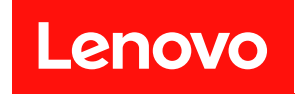

# ThinkSystem SR860 V2

# メンテナンス・マニュアル

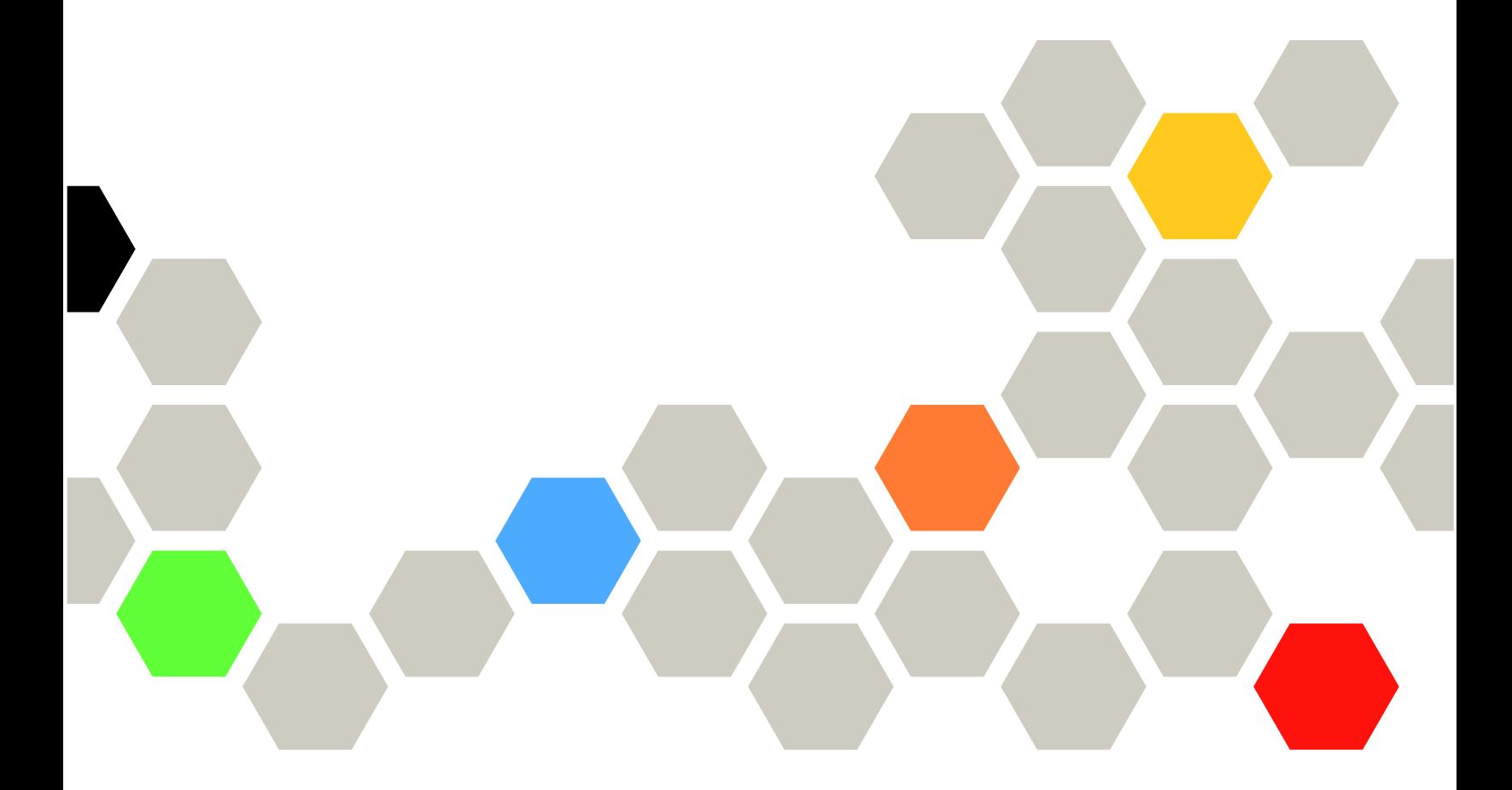

マシン・タイプ: 7Z59 および 7Z60

本書および本書で紹介する製品をご使用になる前に、以下に記載されている安全情報および安全上の注意 を読んで理解してください。

[https://pubs.lenovo.com/safety\\_documentation/](https://pubs.lenovo.com/safety_documentation/)

さらに、ご使用のサーバーに適用される Lenovo 保証規定の諸条件をよく理解してください。以下に掲載 されています。

<http://datacentersupport.lenovo.com/warrantylookup>

第 10 版 (2022年8月)

© Copyright Lenovo 2020, 2022.

制限付き権利に関する通知: データまたはソフトウェアが GSA (米国一般調達局) 契約に準じて提供される場合、使 用、複製、または開示は契約番号 GS-35F-05925 に規定された制限に従うものとします。

#### 注

## 目次

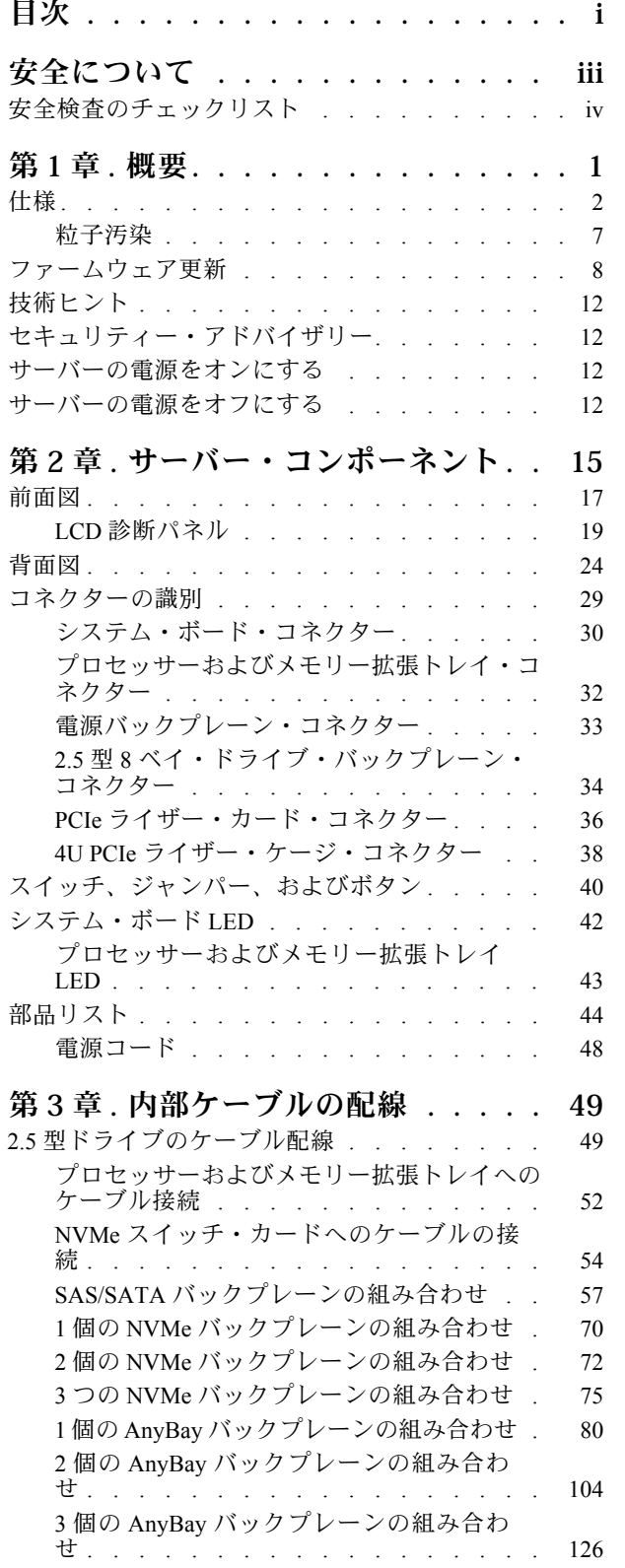

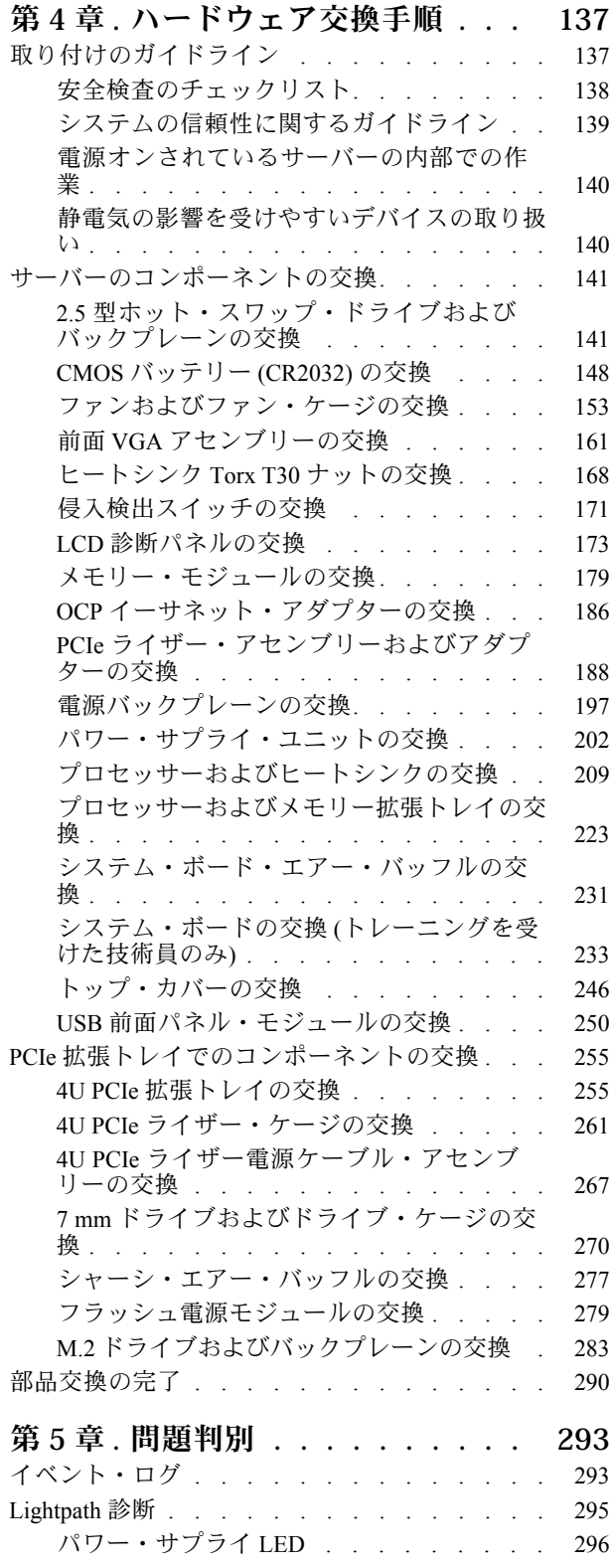

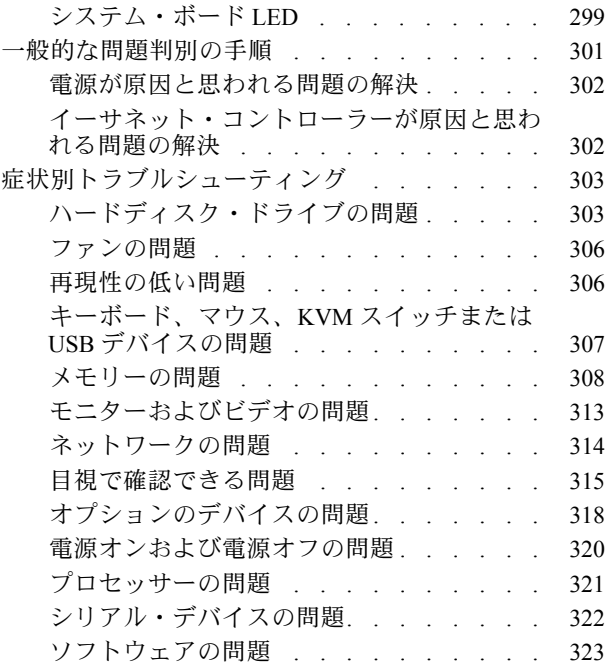

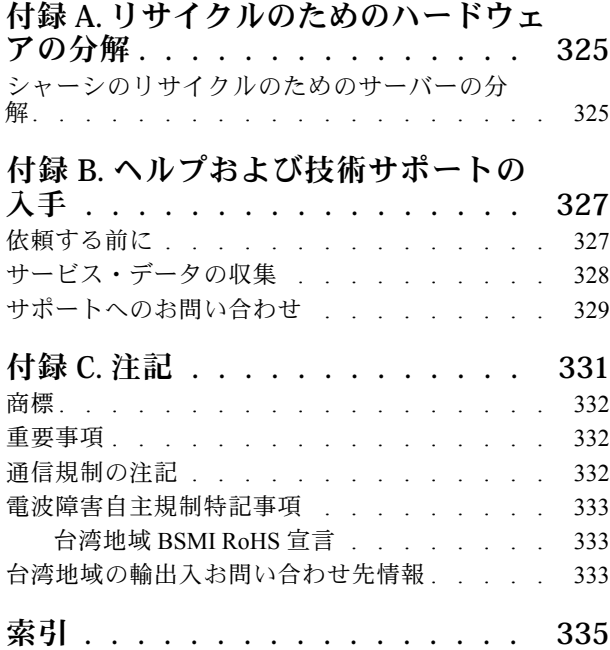

## <span id="page-4-0"></span>安全について

Before installing this product, read the Safety Information.

قبل تركيب هذا المنتج، يجب قراءة الملاحظات الأمنية

Antes de instalar este produto, leia as Informações de Segurança.

在安装本产品之前, 请仔细阅读 Safety Information (安全信息)。

安裝本產品之前,請先閱讀「安全資訊」。

Prije instalacije ovog produkta obavezno pročitajte Sigurnosne Upute.

Před instalací tohoto produktu si přečtěte příručku bezpečnostních instrukcí.

Læs sikkerhedsforskrifterne, før du installerer dette produkt.

Lees voordat u dit product installeert eerst de veiligheidsvoorschriften.

Ennen kuin asennat tämän tuotteen, lue turvaohjeet kohdasta Safety Information.

Avant d'installer ce produit, lisez les consignes de sécurité.

Vor der Installation dieses Produkts die Sicherheitshinweise lesen.

Πριν εγκαταστήσετε το προϊόν αυτό, διαβάστε τις πληροφορίες ασφάλειας (safety information).

לפני שתתקינו מוצר זה, קראו את הוראות הבטיחות.

A termék telepítése előtt olvassa el a Biztonsági előírásokat!

Prima di installare questo prodotto, leggere le Informazioni sulla Sicurezza.

製品の設置の前に、安全情報をお読みください。

본 제품을 설치하기 전에 안전 정보를 읽으십시오.

Пред да се инсталира овој продукт, прочитајте информацијата за безбедност.

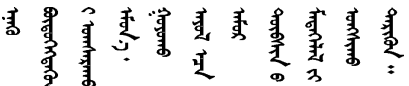

Les sikkerhetsinformasjonen (Safety Information) før du installerer dette produktet.

Przed zainstalowaniem tego produktu, należy zapoznać się z książką "Informacje dotyczące bezpieczeństwa" (Safety Information).

Antes de instalar este produto, leia as Informações sobre Segurança.

<span id="page-5-0"></span>Перед установкой продукта прочтите инструкции по технике безопасности.

Pred inštaláciou tohto zariadenia si pečítaje Bezpečnostné predpisy.

Pred namestitvijo tega proizvoda preberite Varnostne informacije.

Antes de instalar este producto, lea la información de seguridad.

Läs säkerhetsinformationen innan du installerar den här produkten.

Bu ürünü kurmadan önce güvenlik bilgilerini okuyun.

مەزكۇر مەھسۇلاتنى ئورنىتىشتىن بۇرۇن بىخەتەرلىك ئۇچۇرلىرىنى ئوقۇپ چىقىڭ.

Youg mwngz yungh canjbinj neix gaxgong, itdingh aeu doeg aen canjbinj soengq cungj vahgangj ancien siusik.

## 安全検査のチェックリスト

サーバーで危険をもたらす可能性のある状況を識別するには、このセクションの情報を使用します。各マ シンには、設計され構築された時点で、ユーザーとサービス技術員を障害から保護するために義務づけ られている安全装置が取り付けられています。

注:

1. この製品は、職場規則の §2 に従って、視覚的なディスプレイ作業場での使用には適していません。 2. サーバーのセットアップは、サーバー・ルームでのみ行います。

警告:

この装置は、NEC、IEC 62368-1 および IEC 60950-1、および電⼦機器 (オーディオ/ビデオ、情報および 通信テクノロジ分野に属するもの) の安全基準に定められているように、訓練を受けた担当員のみが 設置および保守できます。Lenovo では、お客様が装置の保守を⾏う資格を持っており、製品の危険 エネルギー・レベルを認識する訓練を受けていることを想定しています。装置へのアクセスにはツー ル、ロック、鍵、またはその他のセキュリティー手段を使用して行われ、その場所に責任を持つ認証機 関によって制御されます。

重要:オペレーターの安全確保とシステム機能の正常実行のためには、サーバーの接地が必要です。電源 コンセントの適切な接地は、認定電気技術員により検証できます。

危険をもたらす可能性のある状況がないことを確認するには、次のチェックリストを使用します。

- 1. 電源がオフになっていて、電源コードが切断されていることを確認します。
- 2. 電源コードを検査します。
	- 接地線を含む 3 線式の電源コードのコネクターが良好な状態であるかどうか。3 線式接地線の 導通が、外部接地ピンとフレーム・アース間を計器で測定して、0.1 オーム以下であること を確認します。
	- 電源コードが、正しいタイプのものであるか。

サーバーで使用できる電源コードを参照するには、次のようにします。

a. 以下に進みます。

<http://dcsc.lenovo.com/#/>

- b. 「Preconfigured Model (事前構成モデル)」または「Configure to order (注文構成製品)」をク リックします。
- c. コンフィギュレーター・ページを表示するサーバーのマシン・タイプとモデルを入力します。
- d. すべての電源コードを表示するには、「Power (電源)」→「Power Cables (電源ケーブル)」 をクリックします。
- 絶縁体が擦り切れたり摩耗していないか。
- 3. 明らかに Lenovo によるものでない改造個所をチェック します。Lenovo 以外の改造個所の安全につい ては適切な判断を行ってください。
- 4. 金属のやすりくず、汚れ、水やその他の液体、あるいは火災や煙による損傷の兆候など、明らかに危 険な状態でないか、サーバーの内部をチェックします。
- 5. 磨耗したケーブル、擦り切れたケーブル、または何かではさまれているケーブルがないかをチェッ クします。
- 6. パワー・サプライ・カバーの留め金具 (ねじまたはリベット) が取り外されたり、不正な変更がされて いないことを確認します。

## <span id="page-8-0"></span>第1章 概要

ThinkSystem SR860 V2 は、大容量ネットワーク・トランザクション処理に対応するように設計され た、4U ラック・サーバーです。この高パフォーマンスなマルチコア・サーバーは、卓越したプロ セッサーのパフォーマンス、入出力 (I/O) の柔軟性、および高い管理容易性を必要とするネットワー キング環境に理想的です。

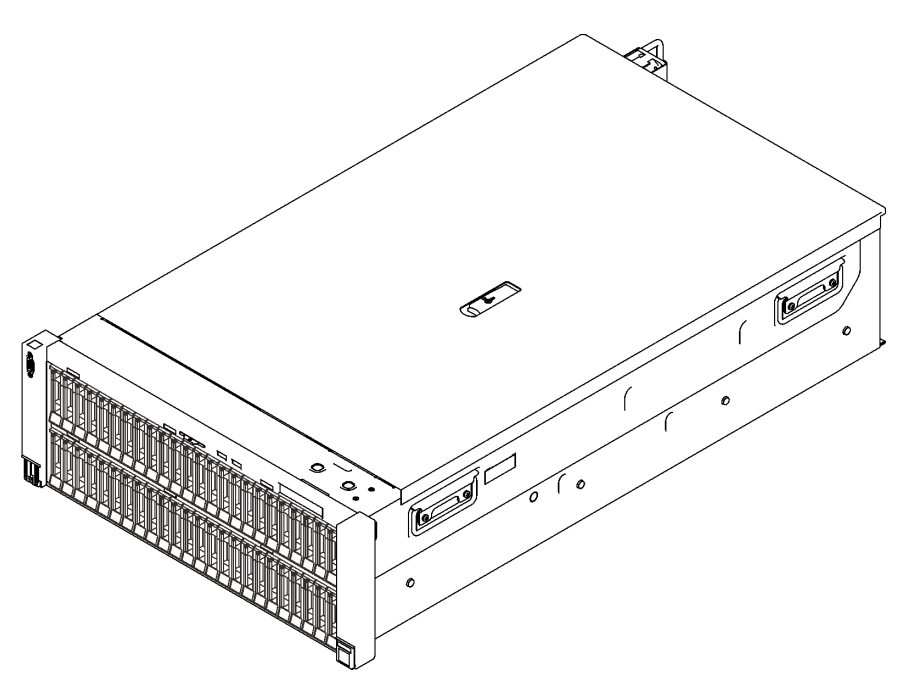

図 1. ThinkSystem SR860 V2

このサーバーには限定保証が適用されます。保証に関する詳細については、次を参照してください。 <https://support.lenovo.com/us/en/solutions/ht503310>

お客様固有の保証に関する詳細については、次を参照してください。 <http://datacentersupport.lenovo.com/warrantylookup>

さらに、サーバーのトップ・カバーにあるシステム・サービス・ラベルには、サービス情報にモバイル・ アクセスするための QR コードもあります。モバイル・デバイスで QR コードをスキャンし、部品の取り 付け、交換、エラー コードなどの追加情報にすぐにアクセスすることができます。

次の図は、QR コードを示しています。<https://support.lenovo.com/p/servers/sr860v2>

<span id="page-9-0"></span>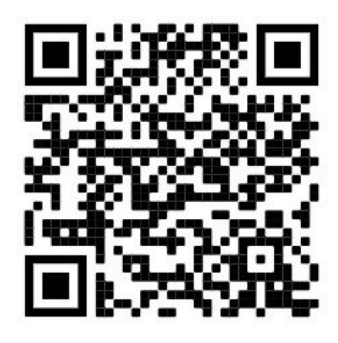

図 2. QR コード

## 仕様

以下は、ご使用のサーバーの機能と仕様を要約したものです。ご使用のモデルによっては、使用でき ない機能があったり、一部の仕様が該当しない場合があります。

表 1. 仕様、タイプ 7Z59 および 7Z60

| 仕様                      | 説明                                                                                                    |
|-------------------------|----------------------------------------------------------------------------------------------------|
| 寸法                      | 4U サーバー<br>● 高さ: 175 mm (6.9 インチ)<br>• 幅:<br>- ラック・ハンドルを含む: 482 mm (19.0 インチ)<br>- ラック・ハンドルを除く: 434.4 mm (17.1 インチ)<br>• 奥行き: 835.9 mm (32.9 インチ)<br>注:奥行きは取り付けられたラック・ハンドルで計測されます。                                                                                                    |
| 重量(構成により異なる)            | 最大 62 kg (136.7 lb)                                                                                                    |
| プロセッサー (モデルに<br>よって異なる) | 内蔵メモリー・コントローラーおよび Mesh UPI (Ultra Path Interconnect) トポロジー<br>付きマルチコア Intel Xeon プロセッサーをサポート。<br>● プロセッサー・ソケット2個(4個まで拡張可能)最小要件である2個はシステ<br>ム・ボードに取り付け済み。<br>● LGA 4189 ソケット対応設計<br>● 最大 28 コアまで拡張可能<br>● 10.4 GT/秒で6UPI リンクをサポート                                                                                                    |
| メモリー                    | メモリーの構成およびセットアップについて詳しくは、セットアップ・ガイドの「メ<br>モリー・モジュールの取り付けの規則および順序」を参照してください。<br>• キャパシティー<br>- 最小: 16 GB<br>- 最大:<br>$-$ RDIMM: 3 TB<br>$-$ 3DS-RDIMM: 6 TB<br>メモリー・モジュール・タイプ:<br>- Double-data-rate 4 (TruDDR4) error correcting code (ECC) 3200 MT/ $\bar{\psi}$ registered DIMM<br>(RDIMM) または負荷軽減 3DS RDIMM<br>- Persistent Memory (PMEM)<br>● 容量(モデルによって異なります):<br>- RDIMM: 16 GB、32 GB、および 64 GB<br>- 3DS-RDIMM: 128 GB, 256 GB<br>- PMEM: 128 GB、256 GB および 512 GB<br>注: PMEM は DRAM モードと混用 DIMM。詳細については、「セットアップ・<br>ガイド」の「PMEM規則」を参照してください。<br>• スロット: 24 のインターリーブ・スロット(48に拡張可能) |

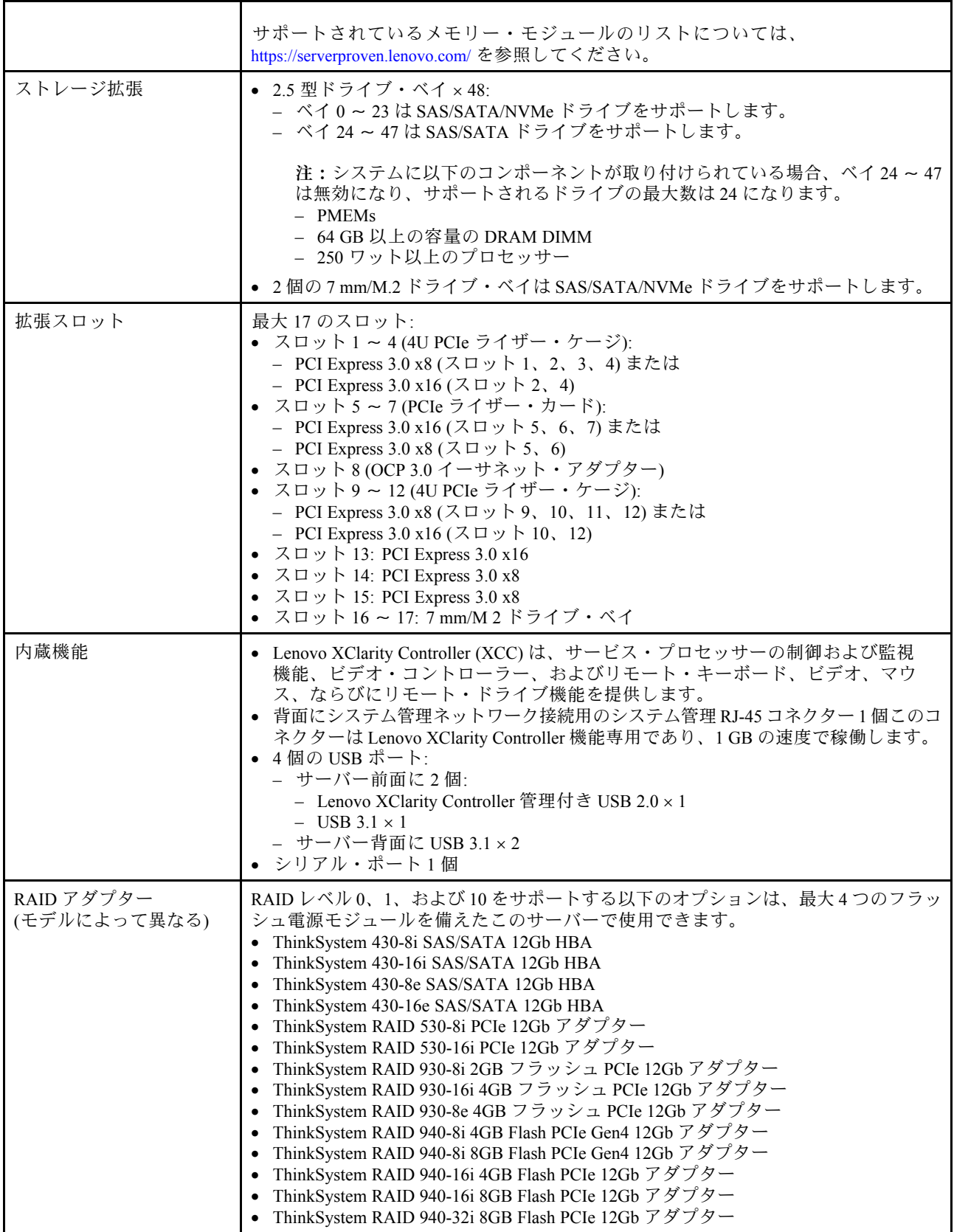

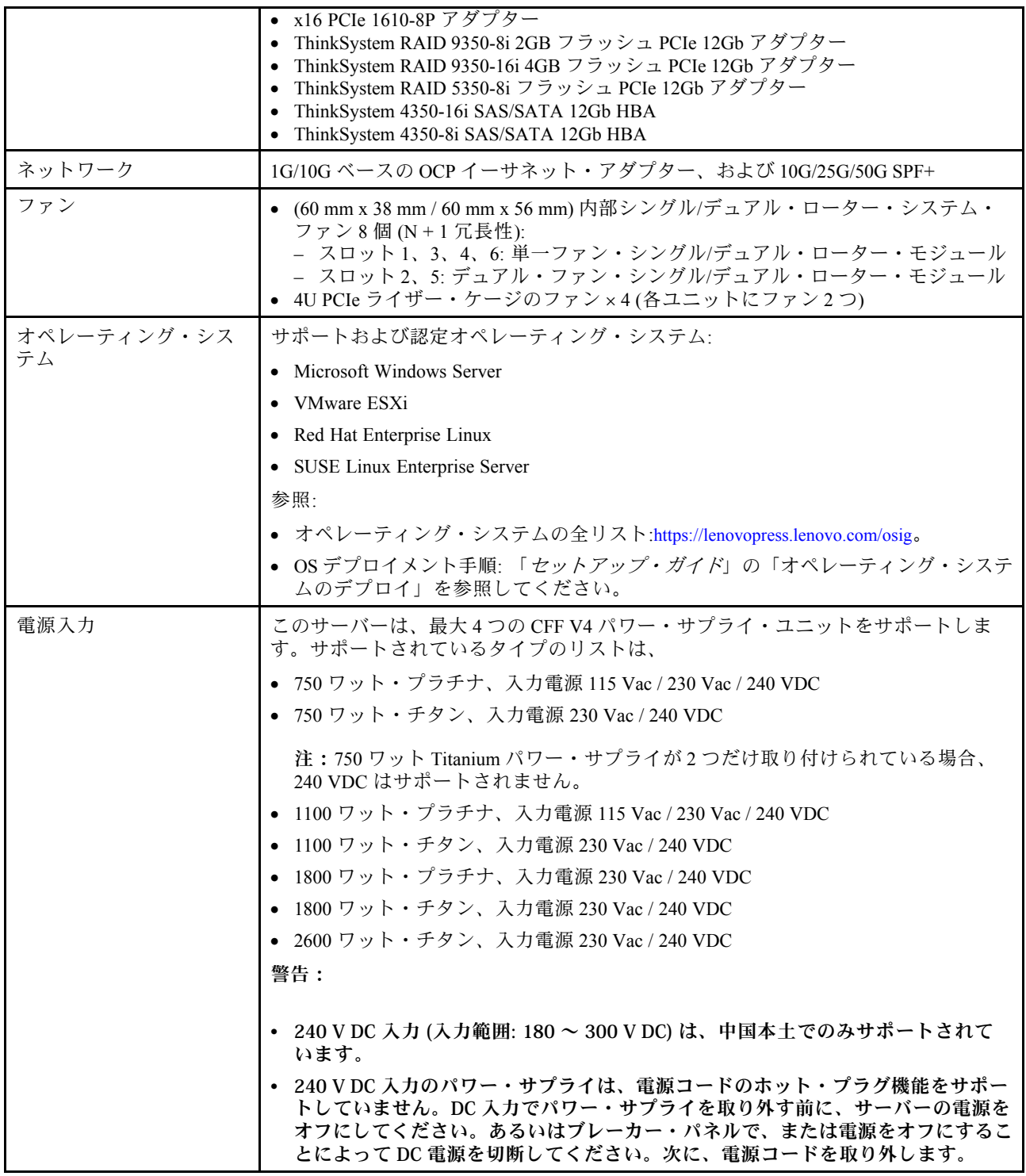

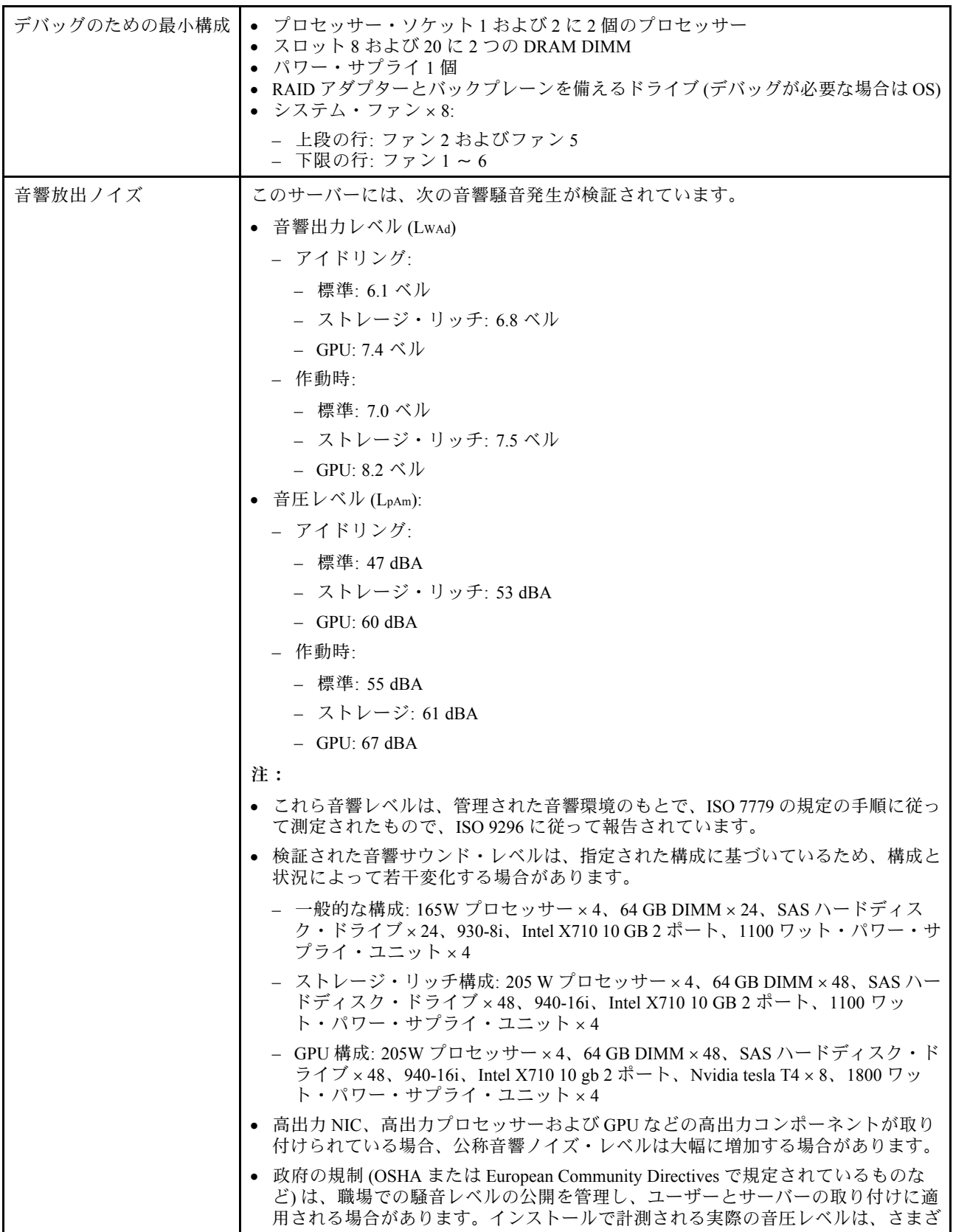

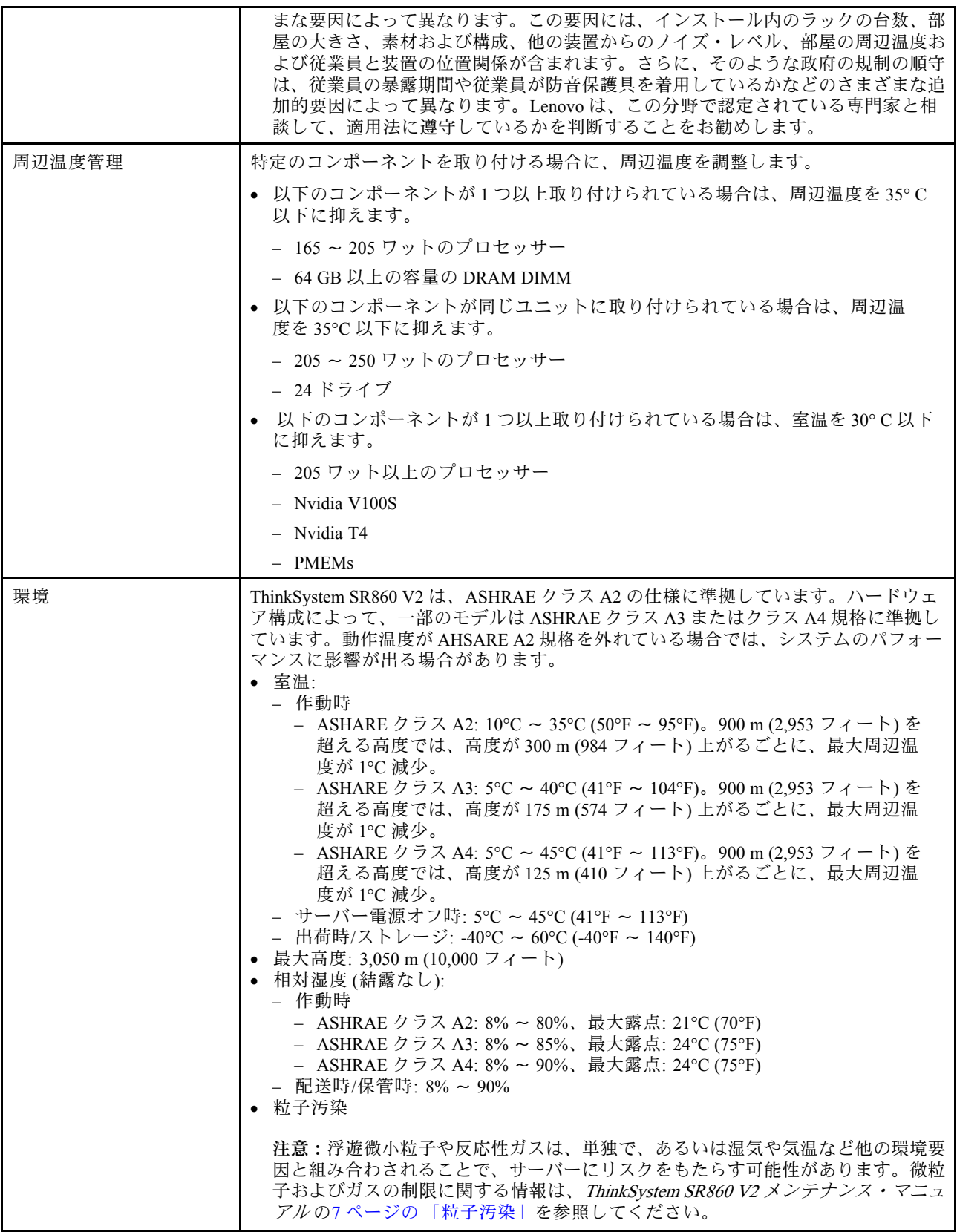

<span id="page-14-0"></span>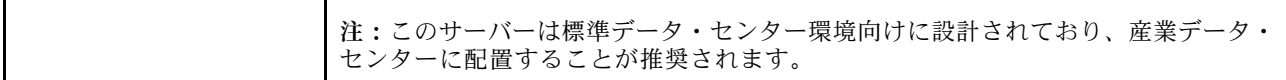

## 粒子汚染

注意: 浮遊微小粒子 (金属片や微粒子を含む) や反応性ガスは、単独で、あるいは湿気や気温など他の環境 要因と組み合わされることで、本書に記載されているデバイスにリスクをもたらす可能性があります。

過度のレベルの微粒子や高濃度の有害ガスによって発生するリスクの中には、デバイスの誤動作や完全な 機能停止の原因となり得る損傷も含まれます。以下の仕様では、このような損傷を防止するために設 定された微粒子とガスの制限について説明しています。以下の制限を、絶対的な制限として見なした り、あるいは使用したりしてはなりません。温度や大気中の湿気など他の多くの要因が、粒子や環境 腐食性およびガス状の汚染物質移動のインパクトに影響することがあるからです。本書で説明されて いる特定の制限が無い場合は、人体の健康と安全の保護に合致するよう、微粒子やガスのレベル維持 のための慣例を実施する必要があります。お客様の環境の微粒子あるいはガスのレベルがデバイス損 傷の原因であると Lenovo が判断した場合、Lenovo は、デバイスまたは部品の修理あるいは交換の条 件として、かかる環境汚染を改善する適切な是正措置の実施を求める場合があります。かかる是正措 置は、お客様の責任で実施していただきます。

| 汚染物質                                                                                                    | 制限                                                                                                    |  |
|----------------------------------------------------------------------------------------------------|----------------------------------------------------------------------------------------------------|--|
| 反応性ガス                                                                                                    | ANSI/ISA 71.04-1985 準拠の重大度レベル G1 <sup>1</sup> :                                                       |  |
|                                                                                                    | ● 銅の反応レベルが1か月あたり 200 オングストローム未満 (Å/月 ~ 0.0035 µg/cm <sup>2</sup> -時間<br>の重量増加)。2                      |  |
|                                                                                                    | • 銀の反応レベルが1か月あたり200オングストローム(Å/月∼0.0035μg/cm <sup>2</sup> -時間の重量<br>増加)。3                              |  |
|                                                                                                    | ● ガス腐食性の反応監視は、床から4分の1および4分の3のフレーム高さ、または気流速度<br>がより高い場所で、吸気口側のラックの前面の約5cm(2インチ)で行う必要があります。             |  |
| 浮遊微小粒子                                                                                                    | データ・センターは、ISO 14644-1 クラス8の清潔レベルを満たす必要があります。                                                          |  |
|                                                                                                    | エアサイド・エコノマイザーのないデータ・センターの場合、以下のいずれかのろ過方式を選<br>択して、ISO 14644-1 クラス8の清潔レベルを満たすことができます。                  |  |
|                                                                                                    | ● 部屋の空気は、MERV8フィルターで継続的にフィルタリングできます。                                                                  |  |
|                                                                                                    | ● データ・センターに入る空気は、MERV 11 またはできれば MERV 13 フィルターでフィルタ<br>リングできます。                                       |  |
|                                                                                                    | エアサイド・エコノマイザーを備えるデータ・センターの場合、ISO クラス 8 の清潔レベ<br>ルを実現するためのフィルターの選択は、そのデータ・センターに存在する特定の条件に<br>よって異なります。 |  |
|                                                                                                    | ● 粒子汚染の潮解相対湿度は、60% RH を超えていなければなりません。4                                                                |  |
|                                                                                                    | ● データ・センターには、亜鉛ウィスカーがあってはなりません。5                                                                      |  |
| <sup>1</sup> ANSI/ISA-71.04-1985。「プロセス計測およびシステム制御のための環境条件: 気中浮遊汚染物質」。Instrument<br>Society of America, Research Triangle Park, North Carolina, U.S.A. |                                                                                                    |  |
|                                                                                                    | <sup>2</sup> Å/月における腐食生成物の厚みにおける銅腐食の増加率と重量増加率との間の同等性の導出では、Cu2S および<br>Cu2O が均等な割合で増加することを前提とします。      |  |
| <sup>3</sup> Å/月における腐食生成物の厚みにおける銀腐食の増加率と重量増加率との間の同等性の導出では、Ag2S のみが<br>腐食生成物であることを前提とします。                                                              |                                                                                                    |  |
| 4粒子汚染の潮解相対湿度とは、水分を吸収した塵埃が、十分に濡れてイオン導電性を持つようになる湿<br>度のことです。                                                                                            |                                                                                                    |  |

表 2. 微粒子およびガスの制<sup>限</sup>

#### <span id="page-15-0"></span>表 2. 微粒子およびガスの制<sup>限</sup> (続き)

汚染物質 制限

<sup>5</sup> 表面の異物は、データ・センターの 10 のエリアから、金属スタブの導電粘着テープの直径 1.5 cm のディスク でランダムに収集されます。電子顕微鏡の解析における粘着テープの検査で亜鉛ウィスカーが検出されない 場合、データ・センターには亜鉛ウィスカーがないと見なされます。

## ファームウェア更新

サーバーのファームウェア更新には、いくつかのオプションを使用できます。

以下にリストされているツールを使用してご使用のサーバーの最新のファームウェアおよびサーバーに 取り付けられているデバイスを更新できます。

- ファームウェアの更新に関するベスト・プラクティスは、以下のサイトで入手できます。
	- <http://lenovopress.com/LP0656>
- 最新のファームウェアは、以下のサイトにあります。
	- <http://datacentersupport.lenovo.com/products/servers/thinksystem/sr860v2/downloads>
- 製品に関する通知を購読して、ファームウェア更新を最新の状態に保つことができます。
	- <https://datacentersupport.lenovo.com/tw/en/solutions/ht509500>

#### UpdateXpress System Packs (UXSP)

Lenovo は通常、UpdateXpress System Packs (UXSP) と呼ばれるバンドルでファームウェアをリリースしてい ます。すべてのファームウェア更新に互換性を持たせるために、すべてのファームウェアを同時に更新す る必要があります。Lenovo XClarity Controller と UEFI の両方のファームウェアを更新する場合は、最初に Lenovo XClarity Controller のファームウェアを更新してください。

#### 更新方法の用語

- インバンド更新。サーバーのコア CPU で稼働するオペレーティング・システム内のツールまたはアプ リケーションを使用してインストールまたは更新が実行されます。
- アウト・オブ・バンド更新。Lenovo XClarity Controller が更新を収集してから、ターゲット・サブシス テムまたはデバイスに更新を指示することで、インストールまたは更新が実行されます。アウト・オ ブ・バンド更新では、コア CPU で稼働するオペレーティング・システムに依存しません。ただし、ほ とんどのアウト・オブ・バンド操作では、サーバーが S0 (稼働) 電源状態である必要があります。
- オン・ターゲット更新。ターゲット・サーバー自体で実行されているインストール済みのオペレーティ ング・システムからインストールまたは更新が実行されます。
- オフ・ターゲット更新。サーバーの Lenovo XClarity Controller と直接やり取りするコンピューティ ング・デバイスからインストールまたは更新が実行されます。
- UpdateXpress System Packs (UXSP)。UXSP は、互いに依存するレベルの機能、パフォーマンス、互換 性を提供するように設計されテストされたバンドル更新です。UXSP は、サーバーのマシン・タイ プ固有であり、特定の Windows Server、Red Hat Enterprise Linux (RHEL) および SUSE Linux Enterprise Server (SLES) オペレーティング・システム・ディストリビューションをサポートするように (ファー ムウェアおよびデバイス・ドライバーの更新で) 作成されています。マシン・タイプ固有ファーム ウェア専用の UXSP も使用できます。

#### ファームウェア更新ツール

ファームウェアのインストールとセットアップに使用する最適な Lenovo ツールを判別するには、次 の表を参照してください。

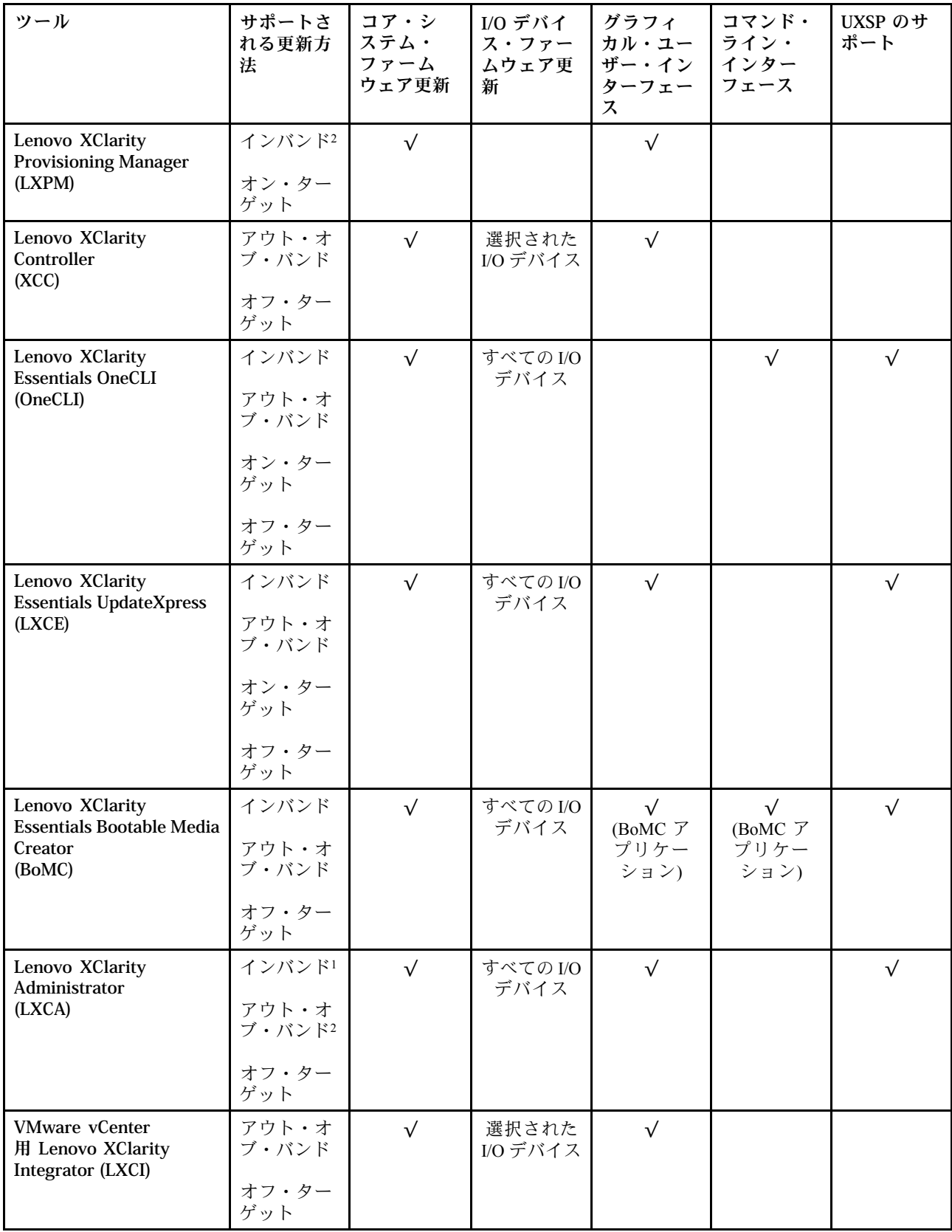

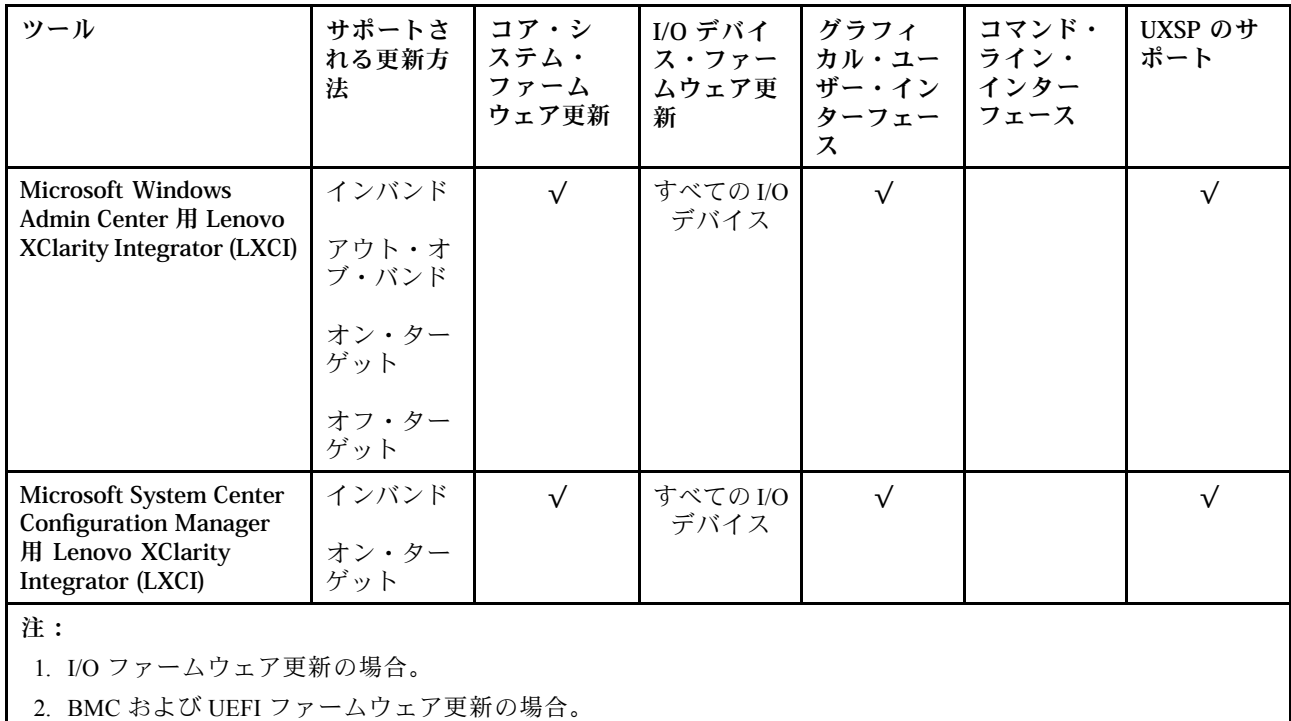

#### • Lenovo XClarity Provisioning Manager

Lenovo XClarity Provisioning Manager から、Lenovo XClarity Controller ファームウェア、UEFI ファーム ウェア、Lenovo XClarity Provisioning Manager ソフトウェアを更新できます。

注:サーバーを起動して画面の指示に従って指定されたキーを押すと、デフォルトでは、Lenovo XClarity Provisioning Manager グラフィカル・ユーザー・インターフェースが表示されます。このデフォ ルトをテキスト・ベースのシステム・セットアップに変更した場合は、テキスト・ベースのシステム・ セットアップ・インターフェースからグラフィカル・ユーザー・インターフェースを起動できます。

Lenovo XClarity Provisioning Manager を使用したファームウェアの更新に関する追加情報については、 以下を参照してください。

<https://pubs.lenovo.com/lxpm-overview/> にある、ご使用のサーバーと互換性のある LXPM に関する資料の 「ファームウェア更新」セクション

重要:Lenovo XClarity Provisioning Manager( LXPM) でサポートされるバージョンは、製品によって異な ります。本書では、特に指定がない限り、Lenovo XClarity Provisioning Manager のすべてのバージョンを Lenovo XClarity Provisioning Manager および LXPM と記載します。ご使用のサーバーでサポートされる LXPM バージョンを確認するには、<https://pubs.lenovo.com/lxpm-overview/> にアクセスしてください。

#### • Lenovo XClarity Controller

特定の更新をインストールする必要がある場合、特定のサーバーに Lenovo XClarity Controller インター フェースを使用できます。

注:

– Windows または Linux でインバンド更新を実行するには、オペレーティング・システム・ドライバー がインストールされており、Ethernet-over-USB (LAN over USB と呼ばれることもあります) インター フェースが有効になっている必要があります。

Ethernet over USB の構成に関する追加情報については、以下を参照してください。

<https://pubs.lenovo.com/lxcc-overview/> にある、ご使用のサーバーと互換性のある XCC に関する資料の バージョンの「Ethernet over USB の構成」セクション

– Lenovo XClarity Controller を経由してファームウェアを更新する場合は、サーバーで実行されている オペレーティング・システム用の最新のデバイス・ドライバーがダウンロードおよびインス トールされていることを確認してください。

Lenovo XClarity Controller を使用したファームウェアの更新に関する追加情報については、以下を 参照してください。

<https://pubs.lenovo.com/lxcc-overview/> にある、ご使用のサーバーと互換性のある XCC に関する資料の 「サーバー・ファームウェアの更新」セクション

重要:Lenovo XClarity Controller (XCC) でサポートされるバージョンは、製品によって異なります。 本書では、特に指定がない限り、 Lenovo XClarity Controller のすべてのバージョンを Lenovo XClarity Controller および XCC と記載します。ご使用のサーバーでサポートされる XCC バージョンを確認する には、<https://pubs.lenovo.com/lxcc-overview/> にアクセスしてください。

• Lenovo XClarity Essentials OneCLI

Lenovo XClarity Essentials OneCLI は、Lenovo サーバーの管理に使用できる複数のコマンド・ライン・ア プリケーションのコレクションです。これの更新アプリケーションを使用して、サーバーのファー ムウェアおよびデバイス・ドライバーを更新できます。更新は、サーバー (インバンド) のホス ト・オペレーティング・システム内で、またはサーバー (アウト・オブ・バンド) の BMC を介して リモートで実行できます。

Lenovo XClarity Essentials OneCLI を使用したファームウェアの更新に関する追加情報については、 以下を参照してください。

[https://pubs.lenovo.com/lxce-onecli/onecli\\_c\\_update](https://pubs.lenovo.com/lxce-onecli/onecli_c_update)

#### • Lenovo XClarity Essentials UpdateXpress

Lenovo XClarity Essentials UpdateXpress は、グラフィカル・ユーザー・インターフェース (GUI) を介して OneCLI のほとんどの更新機能を提供します。これを使用して、UpdateXpress System Pack (UXSP) 更新 パッケージおよび個別の更新を取得してデプロイします。UpdateXpress System Packs には、Microsoft Windows と Linux のファームウェアおよびデバイス・ドライバーの更新が含まれます。

Lenovo XClarity Essentials UpdateXpress は、次の場所から入手できます。

<https://datacentersupport.lenovo.com/solutions/lnvo-xpress>

• Lenovo XClarity Essentials Bootable Media Creator

Lenovo XClarity Essentials Bootable Media Creator を使用して、ファームウェア更新の適用、VPD の更新、 インベントリーおよび FFDC 収集、高度なシステム構成、FoD キー管理、安全な消去、RAID 構成、サ ポートされるサーバーでの診断に適したブート可能メディアを作成することができます。

Lenovo XClarity Essentials BoMC は、以下の場所から入手できます。

<https://datacentersupport.lenovo.com/solutions/lnvo-bomc>

#### • Lenovo XClarity Administrator

Lenovo XClarity Administrator を使用して複数のサーバーを管理している場合は、このインターフェース を使用してすべての管理対象サーバーでファームウェアを更新できます。ファームウェア管理は管理対 象エンドポイントに対してファームウェア・コンプライアンス・ポリシーを割り当てることによって簡 略化されます。コンプライアンス・ポリシーを作成して管理対象エンドポイントに割り当てると、 Lenovo XClarity Administrator はこれらのエンドポイントに対するインベントリーの変更を監視し、 コンプライアンス違反のエンドポイントにフラグを付けます。

Lenovo XClarity Administrator を使用したファームウェアの更新に関する追加情報については、以下を 参照してください。

[http://sysmgt.lenovofiles.com/help/topic/com.lenovo.lxca.doc/update\\_fw.html](http://sysmgt.lenovofiles.com/help/topic/com.lenovo.lxca.doc/update_fw.html)

#### • Lenovo XClarity Integrator 製品

Lenovo XClarity Integrator 製品は、VMware vCenter、Microsoft Admin Center、または Microsoft System Center などの特定のデプロイメントインフラで使用されるソフトウェアに、Lenovo XClarity Administrator およびお使いのサーバーの管理機能を統合することができます。

<span id="page-19-0"></span>Lenovo XClarity Integrator を使用したファームウェアの更新に関する追加情報については、以下を 参照してください。

<https://pubs.lenovo.com/lxci-overview/>

## 技術ヒント

Lenovo では、サーバーで発生する可能性がある問題を解決するためにお客様が利用できる最新のヒ ントやテクニックを、サポートの Web サイトで常時更新しています。技術ヒント (RETAIN tip また は Service Bulletin とも呼ばれます) では、サーバーの動作に関する問題を回避または解決する手順 について説明しています。

ご使用のサーバーで利用可能な技術ヒントを検索するには:

- 1. <http://datacentersupport.lenovo.com> にアクセスしてご使用のサーバーのサポート・ページに移動します。
- 2. ナビゲーション・ペインで「How To's(ハウツー)」をクリックします。
- 3. ドロップダウン・メニューから「Article Type(記事タイプ)」 → 「Solution(ソリューション)」 をクリックします。

画面に表示される指示に従って、発生している問題のカテゴリーを選択します。

## セキュリティー・アドバイザリー

Lenovo は、お客様とお客様のデータを保護するために、最高のセキュリティー基準に準拠した製品および サービスを開発することをお約束しています。潜在的な脆弱性が報告された場合は、Lenovo 製品セキュリ ティー・インシデント対応チーム (PSIRT) が責任をもって調査し、お客様にご報告します。そのため、解 決策の提供に向けた作業の過程で軽減計画が制定される場合があります。

現行のアドバイザリーのリストは、次のサイトで入手できます。

[https://datacentersupport.lenovo.com/product\\_security/home](https://datacentersupport.lenovo.com/product_security/home)

## サーバーの電源をオンにする

サーバーが入力電力に接続されると、短いセルフテスト (電源状況 LED がすばやく点滅) を実行した 後、スタンバイ状態になります (電源状況 LED が 1 秒に 1 回点滅)。

次のいずれかの方法で、サーバーの電源をオン (電源 LED が点灯) にできます。

- 電源ボタンを押します。
- 停電の後、サーバーを自動的に再起動させることができます。
- サーバーは、Lenovo XClarity Controller に送信されるリモート・パワーオン要求に応答できます。

サーバーの電源オフについては、12 ページの 「サーバーの電源をオフにする」を参照してください。

### サーバーの電源をオフにする

電源に接続されているときは、サーバーはスタンバイ状態を維持し、Lenovo XClarity Controller がリモー トのパワーオン要求に応答できるようになっています。サーバーからすべての電源を切る (電源状況 LED がオフ) には、すべての電源コードを抜く必要があります。

サーバーをスタンバイ状態にするには (電源状況 LED が 1 秒に 1 回点滅):

注:Lenovo XClarity Controller は、重大なシステム障害への自動的な応答としてサーバーをスタンバイ状 態にできます。

- オペレーティング・システムを使用して正常シャットダウンを開始します(この機能がオペレーティ ング・システムでサポートされている場合)。
- 電源ボタンを押して正常シャットダウンを開始します (オペレーティング・システムでサポートさ れている場合)。
- 電源ボタンを 4 秒以上押して、強制的にシャットダウンします。

スタンバイ状態では、サーバーは Lenovo XClarity Controller に送信されるリモート・パワーオン要 求に応答できます。サーバーの電源オンについては[、12](#page-19-0) ページの 「[サーバーの電源をオンにする](#page-19-0)」 を参照してください。

## <span id="page-22-0"></span>第2章 サーバー・コンポーネント

このセクションには、サーバーに互換性のあるコンポーネントに関する情報が含まれています。

#### サーバーの識別

Lenovo のサービスやサポートを受ける場合に、マシン・タイプ、モデル、およびシリアル番号の情報は、 技術担当者がお客様のサーバーを特定して迅速なサービスをご提供するのに役立ちます。

15 ページの 図 3「マシン・タイプ、モデル、およびシリアル番号の場所」 はマシン・タイプ、モデル、 シリアル番号が記載されたラベルの位置を示しています。

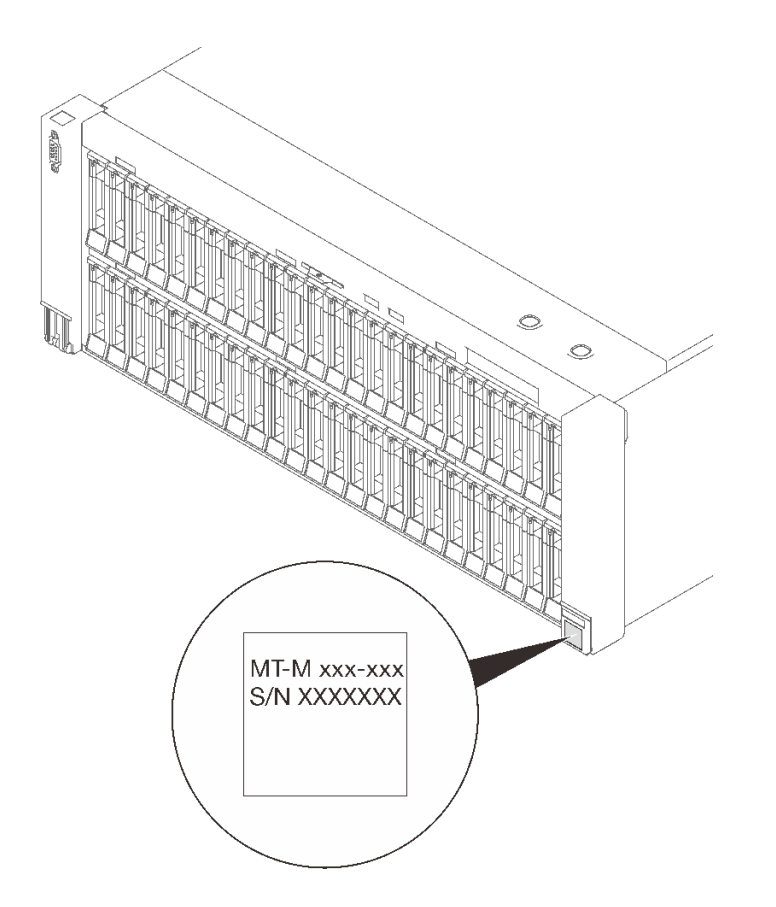

図3. マシン・タイプ、モデル、およびシリアル番号の場所

モデル番号とシリアル番号は、次の図に示すように、サーバー前面の ID ラベルに記載されています。ま た、お客様ラベル・スペースで、他のシステム情報ラベルをサーバーの前面に追加することもできます。

#### XClarity Controller ネットワーク・アクセス・ラベル

また、XClarity Controller ネットワーク・アクセス・ラベルは、前面図の中央上部付近にある引き出し式情 報タブの上側に貼付されています。引っ張ると MAC アドレスにアクセスできます。

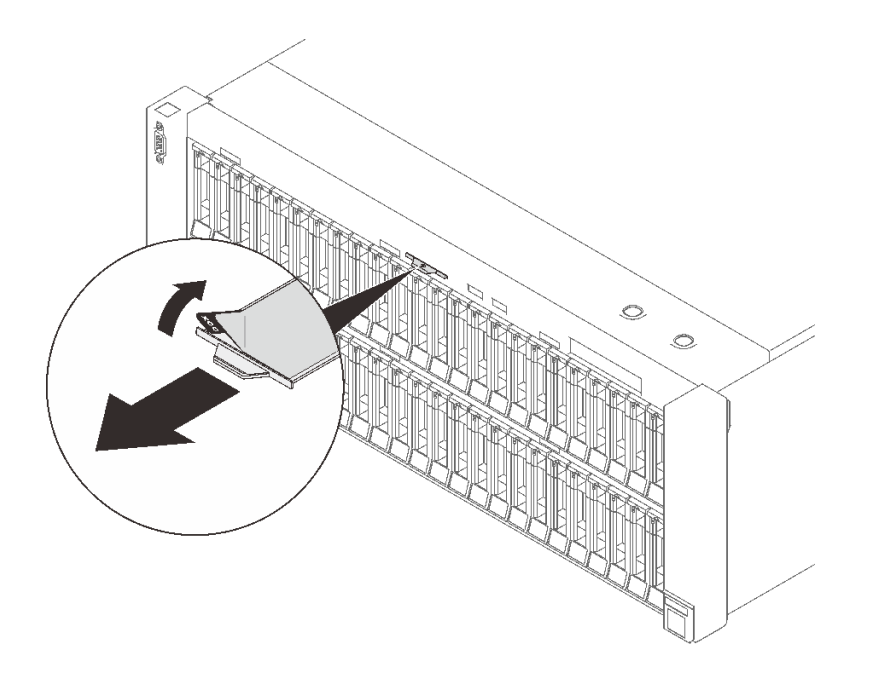

<sup>図</sup> 4. 引き出し式情報タブにある XClarity Controller のネットワーク・アクセス・ラベル

## <span id="page-24-0"></span>前面図

このセクションでは、サーバー前面のコントロール、LED、およびコネクターに関する情報が記載 されています。

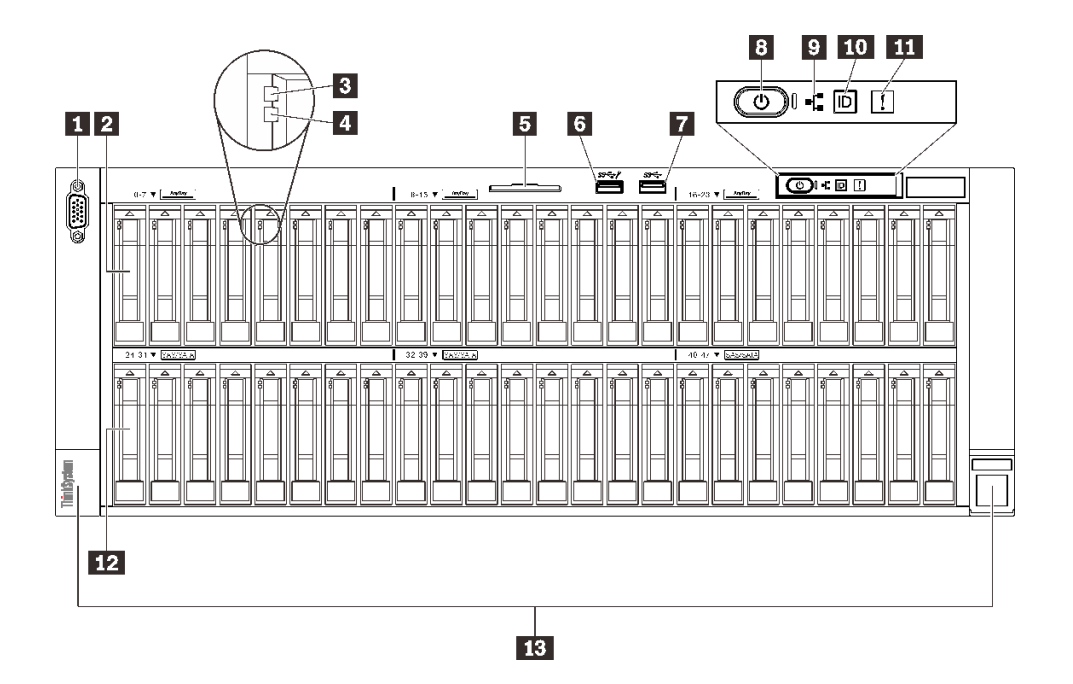

#### 図 5. 前面図

表 3. 前面図のコンポーネント

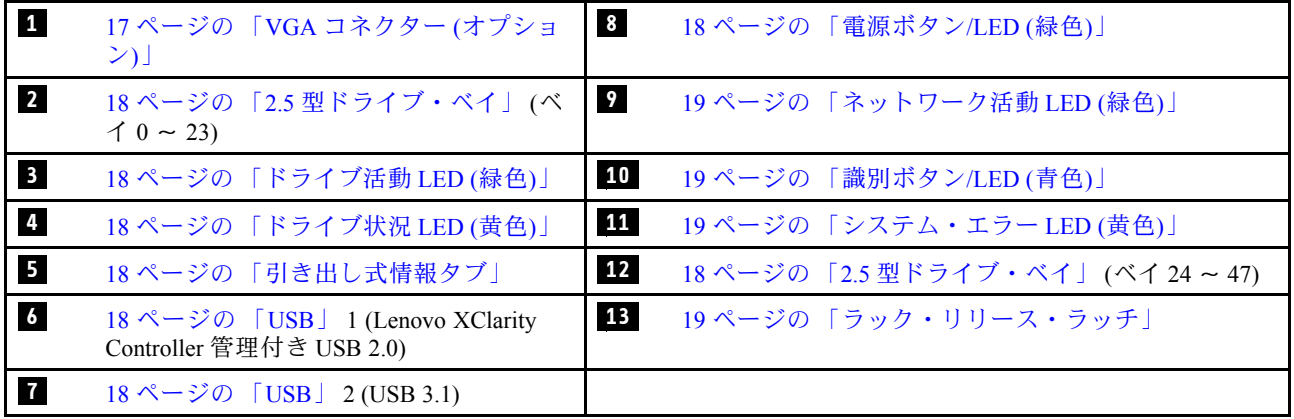

### **1** VGA コネクター (オプション)

モニターをこのコネクターに接続します。

注:

- オプションの前面 VGA コネクターを使用すると、背面のコネクターが無効になります。
- 最大ビデオ解像度は、60 Hz で 1920 x 1200 です。

#### <span id="page-25-0"></span>**2** / **12** 2.5 型ドライブ・ベイ

これらのベイに 2.5 型ドライブを取り付けます。詳しくは、[146](#page-153-0) ページの 「[2.5 型ホット・スワップ・ドラ](#page-153-0) [イブの取り付け](#page-153-0)」 を参照してください。

#### ■3■ ドライブ活動 LED (緑色)

各ホット・スワップ・ドライブには活動 LED が付属しています。この LED が点滅している場合、ドライ ブが使用中であることを示します。

#### **4 ドライブ状況 LED (黄色)**

これらの LED は、以下のステータスを示します。

- LED が点灯: ドライブに障害が発生しています。
- LED がゆっくり (1 秒に 1 回) 点滅: ドライブを再構築しています。
- LED が高速で (1 秒に 3 回) 点滅: ドライブを特定しています。

#### **5** 引き出し式情報タブ

このタブには、MAC アドレスおよび XCC ネットワーク・アクセス・ラベルなどのネットワーク情報が 表示されます。

#### **6** / **7** USB コネクター

マウス、キーボード、その他のデバイスなどの USB デバイスは、これらのコネクターのいずれかに接続 されます。以下に各コネクターの詳細な説明を示します。

• USB 1: Lenovo XClarity Controller 管理付き USB 2.0。

XClarity Controller への接続は、主に XClarity Controller モバイル・アプリケーションを実行するモバイ ル・デバイスを使用するユーザー向けです。モバイル・デバイスがこの USB ポートに接続される と、デバイス上で実行されているモバイル・アプリケーションと XClarity Controller 間に Ethernet over USB 接続が確立されます。

設定を表示または変更するには、「BMC 構成」の「ネットワーク」を選択します。

4 種類の設定を使用できます。

– ホスト専⽤モード

このモードでは、USB ポートは常にサーバーにのみ接続されます。

– BMC 専用モード

このモードでは、USB ポートは常に XClarity Controller にのみ接続されます。

- 共用モード: BMC 所有

このモードでは、USB ポートへの接続がサーバーおよび XClarity Controller で共用されます。ポー トは XClarity Controller に切り替えられます。

- 共用モード: ホスト所有 このモードでは、USB ポートへの接続がサーバーおよび XClarity Controller で共用されます。ポート はサーバーに切り替えられます。
- USB 2: USB 3.1.

#### 8 電源ボタン/LED (緑色)

このボタンを押すと、サーバーの電源を手動でオンまたはオフにできます。電源 LED の状態は次 のとおりです。

• オフ: パワー・サプライ・ユニットが正しく取付け、または接続されていないか、LED 自体に障 害があります。

- <span id="page-26-0"></span>● 高速で点滅(毎秒4回): サーバーの電源がオフになっていて、オンにする準備ができていない状態で す。電源ボタンは無効です。パワー・サプライ・ユニットが正しく取り付け、接続された後、約 5 ~ 10 秒かかります。
- ゆっくり点滅 (毎秒 1 回): サーバーの電源がオフになっていますが、オンにする準備ができている状態 です。電源ボタンを押して、サーバーをオンにすることができます。
- 点灯: サーバーの電源はオンになっています。

#### **9** ネットワーク活動 LED (緑⾊)

この LED が点灯している場合、サーバーがイーサネット LAN との間で信号を送受信していることを 示します。

#### **10 識別ボタン/ LED (青色)**

この青色の LED は、他のサーバーの中から該当のサーバーを視覚的に見付けるのに使用します。この LED はプレゼンス検出ボタンとしても使用されます。Lenovo XClarity Administrator を使用して、この LED をリモートで点灯させることができます。

#### **11 システム・エラー LED (黄色)**

この黄色の LED が点灯している場合、システム・エラーが発生したことを示しています。この LED は XCC によって制御できます。LCD 診断パネル の LCD ディスプレイに表示される情報もエラー の特定に役立ちます。

#### **13** ラック・リリース・ラッチ

両側のラッチを押して、サーバーをラックから外し、スライドさせて引き出します。

## LCD 診断パネル

LCD 診断パネルが、サーバー前面に取り付けられているので、エラー、システム・ステータス、ファーム ウェア、ネットワーク、およびヘルスに関する情報に簡単にアクセスできます。

#### LCD 診断パネルの位置

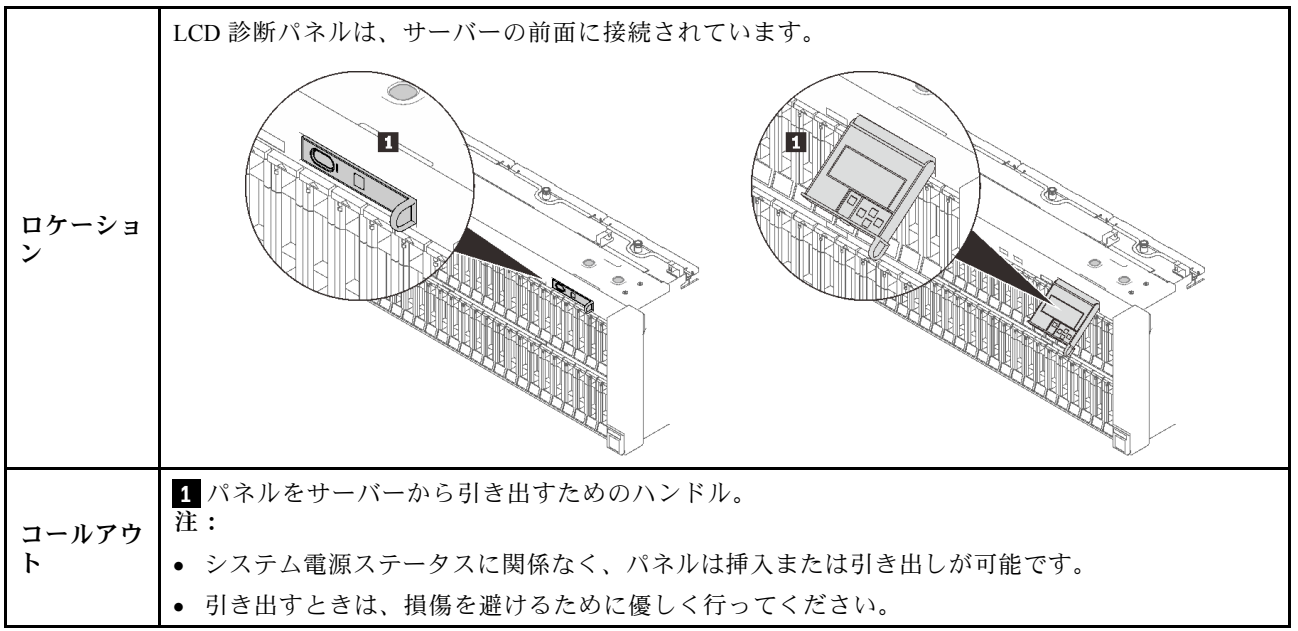

#### 表示パネルの概要

診断デバイスは、LCD ディスプレイと 5 つのナビゲーション・ボタンで構成されます。

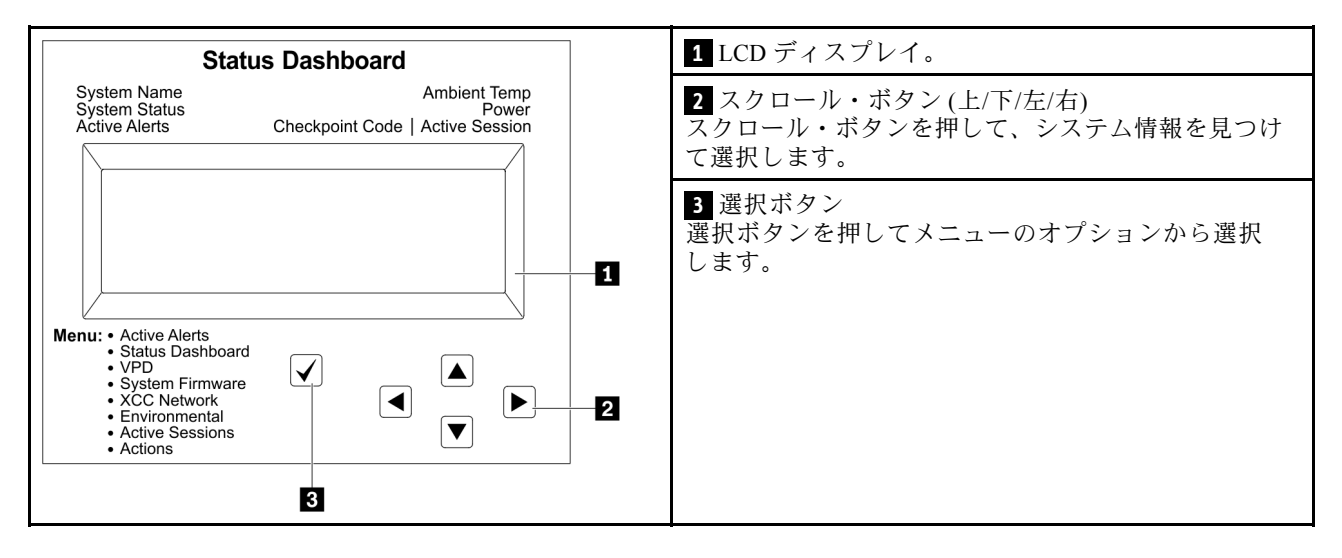

## オプション・フロー・ダイアグラム

モデルによっては、LCD ディスプレイのオプションとエントリーが異なる場合があります。

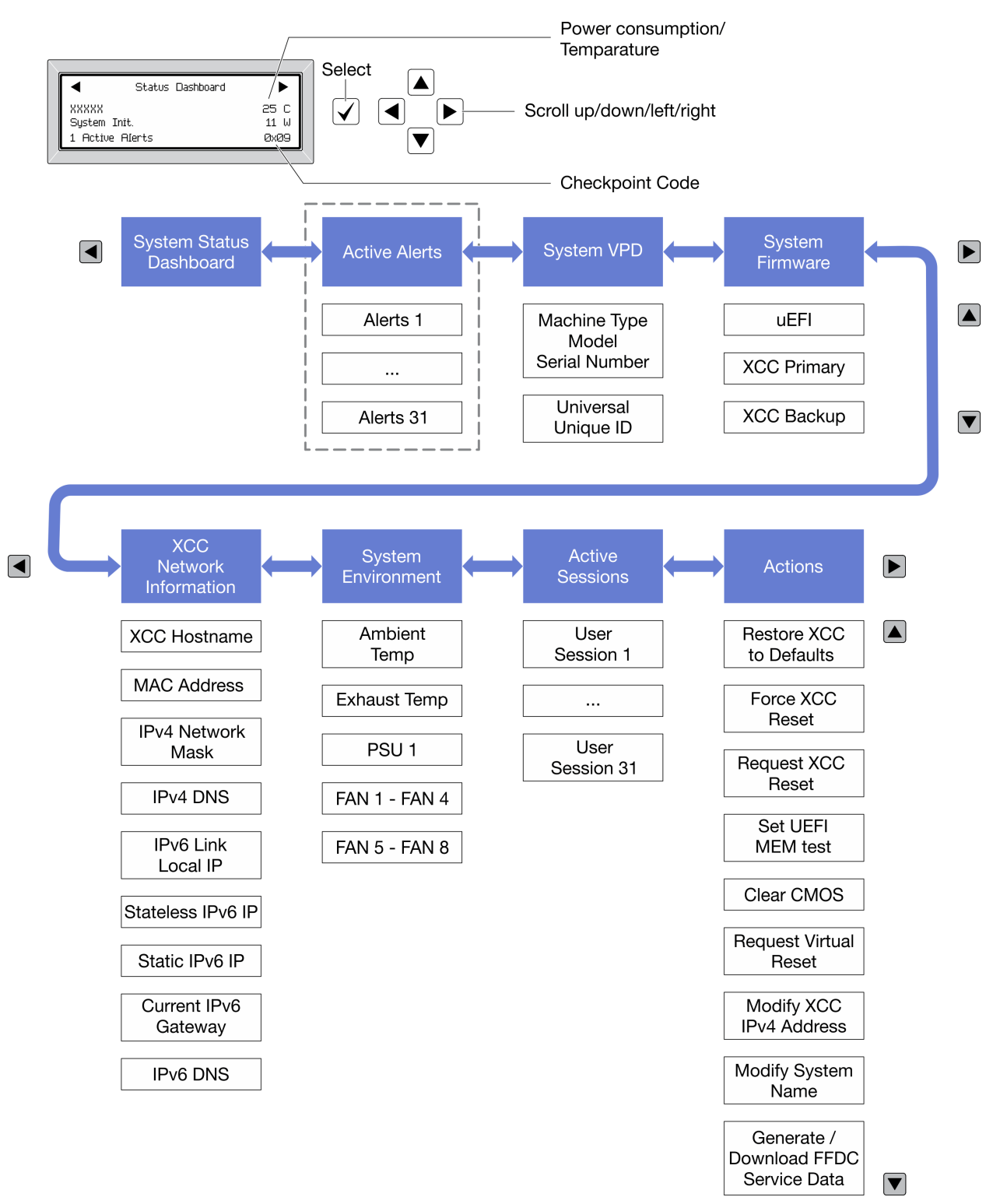

#### フル・メニュー・リスト

使用可能なオプションのリストを次に示します。オプションと下位の情報項目間は選択ボタンで切り替え ます。オプション間または情報項目間の切り替えは選択ボタンで切り替えます。

モデルによっては、LCD ディスプレイのオプションとエントリーが異なる場合があります。

ホーム・メニュー (システム・ステータス・ダッシュボード)

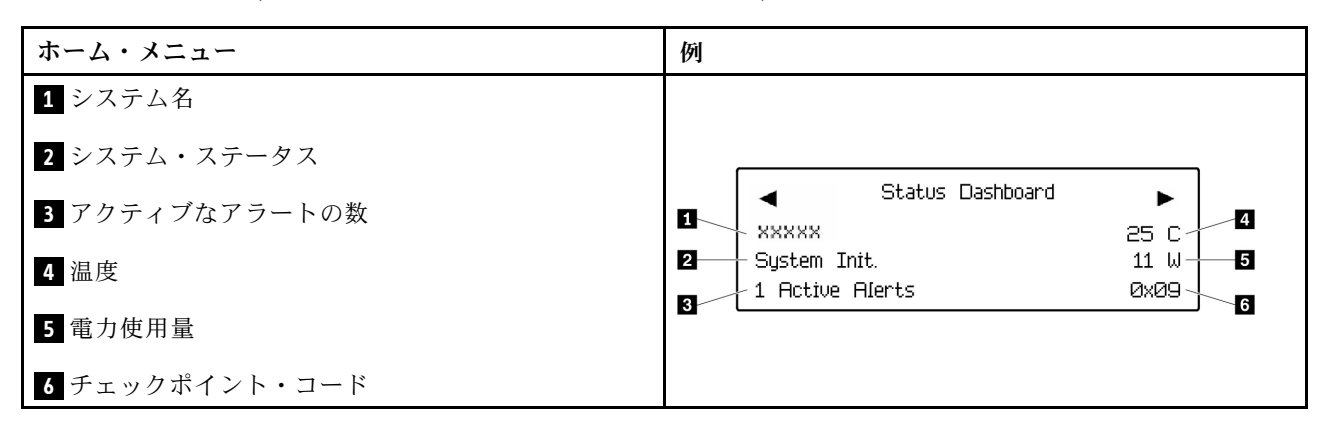

#### アクティブなアラート

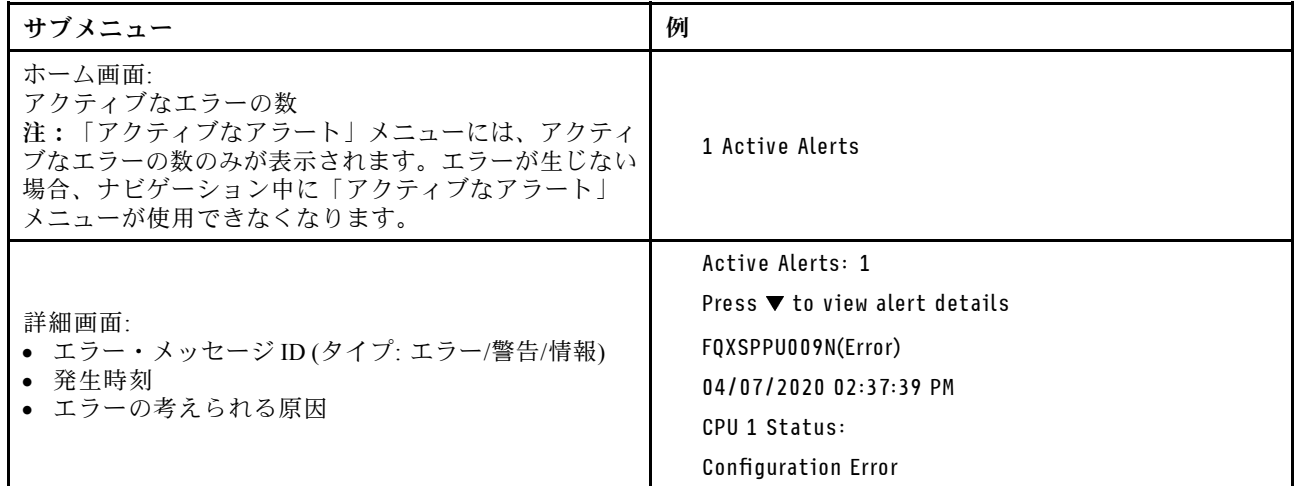

#### システム VPD 情報

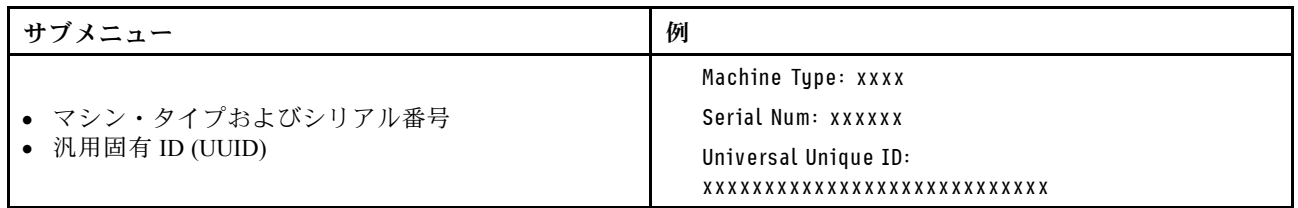

#### システム・ファームウェア

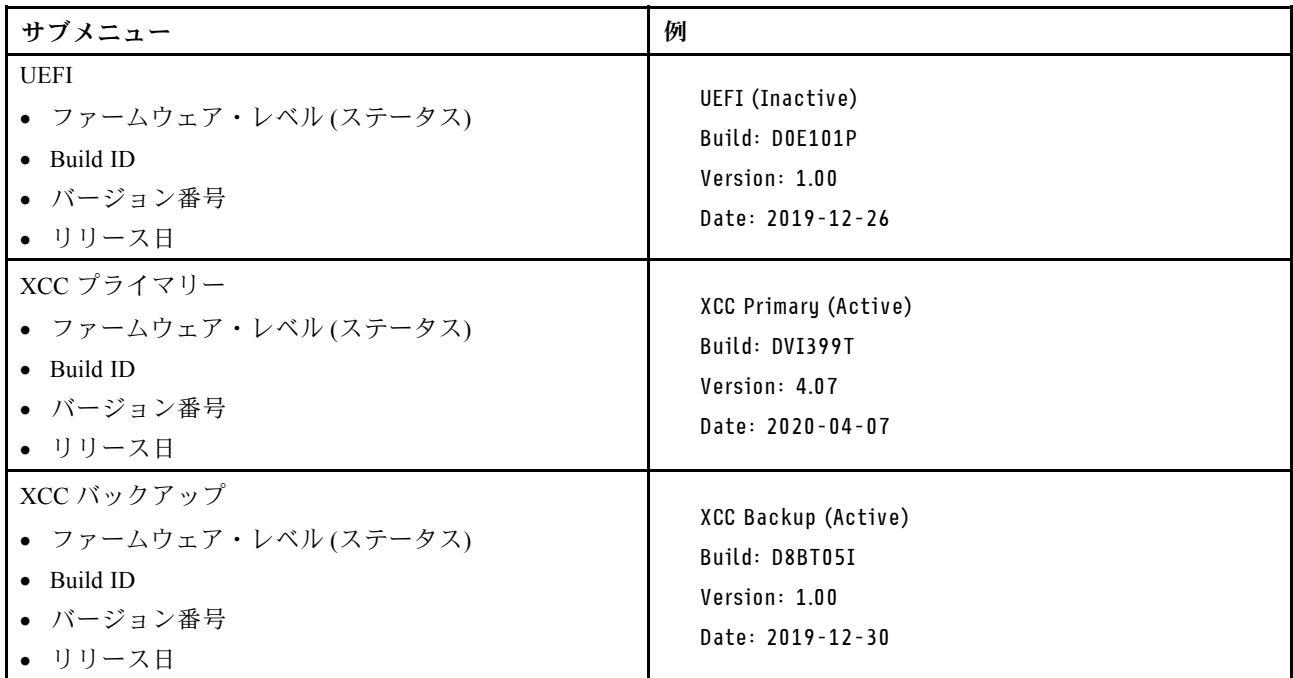

## XCC ネットワーク情報

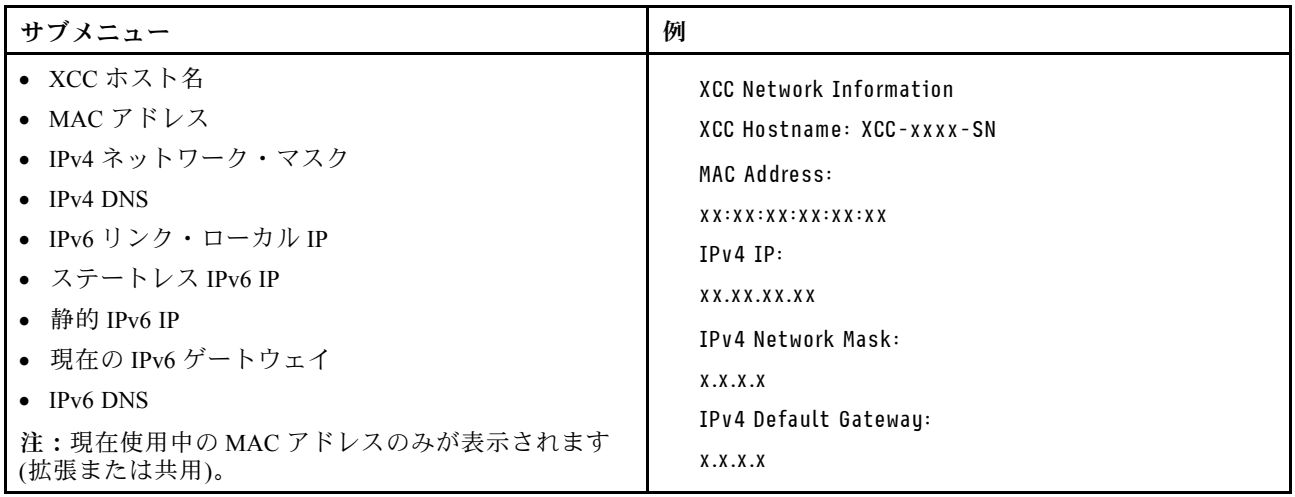

#### <span id="page-31-0"></span>システム環境情報

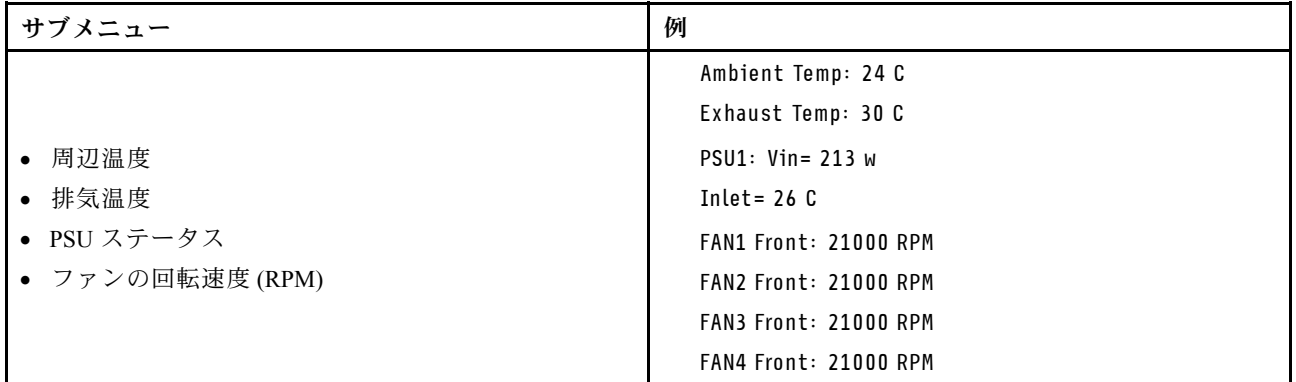

### アクティブ・セッション

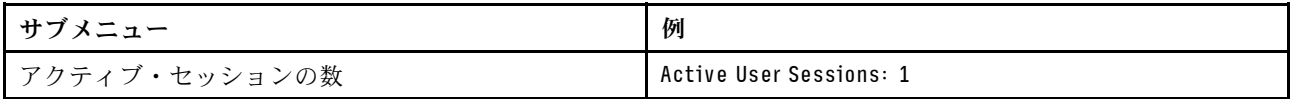

#### 操作

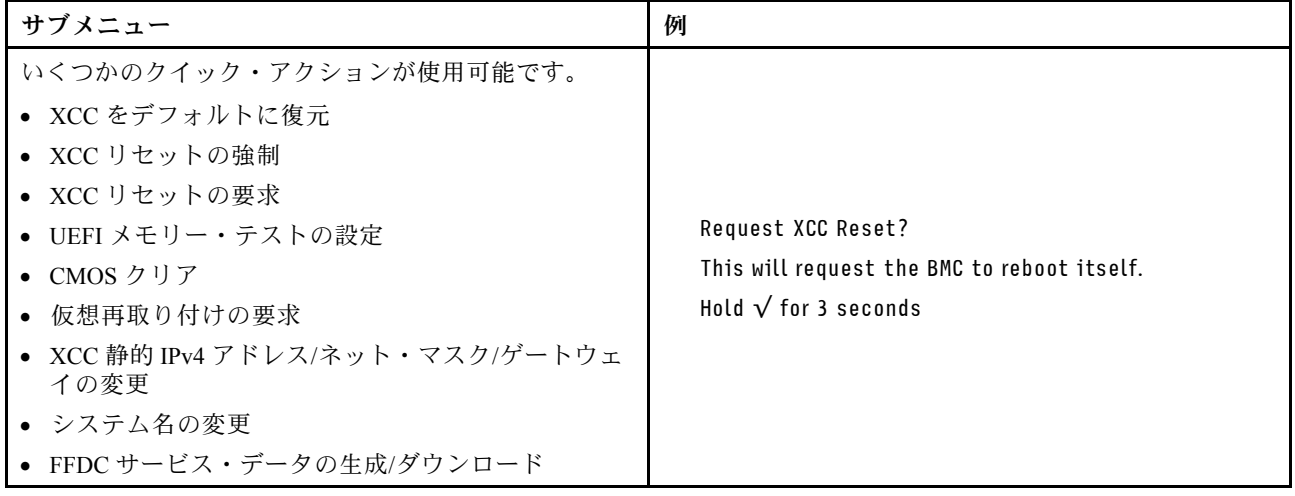

## 背面図

このセクションには、サーバー背面の LED およびコネクターに関する情報が記載されています。

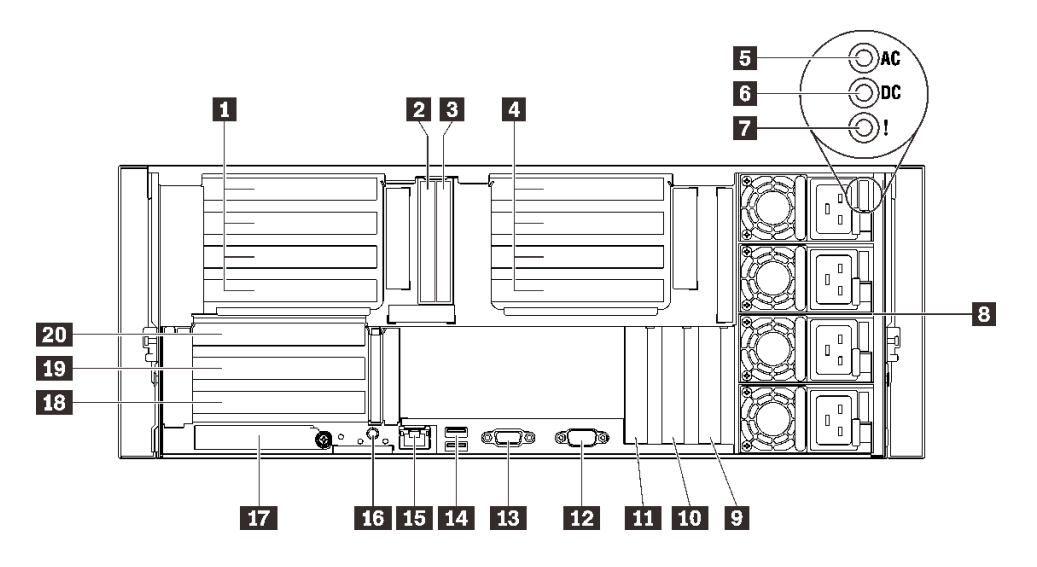

図 6. 背面図

表 4. 背面図のコンポーネント

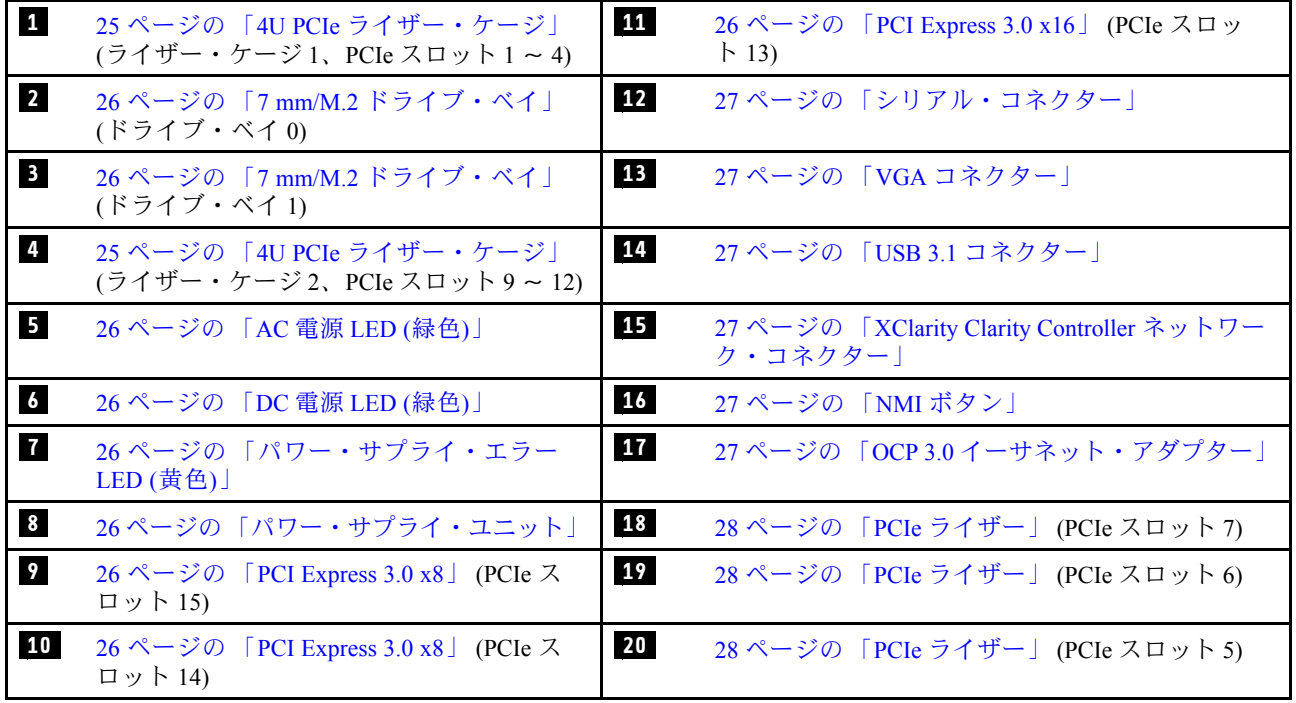

### **1** / **4** 4U PCIe ライザー・ケージ

PCIe アダプターをライザー・ケージに取り付けます。ライザー・ケージに対応する PCIe スロットについ ては、次の表を参照してください。

<span id="page-33-0"></span>表 5. 4U PCIe ライザー・ケージおよび対応する PCIe スロット

| ライザー・ケー<br>ジの種類  | x8/x8/x8/x8 ライザー・ケージ | x16/x16 ライザー・ケージ |
|------------------|----------------------|------------------|
| 1 ライザー・<br>ケージ1  | スロット1                | 該当なし             |
|                  | スロット2                | スロット2            |
|                  | スロット3                | 該当なし             |
|                  | スロット4                | スロット4            |
| 4 ライザー・<br>ケージ 2 | スロット9                | 該当なし             |
|                  | スロット 10              | スロット 10          |
|                  | スロット11               | 該当なし             |
|                  | スロット 12              | スロット 12          |

#### **2** / **3** 7 mm ドライブ・ベイ

これらのベイに 7 mm ドライブを取り付けます。詳しくは、[275](#page-282-0) ページの 「[7 mm ドライブの取り付](#page-282-0) [け](#page-282-0)」 を参照してください。

#### **5** AC 電源 LED (緑色)

各ホット・スワップ・パワー・サプライ・ユニットには AC 電源 LED と DC 電源 LED が 1 つづつ付属して います。AC 電源 LED が点灯している場合、電源コードを介して十分な電力がパワー・サプライに供給さ れていることを示します。通常の稼働時には、AC および DC の電源 LED が両方点灯します。

#### **6** DC 電源 LED (緑色)

各ホット・スワップ・パワー・サプライ・ユニットには AC 電源 LED と DC 電源 LED が 1 つづつ付属して います。DC 電源 LED が点灯している場合は、パワー・サプライがシステムに対して十分な DC 電源を供 給していることを示します。通常の稼働時には、AC および DC の電源 LED が両方点灯します。

#### ▼ パワー・サプライ・エラー LED (黄色)

パワー・サプライ・エラーの LED が点灯している場合 、パワー・サプライに障害が発生したことを 示しています。

#### **8** パワー・サプライ・ユニット

パワー・サプライ・ユニットをこれらのベイに取り付け、電源コードを接続します。電源コードが正しく 接続されていることを確認します。以下に、このシステムでサポートされている電源を示します。

- 750 ワット・プラチナ、入力電源 115 Vac / 230 Vac / 240 VDC
- 750 ワット・チタン、入力電源 230 Vac / 240 VDC

注:750 ワット Titanium パワー・サプライが 2 つだけ取り付けられている場合、240 VDC はサポー トされません。

- 1100 ワット・プラチナ、入力電源 115 Vac / 230 Vac / 240 VDC
- 1100 ワット・チタン、入力電源 230 Vac / 240 VDC
- 1800 ワット・プラチナ、入力電源 230 Vac / 240 VDC
- 1800 ワット・チタン、入力電源 230 Vac / 240 VDC
- 2600 ワット・チタン、入力電源 230 Vac / 240 VDC

#### **9** / **10** / **11** PCI Express 3.0

アダプター (特に RAID アダプター) をこれらのスロットに取り付けます。

#### <span id="page-34-0"></span>**12** シリアル・コネクター

9 ピンのシリアル装置をこのコネクターに接続します。シリアル・ポートは、XCC と共有されます。 XCC はこの共用シリアル・ポートを制御して、Serial over LAN (SOL) を使用したシリアル・トラフィッ クをリダイレクトします。

#### **13** VGA コネクター

モニターをこのコネクターに接続します。

注:

- オプションの前面 VGA コネクターを使用すると、背面のコネクターが無効になります。
- 最大ビデオ解像度は、60 Hz で 1920 x 1200 です。

#### **14** USB 3.1 コネクター

マウス、キーボード、その他のデバイスなどの USB デバイスは、これらのコネクターのいずれかに 接続されます。

#### **15** XClarity Controller ネットワーク・コネクター

このコネクターは、専用管理ネットワークを使用してサーバーを管理するために使用します。このコネク ターを使用すると、実動ネットワークから Lenovo XClarity Controller に直接アクセスできなくなります。 専用の管理ネットワークは、管理ネットワーク・トラフィックを実動ネットワークから物理的に分離する ことによってセキュリティーを強化します。Setup ユーティリティーを使用して、専用のシステム管理 ネットワークまたは共用ネットワークを使用するようにサーバーを構成できます。

#### **16** NMI ボタン

このボタンを押すと、プロセッサーにマスク不能割り込みを強制します。ボタンを押すには、ペンま たは真っすぐに伸ばしたペーパー・クリップの先を使用することが必要な場合があります。このボタ ンを使用して、ブルー・スクリーン・メモリー・ダンプを強制することも可能です。このボタンは、 Lenovo サポートから指示があった場合にのみ使用してください。

#### **17** OCP 3.0 イーサネット・アダプター

OCP 3.0 イーサネット・アダプターには、ネットワーク接続用の 2 つまたは 4 つの特別なイーサネット・ コネクターがあります。OCP 3.0 イーサネット・アダプター上のイーサネット・コネクターのひとつは、 共有管理容量を使用する管理コネクターとしても機能します。共有管理コネクターに障害が発生した場 合、トラフィックは自動的にアダプター上の別のコネクターに切り替わります。

システムは、ネットワーク接続用に 2 ポートまたは 4 ポート OCP モジュールをサポートすることができま す。ポート番号は以下の図に示されています。

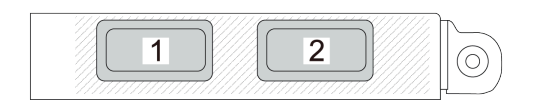

<sup>図</sup> 7. ポート番号 — <sup>2</sup> ポート OCP モジュール

<span id="page-35-0"></span>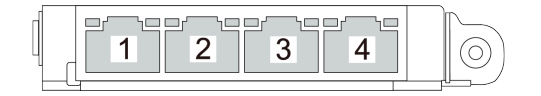

#### <sup>図</sup> 8. ポート番号 — <sup>4</sup> ポート OCP 3.0 モジュール

#### **18** / **19** / **20** PCIe ライザー

PCIe ライザー・カードをこれらスロットに取り付けます。ライザー・カードに対応する PCIe スロットに ついては、次の表を参照してください。

表 6. PCIe ライザー・カードおよび対応する PCIe スロット

| ドの種類 | ライザー・カー   x16/x16 (x8 レーン) ライザー・カード | x16/x16/x16 ライザー・カード |
|------|-------------------------------------|----------------------|
| 20   | スロット 5 (x16、x8 レーン)                 | スロット 5 (x16)         |
| 21   | スロット6(x16、x8 レーン)                   | スロット 6(x16)          |
| 22   | 該当なし                                | スロット 7(x16)          |

#### **7** DC 電源 LED (緑⾊)

各ホット・スワップ・パワー・サプライ・ユニットには AC 電源 LED と DC 電源 LED が 1 つづつ付属して います。DC 電源 LED が点灯している場合は、パワー・サプライがシステムに対して十分な DC 電源を供 給していることを示します。通常の稼働時には、AC および DC の電源 LED が両方点灯します。

#### **8 パワー・サプライ・エラー LED (黄色)**

パワー・サプライ・エラーの LED が点灯している場合 、パワー・サプライに障害が発生したことを 示しています。
# コネクターの識別

電気ボードのコネクターを取り付け、識別するには、このセクションを参照してください。

# システム・ボード・コネクター

システム・ボードのコネクターを識別するには、このセクションを参照してください。

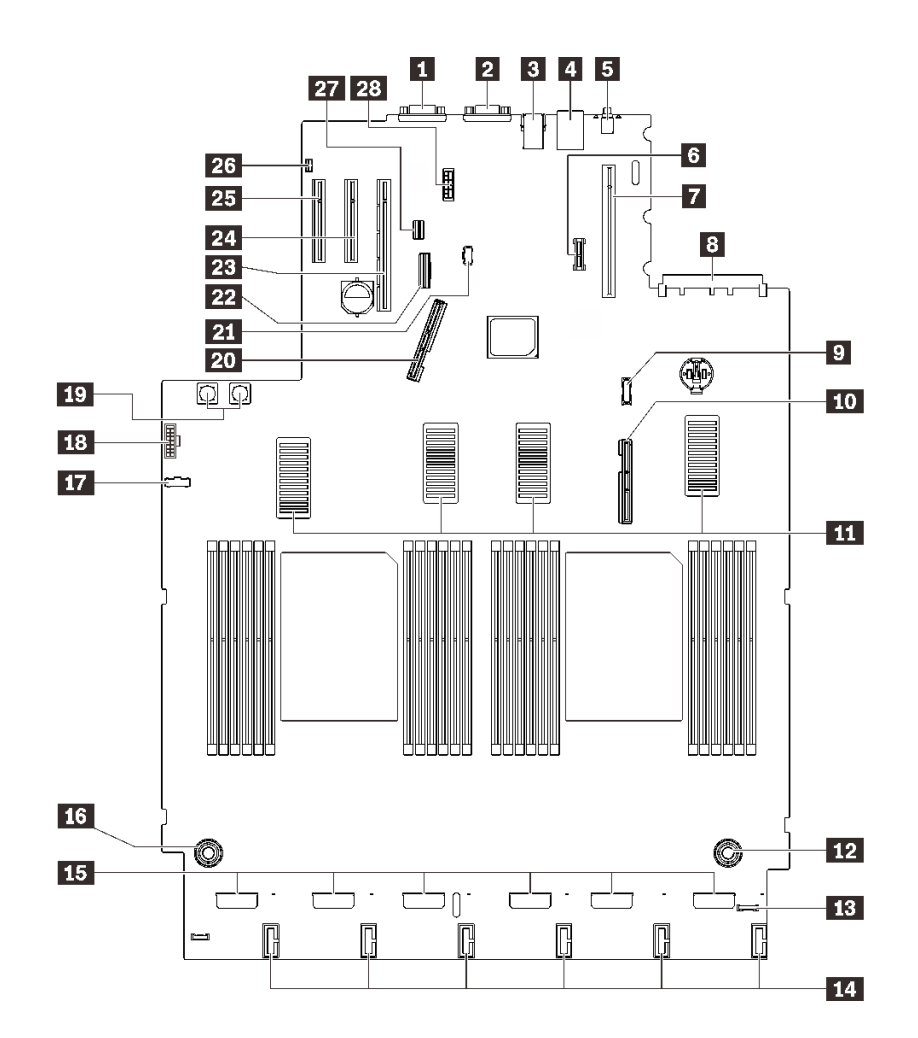

図9. システム・ボード・コネクター

#### 表 7. システム・ボード・コネクター

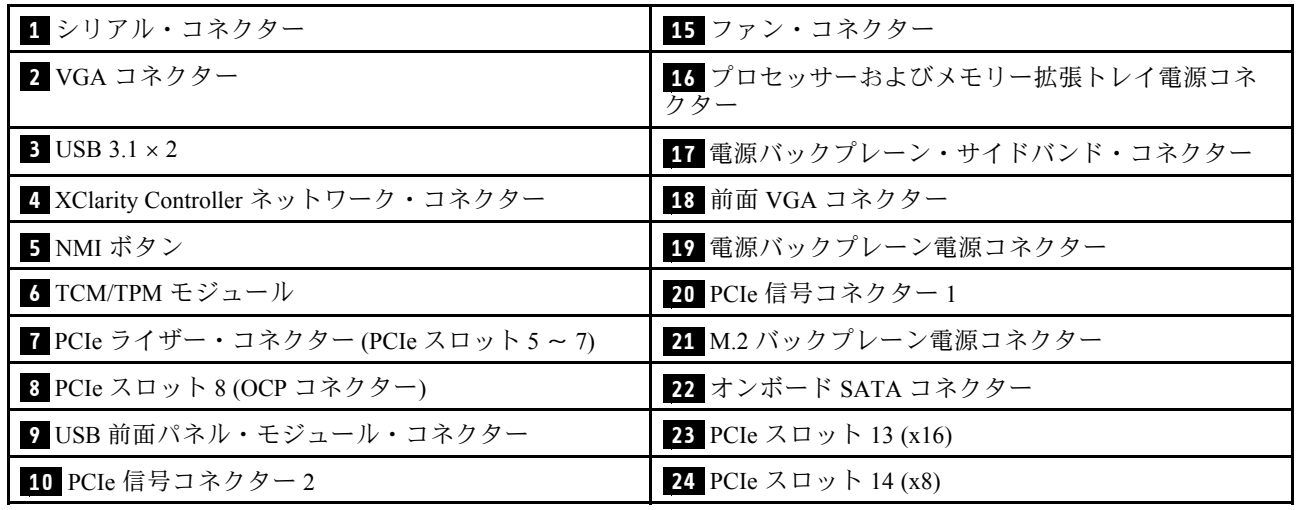

表 7. システム・ボード・コネクター (続き)

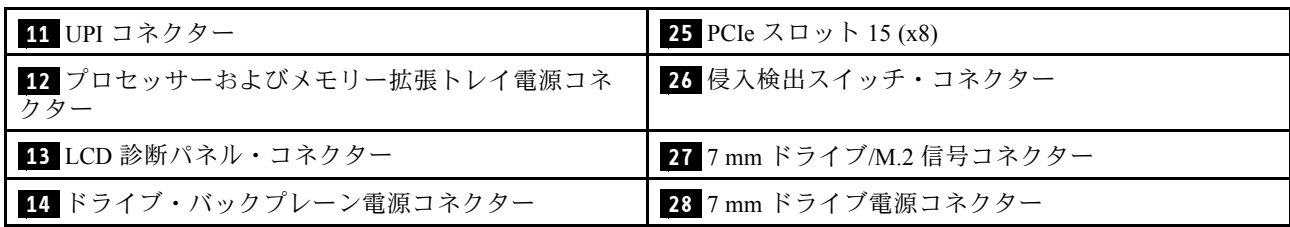

# プロセッサーおよびメモリー拡張トレイ・コネクター

プロセッサーおよびメモリー拡張トレイのコネクターを確認するには、このセクションを参照します。

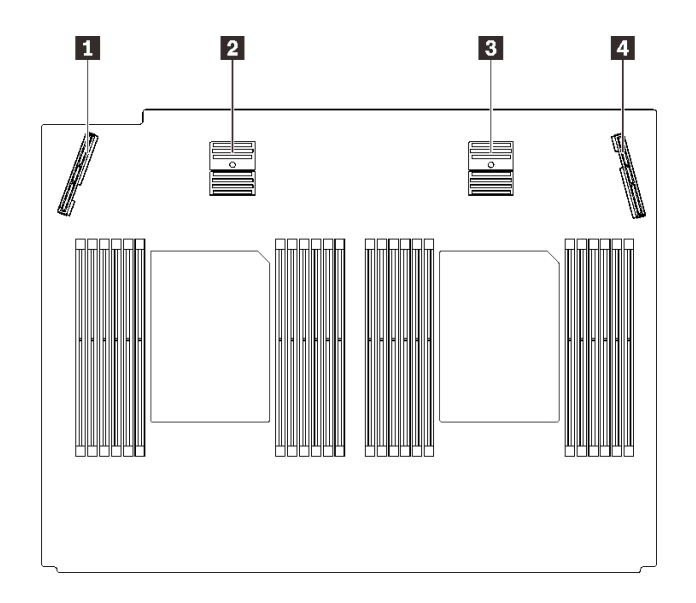

<sup>図</sup> 10. プロセッサーおよびメモリー拡張トレイ・コネクター

表 8. プロセッサーおよびメモリー拡張トレイ・コネクター

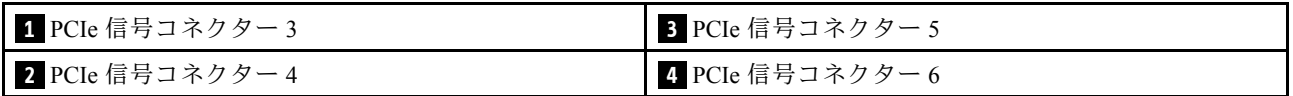

# 電源バックプレーン・コネクター

電源バックレーンのコネクターを取り付けるには、このセクションを参照してください。

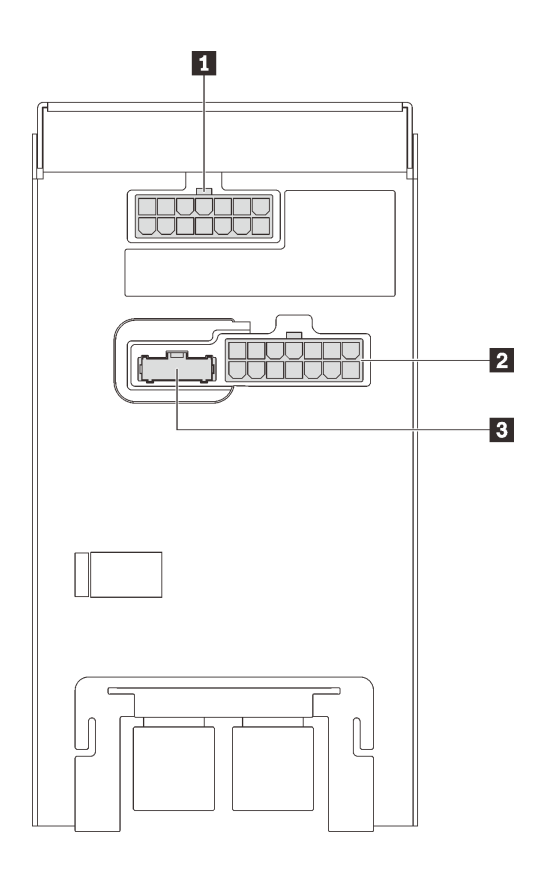

<sup>図</sup> 11. <sup>電</sup>源バックプレーン・コネクター

#### 表 9. 電源バックプレーン・コネクター

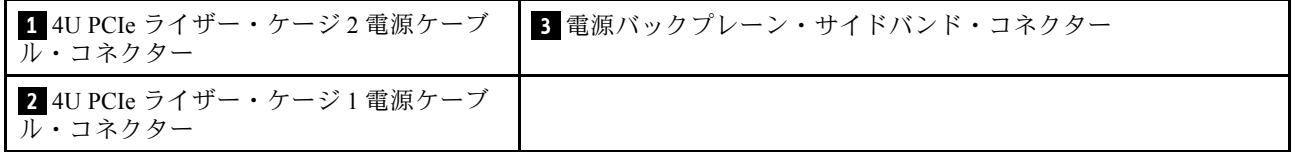

注:対応する電源ケーブルが電源コネクターに接続されていることを確認してください。

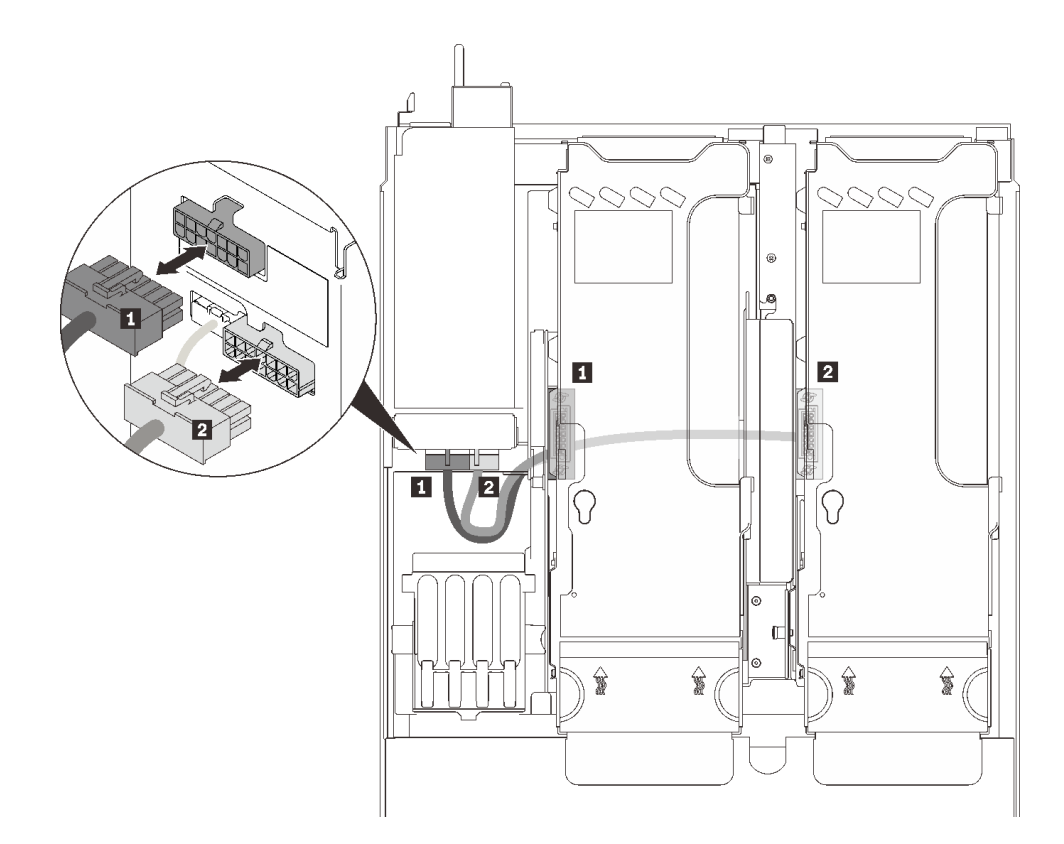

<sup>図</sup> 12. 4U PCIe ライザー電源ケーブル

#### 表 10. 4U PCIe ライザー電源ケーブル

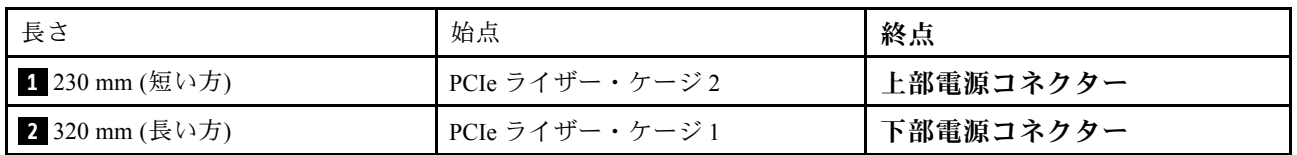

## 2.5 型 8 ベイ・ドライブ・バックプレーン・コネクター

2.5 型 8 ベイ・ドライブ・バックレーンでコネクターを取り付けるには、このセクションを参照して ください。

このシステムでは、2 つのタイプの 2.5 型 8 ベイ・ドライブ・バックレーンがサポートされています。

- [35](#page-42-0) ページの 「[SAS/SATA ドライブ・バックプレーン](#page-42-0)」
- [36](#page-43-0) ページの 「[AnyBay/NVMe ドライブ・バックプレーン](#page-43-0)」

### <span id="page-42-0"></span>SAS/SATA ドライブ・バックプレーン

SAS/SATA ドライブ・バックレーンのコネクターを取り付けるには、このセクションを参照してください。

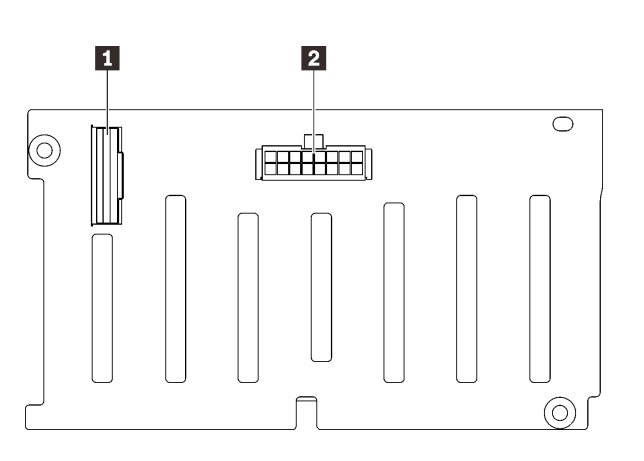

<sup>図</sup> 13. SAS/SATA ドライブ・バックプレーン・コネクター

**1** SAS/SATA 信号コネクター **2** バックプレーン電源/構成コネクター

### <span id="page-43-0"></span>AnyBay/NVMe ドライブ・バックプレーン

AnyBay/NVMe ドライブ・バックレーンのコネクターを取り付けるには、このセクションを参照して ください。

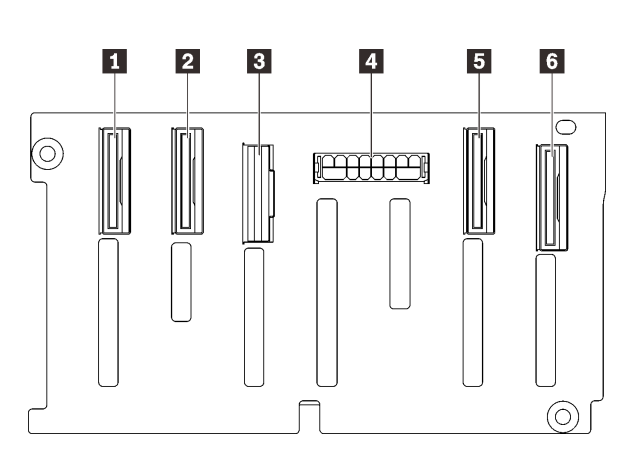

 NVMe 信号コネクター (6-7) NVMe 信号コネクター (4-5) SAS/SATA 信号コネクター バックプレーン電源/構成コネクター NVMe 信号コネクター (2-3) NVMe 信号コネクター (0-1)

<sup>図</sup> 14. AnyBay/NVMe ドライブ・バックプレーン・コ ネクター

## PCIe ライザー・カード・コネクター

PCIe ライザー・カードを取り付けるには、このセクションを参照してください。

2 つのタイプのライザー・カードがサポートされます。

- [37](#page-44-0) ページの 「[x16/x16 \(x8 レーン\) PCIe ライザー・カード](#page-44-0)」
- [38](#page-45-0) ページの 「[x16/x16/x16 PCIe ライザー・カード](#page-45-0)」

### <span id="page-44-0"></span>x16/x16 (x8 レーン) PCIe ライザー・カード

x16/x16 (x8 レーン) PCIe ライザー・カードのコネクターを取り付けるには、このセクションを参照 してください。

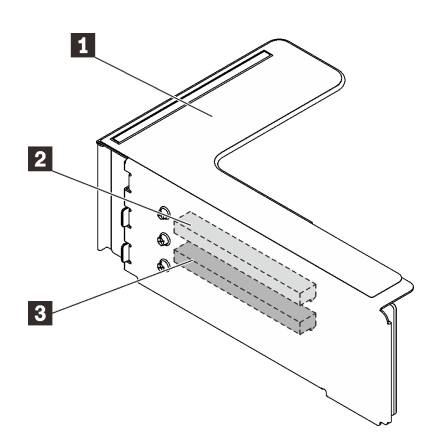

<sup>図</sup> 15. x16/x16 (x8 レーン) PCIe ライザー・カード・コネクター

表 11. x16/x16 (x8 レーン) PCIe ライザー・カード・コネクター

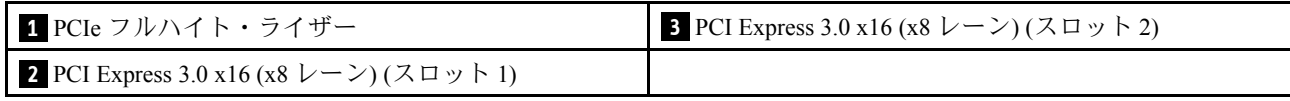

### <span id="page-45-0"></span>x16/x16/x16 PCIe ライザー・カード

x16/x16/x16 PCIe ライザー・カードのコネクターを取り付けるには、このセクションを参照してください。

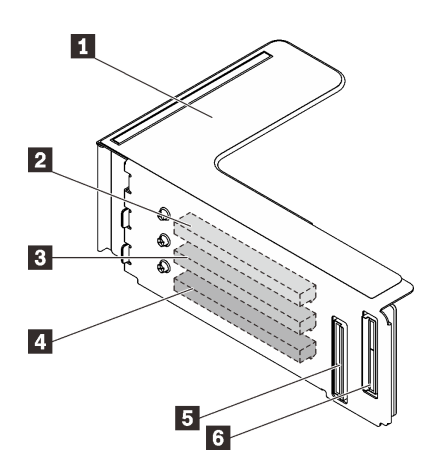

<sup>図</sup> 16. x16/x16/x16 PCIe ライザー・カード・コネクター

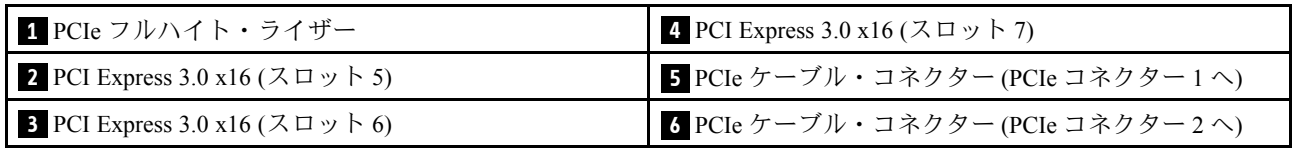

## 4U PCIe ライザー・ケージ・コネクター

4U PCIe ライザー・ケージのコネクターを検索するには、このセクションを参照してください。

2 つのゾーン (スロット 1 ~ 4、スロット 9 ~ 12) は、以下の 4U PCIe ライザー・ケージで使用できます。

- [39](#page-46-0) ページの 「[x16/x16 PCIe FH ライザー・ケージ](#page-46-0)」
- [40](#page-47-0) ページの 「[x8/x8/x8/x8 PCIe FH ライザー・ケージ](#page-47-0)」

## <span id="page-46-0"></span>x16/x16 PCIe FH ライザー・ケージ

x16/x16 4U PCIe ライザー・ケージのコネクターを取り付けるには、このセクションを参照してください。

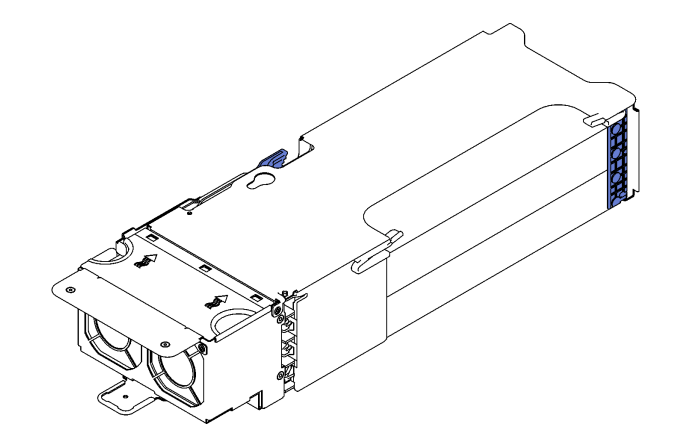

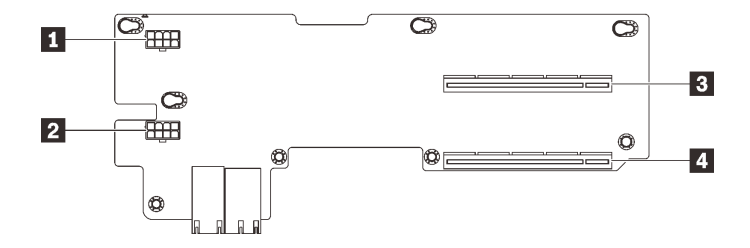

- <sup>図</sup> 17. x16/x16 PCIe FH ライザー・ケージ
- 表 12. x16/x16 PCIe FH ライザー・ケージのコネクター

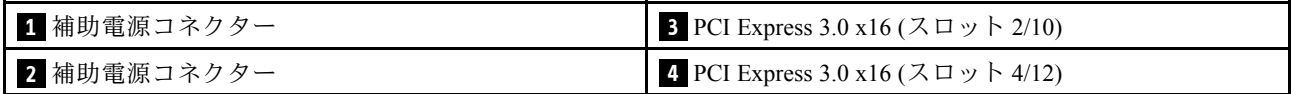

#### <span id="page-47-0"></span>x8/x8/x8/x8 PCIe FH ライザー・ケージ

x8/x8/x8/x8 4U PCIe ライザー・ケージのコネクターを取り付けるには、このセクションを参照して ください。

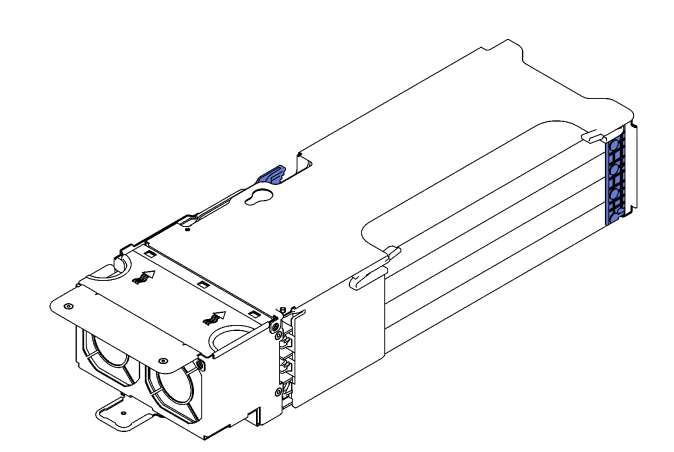

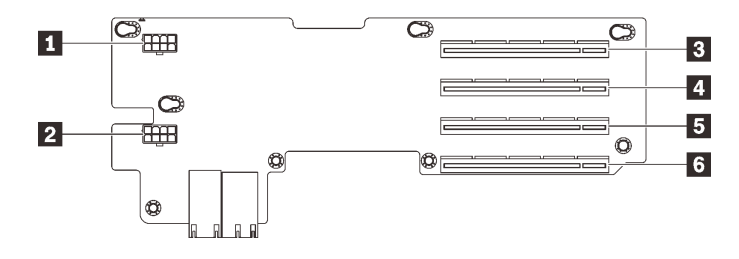

<sup>図</sup> 18. x8/x8/x8/x8 PCIe FH ライザー・ケージ

表 13. x8/x8/x8/x8 PCIe FH ライザー・ケージのコネクター

| 1 補助電源コネクター                                                     | 4 PCI Express 3.0 x8 ( $\lambda \Box y$ ) 2/10)             |
|-----------------------------------------------------------------|-------------------------------------------------------------|
| 2 補助電源コネクター                                                     | <b>5</b> PCI Express 3.0 x8 ( $\lambda \Box \gamma$ ) 3/11) |
| $\sqrt{3}$ PCI Express 3.0 x8 ( $\sqrt{2} \Box$ $\frac{1}{9}$ ) | 5 PCI Express 3.0 x8 (スロット 4/12)                            |

# スイッチ、ジャンパー、およびボタン

次の図は、サーバー上のスイッチ、ジャンパー、およびボタンの位置を示しています。

注:スイッチ・ブロックの上に透明な保護ステッカーが張られている場合、 スイッチにアクセスするため にステッカーを取り除いて廃棄する必要があります。

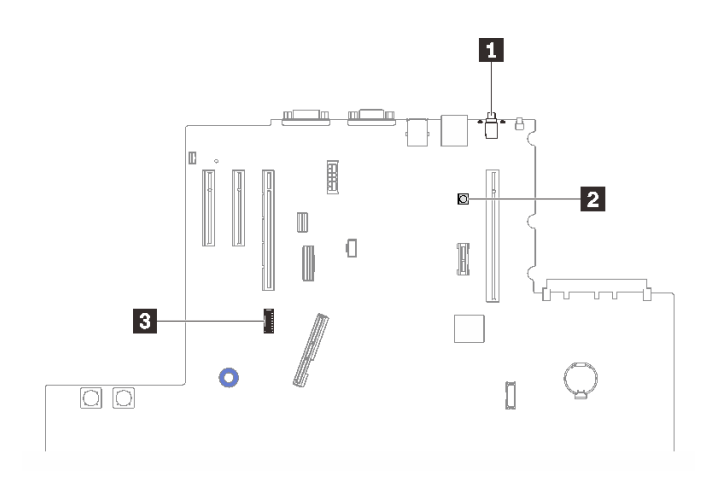

#### <sup>図</sup> 19. スイッチ、ジャンパー、およびボタン

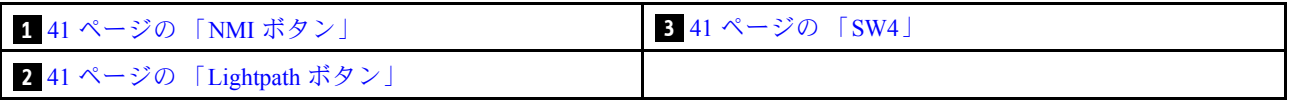

### NMI ボタン

表 14. NMI ボタン

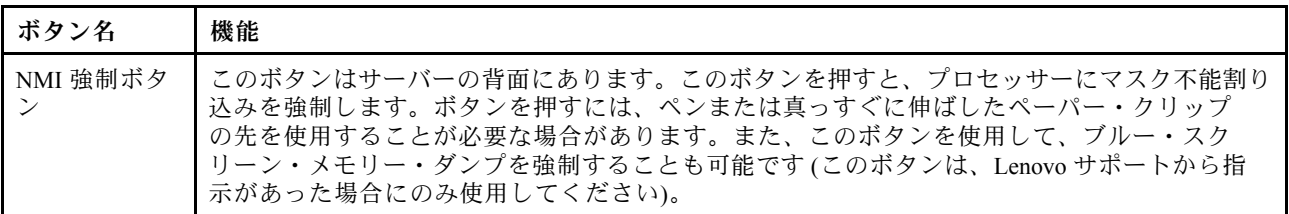

### Lightpath ボタン

表 15. Lightpath ボタン

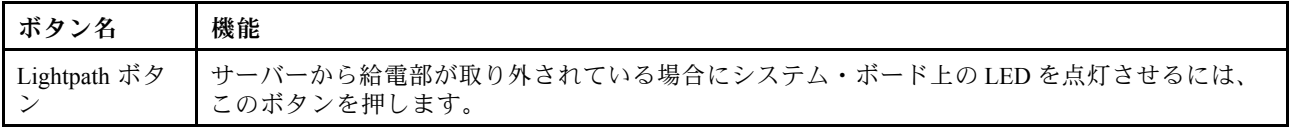

#### SW4

SW4 スイッチ・ブロック機能については、次の表を参照してください。

表 16. システム・ボードの SW4 スイッチ・ブロックの説<sup>明</sup>

| スイッチ<br>番号 | デフォルト位置 | オフ                      | オン                                                |
|------------|---------|-------------------------|---------------------------------------------------|
| 1, 16      | オフ      | ホスト TPM 物理プレゼンスが無効      | ホスト TPM 物理プレゼンス有効                                 |
| 2, 15      | オフ      | PASSWORD OVERRIDE 機能が無効 | PASSWORD OVERRIDE 機能が有効                           |
| 3, 14      | オフ      | uEFI からのシリアル・ポート・メッセージ  | Lenovo XClarity Controller からのシ<br> リアル・ポート・メッセージ |
| 4, 13      | オフ      | XCC TPM 物理 プレゼンスが無効     | XCC TPM 物理 プレゼンスが有効                               |

表 16. システム・ボードの SW4 スイッチ・ブロックの説<sup>明</sup> (続き)

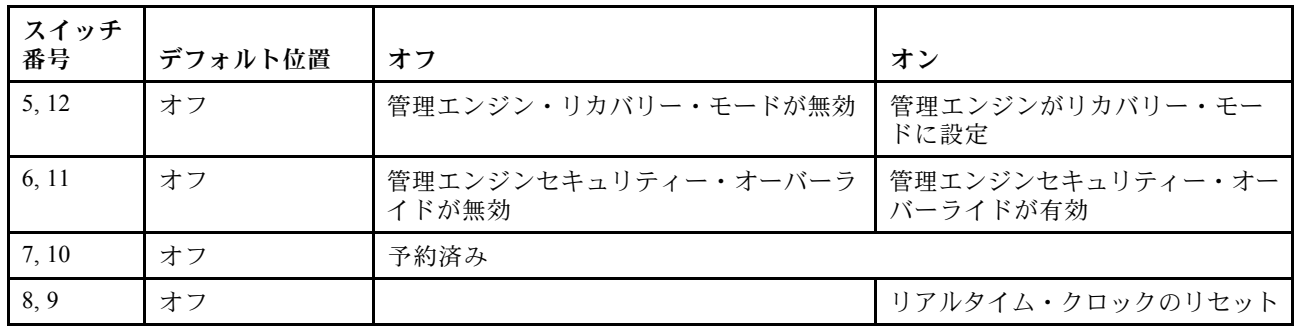

重要:

- 1. スイッチの設定を変更する、あるいはジャンパーを移動する前には、サーバーの電源をオフ にしてください。次に、すべての電源コードおよび外部ケーブルを切り離してください。 [https://pubs.lenovo.com/safety\\_documentation/](https://pubs.lenovo.com/safety_documentation/)、[137](#page-144-0) ページの 「[取り付けのガイドライン](#page-144-0)」、[140 ページの](#page-147-0) 「[静電気の影響を受けやすいデバイスの取り扱い](#page-147-0)」、および [12](#page-19-0) ページの 「[サーバーの電源をオフに](#page-19-0) [する](#page-19-0)」に記載されている情報を確認します。
- 2. このドキュメントの図に記載されていないシステム・ボードのスイッチまたはジャンパー・ブ ロックは、予備です。

# システム・ボード LED

システム・ボードの LED を確認するには、このセクションを参照してください。

次の図は、システム・ボードの発光ダイオード (LED) を示しています。

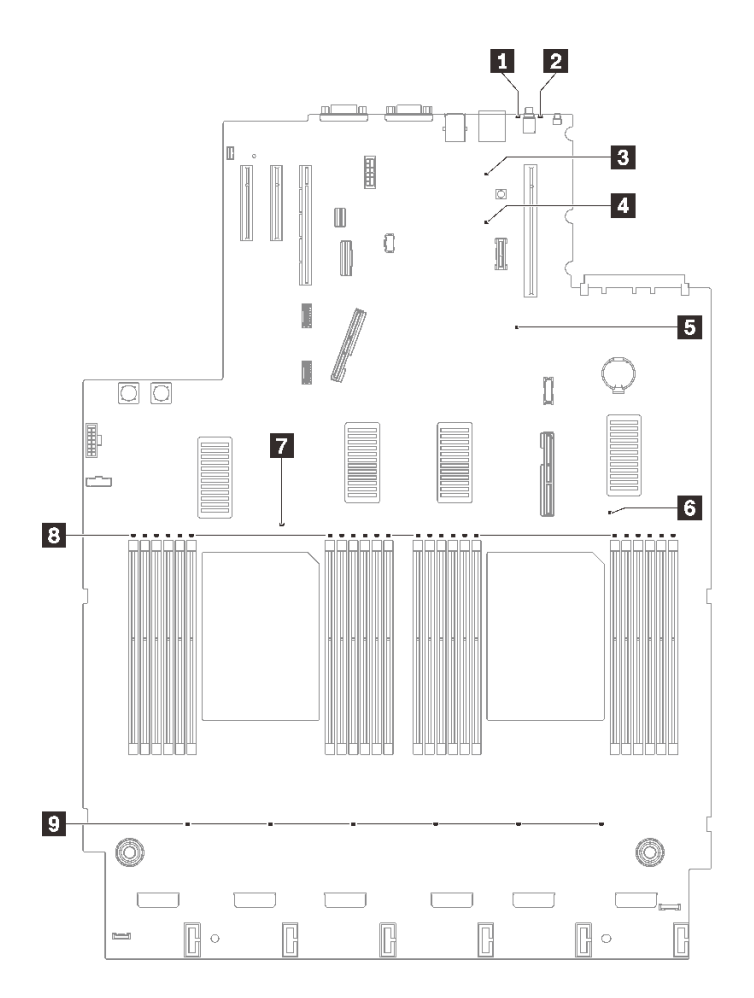

<sup>図</sup> 20. システム・ボード LED

表 17. システム・ボード LED

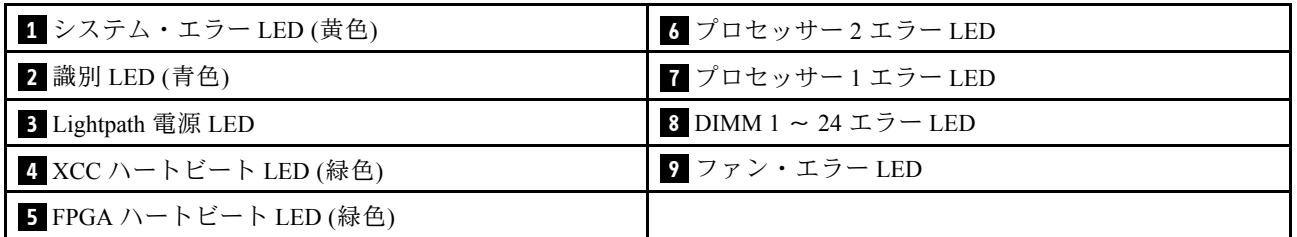

# プロセッサーおよびメモリー拡張トレイ LED

プロセッサーおよびメモリー拡張トレイの LED を確認するには、このセクションを参照します。

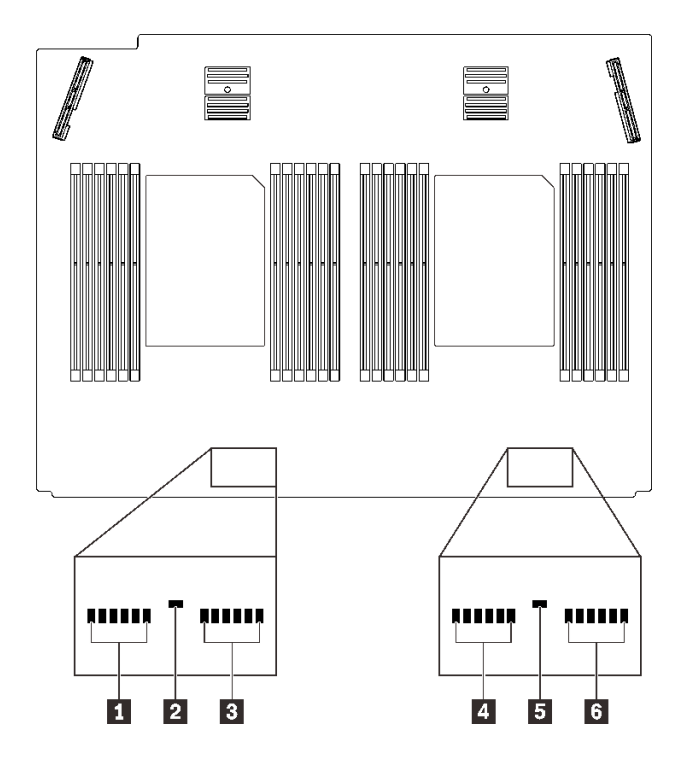

<sup>図</sup> 21. プロセッサーおよびメモリー拡張トレイ LED

表 18. プロセッサーおよびメモリー拡張トレイ LED

| 1 DIMM 25 $\sim$ 30 エラー LED | ■ DIMM 37 $\sim$ 42 エラー LED         |
|-----------------------------|-------------------------------------|
| 2 プロセッサー 3 エラー LED          | ┃ <mark>5</mark> プロセッサー4エラー LED     |
| B DIMM 31 $\sim$ 36 エラー LED | $\overline{6}$ DIMM 43 ~ 48 エラー LED |

# 部品リスト

部品リストを使用して、サーバーで使用できる各コンポーネントを識別します。

[45](#page-52-0) ページの 図 22「[サーバー・コンポーネント](#page-52-0)」に記載されている部品の注文について詳しくは、 以下を参照してください。

- 1. <http://datacentersupport.lenovo.com> にアクセスしてご使用のサーバーのサポート・ページに移動し ます。
- 2. 「Parts & Accessories (部品・アクセサリー)」→「Parts Lookup (部品検索)」の順に選択します。
- 3. サーバーのシリアル番号またはマシン・タイプ・モデルを入力してサーバーの部品を表示します。
- 注:モデルによっては、ご使用のサーバーの外観は、図と若干異なる場合があります。

<span id="page-52-0"></span>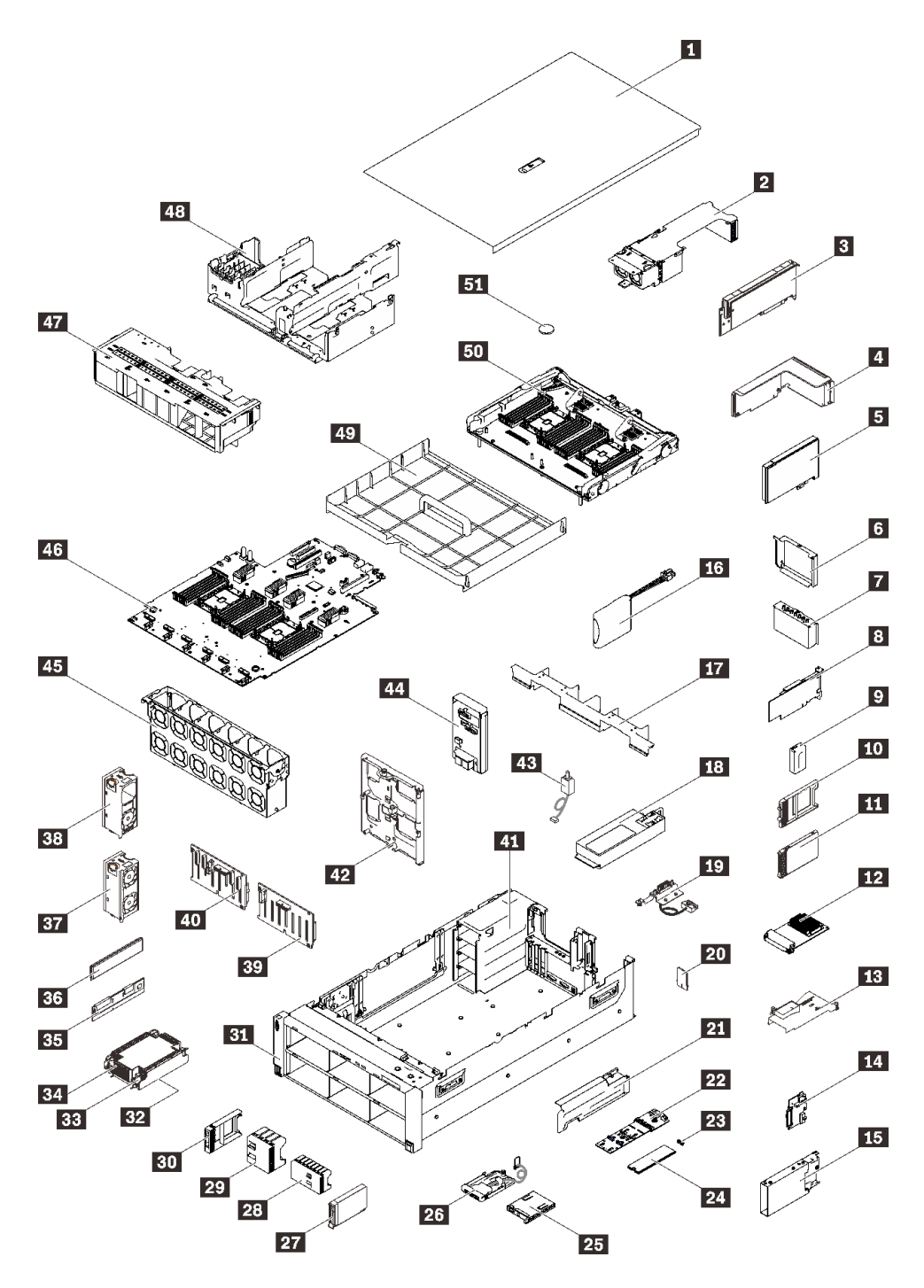

<sup>図</sup> 22. サーバー・コンポーネント

次の表にリストした部品は、次のいずれかとして識別されます。

- Tier 1 の、お客様での取替え可能部品 (CRU): Lenovo が Tier 1 と指定する CRU の交換はお客様ご自身の 責任で行っていただきます。サービス契約がない場合に、お客様の要請により Lenovo が Tier 1 CRU の 取り付けを行った場合は、その料金を請求させていただきます。
- Tier 2 のお客様での取替え可能部品 (CRU): Lenovo が Tier 2 と指定する CRU は、お客様ご自身で取り 付けることができますが、対象のサーバーに関して指定された保証サービスの種類に基づき、追加 料金なしで Lenovo に取り付け作業を依頼することもできます。
- 現場交換可能ユニット (FRU): FRU の取り付け作業は、トレーニングを受けたサービス技術員の みが行う必要があります。
- 消耗部品および構造部品: 消耗部品および構造部品 (カバーやベゼルなどのコンポーネント) の購入およ び交換はお客様の責任で行っていただきます。お客様の要請により Lenovo が構成部品の入手または取 り付けを行った場合は、サービス料金を請求させていただきます。

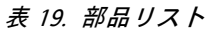

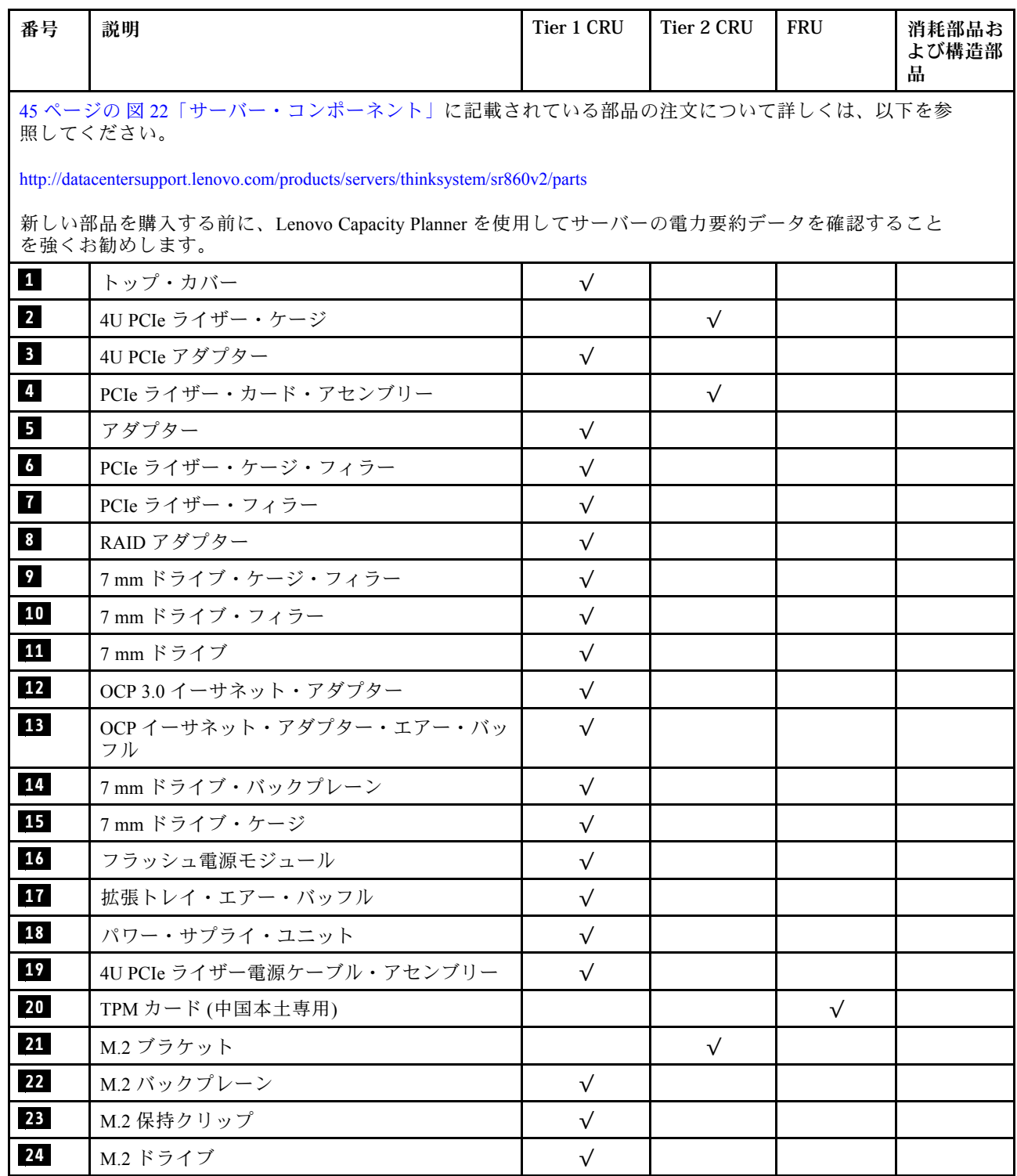

#### 表 19. 部品リスト (続き)

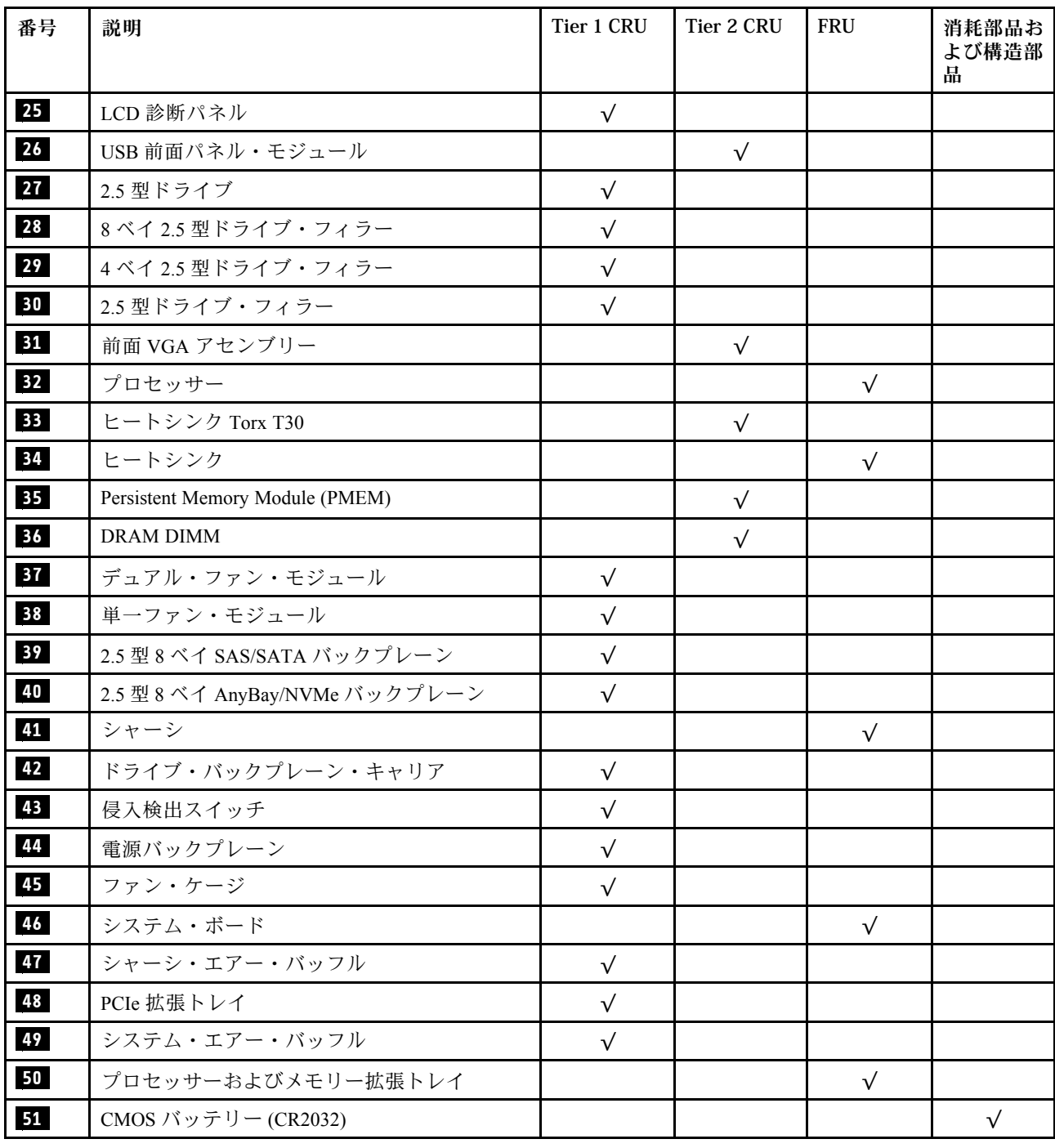

## 電源コード

サーバーが設置されている国および地域に合わせて、複数の電源コードを使用できます。

サーバーで使用できる電源コードを参照するには、次のようにします。

1. 以下に進みます。

<http://dcsc.lenovo.com/#/>

- 2. 「Preconfigured Model (事前構成モデル)」または「Configure to order (注⽂構成製品)」をクリッ クします。
- 3. コンフィギュレーター・ページを表示するサーバーのマシン・タイプとモデルを入力します。
- 4. すべての電源コードを表示するには、「Power (電源)」 ➙ 「Power Cables (電源ケーブル)」をク リックします。

注:

- 本製品を安全に使用するために、接地接続機構プラグ付き電源コードが提供されています。感電事故を 避けるため、常に正しく接地されたコンセントで電源コードおよびプラグを使用してください。
- 米国およびカナダで使用される本製品の電源コードは、Underwriter's Laboratories (UL) によってリストさ れ、Canadian Standards Association (CSA) によって認可されています。
- 115 ボルト用の装置には、次の構成の、UL 登録、CSA 認定の電源コードをご使用ください。最小 18 AWG、タイプ SVT または SJT、3 線コード、最大長 4.5 m (15 フィート)、平行ブレード型、15 アン ペア 125 ボルト定格の接地端子付きプラグ。
- 230 ボルト (米国における) 用の装置には、次の構成の、UL 登録、CSA 認定の電源コードをご使用くだ さい。最小 18 AWG、タイプ SVT または SJT、3 線コード、最大長 4.5 m (15 フィート)、タンデム・ブ レード型、15 アンペア 250 ボルト定格の接地端子付きプラグ。
- 230 ボルト(米国以外における) 用の装置には、接地端子付きプラグを使用した電源コードをご使用くだ さい。これは、装置を使用する国の安全についての適切な承認を得たものでなければなりません。
- 特定の国または地域用の電源コードは、通常その国または地域でだけお求めいただけます。

# <span id="page-56-0"></span>第3章 内部ケーブルの配線

特定のコンポーネントのケーブル配線を行うには、このセクションを参照してください。

注:ケーブルをシステム・ボードから切り離す場合は、ケーブル・コネクターのすべてのラッチ、リ リース・タブ、あるいはロックを解放します。ケーブルを取り外す前にそれらを解除しないと、システ ム・ボード上のケーブル・ソケット (壊れやすいものです) が損傷します。ケーブル・ソケットが損傷 すると、システム・ボードの交換が必要になる場合があります。

## 2.5 型ドライブのケーブル配線

2.5 型ドライブのケーブル配線の方法については、このセクションの手順に従ってください。

2.5 型ドライブのケーブル配線を開始する前に、必要な情報を取得するには、次のリストを参照して ください。

#### 予備部品の取り外しと取り付け

1. 次のコンポーネントが取り外されていることを事前に確認します。

- トップ・カバー [\(246](#page-253-0) ページの 「[トップ・カバーの取り外し](#page-253-0)」 を参照)
- 両方の 4U PCIe ライザー・ケージ([261](#page-268-0) ページの 「[4U PCIe ライザー・ケージの取り外し](#page-268-0)」 を参照)
- シャーシ・エアー・バッフル(277 ページの「[シャーシ・エアー・バッフルの取り外し](#page-284-0)」 を参照)
- 4U PCIe 拡張トレイ [\(255](#page-262-0) ページの「[4U PCIe 拡張トレイの取り外し](#page-262-0)」を参照)
- プロセッサーおよびメモリー拡張トレイ([223](#page-230-0) ページの 「[プロセッサーおよびメモリー拡張トレ](#page-230-0) [イの取り外し](#page-230-0)」 を参照)。
- ●ファン・ケージ ([153](#page-160-0) ページの「[ファン・ケージ・アセンブリーの取り外し](#page-160-0)」を参照)
- 2. インストールする予定のドライブ・バックプレーンがすべてインストールされていることを確認して ください([144](#page-151-0) ページの 「[ドライブ・バックプレーン・キャリア・アセンブリーの取り付け](#page-151-0)」 を参照)。

#### 電源ケーブル

図のように電源ケーブルをドライブ・バックプレーンに接続します。

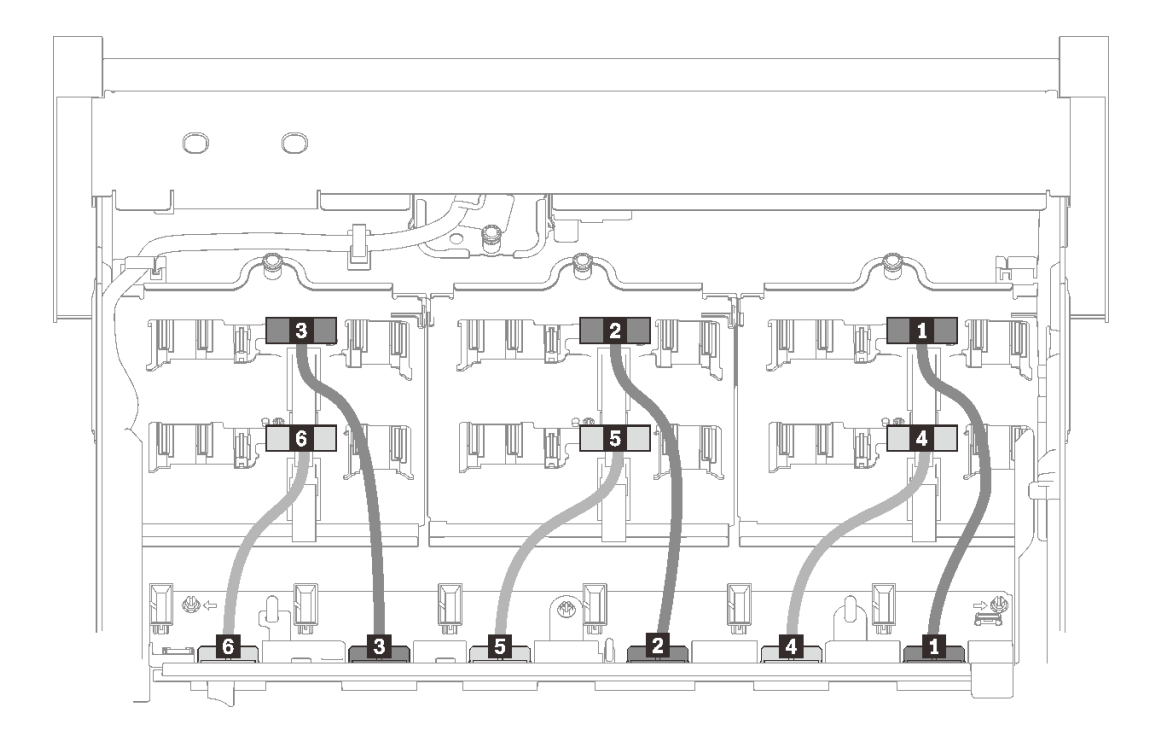

<sup>図</sup> 23. ドライブ・バックプレーン電源ケーブル

表 20. ドライブ・バックプレーン電源ケーブル

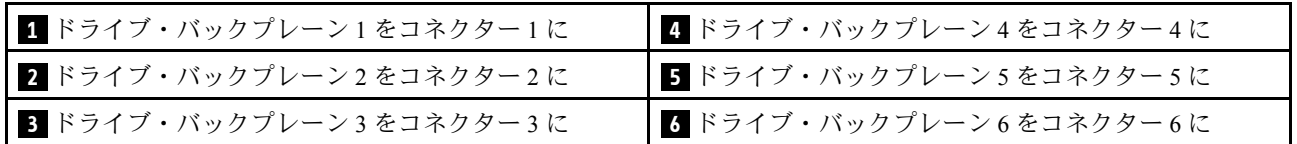

#### ケーブル・ガイド

すべての信号ケーブルがシステム・ボードおよびメモリー拡張トレイ上のケーブル・ガイドを通っている ことを確認してください。

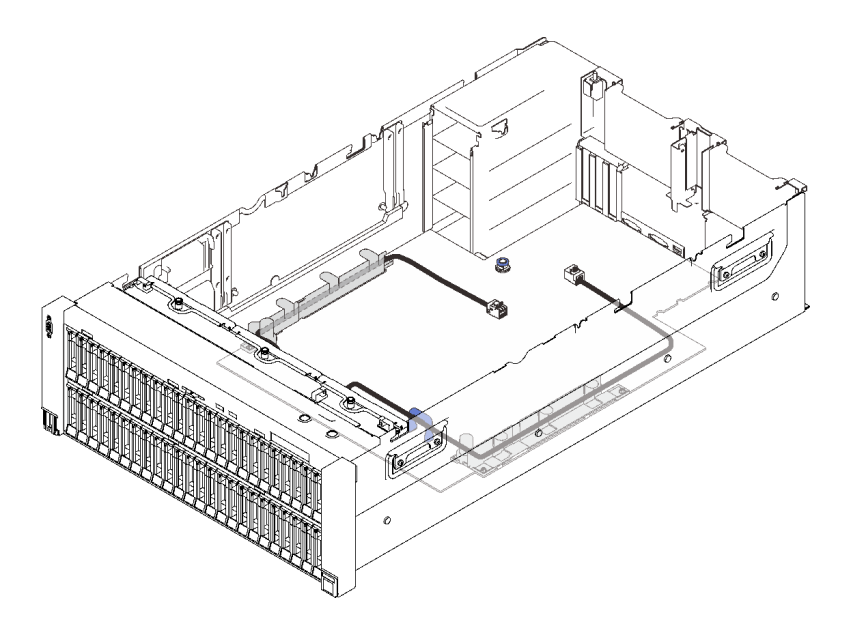

<sup>図</sup> 24. システム・ボード上のケーブル・ガイド

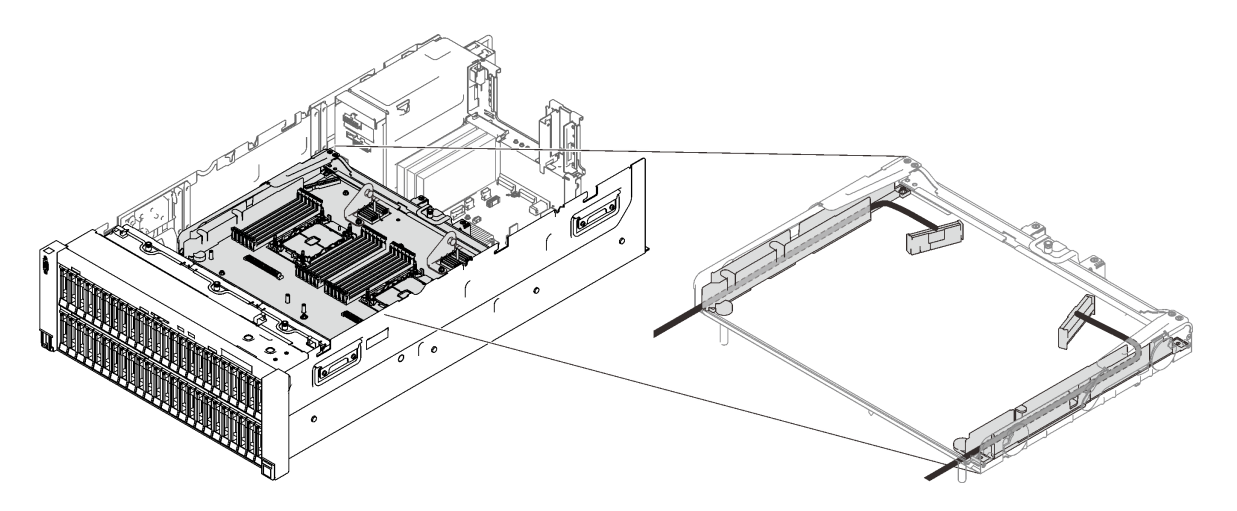

<sup>図</sup> 25. プロセッサーおよびメモリー拡張トレイ上のケーブル・ガイド

#### Gen3 および Gen4 RAID アダプター用 SAS/SATA ケーブル

SAS/SATA ケーブル・キットから 8i および 16i RAID アダプター用のケーブルを選ぶときは、取り付ける 予定の RAID アダプターの世代に基づいて、ケーブルを選択してください。

- Gen3 RAID アダプター (430-8i、930-8i、430-16i、530-16i、930-16i): MiniSAS から スリムライン・ ケーブル
- Gen4 RAID アダプター (940-8i、940-16i): スリムライン・ケーブル

#### <span id="page-59-0"></span>バックプレーンおよび PCIe スロット参照

取り付けられている RAID アダプターまたは PCIe スイッチ・カードへの PCIe スロットの参照には、 ケーブル・コネクターの刻印をご覧ください。たとえば、「BP 1/4」や「Slot 15/14」とは、以下の場合 に使用可能なケーブルを指します。

- スロット 15 に取り付けられている RAID アダプターへのバックプレーン 1 の接続
- スロット 14 に取り付けられている RAID アダプターへのバックプレーン 4 の接続

## プロセッサーおよびメモリー拡張トレイへのケーブル接続

このセクションの手順に従って、プロセッサーとメモリー拡張トレイにケーブルを接続します。

プロセッサーおよびメモリー拡張トレイを含むケーブル配線プランの作業する場合は、以下の順序で 手順を実行してください。

- 1. 以下を接続します。
	- 計画内のすべてのケーブルを対応するドライブ・バックプレーンに接続します。
	- すべての SAS/SATA ケーブルをアダプターまたはオンボード SAS/SATA コネクターに接続します。
	- 該当する場合、システム・ボードのコネクターに PCIe ケーブルを 2 本接続します。
- 2. 拡張トレイ・エアー・バッフルを取り付けます。

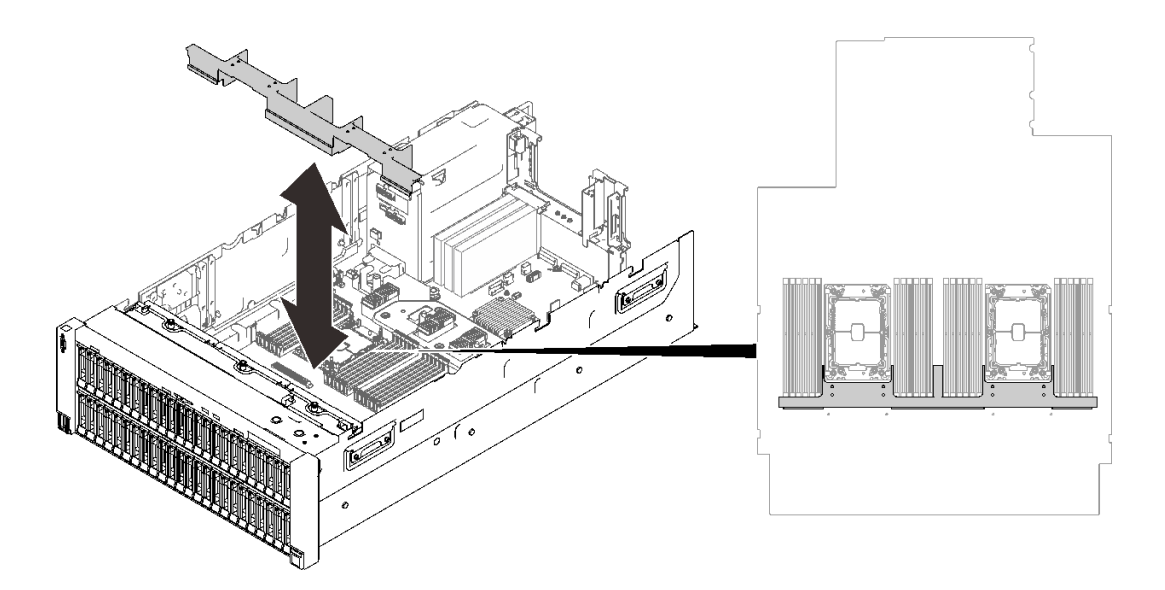

図 26. 拡張トレイ・エアー・バッフルの取り付け

3. プロセッサーおよびメモリー拡張トレイを両側にある 2 組のガイドに位置合わせし、シャーシ内 に下ろします。

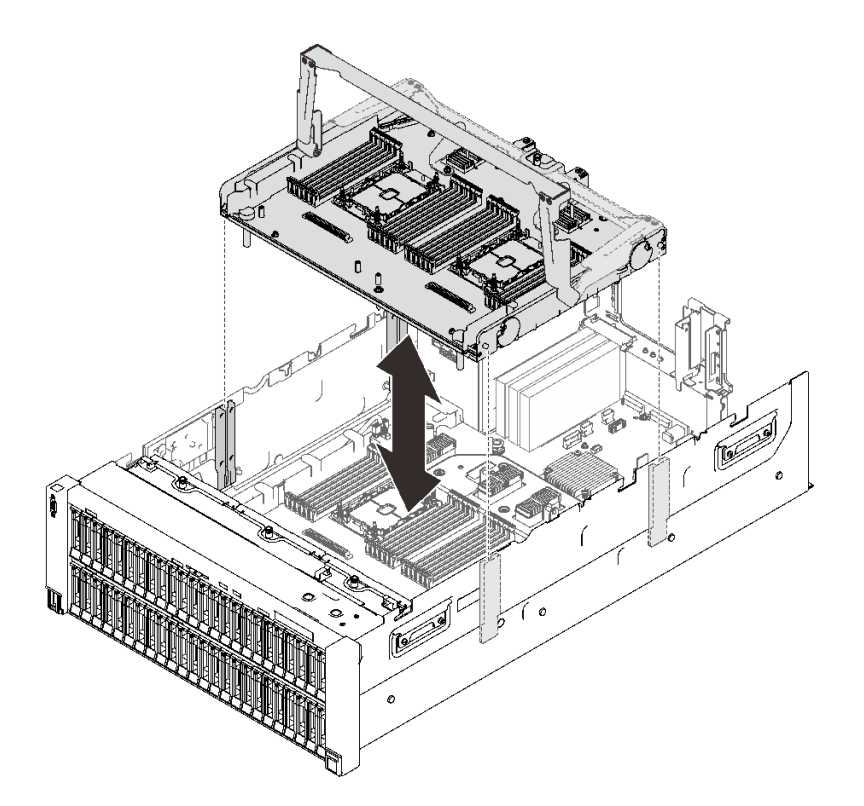

<sup>図</sup> 27. プロセッサーおよびメモリー拡張トレイの取り付け

4. 側面ケーブル・ガイドを使用して PCIe ケーブルを 2 本配線し、それらをプロセッサーおよびメモリ 拡張トレイに接続します。

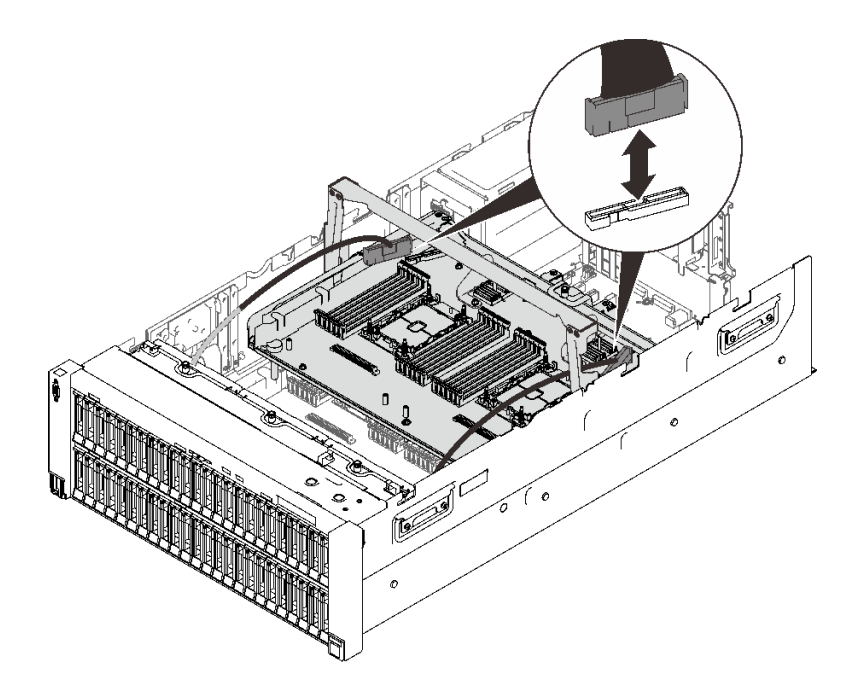

<sup>図</sup> 28. 拡張トレイへのケーブルの接続

5. プロセッサーおよびメモリー拡張トレイを固定します。

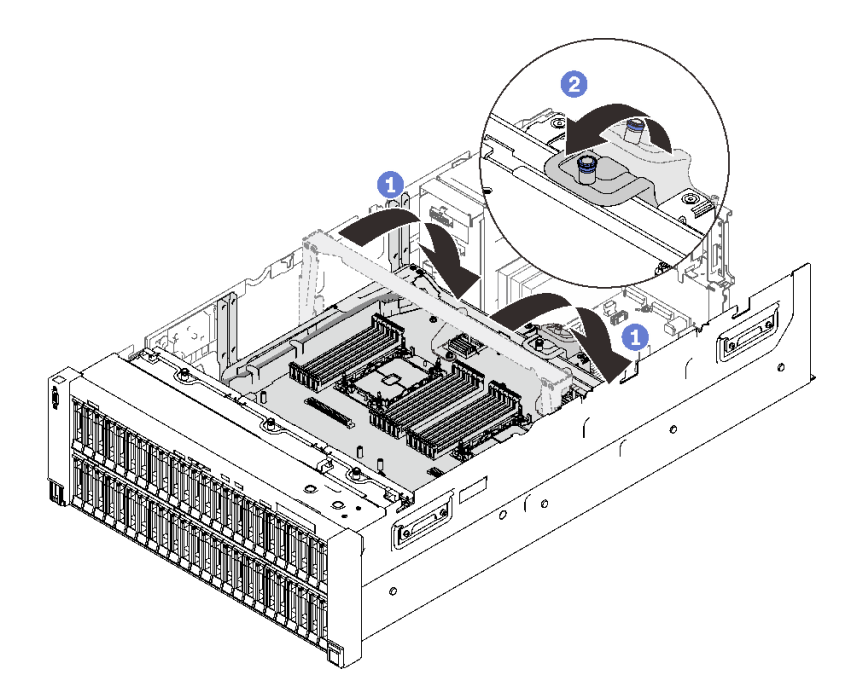

図29. プロセッサーおよびメモリー拡張トレイを固定します。

1 ハンドルをいっぱいまで下向きに回転させます。こうすることで、拡張トレイがシステム・ ボードに接続され固定されます。

2 固定タブを後方に引いて、ハンドルを固定します。

## NVMe スイッチ・カードへのケーブルの接続

このセクションの手順に従って、NVMe スイッチ・カードにケーブルを接続します。

NVMe スイッチ・カードを含むケーブル配線プランで作業する場合は、以下の順序で手順を実行して ください。

ステップ 1. [52](#page-59-0) ページの 「[プロセッサーおよびメモリー拡張トレイへのケーブル接続](#page-59-0)」 の手順の実施方法: ステップ 2. 4U PCIe 拡張トレイを取り付けます [\(258](#page-265-0) ページの 「[4U PCIe 拡張トレイの取り付け](#page-265-0)」 を参照)。 ステップ 3. 次の順序で 4 本の PCIe ケーブルを配線します。

- 1. シャーシの側面ケーブル・ガイドを通す
- 2. プロセッサーおよびメモリー拡張トレイ上のケーブル・クリップを通す
- 3. 4U PCIe 拡張トレイのスパインを通す

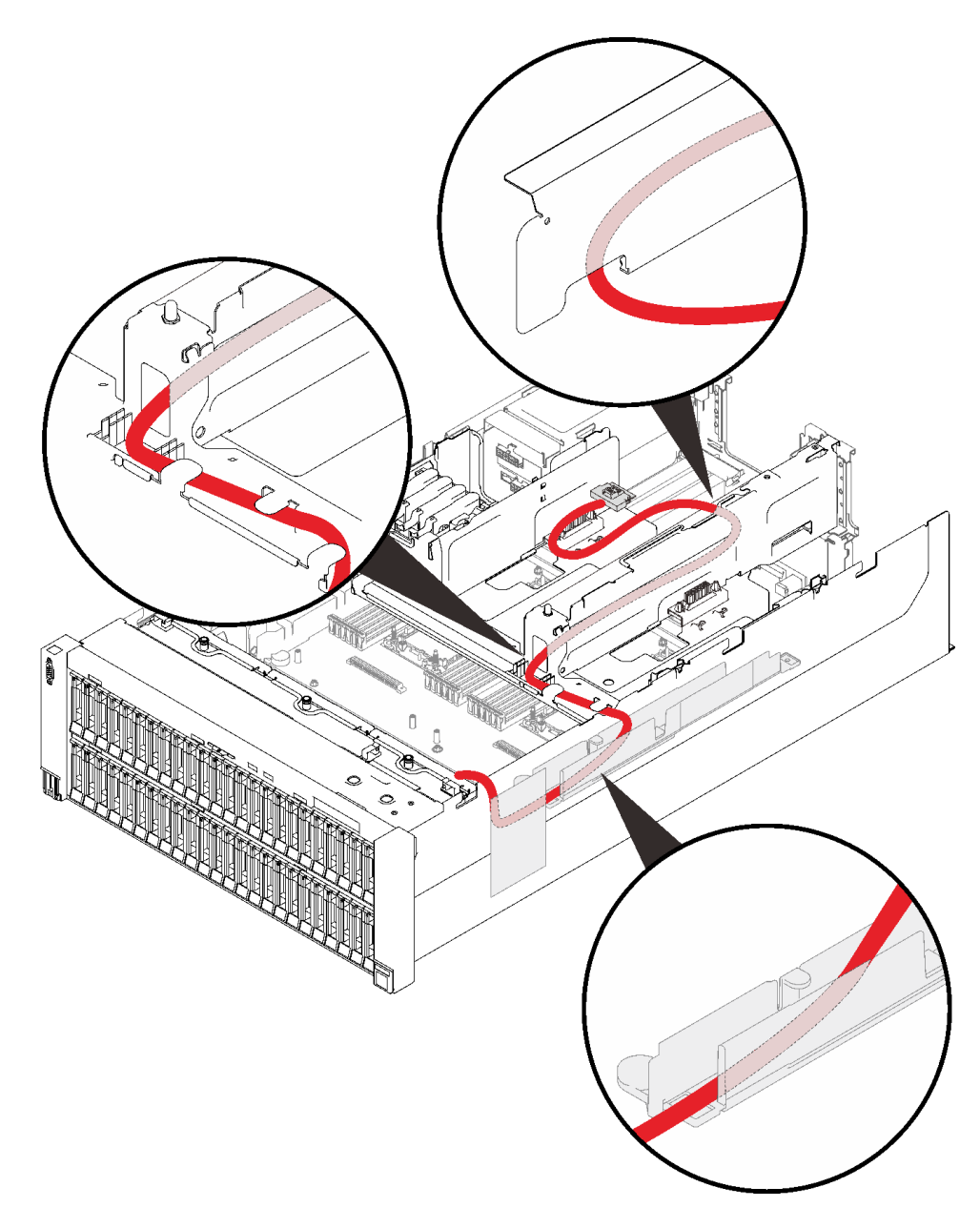

<sup>図</sup> 30. NVMe スイッチ・カードへのケーブル配線

ステップ 4. 4 本の PCIe ケーブルを 2 つの NVMe スイッチ・カードに接続します。

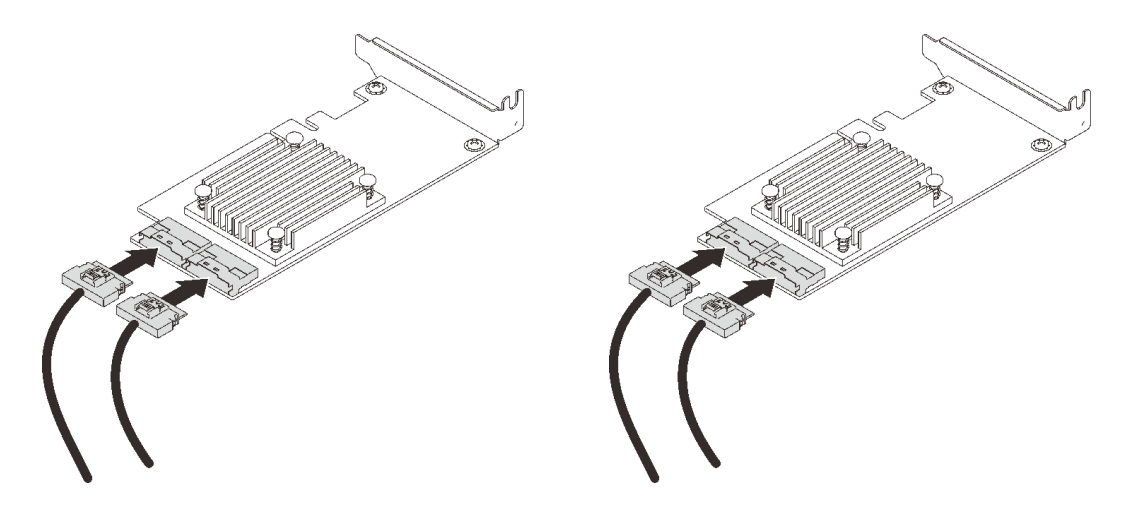

注:次のように、ドライブ・バックプレーンおよび NVMe スイッチ・カード・コネク ターが一致していることを確認します。

| AnyBay/NVMeドライブ・バックプレー   スイッチ・カード・コネクター<br>ン・コネクター |                |
|----------------------------------------------------|----------------|
| $0 - 1$                                            | C <sub>0</sub> |
| $2 - 3$                                            | C <sub>1</sub> |
| $4 - 5$                                            | C <sub>0</sub> |
| $6 - 7$                                            | C <sub>1</sub> |

表 21. ドライブ・バックプレーンおよび NVMe スイッチ・カード・コネクター

<sup>図</sup> 31. NVMe スイッチ・カードへのケーブルの接続

ステップ 5. x16/x16 4U PCIe ライザー・ケージの固定器具を開き、2 つの NVMe スイッチ・カードを対応 するスロットに取り付けます。

表 22. NVMe スイッチ・カードおよび対応する PCIe スロット番号

|           | ' AnyBay/NVMe ドライブ・バックプレーン・┃PCIe スロット番号<br>コネクター |         |
|-----------|--------------------------------------------------|---------|
|           | $0-1, 2-3$                                       | スロット 10 |
| $\vert$ 2 | $4-5, 6-7$                                       | スロット 12 |

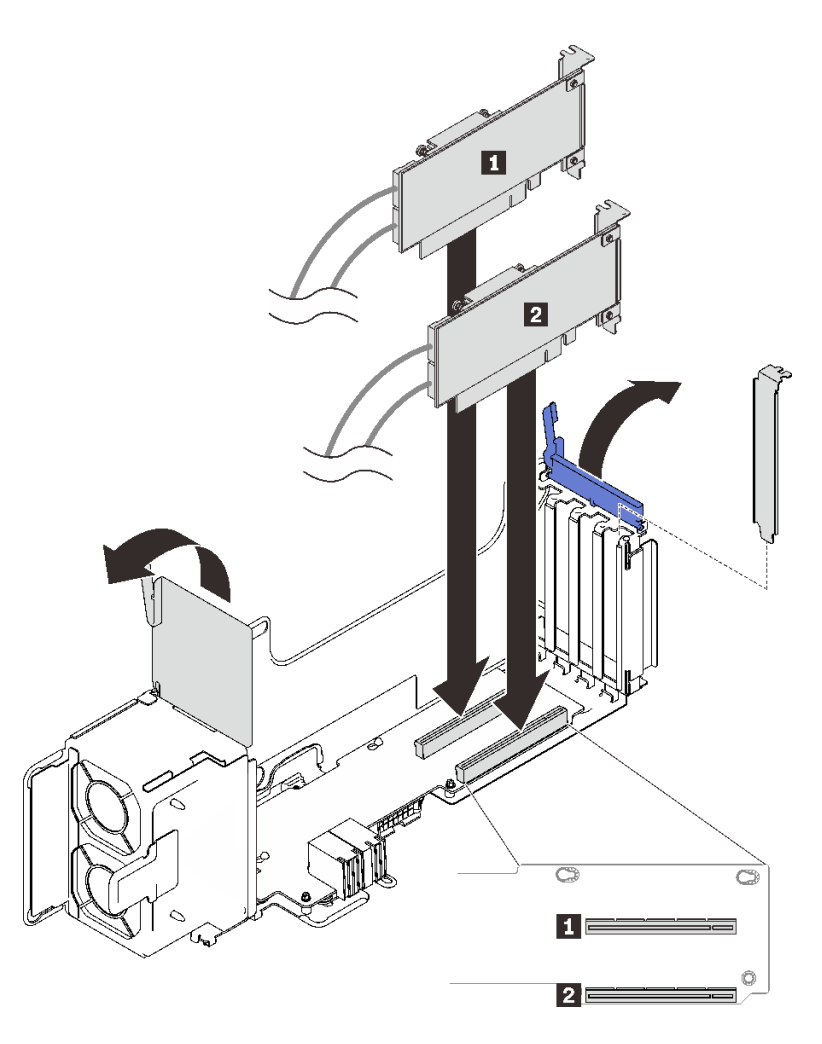

<sup>図</sup> 32. NVMe スイッチ・カードへのケーブルの接続

固定器具を閉じて、アダプターを固定します。

## SAS/SATA バックプレーンの組み合わせ

SAS/SATA バックプレーンとのケーブルの配線の方法については、このセクションの手順に従って ください。

SAS/SATA ドライブ・バックプレーンのみを使用したケーブル配線の組み合わせについては、以下 のセクションを参照してください。

- [58](#page-65-0) ページの 「1個のバックプレーン」
- [61](#page-68-0) ページの「2個のバックプレーン」
- [62](#page-69-0) ページの 「3個のバックプレーン」
- [64](#page-71-0) ページの 「[4 個のバックプレーン](#page-71-0)」
- [66](#page-73-0)ページの「6個のバックプレーン」

## <span id="page-65-0"></span>1 個のバックプレーン

SAS/SATA バックプレーン × 1

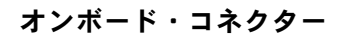

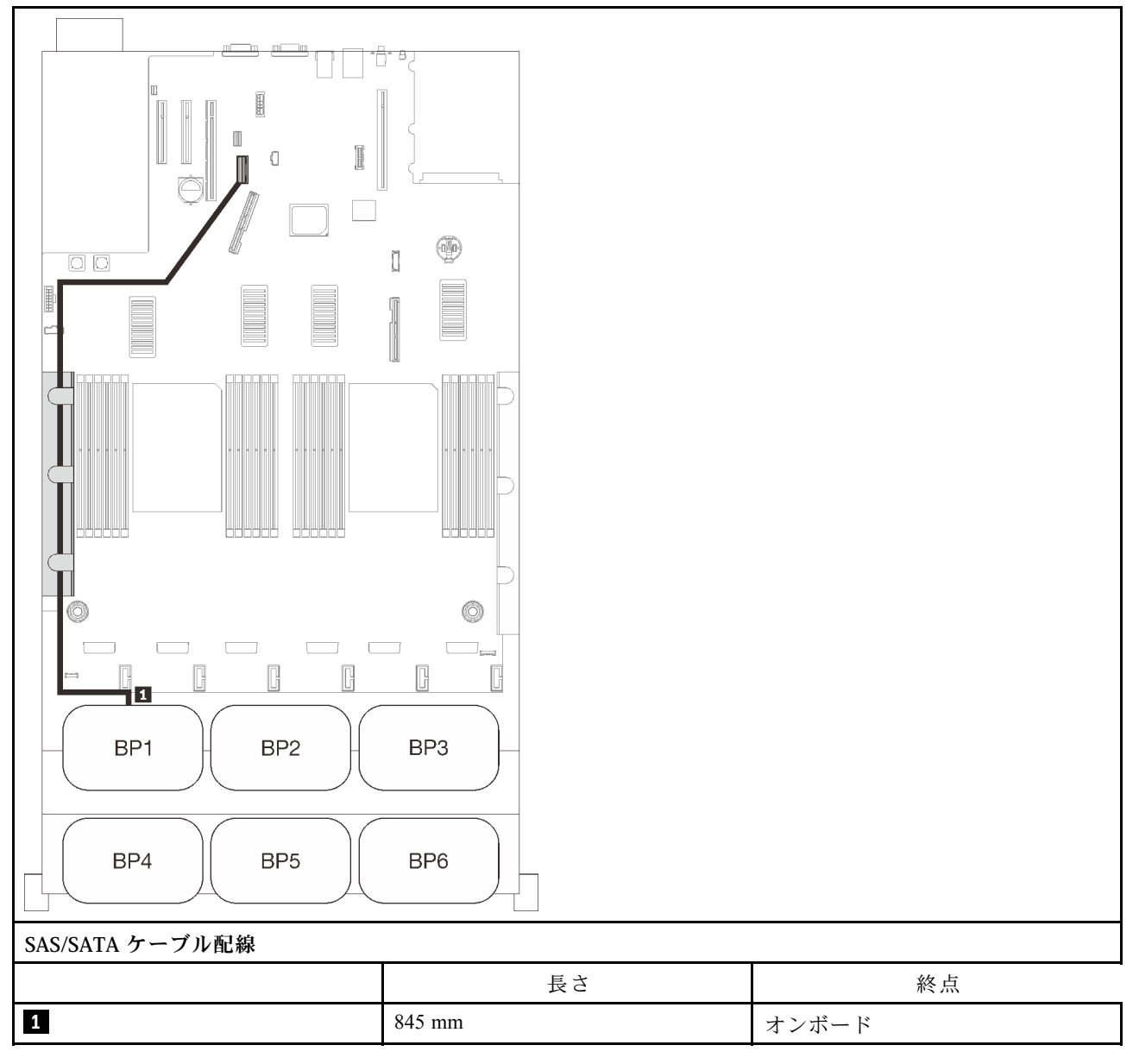

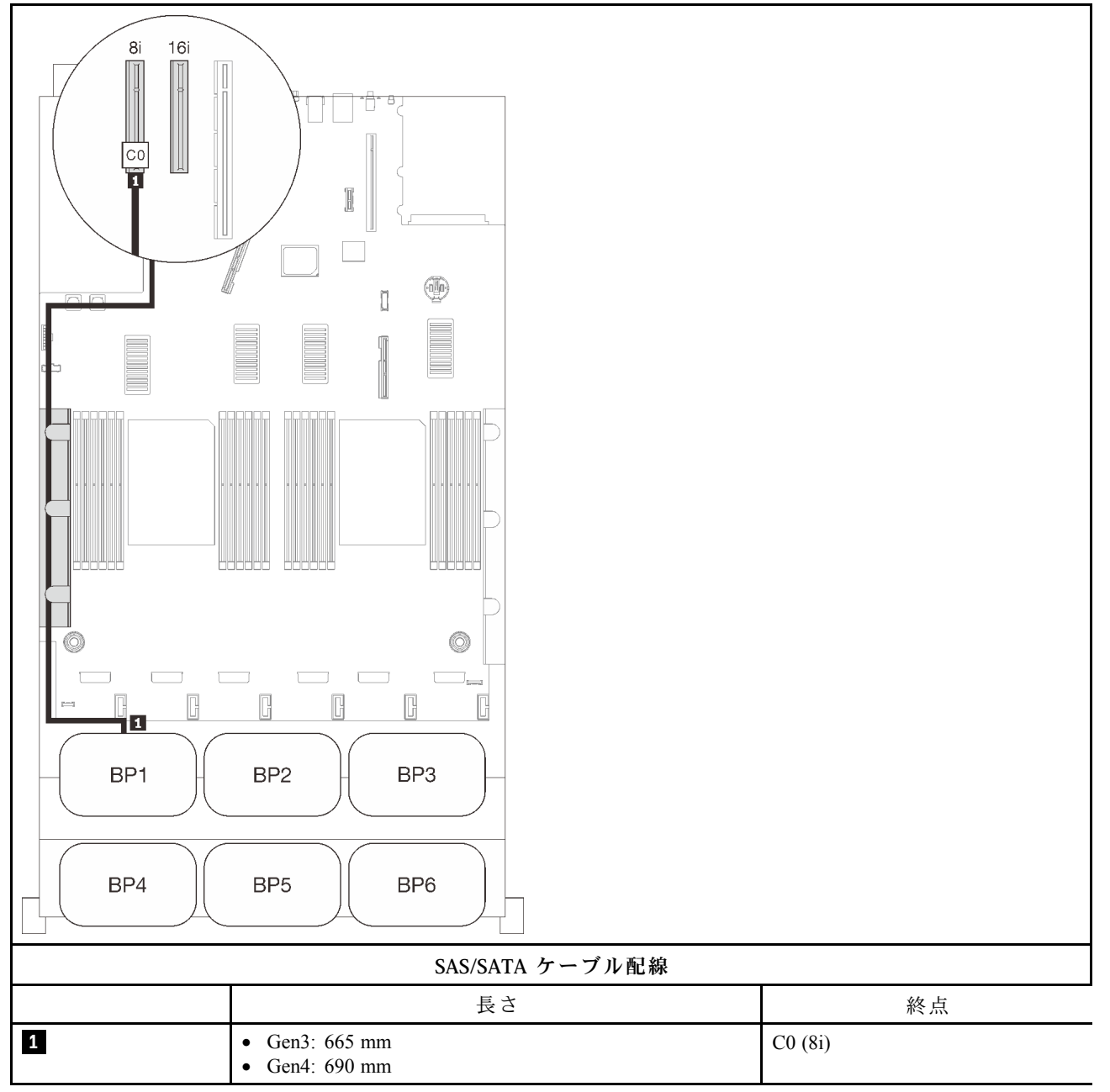

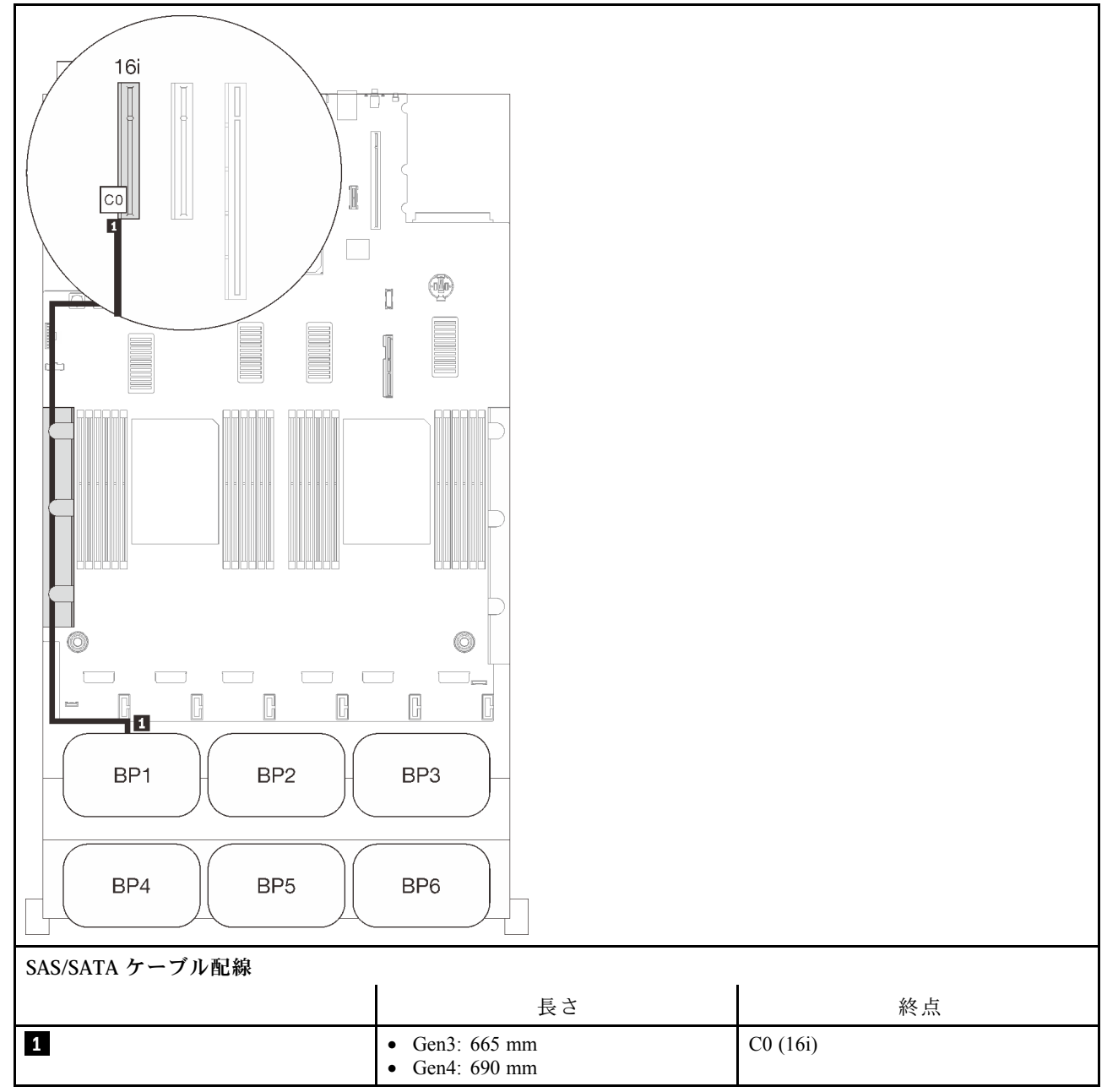

## <span id="page-68-0"></span>2 個のバックプレーン

SAS/SATA バックプレーン × 2

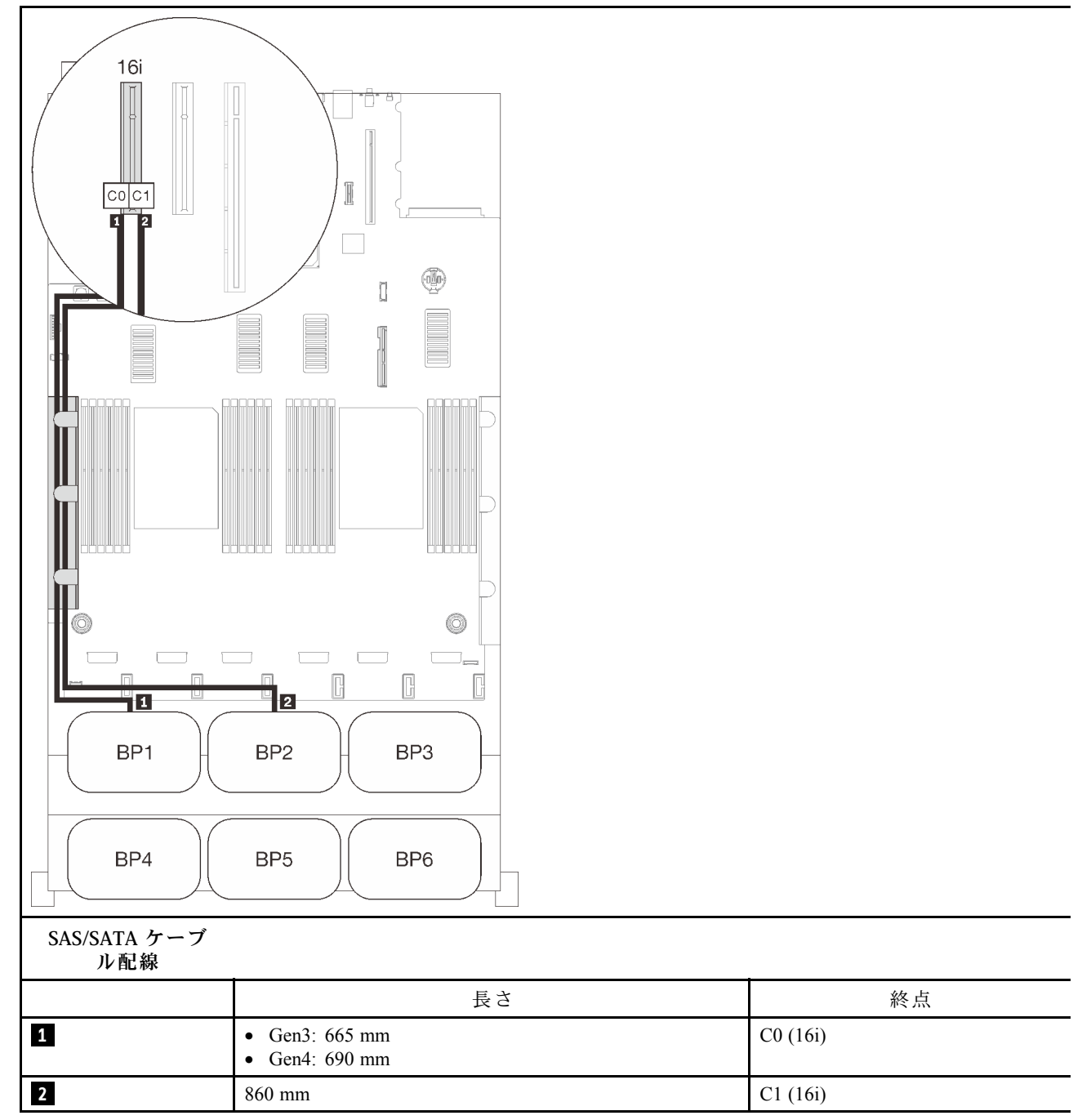

<span id="page-69-0"></span>3 個のバックプレーン

SAS/SATA バックプレーン × 3

### オンボード・コネクター + 16i RAID アダプター

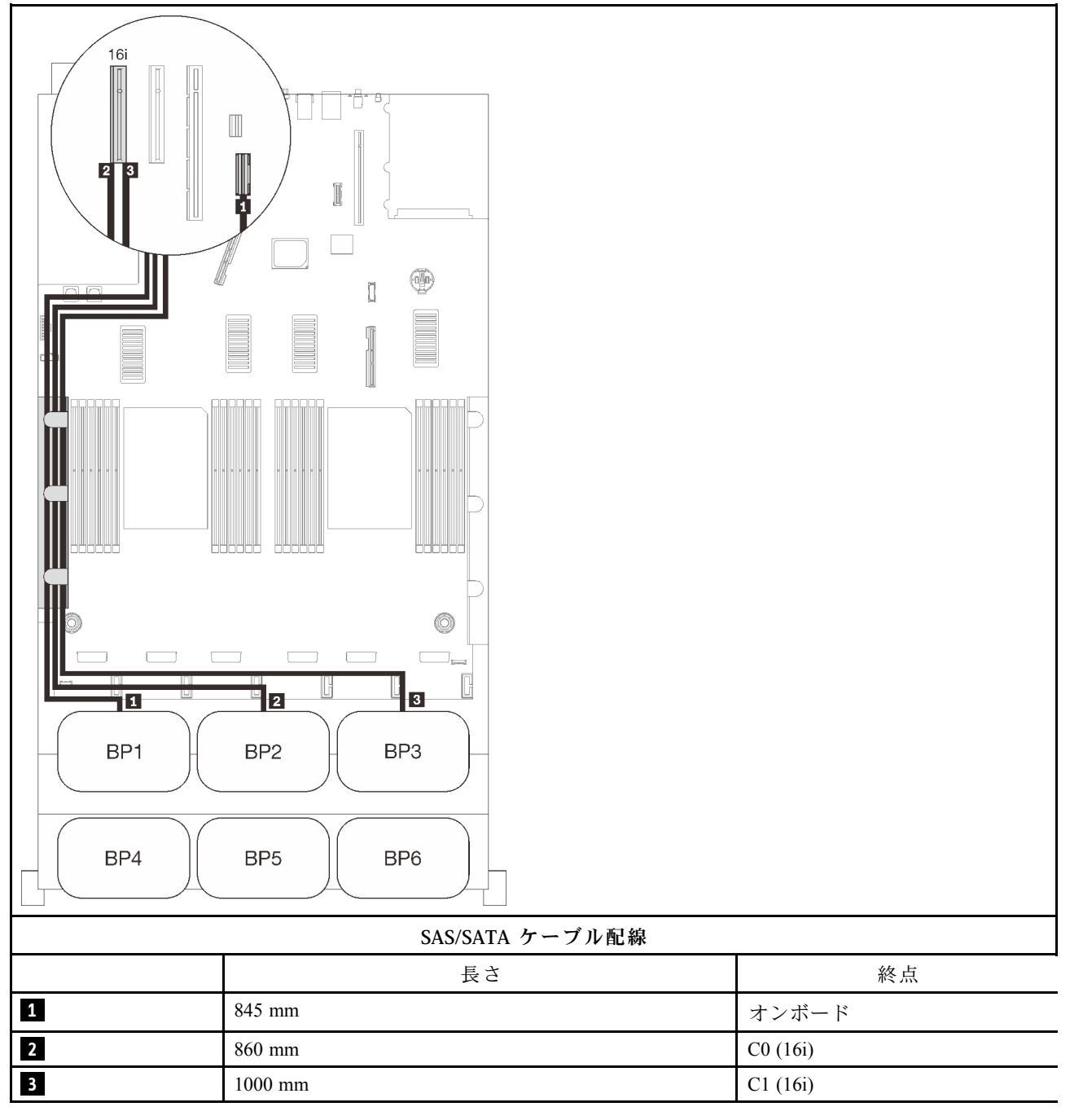

#### 8i + 16i RAID アダプター

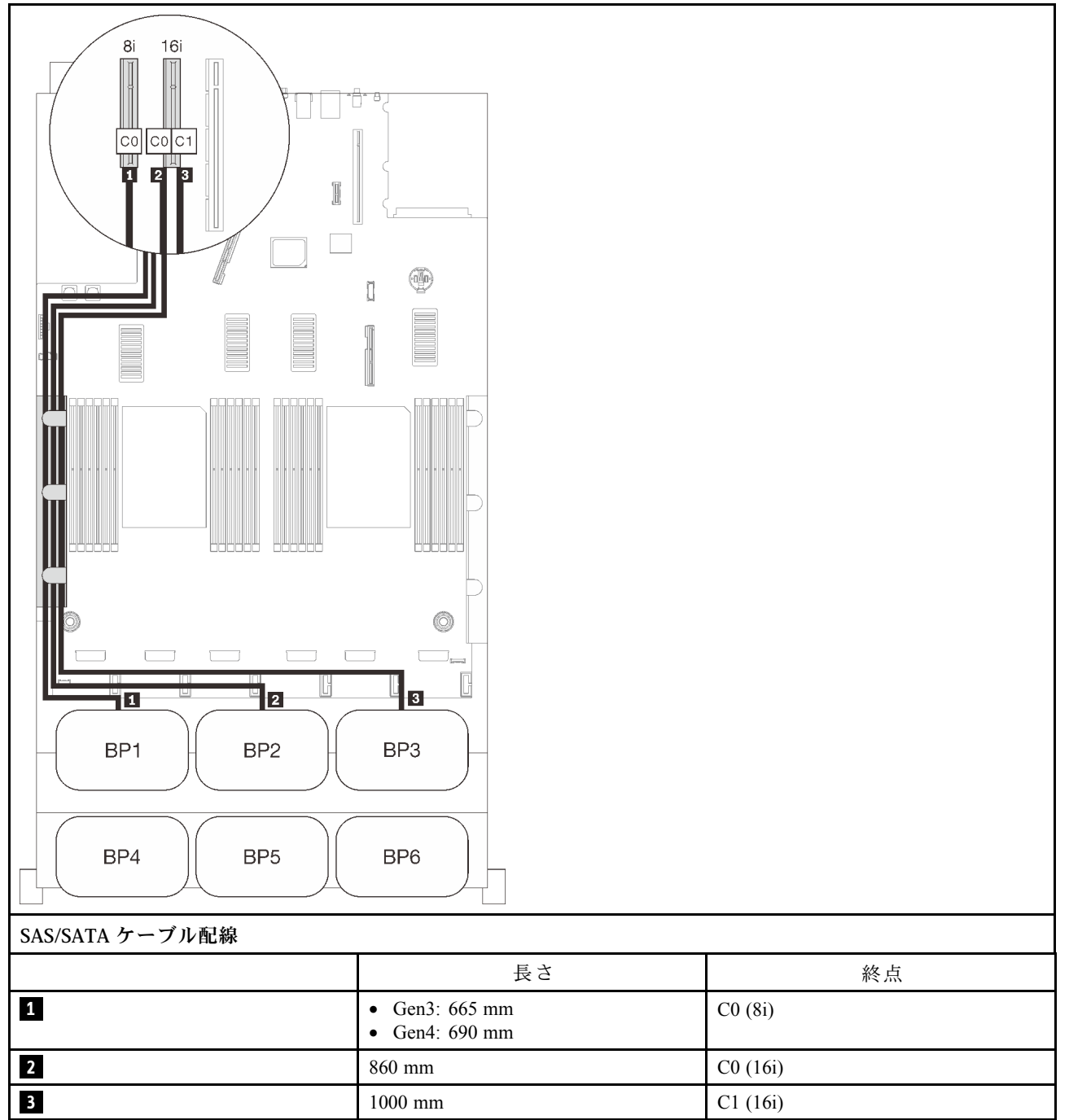

## <span id="page-71-0"></span>4 個のバックプレーン

SAS/SATA バックプレーン × 4

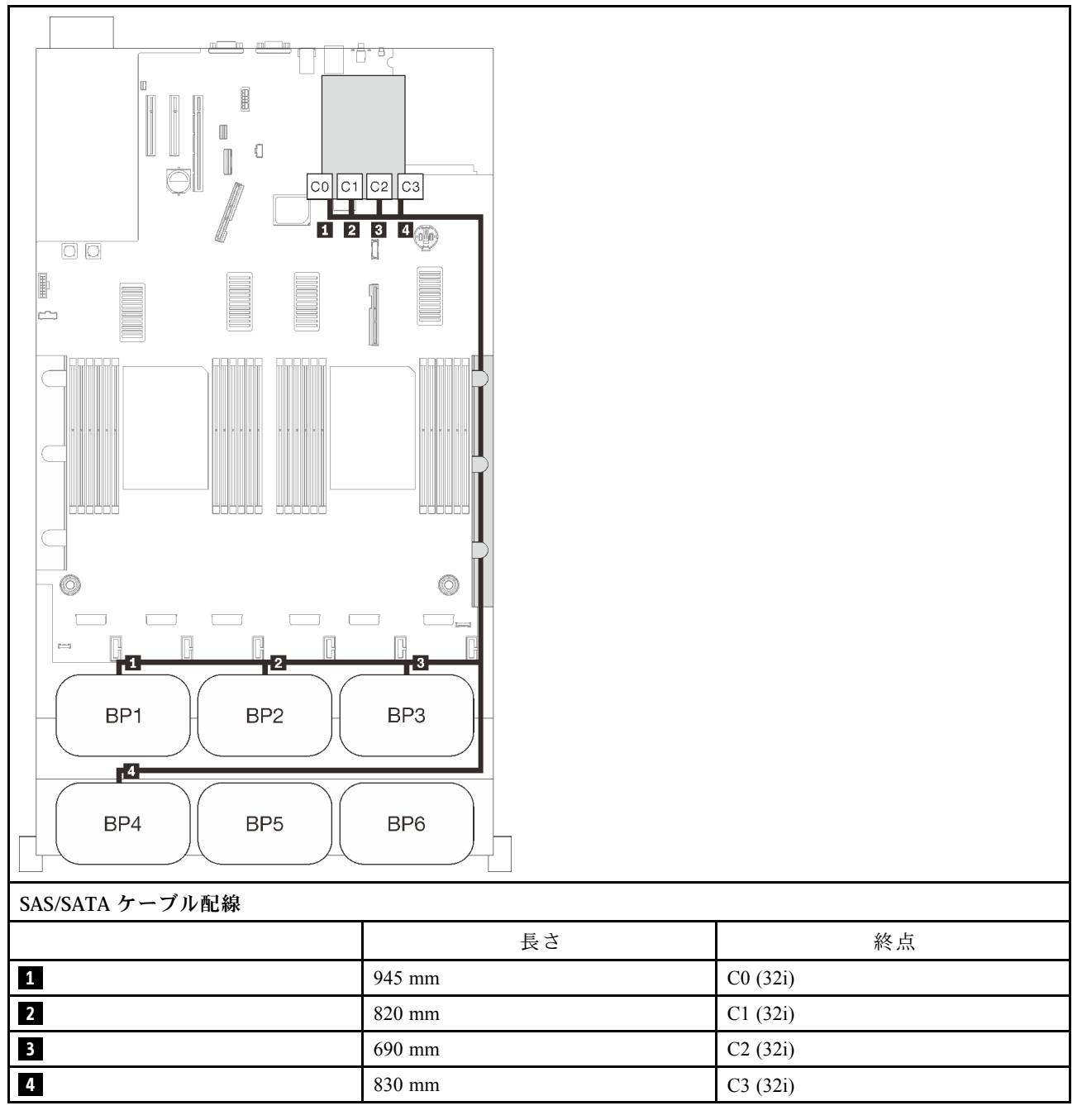
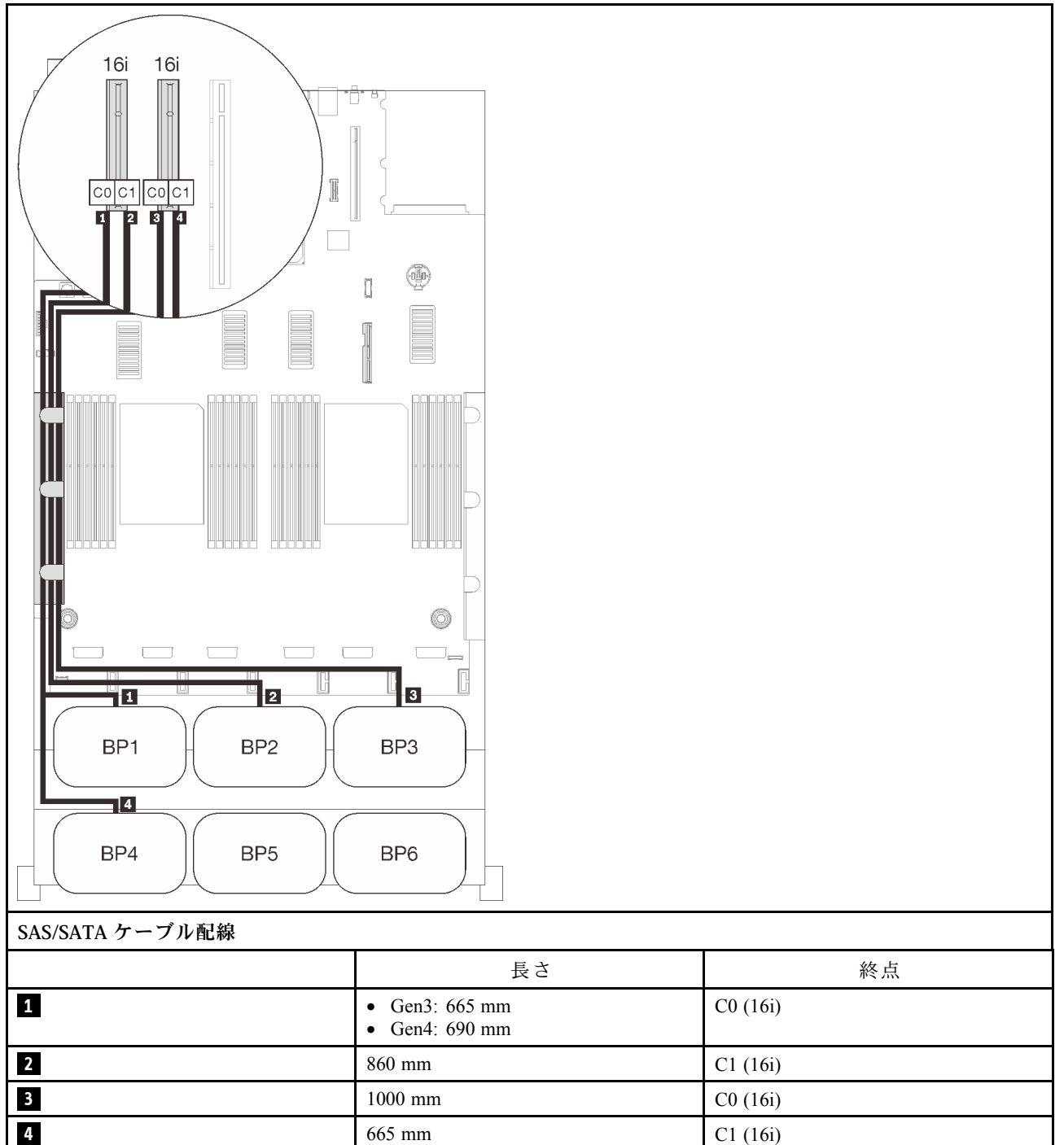

6 個のバックプレーン

SAS/SATA 6 個のバックプレーン

# オンボード・コネクター +16i + 32i RAID アダプター

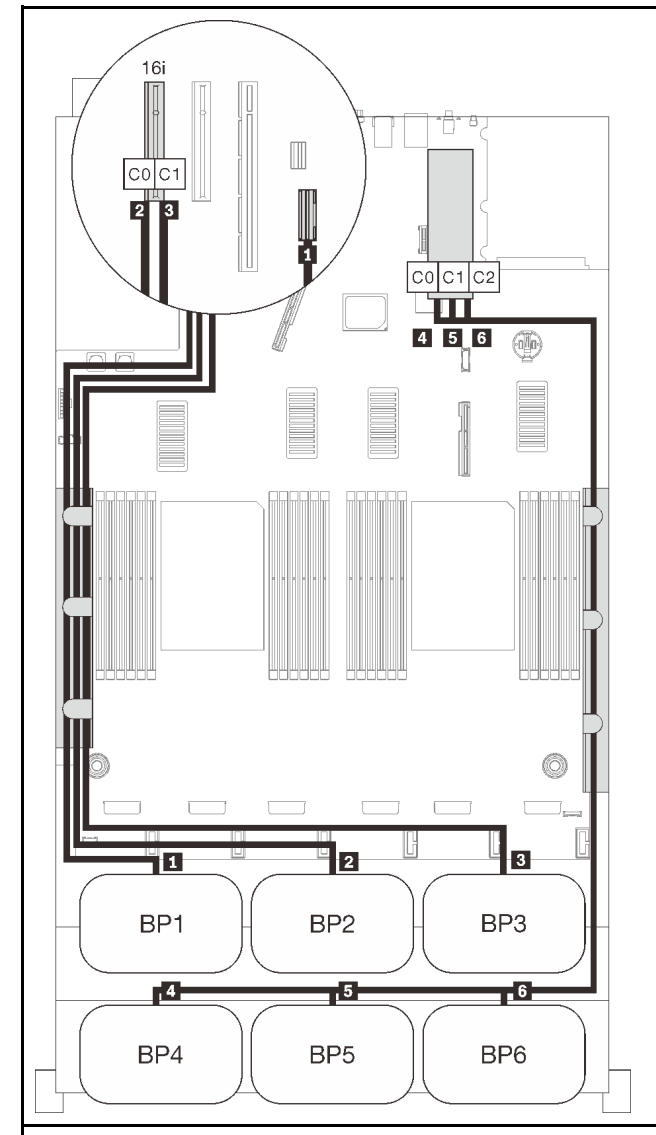

# SAS/SATA ケーブル配線

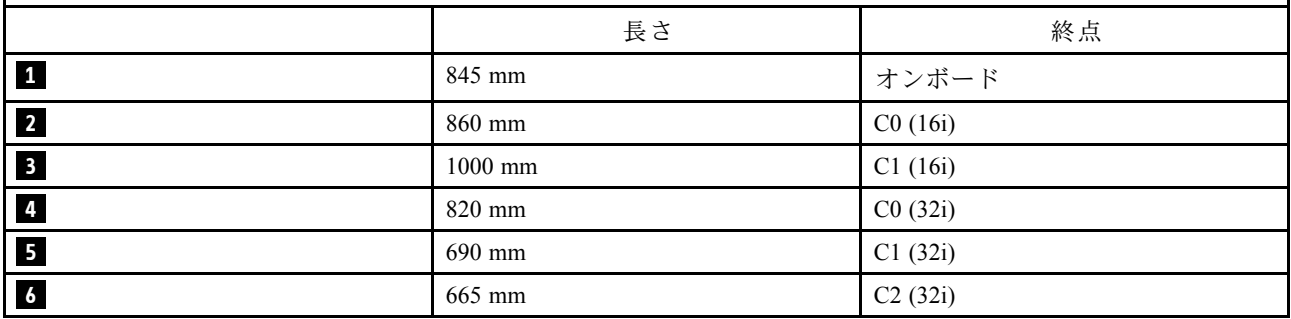

# 8i + 16i + 32i RAID アダプター

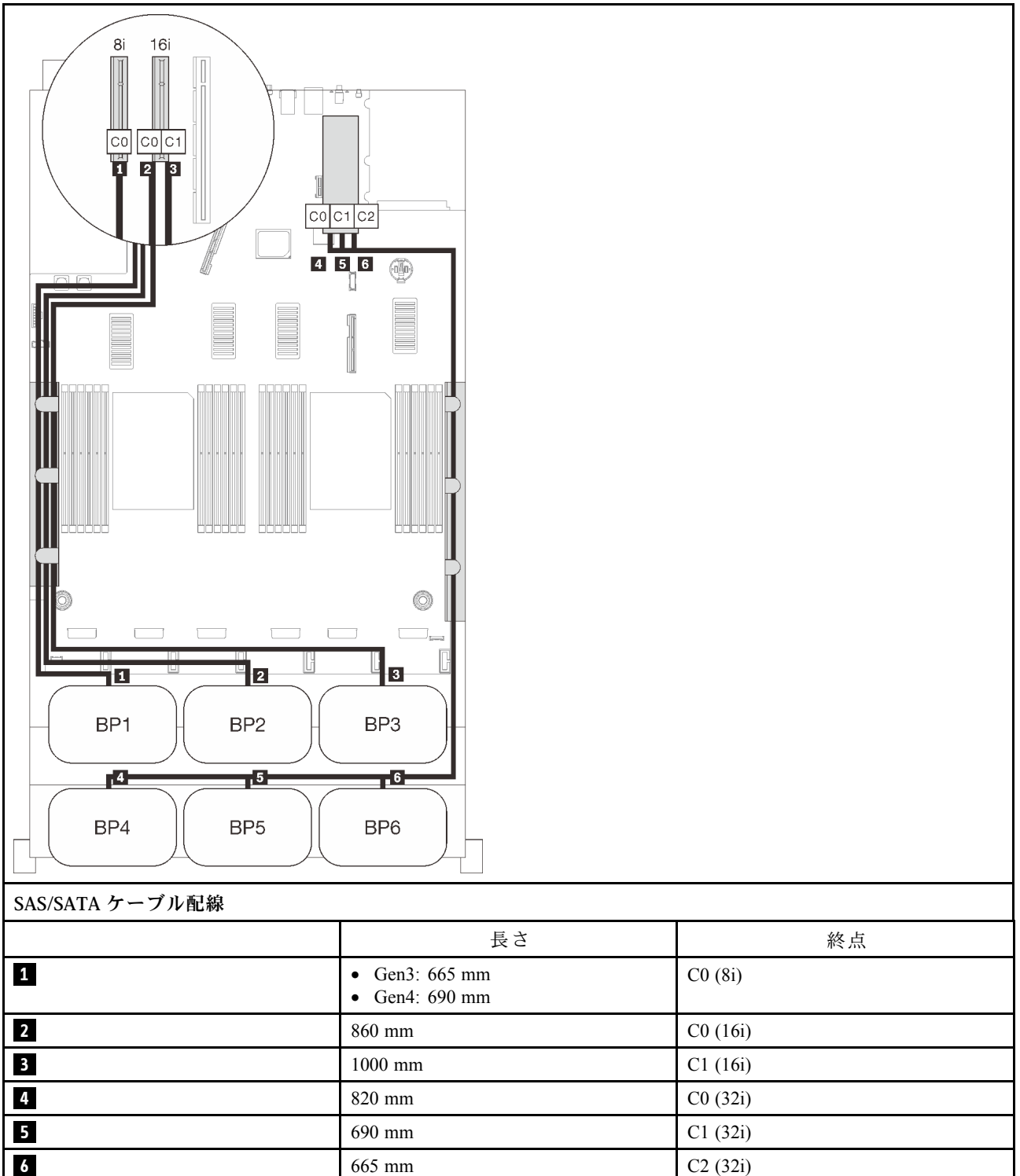

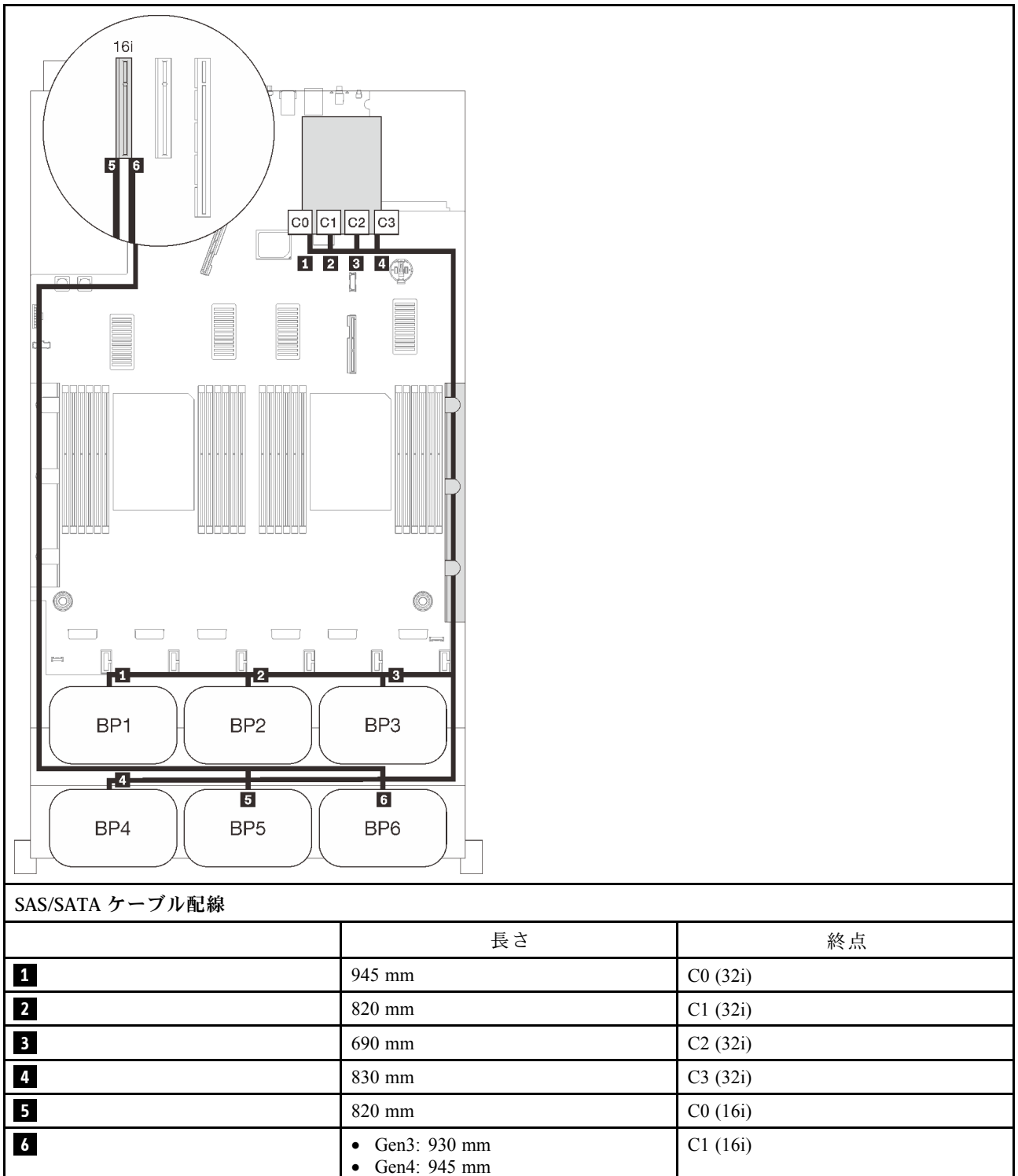

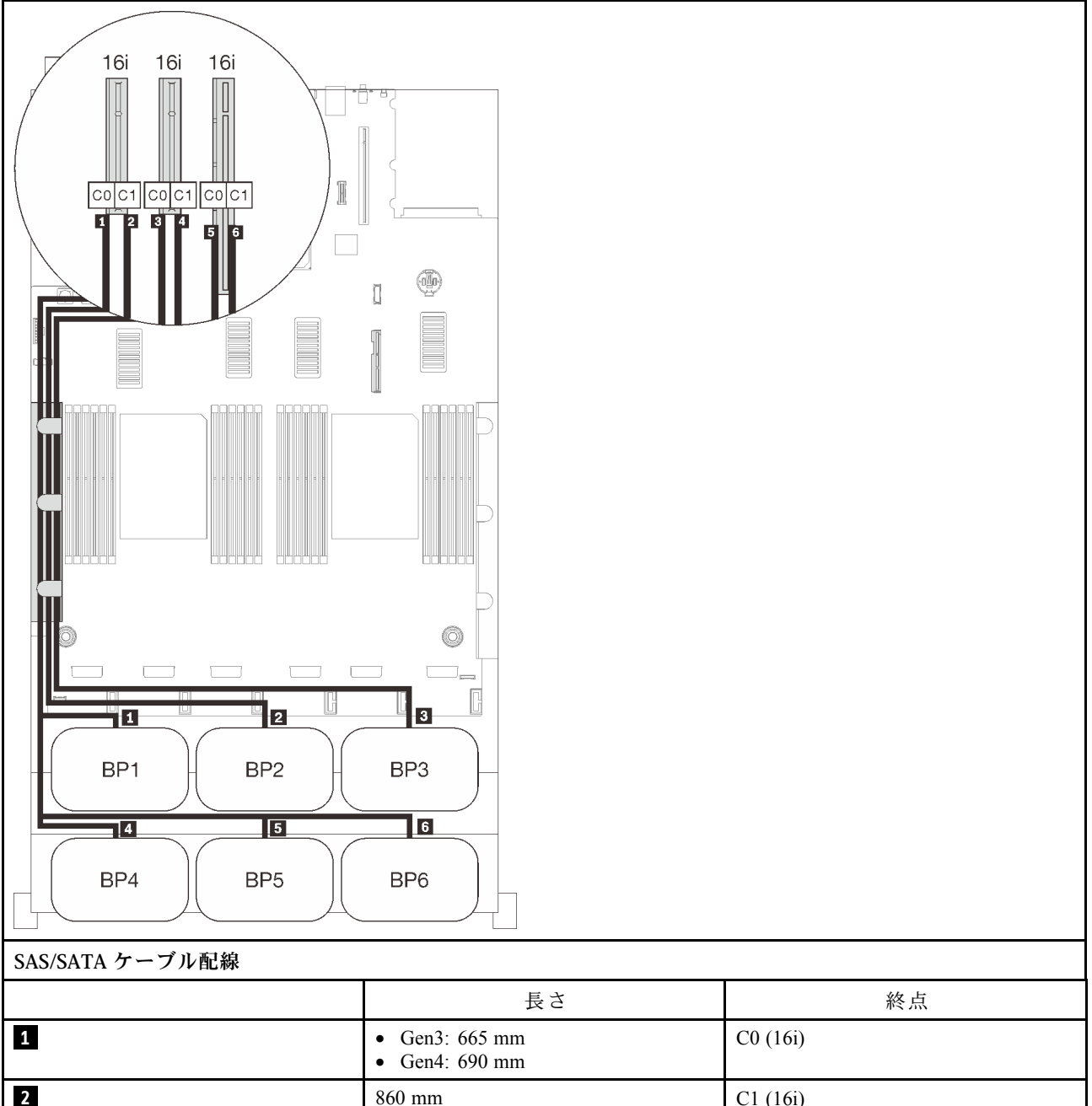

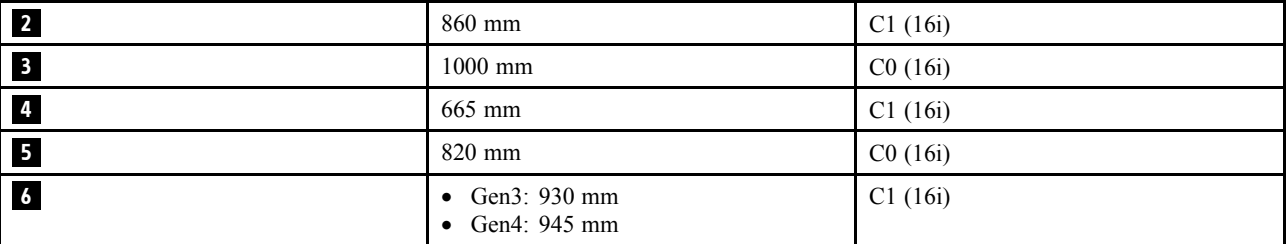

# 1 個の NVMe バックプレーンの組み合わせ

1 個の NVMe バックプレーンとのケーブルの配線の方法については、このセクションの手順に従って ください。

注:

- プロセッサーおよびメモリー拡張トレイに PCIe ケーブルを接続しているときに、この手順を正常 に実行するには[、52](#page-59-0) ページの 「[プロセッサーおよびメモリー拡張トレイへのケーブル接続](#page-59-0)」 を 参照してください。
- PCIe ケーブルを PCIe スイッチ・カードに接続しているときに、この手順を正常に実行するには[、54](#page-61-0) ページの 「[NVMe スイッチ・カードへのケーブルの接続](#page-61-0)」 を参照してください。

# 1 個のバックプレーン

NVMe バックプレーン × 1

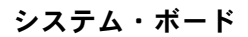

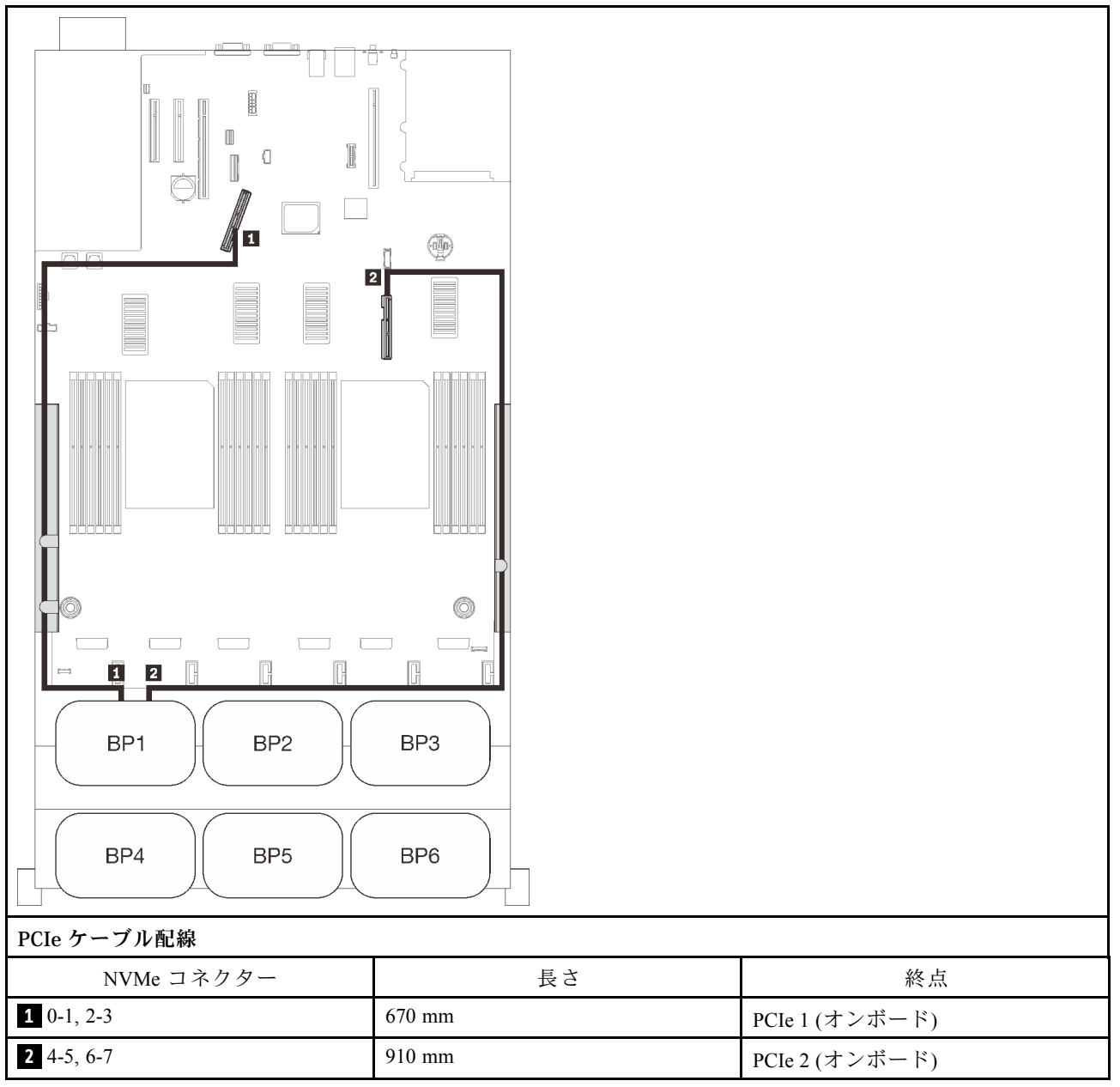

# 2 個の NVMe バックプレーンの組み合わせ

2 個の NVMe バックプレーンとのケーブルの配線の方法については、このセクションの手順に従って ください。

注:

- プロセッサーおよびメモリー拡張トレイに PCIe ケーブルを接続しているときに、この手順を正常 に実行するには[、52](#page-59-0) ページの 「[プロセッサーおよびメモリー拡張トレイへのケーブル接続](#page-59-0)」 を 参照してください。
- PCIe ケーブルを PCIe スイッチ・カードに接続しているときに、この手順を正常に実行するには[、54](#page-61-0) ページの 「[NVMe スイッチ・カードへのケーブルの接続](#page-61-0)」 を参照してください。

3 つの AnyBay ドライブ・バックプレーンを使用したケーブル配線の組み合わせについては、以下 のセクションを参照してください。

- [73](#page-80-0) ページの 「[2 個のバックプレーン](#page-80-0)」
- [74](#page-81-0) ページの 「[3 個のバックプレーン](#page-81-0)」

<span id="page-80-0"></span>2 個のバックプレーン

NVMe バックプレーン × 2

### システム・ボード + プロセッサーおよびメモリー拡張トレイ

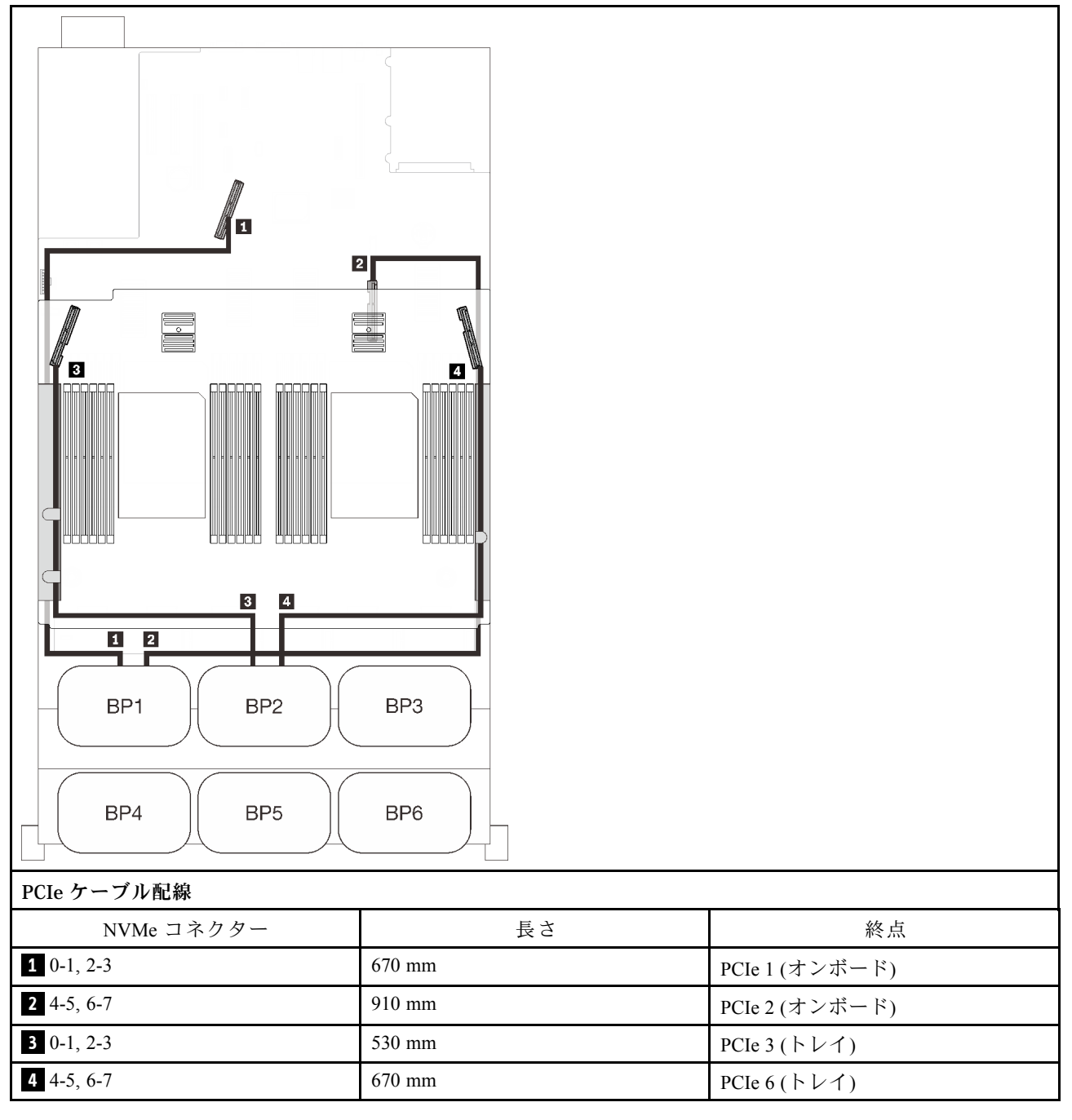

# <span id="page-81-0"></span>3 個のバックプレーン

NVMe バックプレーン 2 個および SAS/SATA バックプレーン 1 個

# システム・ボード + プロセッサーおよびメモリー拡張トレイ + 8i RAID アダプター

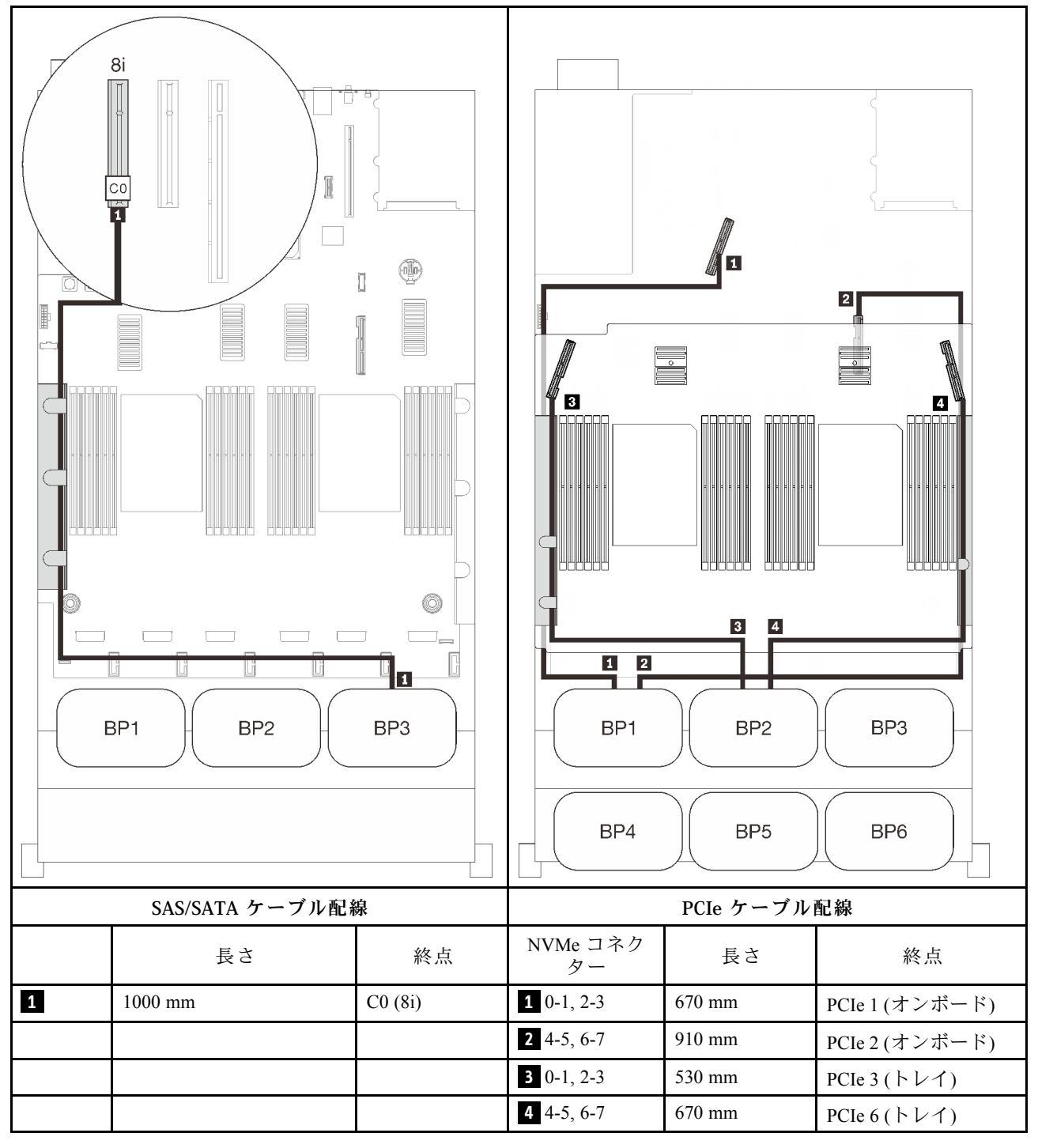

# 3 つの NVMe バックプレーンの組み合わせ

3 個の NVMeバックプレーンとのケーブルの配線の方法については、このセクションの手順に従って ください。

注:

- プロセッサーおよびメモリー拡張トレイに PCIe ケーブルを接続しているときに、この手順を正常 に実行するには、[52](#page-59-0) ページの 「[プロセッサーおよびメモリー拡張トレイへのケーブル接続](#page-59-0)」 を 参照してください。
- PCIe ケーブルを PCIe スイッチ・カードに接続しているときに、この手順を正常に実行するには、[54](#page-61-0) ページの 「[NVMe スイッチ・カードへのケーブルの接続](#page-61-0)」 を参照してください。

3 つの AnyBay ドライブ・バックプレーンを使用したケーブル配線の組み合わせについては、以下 のセクションを参照してください。

- [76](#page-83-0) ページの 「[3 個のバックプレーン](#page-83-0)」
- [77](#page-84-0) ページの 「[4 個のバックプレーン](#page-84-0)」
- [78](#page-85-0) ページの 「[5 個のドライブ・バックプレーン](#page-85-0)」
- [79](#page-86-0) ページの 「6個のバックプレーン」

# <span id="page-83-0"></span>3 個のバックプレーン

NVMe バックプレーン × 3

### システム・ボード + プロセッサーおよびメモリー拡張トレイ + PCIe スイッチ・カード

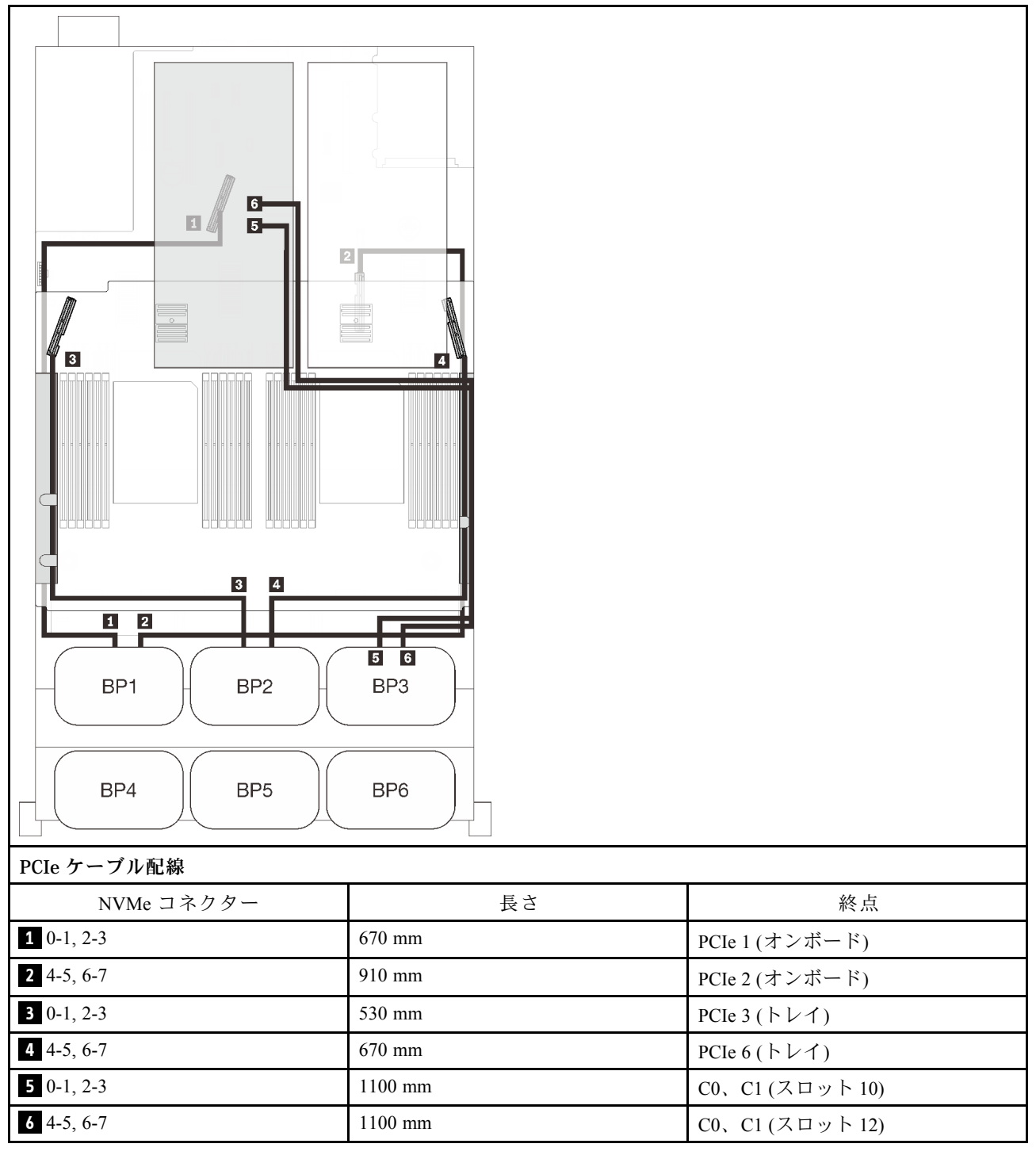

# <span id="page-84-0"></span>4 個のバックプレーン

NVMe バックプレーン 3 個および SAS/SATA バックプレーン 1 個

# システム・ボード + プロセッサーおよびメモリー拡張トレイ + PCIe スイッチ・カード+ 8i RAID アダプター

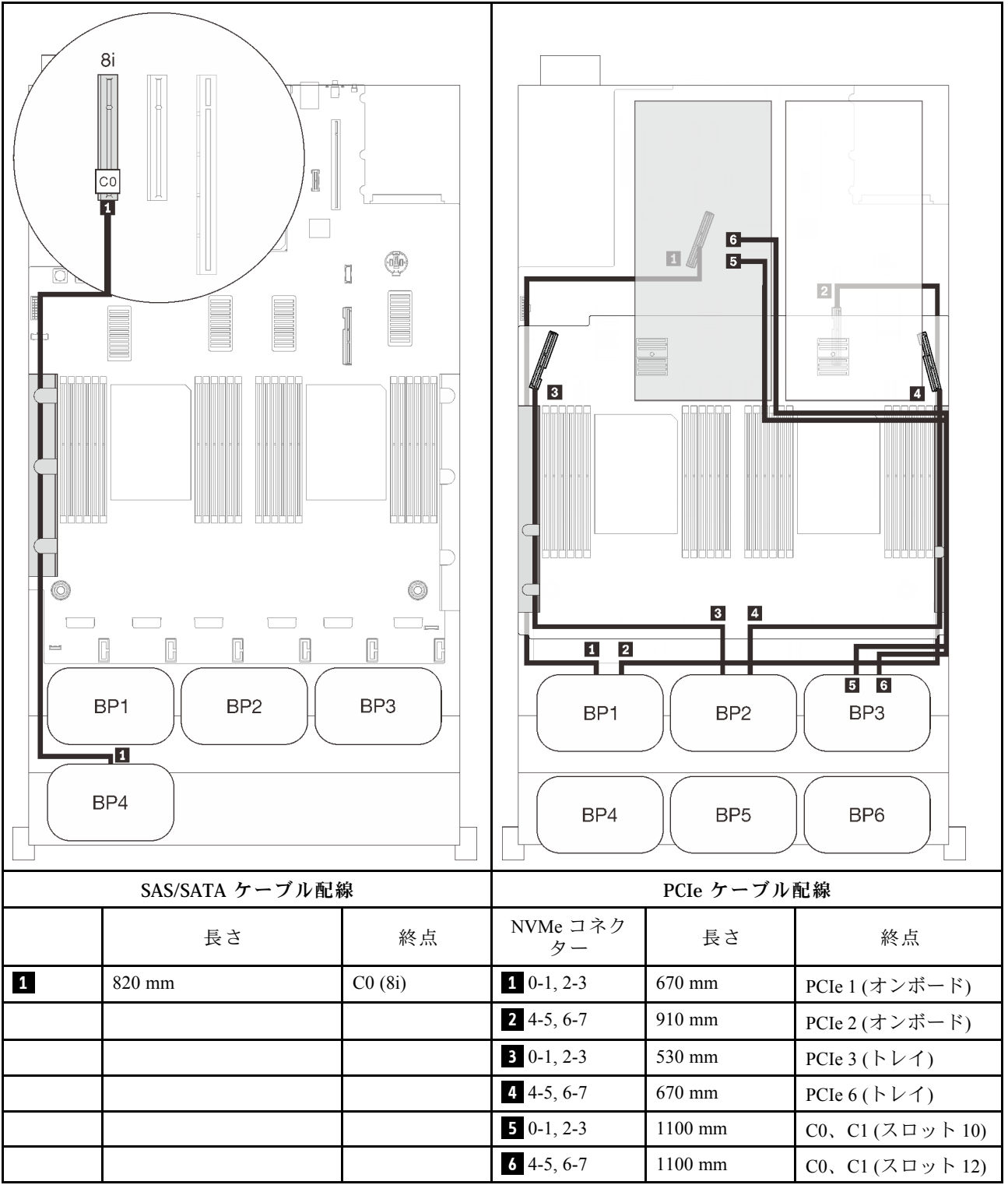

# <span id="page-85-0"></span>5 個のドライブ・バックプレーン

NVMe バックプレーン 3 個および SAS/SATA バックプレーン 2 個

# システム・ボード + プロセッサーおよびメモリー拡張トレイ + PCIe スイッチ・カード+ 16i RAID アダプター

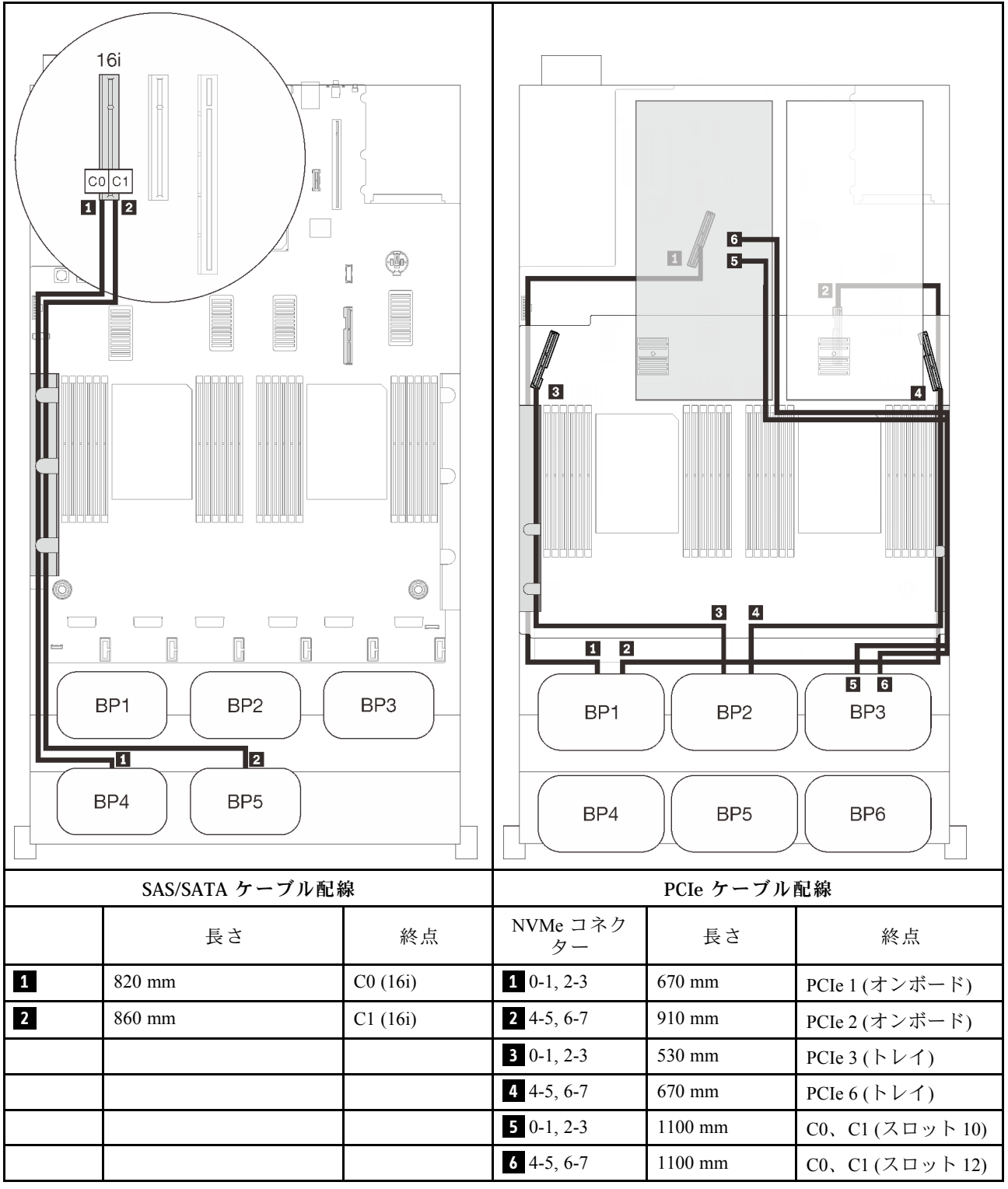

# <span id="page-86-0"></span>6 個のバックプレーン NVMe バックプレーン 3 個および SAS/SATA バックプレーン 3 個

# システム・ボード + プロセッサーおよびメモリー拡張トレイ + PCIe スイッチ・カード+ 32i RAID アダプター

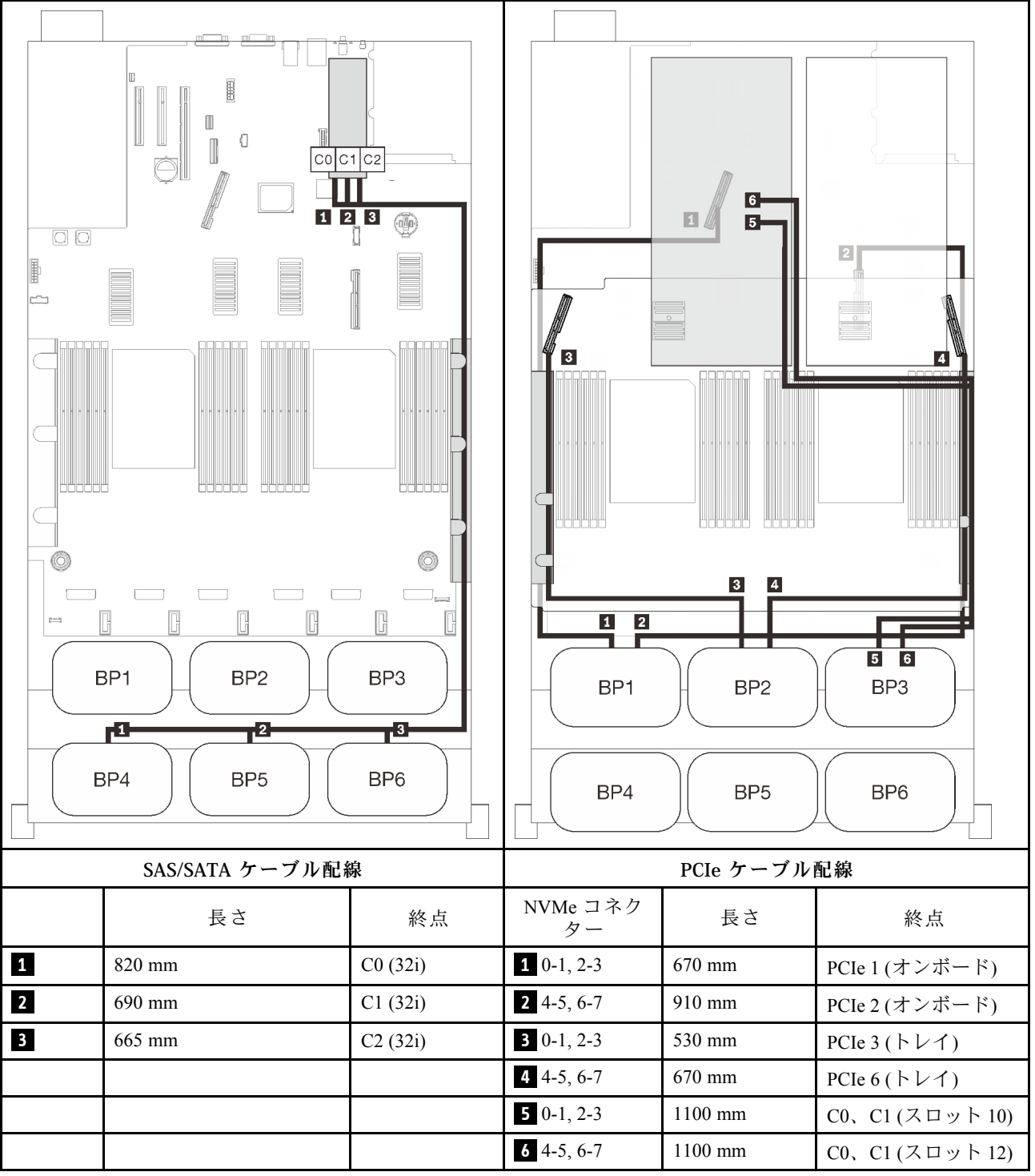

# 1 個の AnyBay バックプレーンの組み合わせ

1 個の AnyBay バックプレーンとのケーブルの配線の方法については、このセクションの手順に従って ください。

1 つの AnyBay ドライブ・バックプレーンを使用したケーブル配線の組み合わせについては、以下 のセクションを参照してください。

- [81](#page-88-0) ページの 「プロセッサー 2個の場合」
	- [81](#page-88-0) ページの 「[1 個のバックプレーン](#page-88-0)」
	- [84](#page-91-0) ページの 「[2 個のバックプレーン](#page-91-0)」
	- [85](#page-92-0) ページの 「[3 個のバックプレーン](#page-92-0)」
	- [87](#page-94-0) ページの 「[4 個のバックプレーン](#page-94-0)」
	- [89](#page-96-0) ページの 「[6 個のバックプレーン](#page-96-0)」
- [92](#page-99-0) ページの 「[プロセッサー 4 個の場合](#page-99-0)」
	- [93](#page-100-0) ページの 「[1 個のバックプレーン](#page-100-0)」
	- [96](#page-103-0) ページの 「[2 個のバックプレーン](#page-103-0)」
	- [97](#page-104-0) ページの 「[3 個のバックプレーン](#page-104-0)」
	- [99](#page-106-0) ページの 「[4 個のバックプレーン](#page-106-0)」
	- [101](#page-108-0) ページの 「[6 個のバックプレーン](#page-108-0)」

# <span id="page-88-0"></span>プロセッサー 2 個の場合

1 個の AnyBay バックプレーンと 2 つのプロセッサーの組み合わせとのケーブルの配線の方法について は、このセクションの手順に従ってください。

1 個のバックプレーン

AnyBay 1 個のバックプレーン

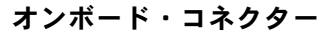

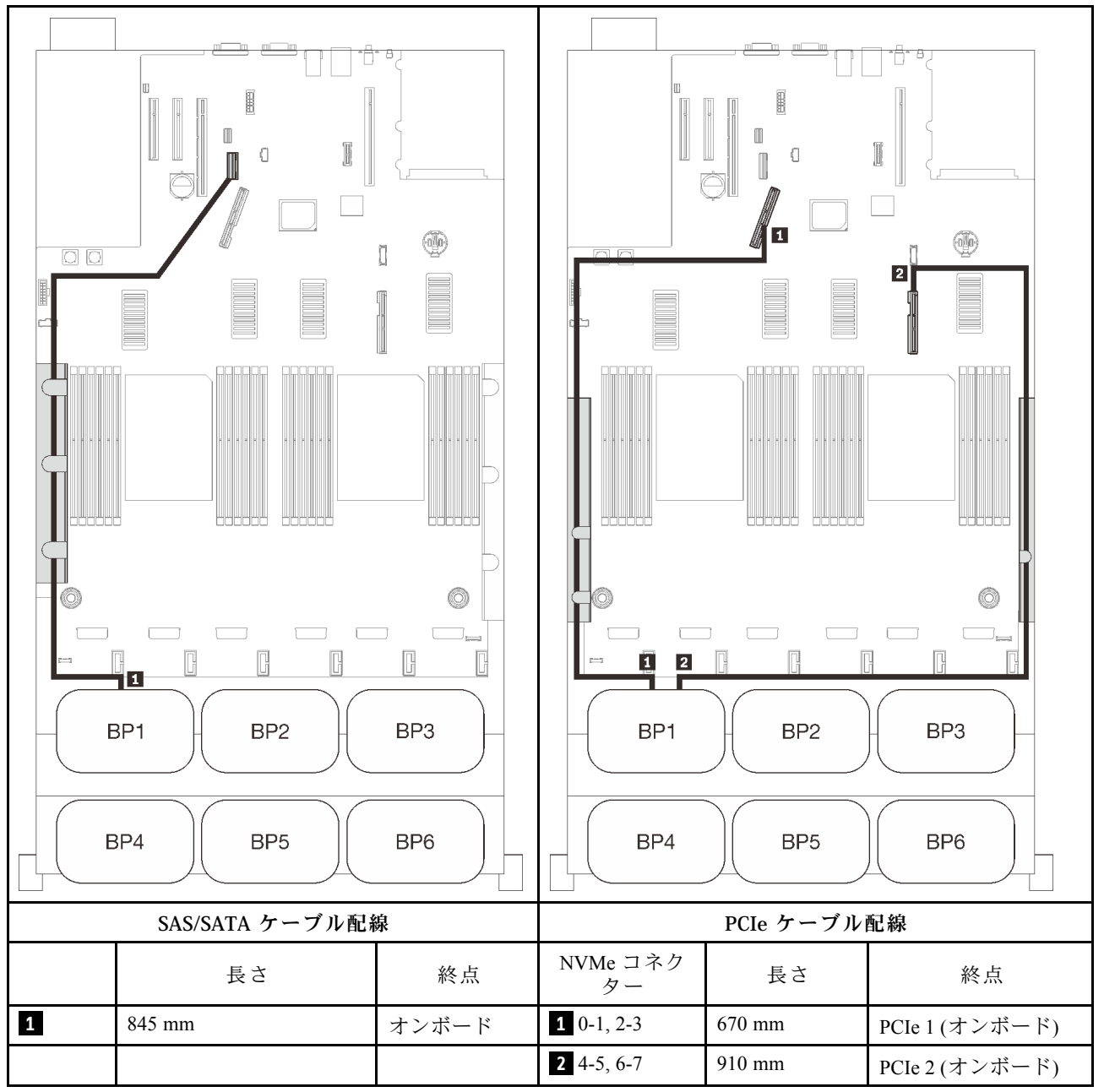

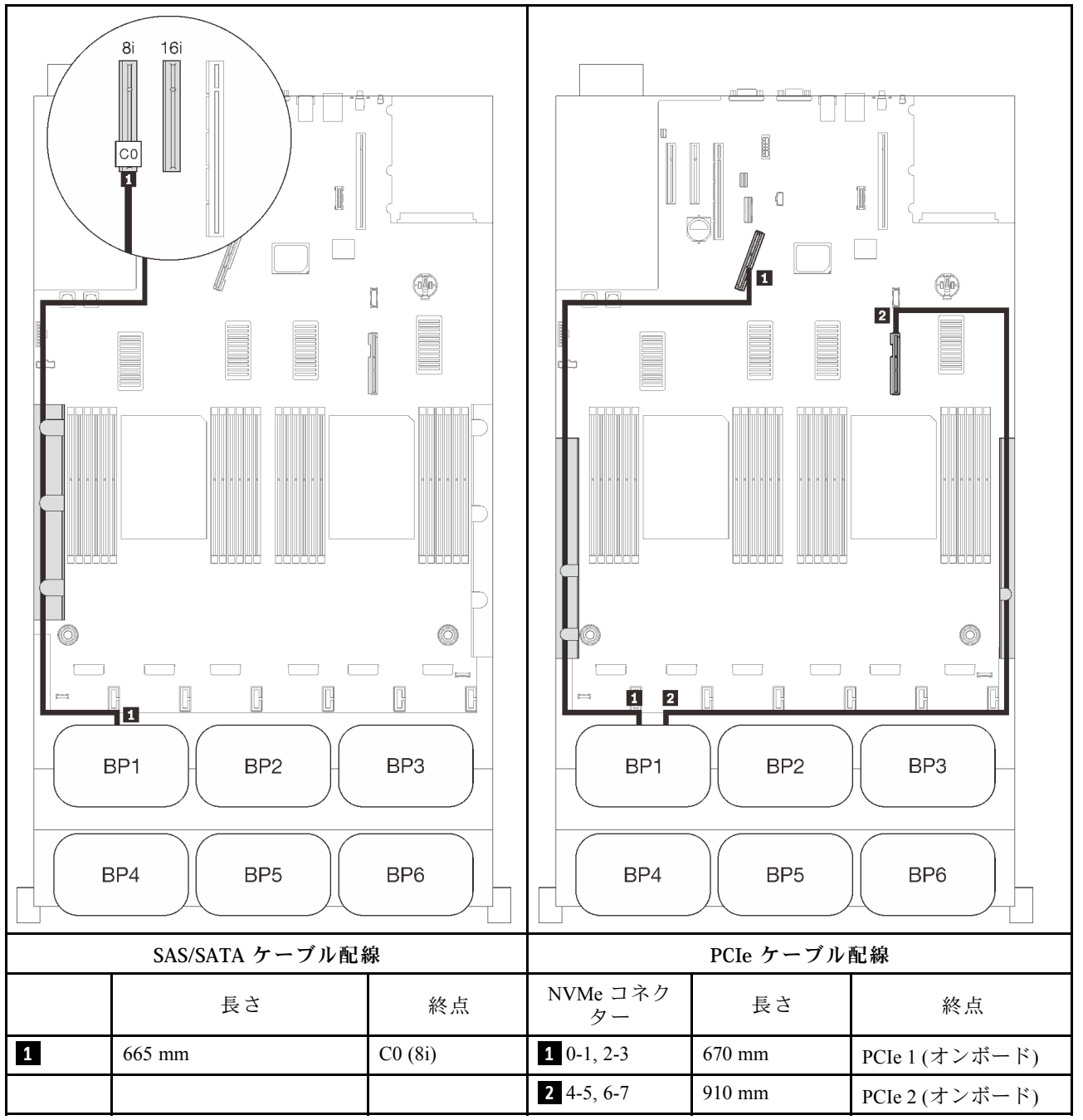

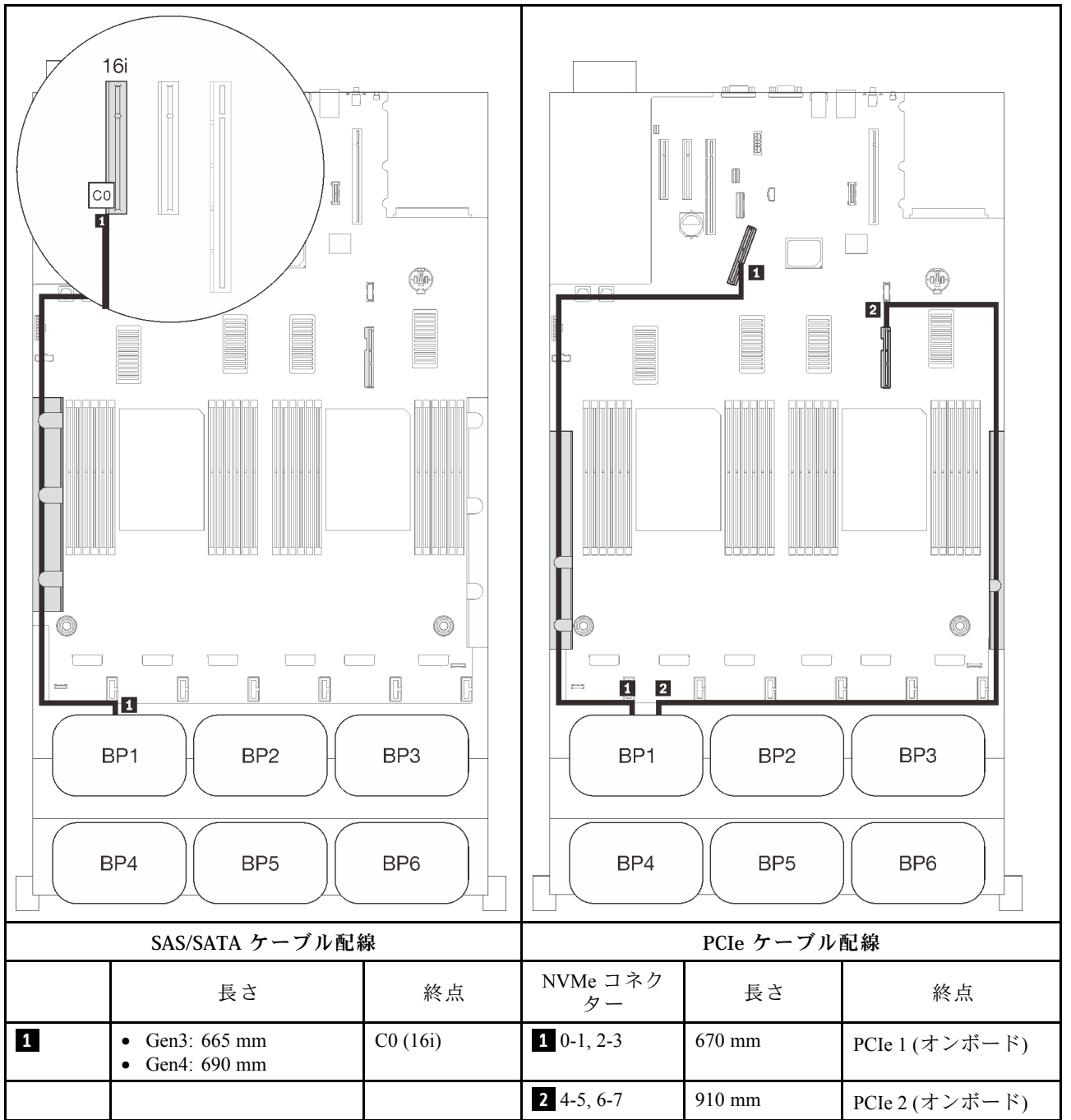

<span id="page-91-0"></span>2 個のバックプレーン

AnyBay × 1 および、SAS/SATA バックプレーン × 1

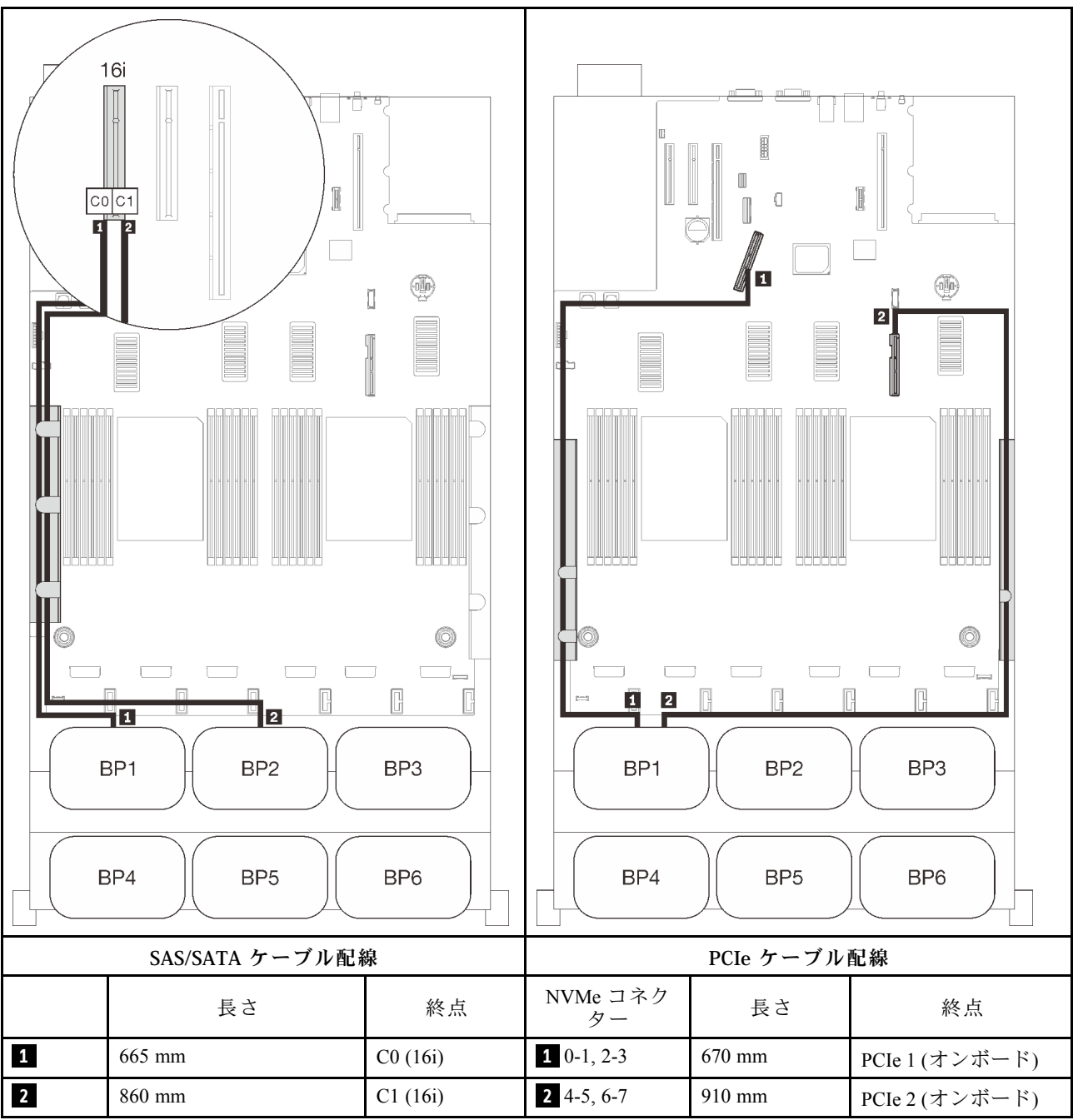

<span id="page-92-0"></span>3 個のバックプレーン AnyBay × 1 および、SAS/SATA バックプレーン × 2

# オンボード・コネクター + 16i RAID アダプター

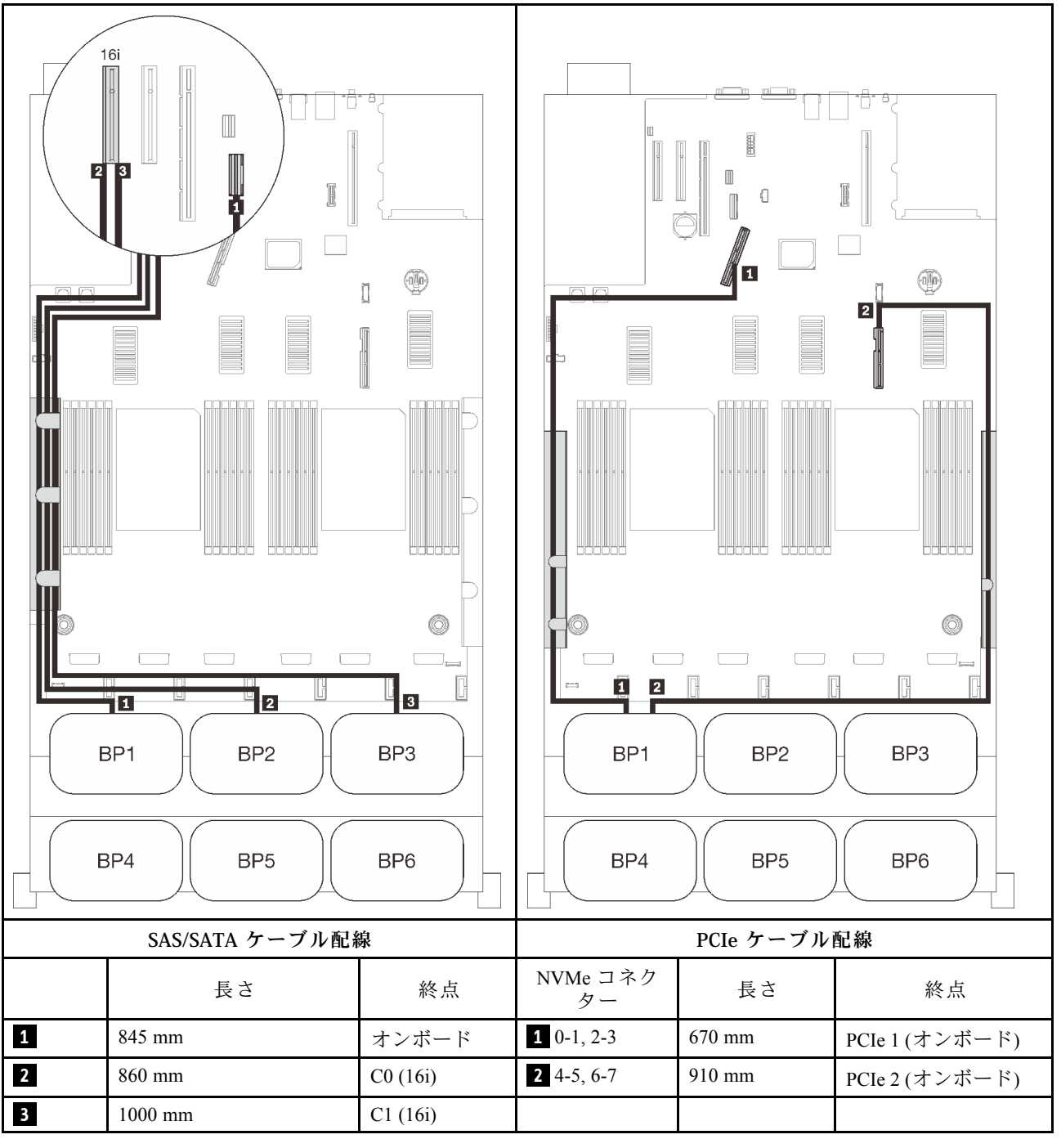

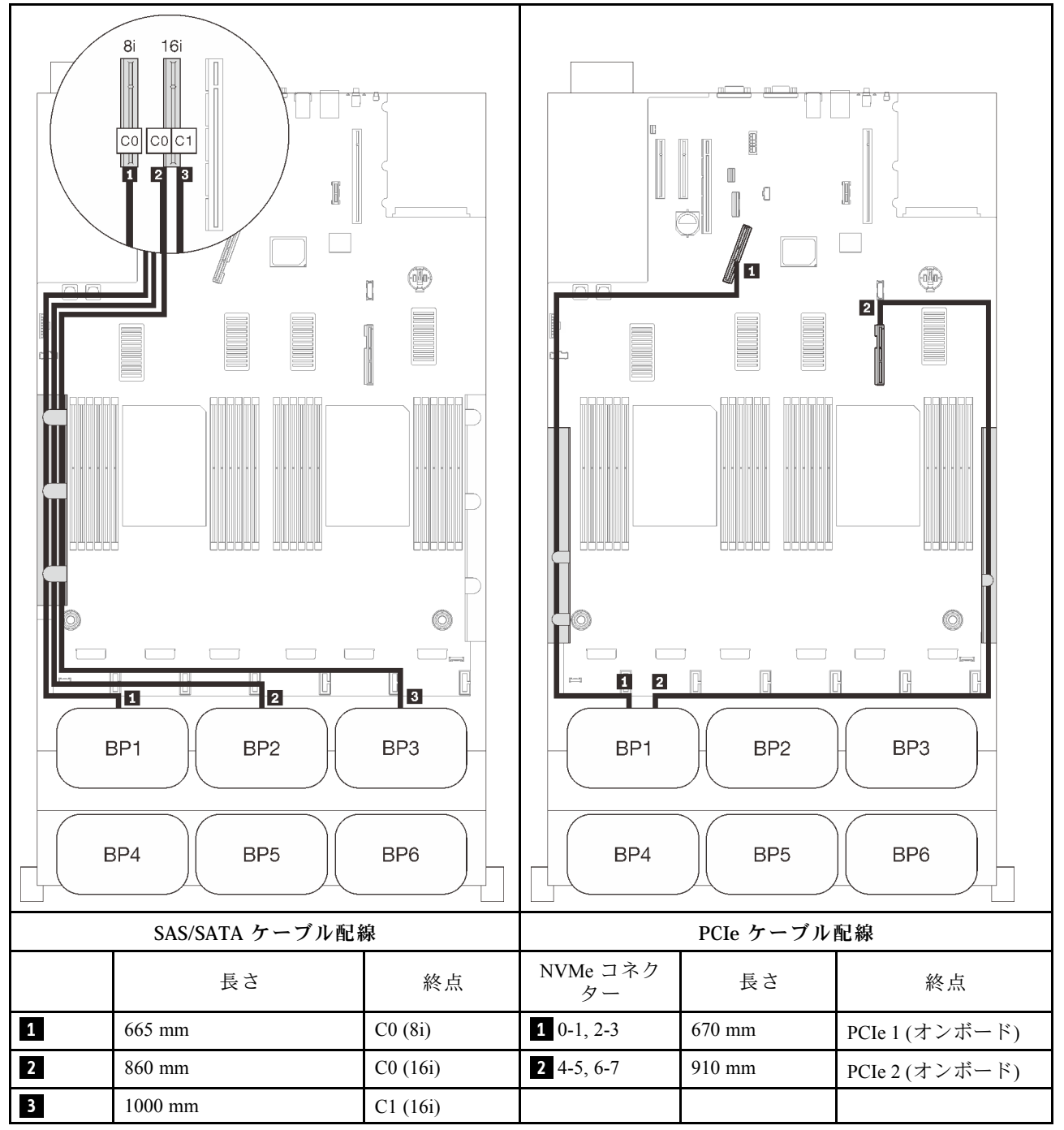

# <span id="page-94-0"></span>4 個のバックプレーン AnyBay × 1 および、SAS/SATA バックプレーン × 3

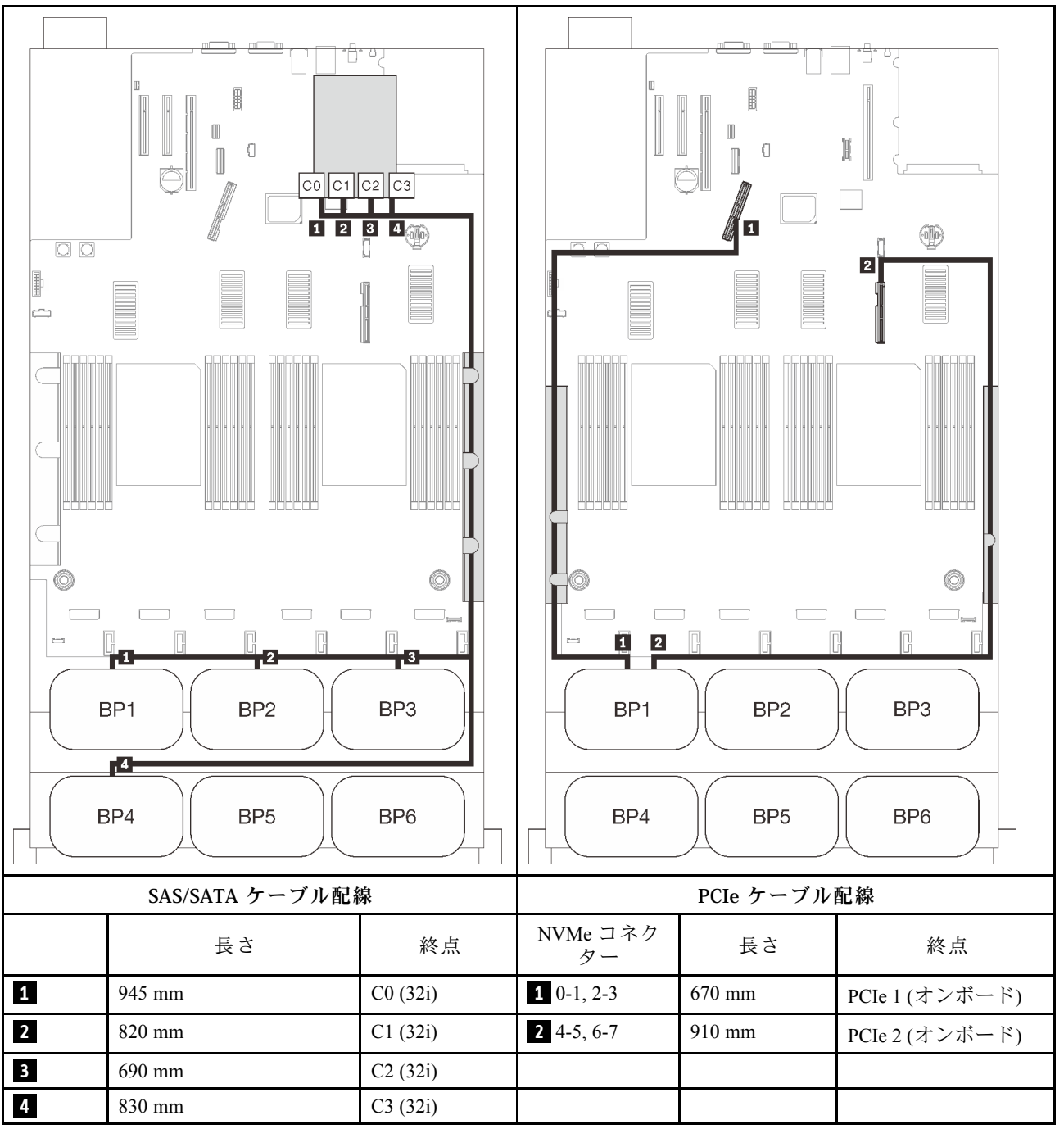

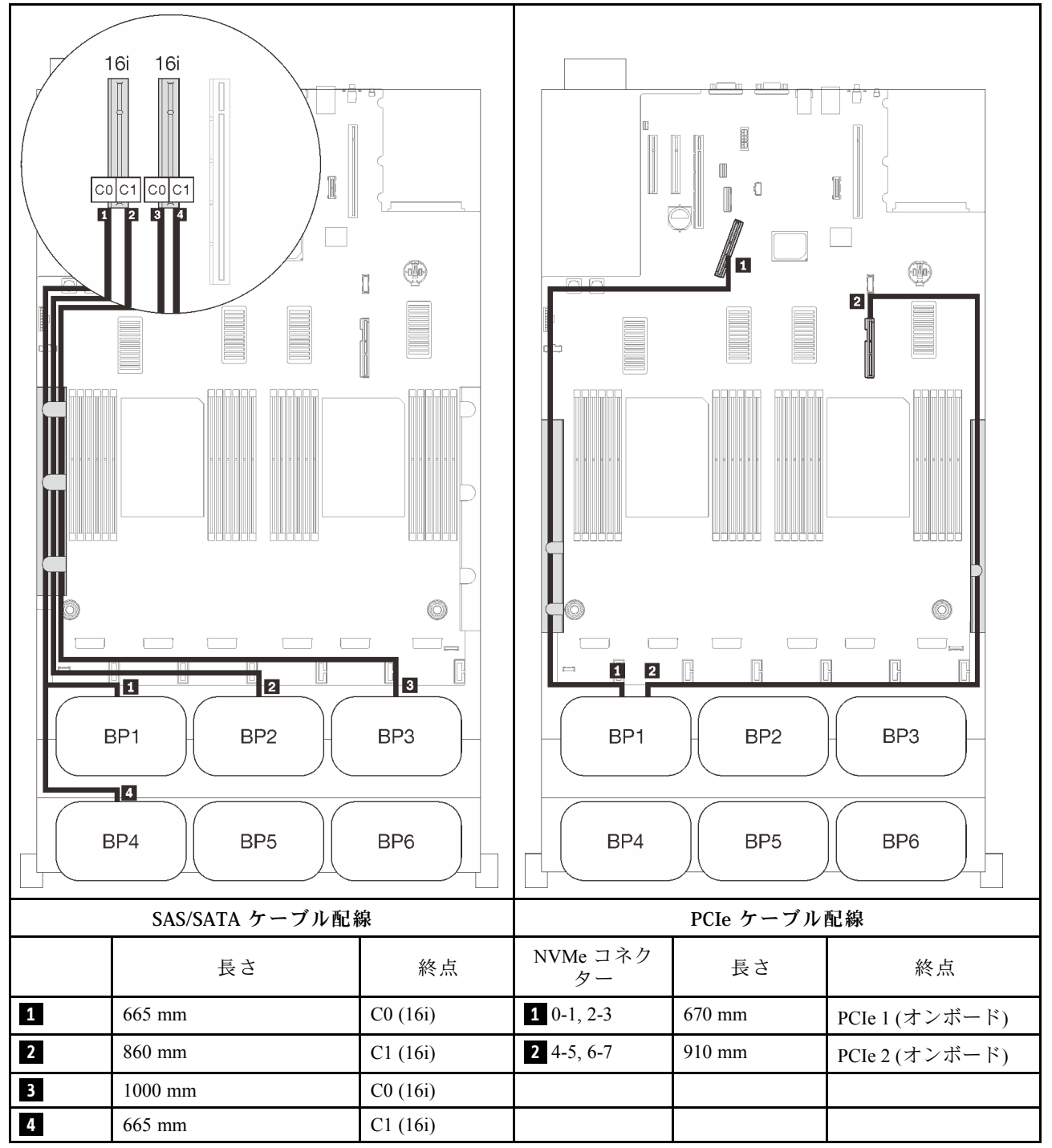

<span id="page-96-0"></span>6 個のバックプレーン AnyBay × 1 および、SAS/SATA バックプレーン × 5

#### 16i l g.e 10 JL  $\blacksquare$  $|col|CI|$ Į Ø ĪЗ  $\blacksquare$ I  $\mathbb C$  $\mathbb{R}$  $\left| \text{co} \right|$   $\text{C1}$   $\left| \text{C2} \right|$ ग्रा  $456$ E.  $\circledcirc$  $\circledcirc$  $\mathbf{z}$ ĪĪ Ô  $\circledcirc$  $\qquad \qquad \Box$  $\qquad \qquad \Box$  $\Box$  $\Box$  $\Box$  $\Box$  $\Box$  2 n, Ιŭ 9 Z 48 10 BP1 BP<sub>2</sub> BP3 BP<sub>1</sub> BP<sub>2</sub> BP3 ŗ4 T<sup>5-</sup>  $\overline{16}$ BP4 BP<sub>5</sub> BP<sub>6</sub> BP4 BP<sub>5</sub> BP<sub>6</sub> SAS/SATA ケーブル配線 イングレント しんしゃ しんしゃ PCIe ケーブル配線 長さ <br>終点 NVMe コネク<br>ター **・・・・ 長さ 終点**<br>ター 長さ 終点 **1** 845 mm オンボード 1 0-1, 2-3 670 mm PCIe 1 (オンボード) **2** 860 mm C0 (16i) **2** 4-5, 6-7 910 mm PCIe 2 (オンボード) **3** 1000 mm C1 (16i) **4** 820 mm C0 (32i) **5** 690 mm C1 (32i) **665 mm** C<sub>2</sub> (32i)

# オンボード SATA + 16i + 32i RAID アダプター

# 8i + 16i + 32i RAID アダプター

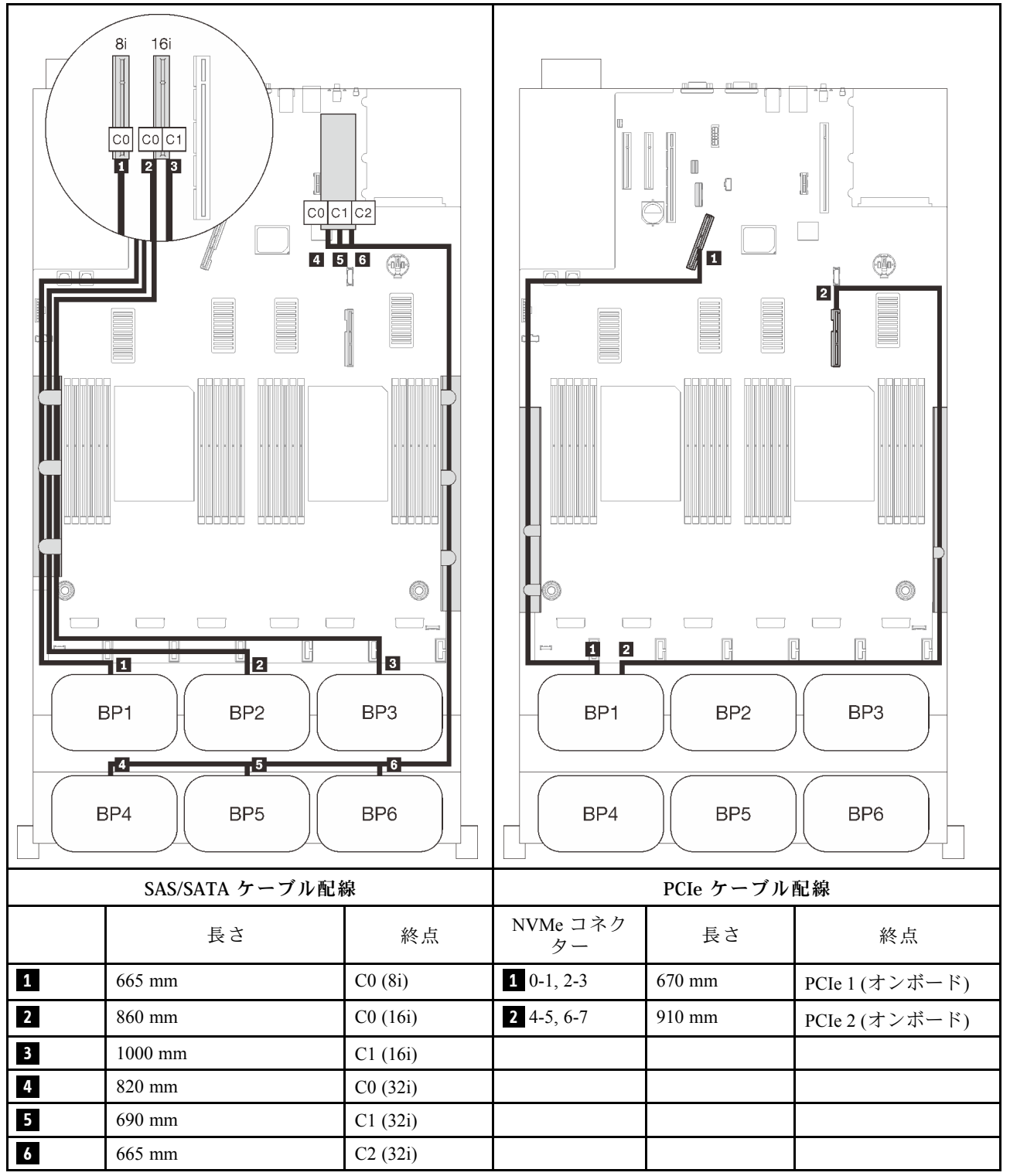

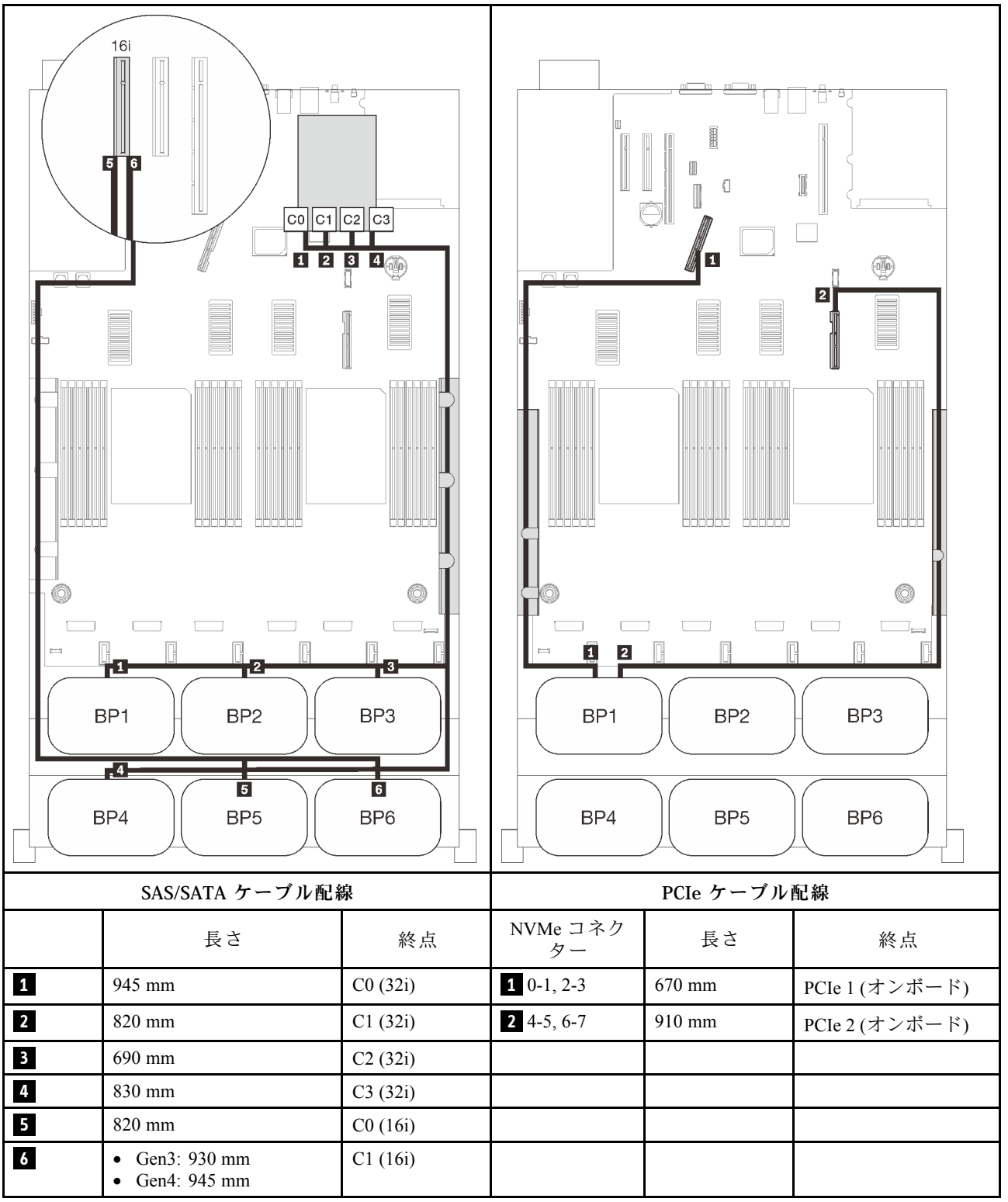

# <span id="page-99-0"></span>16i + 16i + 16i RAID アダプター

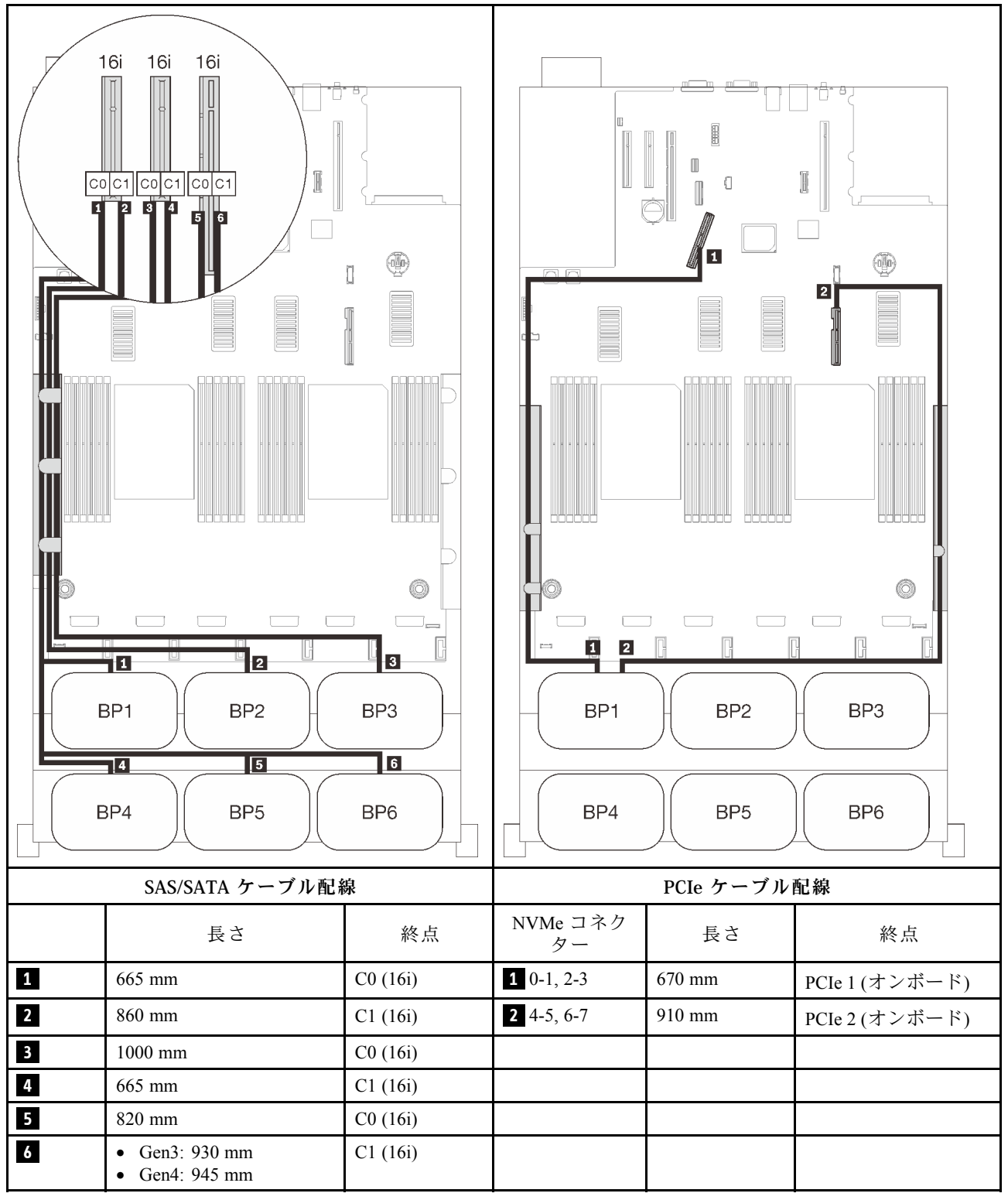

# プロセッサー 4 個の場合

プロセッサーが 4 つ取り付けられている場合、拡張トレイ上の 2 つの PCIe コネクターも使用できます。 1 個の AnyBay バックプレーンと 2 つの コネクターの組み合わせとのケーブルの配線の方法について は、このセクションの手順に従ってください。

<span id="page-100-0"></span>注:プロセッサーおよびメモリー拡張トレイに PCIe ケーブルを接続しているときに、この手順を正常 に実行するには、[52](#page-59-0) ページの 「[プロセッサーおよびメモリー拡張トレイへのケーブル接続](#page-59-0)」 を参照 してください。

1 個のバックプレーン AnyBay 1 個のバックプレーン

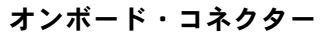

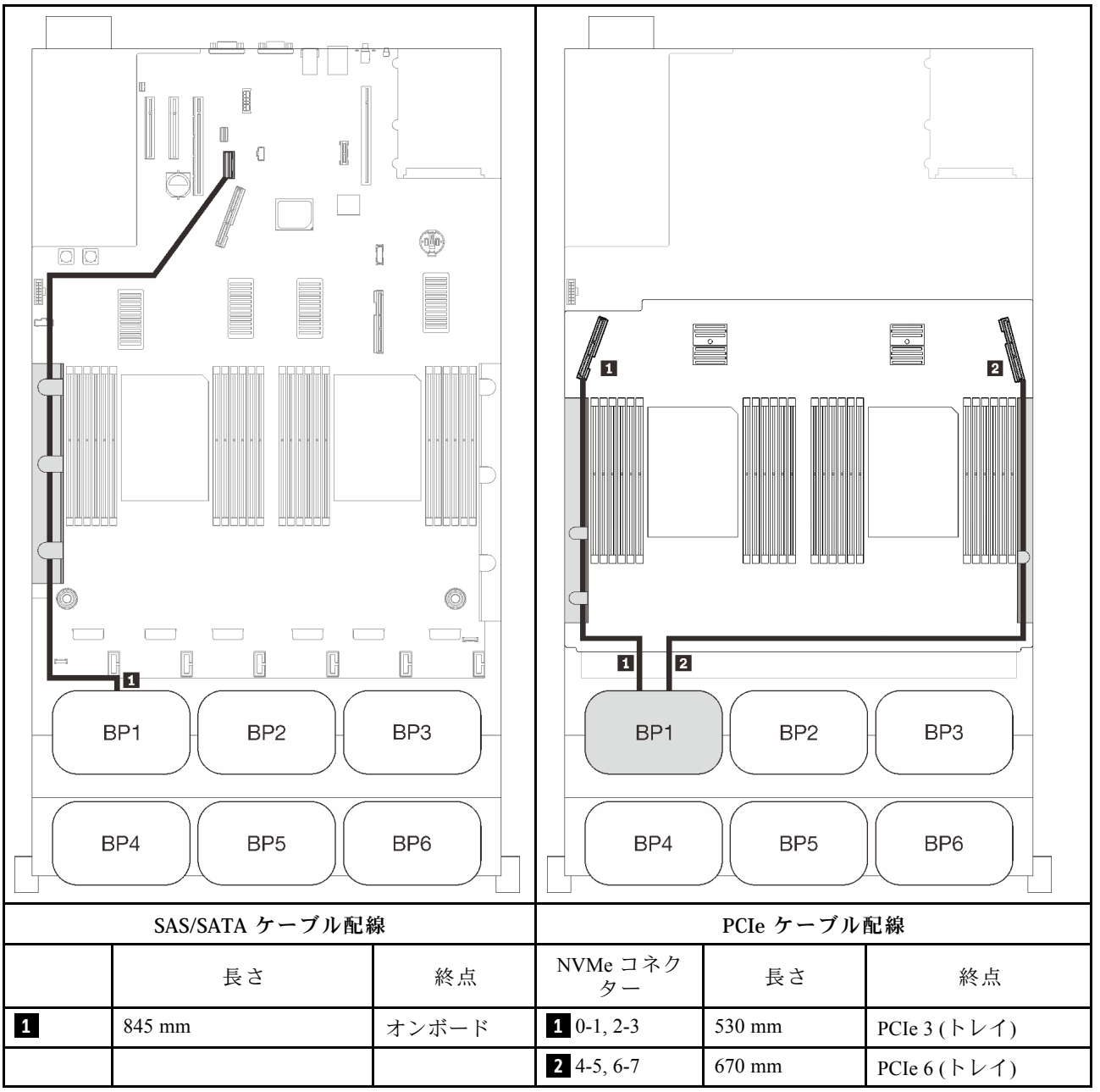

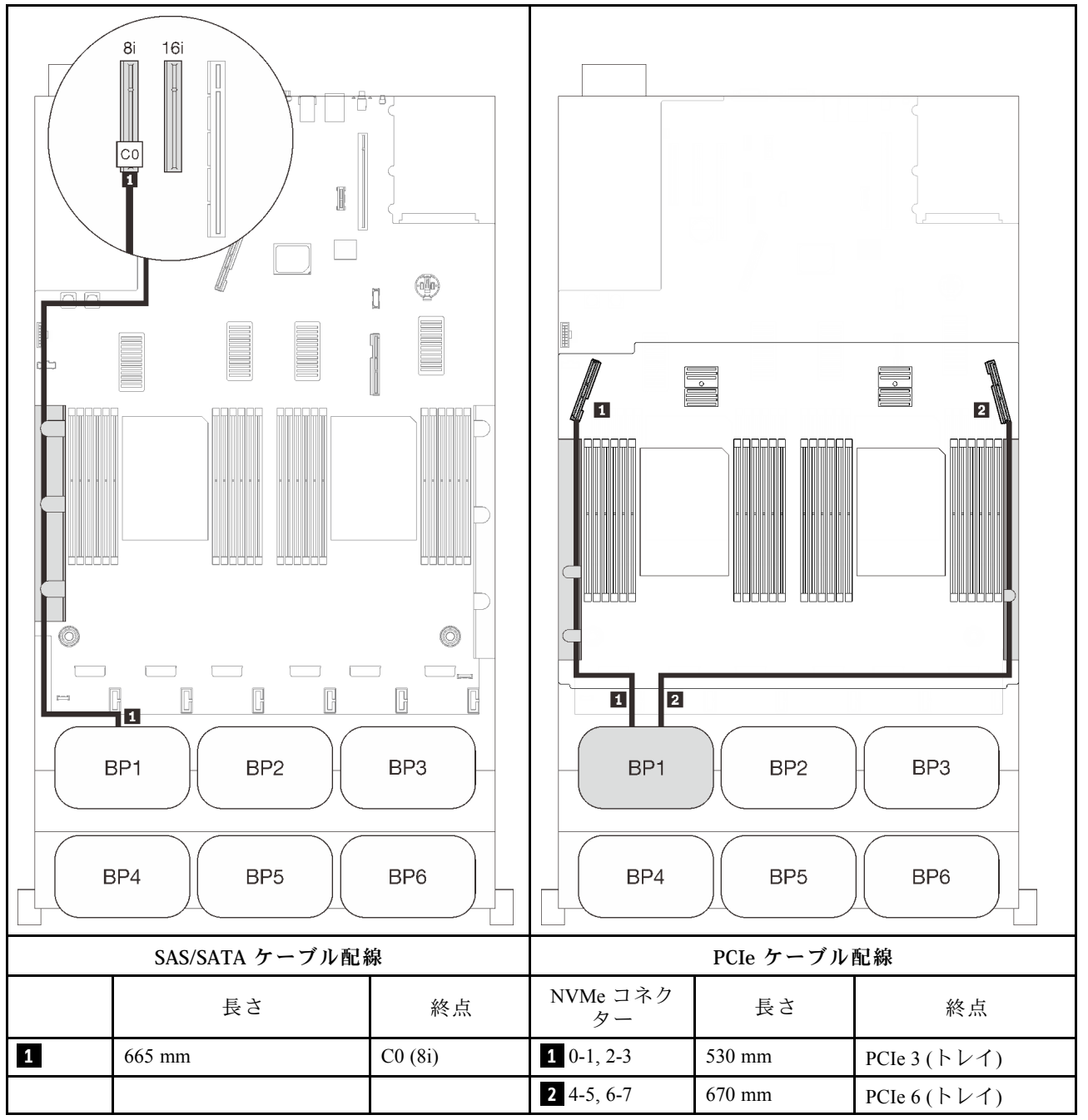

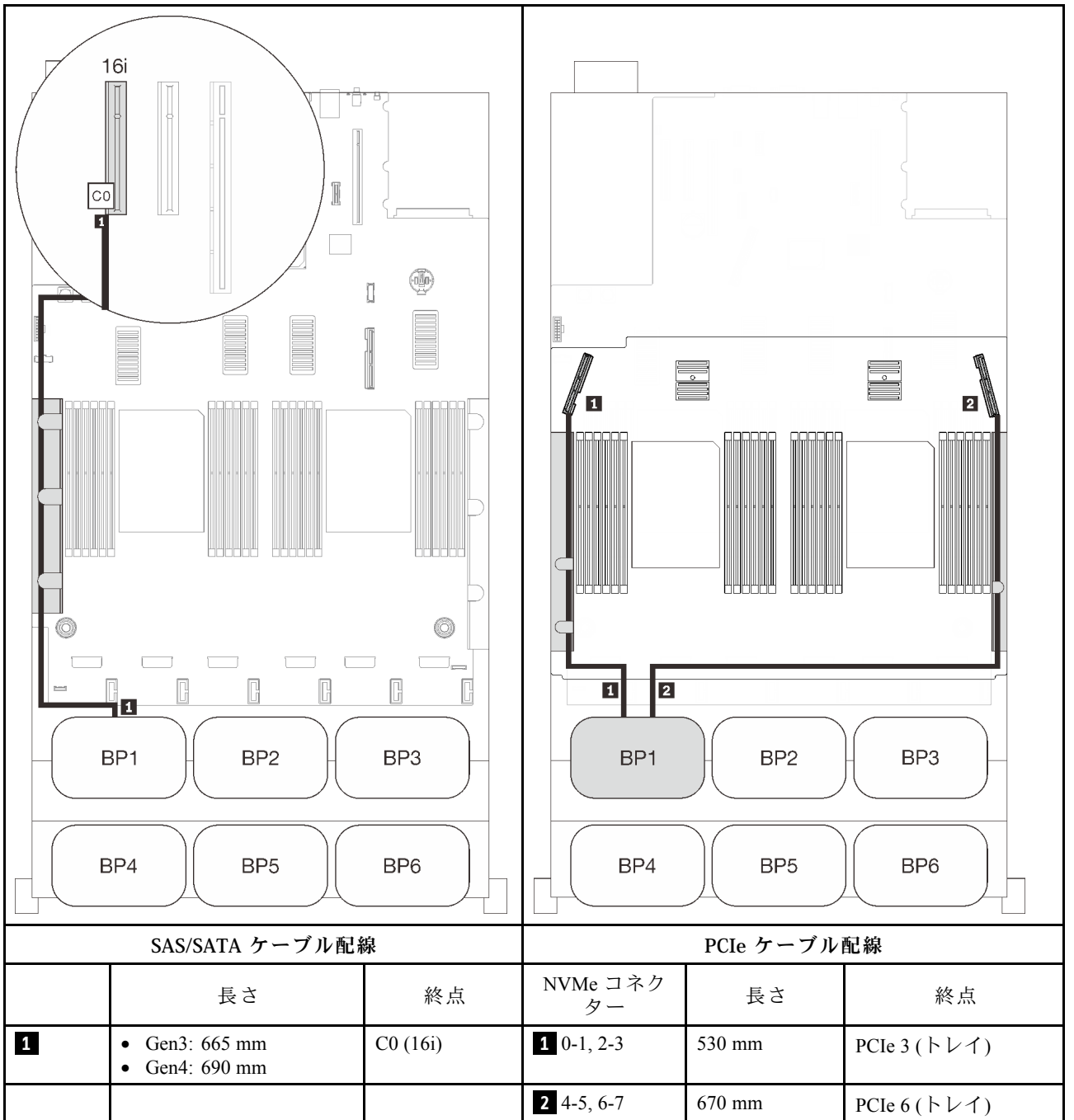

<span id="page-103-0"></span>2 個のバックプレーン

AnyBay × 1 および、SAS/SATA バックプレーン × 1

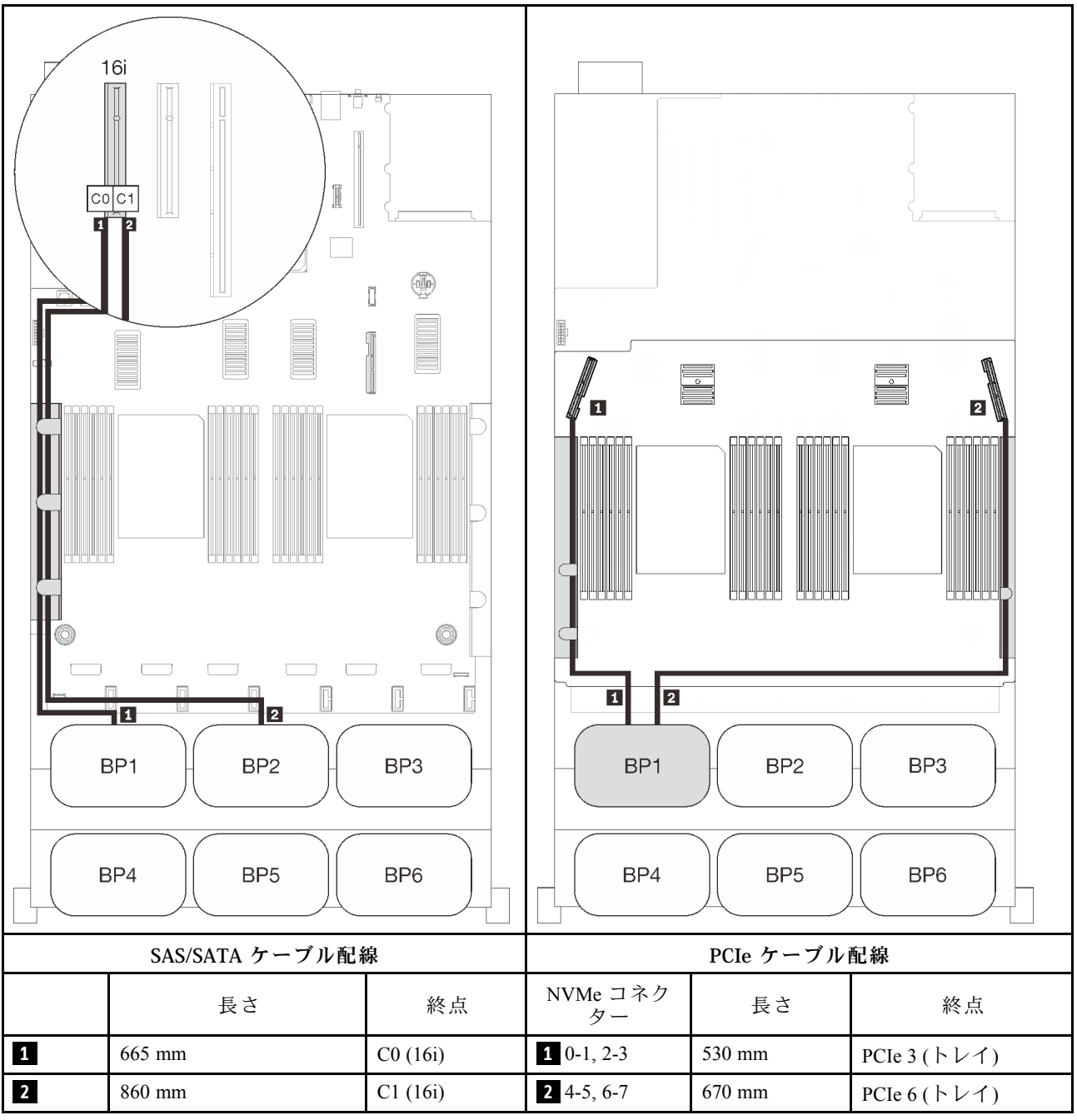

<span id="page-104-0"></span>3 個のバックプレーン AnyBay × 1 および、SAS/SATA バックプレーン × 2

# オンボード・コネクター + 16i RAID アダプター

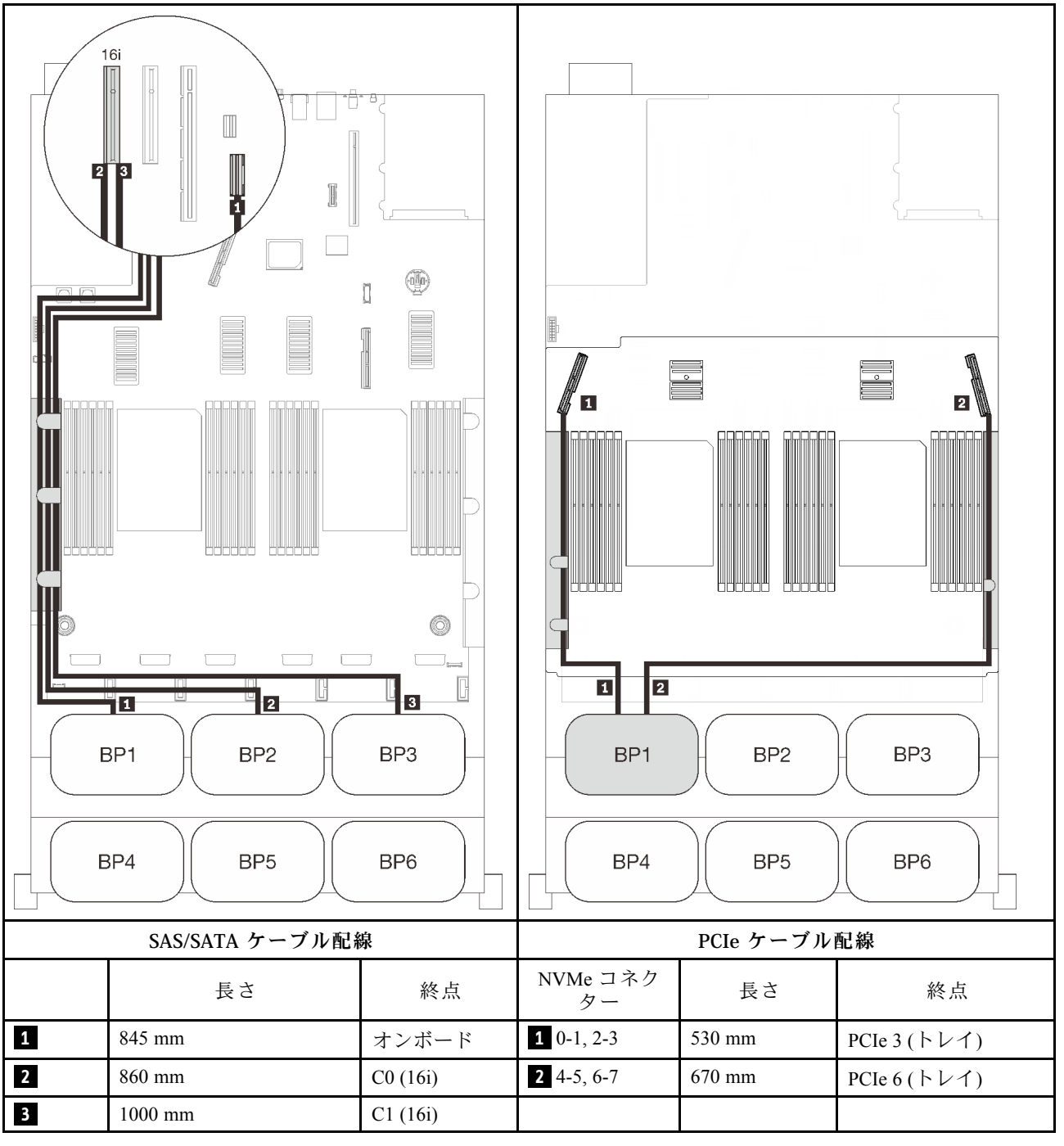

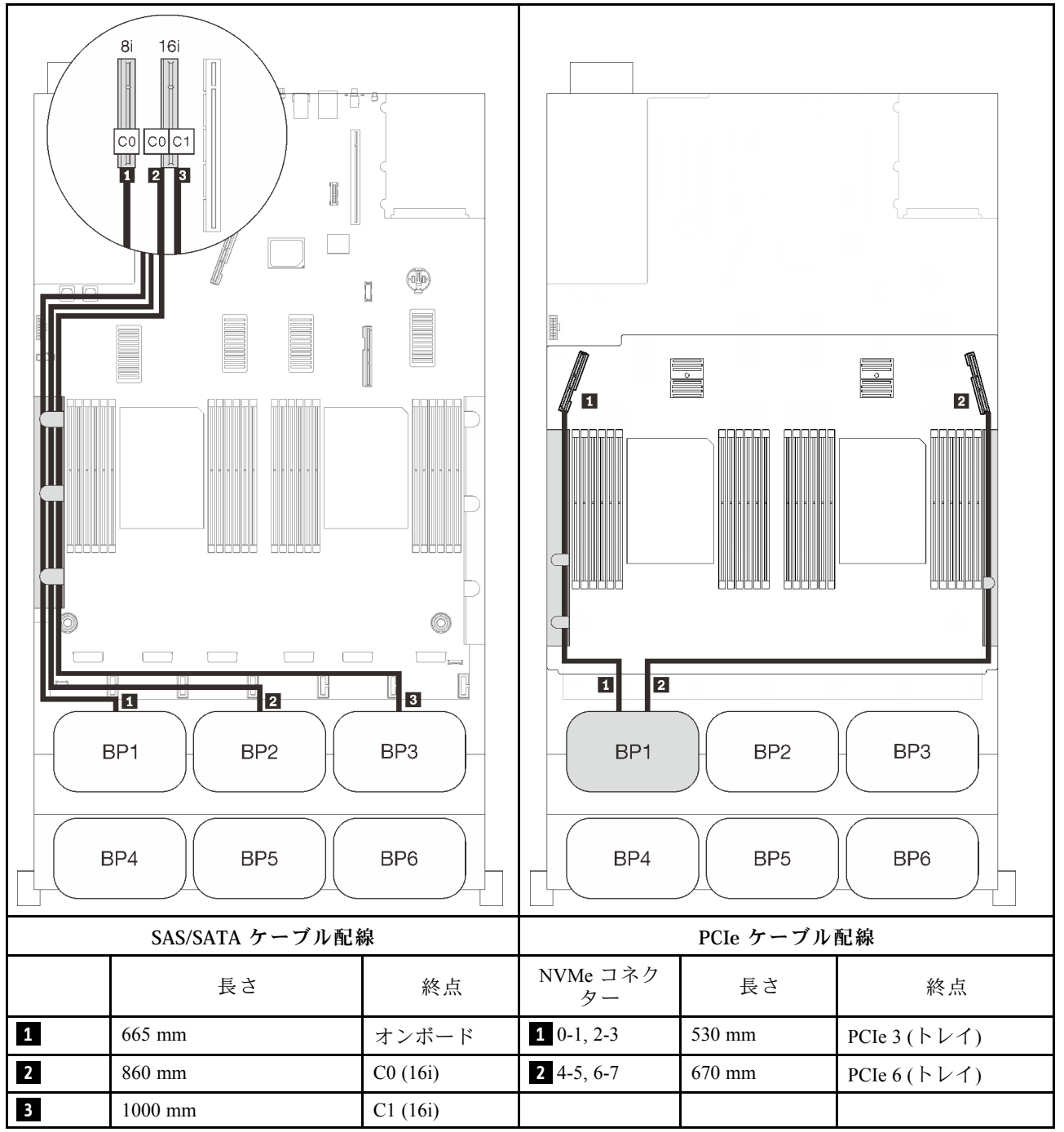

# <span id="page-106-0"></span>4 個のバックプレーン AnyBay × 1 および、SAS/SATA バックプレーン × 3

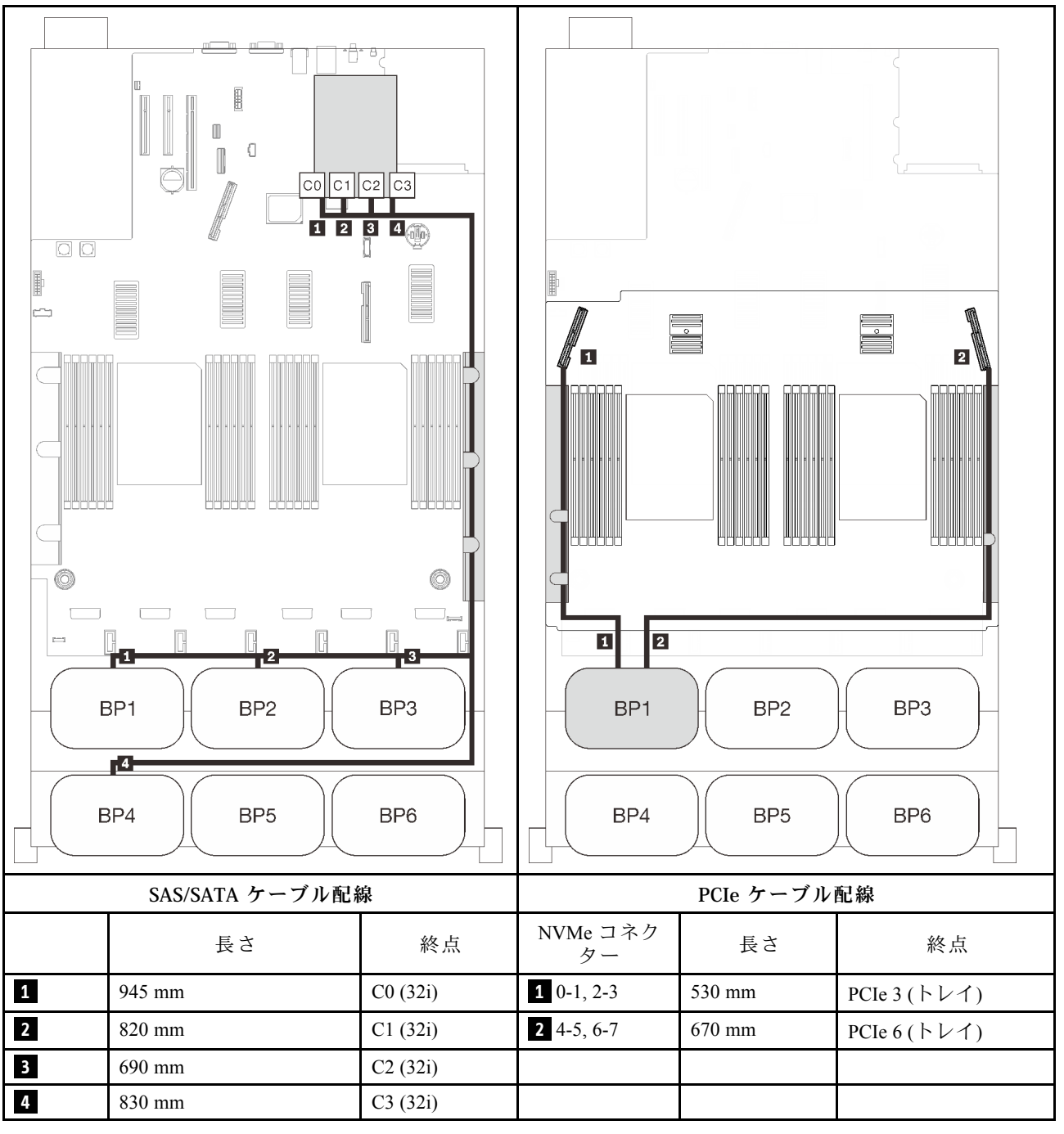

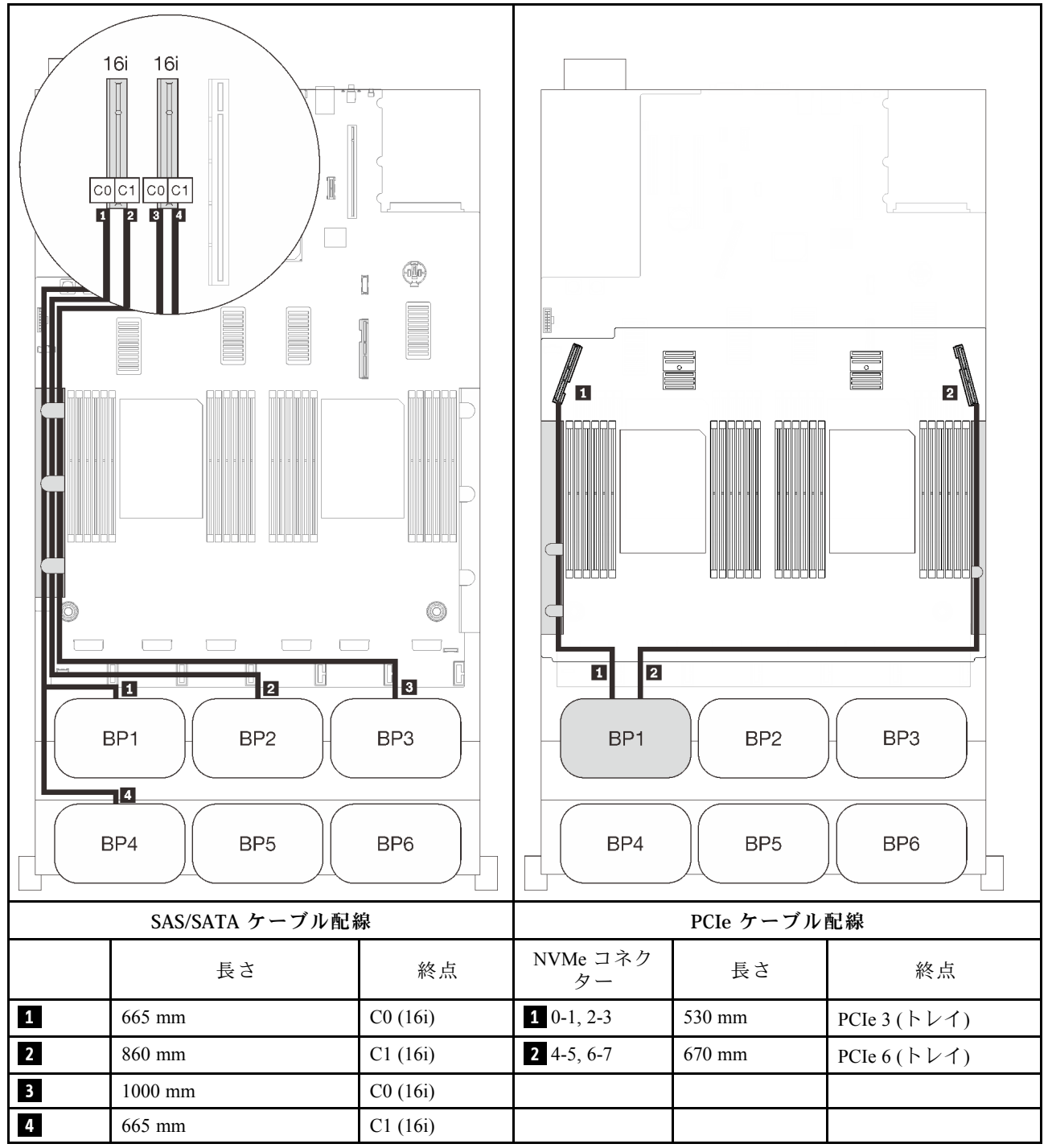
6 個のバックプレーン AnyBay × 1 および、SAS/SATA バックプレーン × 5

# オンボード SATA + 16i + 32i RAID アダプター

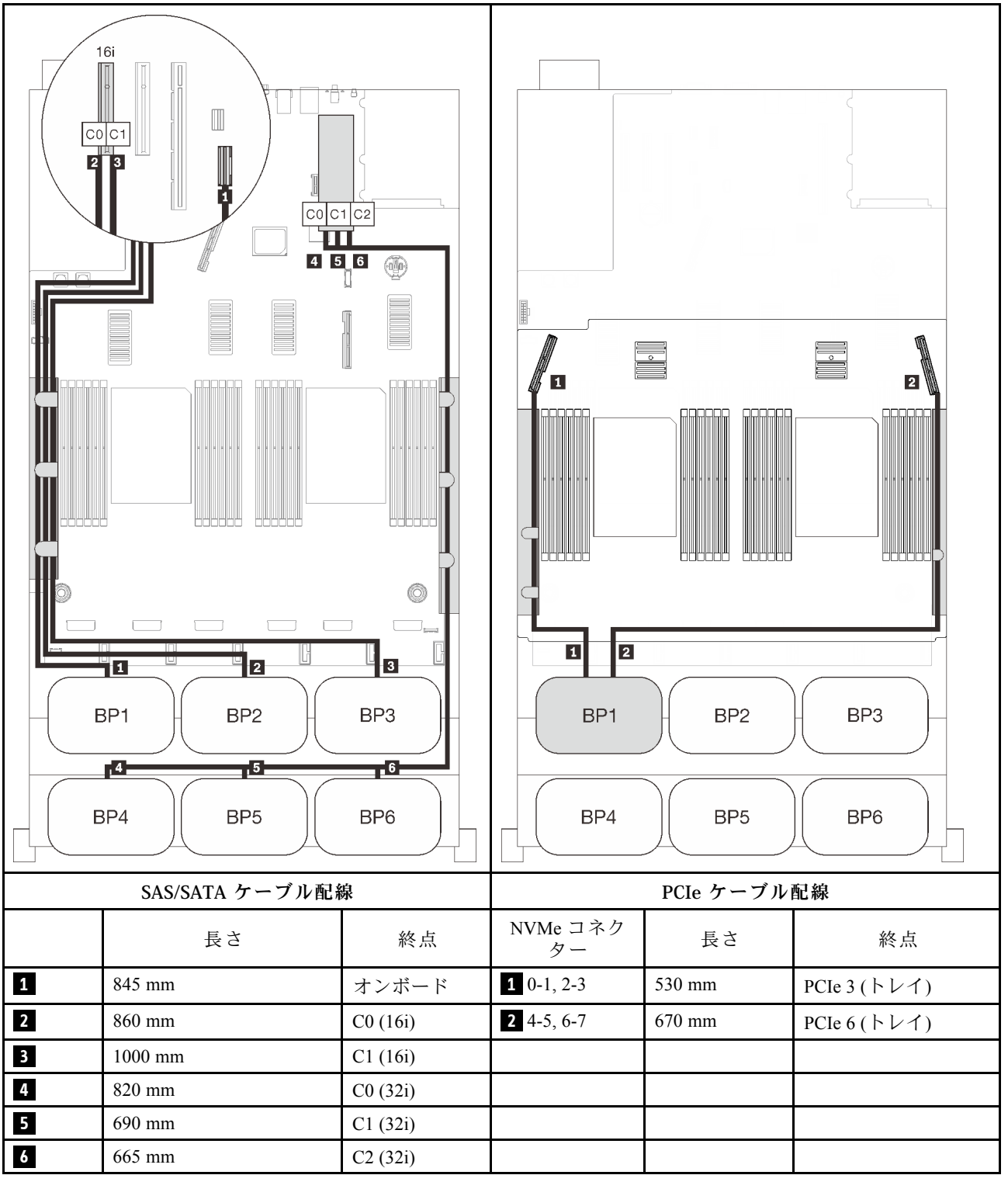

# 8i + 16i + 32i RAID アダプター

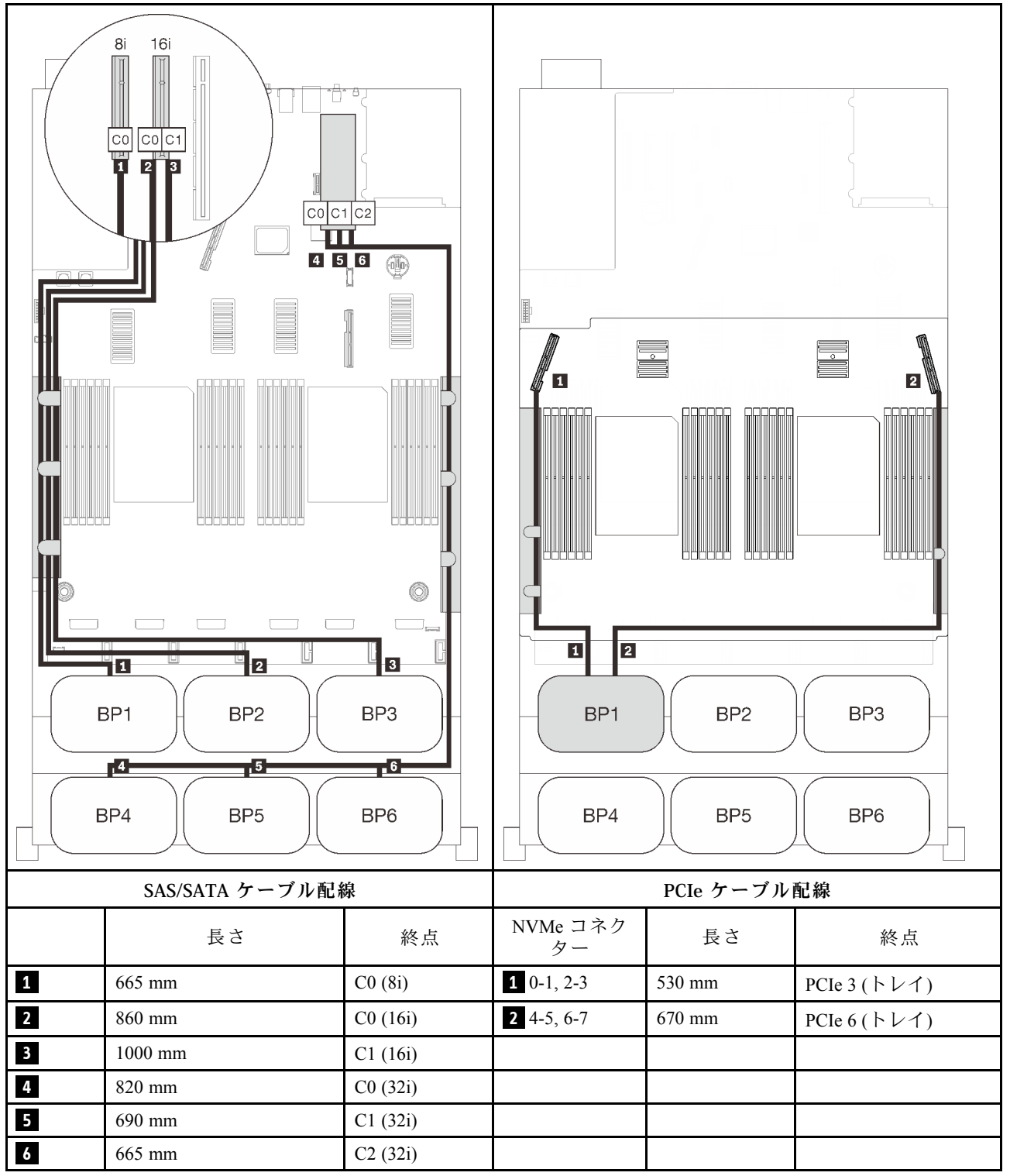

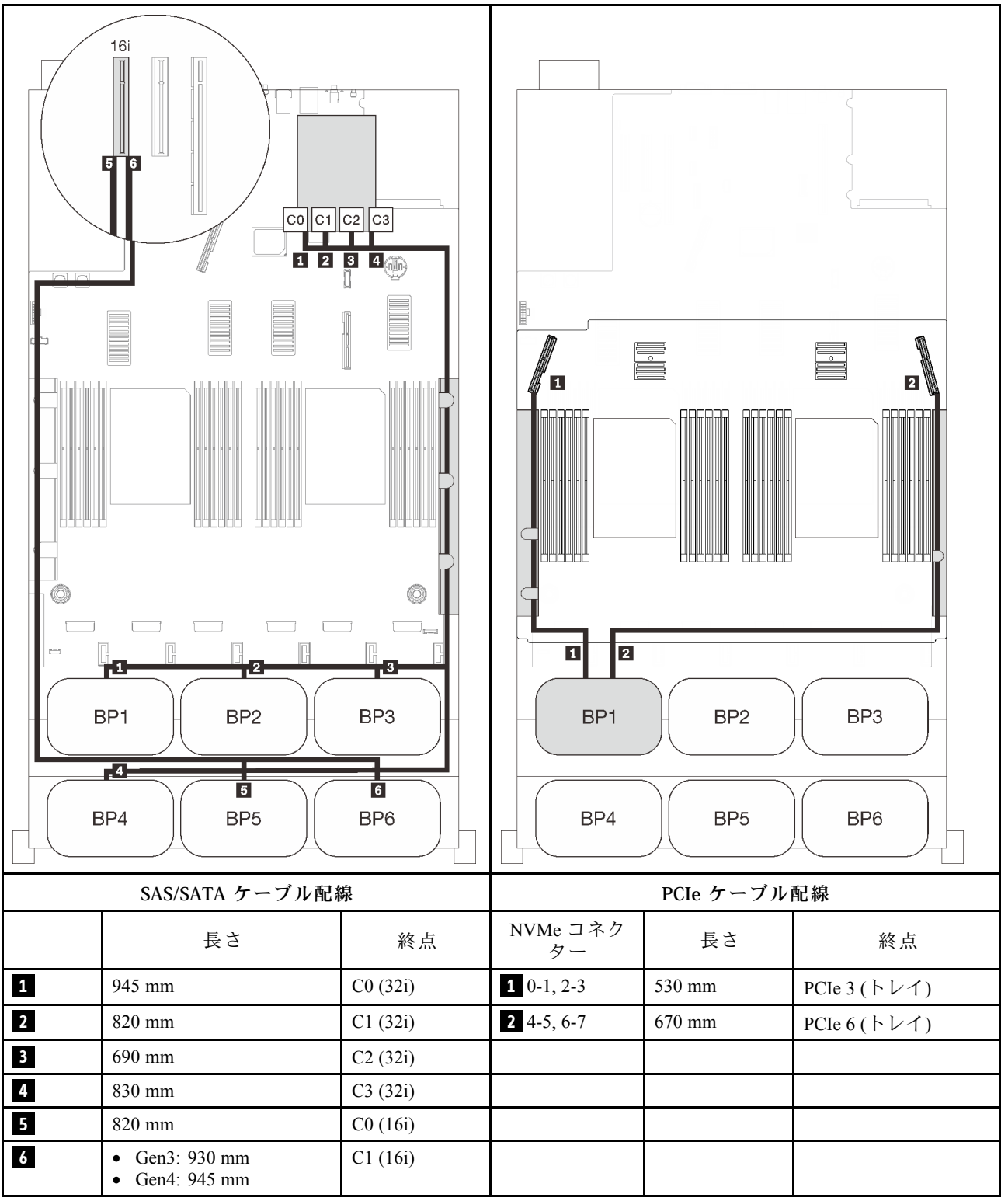

# 16i + 16i + 16i RAID アダプター

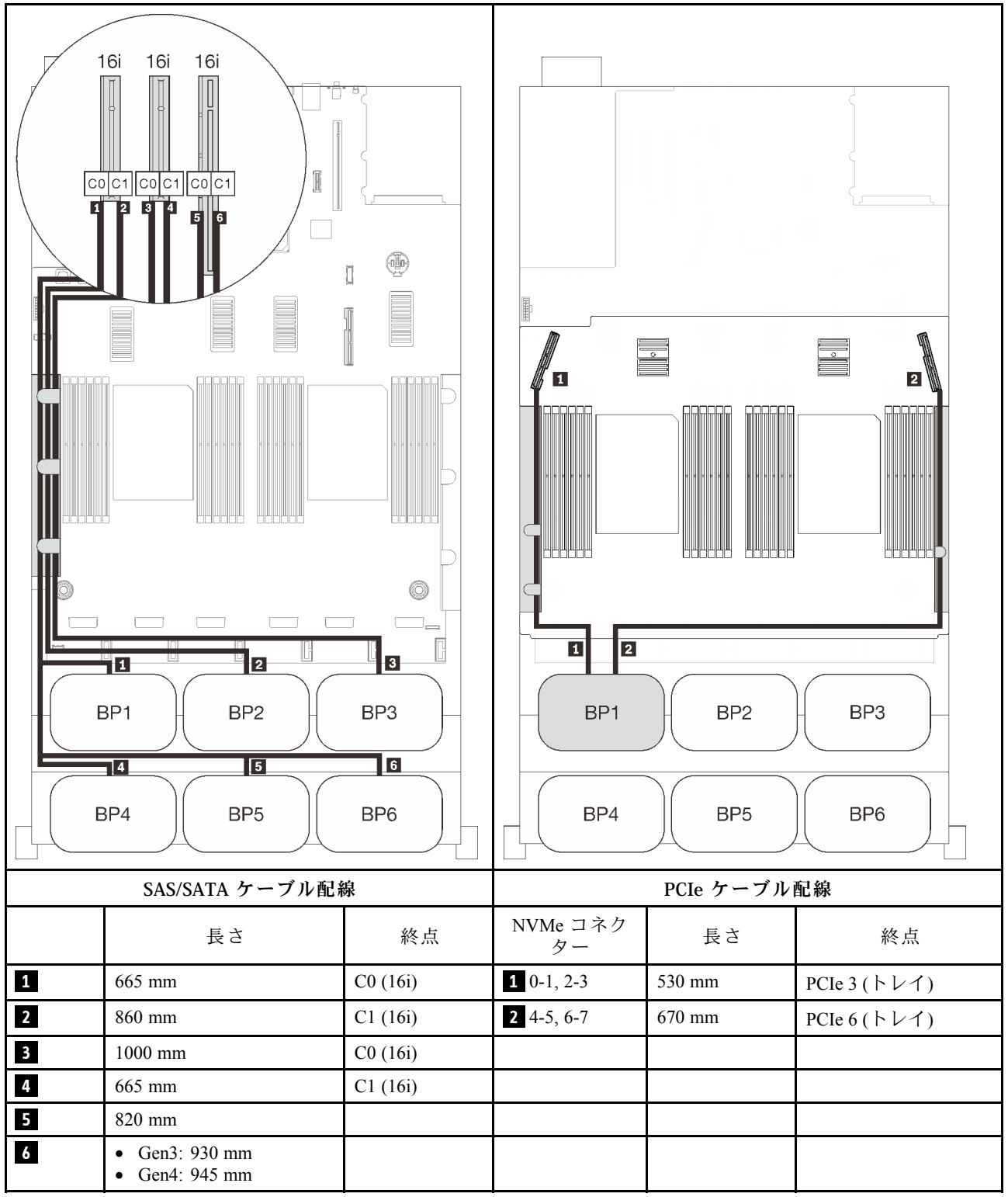

# 2 個の AnyBay バックプレーンの組み合わせ

2 個の AnyBay バックプレーンとのケーブルの配線の方法については、このセクションの手順に従って ください。

注:これらの組み合わせには、4 つのプロセッサーの取り付けが必要です。

2 つの AnyBay ドライブ・バックプレーンを使用したケーブル配線の組み合わせについては、以下 のセクションを参照してください。

- 105 ページの 「PCIe スイッチ・カード無し」
	- 105 ページの 「2 個のバックプレーン」
	- [107](#page-114-0) ページの 「[3 個のバックプレーン](#page-114-0)」
	- [110](#page-117-0) ページの 「[4 個のバックプレーン](#page-117-0)」
	- [112](#page-119-0) ページの 「[6 個のバックプレーン](#page-119-0)」
- [116](#page-123-0) ページの 「[PCIe スイッチ・カードあり](#page-123-0)」
	- [118](#page-125-0) ページの 「[2 個のバックプレーン](#page-125-0)」
	- [119](#page-126-0) ページの 「[3 個のバックプレーン](#page-126-0)」
	- [121](#page-128-0) ページの 「[4 個のバックプレーン](#page-128-0)」
	- [123](#page-130-0) ページの 「[6 個のバックプレーン](#page-130-0)」

### PCIe スイッチ・カード無し

2個の AnyBay バックプレーンと PCIe スイッチ・カードなしの組み合わせとのケーブルの配線の方法につ いては、このセクションの手順に従ってください。

注:プロセッサーおよびメモリー拡張トレイに PCIe ケーブルを接続しているときに、この手順を正常 に実行するには、[52](#page-59-0) ページの 「[プロセッサーおよびメモリー拡張トレイへのケーブル接続](#page-59-0)」 を参照 してください。

2 個のバックプレーン

AnyBay バックプレーン × 2

### 16i RAID アダプター

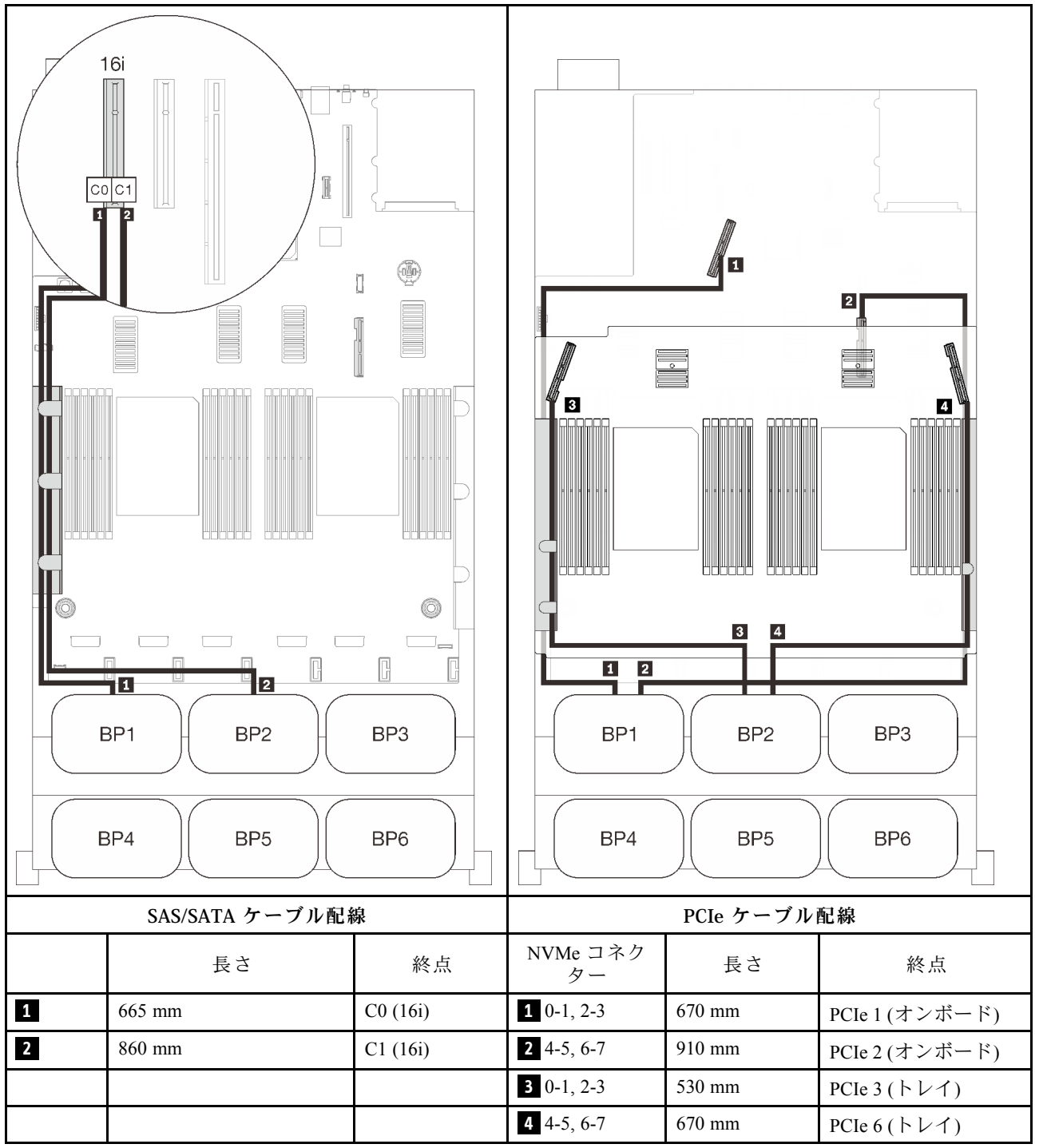

# <span id="page-114-0"></span>3 個のバックプレーン AnyBay × 2 および、SAS/SATA バックプレーン × 1

# 8i RAID アダプター

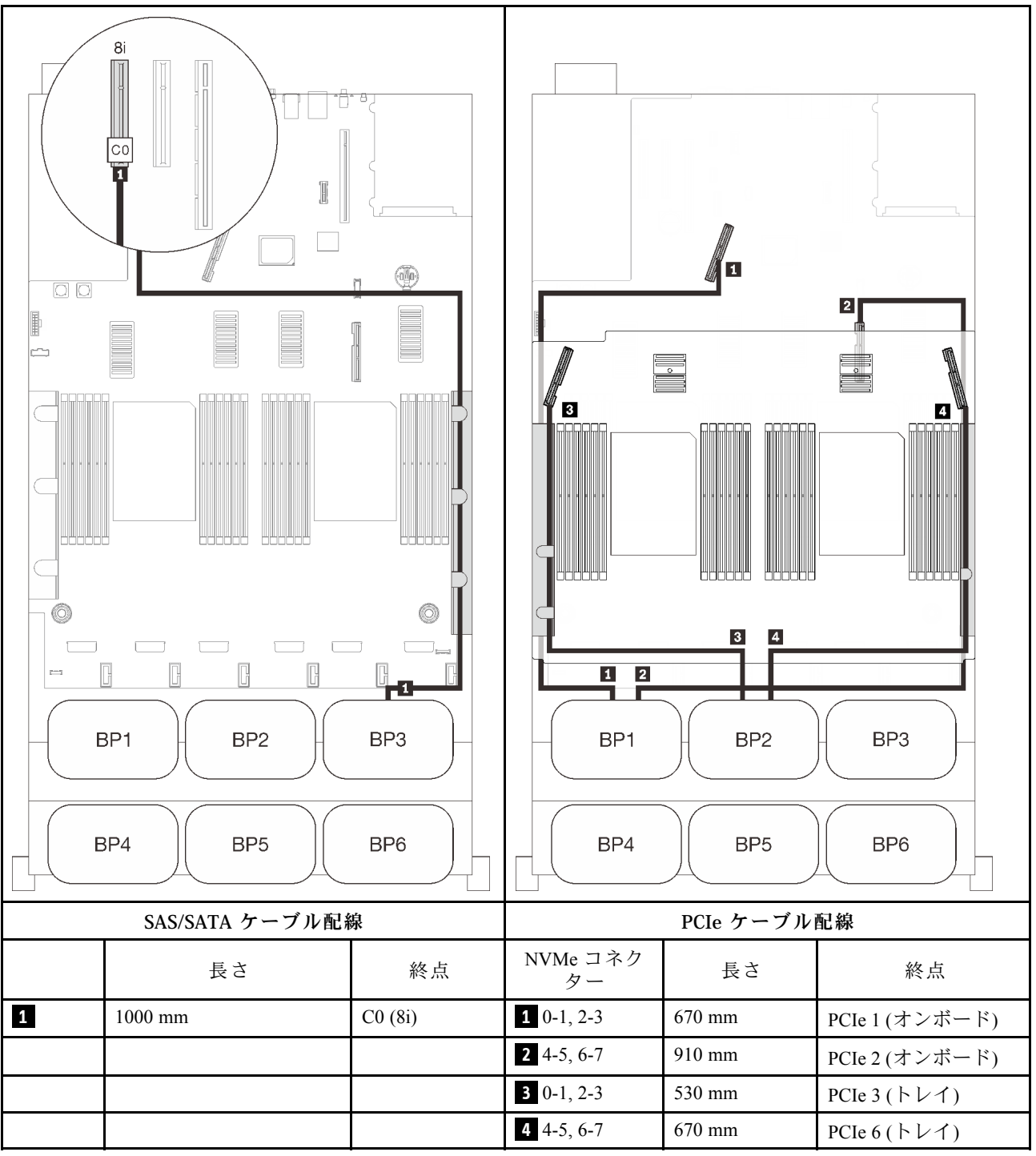

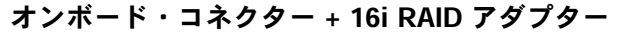

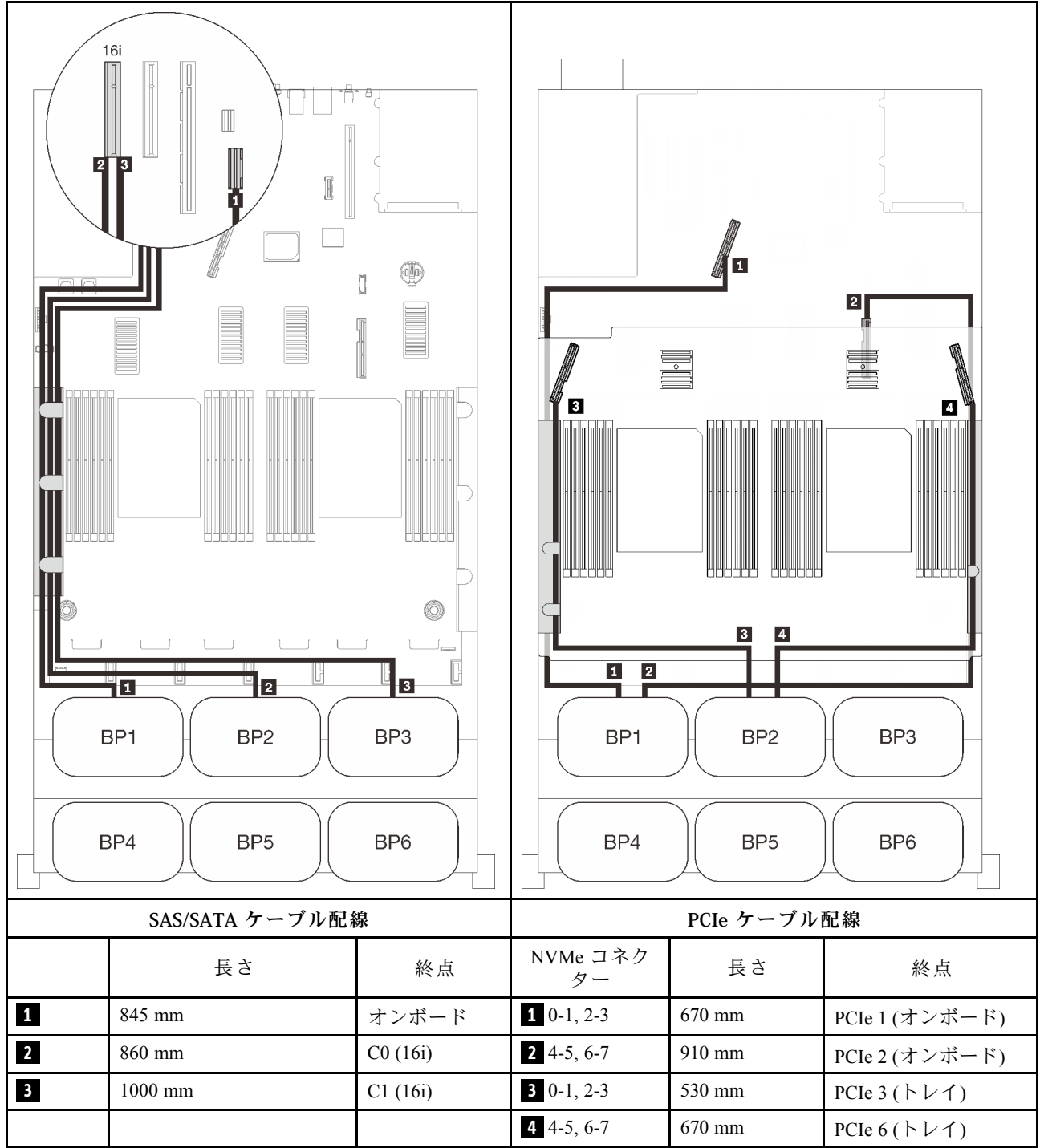

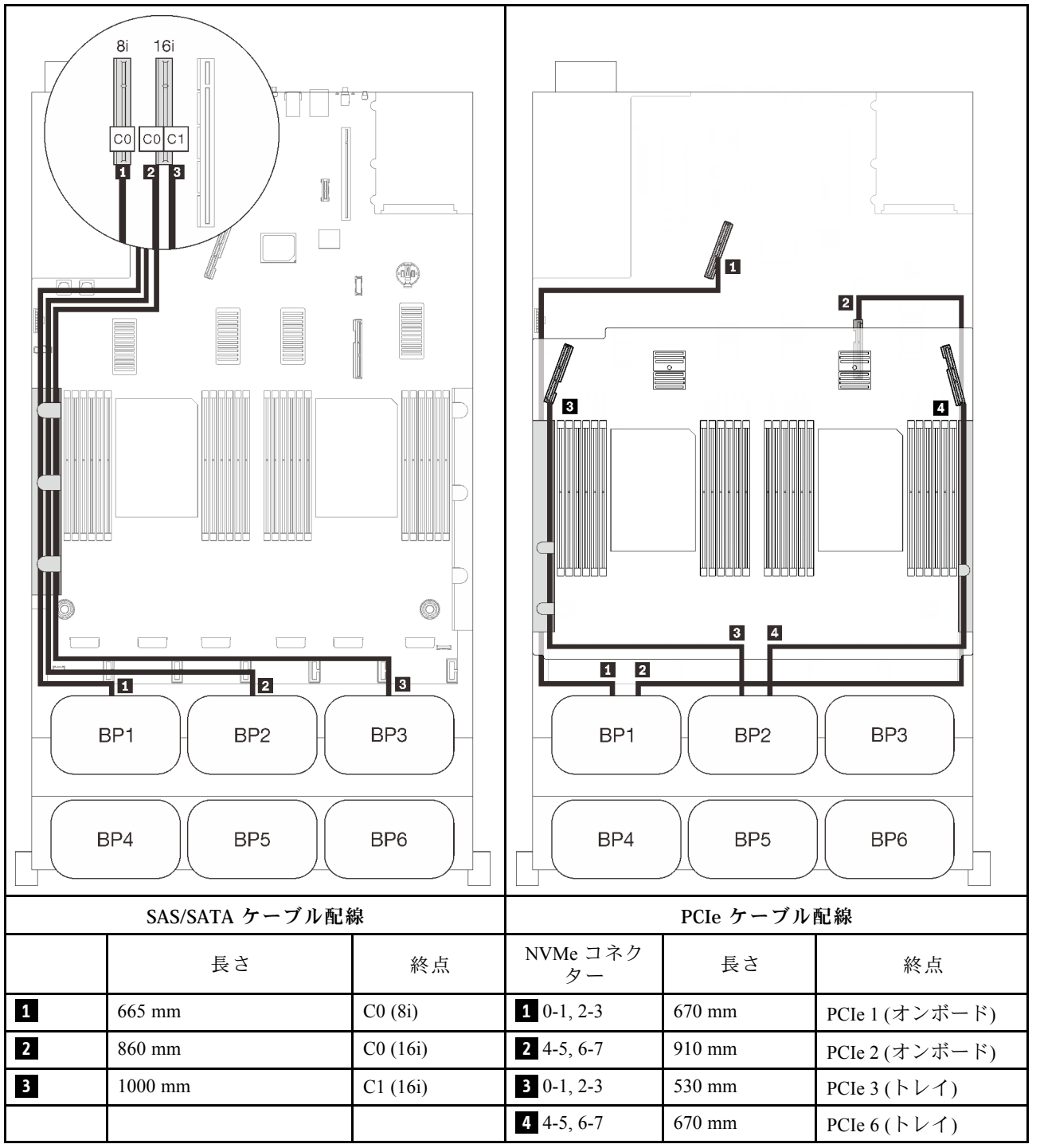

<span id="page-117-0"></span>4 個のバックプレーン

AnyBay × 2 および、SAS/SATA バックプレーン × 2

32i RAID アダプター

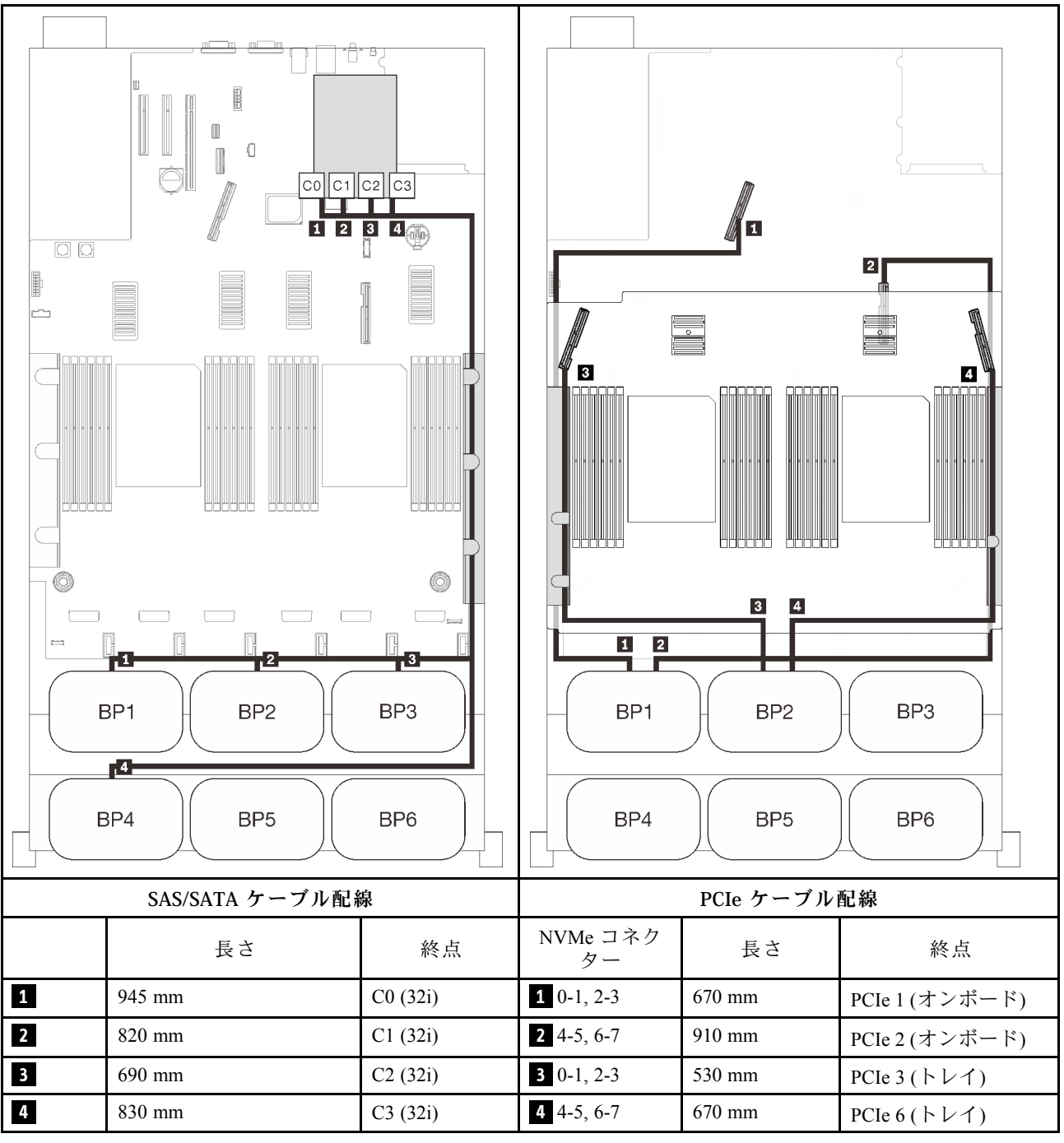

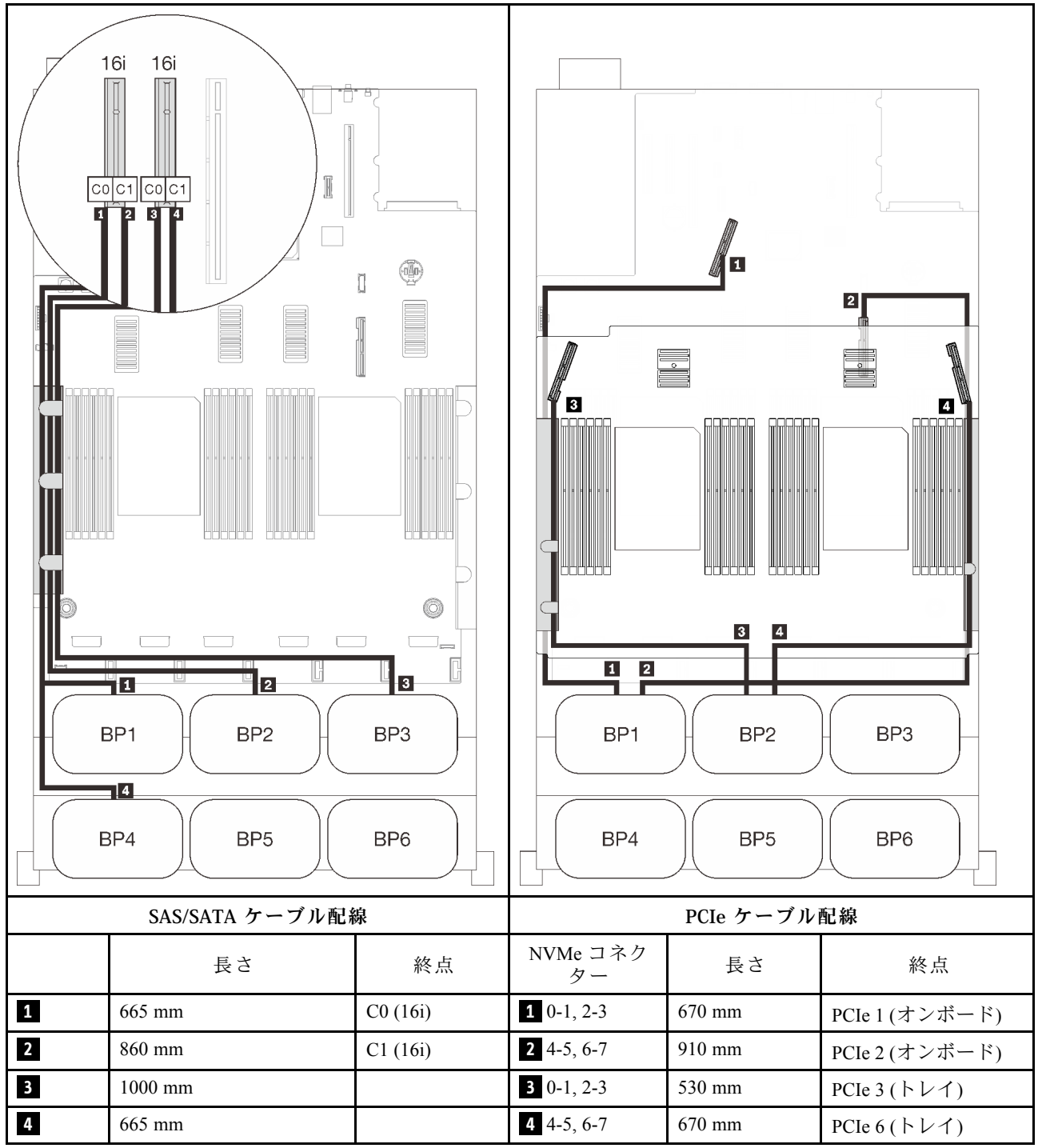

<span id="page-119-0"></span>6 個のバックプレーン

AnyBay × 2 および、SAS/SATA バックプレーン × 4

# 8i + 32i RAID アダプター

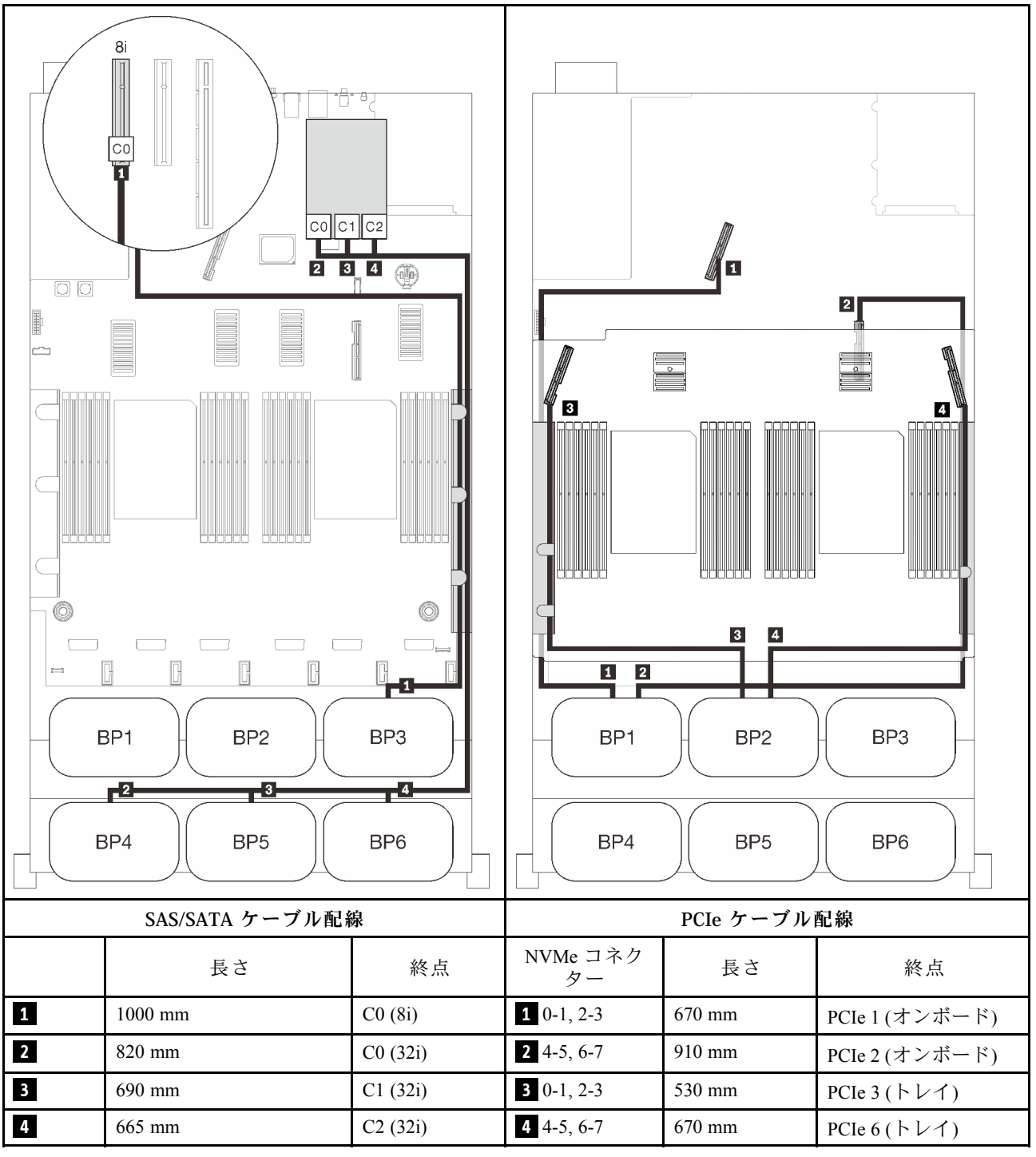

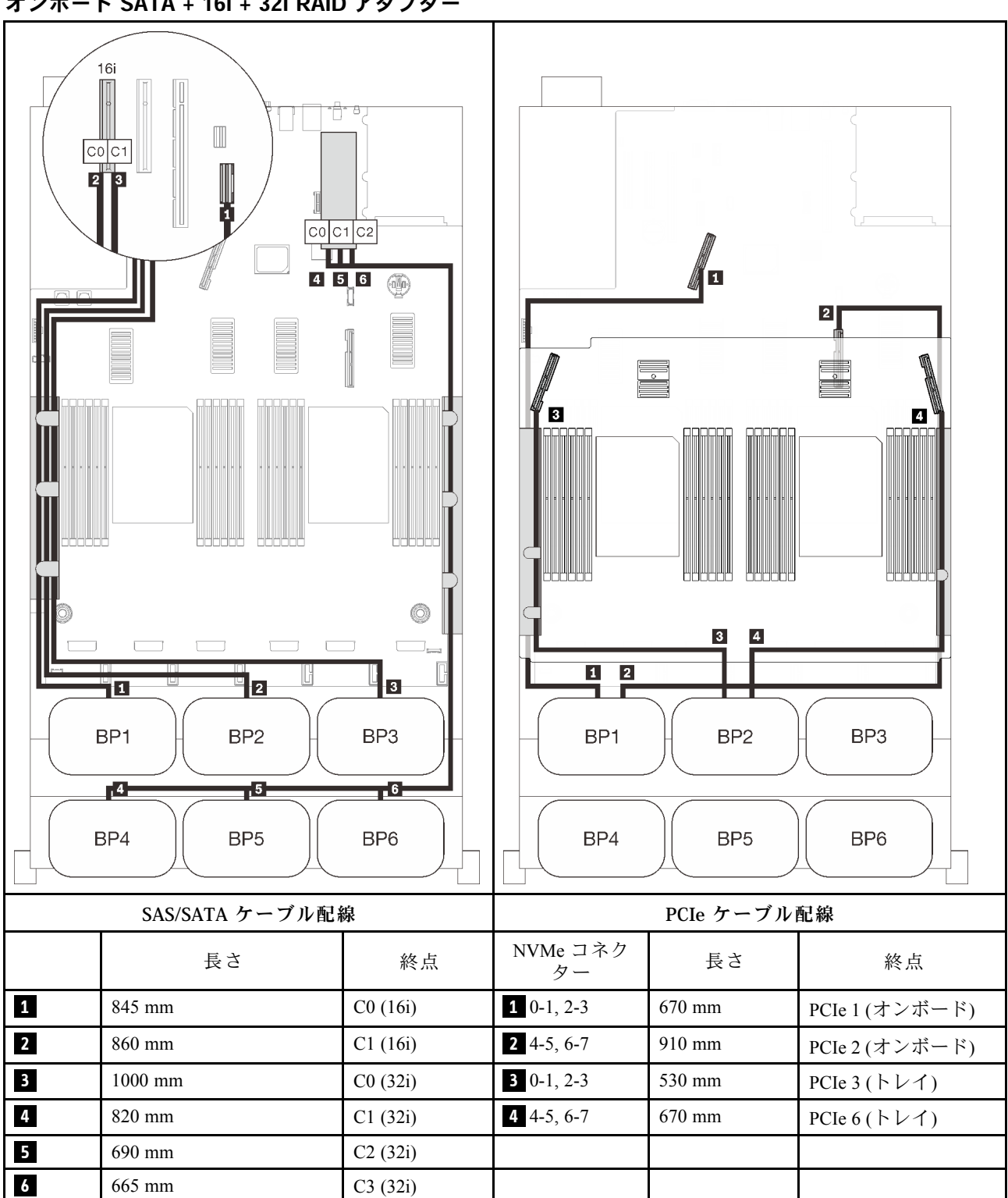

オンボード SATA + 16i + 32i RAID アダプター

# 8i + 16i + 32i RAID アダプター

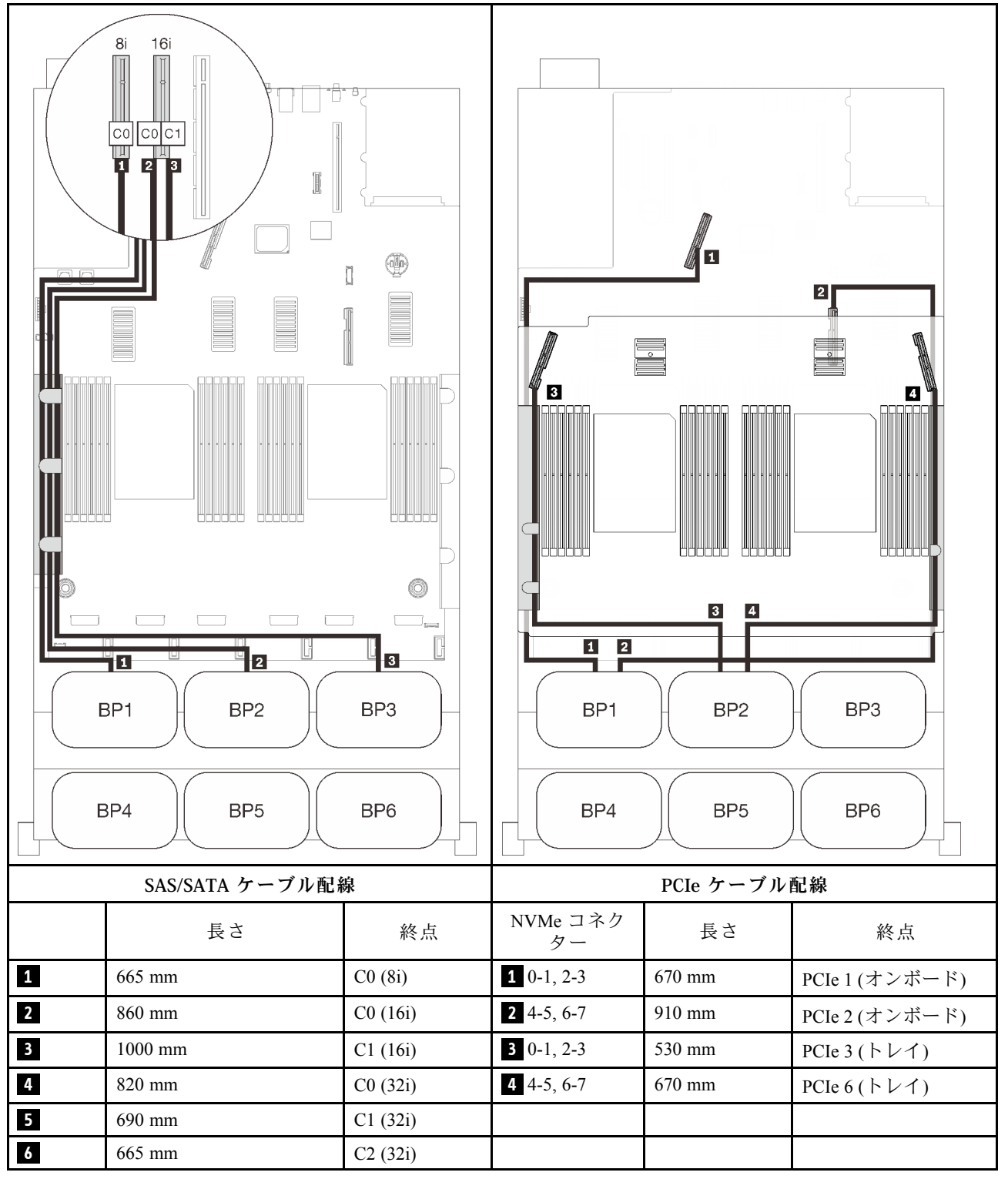

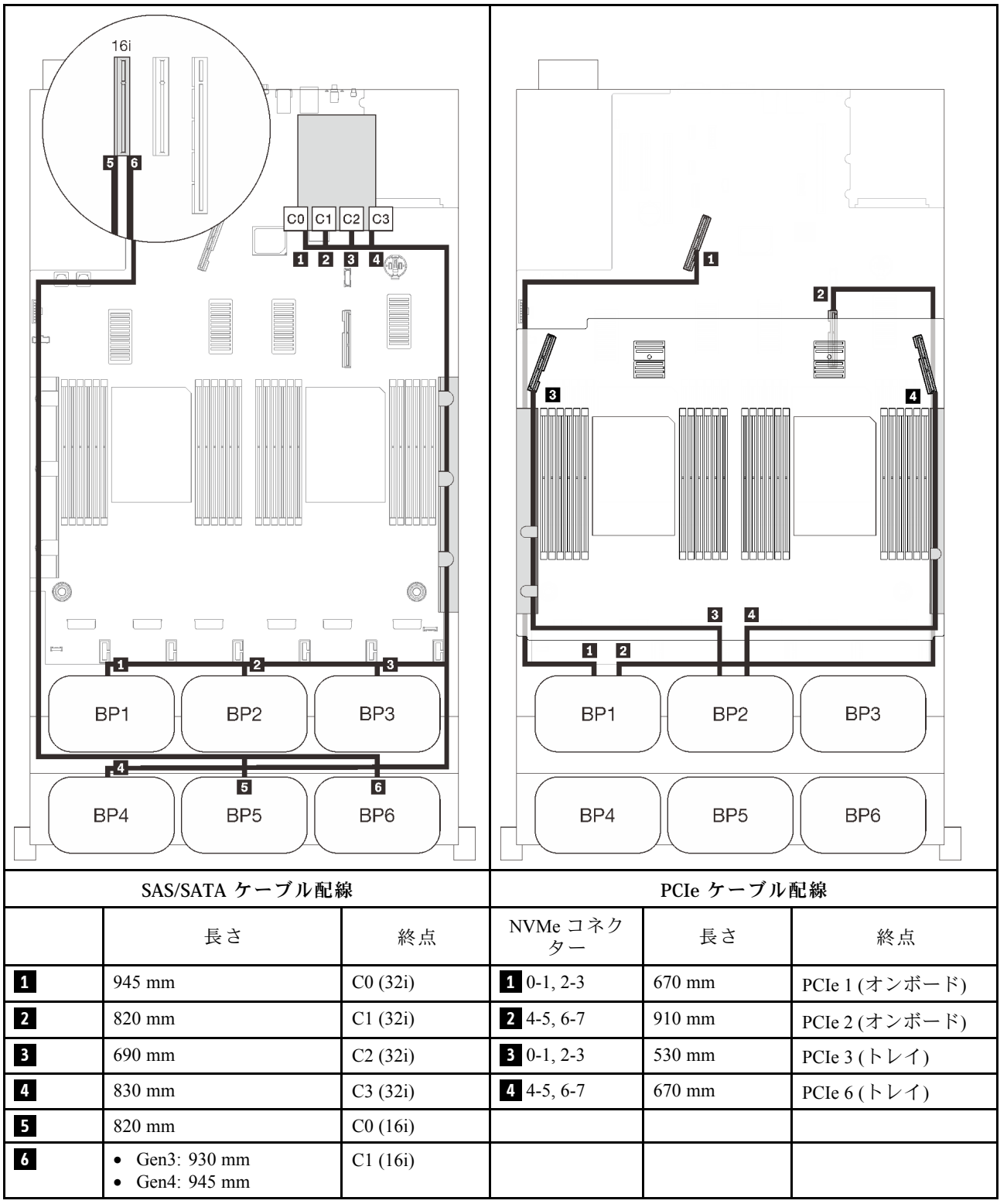

#### <span id="page-123-0"></span>16i + 16i + 16i RAID アダプター

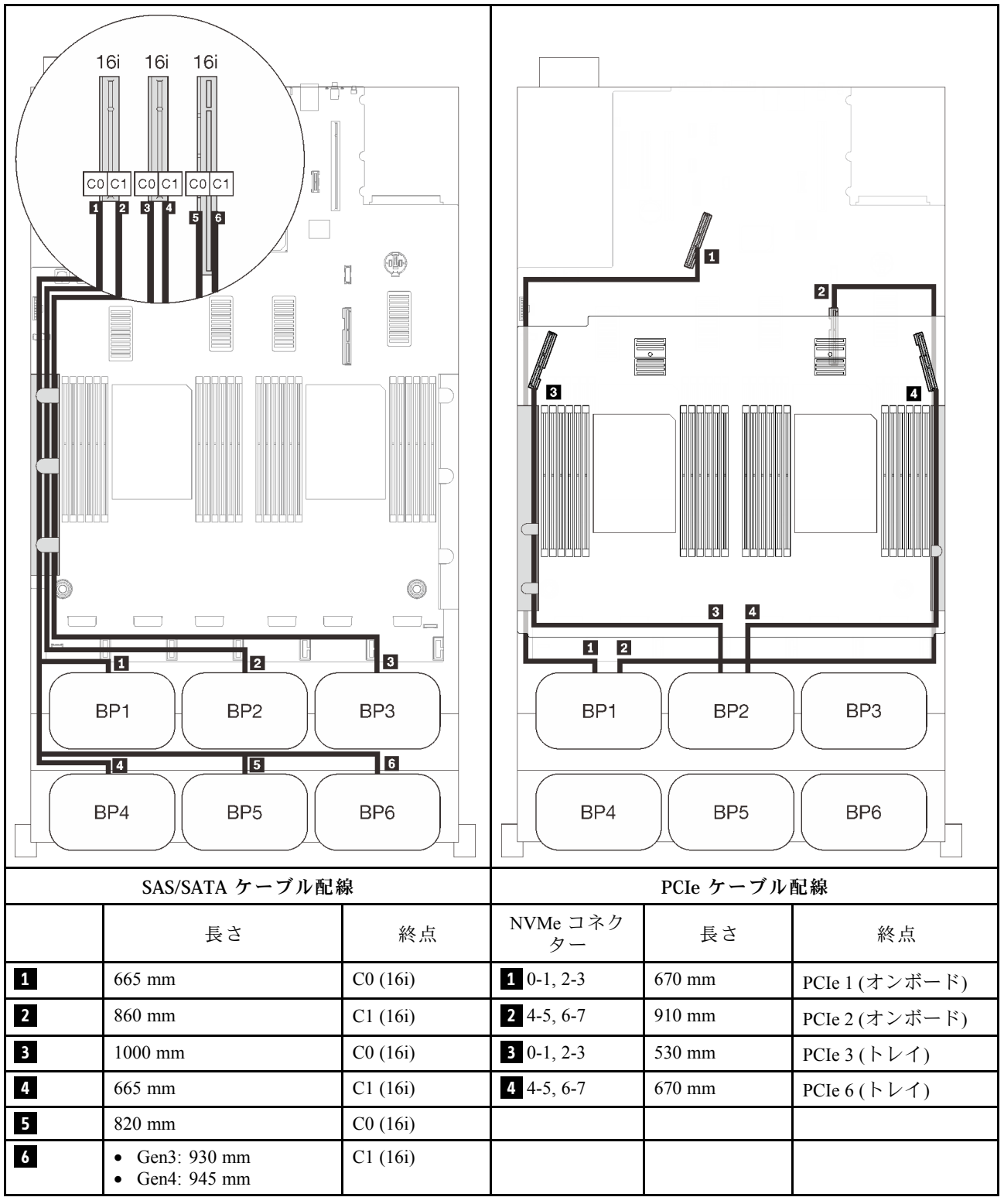

# PCIe スイッチ・カードあり

1 個の PCIe スイッチ・カードが取り付けられている場合、NVMe ケーブルの接続についてもう 1 つオプ ションがあります。2 個の AnyBay バックプレーンと PCIe スイッチ・カードの組み合わせとのケーブルの 配線の方法については、このセクションの手順に従ってください。

注:

- プロセッサーおよびメモリー拡張トレイに PCIe ケーブルを接続しているときに、この手順を正常 に実行するには、[52](#page-59-0) ページの 「[プロセッサーおよびメモリー拡張トレイへのケーブル接続](#page-59-0)」 を 参照してください。
- PCIe ケーブルを PCIe スイッチ・カードに接続しているときに、この手順を正常に実行するには、[54](#page-61-0) ページの 「[NVMe スイッチ・カードへのケーブルの接続](#page-61-0)」 を参照してください。

# <span id="page-125-0"></span>2 個のバックプレーン AnyBay バックプレーン × 2

# 16i RAID アダプター

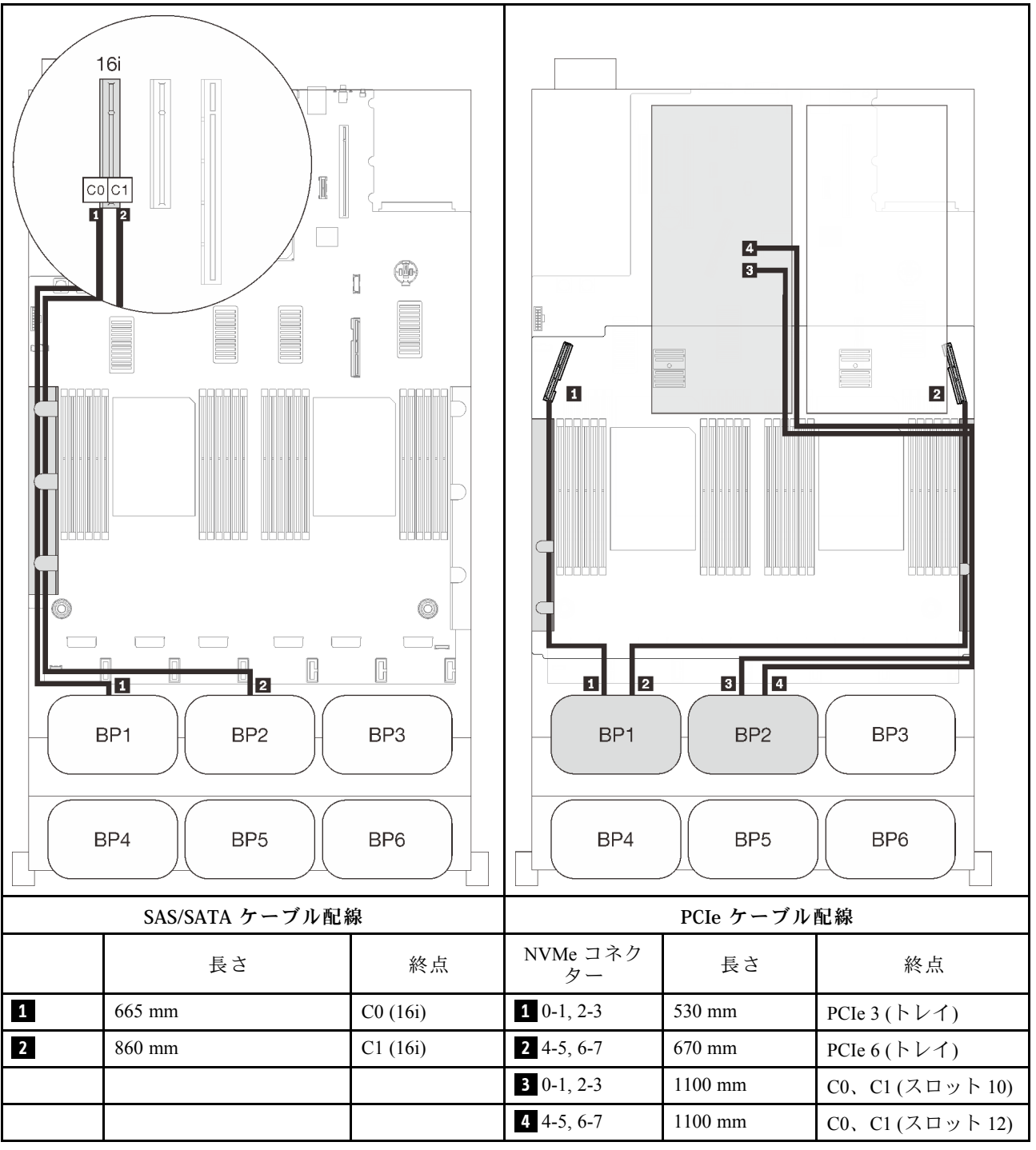

<span id="page-126-0"></span>3 個のバックプレーン AnyBay × 2 および、SAS/SATA バックプレーン × 1

# オンボード・コネクター + 16i RAID アダプター

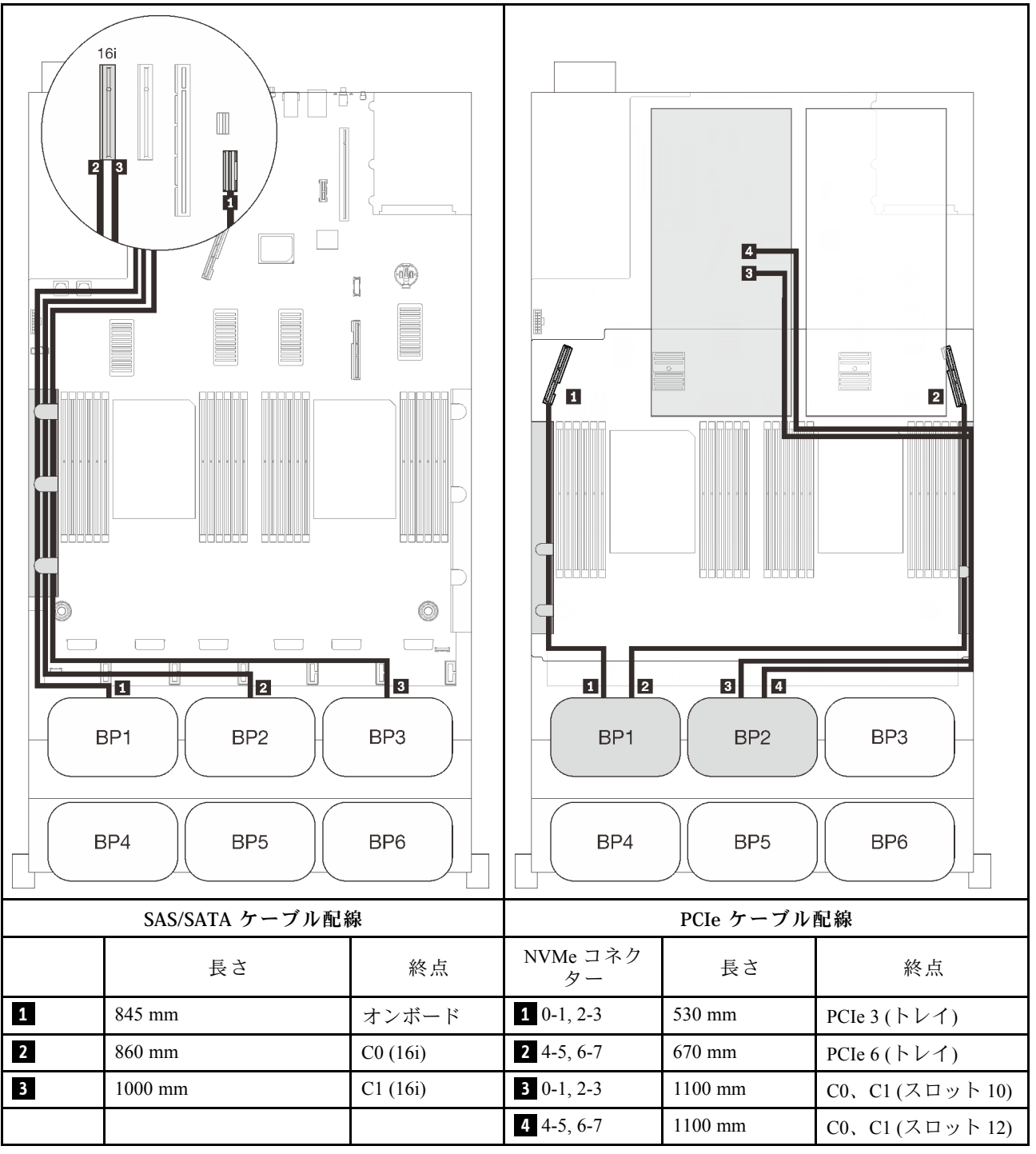

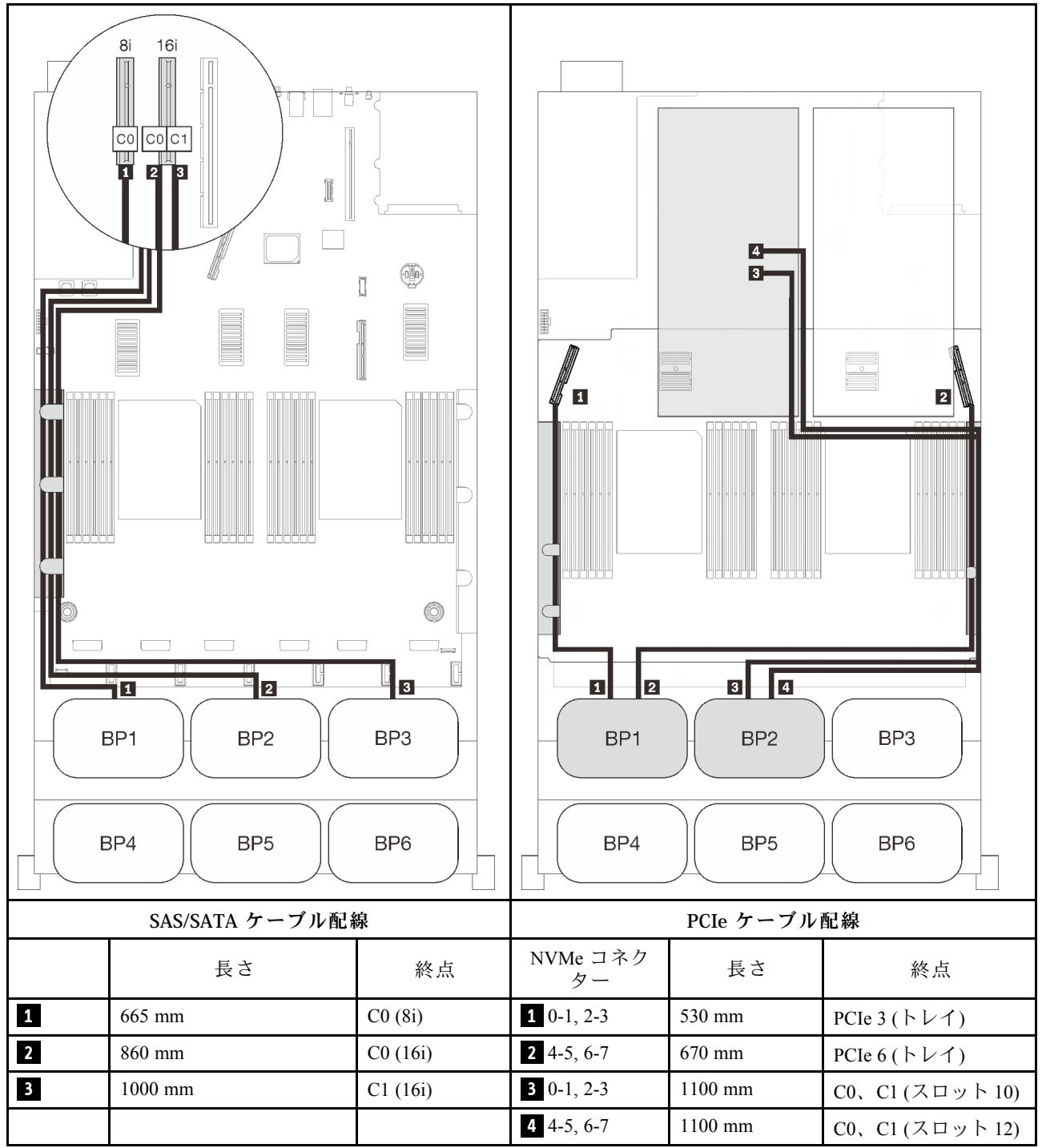

# <span id="page-128-0"></span>4 個のバックプレーン AnyBay × 2 および、SAS/SATA バックプレーン × 2

# 32i RAID アダプター

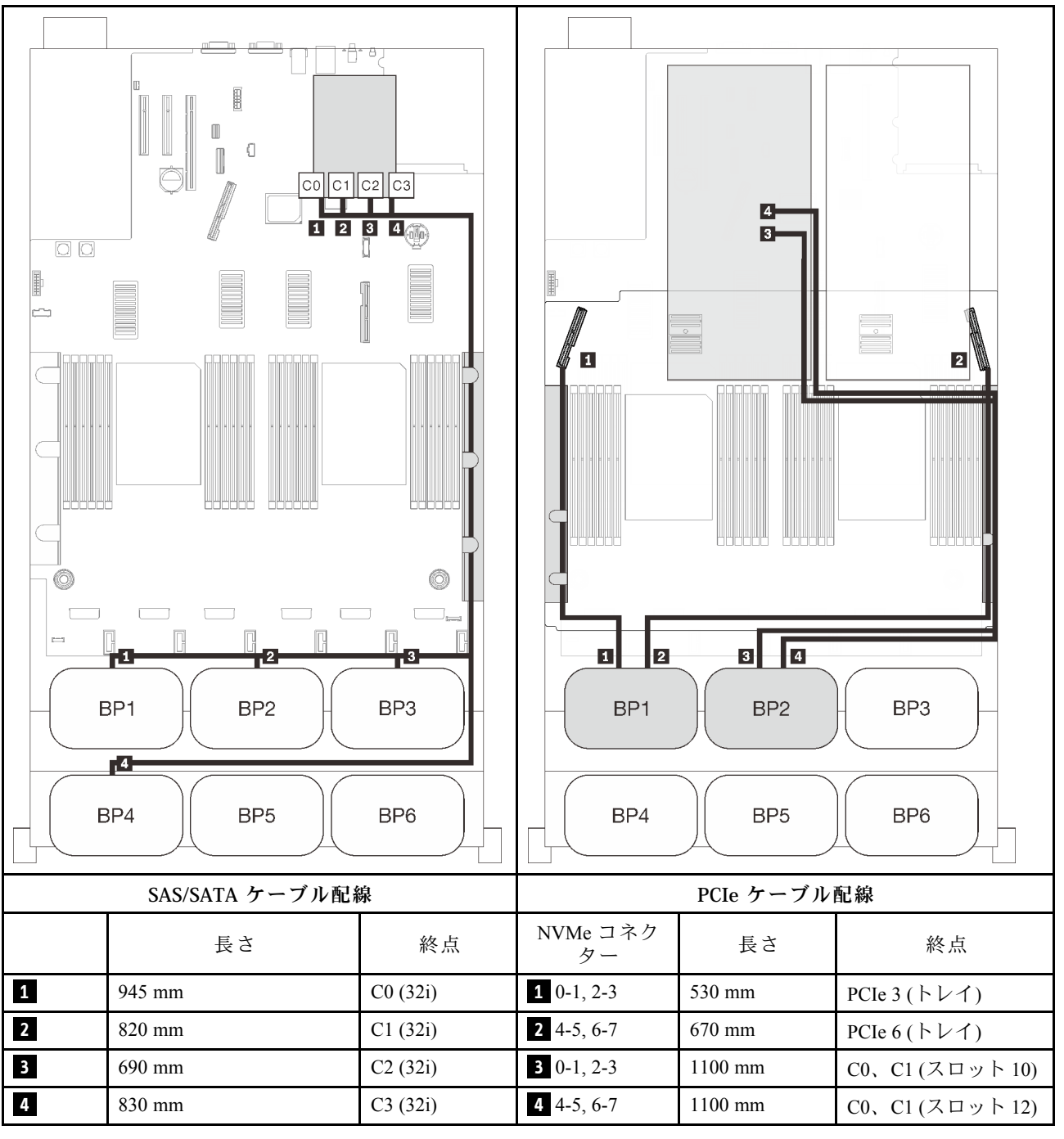

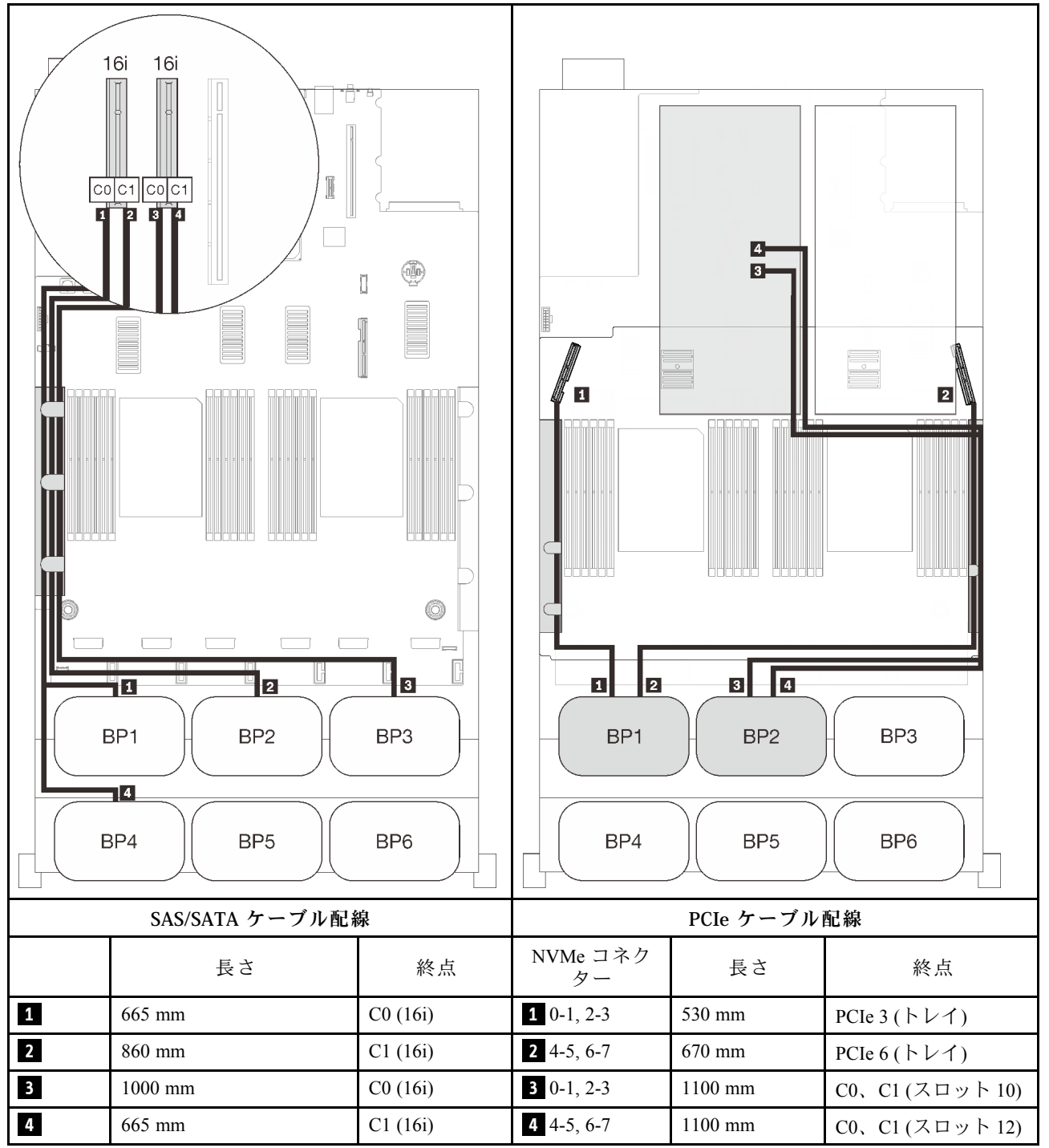

<span id="page-130-0"></span>6 個のバックプレーン AnyBay × 2 および、SAS/SATA バックプレーン × 4

# オンボード SATA + 16i + 32i RAID アダプター

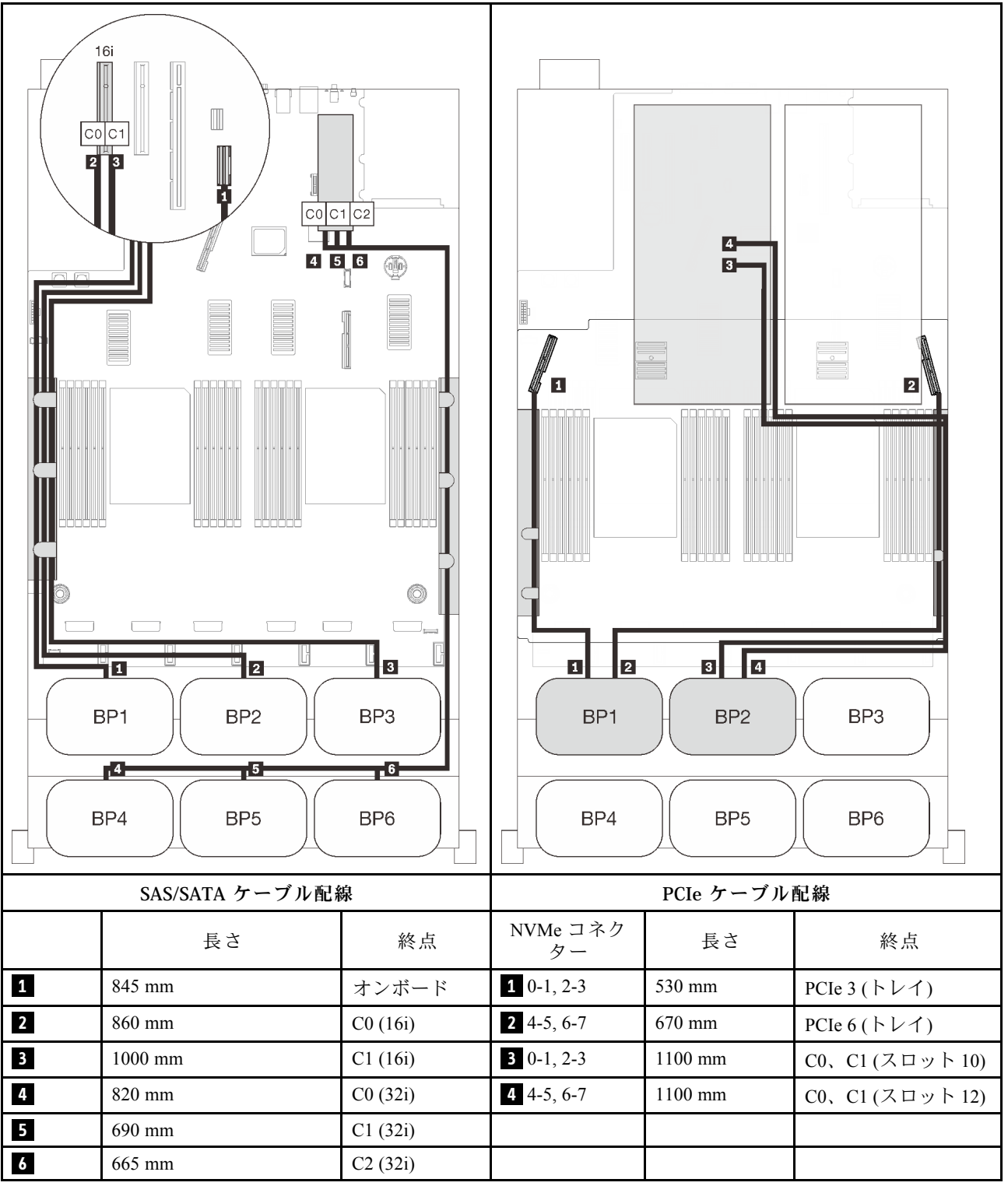

# 8i + 16i + 32i RAID アダプター

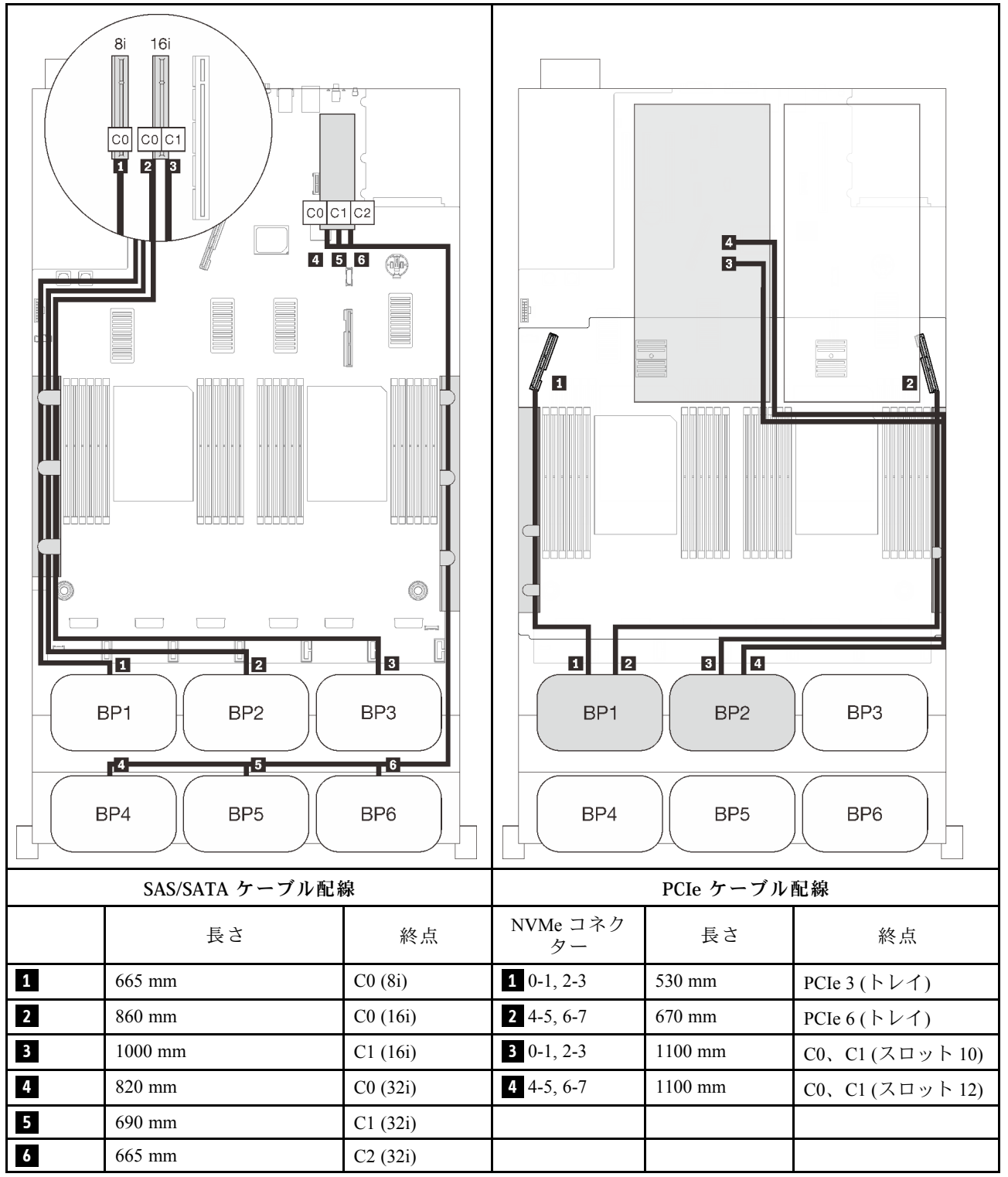

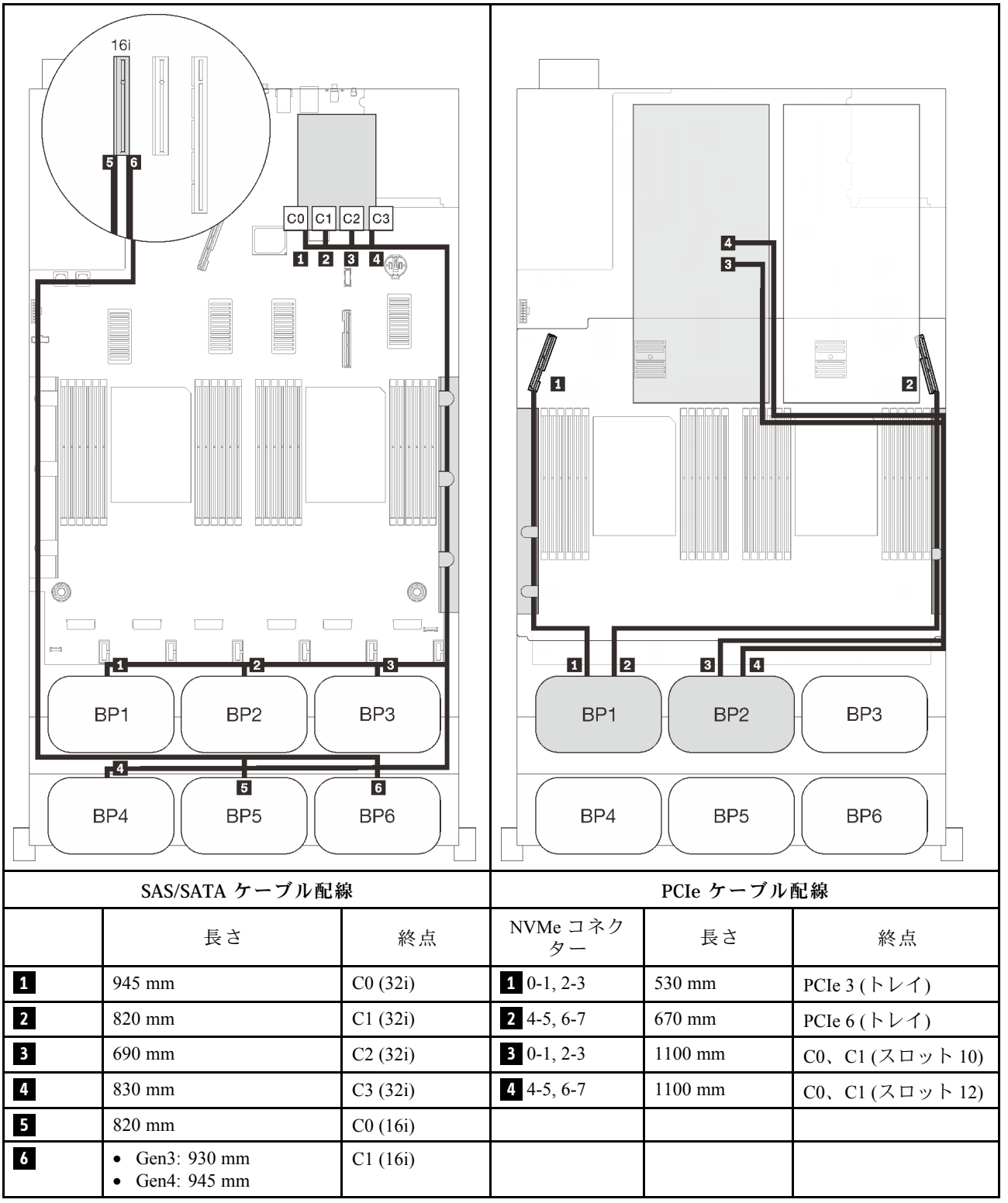

# 16i + 16i + 16i RAID アダプター

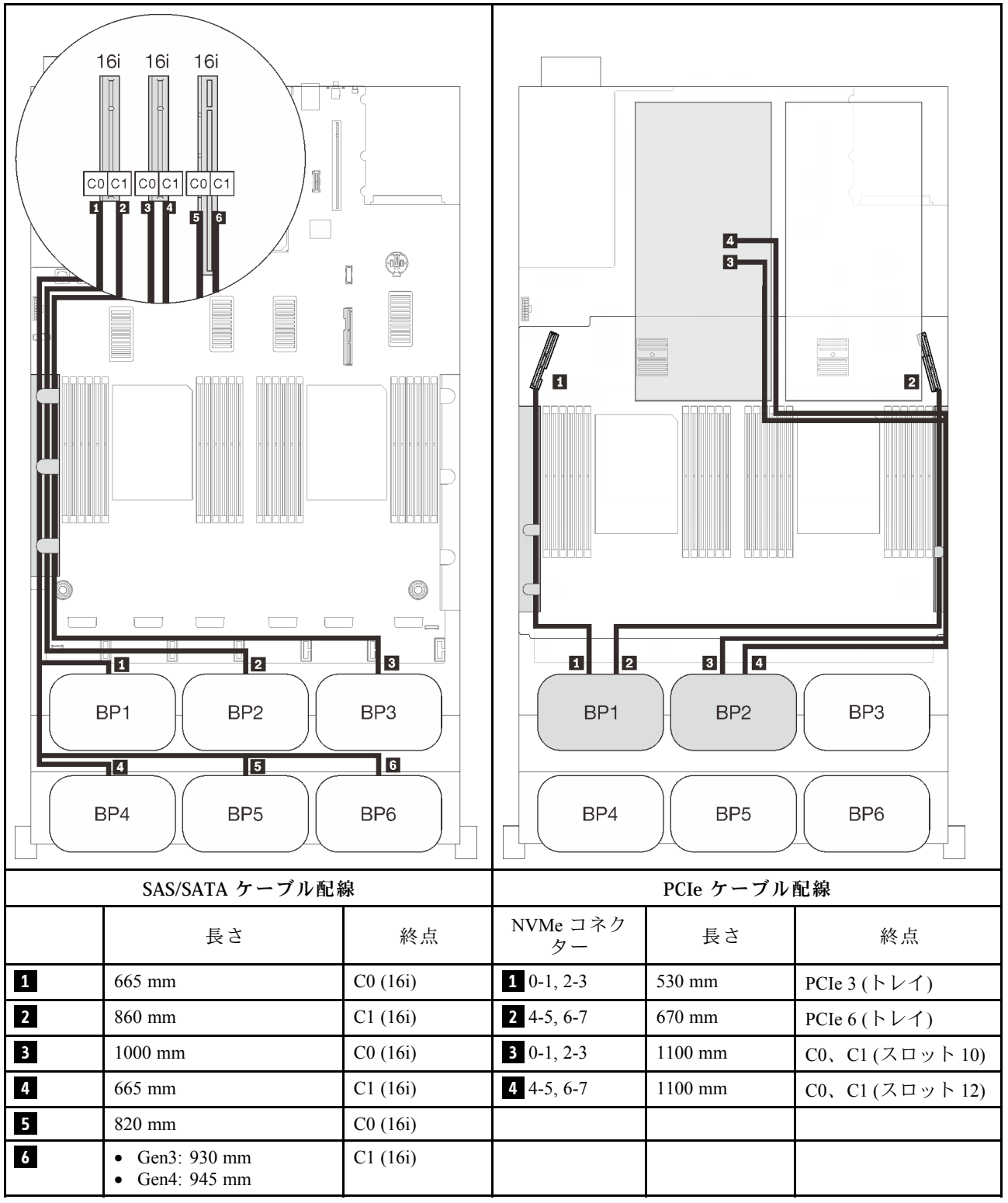

# 3 個の AnyBay バックプレーンの組み合わせ

3 個の AnyBay バックプレーンとのケーブルの配線の方法については、このセクションの手順に従って ください。

注:

- これらの組み合わせには、4 つのプロセッサーの取り付けが必要です。
- プロセッサーおよびメモリー拡張トレイに PCIe ケーブルを接続しているときに、この手順を正常 に実行するには、[52](#page-59-0) ページの 「[プロセッサーおよびメモリー拡張トレイへのケーブル接続](#page-59-0)」 を 参照してください。
- PCIe ケーブルを PCIe スイッチ・カードに接続しているときに、この手順を正常に実行するには、[54](#page-61-0) ページの 「[NVMe スイッチ・カードへのケーブルの接続](#page-61-0)」 を参照してください。

3 つの AnyBay ドライブ・バックプレーンを使用したケーブル配線の組み合わせについては、以下 のセクションを参照してください。

- [128](#page-135-0) ページの 「[3 個のバックプレーン](#page-135-0)」
- [129](#page-136-0) ページの「4個のバックプレーン」
- [131](#page-138-0) ページの 「[5 個のドライブ・バックプレーン](#page-138-0)」
- [132](#page-139-0) ページの 「6個のバックプレーン」

# <span id="page-135-0"></span>3 個のバックプレーン

AnyBay バックプレーン × 3

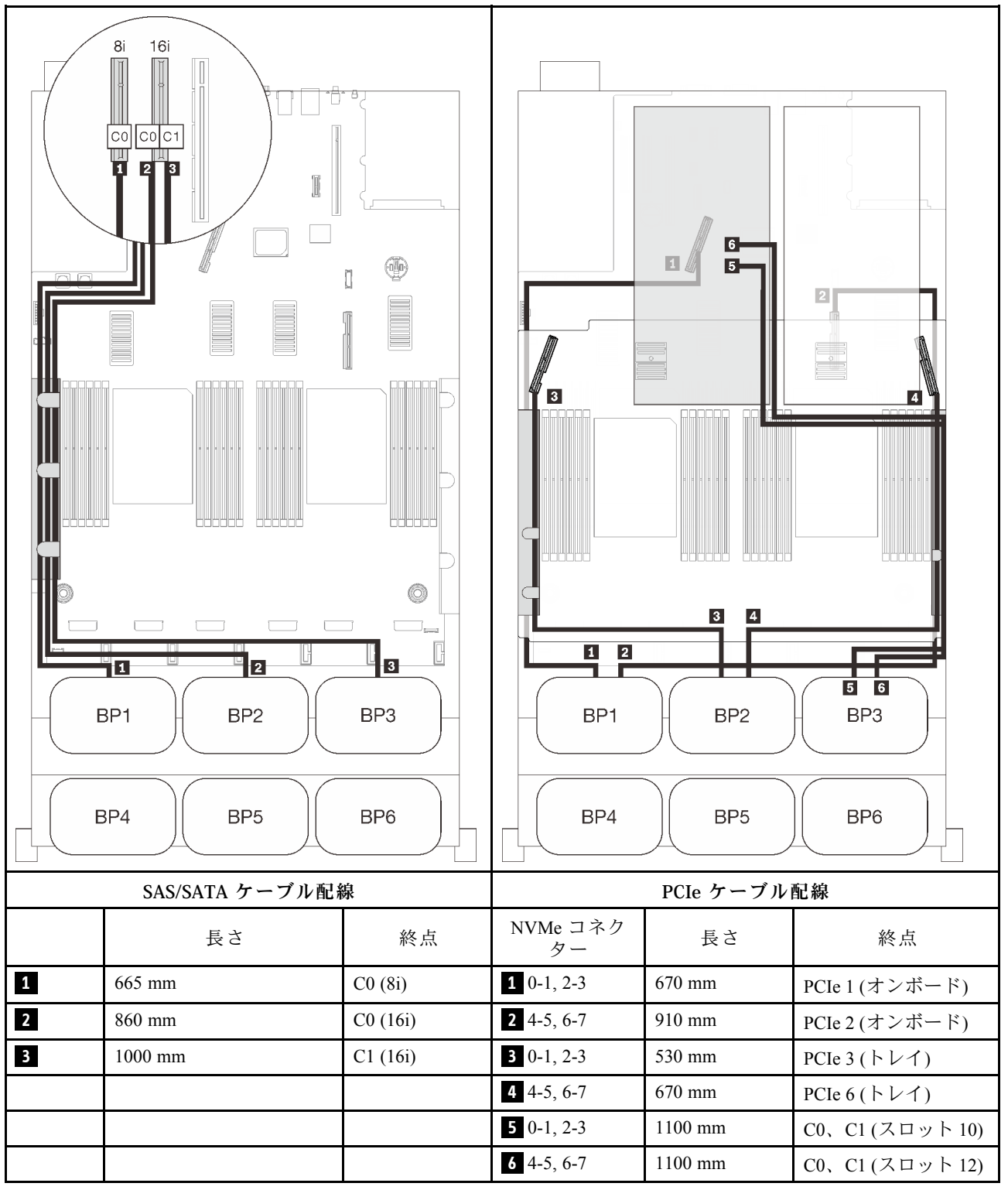

# <span id="page-136-0"></span>4 個のバックプレーン

AnyBay × 3 および、SAS/SATA バックプレーン × 1

# 32i RAID アダプター

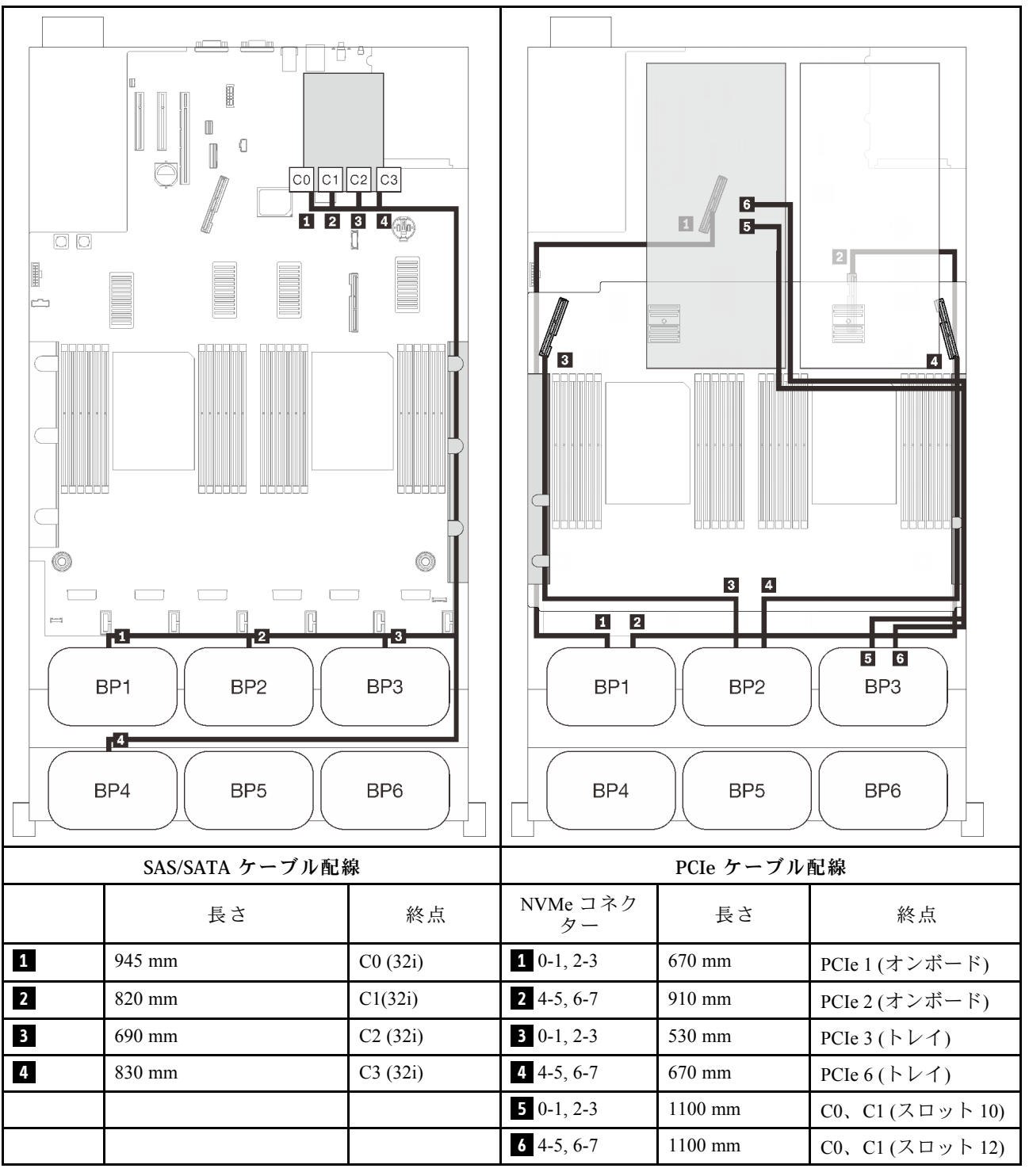

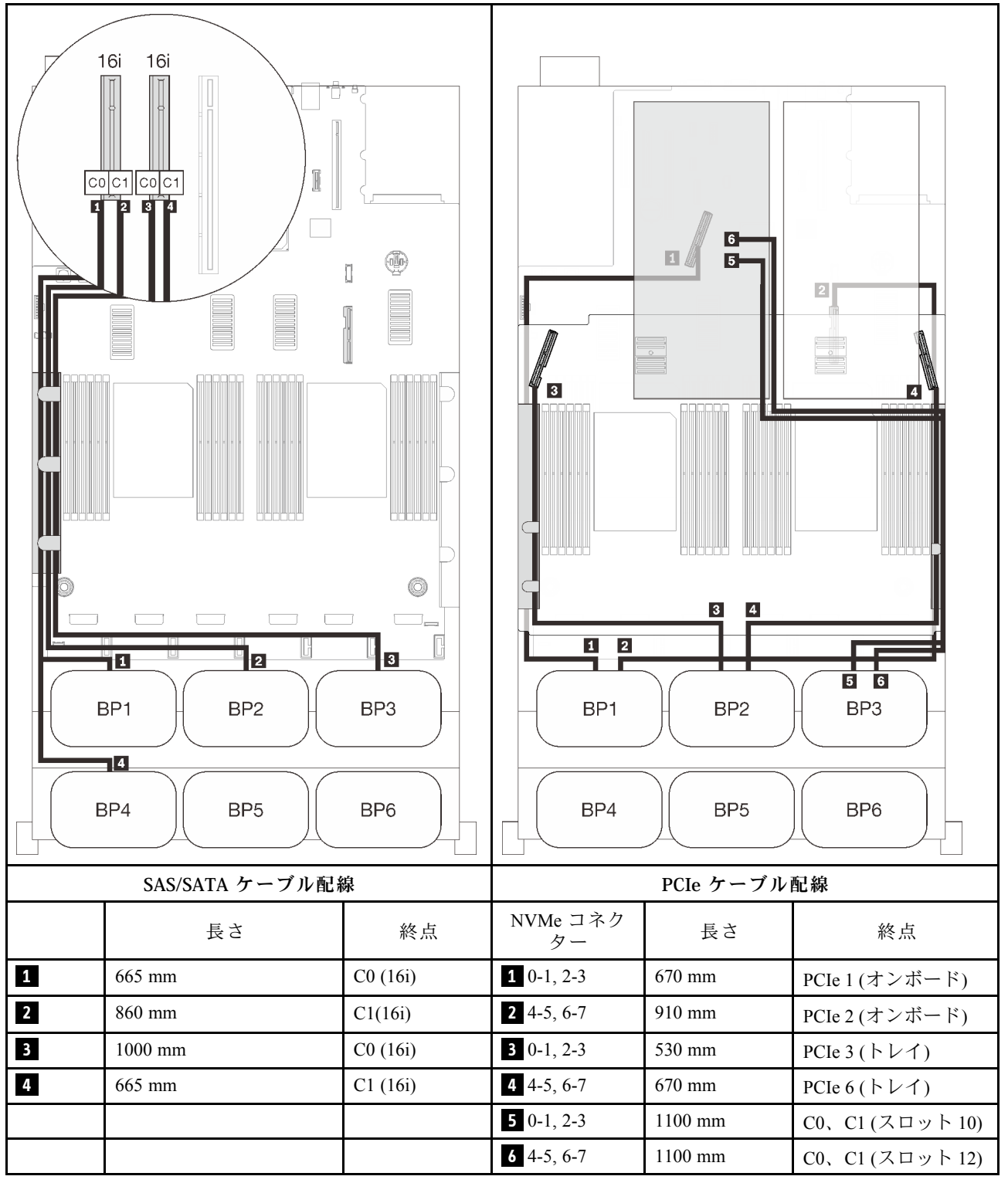

# <span id="page-138-0"></span>5 個のドライブ・バックプレーン

AnyBay バックプレーン × 3 および、SAS/SATA バックプレーン × 2

#### 8i + 32i RAID アダプター

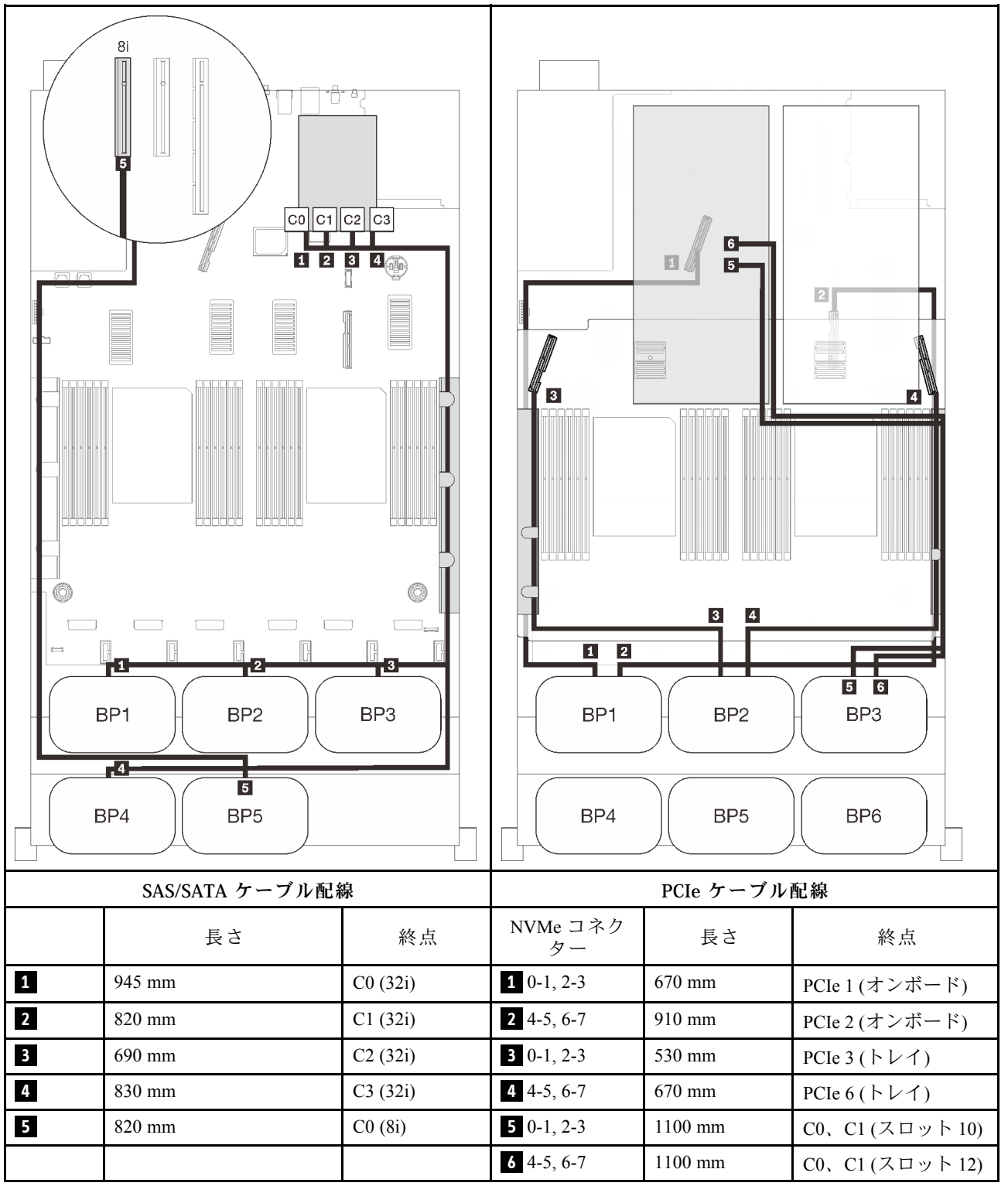

# <span id="page-139-0"></span>6 個のバックプレーン

AnyBay × 3 および、SAS/SATA バックプレーン × 3

# オンボード SATA + 16i + 32i RAID アダプター

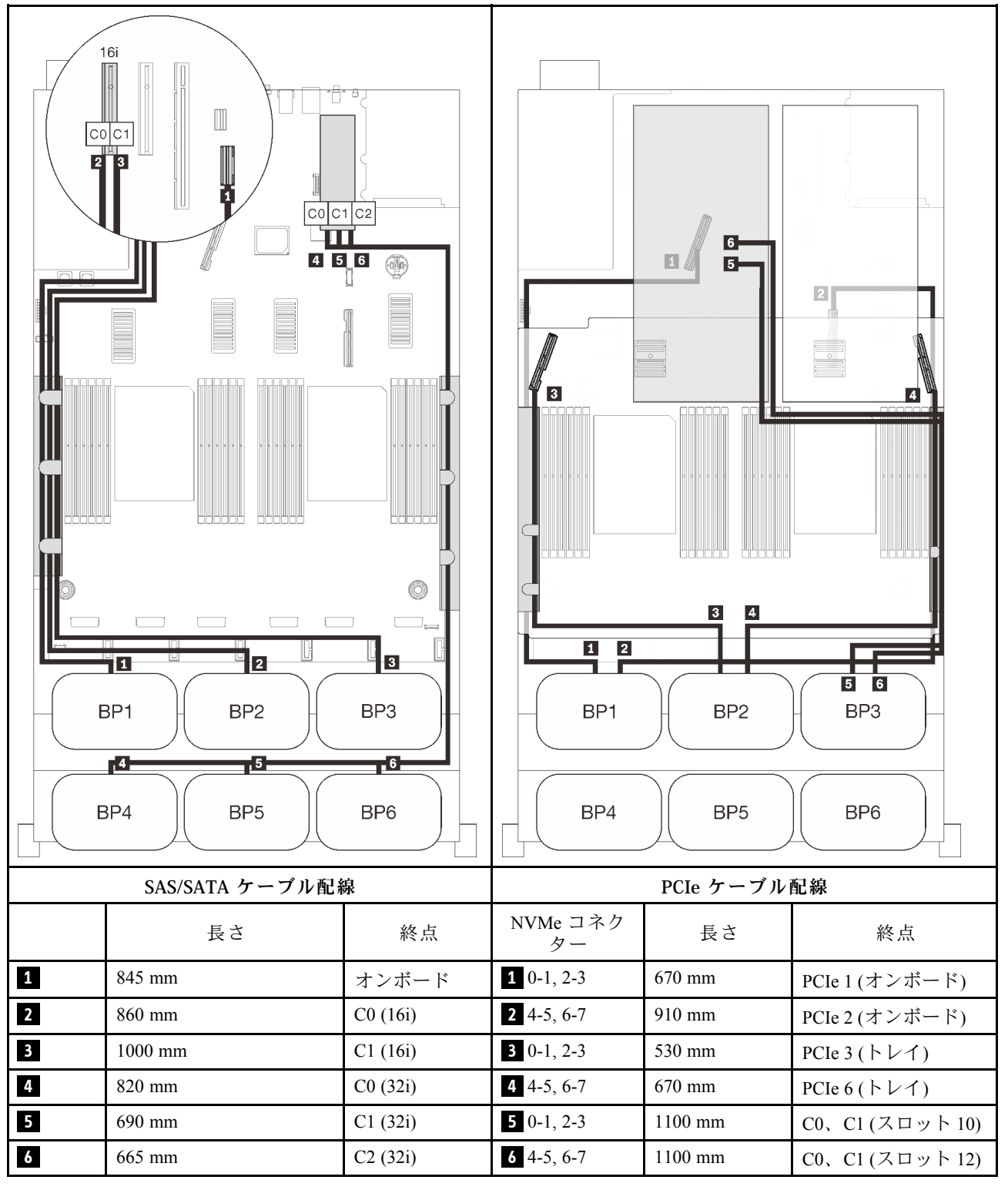

### 8i + 16i + 32i RAID アダプター

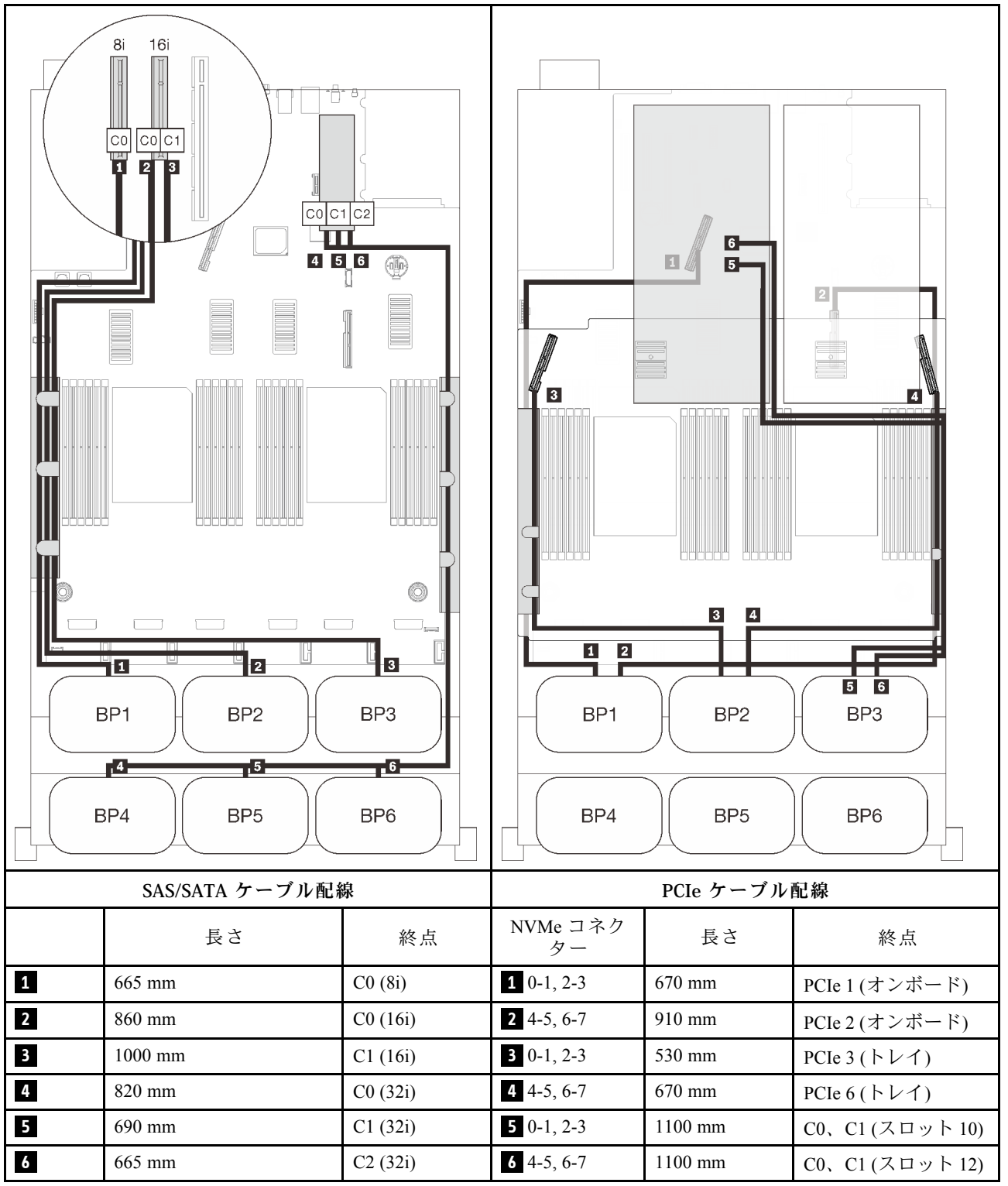

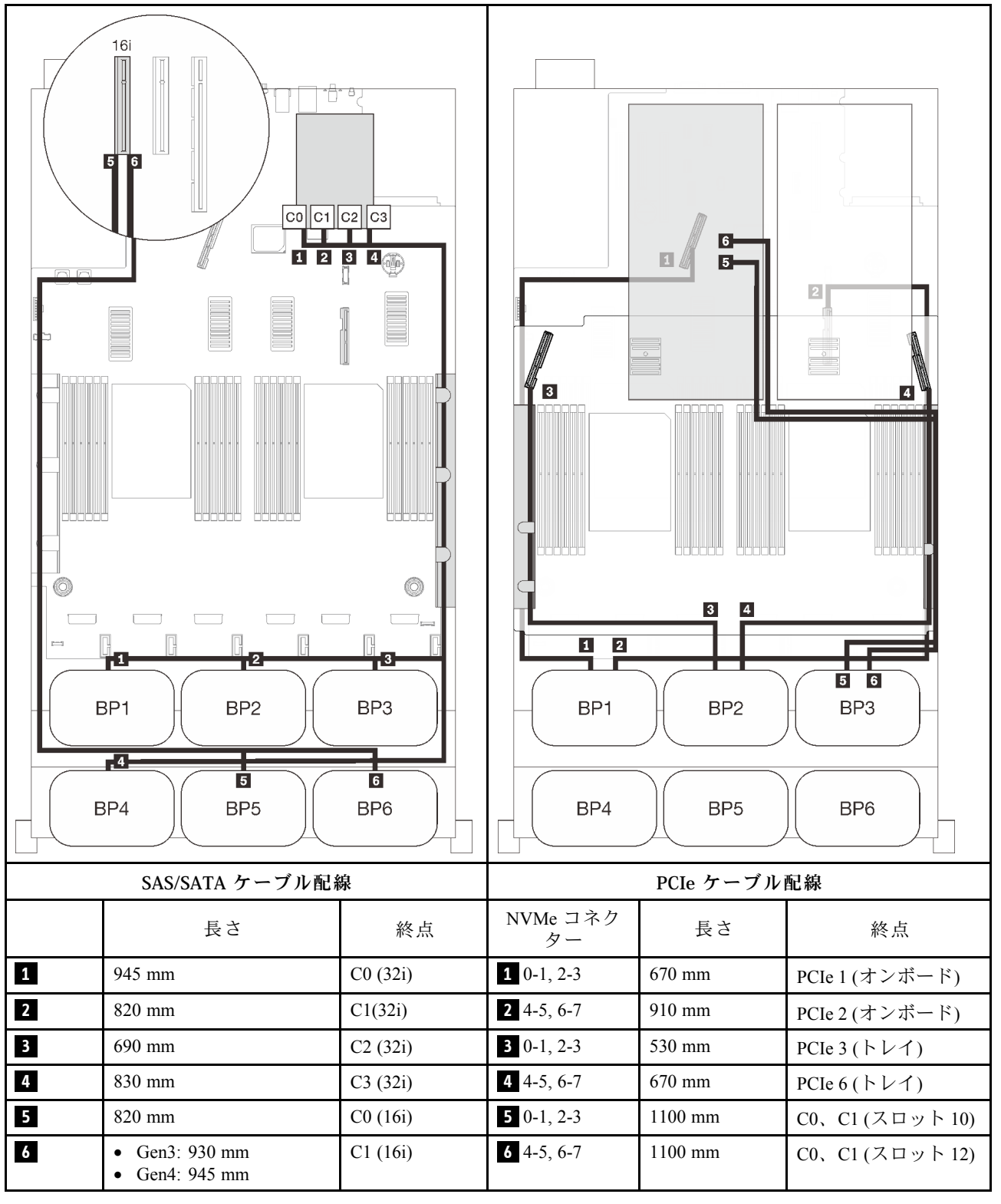

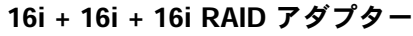

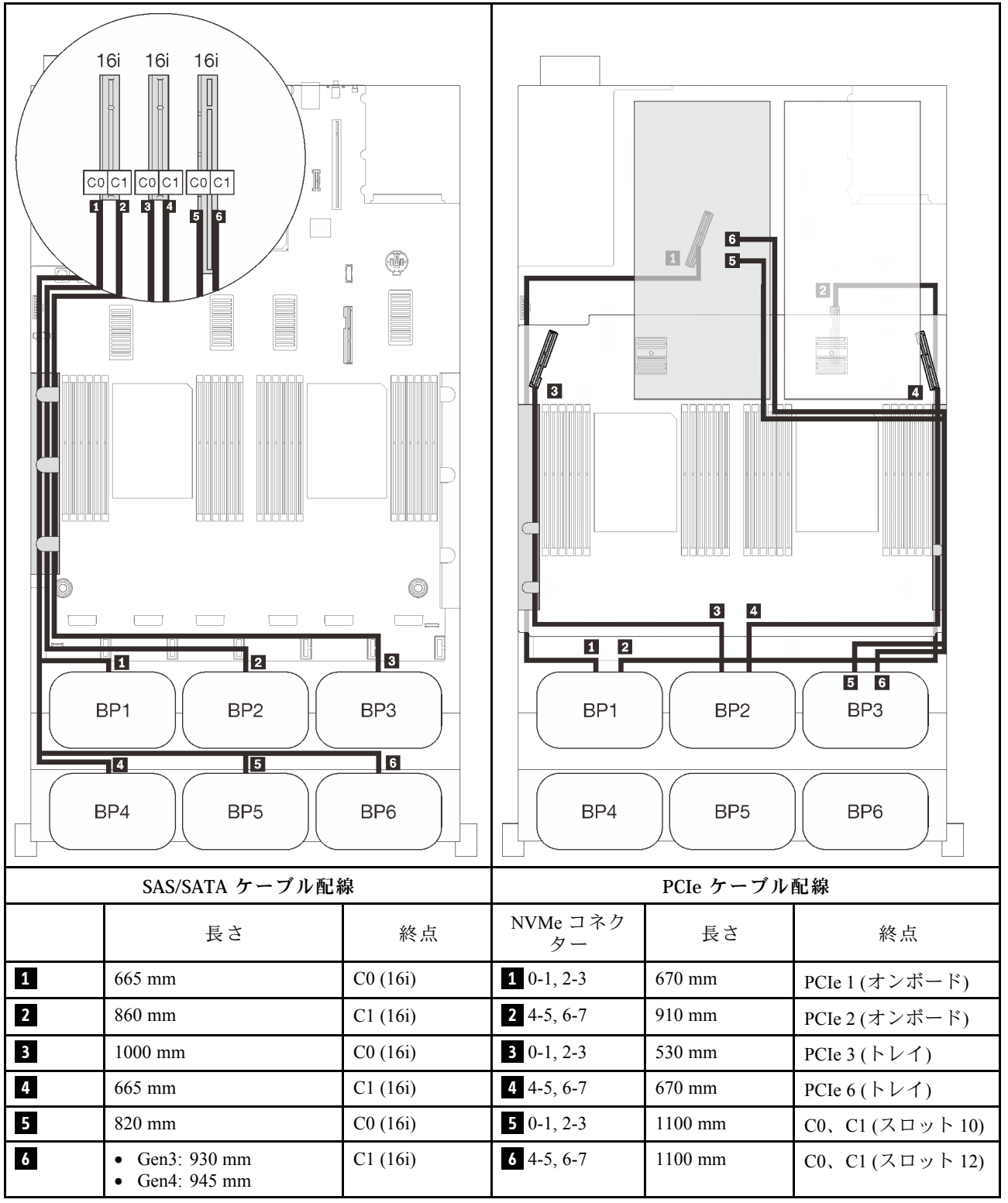
# <span id="page-144-0"></span>第4章 ハードウェア交換手順

このセクションでは、保守可能なすべてのシステム・コンポーネントの取り付けおよび取り外し手順 について説明します。各コンポーネントの交換手順では、交換するコンポーネントにアクセスするた めに実行する必要がある作業に触れています。

部品の注文について詳しくは、以下を参照してください。

- 1. <http://datacentersupport.lenovo.com> にアクセスしてご使用のサーバーのサポート・ページに移動し ます。
- 2. 「Service Parts (サービス部品)」をクリックします。
- 3. ご使用のサーバーの部品リストを表示するにはシリアル番号を入力します。

注:ファームウェアが含まれているアダプターなどの部品を交換する場合は、その部品のファーム ウェアも更新する必要があります。ファームウェアの更新について詳しくは[、8 ページの](#page-15-0) 「ファーム [ウェア更新](#page-15-0)」を参照してください。

# 取り付けのガイドライン

サーバーにコンポーネントを取り付ける前に、取り付けのガイドラインをお読みください。

オプションのデバイスを取り付ける前に、以下の注意をよくお読みください。

注意:静電気の影響を受けやすいコンポーネントは取り付け時まで帯電防止パッケージに収め、システム 停止やデータの消失を招く恐れのある静電気にさらされないようにしてください。また、このようなデバ イスを取り扱う際は静電気放電用リスト・ストラップや接地システムなどを使用してください。

- 作業時の安全を確保するために、安全情報およびガイドラインをお読みください。
	- すべての製品の安全情報の完全なリストは、以下の場所で入手できます。

[https://pubs.lenovo.com/safety\\_documentation/](https://pubs.lenovo.com/safety_documentation/)

- 以下のガイドラインも同様に入手できます[。140](#page-147-0) ページの 「[静電気の影響を受けやすいデバイスの](#page-147-0) [取り扱い](#page-147-0)」およ[び140](#page-147-0) ページの 「[電源オンされているサーバーの内部での作業](#page-147-0)」。
- 取り付けるコンポーネントがご使用のサーバーによってサポートされていることを確認し ます。サーバーでサポートされているオプションのコンポーネントのリストについては、 <https://serverproven.lenovo.com/> を参照してください。
- 新規のサーバーを取り付ける場合は、最新のファームウェアをダウンロードして適用してください。既 知の問題が対処され、ご使用のサーバーが最適なパフォーマンスで動作するようになります。ご使 用のサーバー用のファームウェア更新をダウンロードするには、[Product\\_name ドライバーおよびソフ](http://datacentersupport.lenovo.com/products/servers/thinksystem/sr860v2/downloads) [トウェア](http://datacentersupport.lenovo.com/products/servers/thinksystem/sr860v2/downloads)にアクセスしてください。

重要:一部のクラスター・ソリューションには、特定のコード・レベルまたは調整されたコード更 新が必要です。コンポーネントがクラスター・ソリューションの一部である場合は、コードを更新 する前に、クラスターでサポートされているファームウェアとドライバーの最新の Best Recipe コー ド・レベル・メニューを確認してください。

- オプションのコンポーネントを取り付ける場合は、サーバーが正しく作動していることを確認して から取り付けてください。
- 作業スペースは清潔に保ち、取り外したコンポーネントは、振動したり傾いたりしない平らで滑らか な平面に置いてください。
- 自分 1 人では重すぎるかもしれない物体を持ち上げようとしないでください。重い物体を持ち上げ る必要がある場合は、以下の予防措置をよくお読みください。
- 足元が安定しており、滑るおそれがないことを確認します。
- 足の間でオブジェクトの重量が同量になるよう分散します。
- ゆっくりと力を入れて持ち上げます。重い物体を持ち上げるときは、決して身体を急に動かした り、ひねったりしないでください。
- 背筋を痛めないよう、脚の筋肉を使用して立ち上がるか、押し上げるようにして持ち上げます。
- サーバー、モニター、およびその他のデバイス用に、適切に接地されたコンセントの数量が十分にある ことを確認してください。
- ディスク・ドライブに関連した変更を行う前に、重要なデータをバックアップしてください。
- 小型のマイナス・ドライバー、小型のプラス・ドライバー、および T8 TORX ドライバーを用意します。
- システム・ボードおよび内部コンポーネントのエラー LED を表示するには、電源をオンのままに してください。
- ホット・スワップ・パワー・サプライ、ホット・スワップ・ファン、またはホット・プラグ USB デバ イスを取り外したり、取り付けたりするために、サーバーの電源をオフにする必要はありません。ただ し、アダプター・ケーブルの取り外しや取り付けが必要なステップを実行する場合は、前もってサー バーの電源をオフにする必要があります。また、ライザー・カードの取り外しや取り付けが必要なス テップを実行する場合は、前もってサーバーから電源を切り離しておく必要があります。
- コンポーネント上の青色は、コンポーネントをサーバーから取り外したり、取り付けたり、あるいは ラッチの開閉などを行う際につかむことができるタッチ・ポイントを示します。
- コンポーネント上の赤茶色の表示、またはコンポーネント上やその付近にある赤茶色のラベルは、その コンポーネントがホット・スワップ可能であることを示しています。サーバーとオペレーティング・シ ステムがホット・スワップ機能をサポートしていれば、サーバーの稼働中でもそのコンポーネントの取 り外しや取り付けを行うことができます(赤茶色のラベルは、ホット・スワップ・コンポーネントの タッチ・ポイントも示す場合もあります)。特定のホット・スワップ・コンポーネントの取り外し または取り付けを行う前に、そのコンポーネントの取り外しまたは取り付けに関して行う可能性が あるすべての追加指示を参照してください。
- ドライブのリリース・ラッチの隣にある赤い帯は、サーバーおよびオペレーティング・システムがホッ ト・スワップ機能をサポートしている場合、そのドライブがホット・スワップ可能であることを示しま す。つまり、サーバーを稼働させたままドライブの取り外しまたは取り付けが可能です。

注:ドライブの取り外しまたは取り付けを行う前に、ホット・スワップ・ドライブの取り外しまたは取 り付けについてシステム固有の指示を参照し、追加手順が必要かどうかを確認してください。

● サーバーでの作業が終わったら、必ずすべての安全シールド、ガード、ラベル、および接地ワイヤーを 再取り付けしてください。

# 安全検査のチェックリスト

サーバーで危険をもたらす可能性のある状況を識別するには、このセクションの情報を使用します。各マ シンには、設計され構築された時点で、ユーザーとサービス技術員を障害から保護するために義務づけ られている安全装置が取り付けられています。

注:

1. この製品は、職場規則の §2 に従って、視覚的なディスプレイ作業場での使用には適していません。

2. サーバーのセットアップは、サーバー・ルームでのみ行います。

警告:

この装置は、NEC、IEC 62368-1 および IEC 60950-1、および電⼦機器 (オーディオ/ビデオ、情報および 通信テクノロジ分野に属するもの) の安全基準に定められているように、訓練を受けた担当員のみが 設置および保守できます。Lenovo では、お客様が装置の保守を⾏う資格を持っており、製品の危険 エネルギー・レベルを認識する訓練を受けていることを想定しています。装置へのアクセスにはツー ル、ロック、鍵、またはその他のセキュリティー手段を使用して行われ、その場所に責任を持つ認証機 関によって制御されます。

重要:オペレーターの安全確保とシステム機能の正常実行のためには、サーバーの接地が必要です。電源 コンセントの適切な接地は、認定電気技術員により検証できます。

危険をもたらす可能性のある状況がないことを確認するには、次のチェックリストを使用します。

- 1. 電源がオフになっていて、電源コードが切断されていることを確認します。
- 2. 電源コードを検査します。
	- 接地線を含む 3 線式の電源コードのコネクターが良好な状態であるかどうか。3 線式接地線の 導通が、外部接地ピンとフレーム・アース間を計器で測定して、0.1 オーム以下であること を確認します。
	- 電源コードが、正しいタイプのものであるか。
		- サーバーで使用できる電源コードを参照するには、次のようにします。
		- a. 以下に進みます。

<http://dcsc.lenovo.com/#/>

- b. 「Preconfigured Model (事前構成モデル)」または「Configure to order (注⽂構成製品)」をク リックします。
- c. コンフィギュレーター・ページを表示するサーバーのマシン・タイプとモデルを入力します。
- d. すべての電源コードを表示するには、「Power (電源)」 ➙ 「Power Cables (電源ケーブル)」 をクリックします。
- 絶縁体が擦り切れたり摩耗していないか。
- 3. 明らかに Lenovo によるものでない改造個所をチェック します。Lenovo 以外の改造個所の安全につい ては適切な判断を行ってください。
- 4. 金属のやすりくず、汚れ、水やその他の液体、あるいは火災や煙による損傷の兆候など、明らかに危 険な状態でないか、サーバーの内部をチェックします。
- 5. 磨耗したケーブル、擦り切れたケーブル、または何かではさまれているケーブルがないかをチェッ クします。
- 6. パワー・サプライ・カバーの留め金具 (ねじまたはリベット) が取り外されたり、不正な変更がされて いないことを確認します。

# システムの信頼性に関するガイドライン

適切なシステム冷却および信頼性を確保するために、システムの信頼性に関するガイドラインを確認 してください。

以下の要件を満たしていることを確認してください。

- サーバーに冗長電源が付属している場合は、各パワー・サプライ・ベイにパワー・サプライが取り付 けられていること。
- サーバー冷却システムが正しく機能できるように、サーバーの回りに十分なスペースを確保してあ ること。約 50 mm (2 インチ) の空きスペースをサーバーの前面および背面の周囲に確保してくださ い。ファンの前には物を置かないでください。
- 冷却と通気を確保するため、サーバーの電源を入れる前にサーバー・カバーを再取り付けしてくださ い。サーバー・カバーを外した状態で 30 分以上サーバーを作動させないでください。サーバーの コンポーネントが損傷する場合があります。
- オプションのコンポーネントに付属する配線手順に従っていること。
- 障害のあるファンは、障害が発生してから 48 時間以内に交換すること。
- 取り外したホット・スワップ・ファンは、取り外してから 30 秒以内に交換すること。
- 取り外したホット・スワップ・ドライブは、取り外してから 2 分以内に交換すること。
- 取り外したホット・スワップ・パワー・サプライは、取り外してから 2 分以内に交換すること。
- <span id="page-147-0"></span>• サーバーに付属の各エアー・バッフルが、サーバー起動時に取り付けられていること (一部のサーバー ではエアー・バッフルが複数付属している場合があります)。エアー・バッフルがないままサーバー を作動させると、プロセッサーが損傷する可能性があります。
- すべてのプロセッサー・ソケットには、ソケット・カバーまたはプロセッサーとヒートシンクが 取り付けられていること。
- 複数のプロセッサーが取り付けられている場合、各サーバーのファン装着規則が厳格に守られて いること。

# 電源オンされているサーバーの内部での作業

表示パネルでシステム情報を見る、あるいはホット・スワップ・コンポーネントを交換するためには、 サーバー・カバーを外した状態でサーバーの電源をオンにしておく必要がある場合があります。これを行 う前に、以下のガイドラインを確認してください。

注意:サーバーの内部コンポーネントが静電気にさらされると、サーバーが停止したりデータが消失す る恐れがあります。このような問題が起きないように、電源をオンにしたサーバー内部の作業を行う ときは、常に静電気放電用のリスト・ストラップを着用するか、またはその他の接地システムを使用 してください。

- 特に腕の部分がゆったりした衣服を着用しないでください。サーバー内部の作業の前に、長袖はボタ ン留めするか捲り上げてください。
- ネクタイ、スカーフ、ネック・ストラップ、髪などがサーバー内に垂れ下がらないようにしてくだ さい。
- ブレスレット、ネックレス、リング、カフス・ボタン、腕時計などの装身具は外してください。
- シャツのポケットからペンや鉛筆などを取り出してください。サーバーの上に身体を乗り出した ときに落下する可能性があります。
- クリップや、ヘアピン、ねじなどの金属製品がサーバー内部に落ちないように注意してください。

# 静電気の影響を受けやすいデバイスの取り扱い

静電気の放電による損傷の可能性を減らすために、静電気の影響を受けやすいデバイスの取り扱い前 に、以下のガイドラインを確認してください。

注意:静電気の影響を受けやすいコンポーネントは取り付け時まで帯電防止パッケージに収め、システム 停止やデータの消失を招く恐れのある静電気にさらされないようにしてください。また、このようなデバ イスを取り扱う際は静電気放電用リスト・ストラップや接地システムなどを使用してください。

- 動作を制限して自分の周囲に静電気をためないようにしてください。
- 気温の低い時期は、デバイスの取り扱いに特に注意してください。暖房で室内の湿度が下がり、 静電気が増えるためです。
- 特に電源をオンにしたサーバーの内部で作業を行うときは、常に静電気放電用のリスト・ストラップま たはその他の接地システムを使用してください。
- 部品を帯電防止パッケージに入れたまま、サーバーの外側の塗装されていない金属面に 2 秒以上接触さ せてください。これにより、パッケージとご自分の身体から静電気が排出されます。
- 部品をそのパッケージから取り出して、それを下に置かずに直接サーバーに取り付けてください。 デバイスを下に置く必要がある場合は、帯電防止パッケージに入れます。デバイスをサーバーや金 属面の上には置かないでください。
- デバイスを取り扱う際は、端またはフレームを持って慎重に持ってください。
- はんだの接合部、ピン、または露出した回路には触れないでください。
- 損傷の可能性を防止するために、デバイスに他の人の手が届かない位置を維持してください。

# <span id="page-148-0"></span>サーバーのコンポーネントの交換

このセクションの手順に従って、サーバーのコンポーネントを取り外しまたは取り付けます。

# 2.5 型ホット・スワップ・ドライブおよびバックプレーンの交換

2.5 型ホット・スワップ・ドライブとバックプレーンを取り付けまたは取り外すには、このセクション の手順に従ってください。

#### 2.5 型ホット・スワップ・ドライブの取り外し

2.5 型ホット・スワップ・ドライブを取り外すには、このセクションの手順に従ってください。

#### このタスクについて

注意:

● 安全に作業を行うために、[137](#page-144-0) ページの「[取り付けのガイドライン](#page-144-0)」にお進みください。

## ⼿順

ステップ 1. リリース・ラッチをゆっくり回転させて外し、ドライブ・ハンドルのロックを解除します。

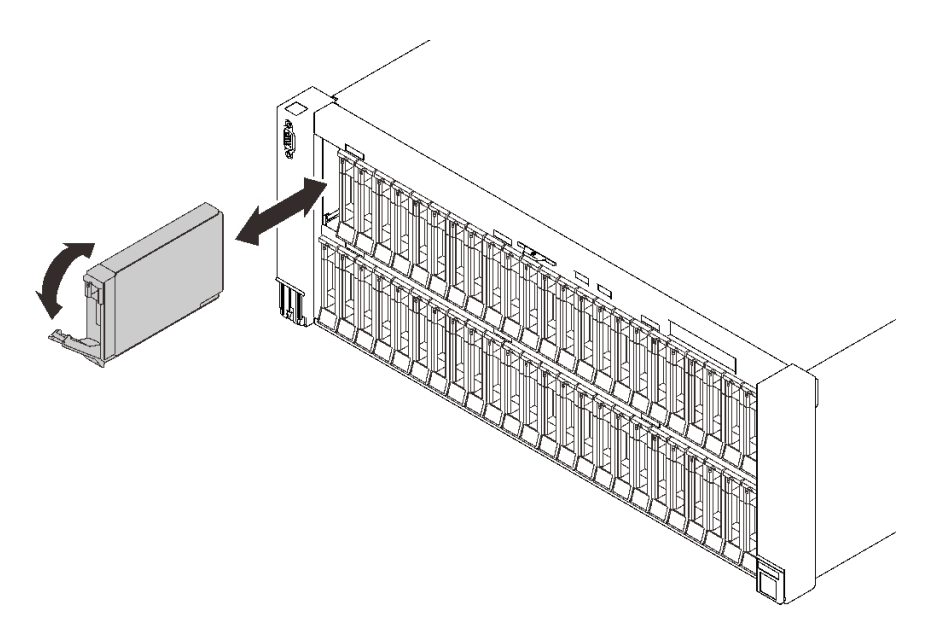

#### <sup>図</sup> 33. 2.5 型ドライブの取り外し

ステップ2. ハンドルをつかんで引き、ドライブをドライブ・ベイから取り外します。

#### このタスクの完了後

- 1. 交換用ユニットまたはフィラーを取り付けます [\(146](#page-153-0) ページの 「[2.5 型ホット・スワップ・ドライ](#page-153-0) [ブの取り付け](#page-153-0)」 を参照)。
- 2. コンポーネントまたはオプション装置を返却するよう指示された場合は、すべての梱包上の指示に従 い、提供された配送用の梱包材がある場合はそれを使用してください。

## デモ・ビデオ

[YouTube で手順を参照](https://www.youtube.com/watch?v=udMVeOuWm6Y)

ドライブ・バックプレーン・キャリア・アセンブリーの取り外し

このセクションの手順に従い、ドライブ・バックプレーン・キャリア・アセンブリーを取り外します。

## このタスクについて

注意:

- 安全に作業を行うために[、137](#page-144-0) ページの「[取り付けのガイドライン](#page-144-0)」にお進みください。
- サーバーと周辺機器の電源をオフにし、電源コードおよびすべての外部ケーブルを切り離します([12](#page-19-0) ページの 「[サーバーの電源をオフにする](#page-19-0)」を参照)。
- サーバーがラックに取り付けられている場合、トップ・カバーにアクセスするためにラック スライ ド・レールでサーバーをスライドさせるか、ラックからサーバーを取り外します。

#### 手順

ステップ 1. このタスクの準備をします。

- a. トップ・カバーを取り外します [\(246](#page-253-0) ページの 「[トップ・カバーの取り外し](#page-253-0)」 を参照)。
- b. 両方の PCIe ライザー・ケージまたはフィラー、シャーシのエア・バッフル、および PCIe 拡張トレイを取り外します([261](#page-268-0) ページの 「[4U PCIe ライザー・ケージの取り外し](#page-268-0)」[、277](#page-284-0) ページの 「[シャーシ・エアー・バッフルの取り外し](#page-284-0)」 および [255](#page-262-0) ページの 「[4U PCIe 拡張](#page-262-0) [トレイの取り外し](#page-262-0)」)。
- c. ファン・ケージ・アセンブリーを取り外します([153](#page-160-0) ページの 「[ファン・ケージ・アセン](#page-160-0) [ブリーの取り外し](#page-160-0)」 を参照)。
- d. 取り外すキャリアにある 2 つのバックプレーンからすべてのドライブまたはフィラーを外 し [\(141](#page-148-0) ページの 「[2.5 型ホット・スワップ・ドライブの取り外し](#page-148-0)」 を参照)、2 つのバッ クプレーンに接続された信号ケーブルを切り離します。

注:次のバックプレーンは、同じキャリアに取り付けられているものです。キャリ ア・アセンブリーを取り外す前に、ドライブを取り外し、両方のバックプレーンから ケーブルを切り離してください。

- **1 4** バックプレーン 1 および 4
- **2 5** バックプレーン 2 および 5
- **3 6** バックプレーン 3 および 6

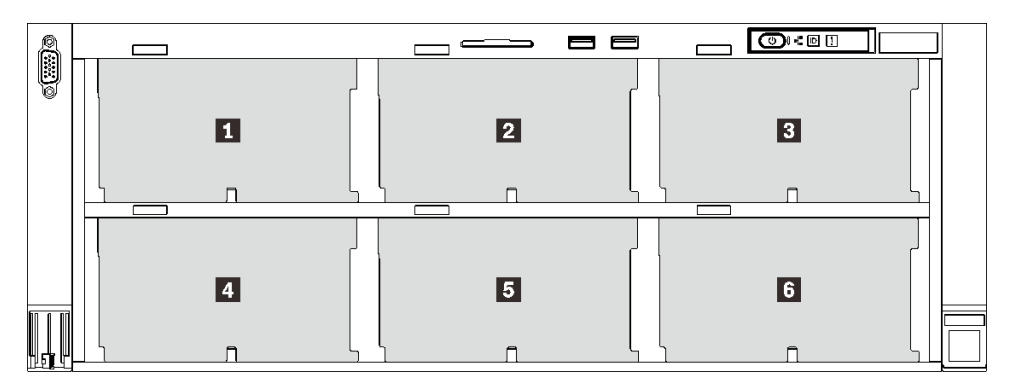

ステップ 2. ドライブ・バックプレーン・キャリア・アセンブリーを取り外します。

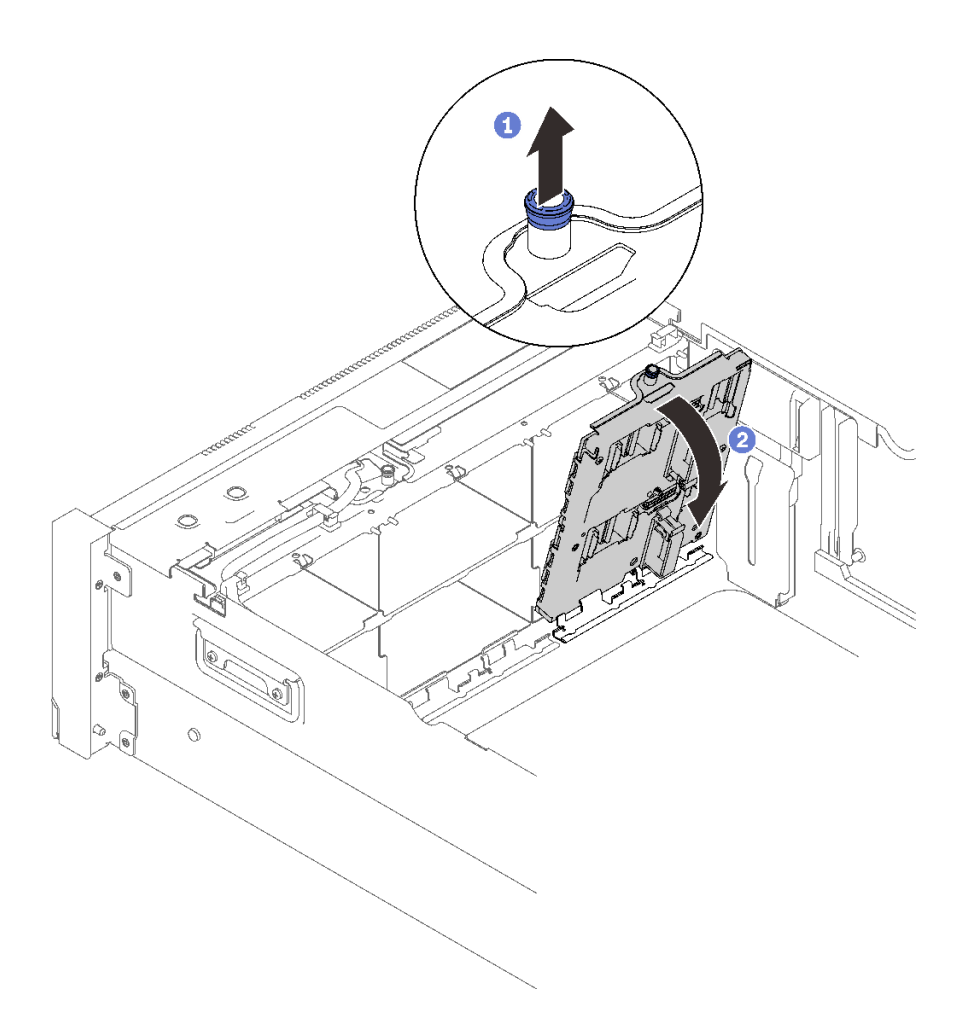

<sup>図</sup> 34. ドライブ・バックプレーン・キャリア・アセンブリーの取り外し

1 拘束ねじを引き上げ、バックプレーン・キャリアを取り外します。

2 バックプレーン・キャリア上部を回転させてサーバーから取り外します。

ステップ 3. ドライブ・バックプレーンをバックプレーン・キャリアから取り外すには、各バックプレー ンを固定している 2 本のねじを取り外します。

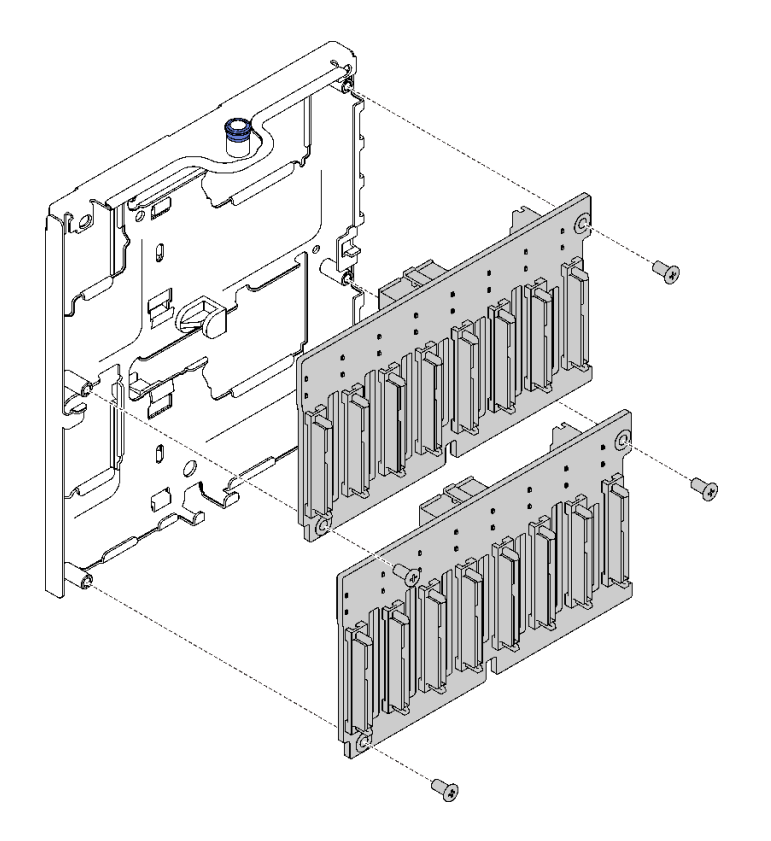

<sup>図</sup> 35. ドライブ・バックプレーンをキャリアから取り外す

## このタスクの完了後

- 1. 交換用のユニットを取り付けるか (144 ページの 「ドライブ・バックプレーン・キャリア・アセンブ リーの取り付け」 を参照)、対応するドライブ・ベイにドライブ・フィラーを挿入します。
- 2. コンポーネントまたはオプション装置を返却するよう指示された場合は、すべての梱包上の指示に従 い、提供された配送用の梱包材がある場合はそれを使用してください。

# デモ・ビデオ

[YouTube で手順を参照](https://www.youtube.com/watch?v=XIQJRI80eZ0)

## ドライブ・バックプレーン・キャリア・アセンブリーの取り付け

このセクションの手順に従い、ドライブ・バックプレーン・キャリア・アセンブリーを取り付けます。

#### このタスクについて

注意:

- 安全に作業を行うために[、137](#page-144-0) ページの「[取り付けのガイドライン](#page-144-0)」にお進みください。
- コンポーネントが入っている帯電防止パッケージをサーバーの塗装されていない金属面に接触させてか ら、コンポーネントをパッケージから取り出し、帯電防止面の上に置きます。

### 手順

ステップ 1. 必要に応じて、それぞれのバックプレーンを 2 本のねじを使用してキャリアに取り付けます。

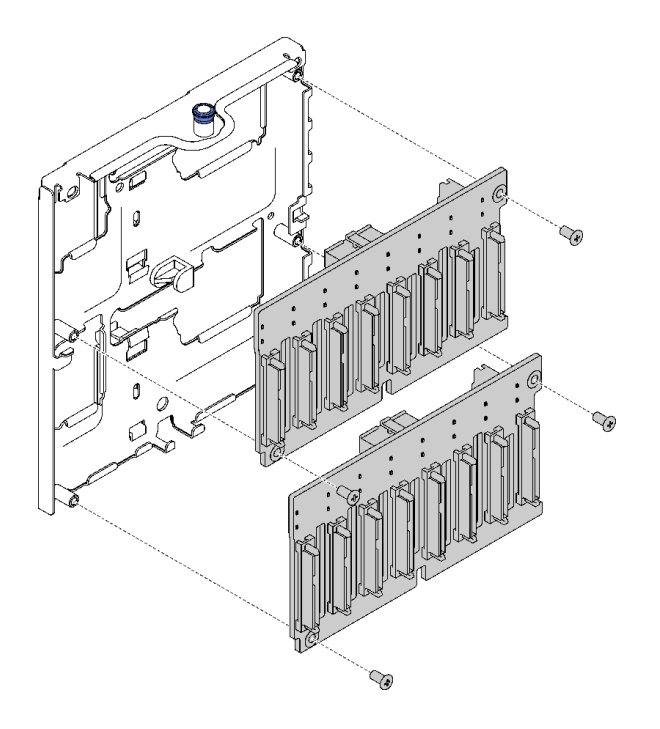

<sup>図</sup> 36. キャリアへのドライブ・バックプレーンの取り付け

注:空のキャリアに付属している 2 本のスペアねじは、バックプレーンの取り付けに使用 します。

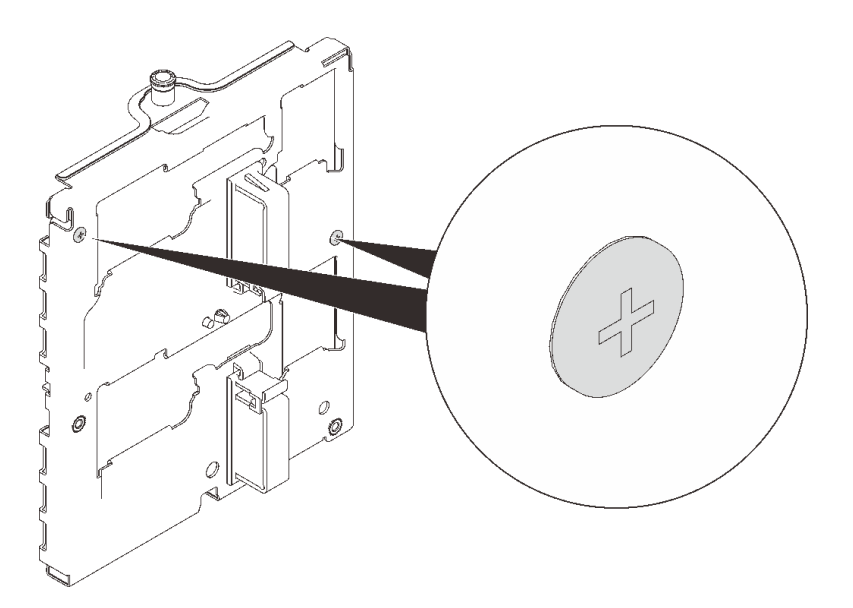

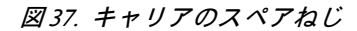

ステップ 2. ドライブ・バックプレーン・キャリア・アセンブリーを取り付けます。

<span id="page-153-0"></span>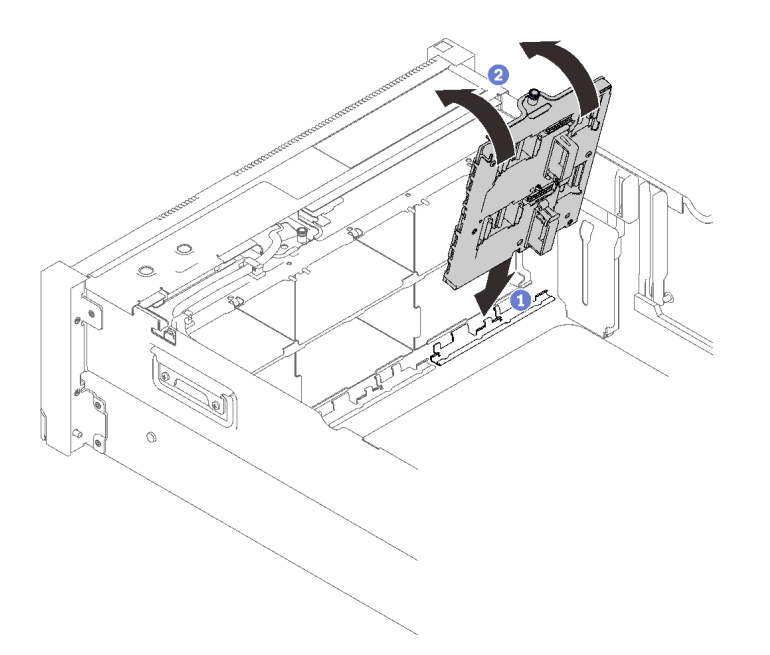

<sup>図</sup> 38. ドライブ・バックプレーン・キャリア・アセンブリーの取り付け

1 キャリアの下部をサーバーのスロットに位置合わせします。

2カチッと音がして所定の位置に収まるまでキャリアの上部を回転させます。

このタスクの完了後

部品交換の完了に進みます [\(290](#page-297-0) ページの 「[部品交換の完了](#page-297-0)」 を参照)。

デモ・ビデオ

[YouTube で手順を参照](https://www.youtube.com/watch?v=P8WHFyDfpjA)

2.5 型ホット・スワップ・ドライブの取り付け 2.5 型ホット・スワップ・ドライブを取り付けるには、このセクションの手順に従ってください。

# このタスクについて

注意:

● 安全に作業を行うために[、137](#page-144-0) ページの「[取り付けのガイドライン](#page-144-0)」にお進みください。

注:サーバーは、以下のドライブ・ベイ番号に対応する最大 6 つのドライブ・バックプレーンをサ ポートします。

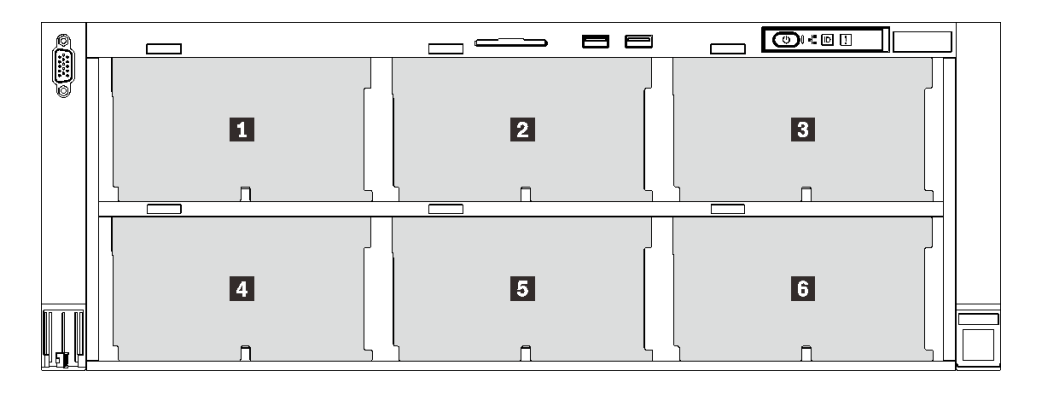

- <sup>図</sup> 39. ドライブ・バックプレーン番号
- 表 23. ドライブ・バックプレーンおよび対応するドライブ・ベイ

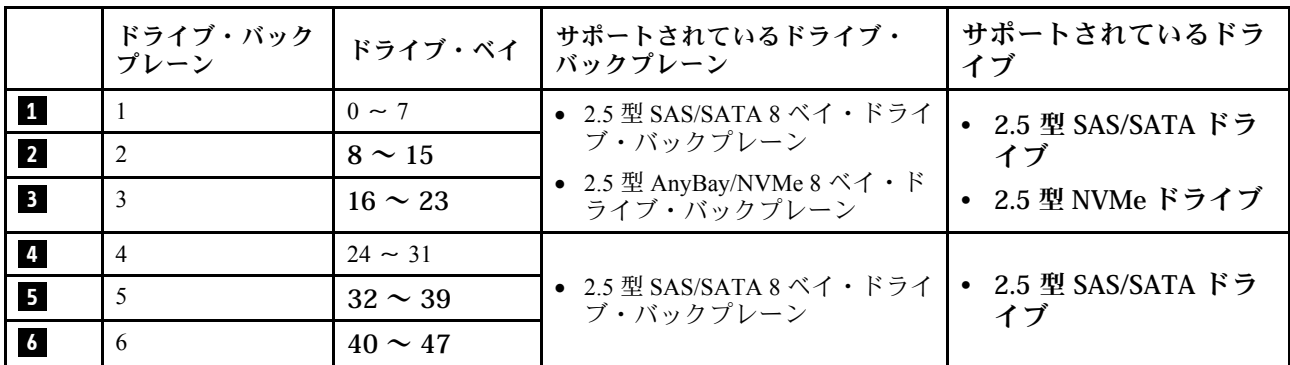

注:システムに以下のコンポーネントが取り付けられている場合、ベイ 24 ~ 47 は無効になり、サポー トされるドライブの最大数は 24 になります。

- PMEMs
- 64 GB 以上の容量の DRAM DIMM
- 250 ワット以上のプロセッサー

このサーバーでサポートされているオプション・デバイスの完全なリストについては、 <https://serverproven.lenovo.com/> を参照してください。

## 手順

ステップ 1. ドライブ・ベイにドライブ・フィラーが取り付けられている場合は、取り外します。 ステップ 2. リリース・ラッチをゆっくり回転させて外し、ドライブ・ハンドルのロックを解除します。 ステップ 3. ドライブがドライブ・ベイの中で止まるまで、ベイの中に押し込みます。

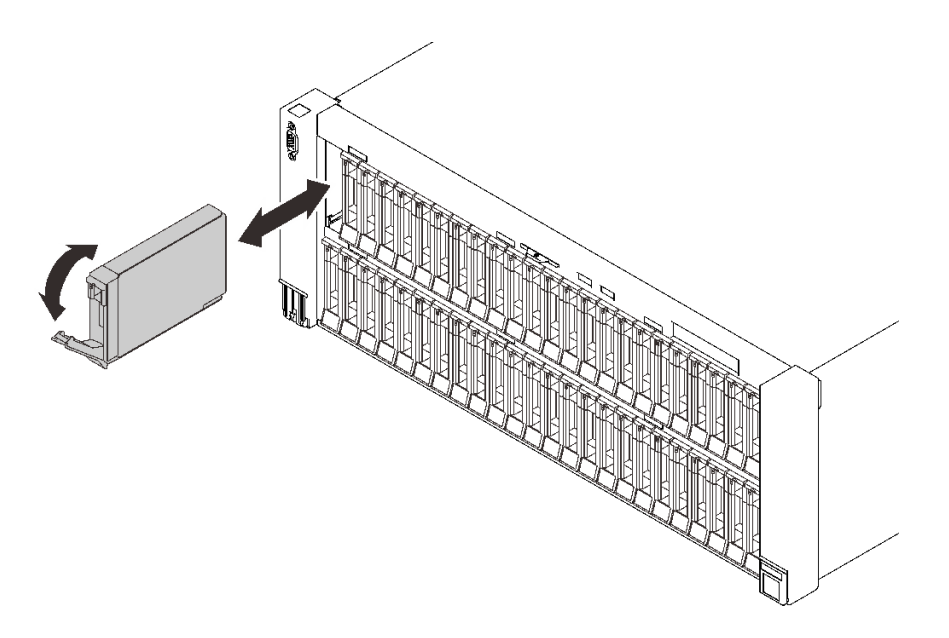

<sup>図</sup> 40. 2.5 型ドライブの取り付け

ステップ 4. ハンドルを回転させてロック位置に戻します。

## このタスクの完了後

- 1. ドライブ・ステータス LED をチェックして、ドライブが正しく作動しているか確認します。
	- 黄色の LED が点灯したままの場合は誤動作が発生しており、交換する必要があります。
	- 緑色の LED が点滅している場合、そのドライブは機能しています。

注:ThinkSystem RAID アダプターを使用して、サーバーが、RAID 操作用に構成されている場合 は、ドライブを取り付けた後に、ディスク・アレイを再構成しなければならない場合があります。 RAID 操作の詳細と、ThinkSystem RAID アダプターの使用に関する詳細な指示に関する追加情報 は、ThinkSystem RAID アダプターの資料を参照してください。

2. いずれかのドライブ・ベイが空のままの場合は、ドライブ・ベイ・フィラーで埋めます。

# デモ・ビデオ

[YouTube で手順を参照](https://www.youtube.com/watch?v=R3H0DbSDPM0)

# CMOS バッテリー (CR2032) の交換

このセクションの手順に従って、CMOS バッテリー (CR2032) を取り外しまたは取り付けます。

CMOS バッテリー (CR2032) の取り外し

このセクションの手順に従って、CMOS バッテリーを取り外します。

# このタスクについて

以下の注では、バッテリーの交換時に考慮すべき事項について説明します。

- Lenovo は安全性を考慮してこの製品を設計しました。リチウム・バッテリーは適切に取り扱い、危険 を避ける必要があります。バッテリーを交換するときは、以下の指示に従ってください。
- オリジナルのリチウム・バッテリーを、重金属バッテリーまたは重金属コンポーネントを含むバッテ リーに交換する場合、以下の環境上の考慮事項に配慮する必要があります。重金属を含むバッテリーお

よび蓄電池は、通常の家庭ごみと一緒に廃棄しないでください。製造者、流通業者、または販売代理人 によって無料で回収され、再利用されるか、正しい方法で廃棄されます。

• バッテリーの交換後は、サーバーを再構成し、システム日付と時刻を再設定する必要があります。

S002

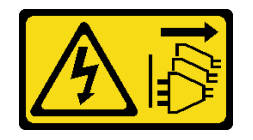

警告:

装置の電源制御ボタンおよびパワー・サプライの電源スイッチは、装置に供給されている電流をオフにす るものではありません。デバイスには 2 本以上の電源コードが使われている場合があります。デバイスか ら完全に電気を取り除くには電源からすべての電源コードを切り離してください。

S004

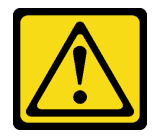

警告:

リチウム・バッテリーを交換する場合は、Lenovo 指定の部品番号またはメーカーが推奨する同等タイプ のバッテリーのみを使⽤してください。システムにリチウム・バッテリーが⼊ったモジュールがある場 合、そのモジュールの交換には同じメーカーの同じモジュール・タイプのみを使⽤してください。バッテ リーにはリチウムが含まれており、適切な使⽤、扱い、廃棄をしないと、爆発するおそれがあります。

次のことはしないでください。

- 水に投げ込む、あるいは浸す
- 100°C (212°F) 以上に加熱する
- 修理または分解する

バッテリーを廃棄する場合は地⽅⾃治体の条例に従ってください。

S005

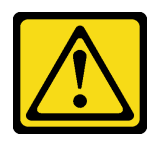

警告:

バッテリーはリチウム・イオン・バッテリーです。爆発を避けるために、バッテリーを焼却しないでくだ さい。バッテリーは、推奨されたものとのみ交換してください。バッテリーをリサイクルまたは廃棄する 場合は、地方自治体の条例に従ってください。

注意:

- 安全に作業を行うために、[137](#page-144-0) ページの「[取り付けのガイドライン](#page-144-0)」にお進みください。
- サーバーと周辺機器の電源をオフにし、電源コードおよびすべての外部ケーブルを切り離します [\(12](#page-19-0) ページの 「[サーバーの電源をオフにする](#page-19-0)」を参照)。

• サーバーがラックに取り付けられている場合、トップ・カバーにアクセスするためにラック スライ ド・レールでサーバーをスライドさせるか、ラックからサーバーを取り外します。

#### 手順

ステップ 1. このタスクの準備をします。

- a. トップ・カバーを取り外します [\(246](#page-253-0) ページの 「[トップ・カバーの取り外し](#page-253-0)」 を参照)。
- b. 両方の PCIe ライザー・ケージまたはフィラー、シャーシのエア・バッフル、および PCIe 拡張トレイを取り外します([261](#page-268-0) ページの 「[4U PCIe ライザー・ケージの取り外し](#page-268-0)」[、277](#page-284-0) ページの 「[シャーシ・エアー・バッフルの取り外し](#page-284-0)」 および [255](#page-262-0) ページの 「[4U PCIe 拡張](#page-262-0) [トレイの取り外し](#page-262-0)」)。
- c. システム・ボードのエアー・バッフル([231](#page-238-0) ページの 「[システム・ボード・エアー・バッ](#page-238-0) [フルの取り外し](#page-238-0)」 を参照) またはプロセッサーおよびメモリー拡張トレイおよび、拡張 トレイ・エアー・バッフル [\(223](#page-230-0) ページの 「[プロセッサーおよびメモリー拡張トレイの](#page-230-0) [取り外し](#page-230-0)」)を取り外します。
- d. PCIe ライザー・アセンブリーを取り外します([188](#page-195-0) ページの 「[PCIe ライザー・アセンブ](#page-195-0) [リーの取り外し](#page-195-0)」を参照)。
- e. OCP アダプター・エア・バッフルが取り付けられている場合は、それを取り外します。

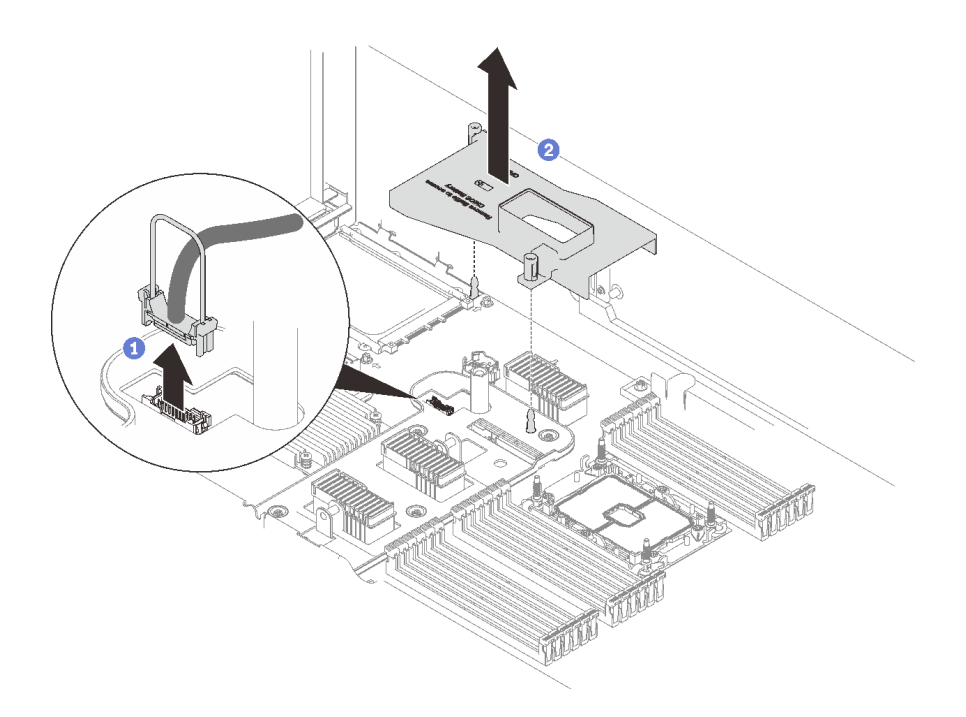

<sup>図</sup> 41. OCP アダプター・エア・バッフルを取り外します。

**1 ハンドルをつかみ、持ち上げてシステム・ボードから USB ケーブルを切り離** します。

2エアー・バッフルを持ち上げて取り外します。

f. システム・ボード上の CMOS バッテリーを見つけます。

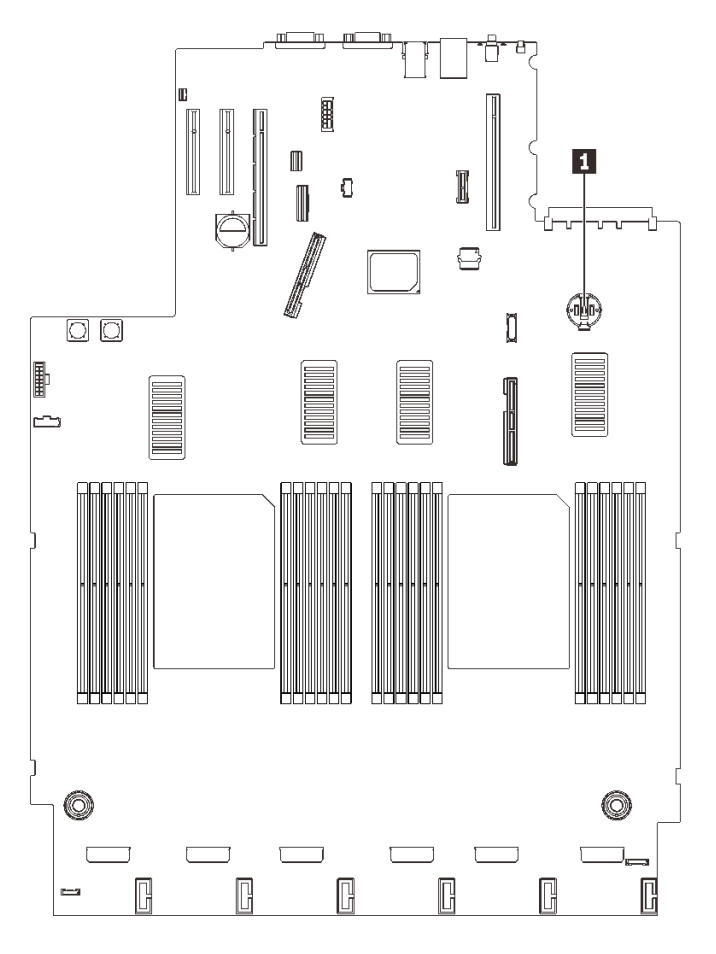

<sup>図</sup> 42. システム・ボード上の CMOS バッテリーの位置

表 24. CMOS バッテリーの位置

**1** CMOS バッテリー

ステップ 2. 図のように、CMOS バッテリーの側面にあるナブを静かに押し、バッテリーをシートから引 き離して取り外します。

> 注意:CMOS バッテリーに過大な力を加えないでください。システム・ボードのソケットが 損傷し、システム・ボードの交換が必要となる場合があります。

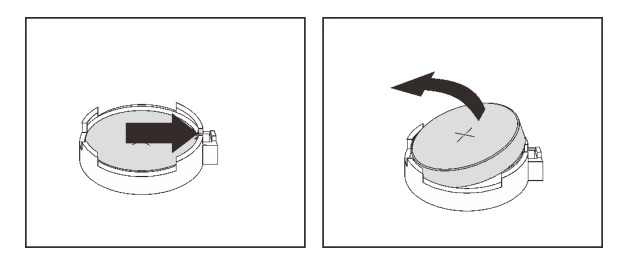

図 43. CMOS バッテリーの取り外し

ステップ 3. 指先でバッテリーを摘まみます。

## このタスクの完了後

- 交換用ユニットを取り付けます (152 ページの 「CMOS バッテリーの取り付け (CR2032)」 を参照)。
- 地域の規制に準拠してコンポーネントをリサイクルしてください。

# デモ・ビデオ

[YouTube で手順を参照](https://www.youtube.com/watch?v=R3BkL2HAkRI)

## CMOS バッテリーの取り付け (CR2032)

このセクションの手順に従って、CMOS バッテリーを取り付けます。

## このタスクについて

- CMOS バッテリー を交換する際は、同一メーカーの同一タイプの CMOS バッテリー と交換する必 要があります。
- CMOS バッテリー の交換後は、サーバーを再構成し、システム日付と時刻をリセットする必要が あります。
- 起こり得る危険を回避するために、以下の安全の注記をお読みになり、それに従ってください。

S002

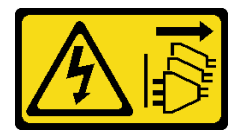

警告:

装置の電源制御ボタンおよびパワー・サプライの電源スイッチは、装置に供給されている電流をオフにす るものではありません。デバイスには 2 本以上の電源コードが使われている場合があります。デバイスか ら完全に電気を取り除くには電源からすべての電源コードを切り離してください。

#### S004

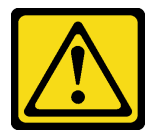

警告:

リチウム・バッテリーを交換する場合は、Lenovo 指定の部品番号またはメーカーが推奨する同等タイプ のバッテリーのみを使用してください。システムにリチウム・バッテリーが入ったモジュールがある場 合、そのモジュールの交換には同じメーカーの同じモジュール・タイプのみを使⽤してください。バッテ リーにはリチウムが含まれており、適切な使⽤、扱い、廃棄をしないと、爆発するおそれがあります。

次のことはしないでください。

- 水に投げ込む、あるいは浸す
- 100°C (212°F) 以上に加熱する
- 修理または分解する

バッテリーを廃棄する場合は地⽅⾃治体の条例に従ってください。

S005

<span id="page-160-0"></span>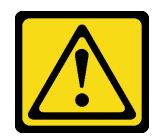

警告:

バッテリーはリチウム・イオン・バッテリーです。爆発を避けるために、バッテリーを焼却しないでくだ さい。バッテリーは、推奨されたものとのみ交換してください。バッテリーをリサイクルまたは廃棄する 場合は、地⽅⾃治体の条例に従ってください。

注意:

- 安全に作業を行うために、[137](#page-144-0) ページの「[取り付けのガイドライン](#page-144-0)」にお進みください。
- コンポーネントが入っている帯電防止パッケージをサーバーの塗装されていない金属面に接触させてか ら、コンポーネントをパッケージから取り出し、帯電防止面の上に置きます。

注:交換バッテリーに付属している取扱説明書や手順書に従ってください。

## ⼿順

ステップ 1. プラス (+) 記号が上になるように CMOS バッテリーをソケットの上に置き、カチッと音がす るまでバッテリーをシートに押し込みます。

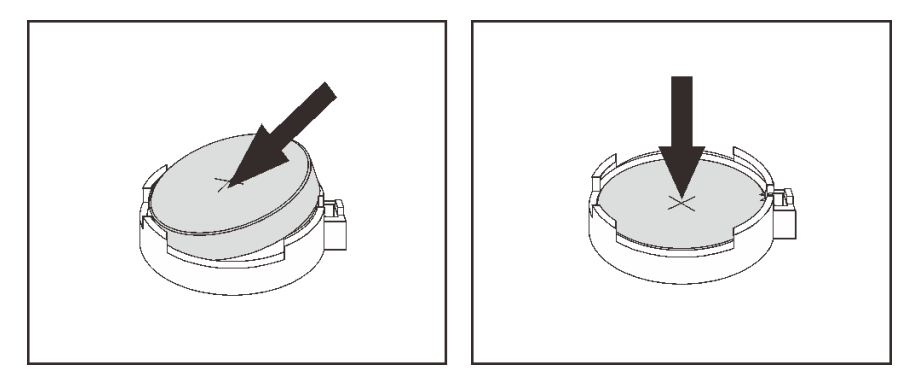

図 44. CMOS バッテリーの取り付け

## このタスクの完了後

- 1. 部品交換の完了に進みます([290](#page-297-0) ページの 「[部品交換の完了](#page-297-0)」 を参照)。
- 2. 日付、時刻、およびすべてのパスワードをリセットします。

## デモ・ビデオ

[YouTube で手順を参照](https://www.youtube.com/watch?v=r4vuhqalFjA)

# ファンおよびファン・ケージの交換

このセクションの手順に従って、ファンおよびファン・ケージ・アセンブリーを取り外しまたは取り 付けます。

#### ファン・ケージ・アセンブリーの取り外し

このセクションの手順に従って、ファン・ケージ・アセンブリーを取り外します。

## このタスクについて

S002

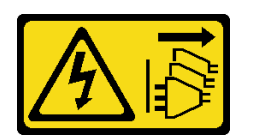

警告:

装置の電源制御ボタンおよびパワー・サプライの電源スイッチは、装置に供給されている電流をオフにす るものではありません。デバイスには 2 本以上の電源コードが使われている場合があります。デバイスか ら完全に電気を取り除くには電源からすべての電源コードを切り離してください。

S017

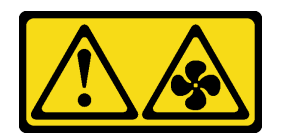

警告:

ファンの⽻根が近くにあります。指や体の他の部分が触れないようにしてください。

注意:

- 安全に作業を行うために[、137](#page-144-0) ページの 「[取り付けのガイドライン](#page-144-0)」 にお進みください。
- サーバーと周辺機器の電源をオフにし、電源コードおよびすべての外部ケーブルを切り離します([12](#page-19-0) ページの 「[サーバーの電源をオフにする](#page-19-0)」を参照)。
- サーバーがラックに取り付けられている場合、トップ・カバーにアクセスするためにラック スライ ド・レールでサーバーをスライドさせるか、ラックからサーバーを取り外します。

手順

ステップ 1. このタスクの準備をします。

- a. トップ・カバーを取り外します [\(246](#page-253-0) ページの 「[トップ・カバーの取り外し](#page-253-0)」 を参照)。
- b. 両方の PCIe ライザー・ケージまたはフィラー、シャーシのエア・バッフル、および PCIe 拡張トレイを取り外します([261](#page-268-0) ページの 「[4U PCIe ライザー・ケージの取り外し](#page-268-0)」[、277](#page-284-0) ページの 「[シャーシ・エアー・バッフルの取り外し](#page-284-0)」 および [255](#page-262-0) ページの 「[4U PCIe 拡張](#page-262-0) [トレイの取り外し](#page-262-0)」)。
- ステップ 2. ファン・ケージ・リリース・ラッチを持ち上げて回転させ、サーバーからファン・ケー ジ・アセンブリーを外します。

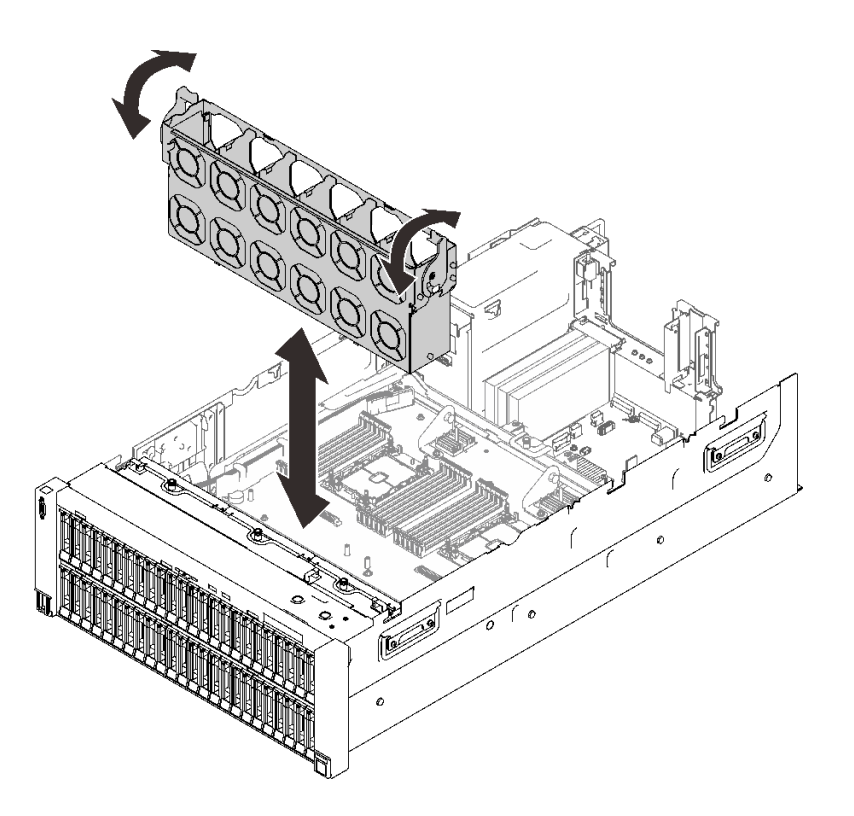

<sup>図</sup> 45. ファン・ケージ・アセンブリーの取り外し

ステップ 3. ファン・ケージ・アセンブリーを持ち上げて、取り外します。

## このタスクの完了後

コンポーネントまたはオプション装置を返却するよう指示された場合は、すべての梱包上の指示に従い、 提供された配送用の梱包材がある場合はそれを使用してください。

# デモ・ビデオ

[YouTube で手順を参照](https://www.youtube.com/watch?v=a7SPViCVJno)

ファン・ケージ・アセンブリーの取り付け このセクションの手順に従って、ファン・ケージ・アセンブリーを取り付けます。

このタスクについて

S002

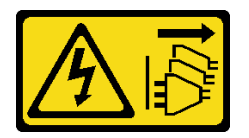

警告:

装置の電源制御ボタンおよびパワー・サプライの電源スイッチは、装置に供給されている電流をオフにす るものではありません。デバイスには 2 本以上の電源コードが使われている場合があります。デバイスか ら完全に電気を取り除くには電源からすべての電源コードを切り離してください。

S017

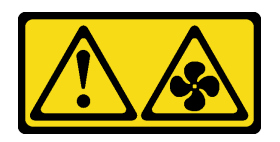

警告:

ファンの⽻根が近くにあります。指や体の他の部分が触れないようにしてください。

注意:

- 安全に作業を行うために[、137](#page-144-0) ページの「[取り付けのガイドライン](#page-144-0)」にお進みください。
- コンポーネントが入っている帯電防止パッケージをサーバーの塗装されていない金属面に接触させてか ら、コンポーネントをパッケージから取り出し、帯電防止面の上に置きます。

## 手順

ステップ 1. ファン・ケージ・アセンブリーをサーバーの両側面にあるガイドに位置合わせし、サー バー内に下ろします。

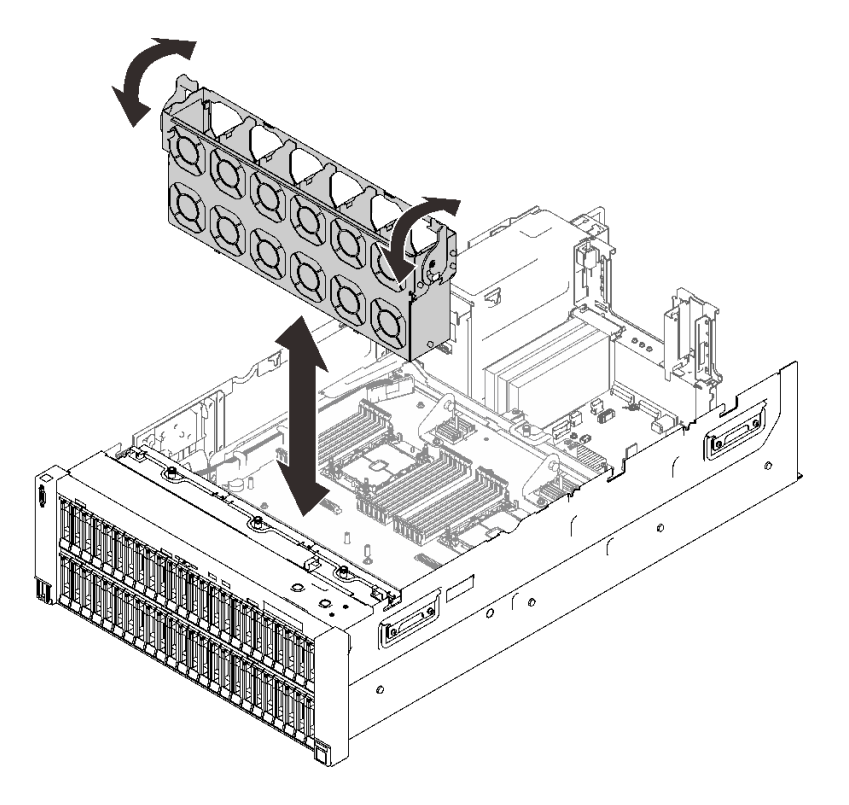

<sup>図</sup> 46. ファン・ケージ・アセンブリーの取り付け

ステップ 2. ファン・ケージ・リリース・ラッチを回転させ、停止するところまで下げます。

## このタスクの完了後

部品交換の完了に進みます [\(290](#page-297-0) ページの 「[部品交換の完了](#page-297-0)」 を参照)。

## デモ・ビデオ

[YouTube で手順を参照](https://www.youtube.com/watch?v=LCcPzSwGFrg)

ファン・モジュールの取り外し このセクションの手順に従って、ファン・モジュールを取り外します。

このタスクについて

S014

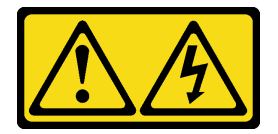

警告:

危険な電圧、電流、エネルギー・レベルが存在する可能性があります。ラベルが貼られている場所のカ バーを外すことが許されるのはトレーニングを受けたサービス技術員だけです。

S017

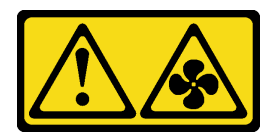

警告:

ファンの⽻根が近くにあります。指や体の他の部分が触れないようにしてください。

S033

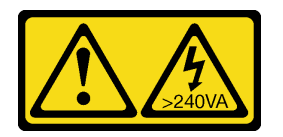

警告:

危険な電力が存在します。金属とショートさせると熱を発生し、金属の飛散、やけど、またはその両方を 引き起こす可能性のある危険な電力の電圧です。

注意:

- 安全に作業を行うために、[137](#page-144-0) ページの「[取り付けのガイドライン](#page-144-0)」にお進みください。
- サーバーと周辺機器の電源をオフにし、電源コードおよびすべての外部ケーブルを切り離します [\(12](#page-19-0) ページの 「[サーバーの電源をオフにする](#page-19-0)」を参照)。
- サーバーがラックに取り付けられている場合、トップ・カバーにアクセスするためにラック スライ ド・レールでサーバーをスライドさせるか、ラックからサーバーを取り外します。

#### ⼿順

ステップ 1. このタスクの準備をします。

- a. トップ・カバーを取り外します([246](#page-253-0) ページの 「[トップ・カバーの取り外し](#page-253-0)」 を参照)。
- b. 両方の PCIe ライザー・ケージまたはフィラー、シャーシのエア・バッフル、および PCIe 拡張トレイを取り外します [\(261](#page-268-0) ページの 「[4U PCIe ライザー・ケージの取り外し](#page-268-0)」、[277](#page-284-0) ページの 「[シャーシ・エアー・バッフルの取り外し](#page-284-0)」 および [255](#page-262-0) ページの 「[4U PCIe 拡張](#page-262-0) [トレイの取り外し](#page-262-0)」)。

ステップ 2. ファン・モジュールを取り外します。

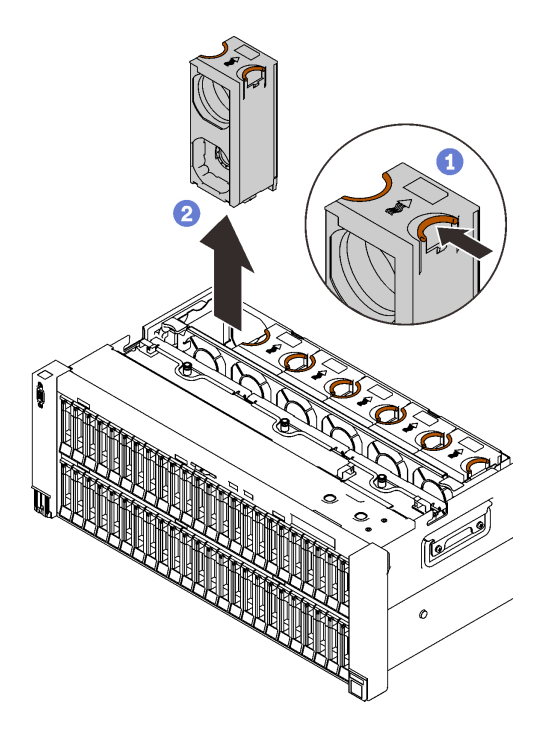

図 47. ファン・モジュールの取り外し

1 ファン・モジュールの上部にあるオレンジ色のタッチ・ポイントを摘まみ、支えます。 2ファン・モジュールを持ち上げて取り外します。

## このタスクの完了後

● 交換用ユニットを取り付けます(158ページの「ファン・モジュールの取り付け」を参照)。交換用のユ ニットが取り外したものとまったく同じタイプであることを確認してください。

注意:電源がオンの状態で適切な動作を確保するために、30 秒以内に交換を完了してください。

• コンポーネントまたはオプション装置を返却するよう指示された場合は、すべての梱包上の指示に従 い、提供された配送用の梱包材がある場合はそれを使用してください。

# デモ・ビデオ

[YouTube で手順を参照](https://www.youtube.com/watch?v=zxbxLDlkB8U)

## ファン・モジュールの取り付け

ホット・スワップ・ドライブを取り付けるには、このセクションの手順に従ってください。

# このタスクについて

S014

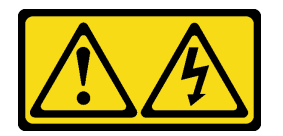

警告:

危険な電圧、電流、エネルギー・レベルが存在する可能性があります。ラベルが貼られている場所のカ バーを外すことが許されるのはトレーニングを受けたサービス技術員だけです。

S017

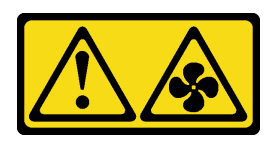

警告:

ファンの⽻根が近くにあります。指や体の他の部分が触れないようにしてください。

S033

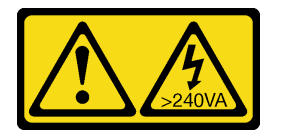

警告:

危険な電力が存在します。金属とショートさせると熱を発生し、金属の飛散、やけど、またはその両方を 引き起こす可能性のある危険な電力の電圧です。

注意:

- 安全に作業を行うために、[137](#page-144-0) ページの「[取り付けのガイドライン](#page-144-0)」にお進みください。
- コンポーネントが入っている帯電防止パッケージをサーバーの塗装されていない金属面に接触させてか ら、コンポーネントをパッケージから取り出し、帯電防止面の上に置きます。

このサーバーでは以下のタイプのファンがサポートされます。

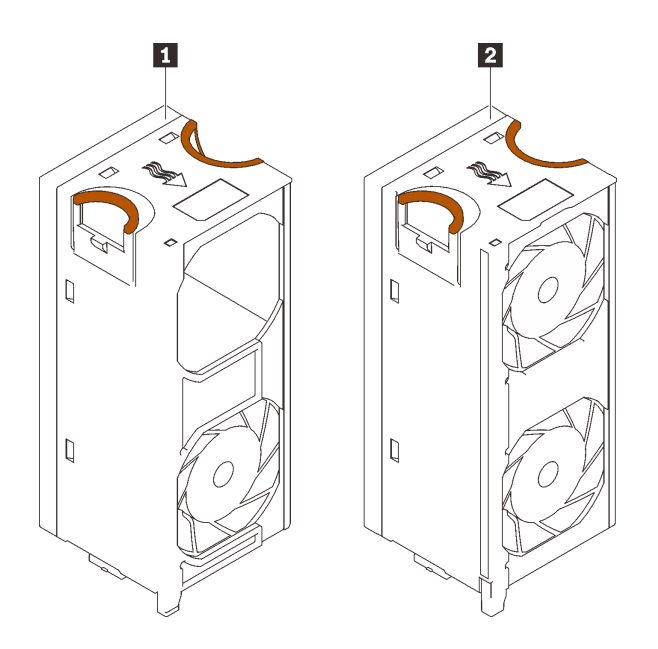

図 48. ファン・モジュール

表 25. ファン・モジュール

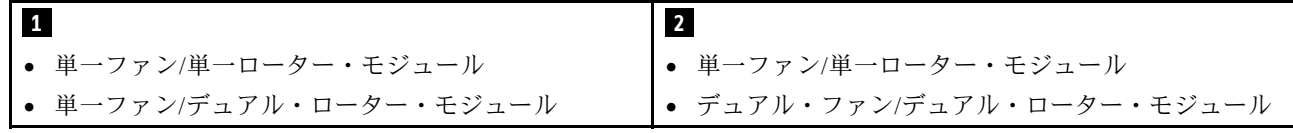

注:

- 欠陥のあるファン・モジュールは、まったく同じタイプの別のユニットと交換してください。
- 単一およびデュアル・ローター・ファン・モジュールを、サーバーの同じユニット内に混用しな いでください。

## 手順

ステップ 1. ファン・モジュールをファン・ケージ・アセンブリーのファン・スロット上に位置合わせ し、カチッと音がして所定の位置に収まるまでファン・モジュールをファン・ケージ・アセ ンブリーに挿入します。

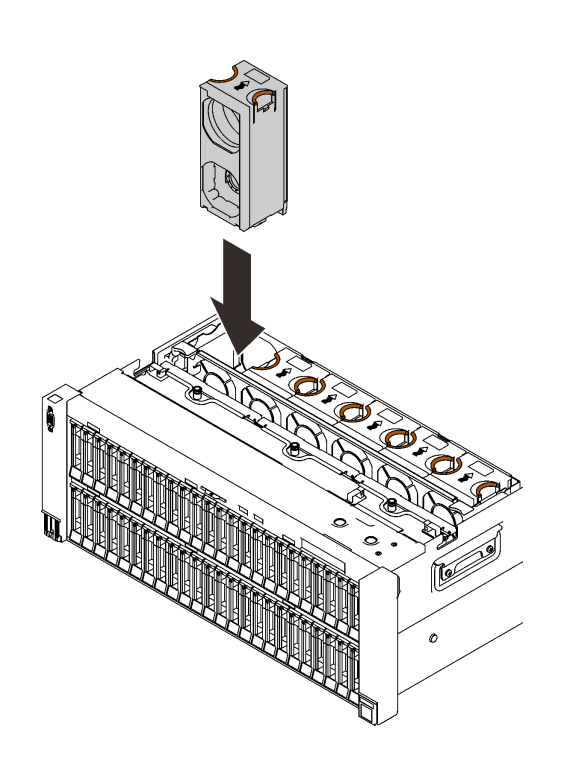

図 49. ファン・モジュールの取り付け

注意:電源がオンの状態で適切な動作を確保するために、30 秒以内に交換を完了してく ださい。

## このタスクの完了後

コンポーネントまたはオプション装置を返却するよう指示された場合は、すべての梱包上の指示に従い、 提供された配送用の梱包材がある場合はそれを使用してください。

# デモ・ビデオ

[YouTube で手順を参照](https://www.youtube.com/watch?v=htwQ8wVLl3Y)

# 前面 VGA アセンブリーの交換

このセクションの手順に従って、前面 VGA アセンブリー を取り外しまたは取り付けます。

## 前面 VGA アセンブリーの取り外し

このセクションの手順に従って、前面 VGA アセンブリー を取り外します。

## このタスクについて

注意:

- 安全に作業を行うために、[137](#page-144-0) ページの 「[取り付けのガイドライン](#page-144-0)」 にお進みください。
- サーバーと周辺機器の電源をオフにし、電源コードおよびすべての外部ケーブルを切り離します [\(12](#page-19-0) ページの 「[サーバーの電源をオフにする](#page-19-0)」を参照)。
- サーバーがラックに取り付けられている場合、トップ・カバーにアクセスするためにラック スライ ド・レールでサーバーをスライドさせるか、ラックからサーバーを取り外します。

## 手順

- ステップ 1. このタスクの準備をします。
	- a. トップ・カバーを取り外します([246](#page-253-0) ページの 「[トップ・カバーの取り外し](#page-253-0)」 を参照)。
	- b. 両方の PCIe ライザー・ケージまたはフィラー、シャーシのエア・バッフル、および PCIe 拡張トレイを取り外します [\(261](#page-268-0) ページの 「[4U PCIe ライザー・ケージの取り外し](#page-268-0)」、[277](#page-284-0) ページの 「[シャーシ・エアー・バッフルの取り外し](#page-284-0)」 および [255](#page-262-0) ページの 「[4U PCIe 拡張](#page-262-0) [トレイの取り外し](#page-262-0)」)。
	- c. システム・ボードのエアー・バッフル([231](#page-238-0) ページの 「[システム・ボード・エアー・バッ](#page-238-0) [フルの取り外し](#page-238-0)」 を参照) またはプロセッサーおよびメモリー拡張トレイおよび、拡張 トレイ・エアー・バッフル([223](#page-230-0) ページの 「[プロセッサーおよびメモリー拡張トレイの](#page-230-0) [取り外し](#page-230-0)」)を取り外します。
	- d. ファン・ケージ・アセンブリーを取り外します [\(153](#page-160-0) ページの 「[ファン・ケージ・アセン](#page-160-0) [ブリーの取り外し](#page-160-0)」 を参照)。
	- e. システム・ボードから VGA ケーブルを切り離します。

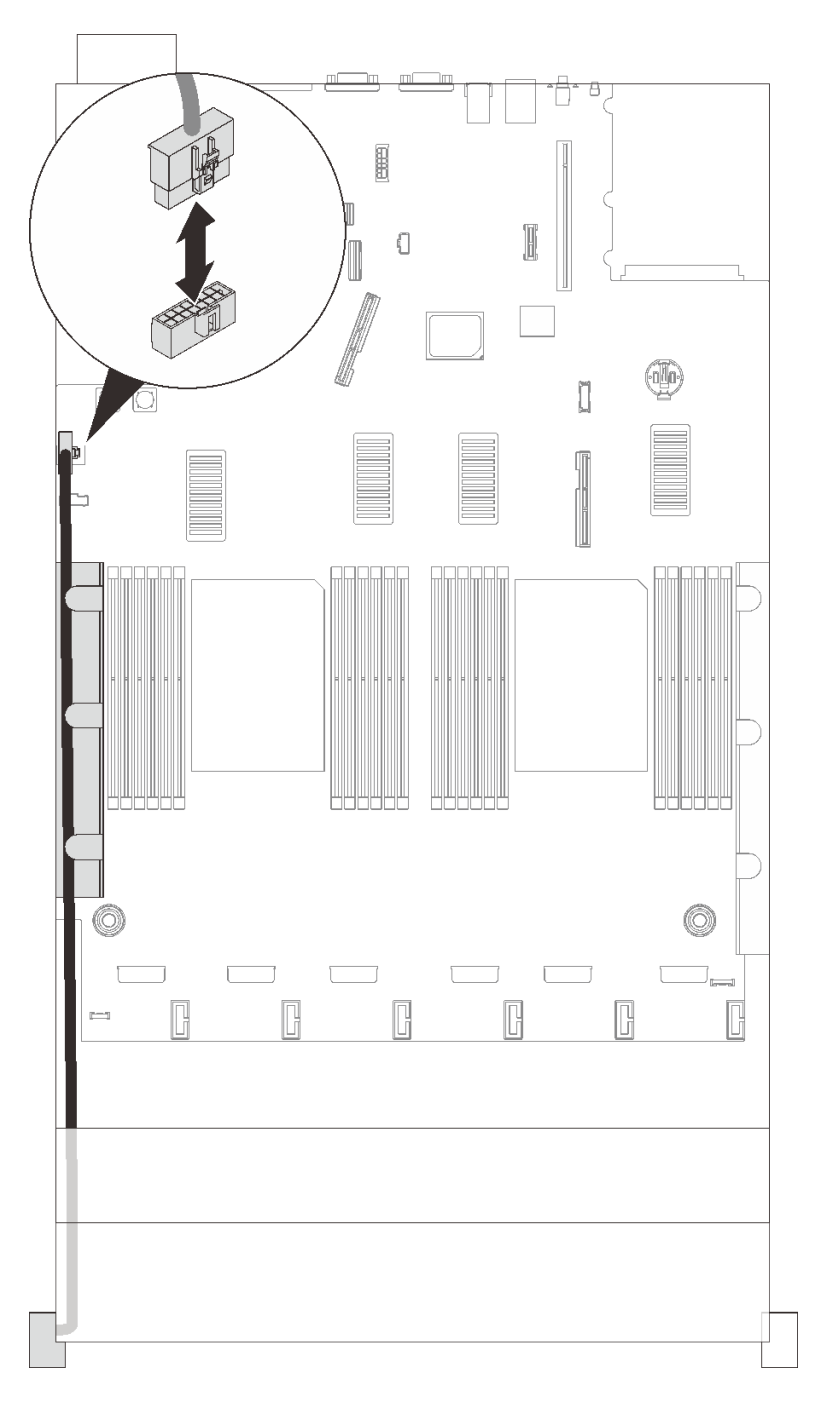

<sup>図</sup> 50. 前<sup>面</sup> VGA ケーブルの切り離<sup>し</sup>

ステップ 2. 前面 VGA アセンブリーを固定している 4 本のネジを取り外します。

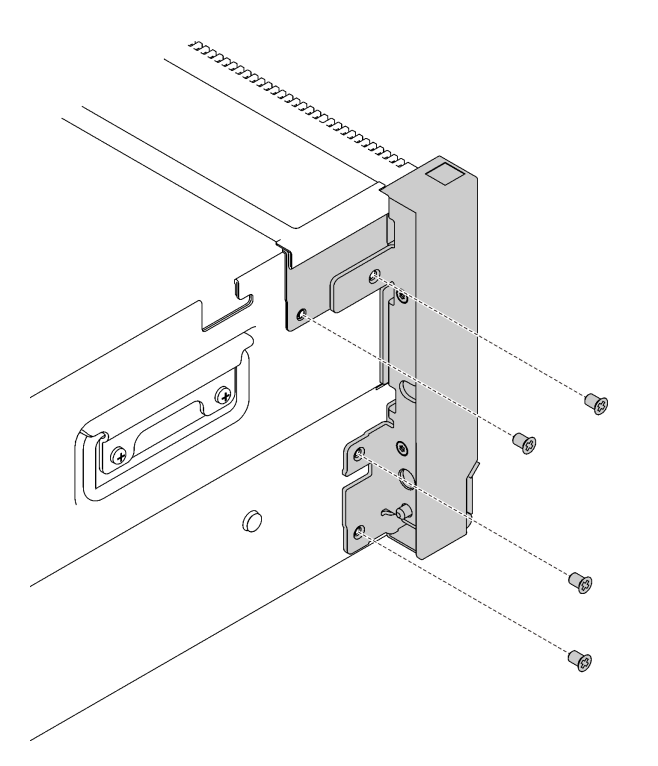

<sup>図</sup> 51. 前<sup>面</sup> VGA アセンブリーの取り外し

ステップ 3. 前面 VGA アセンブリーをつかみ、サーバーから取り外します。

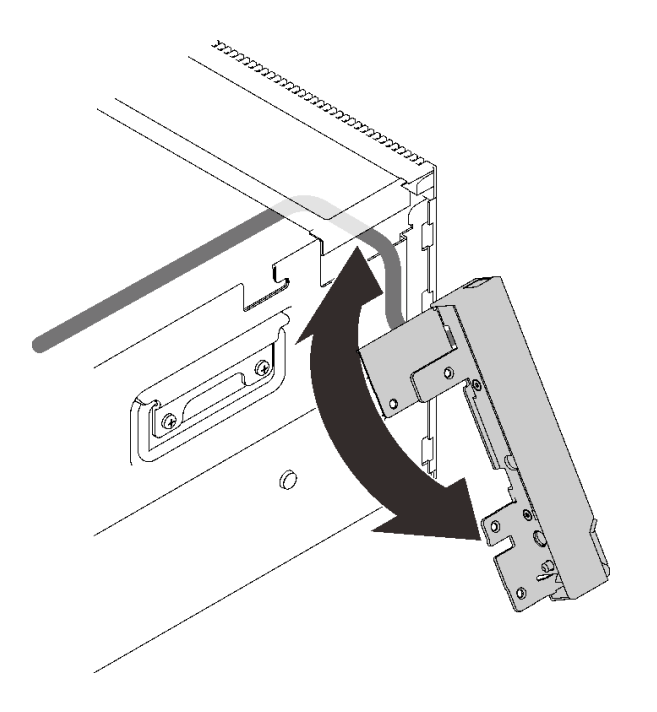

<sup>図</sup> 52. 前<sup>面</sup> VGA アセンブリーの取り外し

ステップ 4. VGA ケーブルをサーバーから取り外します。

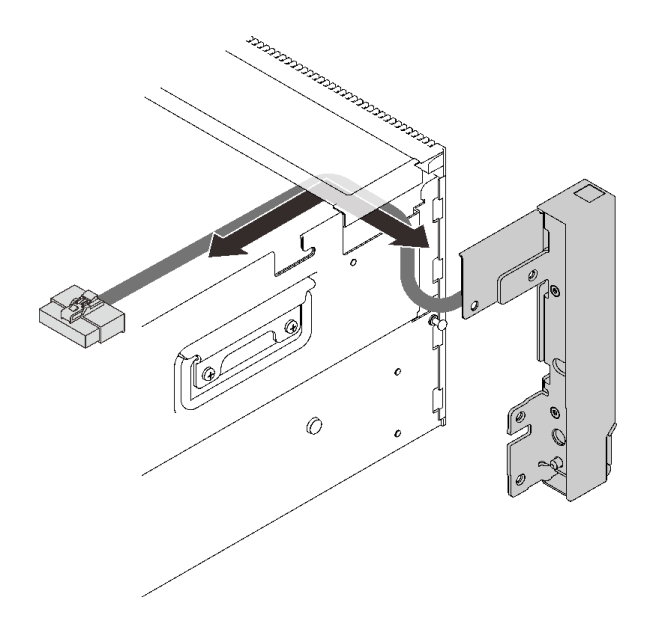

<sup>図</sup> 53. 前<sup>面</sup> VGA ケーブルの切り離<sup>し</sup>

## このタスクの完了後

コンポーネントまたはオプション装置を返却するよう指示された場合は、すべての梱包上の指示に従い、 提供された配送用の梱包材がある場合はそれを使用してください。

## デモ・ビデオ

#### [YouTube で手順を参照](https://www.youtube.com/watch?v=Gc8m8iINc4A)

## 前面 VGA アセンブリーの取り付け

このセクションの手順に従って、前面 VGA アセンブリー を取り付けます。

注意:

- 安全に作業を行うために[、137](#page-144-0) ページの「[取り付けのガイドライン](#page-144-0)」にお進みください。
- コンポーネントが入っている帯電防止パッケージをサーバーの塗装されていない金属面に接触させてか ら、コンポーネントをパッケージから取り出し、帯電防止面の上に置きます。

## 手順

ステップ 1. ケーブルをサーバーの側面にあるスロットに配線します。

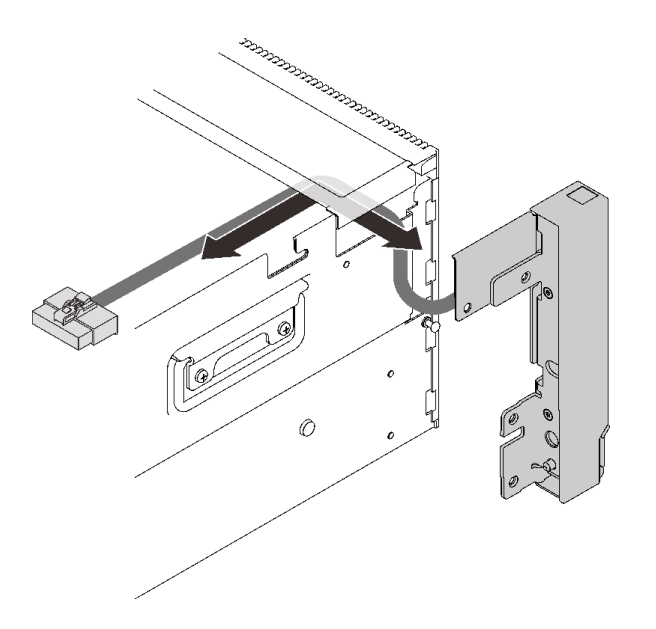

<sup>図</sup> 54. 前<sup>面</sup> VGA アセンブリーの取り付け

ステップ 2. VGA アセンブリーの上部をサーバーの上部に位置合わせします。

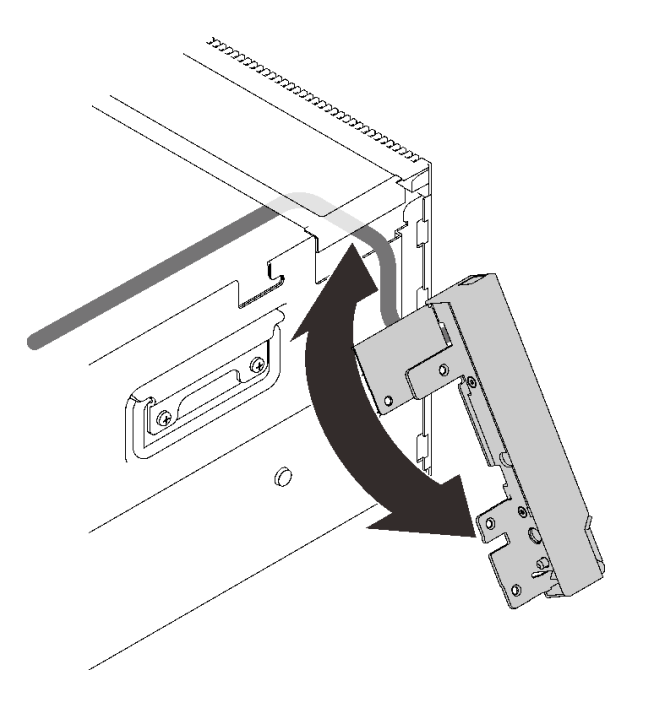

<sup>図</sup> 55. 前<sup>面</sup> VGA アセンブリーの取り付け

ステップ 3. 4 本のねじを使用して、前面 VGA アセンブリーをサーバーに固定します。

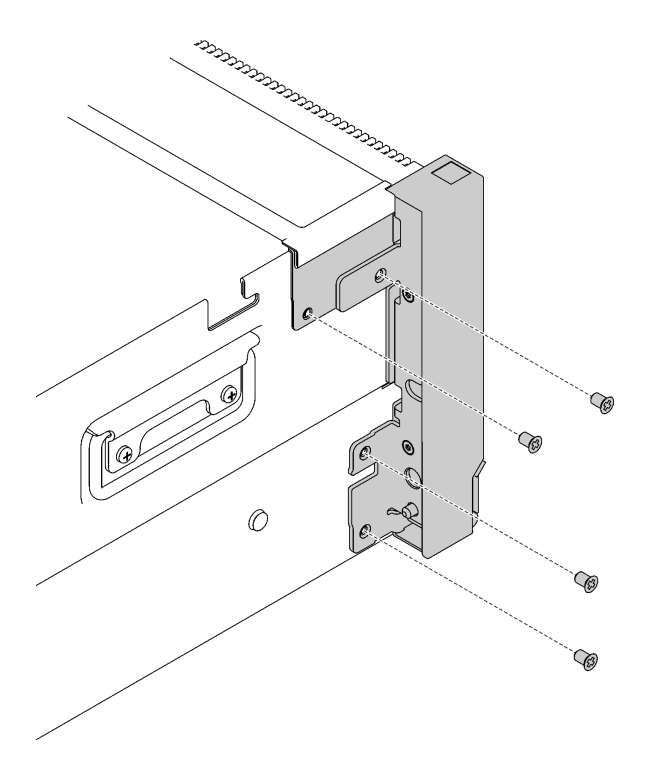

<sup>図</sup> 56. 前<sup>面</sup> VGA アセンブリーの取り付け

ステップ 4. ケーブル・ガイドを通して前面 VGA ケーブルを配線し、システム・ボードに接続します。

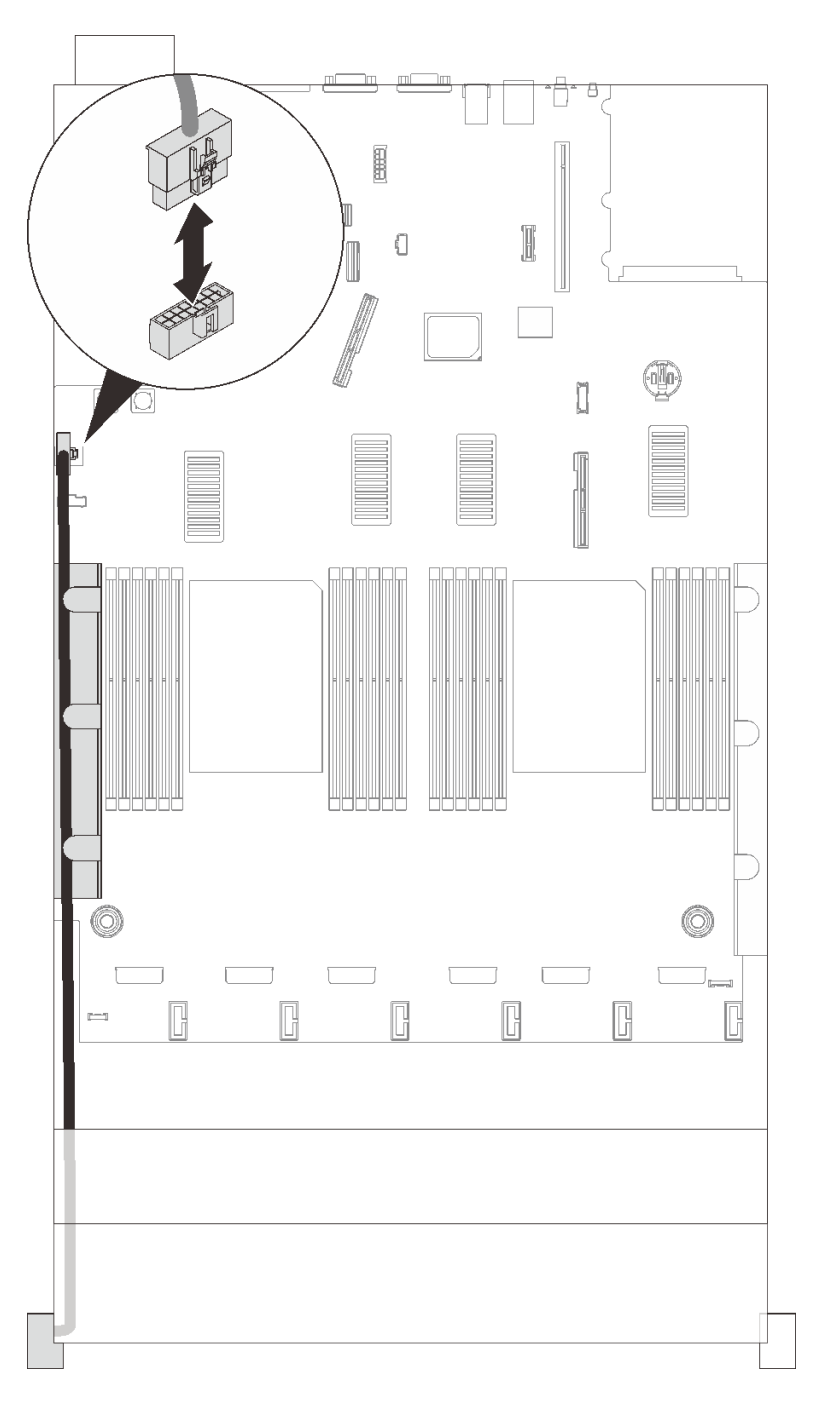

<sup>図</sup> 57. 前<sup>面</sup> VGA ケーブルの接続

このタスクの完了後

部品交換の完了に進みます([290](#page-297-0) ページの 「[部品交換の完了](#page-297-0)」 を参照)。

# デモ・ビデオ

[YouTube で手順を参照](https://www.youtube.com/watch?v=W618EhdPeXU)

# ヒートシンク Torx T30 ナットの交換

このセクションの説明に従って、ヒートシンク Torx T30 ナットの取り外し、取り付けを行います。

## ヒートシンク Torx T30 ナットの取り外し

このセクションの手順に従って、ヒートシンクの PEEK (Polyether ether ketone) Torx T30 ナットを取り 外します。

## このタスクについて

注意:

- 安全に作業を行うために[、137](#page-144-0) ページの 「[取り付けのガイドライン](#page-144-0)」 にお進みください。
- サーバーと周辺機器の電源をオフにし、電源コードおよびすべての外部ケーブルを切り離します([12](#page-19-0) ページの 「[サーバーの電源をオフにする](#page-19-0)」を参照)。
- サーバーがラックに取り付けられている場合、トップ・カバーにアクセスするためにラック スライ ド・レールでサーバーをスライドさせるか、ラックからサーバーを取り外します。
- プロセッサー接点には触れないでください。プロセッサー接点の皮膚からの油脂などによる汚れ は、接触不良の原因になることがあります。

注:システムのヒートシンク、プロセッサー、プロセッサー・キャリアは、図と異なる場合があります。

#### ⼿順

ステップ 1. このタスクの準備をします。

- a. トップ・カバーを取り外します [\(246](#page-253-0) ページの 「[トップ・カバーの取り外し](#page-253-0)」 を参照)。
- b. 両方の PCIe ライザー・ケージまたはフィラー、シャーシのエア・バッフル、および PCIe 拡張トレイを取り外します([261](#page-268-0) ページの 「[4U PCIe ライザー・ケージの取り外し](#page-268-0)」[、277](#page-284-0) ページの 「[シャーシ・エアー・バッフルの取り外し](#page-284-0)」 および [255](#page-262-0) ページの 「[4U PCIe 拡張](#page-262-0) [トレイの取り外し](#page-262-0)」)。
- c. 取り外すプロセッサーの位置に応じて、以下のコンポーネントを取り外します。
	- プロセッサーがプロセッサーおよびメモリー拡張トレイにある場合は、拡張トレイ を取り外さないでください。

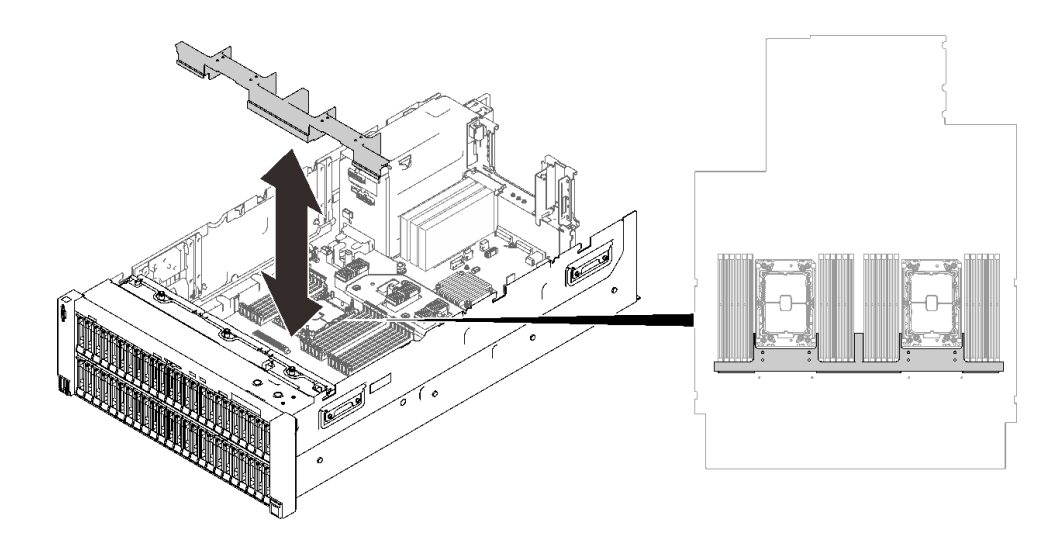

図 58. 拡張トレイからエアー・バッフルを取り外す

• プロセッサーがシステム・ボードにある場合:

- 1. 以下のコンポーネントのいずれかを取り外します。
	- システム・エアー・バッフル [\(231](#page-238-0) ページの 「[システム・ボード・エアー・](#page-238-0) [バッフルの取り外し](#page-238-0)」 を参照)
	- プロセッサーおよびメモリー拡張トレイ、および拡張トレイのエアー・バッフル ([223](#page-230-0) ページの 「[プロセッサーおよびメモリー拡張トレイの取り外し](#page-230-0)」を参照)。
- 2. 拡張トレイ・エアー・バッフルを取り外します。

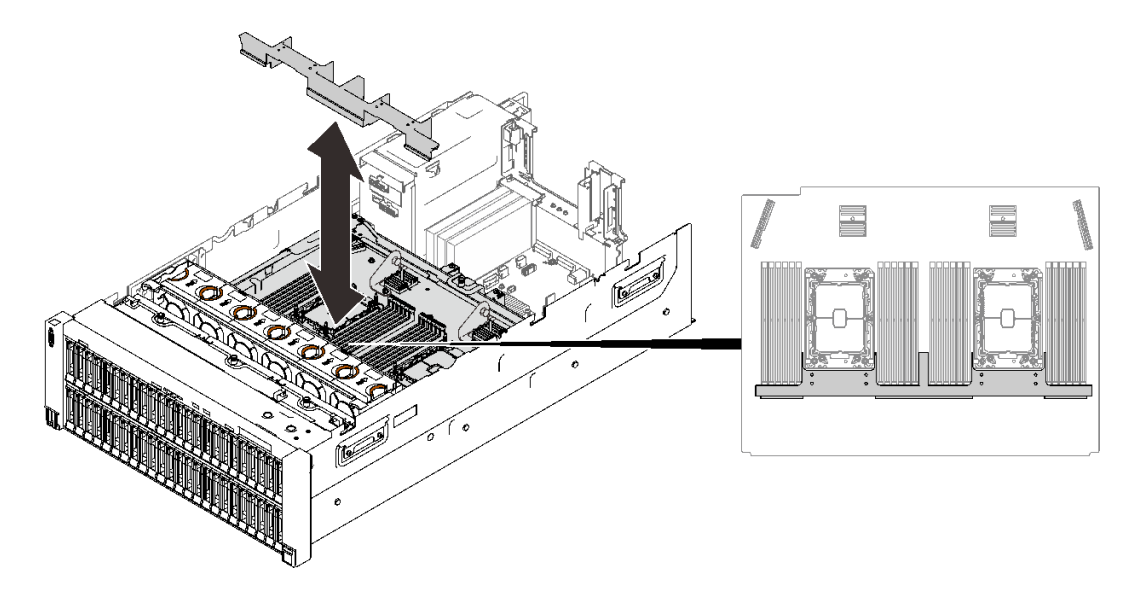

図 59. 拡張トレイ・エアー・バッフルの取り外し

d. PHM を取り外します。[209](#page-216-0) ページの 「[プロセッサーとヒートシンクの取り外し](#page-216-0)」 を参 照してください。

ステップ 2. Torx T30 ナットを取り外します。

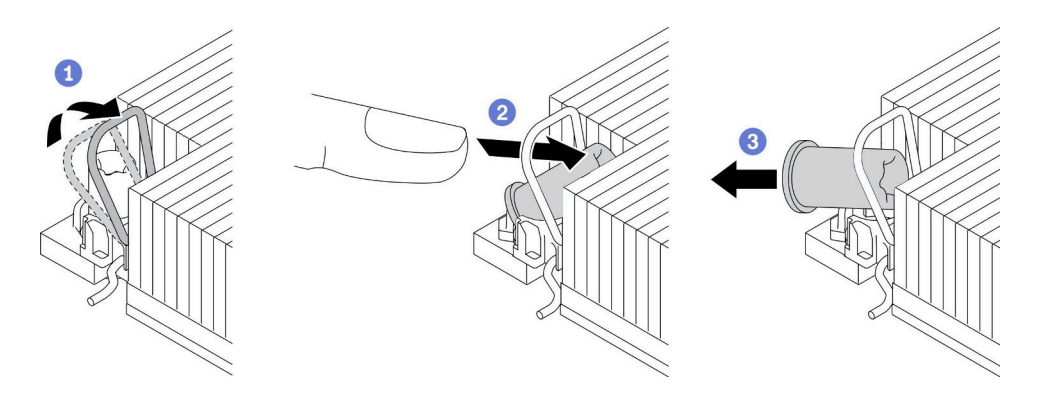

図 60. ヒートシンクから Torx T30 ナットを取り外す

注:プロセッサーの下部にある金色の接点に触れないでください。

- a. D反傾斜ワイヤー・ベイルを内側に回転させます。
- b. 2 Torx T30 ナットの上部エッジをヒートシンクの中央方向に外れるまで押し込みます。
- c.  $\bullet$  Torx T30 ナットを取り外します。

注意:取り外した Torx T30 ナットを目視で検査します。ナットにひびや破損がある場合、 サーバー内に破片や破損部分がないことを確認してください。

## 終了後

- 1. 新しい Torx T30 ナットを取り付けます。170 ページの 「ヒートシンク Torx T30 ナットの取り付 け」 を参照してください。
- 2. 部品交換の完了に進みます [\(290](#page-297-0) ページの 「[部品交換の完了](#page-297-0)」 を参照)。

## デモ・ビデオ

#### [YouTube で手順を参照](https://www.youtube.com/watch?v=JxzUa1JUizA)

#### ヒートシンク Torx T30 ナットの取り付け

このセクションの手順に従って、ヒートシンクに PEEK (Polyether ether ketone) Torx T30 ナットを取り 付けます。

## このタスクについて

注意:

- 安全に作業を行うために[、137](#page-144-0) ページの「[取り付けのガイドライン](#page-144-0)」にお進みください。
- コンポーネントが入っている帯電防止パッケージをサーバーの塗装されていない金属面に接触させてか ら、コンポーネントをパッケージから取り出し、帯電防止面の上に置きます。
- プロセッサー接点には触れないでください。プロセッサー接点の皮膚からの油脂などによる汚れ は、接触不良の原因になることがあります。

注:システムのヒートシンク、プロセッサー、プロセッサー・キャリアは、図と異なる場合があります。

#### ⼿順

ステップ 1. Torx T30 ナットを取り付けます。

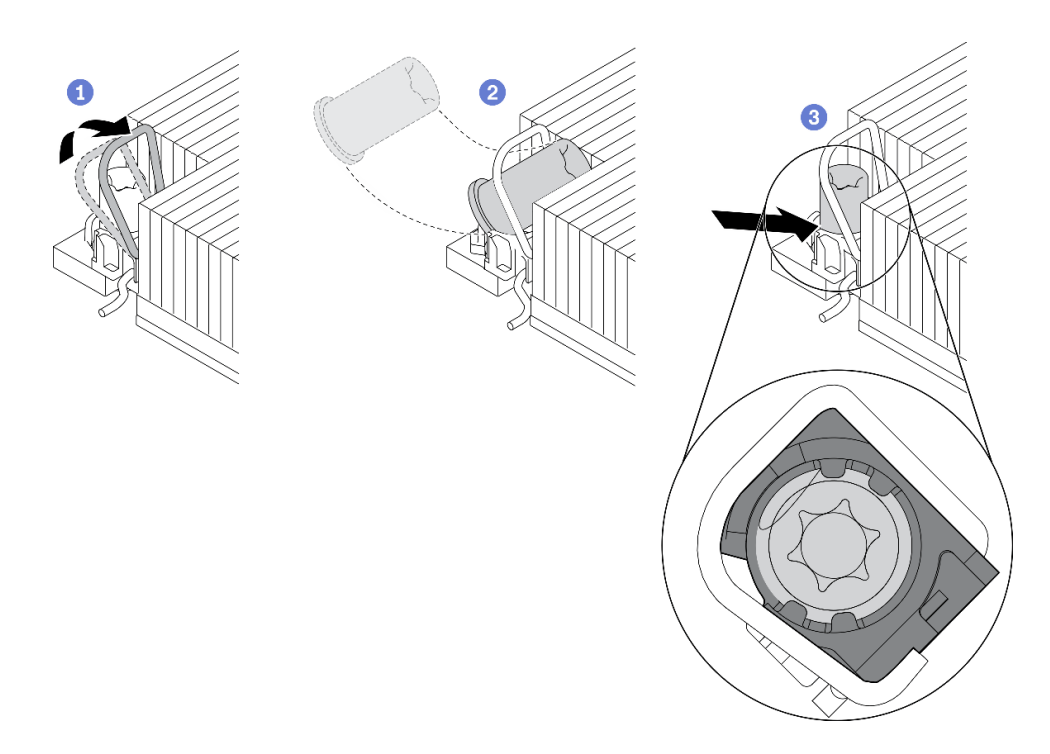

図 61. Torx T30 ナットのヒートシンクへの取り付け

注:プロセッサーの下部にある金色の接点に触れないでください。

- a. 1 反傾斜ワイヤー・ベイルを内側に回転させます。
- $b.$  2 Torx T30 ナットを、反傾斜ワイヤー・ベイルの下に向け、次の図のように、Torx T30 ナットをソケットに位置合わせします。
- c. 3 カチッと音がして所定の位置に収まるまで、Torx T30 ナットの下端をソケットに押 し込みます。Torx T30 ナットがソケット内の 4 つのクリップの下に固定されているこ とを確認してください。

# 終了後

- 1. 4 つのナットがすべて PHM に取り付けられていることを確認してから、PHM を取り付けてくださ い[。216](#page-223-0) ページの 「[プロセッサーおよびヒートシンクの取り付け](#page-223-0)」 を参照してください。
- 2. 部品交換の完了に進みます([290](#page-297-0) ページの 「[部品交換の完了](#page-297-0)」 を参照)。

# デモ・ビデオ

[YouTube で手順を参照](https://www.youtube.com/watch?v=WzqzINeDVcY)

## 侵入検出スイッチの交換

このセクションの手順に従って、侵入検出スイッチを取り外しまたは取り付けます。

## 侵入検出スイッチの取り外し

このセクションの手順に従って、侵入検出スイッチを取り外します。

## このタスクについて

注意:

- 安全に作業を行うために[、137](#page-144-0) ページの「[取り付けのガイドライン](#page-144-0)」にお進みください。
- サーバーと周辺機器の電源をオフにし、電源コードおよびすべての外部ケーブルを切り離します([12](#page-19-0) ページの 「[サーバーの電源をオフにする](#page-19-0)」を参照)。
- サーバーがラックに取り付けられている場合、トップ・カバーにアクセスするためにラックスライ ド・レールでサーバーをスライドさせるか、ラックからサーバーを取り外します。

#### 手順

ステップ 1. このタスクの準備をします。

- a. トップ・カバーを取り外します [\(246](#page-253-0) ページの 「[トップ・カバーの取り外し](#page-253-0)」 を参照)。
- b. パワー・サプライの横にあるゾーン 2 から PCIe ブラケット・ケージを取り外します([261](#page-268-0) ページの 「[4U PCIe ライザー・ケージの取り外し](#page-268-0)」 を参照)。

ステップ 2. システム・ボードからケーブルを切り離します。 ステップ 3. スイッチをつかみ、引き寄せてサーバーから取り外します。

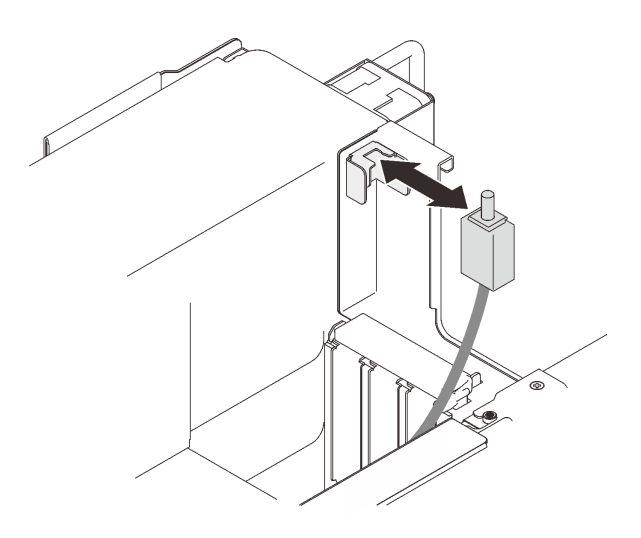

図 62. 侵入検出スイッチの取り外し

## このタスクの完了後

- 交換用ユニットを取り付けます (172 ページの 「侵入検出スイッチの取り付け」 を参照)。
- コンポーネントまたはオプション装置を返却するよう指示された場合は、すべての梱包上の指示に従 い、提供された配送用の梱包材がある場合はそれを使用してください。

# デモ・ビデオ

[YouTube で手順を参照](https://www.youtube.com/watch?v=1SAQN8rYA_0)

### 侵入検出スイッチの取り付け

このセクションの手順に従って、侵入検出スイッチを取り付けます。

## このタスクについて

注意:

• 安全に作業を行うために[、137](#page-144-0) ページの 「[取り付けのガイドライン](#page-144-0)」 にお進みください。
• コンポーネントが入っている帯電防止パッケージをサーバーの塗装されていない金属面に接触させてか ら、コンポーネントをパッケージから取り出し、帯電防止面の上に置きます。

## ⼿順

ステップ 1. 侵入検出スイッチをパワー・サプライ・ベイの横にあるスロットと位置合わせし、押し込 みます。

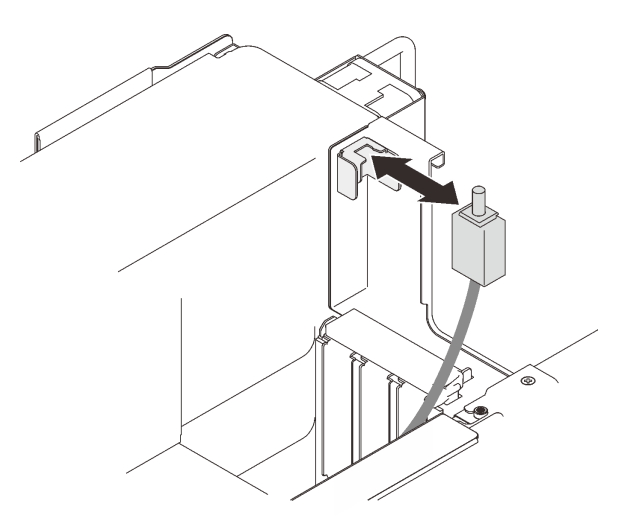

図 63. 侵入検出スイッチの取り付け

ステップ 2. システム・ボードにケーブルを接続します。システム・ボード上のコネクターの位置を確認 するには[、30](#page-37-0) ページの 「[システム・ボード・コネクター](#page-36-0)」 を参照してください。

#### このタスクの完了後

部品交換の完了に進みます([290](#page-297-0) ページの 「[部品交換の完了](#page-297-0)」 を参照)。

#### デモ・ビデオ

[YouTube で手順を参照](https://www.youtube.com/watch?v=WFHZbYwwbfg)

## LCD 診断パネルの交換

このセクションの手順に従って、LCD 診断パネルを取り外しまたは取り付けます。

#### LCD 診断パネルの取り外し

このセクションの手順に従って、LCD 診断パネルを取り外します。

#### 注意:

- 安全に作業を行うために、[137](#page-144-0) ページの「[取り付けのガイドライン](#page-144-0)」にお進みください。
- サーバーと周辺機器の電源をオフにし、電源コードおよびすべての外部ケーブルを切り離します [\(12](#page-19-0) ページの 「[サーバーの電源をオフにする](#page-19-0)」を参照)。
- サーバーがラックに取り付けられている場合、トップ・カバーにアクセスするためにラック スライ ド・レールでサーバーをスライドさせるか、ラックからサーバーを取り外します。

## 手順

ステップ 1. このタスクの準備をします。

- a. トップ・カバーを取り外します [\(246](#page-253-0) ページの 「[トップ・カバーの取り外し](#page-253-0)」 を参照)。
- b. 両方の PCIe ライザー・ケージまたはフィラー、シャーシのエア・バッフル、および PCIe 拡張トレイを取り外します([261](#page-268-0) ページの 「[4U PCIe ライザー・ケージの取り外し](#page-268-0)」[、277](#page-284-0) ページの 「[シャーシ・エアー・バッフルの取り外し](#page-284-0)」 および [255](#page-262-0) ページの 「[4U PCIe 拡張](#page-262-0) [トレイの取り外し](#page-262-0)」)。
- c. システム・ボードのエアー・バッフル([231](#page-238-0) ページの 「[システム・ボード・エアー・バッ](#page-238-0) [フルの取り外し](#page-238-0)」 を参照) またはプロセッサーおよびメモリー拡張トレイおよび、拡張 トレイ・エアー・バッフル [\(223](#page-230-0) ページの 「[プロセッサーおよびメモリー拡張トレイの](#page-230-0) [取り外し](#page-230-0)」)を取り外します。
- d. ファン・ケージ・アセンブリーを取り外します([153](#page-160-0) ページの 「[ファン・ケージ・アセン](#page-160-0) [ブリーの取り外し](#page-160-0)」 を参照)。

ステップ 2. LCD 診断パネル・ケーブルを取り外します。

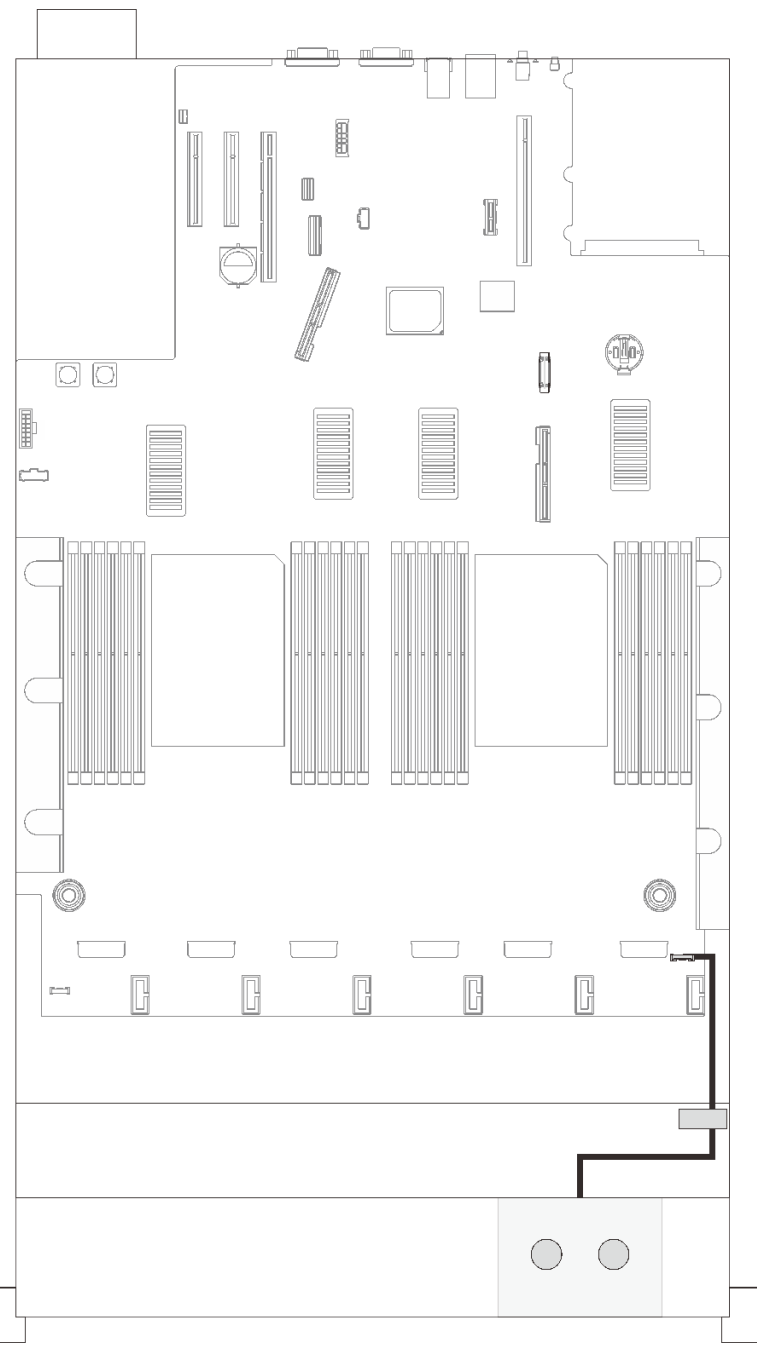

<sup>図</sup> 64. LCD 診断パネル・ケーブルの取り外し

ステップ 3. LCD 診断パネルを取り外します。

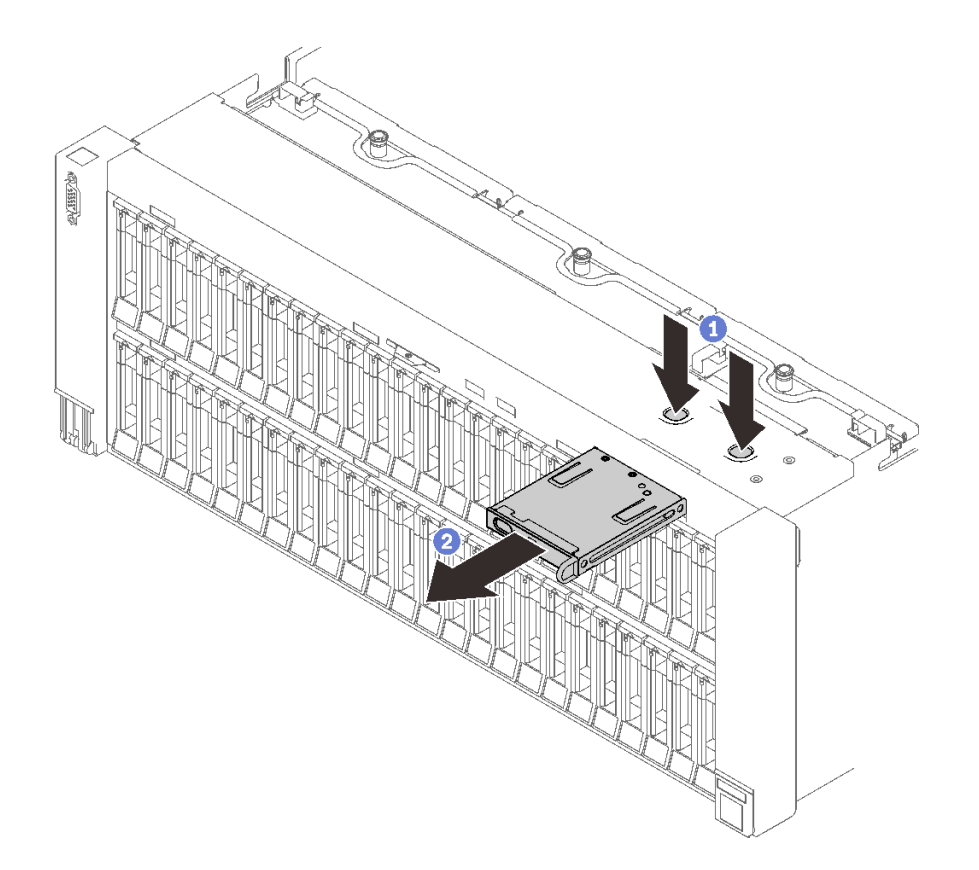

図 65. LCD 診断パネルの取り外し

1 サーバーの上部にある2つのリリース・タブを押したままにします。 2 アセンブリーをつかみ、引き寄せてサーバーから取り外します。

## このタスクの完了後

- 1. 交換用ユニットを取り付けます (176 ページの 「LCD 診断パネルの取り付け」 を参照)。
- 2. コンポーネントまたはオプション装置を返却するよう指示された場合は、すべての梱包上の指示に従 い、提供された配送用の梱包材がある場合はそれを使用してください。

# デモ・ビデオ

[YouTube で手順を参照](https://www.youtube.com/watch?v=xZAIjRy0f-U)

#### LCD 診断パネルの取り付け

このセクションの手順に従って、LCD 診断パネルを取り付けます。

## 注意:

- 安全に作業を行うために[、137](#page-144-0) ページの「[取り付けのガイドライン](#page-144-0)」にお進みください。
- コンポーネントが入っている帯電防止パッケージをサーバーの塗装されていない金属面に接触させてか ら、コンポーネントをパッケージから取り出し、帯電防止面の上に置きます。

## ⼿順

ステップ 1. LCD 診断パネルをサーバーの前面端のスロットに位置合わせして、スライドさせます。

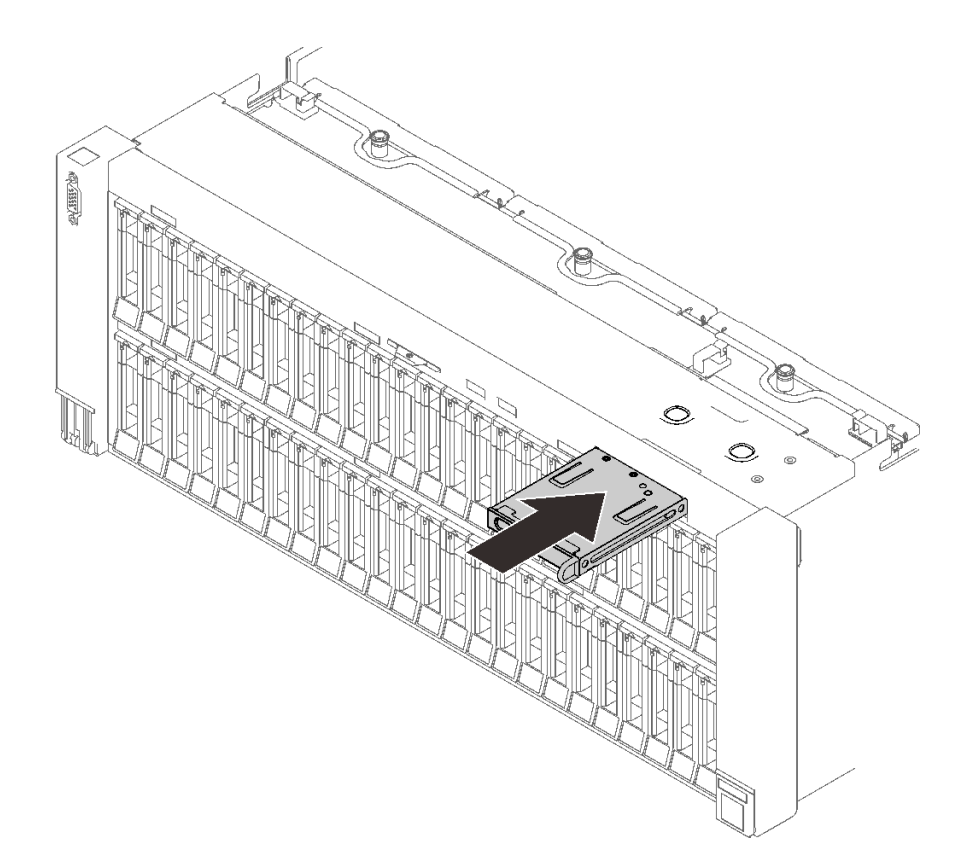

図 66. LCD 診断パネルの取り付け

ステップ 2. LCD 診断パネル・ケーブルを接続します。

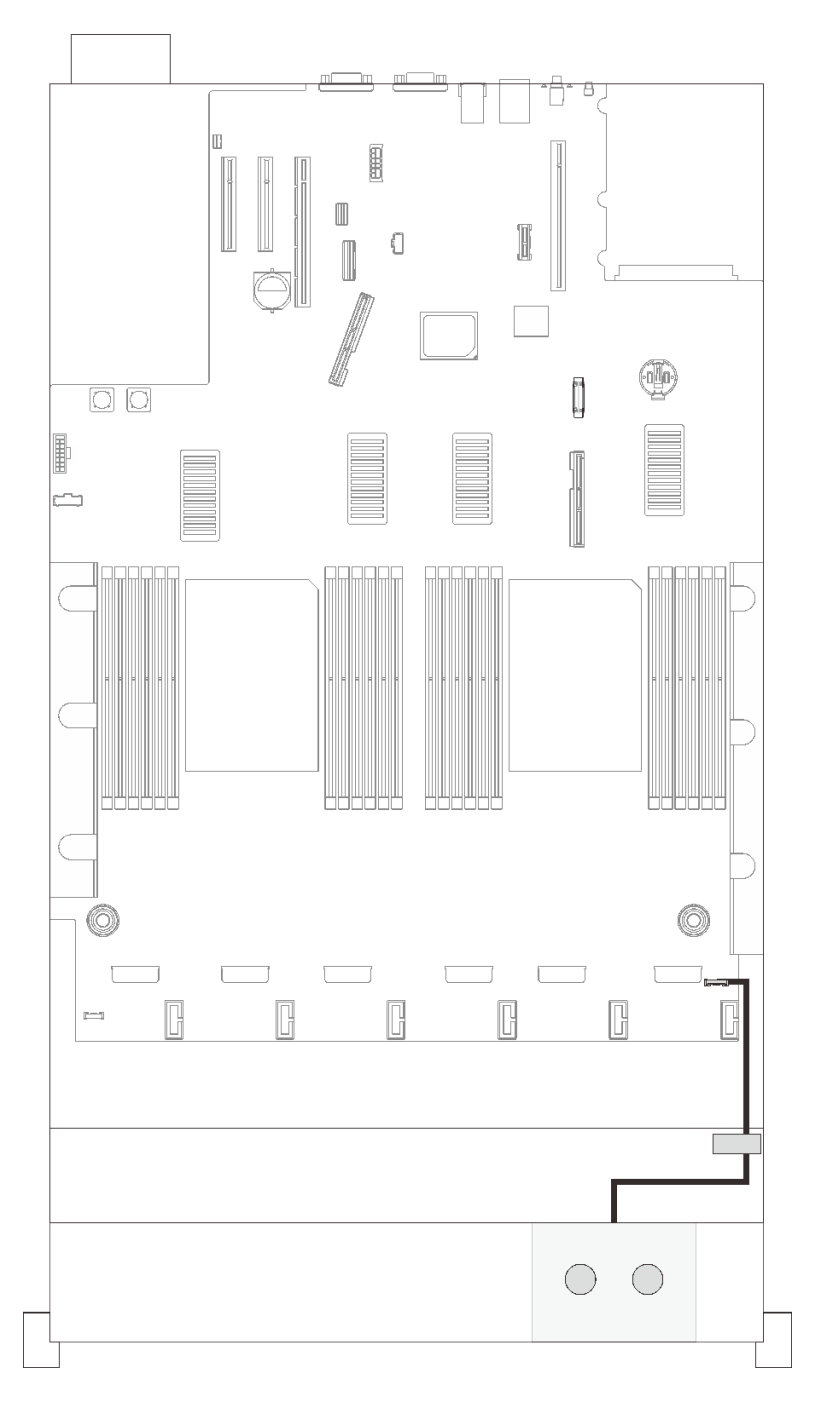

<sup>図</sup> 67. LCD 診断パネル・ケーブルの接続

このタスクの完了後

部品交換の完了に進みます [\(290](#page-297-0) ページの 「[部品交換の完了](#page-297-0)」 を参照)。

デモ・ビデオ

[YouTube で手順を参照](https://www.youtube.com/watch?v=iddLBiwiZy0)

# メモリー・モジュールの交換

このセクションの手順に従って、メモリー・モジュールを取り外しまたは取り付けます。

#### メモリー・モジュール・スロットの位置

次の図に従って、交換するメモリー・モジュールを確認します。

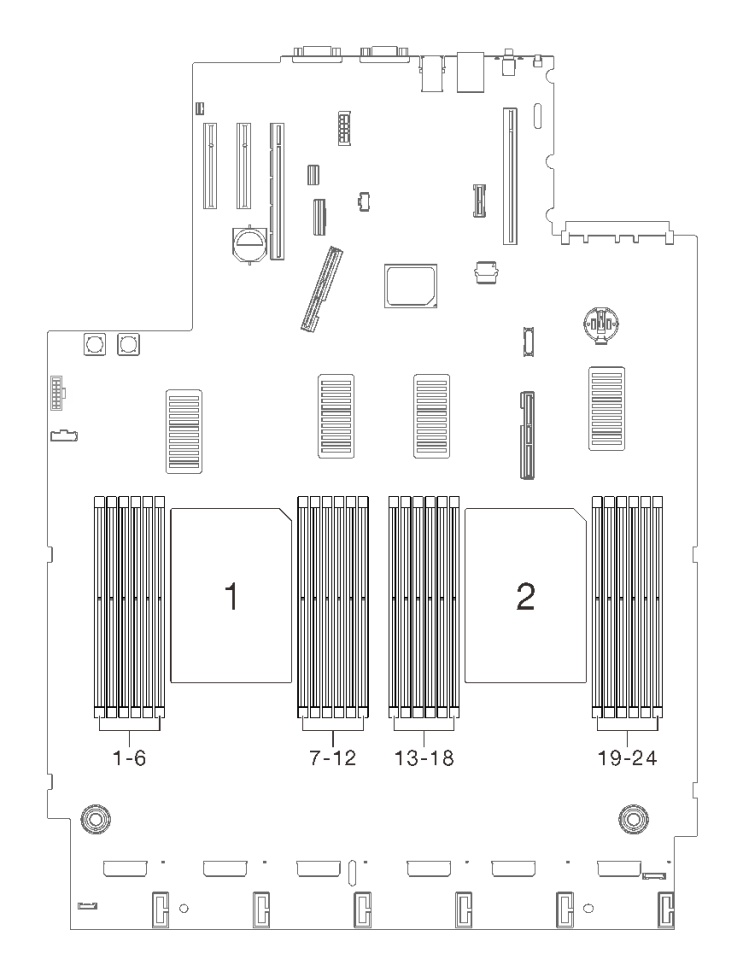

図68. システム・ボード上のメモリー・モジュール・スロット 1~24

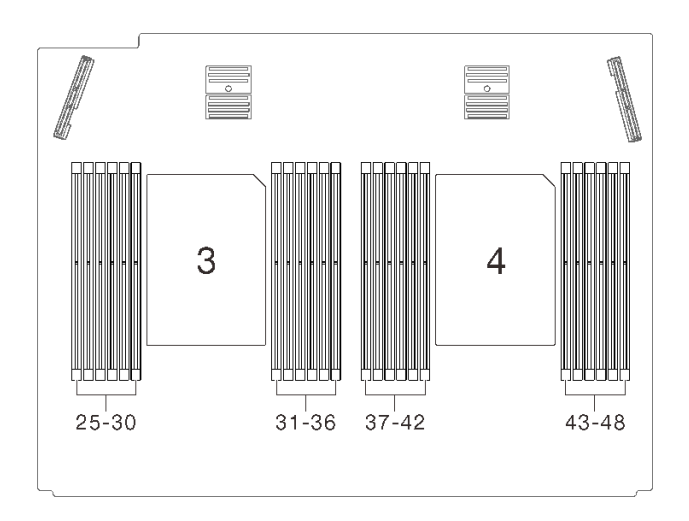

図 69. 拡張トレイ上のメモリー・モジュール・スロット <sup>25</sup> <sup>~</sup> <sup>48</sup>

メモリー・モジュールの取り外し

このセクションの手順に従って、メモリー・モジュールを取り外します。

このタスクについて

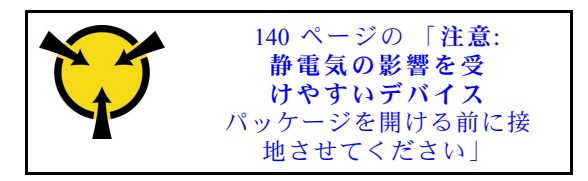

注意:メモリー・モジュールは静電気放電の影響を受けやすく、特別な取り扱いが必要です。[140](#page-147-0) ページの 「[静電気の影響を受けやすいデバイスの取り扱い](#page-147-0)」の標準のガイドラインに加え、以下の指 示に従ってください。

- メモリー・モジュールの取り外しまたは取り付けの際には、必ず静電放電ストラップを着用してくだ さい。静電気放電グローブも使用できます。
- 2 つ以上のメモリー・モジュールを接触させないでください。保管中にメモリー・モジュールを直 接重ねて積み重ねないでください。
- 金色のメモリー・モジュール・コネクターの接点に触れたり、これらの接点をメモリー・モジュール・ コネクターのエンクロージャーの外側に接触させたりしないでください。
- メモリー・モジュールを慎重に扱ってください。メモリー・モジュールを曲げたり、ねじったり、落と したりしないでください。
- メモリー・モジュールを取り扱う際に金属製の工具 (治具やクランプなど) は使用しないでください。 固い金属によりメモリー・モジュールを傷つける恐れがあります。
- パッケージまたは受動部品を持ってメモリー・モジュールを挿入しないでください。挿入時に力をかけ ることでパッケージに亀裂が入ったり受動部品が外れたりする恐れがあります。
- 安全に作業を行うために[、137](#page-144-0) ページの「[取り付けのガイドライン](#page-144-0)」にお進みください。
- ●サーバーと周辺機器の電源をオフにし、電源コードおよびすべての外部ケーブルを切り離します([12](#page-19-0) ページの 「[サーバーの電源をオフにする](#page-19-0)」を参照)。
- サーバーがラックに取り付けられている場合、トップ・カバーにアクセスするためにラック スライ ド・レールでサーバーをスライドさせるか、ラックからサーバーを取り外します。

手順

ステップ 1. このタスクの準備をします。

- a. 取り外すモジュールのいずれかが PMEM の場合:
	- 純正のシステム・ボードまたは拡張トレイの交換の場合は、モジュールが取り付けら れているスロットのレコードを保持して、システム・ボードまたは拡張トレイの交換後 に同じスロットに取り付けることを確認してください。
	- 取り外した PMEM を交換または別の構成で再利用する場合は、モジュールを物理的に 取り外す前に、以下の手順を実行してください。

注意:以下の手順を実行しないと、取り外した PMEM は別のシステムまたは構成で 使用できません。

- 1. PMEM 名前空間に保管されているデータをバックアップします。
- 2. 以下のいずれかのオプションを使用して、PMEM セキュリティーを無効にします。
	- LXPM

「UEFI セットアップ」 ➙ 「システム設定」 ➙ 「Intel Optane PMEM」 ➙ 「セ キュリティー」 ➙ 「押して、セキュリティーを無効にします」を押下し、パス フレーズを入力して、セキュリティーを無効にします。

– Setup Utility

「システム構成およびブート管理」 ➙ 「システム設定」 ➙ 「Intel Optane PMEM」 ➙ 「セキュリティー」 ➙ 「押して、セキュリティーを無効にします」 を押下し、パスフレーズを入力して、セキュリティーを無効にします。

- 3. インストールされているオペレーティング・システムに対応するコマンドを 使用して、名前空間を削除します。
	- Linux コマンド: ndctl destroy-namespace all -f ndctl destroy-namespace all -f
	- Windows Powershell コマンド Get-PmemDisk | Remove-PmemDisk
- 4. 次の ipmctl コマンド (Linux および Windows の両方) を使用して、Clear Platform Configuration Data (PCD) および Namespace Label Storage Area (LSA) をクリアします。 ipmctl delete -pcd

注:別のオペレーティング・システムで impctl をダウンロードして使用する方 法については、以下のリンクを参照してください。

- Windows: <https://datacentersupport.lenovo.com/us/en/videos/YTV101407>
- Linux: <https://datacentersupport.lenovo.com/us/en/solutions/HT508642>
- 5. システムをリブートします。
- b. トップ・カバーを取り外します([246](#page-253-0) ページの 「[トップ・カバーの取り外し](#page-253-0)」 を参照)。
- c. 両方の PCIe ライザー・ケージまたはフィラー、シャーシのエア・バッフル、および PCIe 拡張トレイを取り外します [\(261](#page-268-0) ページの 「[4U PCIe ライザー・ケージの取り外し](#page-268-0)」、[277](#page-284-0) ページの 「[シャーシ・エアー・バッフルの取り外し](#page-284-0)」 および [255](#page-262-0) ページの 「[4U PCIe 拡張](#page-262-0) [トレイの取り外し](#page-262-0)」)。
- d. 取り外すプロセッサーの位置に応じて、以下のコンポーネントを取り外します。
	- プロセッサーがプロセッサーおよびメモリー拡張トレイにある場合は、拡張トレイ を取り外さないでください。

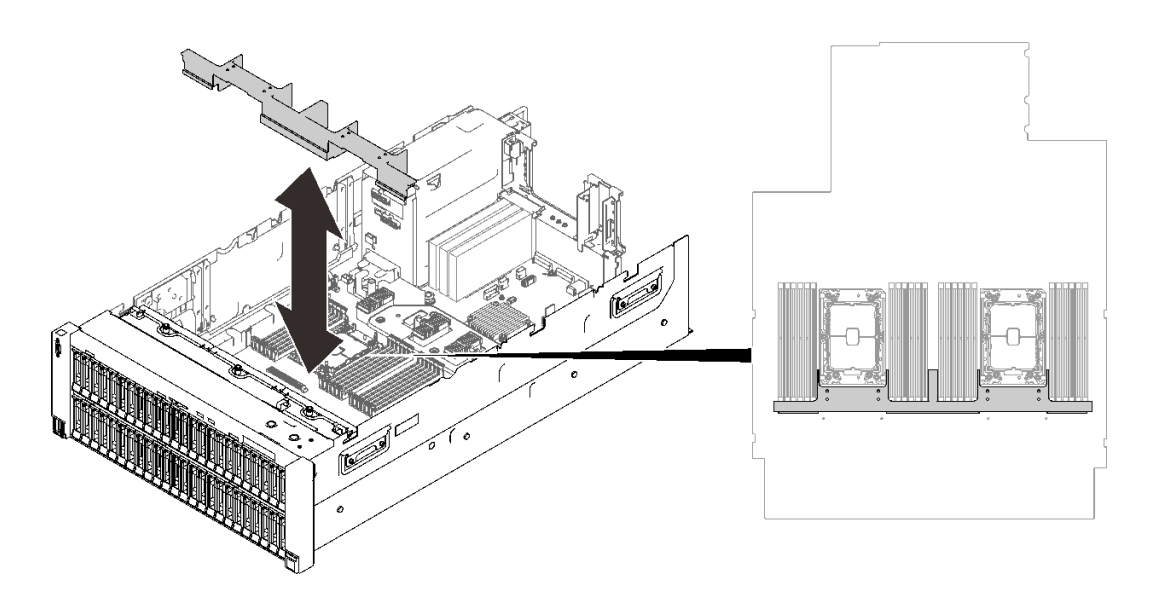

図 70. 拡張トレイからエアー・バッフルを取り外す

- プロセッサーがシステム・ボードにある場合:
	- 1. 以下のコンポーネントのいずれかを取り外します。
		- システム・エアー・バッフル([231](#page-238-0) ページの 「[システム・ボード・エアー・](#page-238-0) [バッフルの取り外し](#page-238-0)」 を参照)
		- プロセッサーおよびメモリー拡張トレイ、および拡張トレイのエアー・バッフル ([223](#page-230-0) ページの 「[プロセッサーおよびメモリー拡張トレイの取り外し](#page-230-0)」を参照)。
	- 2. 拡張トレイ・エアー・バッフルを取り外します。

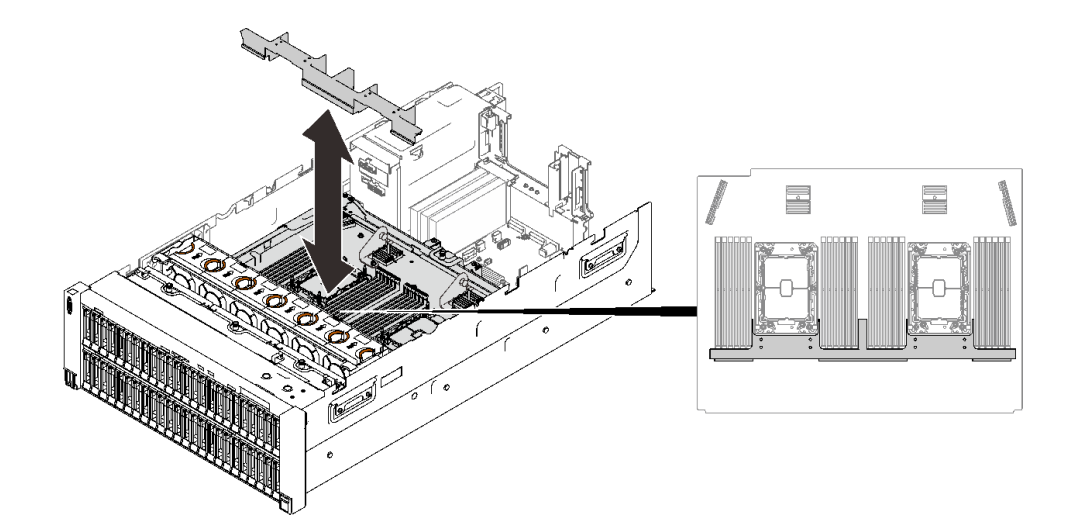

図 71. 拡張トレイ・エアー・バッフルの取り外し

ステップ 2. メモリー・モジュールをスロットから取り外します。

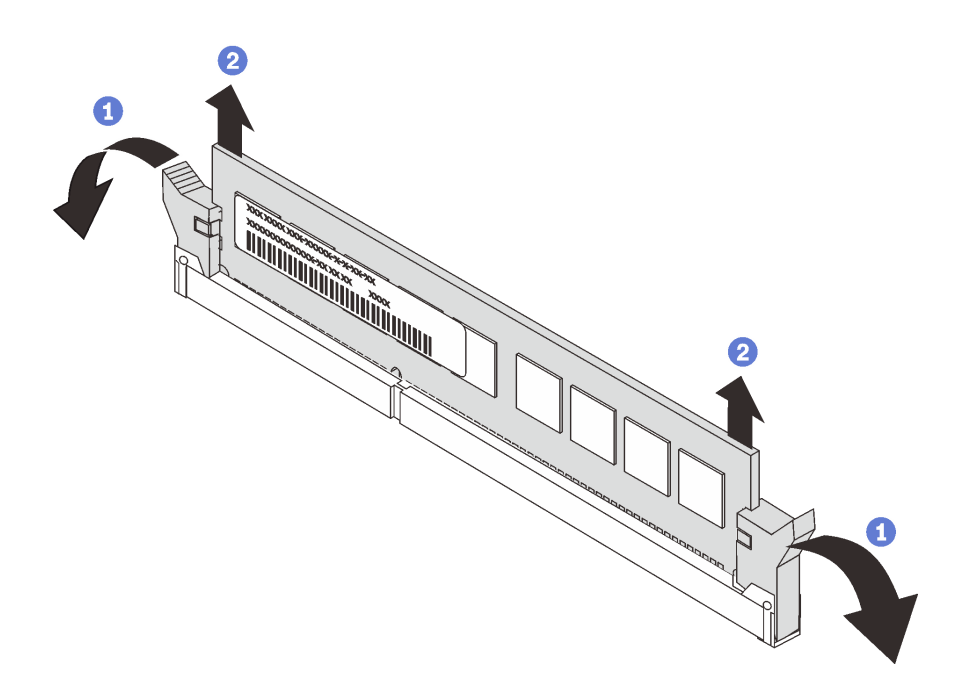

図 72. メモリー・モジュールの取り外し

1 メモリー・モジュール・スロットの両端にある保持クリップを開きます。

2 メモリー・モジュールの両端をつかみ、慎重に持ち上げてスロットから取り外します。

## このタスクの完了後

- 1. 交換用ユニットを取り付けます (183 ページの 「メモリー・モジュールの取り付け」 を参照)。
- 2. コンポーネントまたはオプション装置を返却するよう指示された場合は、すべての梱包上の指示に従 い、提供された配送用の梱包材がある場合はそれを使用してください。

# デモ・ビデオ

[YouTube で手順を参照](https://www.youtube.com/watch?v=p1gvKsHKDe4)

#### メモリー・モジュールの取り付け

このセクションの手順に従って、メモリー・モジュールを取り付けます。

## このタスクについて

メモリーの構成およびセットアップについて詳しくは、セットアップ・ガイドの「メモリー・モジュール の取り付けの規則および順序」を参照してください。

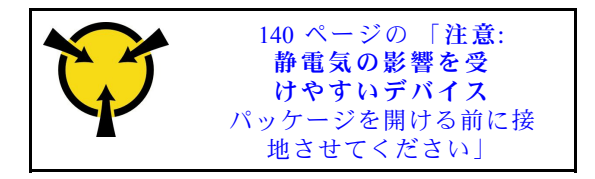

注意:メモリー・モジュールは静電気放電の影響を受けやすく、特別な取り扱いが必要です。[140](#page-147-0) ページの 「[静電気の影響を受けやすいデバイスの取り扱い](#page-147-0)」の標準のガイドラインに加え、以下の指 示に従ってください。

- メモリー・モジュールの取り外しまたは取り付けの際には、必ず静電放電ストラップを着用してくだ さい。静電気放電グローブも使用できます。
- 2 つ以上のメモリー・モジュールを接触させないでください。保管中にメモリー・モジュールを直 接重ねて積み重ねないでください。
- 金色のメモリー・モジュール・コネクターの接点に触れたり、これらの接点をメモリー・モジュール・ コネクターのエンクロージャーの外側に接触させたりしないでください。
- メモリー・モジュールを慎重に扱ってください。メモリー・モジュールを曲げたり、ねじったり、落と したりしないでください。
- メモリー・モジュールを取り扱う際に金属製の工具 (治具やクランプなど) は使用しないでください。 固い金属によりメモリー・モジュールを傷つける恐れがあります。
- パッケージまたは受動部品を持ってメモリー・モジュールを挿入しないでください。挿入時に力をかけ ることでパッケージに亀裂が入ったり受動部品が外れたりする恐れがあります。
- 安全に作業を行うために[、137](#page-144-0) ページの 「[取り付けのガイドライン](#page-144-0)」 にお進みください。
- サーバーと周辺機器の電源をオフにし、電源コードおよびすべての外部ケーブルを切り離します([12](#page-19-0) ページの 「[サーバーの電源をオフにする](#page-19-0)」を参照)。
- サーバーがラックに取り付けられている場合、トップ・カバーにアクセスするためにラック スライ ド・レールでサーバーをスライドさせるか、ラックからサーバーを取り外します。

重要:

- プロセッサーおよびメモリー拡張トレイにメモリー・モジュールを取り付ける場合は、拡張トレイを取 り外さないでください。拡張トレイがシャーシに取り付けられているときに、モジュールを取り付け ることで、コンポーネントが誤って損傷しないようにします。
- 「セットアップ・ガイド」のメモリー・モジュールの取り付け規則および順序の取り付けの規則と 順序を確認します。
- 3DS RDIMM または PMEM を取り付ける前に、システムにデュアル・ローター・ファン・モジュールが 取り付けられていることを確認してください。「セットアップ・ガイド」の「デュアル・ローター・ ファン・モジュール・アップグレード・キットの取り付け」に記載されている手順に従って 、デュア ル・ローター・ファン・モジュール・アップグレード・キットを取り付けてください。

#### ⼿順

- ステップ 1. インストールするモジュールのいずれかに PMEM がある場合は、モジュールを物理的に取り 付ける前に、以下の手順を実行してください。
	- 1. PMEM 名前空間に保管されているデータをバックアップします。
	- 2. 以下のいずれかのオプションを使用して、PMEM セキュリティーを無効にします。
		- LXPM

「UEFI セットアップ」 ➙ 「システム設定」 ➙ 「Intel Optane PMEM」 ➙ 「セキュリ ティー」 ➙ 「押して、セキュリティーを無効にします」を押下し、パスフレーズを入 力して、セキュリティーを無効にします。

• Setup Utility

「システム構成およびブート管理」 ➙ 「システム設定」 ➙ 「Intel Optane PMEM」 ➙ 「セキュリティー」 ➙ 「押して、セキュリティーを無効にします」を押下し、パ スフレーズを入力して、セキュリティーを無効にします。

- 3. インストールされているオペレーティング・システムに対応するコマンドを使用して、 名前空間を削除します。
	- Linux コマンド: ndctl destroy-namespace all -f

ndctl destroy-namespace all -f

- Windows Powershell コマンド Get-PmemDisk | Remove-PmemDisk
- 4. 次の ipmctl コマンド (Linux および Windows の両方) を使用して、Clear Platform Configuration Data (PCD) および Namespace Label Storage Area (LSA) をクリアします。 ipmctl delete -pcd

注:別のオペレーティング・システムで impctl をダウンロードして使用する方法につい ては、以下のリンクを参照してください。

- Windows: <https://datacentersupport.lenovo.com/us/en/videos/YTV101407>
- Linux: <https://datacentersupport.lenovo.com/us/en/solutions/HT508642>
- 5. システムをリブートします。

ステップ 2. メモリー・モジュールをスロットに取り付けます。

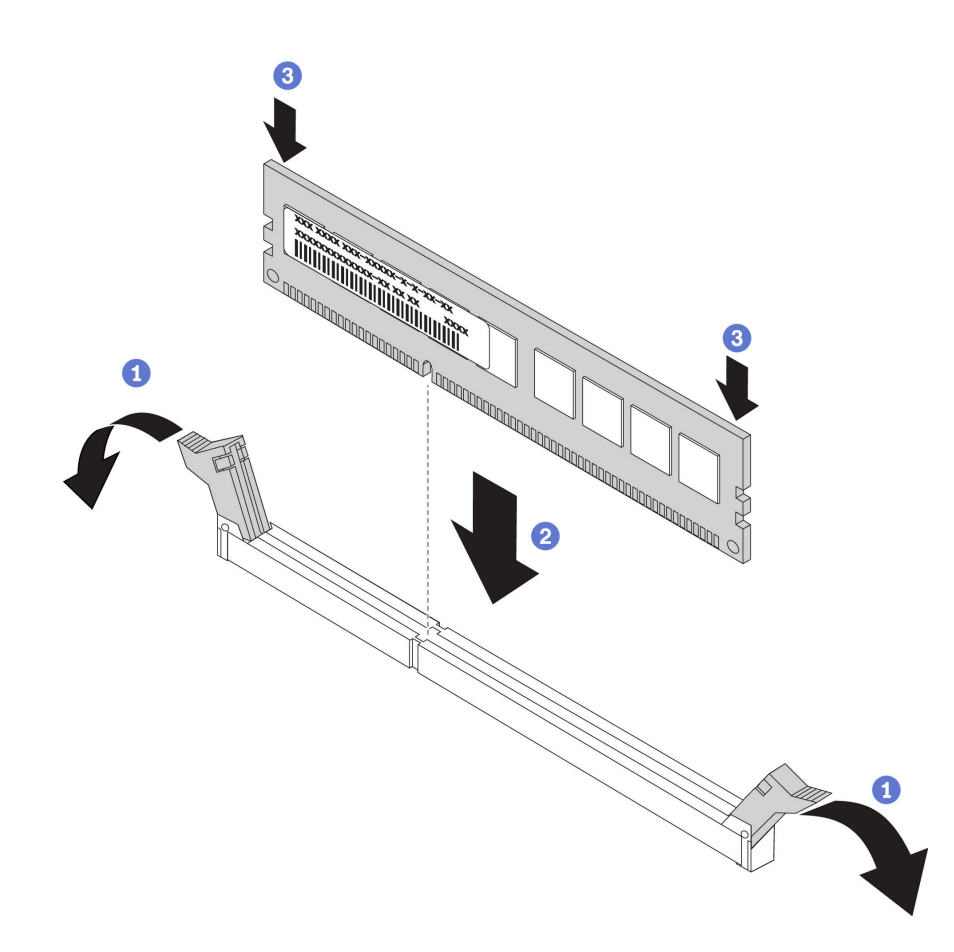

図 73. メモリー・モジュールの取り付け

- 1 メモリー・モジュール・スロットの両端にある固定クリップをそっと開きます。
- 2 メモリー・モジュールをスロットに位置合わせし、スロットにメモリー・モジュール を慎重に置きます。

8 固定クリップがロック位置にはまるまで、メモリー・モジュールの両端を強く真っす ぐに押し下げます。

注:メモリー・モジュールと保持クリップの間にすき間がある場合、メモリー・モジュー ルは挿入されていません。この場合、保持クリップを開いてメモリー・モジュールを取り 外し、挿入し直してください。

# このタスクの完了後

部品交換の完了に進みます [\(290](#page-297-0) ページの 「[部品交換の完了](#page-297-0)」 を参照)。

#### デモ・ビデオ

[YouTube で手順を参照](https://www.youtube.com/watch?v=DQk0HxBjfNc)

# OCP イーサネット・アダプターの交換

このセクションの手順に従って、OCP イーサネット・アダプターを取り付けまたは取り外します。

#### OCP イーサネット・アダプターの取り外し

このセクションの手順に従って、OCP イーサネット・アダプターを取り外します。

#### このタスクについて

注意:

- 安全に作業を行うために[、137](#page-144-0) ページの「[取り付けのガイドライン](#page-144-0)」にお進みください。
- ●サーバーと周辺機器の電源をオフにし、電源コードおよびすべての外部ケーブルを切り離します([12](#page-19-0) ページの 「[サーバーの電源をオフにする](#page-19-0)」を参照)。
- サーバーがラックに取り付けられている場合、トップ・カバーにアクセスするためにラックスライ ド・レールでサーバーをスライドさせるか、ラックからサーバーを取り外します。

#### 手順

ステップ 1. OCP イーサネット・アダプターを取り外します。

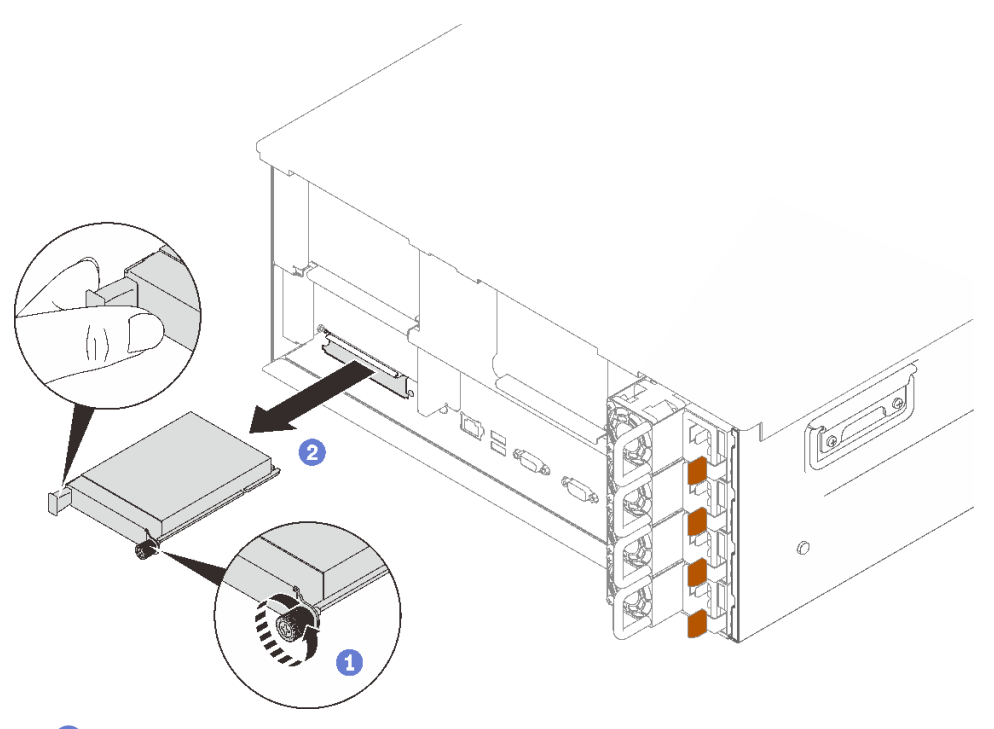

1 拘束ねじを緩めます。

2 ハンドルをつかんで、アダプターを引き出します。

<sup>図</sup> 74. OCP イーサネット・アダプターの取り外し

## このタスクの完了後

- 1. 交換用ユニットまたはフィラーを取り付けます (187 ページの 「OCP イーサネット・アダプターの 取り付け」 を参照)。
- 2. コンポーネントまたはオプション装置を返却するよう指示された場合は、すべての梱包上の指示に従 い、提供された配送用の梱包材がある場合はそれを使用してください。

# デモ・ビデオ

[YouTube で手順を参照](https://www.youtube.com/watch?v=bosRjDcLNE8)

#### OCP イーサネット・アダプターの取り付け

このセクションの手順に従って、OCP イーサネット・アダプターを取り付けます。

## このタスクについて

注意:

- 安全に作業を行うために、[137](#page-144-0) ページの 「[取り付けのガイドライン](#page-144-0)」 にお進みください。
- コンポーネントが入っている帯電防止パッケージをサーバーの塗装されていない金属面に接触させてか ら、コンポーネントをパッケージから取り出し、帯電防止面の上に置きます。

#### 手順

ステップ 1. OCP イーサネット・アダプターを取り付けます。

<span id="page-195-0"></span>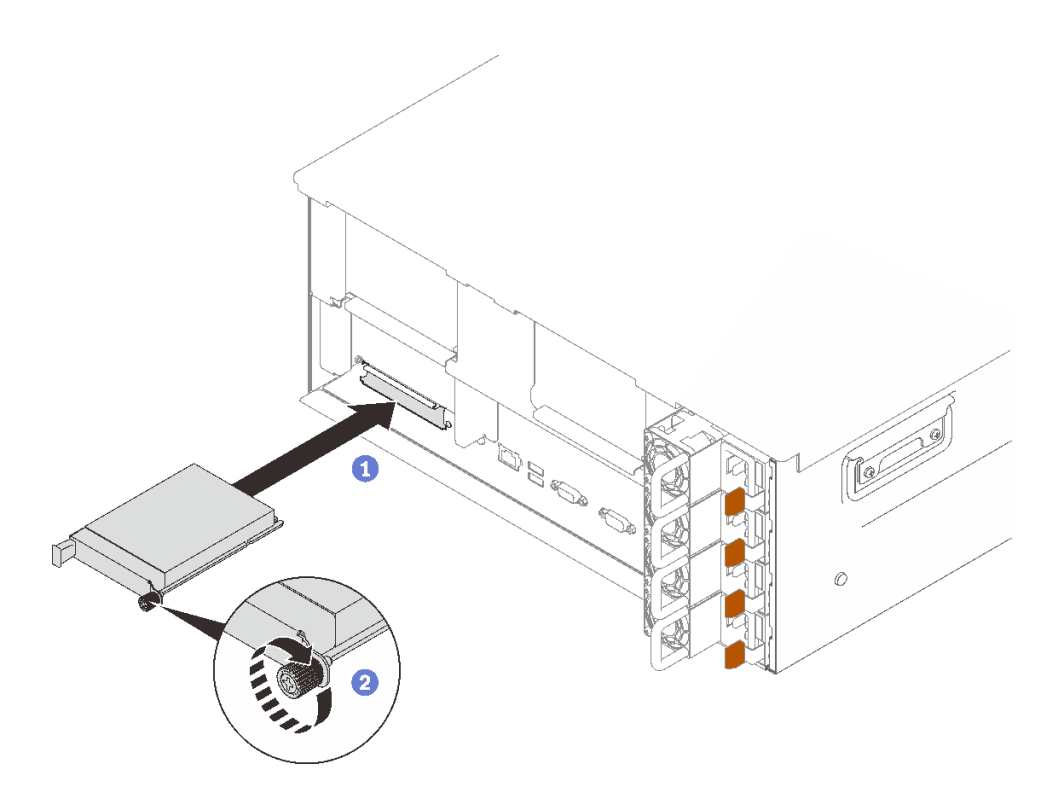

<sup>図</sup> 75. OCP イーサネット・アダプターの取り付け

アダプターを PCIe スロットにスライドさせます。

2 拘束ねじを締めて、アダプターを固定します。

# このタスクの完了後

部品交換の完了に進みます [\(290](#page-297-0) ページの 「[部品交換の完了](#page-297-0)」 を参照)。

## デモ・ビデオ

[YouTube で手順を参照](https://www.youtube.com/watch?v=Rc90z8p71vE)

# PCIe ライザー・アセンブリーおよびアダプターの交換

このセクションの手順に従って、PCIe ライザー・アセンブリーおよびアダプターを取り外しまたは 取り付けます。

#### PCIe ライザー・アセンブリーの取り外し

このセクションの手順に従って、PCIe ライザー・アセンブリーを取り外します。

# このタスクについて

注意:

- 安全に作業を行うために[、137](#page-144-0) ページの「[取り付けのガイドライン](#page-144-0)」にお進みください。
- サーバーと周辺機器の電源をオフにし、電源コードおよびすべての外部ケーブルを切り離します([12](#page-19-0) ページの 「[サーバーの電源をオフにする](#page-19-0)」を参照)。
- サーバーがラックに取り付けられている場合、トップ・カバーにアクセスするためにラック スライ ド・レールでサーバーをスライドさせるか、ラックからサーバーを取り外します。

手順

- ステップ 1. このタスクの準備をします。
	- a. トップ・カバーを取り外します([246](#page-253-0) ページの 「[トップ・カバーの取り外し](#page-253-0)」 を参照)。
	- b. 両方の PCIe ライザー・ケージまたはフィラー、シャーシのエア・バッフル、および PCIe 拡張トレイを取り外します [\(261](#page-268-0) ページの 「[4U PCIe ライザー・ケージの取り外し](#page-268-0)」、[277](#page-284-0) ページの 「[シャーシ・エアー・バッフルの取り外し](#page-284-0)」 および [255](#page-262-0) ページの 「[4U PCIe 拡張](#page-262-0) [トレイの取り外し](#page-262-0)」)。
	- c. アダプターに接続されているすべてのケーブルを取り外します。

ステップ 2. ライザー・アセンブリーをつかみ、持ち上げて、システム・ボードから取り外します。

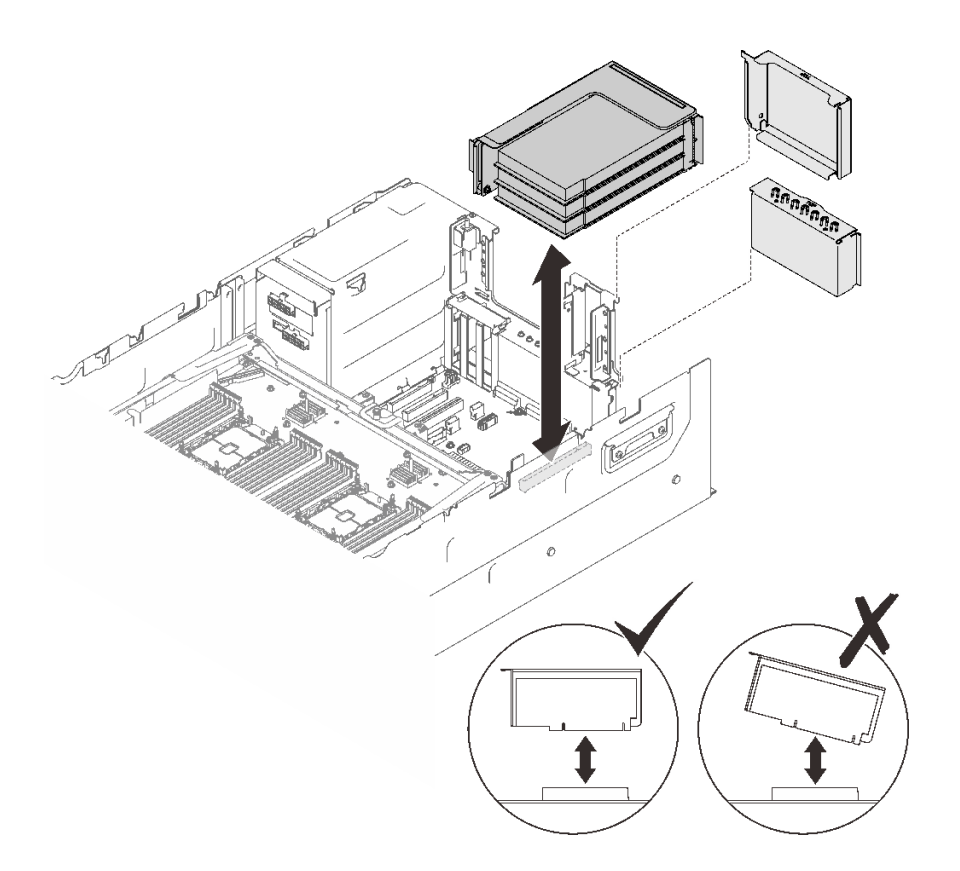

<sup>図</sup> 76. PCIe ライザー・アセンブリーの取り外し

# このタスクの完了後

- ライザー・スロットに交換用ユニットまたはフィラーを挿入します([195](#page-202-0) ページの 「[PCIe ライザー・ア](#page-202-0) [センブリーの取り付け](#page-202-0)」 を参照)。
- コンポーネントまたはオプション装置を返却するよう指示された場合は、すべての梱包上の指示に従 い、提供された配送用の梱包材がある場合はそれを使用してください。
- コンポーネントのリサイクルを計画している場合:
	- 1. ライザー・アセンブリーをブラケットに固定している 3 個のねじを取り外し、ライザー・アセンブ リーを少し外側にスライドさせて外し、ブラケットから取り外します。

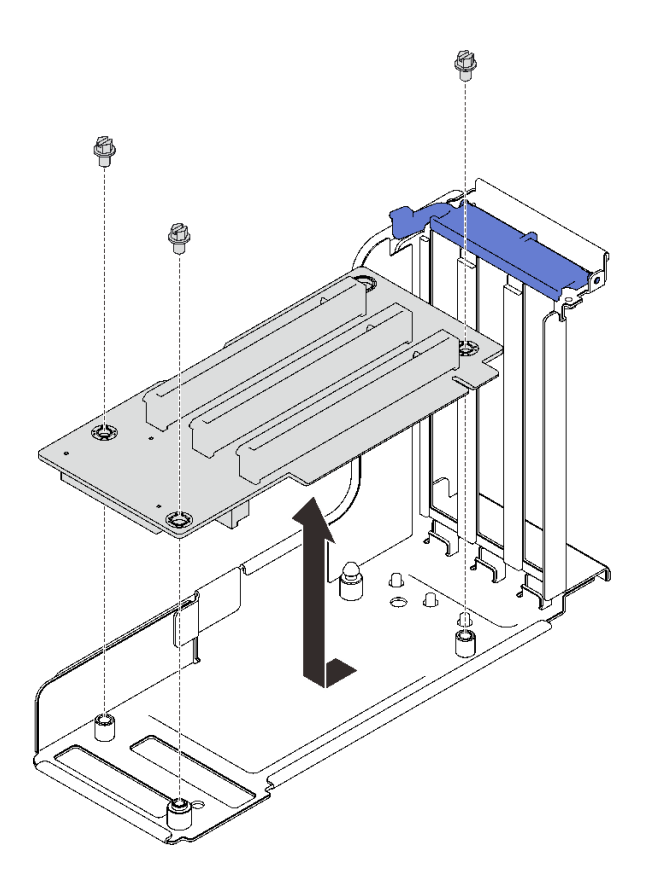

<sup>図</sup> 77. PCIe ライザー・カードの分解

2. 地域の規制に準拠してコンポーネントをリサイクルしてください。

# デモ・ビデオ

#### [YouTube で手順を参照](https://www.youtube.com/watch?v=gGpUdP4n8fI)

アダプターの取り外し このセクションの手順に従って、アダプターを取り外します。

# このタスクについて

注意:

- 安全に作業を行うために[、137](#page-144-0) ページの「[取り付けのガイドライン](#page-144-0)」にお進みください。
- ●サーバーと周辺機器の電源をオフにし、電源コードおよびすべての外部ケーブルを切り離します([12](#page-19-0) ページの 「[サーバーの電源をオフにする](#page-19-0)」を参照)。
- サーバーがラックに取り付けられている場合、トップ・カバーにアクセスするためにラックスライ ド・レールでサーバーをスライドさせるか、ラックからサーバーを取り外します。

アダプターをシステム・ボードから取り外す 手順

ステップ 1. このタスクの準備をします。

a. トップ・カバーを取り外します [\(246](#page-253-0) ページの 「[トップ・カバーの取り外し](#page-253-0)」 を参照)。

- b. 両方の PCIe ライザー・ケージまたはフィラー、シャーシのエア・バッフル、および PCIe 拡張トレイを取り外します [\(261](#page-268-0) ページの 「[4U PCIe ライザー・ケージの取り外し](#page-268-0)」、[277](#page-284-0) ページの 「[シャーシ・エアー・バッフルの取り外し](#page-284-0)」 および [255](#page-262-0) ページの 「[4U PCIe 拡張](#page-262-0) [トレイの取り外し](#page-262-0)」)。
- c. アダプターからケーブルをすべて (外部ケーブルも含めて) 切り離します。
- ステップ 2. 固定ラッチを開きます。
- ステップ 3. アダプターを固定しているねじを取り外します。
- ステップ 4. アダプターの上部の角をつかんで、システム・ボードから取り外します。

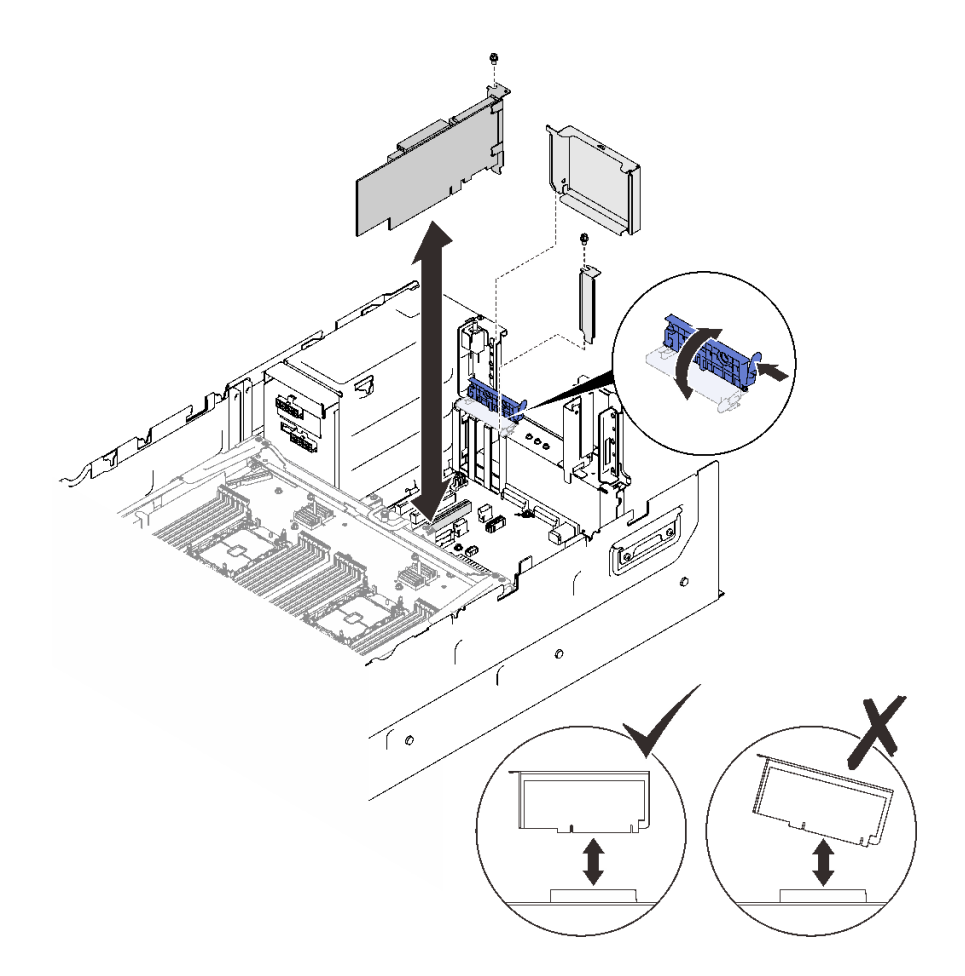

<sup>図</sup> 78. システム・ボードからアダプターを取り外す

- PCIe ライザー・カード・アセンブリーからアダプターを取り外す ⼿順
- ステップ 1. このタスクの準備をします。
	- a. トップ・カバーを取り外します([246](#page-253-0) ページの 「[トップ・カバーの取り外し](#page-253-0)」 を参照)。
	- b. 両方の PCIe ライザー・ケージまたはフィラー、シャーシのエア・バッフル、および PCIe 拡張トレイを取り外します [\(261](#page-268-0) ページの 「[4U PCIe ライザー・ケージの取り外し](#page-268-0)」、[277](#page-284-0) ページの 「[シャーシ・エアー・バッフルの取り外し](#page-284-0)」 および [255](#page-262-0) ページの 「[4U PCIe 拡張](#page-262-0) [トレイの取り外し](#page-262-0)」)。
	- c. PCIe ライザー・カード・アセンブリーに取り付けられているすべてのケーブル (外部ケー ブルを含む) をアダプターから取り外します。

d. PCIe ライザー・アセンブリーを取り外します([188](#page-195-0) ページの 「[PCIe ライザー・アセンブ](#page-195-0) [リーの取り外し](#page-195-0)」を参照)。

ステップ 2. PCIe ライザー・カード・アセンブリーの固定ラッチを開きます。

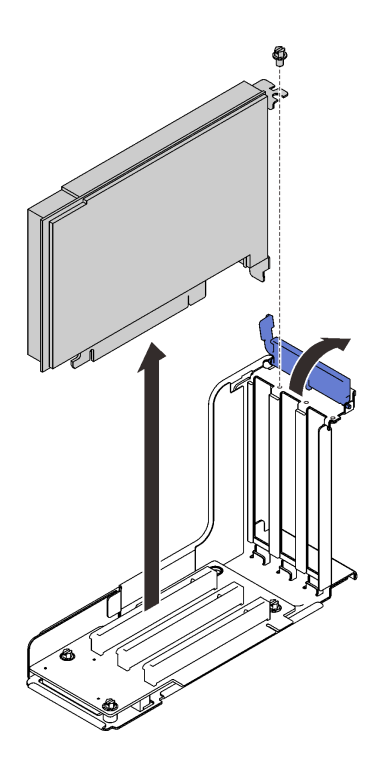

<sup>図</sup> 79. PCIe ライザー・カード・アセンブリーからアダプターを取り外す

ステップ 3. アダプターをライザー・アセンブリーに固定しているねじを取り外します。 ステップ 4. PCIe ライザー・カード・アセンブリーからアダプターを取り外します。

#### このタスクの完了後

- 1. 交換用ユニットまたはフィラーを取り付けます (192 ページの 「アダプターの取り付け」 を参照)。
- 2. コンポーネントまたはオプション装置を返却するよう指示された場合は、すべての梱包上の指示に従 い、提供された配送用の梱包材がある場合はそれを使用してください。

#### デモ・ビデオ

#### [YouTube で手順を参照](https://www.youtube.com/watch?v=gGpUdP4n8fI)

#### アダプターの取り付け

このセクションの手順に従って、アダプターを取り付けます。

#### このタスクについて

#### 注意:

- 安全に作業を行うために[、137](#page-144-0) ページの「[取り付けのガイドライン](#page-144-0)」にお進みください。
- コンポーネントが入っている帯電防止パッケージをサーバーの塗装されていない金属面に接触させてか ら、コンポーネントをパッケージから取り出し、帯電防止面の上に置きます。

注:

- 以下のアダプターは、4U PCIe ライザー・ケージに取り付ける必要があります。取り付け手順に関して は、[264](#page-271-0) ページの 「[4U PCIe ライザー・ケージへのアダプターの取り付け](#page-271-0)」 を参照してください。
	- Nvidia Tesla V100s
	- Nvidia Tesla T4
	- 1610-8p NVMe スイッチ・アダプター
- 以下のアダプターは、PCIe ライザー・アセンブリーまたは 4U PCIe ライザー・ケージに取り付ける必 要があります。取り付け手順に関しては[、194](#page-201-0) ページの 「[PCIe ライザー・アセンブリーへのアダプ](#page-201-0) [ターの取り付け](#page-201-0)」 または [264](#page-271-0) ページの 「[4U PCIe ライザー・ケージへのアダプターの取り付け](#page-271-0)」 を 参照してください。
	- ThinkSystem Broadcom 57454 10/25GbE SFP28 4 ポート PCIe イーサネット・アダプター
	- ThinkSystem Broadcom 57454 10/25GbE SFP28 4 ポート PCIe イーサネット・アダプター V2

#### アダプターのシステム・ボードへの取り付け 手順

ステップ 1. 保持ラッチを開きます。

- ステップ 2. PCIe スロットにフィラーが取り付けられている場合は、それを固定しているねじを取り外 し、フィラーを取り外します。
- ステップ 3. アダプターをシステム・ボード上のコネクターに位置合わせし、押し込みます。

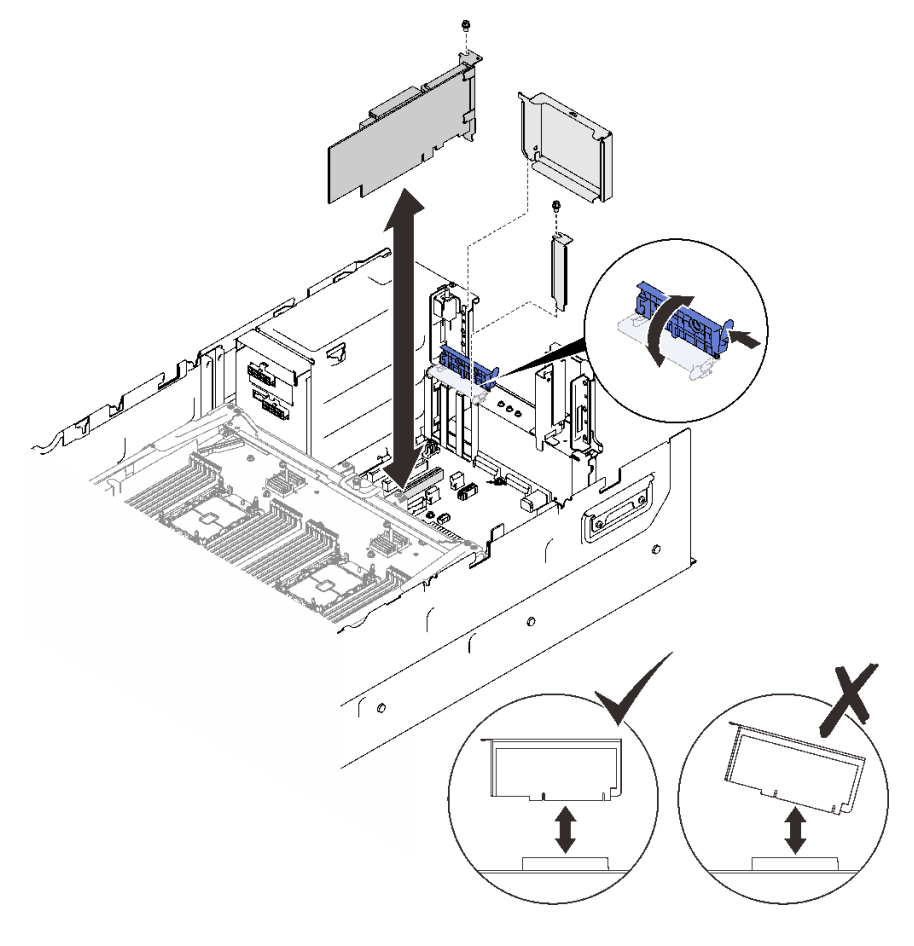

<sup>図</sup> 80. システム・ボードへのアダプターの取り付け

<span id="page-201-0"></span>ステップ 4. アダプターをねじで固定します。 ステップ 5. 保持ラッチを閉じます。

PCIe ライザー・アセンブリーへのアダプターの取り付け 手順

ステップ 1. PCIe ライザー・アセンブリーの保持ブラケットを開きます。

- ステップ 2. ライザーのスロットにフィラーが取り付けられている場合は、それを固定しているねじ を取り外し、フィラーを取り外します。
- ステップ 3. アダプターを PCIe ライザー・アセンブリーのコネクターと位置合わせし、押し込みます。

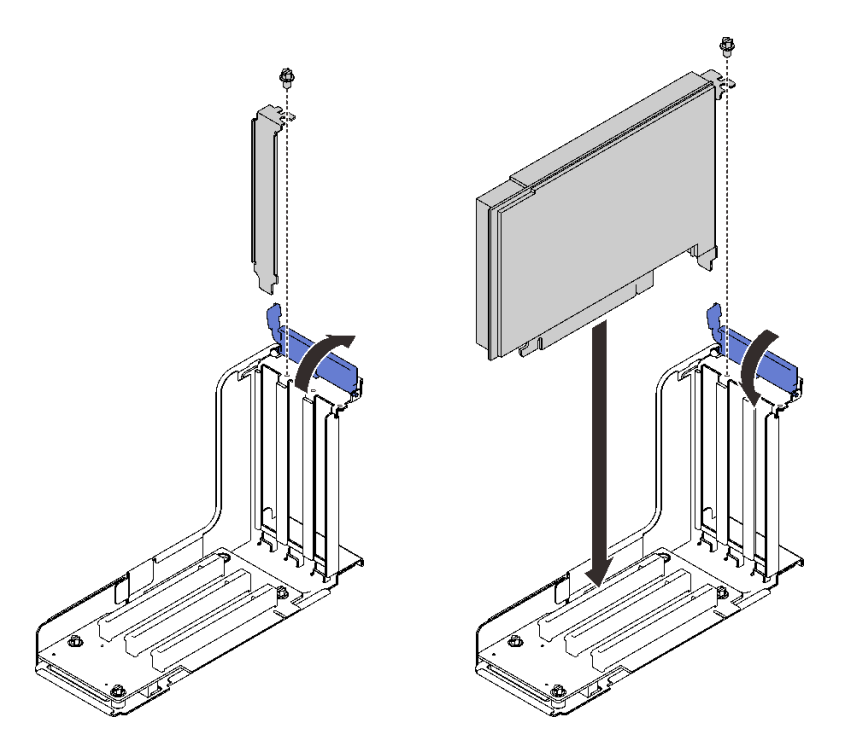

<sup>図</sup> 81. PCIe ライザー・アセンブリーへのアダプターの取り付け

ステップ 4. アダプターをねじで固定します。 ステップ 5. 保持ラッチを閉じます。

## このタスクの完了後

- 以下のいずれかのアダプターが取り付けられている場合は、フラッシュ電源モジュールを取り付けます ([281](#page-288-0) ページの 「[フラッシュ電源モジュールの取り付け](#page-288-0)」 を参照)。
	- ThinkSystem RAID 930-8i 2GB フラッシュ PCIe 12Gb アダプター
	- ThinkSystem RAID 930-16i 4GB フラッシュ PCIe 12Gb アダプター
	- ThinkSystem RAID 930-8e 4GB Flash PCIe 12Gb Adapte
	- ThinkSystem RAID 940-8i 4GB Flash PCIe Gen4 12Gb アダプター
	- ThinkSystem RAID 940-8i 8GB Flash PCIe Gen4 12Gb アダプター
	- ThinkSystem RAID 940-16i 8GB Flash PCIe 12Gb アダプター
	- ThinkSystem RAID 940-32i 8GB Flash PCIe 12Gb アダプター
- ●部品交換の完了に進みます ([290](#page-297-0) ページの 「[部品交換の完了](#page-297-0)」を参照)。

# <span id="page-202-0"></span>デモ・ビデオ

#### [YouTube で手順を参照](https://www.youtube.com/watch?v=emwko9GS_AM)

#### PCIe ライザー・アセンブリーの取り付け

このセクションの手順に従って、PCIe ライザー・アセンブリーを取り付けます。

# このタスクについて

注意:

- 安全に作業を行うために、[137](#page-144-0) ページの「[取り付けのガイドライン](#page-144-0)」にお進みください。
- コンポーネントが入っている帯電防止パッケージをサーバーの塗装されていない金属面に接触させてか ら、コンポーネントをパッケージから取り出し、帯電防止面の上に置きます。

#### 手順

ステップ 1. PCIe ライザー・アセンブリーをシステム・ボード上のコネクターと位置合わせし、押 し込みます。

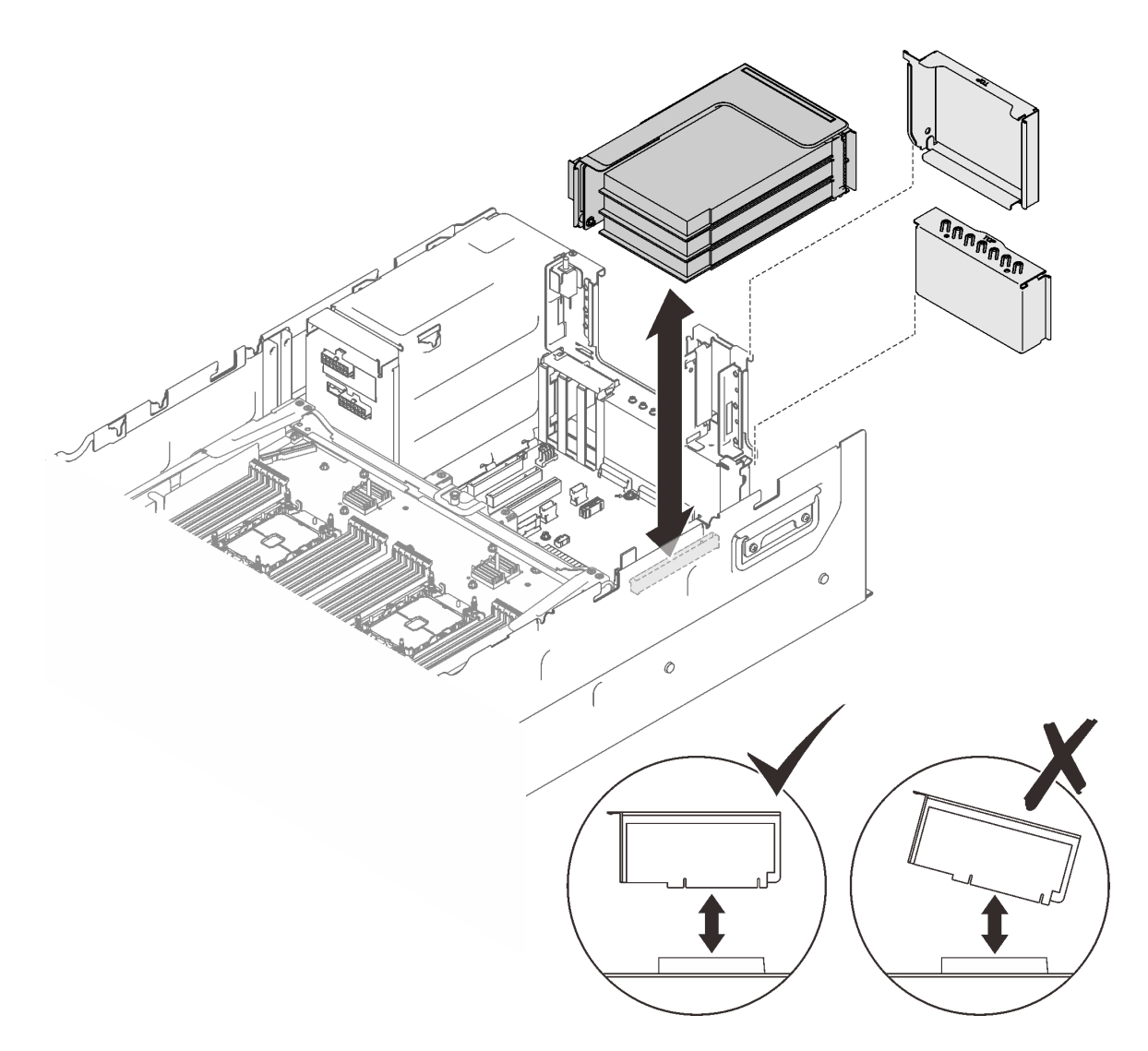

<sup>図</sup> 82. PCIe ライザー・アセンブリーの取り付け

ステップ 2. x16/x16/x16 ライザー・アセンブリーを取り付ける場合は、2 本の PCIe ケーブルをシステ ム・ボードに接続します。

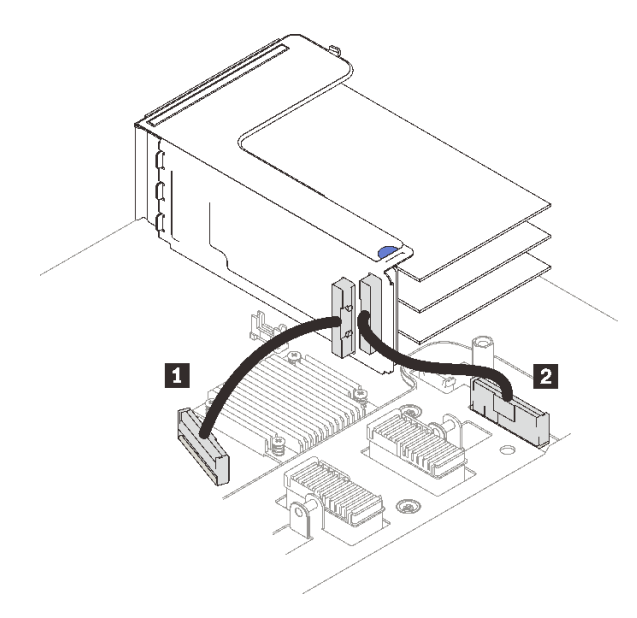

<sup>図</sup> 83. x16/x16/x16 ライザーからシステム・ボードへの PCIe ケーブルの接続

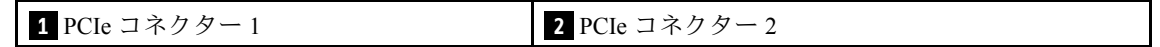

## このタスクの完了後

- 1. 必要なケーブルをすべて再接続します。
- 2. 部品交換の完了に進みます([290](#page-297-0) ページの 「[部品交換の完了](#page-297-0)」 を参照)。

## デモ・ビデオ

#### [YouTube で手順を参照](https://www.youtube.com/watch?v=emwko9GS_AM)

# 電源バックプレーンの交換

このセクションの手順に従って、電源バックプレーンを取り外しまたは取り付けます。

電源バックプレーンの取り外し

このセクションの手順に従って、電源バックプレーンを取り外します。

## このタスクについて

注意:

- 安全に作業を行うために、[137](#page-144-0) ページの「[取り付けのガイドライン](#page-144-0)」にお進みください。
- サーバーと周辺機器の電源をオフにし、電源コードおよびすべての外部ケーブルを切り離します [\(12](#page-19-0) ページの 「[サーバーの電源をオフにする](#page-19-0)」を参照)。
- サーバーがラックに取り付けられている場合、トップ・カバーにアクセスするためにラック スライ ド・レールでサーバーをスライドさせるか、ラックからサーバーを取り外します。

## 手順

ステップ 1. このタスクの準備をします。

a. トップ・カバーを取り外します([246](#page-253-0) ページの 「[トップ・カバーの取り外し](#page-253-0)」 を参照)。

- b. 両方の PCIe ライザー・ケージまたはフィラー、シャーシのエア・バッフル、および PCIe 拡張トレイを取り外します([261](#page-268-0) ページの 「[4U PCIe ライザー・ケージの取り外し](#page-268-0)」[、277](#page-284-0) ページの 「[シャーシ・エアー・バッフルの取り外し](#page-284-0)」 および [255](#page-262-0) ページの 「[4U PCIe 拡張](#page-262-0) [トレイの取り外し](#page-262-0)」)。
- c. ファン・ケージ・アセンブリーを取り外します([153](#page-160-0) ページの 「[ファン・ケージ・アセン](#page-160-0) [ブリーの取り外し](#page-160-0)」 を参照)。
- d. システム・ボードのエアー・バッフル([231](#page-238-0) ページの 「[システム・ボード・エアー・バッ](#page-238-0) [フルの取り外し](#page-238-0)」 を参照) またはプロセッサーおよびメモリー拡張トレイおよび、拡張 トレイ・エアー・バッフル [\(223](#page-230-0) ページの 「[プロセッサーおよびメモリー拡張トレイの](#page-230-0) [取り外し](#page-230-0)」 ) を取り外します。

a. 取り付けられているすべてのパワー・サプライ・ユニットを慎重に引き抜いて外します。 ステップ 2. 電源バックプレーン・ケーブルを切り離し、ケーブル・クリップから取り外します。

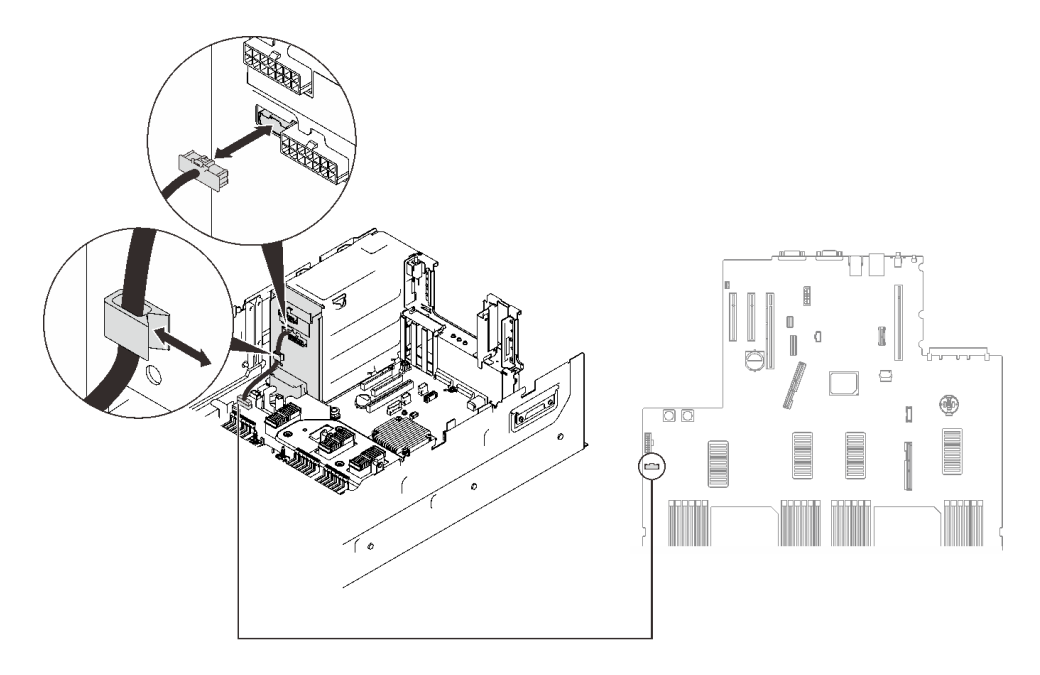

<sup>図</sup> 84. <sup>電</sup>源バックプレーン・ケーブルを切り離す

ステップ 3. 電源バックプレーンをつかみ、持ち上げて取り外します。

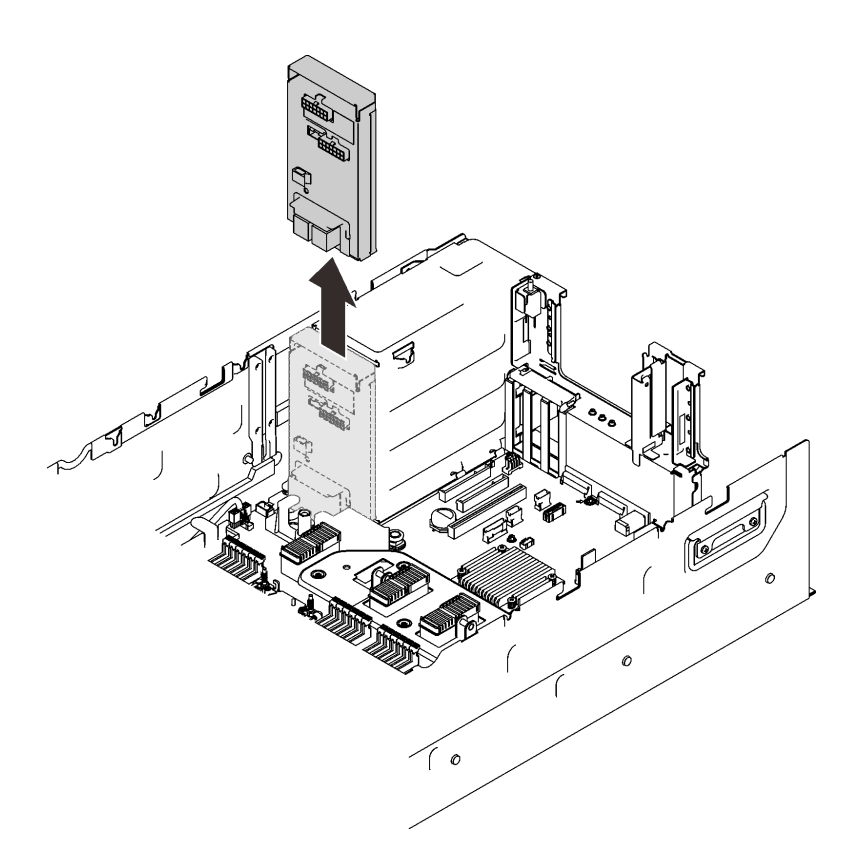

<sup>図</sup> 85. <sup>電</sup>源バックプレーンの取り外し

# このタスクの完了後

- ●交換用ユニットを取り付けます ([200](#page-207-0)ページの「[電源バックプレーンの取り付け](#page-207-0)」を参照)。
- コンポーネントまたはオプション装置を返却するよう指示された場合は、すべての梱包上の指示に従 い、提供された配送用の梱包材がある場合はそれを使用してください。
- コンポーネントのリサイクルを計画している場合:
	- 1. 6 本のねじを取り外し、バックプレーンをブラケットから切り離します。

<span id="page-207-0"></span>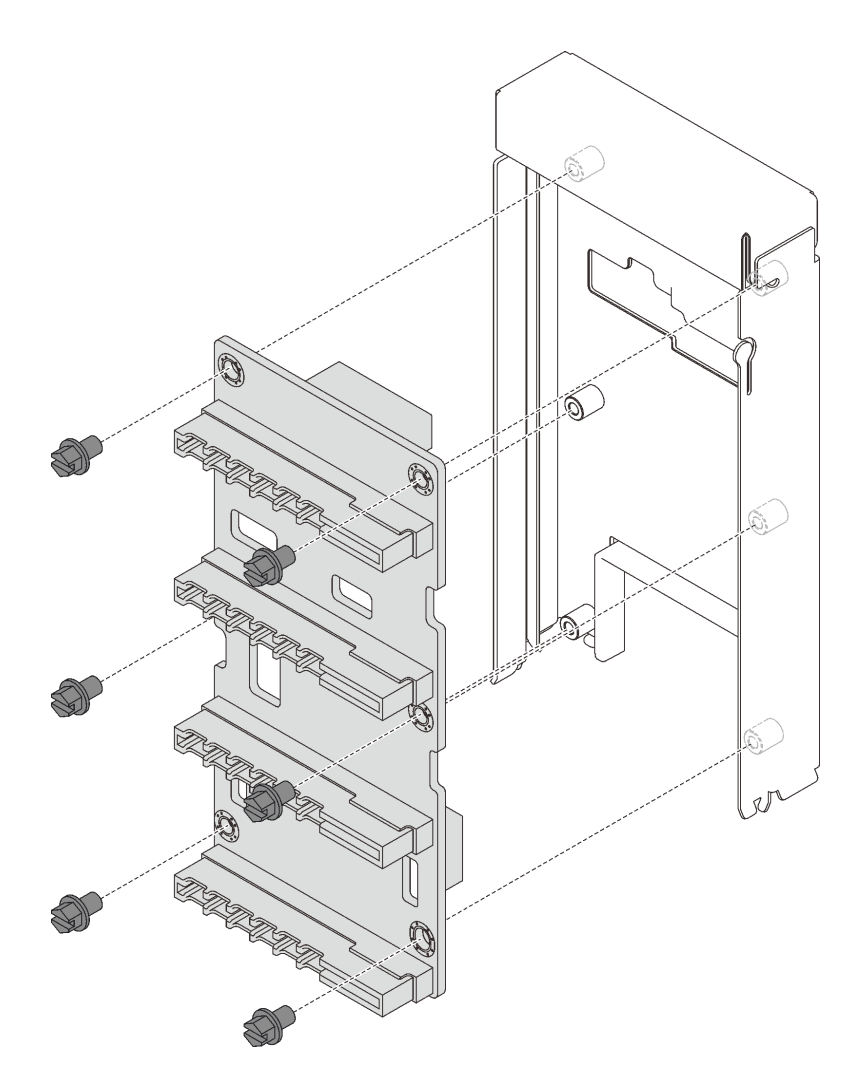

<sup>図</sup> 86. <sup>電</sup>源バックプレーンの取り外し

2. 地域の規制に準拠してコンポーネントをリサイクルしてください。

# デモ・ビデオ

#### [YouTube で手順を参照](https://www.youtube.com/watch?v=eIsqLtYohjA)

# 電源バックプレーンの取り付け

このセクションの手順に従って、電源バックプレーンを取り付けます。

## このタスクについて

#### 注意:

- 安全に作業を行うために[、137](#page-144-0) ページの「[取り付けのガイドライン](#page-144-0)」にお進みください。
- コンポーネントが入っている帯電防止パッケージをサーバーの塗装されていない金属面に接触させてか ら、コンポーネントをパッケージから取り出し、帯電防止面の上に置きます。

#### 手順

ステップ 1. バックプレーンの下段のコネクターをシステム・ボード上の対応するコネクターに位置合わ せし、バックプレーンをに押し込みます。

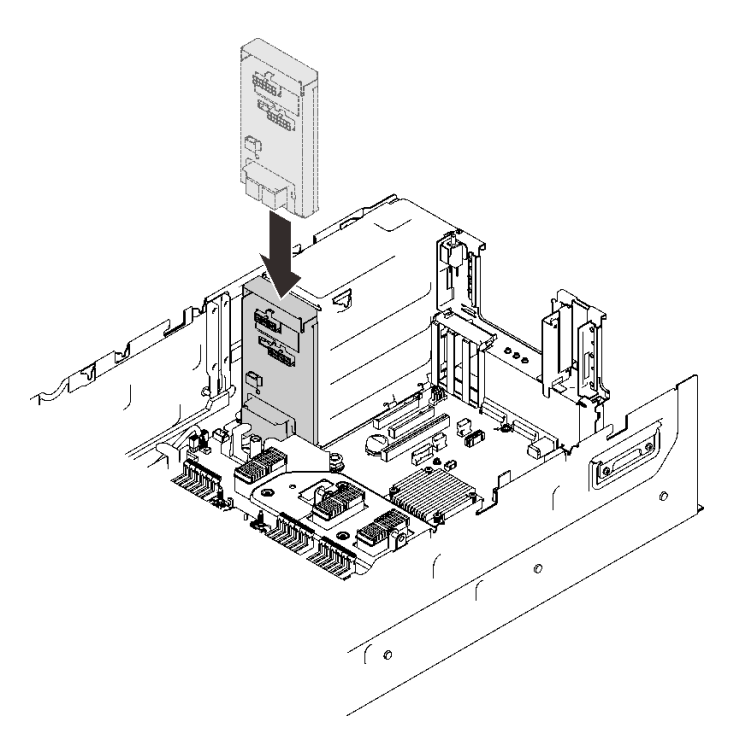

<sup>図</sup> 87. <sup>電</sup>源バックプレーンの取り付け

ステップ 2. 電源バックプレーンのケーブルをケーブル・クリップを通して配線して、電源バック プレーンに接続します。

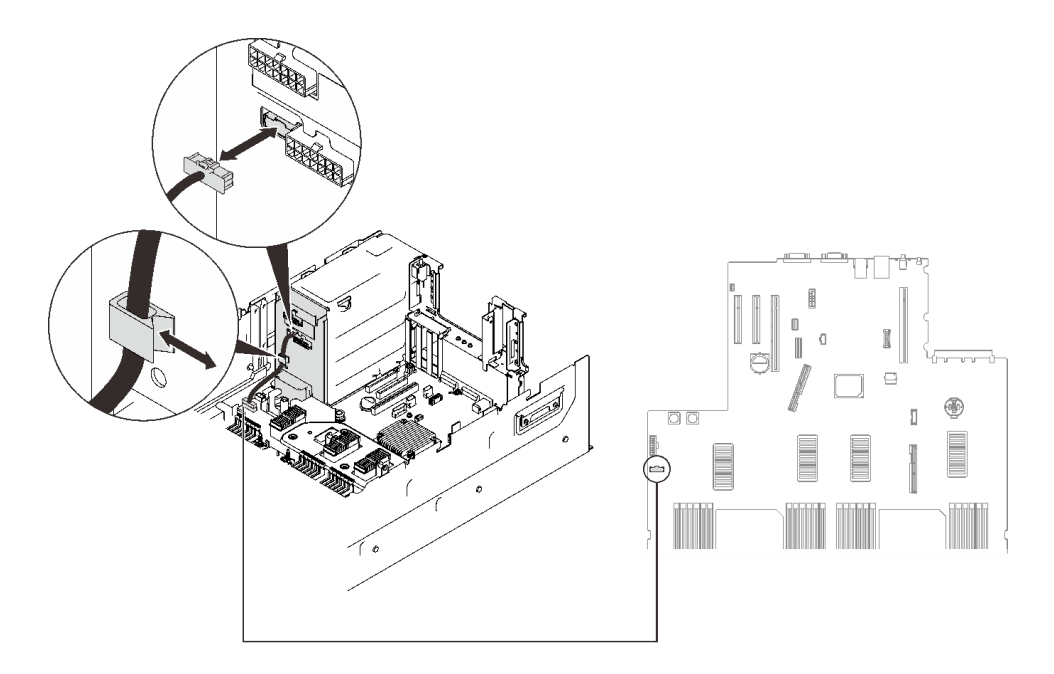

<sup>図</sup> 88. <sup>電</sup>源バックプレーン・ケーブルを接続する

# このタスクの完了後

部品交換の完了に進みます [\(290](#page-297-0) ページの 「[部品交換の完了](#page-297-0)」 を参照)。

## デモ・ビデオ

[YouTube で手順を参照](https://www.youtube.com/watch?v=dEvNjoA72kk)

# パワー・サプライ・ユニットの交換

このセクションの手順に従って、パワー・サプライ・ユニットの取り付けあるいは取り外しを行います。

#### ホット・スワップ・パワー・サプライ・ユニットの取り外し

ホット・スワップ・パワー・サプライ・ユニットを取り外すには、このセクションの手順に従って ください。

#### このタスクについて

S002

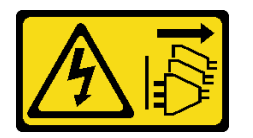

警告:

装置の電源制御ボタンおよびパワー・サプライの電源スイッチは、装置に供給されている電流をオフにす るものではありません。デバイスには 2 本以上の電源コードが使われている場合があります。デバイスか ら完全に電気を取り除くには電源からすべての電源コードを切り離してください。

S029

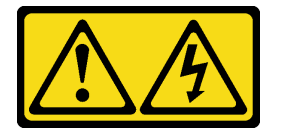

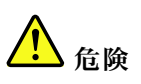

-48V DC パワー・サプライの場合、電源コードからの電流は危険です。 感電を防ぐために次の事項を守ってください。

• 取り外しまたは交換が必要な場合に -48V DC 電源コードを接続または切り離すために、冗⻑性のあ るパワー・サプライ・ユニットを取り付けます。

- 1. 本製品に接続されている対象の DC 電源および機器 の電源をオフにします。
- 2. パワー・サプライ・ユニットをシステム・ハウジ ングに取り付けます。
- 3. DC 電源コードを製品に接続します。

#### • -48 V DC 接続の正しい極性であることを確認し ます。RTN は + で、-48 V DC は - です。アースは 接地場所にきちんとつなげてください。

- 4. DC 電源コードを対象の電源に接続します。
- 5. すべての電源をオンにします。

#### S035

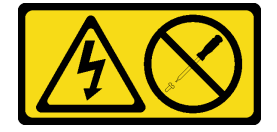

警告:

パワー・サプライまたはこのラベルが貼られている部分のカバーは決して取り外さないでください。こ のラベルが貼られているコンポーネントの内部には、危険な電圧、強い電流が流れています。これら のコンポーネントの内部には、保守が可能な部品はありません。これらの部品に問題があると思われ る場合はサービス技術員に連絡してください。

注意:安全に作業を行うために、[137](#page-144-0) ページの 「[取り付けのガイドライン](#page-144-0)」 にお進みください。

警告:

- 240 V DC 入力 (入力範囲: 180 ~ 300 V DC) は、中国本土でのみサポートされています。
- 240 V DC 入力のパワー・サプライは、電源コードのホット・プラグ機能をサポートしていません。 DC 入力でパワー・サプライを取り外す前に、サーバーの電源をオフにしてください。あるいはブ レーカー・パネルで、または電源をオフにすることによって DC 電源を切断してください。次に、電 源コードを取り外します。

#### ⼿順

ステップ 1. このタスクの準備をします。

a. CMA がインストールされている場合は、以下を行います。

#### ケーブルの接続手順: ファイン ウーブルの切り離し手順:

- 1. パワー・サプライ・ユニットを取り外す前に、(ブ レーカー・パネルで) 対象の DC 電源を切断する か、電源をオフにします。
- 2. 対象の DC コードを取り外し、電源コードのワイ ヤー端子が絶縁していることを確認します。
- 3. 対象のパワー・サプライ・ユニットをシステム・ ハウジングから切り離します。

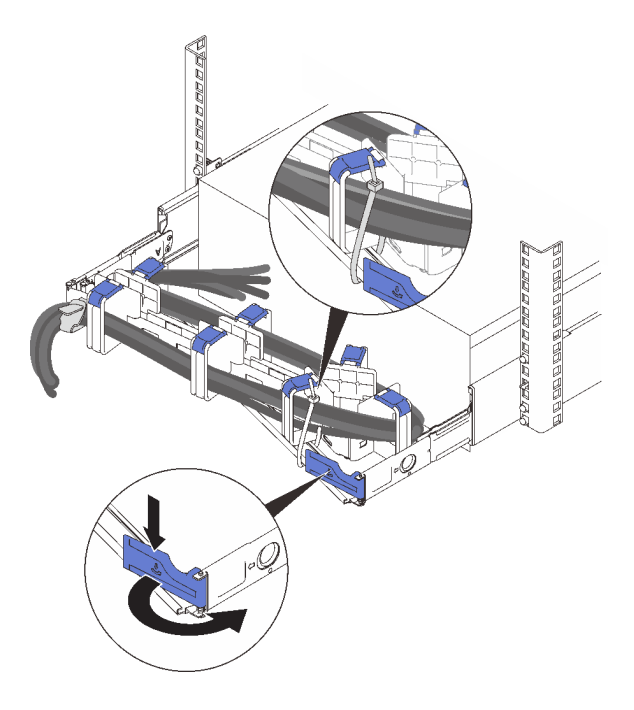

#### 図 89. CMA <sup>の</sup>調整

- 1. 停止ブラケットを押し下げ、オープン位置まで回転させます。
- 2. CMA を邪魔にならない位置に回転させて、パワー・サプライ・ベイに手が届くよ うにします。

注:ケーブルが、ケーブル・ストラップで CMA に固定されていることを確認してく ださい。

ステップ 2. パワー・サプライを取り外します。

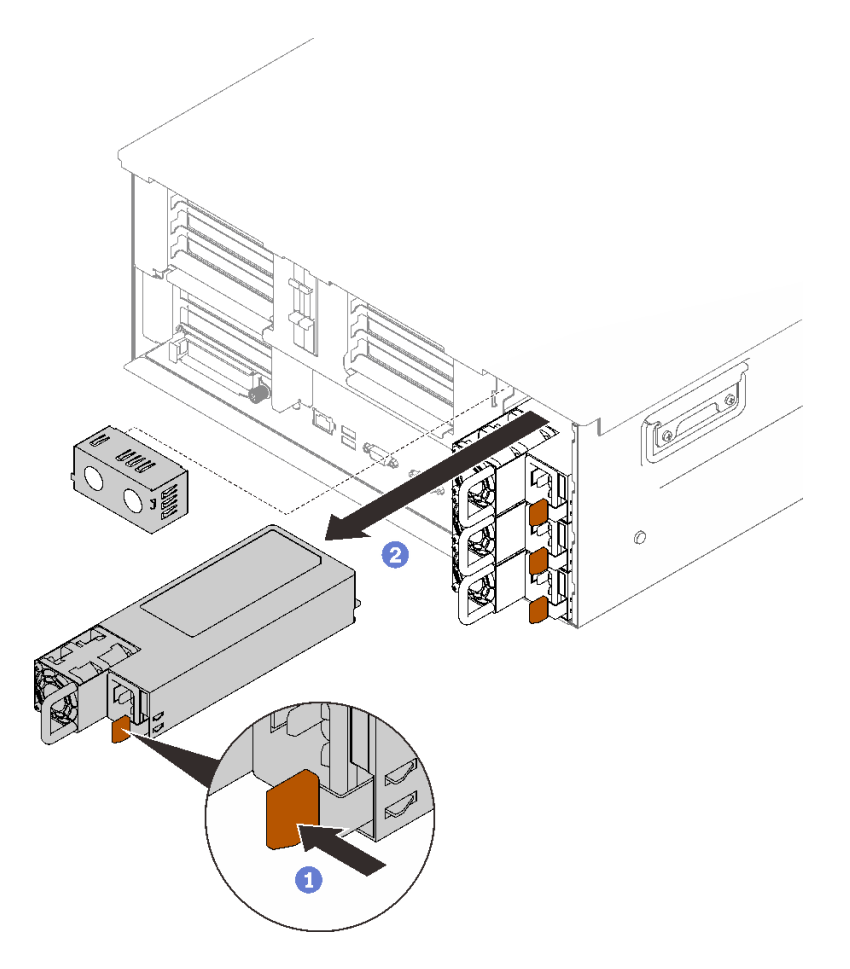

<sup>図</sup> 90. パワー・サプライの取り外し

1 オレンジ色のリリース・タブを長押しします。

2 ハンドルをつかみ、パワー・サプライ・ユニットをスライドして、サーバー取り出 します。

#### このタスクの完了後

- 1. パワー・サプライ・ベイに交換用ユニットまたはフィラーを挿入します (205 ページの 「ホット・ス ワップ・パワー・サプライ・ユニットの取り付け」 を参照)。
- 2. コンポーネントまたはオプション装置を返却するよう指示された場合は、すべての梱包上の指示に従 い、提供された配送用の梱包材がある場合はそれを使用してください。

# デモ・ビデオ

[YouTube で手順を参照](https://www.youtube.com/watch?v=01hQYVbwMQM)

#### ホット・スワップ・パワー・サプライ・ユニットの取り付け

ホット・スワップ・パワー・サプライ・ユニットを取り付けるには、このセクションの手順に従って ください。

# このタスクについて

S002

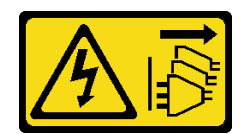

警告:

装置の電源制御ボタンおよびパワー・サプライの電源スイッチは、装置に供給されている電流をオフにす るものではありません。デバイスには 2 本以上の電源コードが使われている場合があります。デバイスか ら完全に電気を取り除くには電源からすべての電源コードを切り離してください。

S029

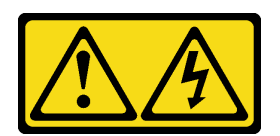

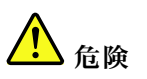

‒48V DC パワー・サプライの場合、電源コードからの電流は危険です。 感電を防ぐために次の事項を守ってください。

• 取り外しまたは交換が必要な場合に -48V DC 電源コードを接続または切り離すために、冗⻑性のあ るパワー・サプライ・ユニットを取り付けます。

- 1. 本製品に接続されている対象の DC 電源および機器 の電源をオフにします。
- 2. パワー・サプライ・ユニットをシステム・ハウジ ングに取り付けます。
- 3. DC 電源コードを製品に接続します。
	- -48 V DC 接続の正しい極性であることを確認し ます。RTN は + で、-48 V DC は - です。アースは 接地場所にきちんとつなげてください。
- 4. DC 電源コードを対象の電源に接続します。
- 5. すべての電源をオンにします。

ケーブルの接続手順: ファイン ウーブルの切り離し手順:

- 1. パワー・サプライ・ユニットを取り外す前に、(ブ レーカー・パネルで) 対象の DC 電源を切断する か、電源をオフにします。
- 2. 対象の DC コードを取り外し、電源コードのワイ ヤー端子が絶縁していることを確認します。
- 3. 対象のパワー・サプライ・ユニットをシステム・ ハウジングから切り離します。

S035

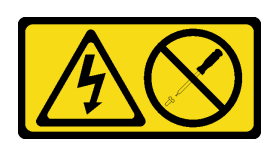

警告:

パワー・サプライまたはこのラベルが貼られている部分のカバーは決して取り外さないでください。こ のラベルが貼られているコンポーネントの内部には、危険な電圧、強い電流が流れています。これら のコンポーネントの内部には、保守が可能な部品はありません。これらの部品に問題があると思われ る場合はサービス技術員に連絡してください。

以下はこのサーバーと互換性のあるパワー・サプライ・ユニットのタイプおよび取り付け時の注意事項で す。サーバーは、最大 4 つのパワー・サプライ・ユニットをサポートします。

- 750 ワット・プラチナ、入力電源 115 Vac / 230 Vac / 240 VDC
- 750 ワット・チタン、入力電源 230 Vac / 240 VDC

注:750 ワット Titanium パワー・サプライが 2 つだけ取り付けられている場合、240 VDC はサポー トされません。

- 1100 ワット・プラチナ、入力電源 115 Vac / 230 Vac / 240 VDC
- 1100 ワット・チタン、入力電源 230 Vac / 240 VDC
- 1800 ワット・プラチナ、入力電源 230 Vac / 240 VDC
- 1800 ワット・チタン、入力電源 230 Vac / 240 VDC
- 2600 ワット・チタン、入力電源 230 Vac / 240 VDC

#### 警告:

- 240 V DC 入力 (入力範囲: 180 ~ 300 V DC) は、中国本土でのみサポートされています。
- 240 V DC ⼊⼒のパワー・サプライは、電源コードのホット・プラグ機能をサポートしていません。 DC 入力でパワー・サプライを取り外す前に、サーバーの電源をオフにしてください。あるいはブ レーカー・パネルで、または電源をオフにすることによって DC 電源を切断してください。次に、電 源コードを取り外します。

#### 手順

- ステップ 1. このタスクの準備をします。
	- a. 取り付るパワー・サプライ・ユニットは、すでに取り付けられているパワー・サプライ・ ユニットのワット数と同じであることを確認してください。それ以外の場合は、次の ステップを実行してください。
		- 1. サーバーと周辺装置の電源をオフにします。
		- 2. 電源コードとすべての外部ケーブルを切り離します。
		- 3. 取り付けられているすべてのパワー・サプライ・ユニットを取り外します。
		- 4. 取り付けるパワー・サプライ・ユニットはすべて同じワット数であることを確認し てください。同じサーバー・ユニットで異なるワット数のパワー・サプライを混 用しないでください。
	- b. CMA がインストールされている場合は、以下を行います。

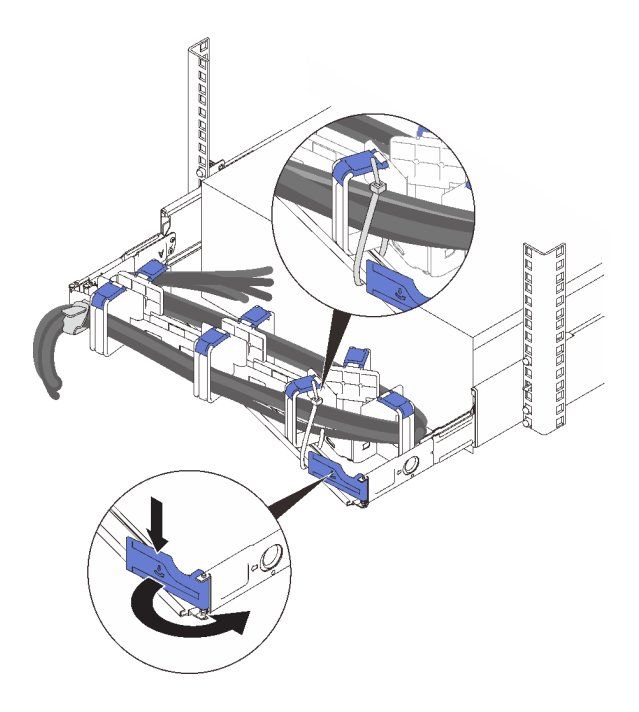

#### 図 91. CMA <sup>の</sup>調整

- 1. 停止ブラケットを押し下げ、オープン位置まで回転させます。
- 2. CMA を邪魔にならない位置に回転させて、パワー・サプライ・ベイに手が届くよ うにします。

注:ケーブルが、ケーブル・ストラップで CMA に固定されていることを確認してく ださい。

- c. パワー・サプライを空のベイに取り付ける場合は、パワー・サプライ・ベイからパワー・ サプライ・フィラー・パネルを取り外します。
- d. 複数のユニットを取り付ける場合は、使用可能な最小のパワー・サプライ・ベイから 開始します。
- ステップ2. パワー・サプライ後部のハンドルをつかみ、パワー・サプライ・ベイ内にスライドさせて所 定の位置にしっかり収まるまで挿入します。
<span id="page-216-0"></span>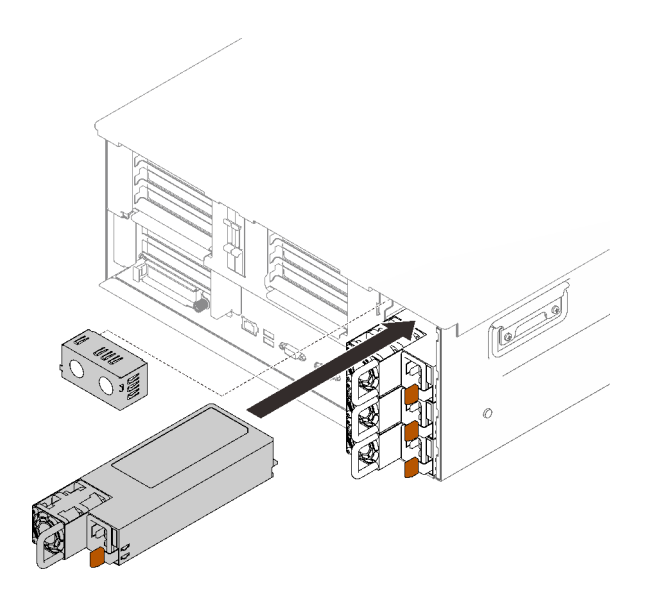

<sup>図</sup> 92. パワー・サプライ・ユニットの取り付け

## このタスクの完了後

- 1. 電源コードをパワー・サプライ・ユニットに接続し、電源に正しく接続されていることを確認します。
- 2. ハンドルを引いてパワー・サプライ・ユニットが正しく取り付けられていることを確認します。滑り 出てくる場合は、取り付け直します。

## デモ・ビデオ

[YouTube で手順を参照](https://www.youtube.com/watch?v=o0oz0Bn2xoQ)

# プロセッサーおよびヒートシンクの交換

このセクションの指示に従って、プロセッサーおよびヒートシンクの取り付け、取り外しを行います。

注意:プロセッサーの交換を開始する前に、アルコール・クリーニング・パッドおよび熱伝導グリース を必ず用意してください。

### プロセッサーとヒートシンクの取り外し

このタスクでは、組み立てられたプロセッサーとヒートシンク (プロセッサー・ヒートシンク・モジュー ル (PHM) と呼ばれています) の取り外し手順を説明します。この作業には、Torx T30 ドライバーが必要で す。この手順は、トレーニングを受けた技術者が行う必要があります。

## このタスクについて

S002

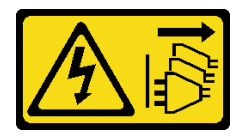

警告:

装置の電源制御ボタンおよびパワー・サプライの電源スイッチは、装置に供給されている電流をオフにす るものではありません。デバイスには 2 本以上の電源コードが使われている場合があります。デバイスか ら完全に電気を取り除くには電源からすべての電源コードを切り離してください。

注意:

- 安全に作業を行うために[、137](#page-144-0) ページの 「[取り付けのガイドライン](#page-144-0)」をお読みください。
- このタスクを行うには、サーバーの電源をオフにし、すべての電源コードを切り離します。
- 静電気の影響を受けやすいコンポーネントは取り付け時まで帯電防止パッケージに収め、システム停止 やデータの消失を招く恐れのある静電気にさらされないようにしてください。また、このようなデバイ スを取り扱う際は静電気放電用リスト・ストラップや接地システムなどを使用してください。
- サーバーがラックに取り付けられている場合は、ラックから取り外します。
- 各プロセッサー・ソケットには必ずカバーまたは PHM が取り付けられている必要があります。PHM の 取り外しまたは取り付けを行うときは、空のプロセッサー・ソケットをカバーで保護してください。
- プロセッサー・ソケットまたはプロセッサーの接点に手を触れないでください。プロセッサー・ソケッ トの接点は非常に壊れやすく、簡単に損傷します。プロセッサー接点の皮膚からの油脂などによる汚れ は、接触不良の原因になることがあります。
- プロセッサーまたはヒートシンクの熱伝導グリースが、何かと接触することのないようにしてくだ さい。何らかの面に接触すると、熱伝導グリースが劣化し、効果がなくなるおそれがあります。熱 伝導グリースは、プロセッサー・ソケットにある電気コネクターなどのコンポーネントを損傷する 可能性があります。
- PHM の取り外しと取り付けは、一度に 1 つの PHM だけにしてください。システム・ボードで複数 のプロセッサーがサポートされている場合は、最初のプロセッサー・ソケットから PHM の取り 付けを開始します。

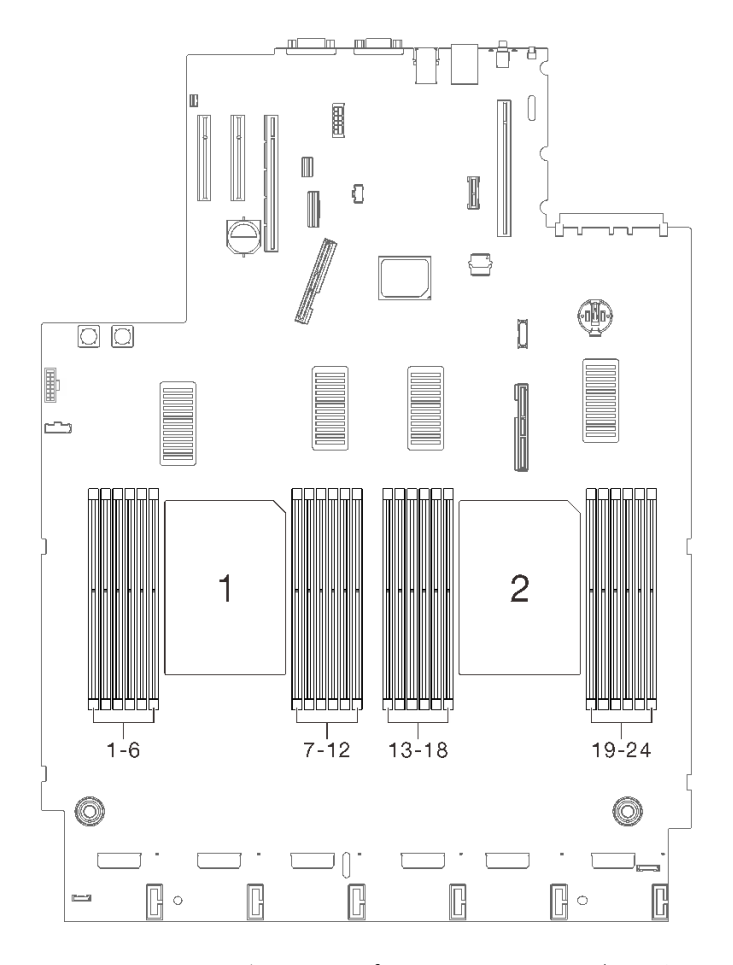

<sup>図</sup> 93. システム・ボード上のプロセッサー <sup>1</sup> および <sup>2</sup> の位置

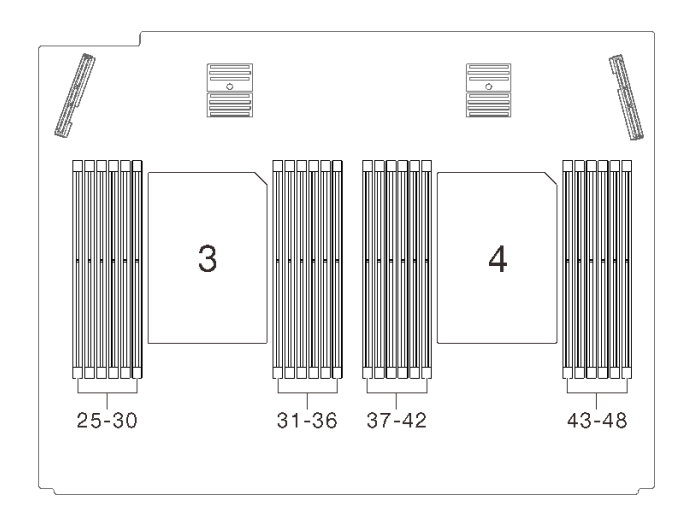

図 94. プロセッサーおよびメモリー拡張トレイ上のプロセッサー 3 および 4 の位置

注:ご使用のシステムのヒートシンク、プロセッサー、プロセッサー・キャリアは、図と異なる場 合があります。

次の図は、PHM のコンポーネントを示しています。

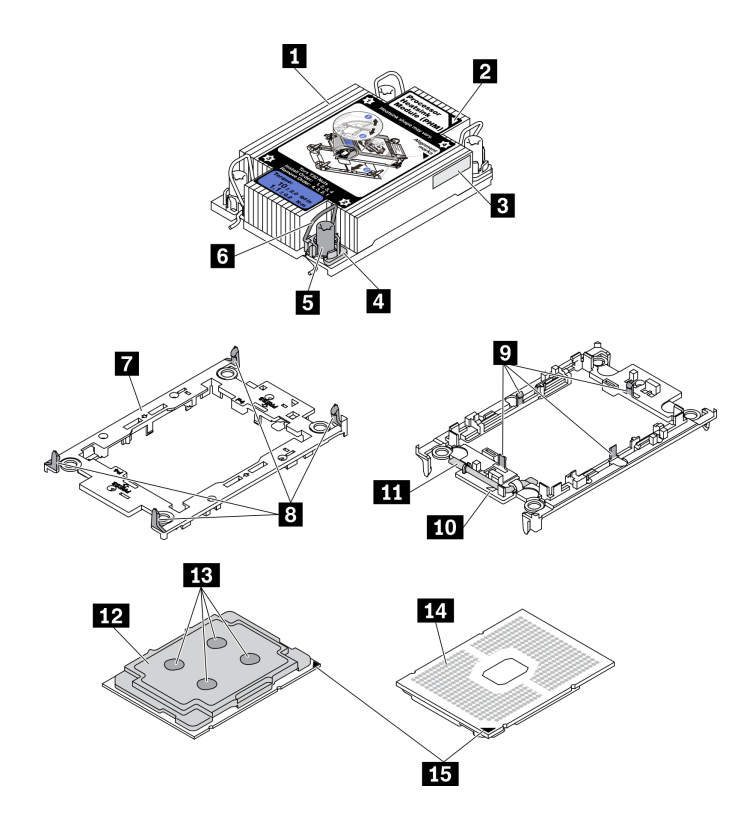

<sup>図</sup> 95. PHM コンポーネント

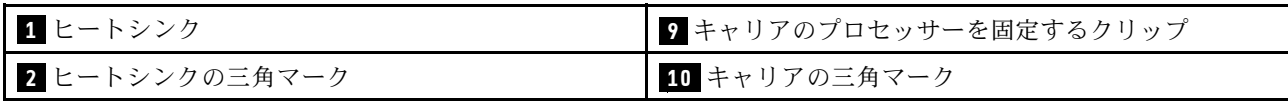

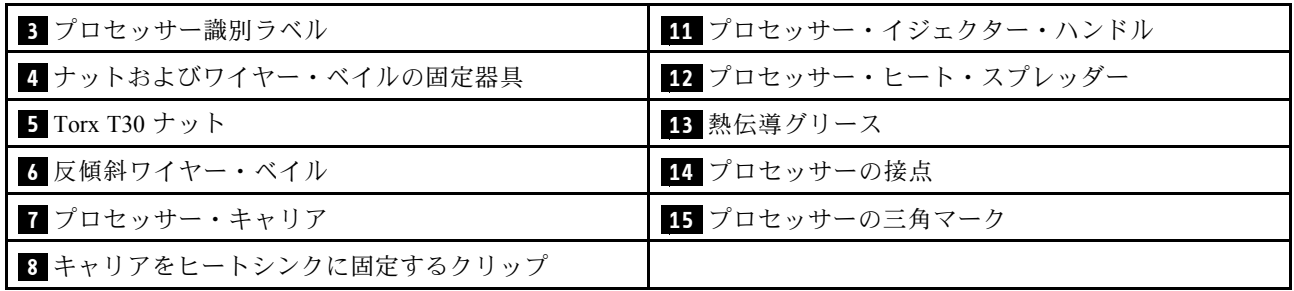

## 手順

ステップ 1. このタスクの準備をします。

- a. トップ・カバーを取り外します[。246](#page-253-0) ページの 「[トップ・カバーの取り外し](#page-253-0)」 を参 照してください。
- b. 両方の PCIe ライザー・ケージまたはフィラー、シャーシのエア・バッフル、および PCIe 拡張トレイを取り外します([261](#page-268-0) ページの 「[4U PCIe ライザー・ケージの取り外し](#page-268-0)」[、277](#page-284-0) ページの 「[シャーシ・エアー・バッフルの取り外し](#page-284-0)」 および [255](#page-262-0) ページの 「[4U PCIe 拡張](#page-262-0) [トレイの取り外し](#page-262-0)」)。
- c. 取り外すプロセッサーの位置に応じて、以下のコンポーネントを取り外します。
	- プロセッサーがプロセッサーおよびメモリー拡張トレイにある場合は、拡張トレイ を取り外さないでください。

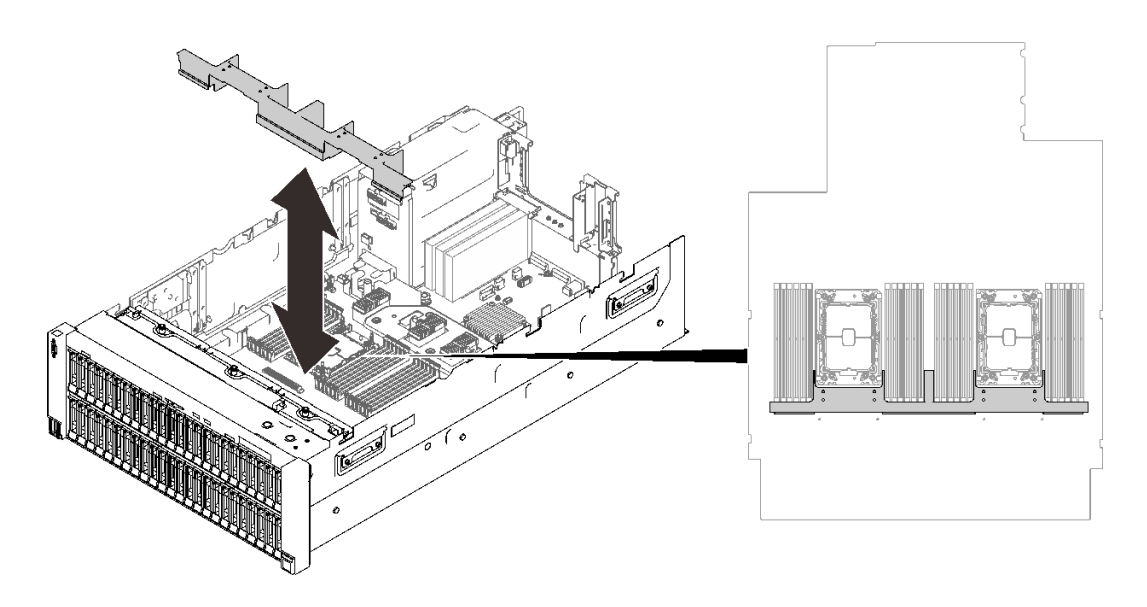

図 96. 拡張トレイからエアー・バッフルを取り外す

- プロセッサーがシステム・ボードにある場合:
	- 1. 以下のコンポーネントのいずれかを取り外します。
		- システム・エアー・バッフル([231](#page-238-0) ページの 「[システム・ボード・エアー・](#page-238-0) [バッフルの取り外し](#page-238-0)」 を参照)
		- プロセッサーおよびメモリー拡張トレイ、および拡張トレイのエアー・バッフル ([223](#page-230-0) ページの 「[プロセッサーおよびメモリー拡張トレイの取り外し](#page-230-0)」を参照)。
	- 2. 拡張トレイ・エアー・バッフルを取り外します。

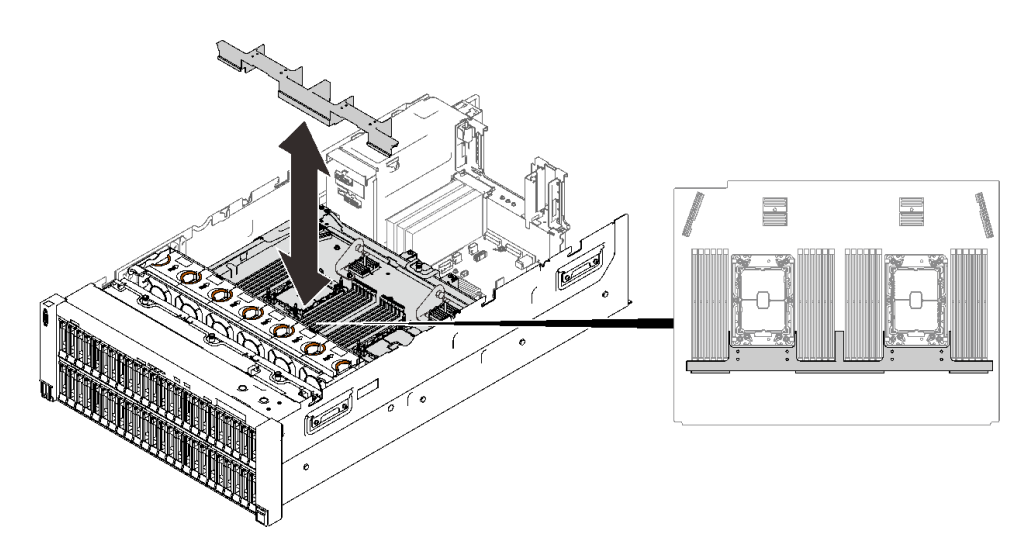

図 97. 拡張トレイ・エアー・バッフルの取り外し

ステップ 2. プロセッサーに T 字形ヒートシンクが付属している場合は、図のように 2 本のヒートシ ンクのねじを完全に緩めます。

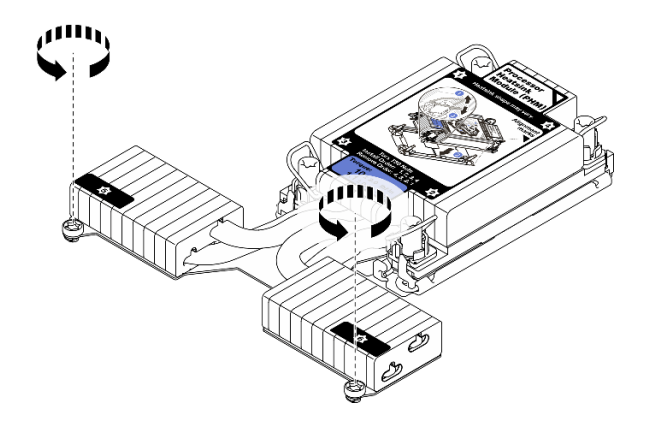

図 98. <sup>T</sup> 字形ヒートシンクのねじを緩める

ステップ 3. PHM をシステム・ボードから取り外します。

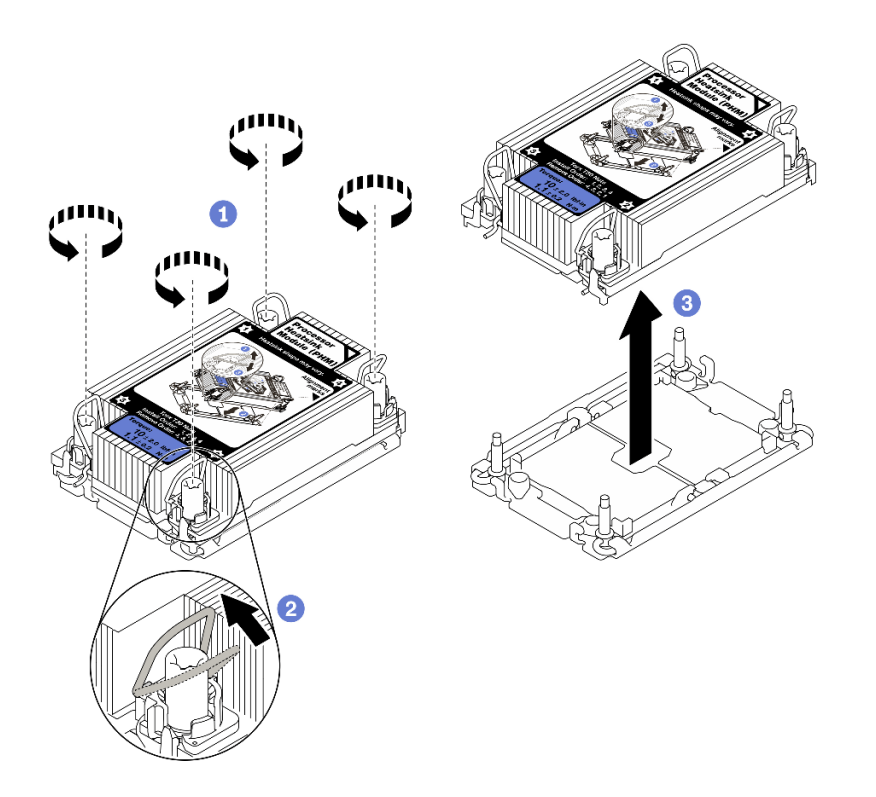

図 99. PHM の取り外し

 $\bigcirc$ ヒートシンク・ラベルに示されている*取り外し順序*で PHM の Torx T30 ナットを 完全に締めます。

2 反傾斜ワイヤー・ベイルを内側に回転させます。

プロセッサー・ソケットから PHM を慎重に持ち上げます。PHM がソケットから完 全に持ち上げられていない場合は、Torx T30 ナットをさらに緩め、もう一度 PHM を持 ち上げます。

注:

- プロセッサーの下部にある接点には触れないでください。
- 破損の恐れがありますので、プロセッサー・ソケットはいかなる物質にも汚されな い状態にしてください。

# 終了後

- 各プロセッサー・ソケットには必ずカバーまたは PHM が取り付けられている必要があります。空のプ ロセッサー・ソケットをカバーで保護するか、新しい PHM を取り付けてください。
- システム・ボード交換の一部として PHM を取り外す場合は、PHM を脇に置きます。
- プロセッサーまたは、ヒートシンクを再利用する場合は、固定器具からプロセッサーを離します[。215](#page-222-0) ページの 「[プロセッサーをキャリアとヒートシンクから取り外す](#page-222-0)」 を参照してください
- 不良部品を返却するように指示された場合は、輸送上の損傷を防ぐために部品を梱包してください。到 着した新しい部品の梱包を再利用し、すべての梱包上の指示に従ってください。

# デモ・ビデオ

[YouTube で手順を参照](https://www.youtube.com/watch?v=pHeDrKaB9eI)

### <span id="page-222-0"></span>プロセッサーをキャリアとヒートシンクから取り外す

このタスクでは、取り付けたプロセッサーとヒートシンク (プロセッサー・ヒートシンク・モジュー ル (PHM) と呼ばれています) からプロセッサーとそのキャリアを取り外す手順を説明しています。こ の手順は、トレーニングを受けた技術者が行う必要があります。

## このタスクについて

注意:

- 安全に作業を行うために、[137](#page-144-0) ページの 「[取り付けのガイドライン](#page-144-0)」 にお進みください。
- サーバーと周辺機器の電源をオフにし、電源コードおよびすべての外部ケーブルを切り離します [\(12](#page-19-0) ページの 「[サーバーの電源をオフにする](#page-19-0)」を参照)。
- サーバーがラックに取り付けられている場合、トップ・カバーにアクセスするためにラック スライ ド・レールでサーバーをスライドさせるか、ラックからサーバーを取り外します。
- 静電気の影響を受けやすいコンポーネントは取り付け時まで帯電防止パッケージに収め、システム停止 やデータの消失を招く恐れのある静電気にさらされないようにしてください。また、このようなデバイ スを取り扱う際は静電気放電用リスト・ストラップや接地システムなどを使用してください。
- プロセッサー接点には触れないでください。プロセッサー接点の皮膚からの油脂などによる汚れ は、接触不良の原因になることがあります。
- プロセッサーまたはヒートシンクの熱伝導グリースが、何かと接触することのないようにしてくだ さい。何らかの面に接触すると、熱伝導グリースが劣化し、効果がなくなるおそれがあります。熱 伝導グリースは、プロセッサー・ソケットにある電気コネクターなどのコンポーネントを損傷する 可能性があります。

注:ご使用のシステムのヒートシンク、プロセッサー、プロセッサー・キャリアは、図と異なる場 合があります。

手順

ステップ 1. プロセッサーをキャリアとヒートシンクから取り外します。

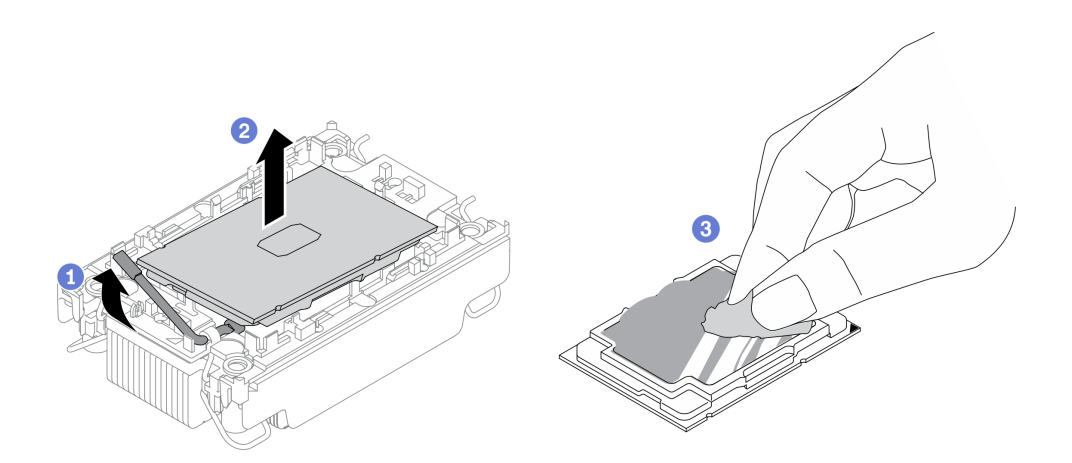

<sup>図</sup> 100. プロセッサーをキャリアとヒートシンクから取り外す

注:プロセッサー接点には触れないでください。

- a. 1 ハンドルを持ち上げて、キャリアからプロセッサーを離します。
- b. 2 プロセッサーの端を持ち、ヒートシンクとキャリアからプロセッサーを持ち上げます。

c. 3 プロセッサーを下ろさずに、プロセッサーの上部にある熱伝導グリースをアルコー ル・クリーニング・パッドで拭きます。次に、プロセッサーの接点側を上向きにして、プ ロセッサーを静電気の保護面に置きます。

<span id="page-223-0"></span>ステップ 2. ヒートシンクからプロセッサー・キャリアを取り外します。

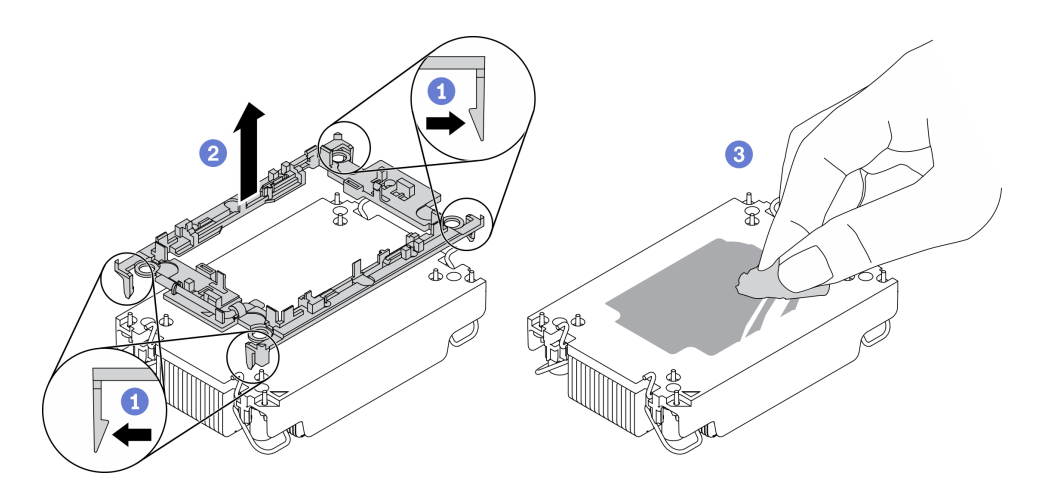

<sup>図</sup> 101. ヒートシンクからプロセッサー・キャリアを取り外す

注:プロセッサー・キャリアは廃棄し、新しいものに交換します。

- a. 固定クリップをヒートシンクから離します。
- b. 2 キャリアをヒートシンクから持ち上げます。
- c. 3 アルコール・クリーニング・パッドを使用して、ヒートシンクの底に付いた熱伝導グ リースをふき取ります。

不良部品を返却するように指示された場合は、輸送上の損傷を防ぐために部品を梱包してください。到着 した新しい部品の梱包を再利用し、すべての梱包上の指示に従ってください。

# デモ・ビデオ

#### [YouTube で手順を参照](https://www.youtube.com/watch?v=pHeDrKaB9eI)

### プロセッサーおよびヒートシンクの取り付け

このタスクでは、組み立てられたプロセッサーとヒートシンク (プロセッサー・ヒートシンク・モジュー ル (PHM) と呼ばれています) の取り付け手順を説明します。この作業には、Torx T30 ドライバーが必要で す。この手順は、トレーニングを受けた技術者が行う必要があります。

## このタスクについて

注意:

- 安全に作業を行うために[、137](#page-144-0) ページの「[取り付けのガイドライン](#page-144-0)」にお進みください。
- コンポーネントが入っている帯電防止パッケージをサーバーの塗装されていない金属面に接触させてか ら、コンポーネントをパッケージから取り出し、帯電防止面の上に置きます。
- このタスクを行うには、サーバーの電源をオフにし、すべての電源コードを切り離します。
- 静電気の影響を受けやすいコンポーネントは取り付け時まで帯電防止パッケージに収め、システム停止 やデータの消失を招く恐れのある静電気にさらされないようにしてください。また、このようなデバイ スを取り扱う際は静電気放電用リスト・ストラップや接地システムなどを使用してください。
- 各プロセッサー・ソケットには必ずカバーまたは PHM が取り付けられている必要があります。PHM の 取り外しまたは取り付けを行うときは、空のプロセッサー・ソケットをカバーで保護してください。
- プロセッサー・ソケットまたはプロセッサーの接点に手を触れないでください。プロセッサー・ソケッ トの接点は非常に壊れやすく、簡単に損傷します。プロセッサー接点の皮膚からの油脂などによる汚れ は、接触不良の原因になることがあります。
- プロセッサーまたはヒートシンクの熱伝導グリースが、何かと接触することのないようにしてくだ さい。何らかの面に接触すると、熱伝導グリースが劣化し、効果がなくなるおそれがあります。熱 伝導グリースは、プロセッサー・ソケットにある電気コネクターなどのコンポーネントを損傷する 可能性があります。
- PHM の取り外しと取り付けは、一度に 1 つの PHM だけにしてください。システム・ボードで複数 のプロセッサーがサポートされている場合は、最初のプロセッサー・ソケットから PHM の取り 付けを開始します。

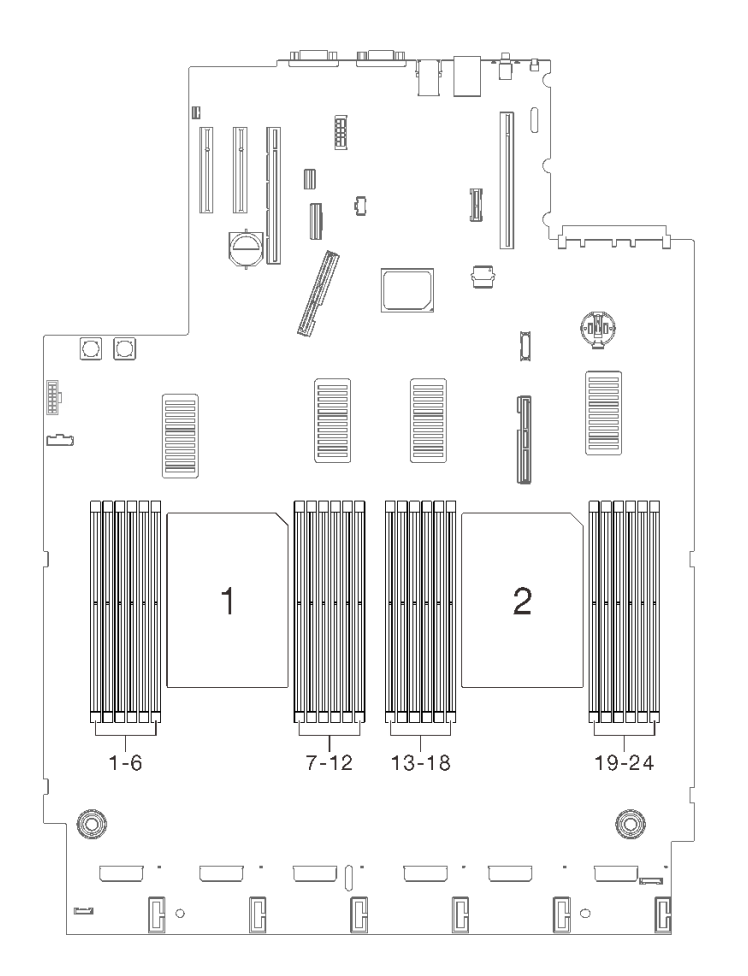

<sup>図</sup> 102. システム・ボード上のプロセッサー <sup>1</sup> および <sup>2</sup> の位置

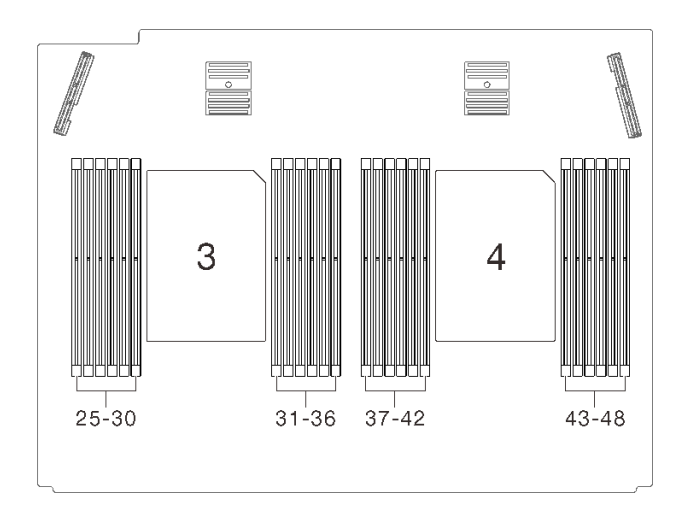

図103. プロセッサーおよびメモリー拡張トレイ上のプロセッサー 3 および 4 の位置

注:

- システムのヒートシンク、プロセッサー、プロセッサー・キャリアは、図と異なる場合があります。
- PHM には、それを取り付けるソケットおよびソケット内の向きを決めるしるしがあります。
- ご使用のサーバーでサポートされているプロセッサーのリストについては、<https://serverproven.lenovo.com/> を参照してください。システムボードに取り付けるプロセッサーはすべて、速度、コア数、および周 波数が同じでなければなりません。
- 新しい PHM の取り付けまたはプロセッサーの交換前に、システム・ファームウェアを最新レベル に更新します。「ThinkSystem SR860 V2セットアップ・ガイド」の「ファームウェアの更新」を 参照してください。

次の図は、PHM のコンポーネントを示しています。

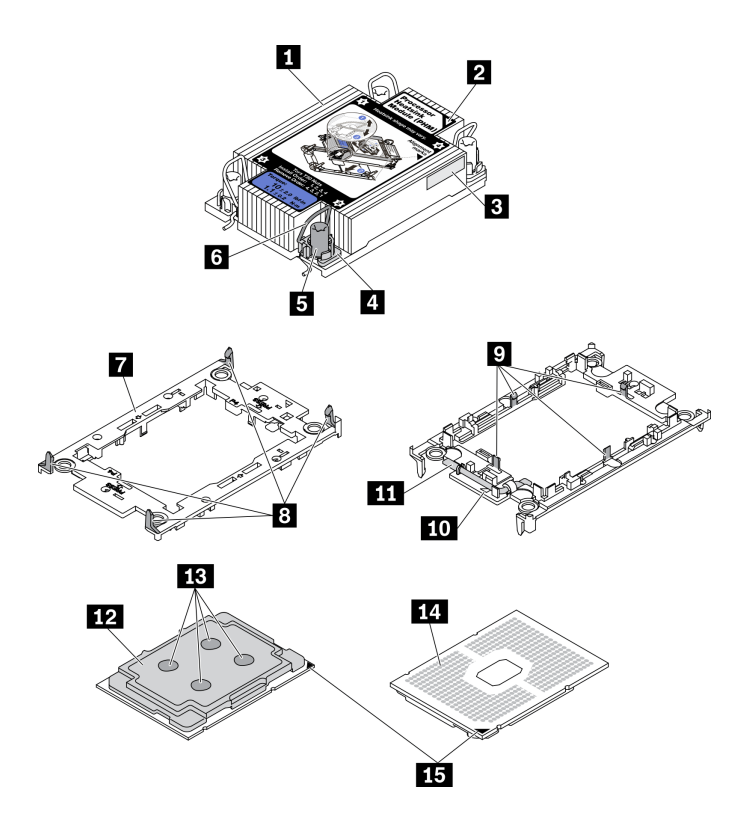

<sup>図</sup> 104. PHM コンポーネント

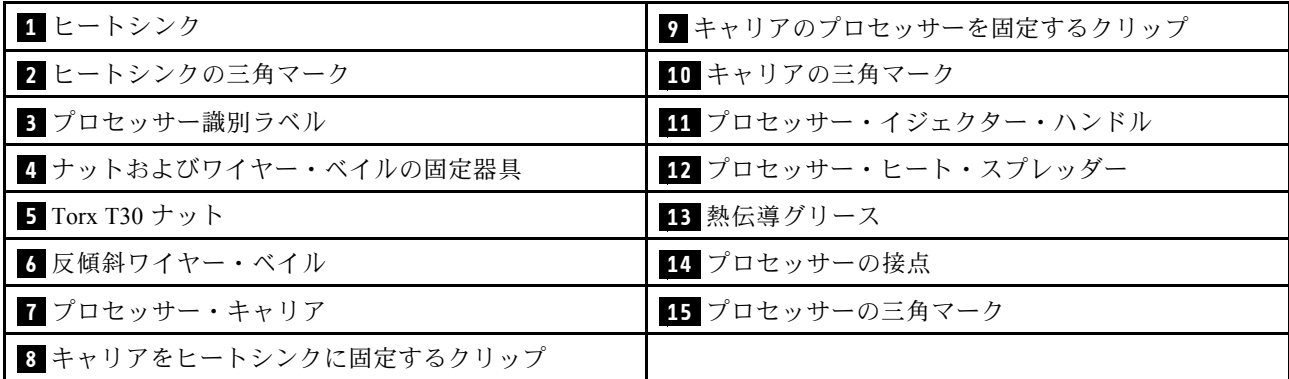

## 手順

- ステップ 1. プロセッサーを交換してヒートシンクを再利用する場合。
	- a. プロセッサー識別ラベルをヒートシンクから取り外し、交換用プロセッサーに付属す る新しいラベルと交換します。
	- b. ヒートシンクに古い熱伝導グリースがある場合は、ヒートシンクの下部にある熱伝導グ リースをアルコール・クリーニング・パッドで拭きます。
- ステップ 2. ヒートシンクを交換してプロセッサーを再利用する場合。
	- a. プロセッサー識別ラベルを古いヒートシンクから取り外し、新しいヒートシンクの同 じ場所に配置します。ラベルは三角の位置合わせマークに最も近いヒートシンクの 側面にあります。

注:ラベルを取り外して新しいヒートシンクに配置できない場合、または輸送時にラ ベルが損傷した場合、ラベルは油性マーカーを使用して配置されるため、新しいヒー

トシンクの同じ場所あるプロセッサー ID ラベルからのプロセッサーのシリアル番号 を書き留めます。

b. プロセッサーを新しいキャリアに取り付けます。

注:交換用のヒートシンクには、グレーと黒の両方のプロセッサー・キャリアが付属して います。前に破棄したものと同じカラーのキャリアを使用してください。

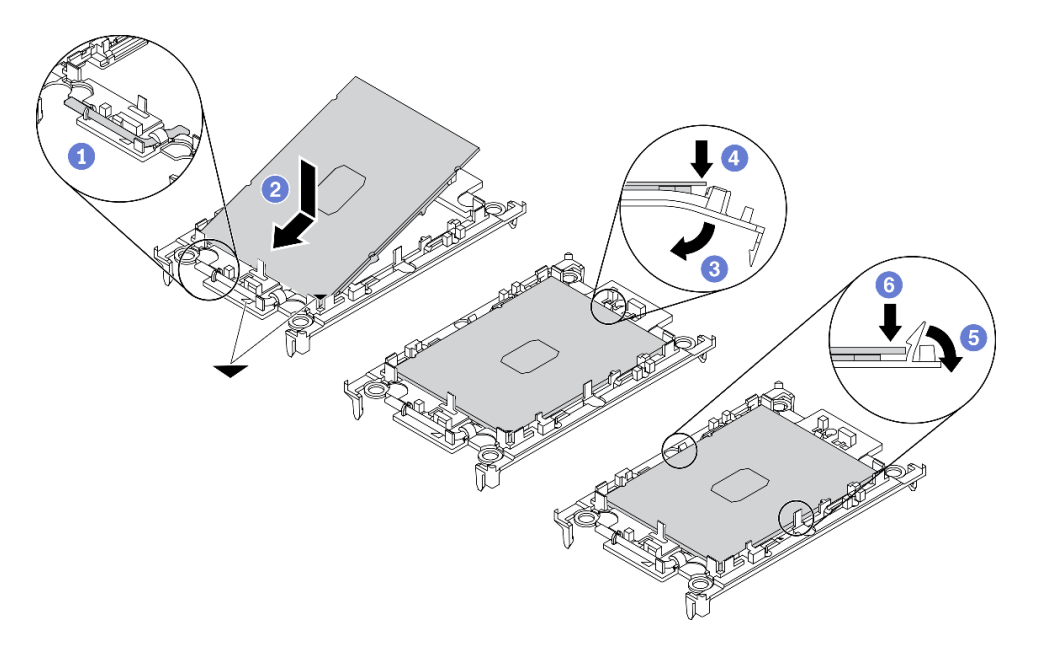

<sup>図</sup> 105. プロセッサー・キャリアの取り付け

1 キャリアのハンドルが閉位置にあることを確認します。

2 三角マークが合うように、新しいキャリアのプロセッサーの位置を合わせます。次 に、プロセッサーのマークがある側の端をキャリアに挿入します。

プロセッサーの挿入された端を所定の位置にしたまま、キャリアのマークがない端 を下に回転させて、プロセッサーから切り離します。

● プロセッサーを押し、キャリアのクリップの下のマークが付いていない端を固定 します。

キャリアの側面を下に向かって慎重に回転させ、プロセッサーから離します。

プロセッサーを押し、キャリアのクリップの下の端を固定します。

注:プロセッサーがキャリアから外れて落ちないようにし、プロセッサーの接点側を上向 きにして、キャリアの側面を持ってプロセッサー・キャリア・アセンブリーを支えます。

- ステップ 3. 熱伝導グリースを塗布します。
	- a. プロセッサーの接点側を下にして、慎重にプロセッサーおよび配送用トレイのキャリア を置きます。キャリアの三角形のマークが、配送トレイ内の三角形のマークと合って いることを確認してください。
	- b. プロセッサー上に古い熱伝導グリースがついている場合は、アルコール・クリーニング・ パッドを使用して、慎重にプロセッサーの上部を拭ってください。

注:新しい熱伝導グリースを適用する前に、アルコールが完全に蒸発していることを確 認してください。

c. 注射器を使用してプロセッサーの上部に熱伝導グリースを塗布します。等間隔で 4 つの点 を描くようにし、それぞれの点が熱伝導グリース約 0.1 ml です。

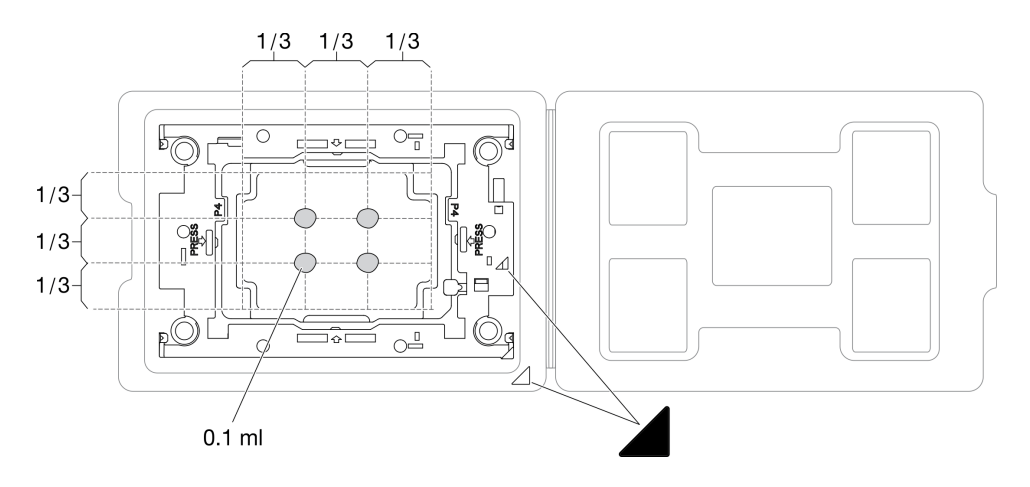

<sup>図</sup> 106. 配送トレイのプロセッサーで熱伝導グリースを塗布する

ステップ 4. プロセッサーおよびヒートシンクを取り付けます。

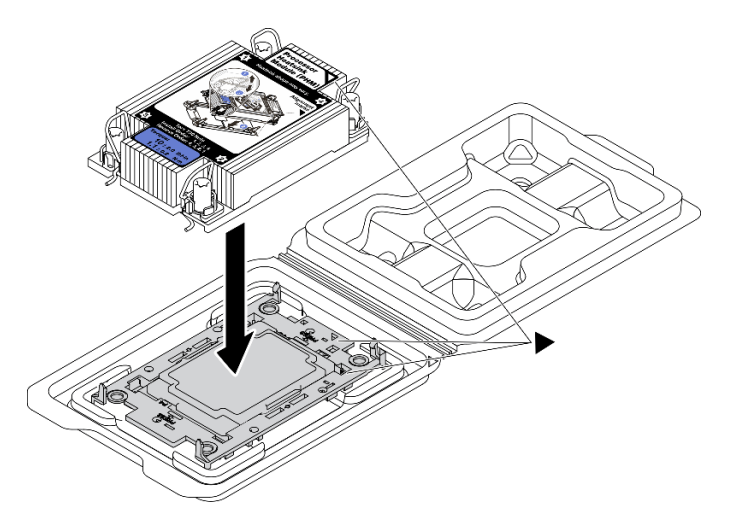

<sup>図</sup> 107. 配送用トレイのプロセッサーで PHM を取り付けます。

- a. ヒートシンク・ラベルの三角形のマークを、プロセッサー・キャリアおよびプロセッサー の三角形のマークに合わせます。
- b. ヒートシンクをプロセッサー・キャリアに取り付けます。
- c. 四隅のすべてのクリップがかみ合うまで、キャリアを所定の位置に押し込みます。

ステップ 5. プロセッサー・ヒートシンク・モジュールをシステム・ボード・ソケットに取り付けます。

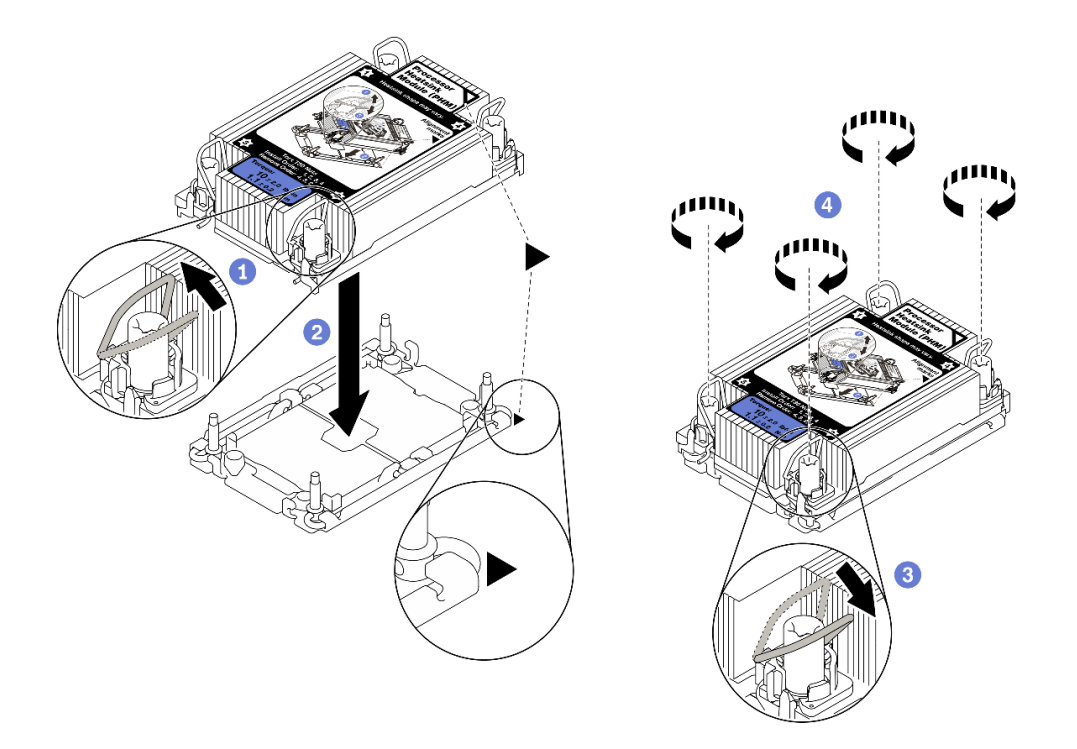

図 108. PHM の取り付け

1 反傾斜ワイヤー・ベイルを内側に回転させます。

PHM の 三角マークと 4 個のTorx T30 ナットを三角マークとプロセッサー・ソケットの ねじ付きポストに合わせ、PHM をプロセッサー・ソケットに挿入します。

8) ソケットのフックに収まるまで、反傾斜ワイヤー・ベイルを外側に回転させます。

**4** ヒートシンク・ラベルに示されている*取り付け順序*で Torx T30 ナットを完全に締めま す。ねじを止まるまで締めます。次に、ヒートシンクの下のねじ肩とプロセッサー・ソ ケットの間にすき間がないことを目視で確認します。(参考までに、ナットを完全に締め るために必要なトルクは 1.1 ニュートン・メートル、10 インチ・ポンドです)。

ステップ 6. プロセッサーに T 字形ヒートシンクが付属している場合は、図のように 2 本のヒートシンク のねじを完全に締めます。(参考までに、ナットを完全に締めるために必要なトルクは 1.1 ニュートン・メートル、10 インチ・ポンドです)。

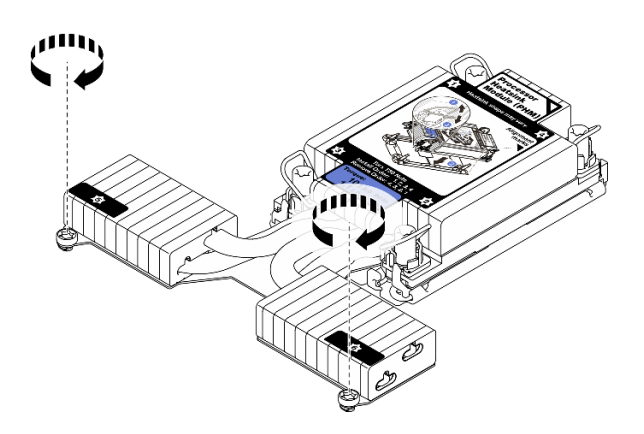

図 109. T字形ヒートシンクのねじを締める

# <span id="page-230-0"></span>このタスクの完了後

部品交換の完了に進みます([290](#page-297-0) ページの 「[部品交換の完了](#page-297-0)」 を参照)。

## デモ・ビデオ

[YouTube で手順を参照](https://www.youtube.com/watch?v=STnNzAv3HLY)

# プロセッサーおよびメモリー拡張トレイの交換

このセクションの手順に従って、プロセッサーおよびメモリー拡張トレイおよび対応するシステム・エ アー・バッフルを取り外しまたは取り付けます。

### プロセッサーおよびメモリー拡張トレイの取り外し

このセクションの手順に従って、プロセッサーとメモリー拡張トレイを取り外します。

#### このタスクについて

注意:

- 安全に作業を行うために、[137](#page-144-0) ページの 「[取り付けのガイドライン](#page-144-0)」 にお進みください。
- サーバーと周辺機器の電源をオフにし、電源コードおよびすべての外部ケーブルを切り離します [\(12](#page-19-0) ページの 「[サーバーの電源をオフにする](#page-19-0)」を参照)。
- サーバーがラックに取り付けられている場合、トップ・カバーにアクセスするためにラック スライ ド・レールでサーバーをスライドさせるか、ラックからサーバーを取り外します。

### 手順

ステップ 1. このタスクの準備をします。

- a. トップ・カバーを取り外します([246](#page-253-0) ページの 「[トップ・カバーの取り外し](#page-253-0)」 を参照)。
- b. 両方の PCIe ライザー・ケージまたはフィラー、シャーシのエア・バッフル、および PCIe 拡張トレイを取り外します [\(261](#page-268-0) ページの 「[4U PCIe ライザー・ケージの取り外し](#page-268-0)」、[277](#page-284-0) ページの 「[シャーシ・エアー・バッフルの取り外し](#page-284-0)」 および [255](#page-262-0) ページの 「[4U PCIe 拡張](#page-262-0) [トレイの取り外し](#page-262-0)」)。
- c. ファン・ケージ・アセンブリーを取り外します [\(153](#page-160-0) ページの 「[ファン・ケージ・アセン](#page-160-0) [ブリーの取り外し](#page-160-0)」 を参照)。
- d. プロセッサーおよびメモリー拡張トレイを交換する場合は、メモリー・モジュールの取り 外し([180](#page-187-0) ページの 「[メモリー・モジュールの取り外し](#page-187-0)」 を参照)、拡張トレイから PHM [\(209](#page-216-0) ページの 「[プロセッサーとヒートシンクの取り外し](#page-216-0)」 を参照) を取り外してください。

重要:コンポーネントが損傷を受けないようにするため、トレイがサーバーから取り 外されたときに、メモリー・モジュールや PHM を取り外したり、取り付けたりしない でください。

ステップ2. プロセッサーおよびメモリー拡張トレイを取り外します。

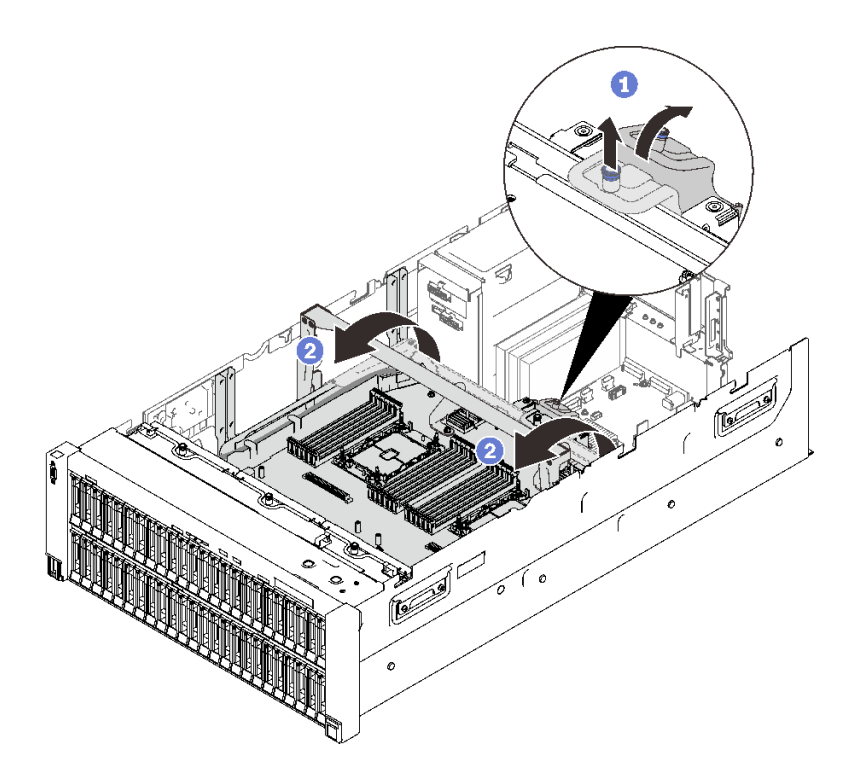

<sup>図</sup> 110. プロセッサーおよびメモリー拡張トレイの取り外し

拘束ねじをつかんで引き上げ、それを前方に押してハンドルを取り外します。 2 ハンドルが垂直になるまで回転させます。

ステップ 3. PCIe ケーブルが 2 本接続されている場合は、それらを取り外します。

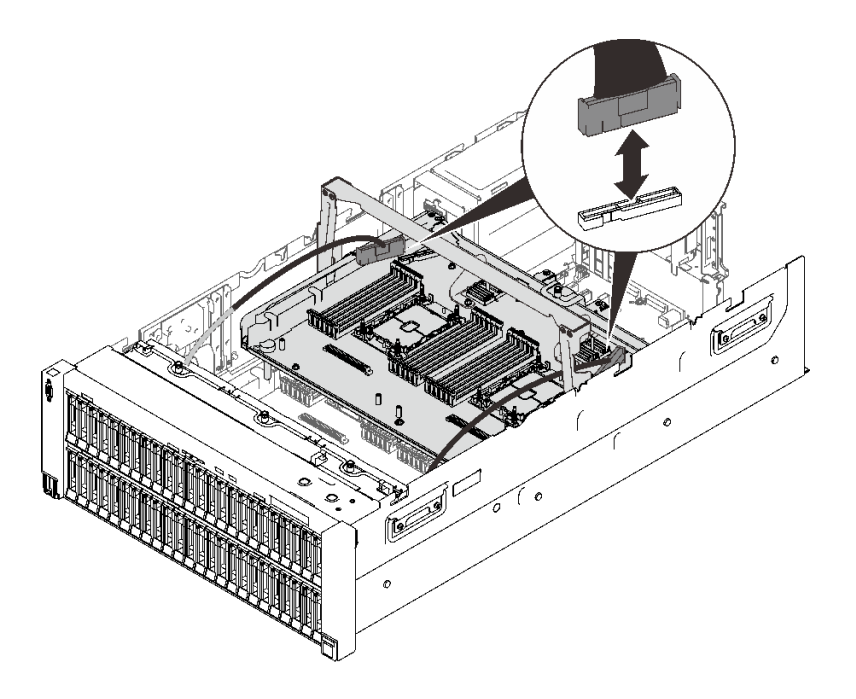

<sup>図</sup> 111. PCIe ケーブルの取り外し

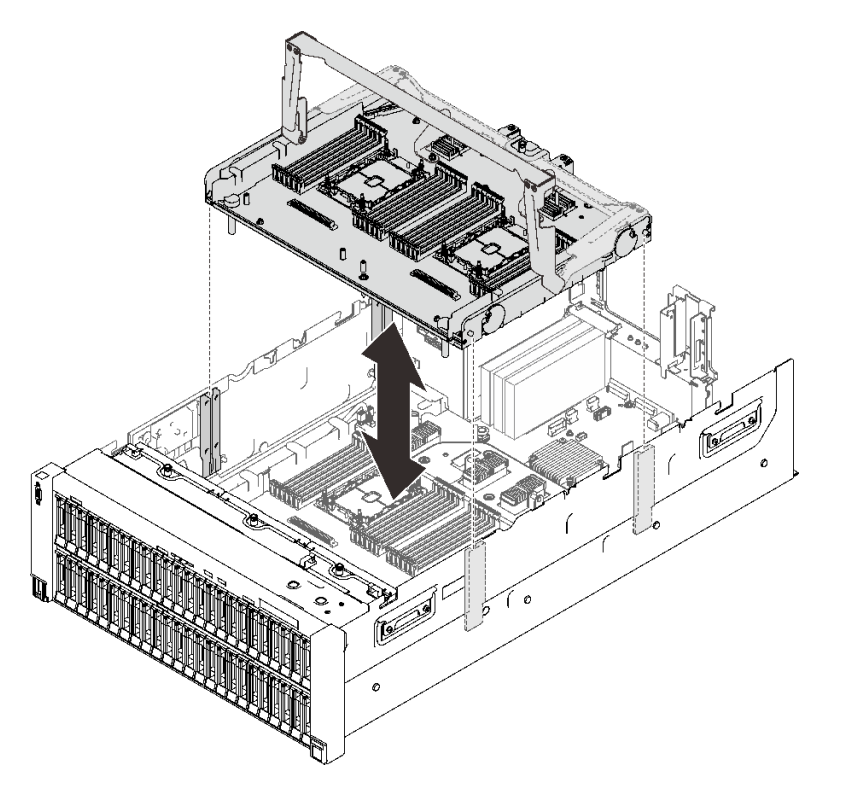

<sup>図</sup> 112. プロセッサーおよびメモリー拡張トレイの取り外し

# このタスクの完了後

- 交換用ユニット(227ページの「[プロセッサーおよびメモリー拡張トレイの取り付け](#page-234-0)」 を参照)ま たはシステム・ボード・エアー・バッフルを取り付けます [\(232](#page-239-0) ページの 「[システム・ボード・エ](#page-239-0) [アー・バッフルの取り付け](#page-239-0)」 を参照)。
- コンポーネントまたはオプション装置を返却するよう指示された場合は、すべての梱包上の指示に従 い、提供された配送用の梱包材がある場合はそれを使用してください。
- システム・ボードをリサイクルする場合は、225 ページの「リサイクルのためのマイクロプロセッサー およびメモリー拡張トレイ・アセンブリーの分解」 の説明に従って、地域の規制に準拠してください。

## デモ・ビデオ

#### [YouTube で手順を参照](https://www.youtube.com/watch?v=1kLfuwS8fJY)

## リサイクルのためのマイクロプロセッサーおよびメモリー拡張トレイ・アセンブリーの分解 リサイクルの前に、このセクションの手順に従って、プロセッサーとメモリー拡張トレイを分解します。

## このタスクについて

注意:

- 安全に作業を行うために、[137](#page-144-0) ページの 「[取り付けのガイドライン](#page-144-0)」 にお進みください。
- サーバーと周辺機器の電源をオフにし、電源コードおよびすべての外部ケーブルを切り離します(12 ページの 「[サーバーの電源をオフにする](#page-19-0)」を参照)。

● サーバーがラックに取り付けられている場合、トップ・カバーにアクセスするためにラックスライ ド・レールでサーバーをスライドさせるか、ラックからサーバーを取り外します。

## 手順

ステップ 1. このタスクの準備をします。

- a. プロセッサーおよびメモリー拡張トレイをサーバーから取り外します [\(223 ページの](#page-230-0) 「プ [ロセッサーおよびメモリー拡張トレイの取り外し](#page-230-0)」を参照)。
- b. 拡張トレイから 2 つのブラケットを取り外します。

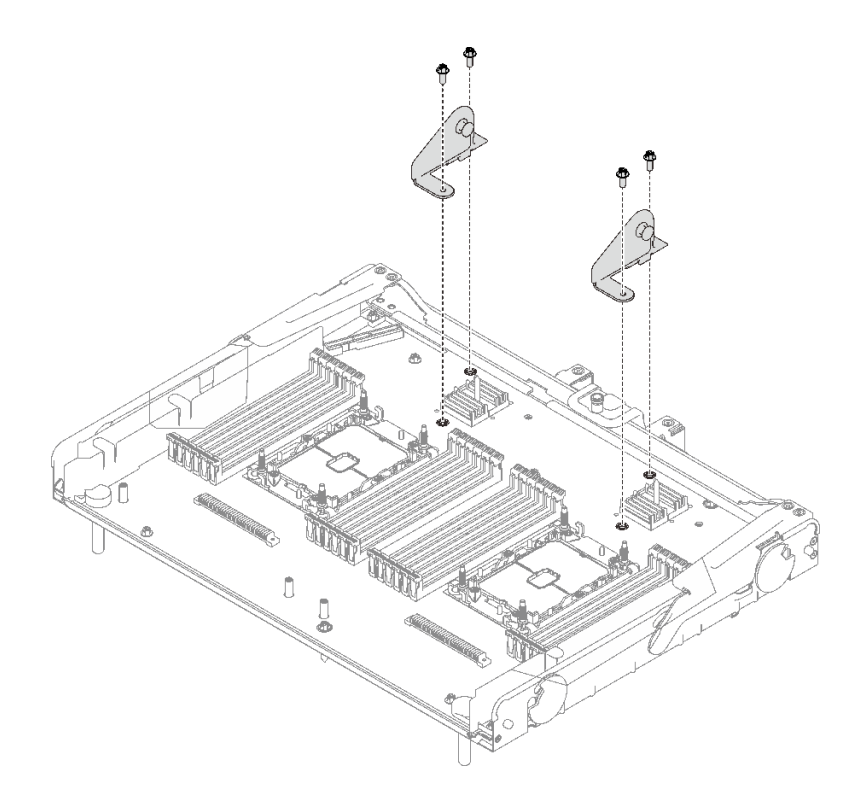

<sup>図</sup> 113. 拡張トレイからブラケットを取り外す

- c. 地域の環境規則、廃棄規則、または処分規則を参照して、コンプライアンスを遵守し てください。
- ステップ 2. 図のように、次のコンポーネントを取り外します。
	- 9 個のすり割り付きねじ
	- 2 個の突起 (12 mm レンチ)

<span id="page-234-0"></span>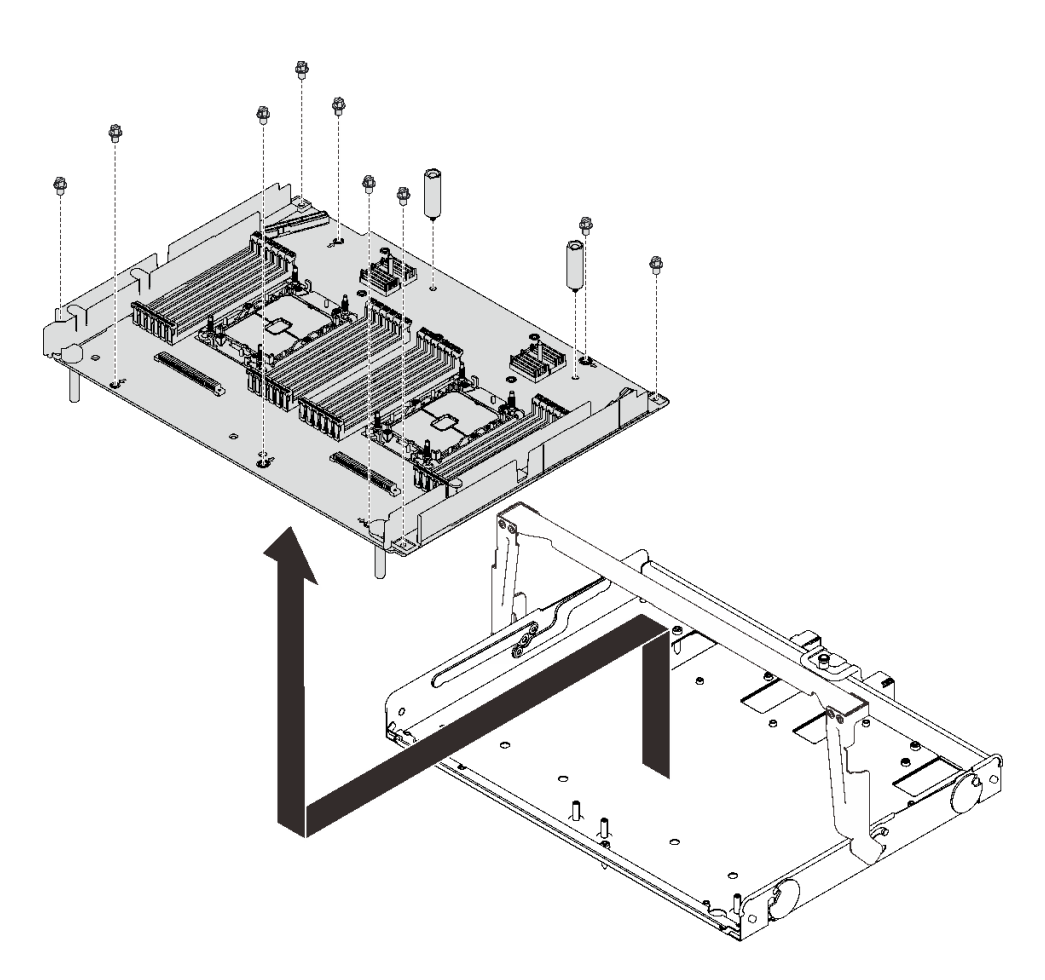

#### 図 114. 拡張トレイの分解

ステップ 3. サポート・トレイから拡張ボードを分離します。

### このタスクの完了後

地域の規制に準拠してユニットをリサイクルしてください。

プロセッサーおよびメモリー拡張トレイの取り付け このセクションの手順に従って、プロセッサーとメモリー拡張トレイを取り付けます。

## このタスクについて

注意:

- 安全に作業を行うために、[137](#page-144-0) ページの「[取り付けのガイドライン](#page-144-0)」にお進みください。
- コンポーネントが入っている帯電防止パッケージをサーバーの塗装されていない金属面に接触させてか ら、コンポーネントをパッケージから取り出し、帯電防止面の上に置きます。

重要:コンポーネントが損傷を受けないようにするため、トレイがサーバーから取り外されたときに、メ モリー・モジュールや PHM を取り外したり、取り付けたりしないでください。

### ⼿順

ステップ 1. 拡張トレイから 4 個のねじを取り外し、これらのねじを使用して拡張トレイに 2 つのブ ラケットを固定します。

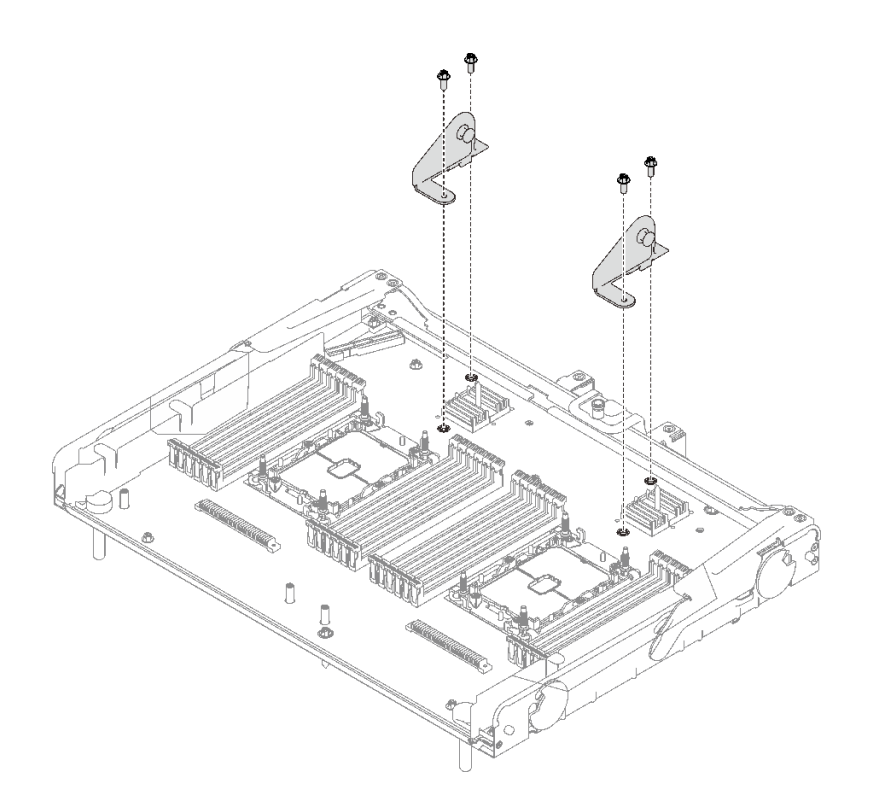

<sup>図</sup> 115. 拡張トレイにブラケットを固定する

ステップ 2. 拡張トレイ・エア・バッフルがシステム・ボードに取り付けられていることを確認します。 取り付けられていない場合は、取り付けてください。

> 注意:エアー・バッフルは、適切に冷却する通気のために必要です。電源を入れる前に、シ ステム構成に適したエアー・バッフルが取り付けられていることを確認してください。

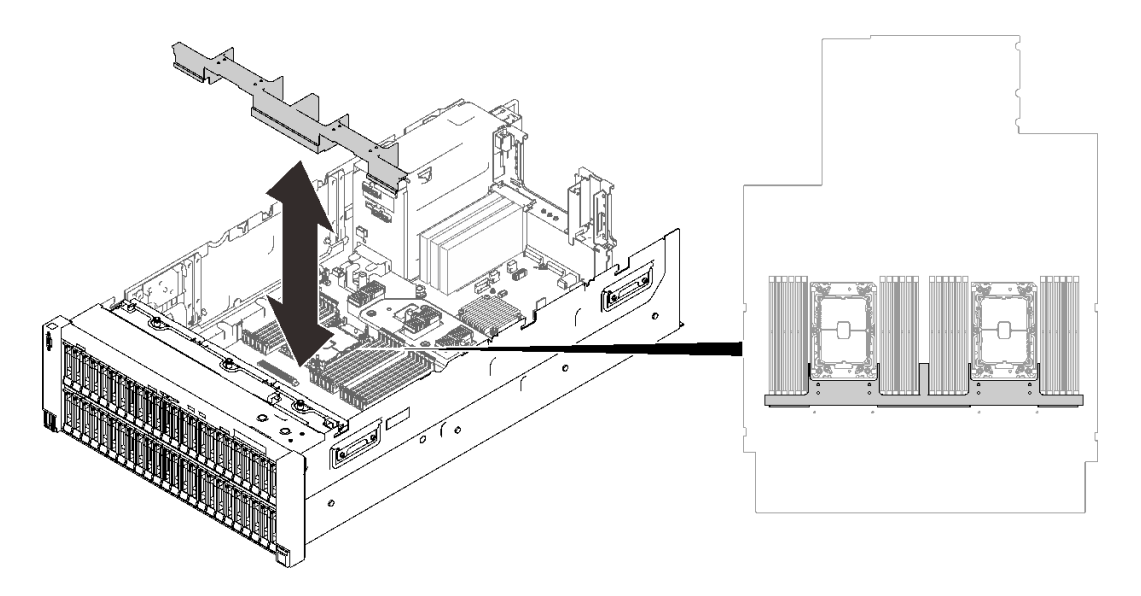

図 116. 拡張トレイ・エアー・バッフルの取り付け

ステップ 3. プロセッサーおよびメモリー拡張トレイを両側にある 2 組のガイドに位置合わせし、シャー シ内に下ろします。

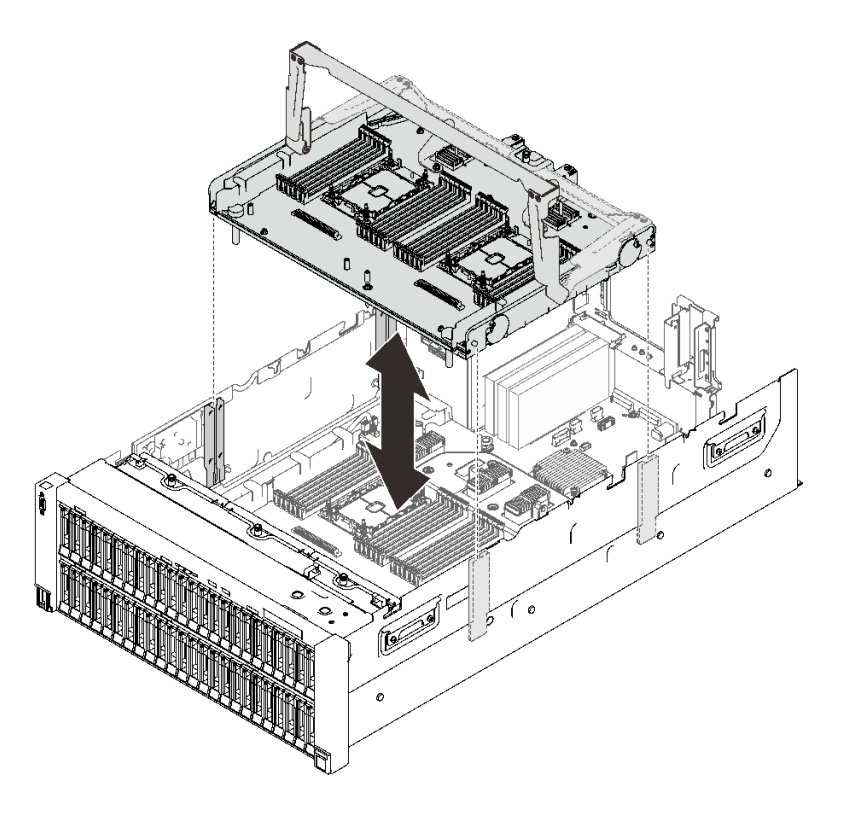

<sup>図</sup> 117. プロセッサーおよびメモリー拡張トレイの取り付け

- ステップ 4. メモリー・モジュールおよび PHM を取り付ける場合は、ここで実行します([183 ページの](#page-190-0) 「[メモリー・モジュールの取り付け](#page-190-0)」 および [216](#page-223-0) ページの 「[プロセッサーおよびヒー](#page-223-0) [トシンクの取り付け](#page-223-0)」)。
- ステップ 5. 該当する場合、ケーブル・ガイドを使用して PCIe ケーブルを 2 本配線し、それらをプメ モリ拡張トレイに接続します。

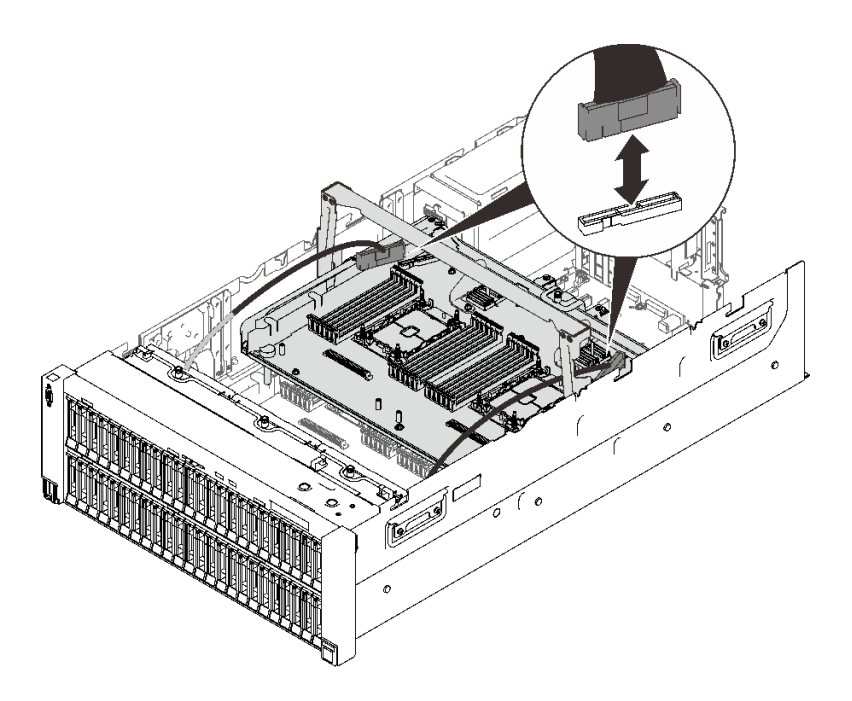

<sup>図</sup> 118. 拡張トレイへのケーブルの接続

ステップ 6. プロセッサーおよびメモリー拡張トレイを固定します。

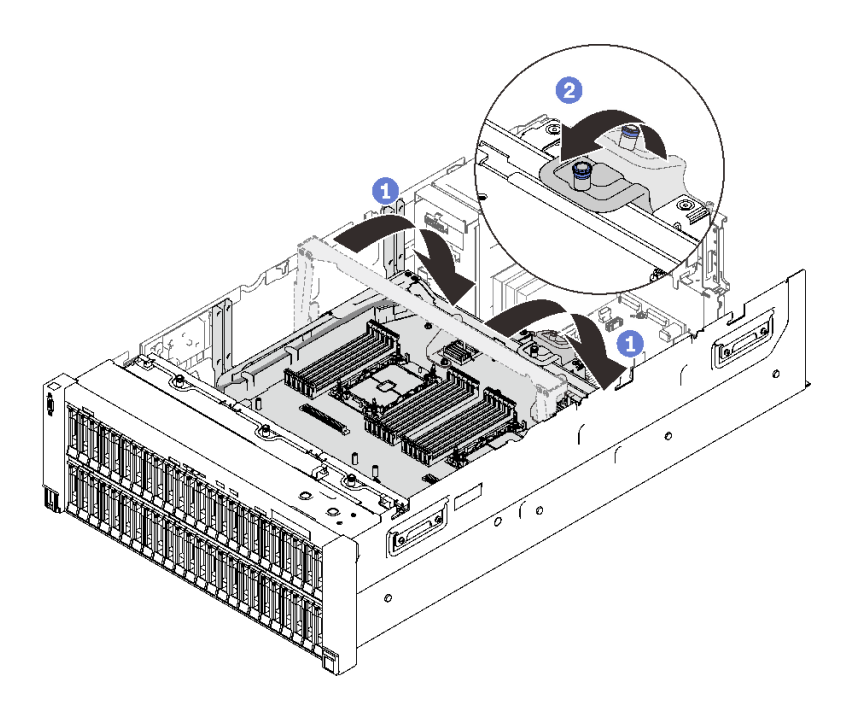

<sup>図</sup> 119. プロセッサーおよびメモリー拡張トレイを固定します。

ハンドルをいっぱいまで下向きに回転させます。こうすることで、拡張トレイがシス テム・ボードに接続され固定されます。

2 固定タブを後方に引いて、ハンドルを固定します。

このタスクの完了後

<span id="page-238-0"></span>部品交換の完了に進みます([290](#page-297-0) ページの 「[部品交換の完了](#page-297-0)」 を参照)。

## デモ・ビデオ

[YouTube で手順を参照](https://www.youtube.com/watch?v=xDj87bkYiJc)

# システム・ボード・エアー・バッフルの交換

このセクションの手順に従って、システム・ボード・エアー・バッフルを取り付けまたは取り外します。

## このタスクについて

注:サーバーにプロセッサーが 4 つが付属している場合、このコンポーネントは付属しません。

#### システム・ボード・エアー・バッフルの取り外し

このセクションの手順に従って、システム・ボード・エアー・バッフルを取り外します。

## このタスクについて

注意:

- 安全に作業を行うために、[137](#page-144-0) ページの「[取り付けのガイドライン](#page-144-0)」にお進みください。
- サーバーと周辺機器の電源をオフにし、電源コードおよびすべての外部ケーブルを切り離します [\(12](#page-19-0) ページの 「[サーバーの電源をオフにする](#page-19-0)」を参照)。
- サーバーがラックに取り付けられている場合、トップ・カバーにアクセスするためにラック スライ ド・レールでサーバーをスライドさせるか、ラックからサーバーを取り外します。

#### ⼿順

ステップ 1. このタスクの準備をします。

- a. トップ・カバーを取り外します([246](#page-253-0) ページの 「[トップ・カバーの取り外し](#page-253-0)」 を参照)。
- b. 両方の PCIe ライザー・ケージまたはフィラー、シャーシのエア・バッフル、および PCIe 拡張トレイを取り外します [\(261](#page-268-0) ページの 「[4U PCIe ライザー・ケージの取り外し](#page-268-0)」、[277](#page-284-0) ページの 「[シャーシ・エアー・バッフルの取り外し](#page-284-0)」 および [255](#page-262-0) ページの 「[4U PCIe 拡張](#page-262-0) [トレイの取り外し](#page-262-0)」)。
- ステップ2. システム・エアー・バッフルを持ち上げて、サーバーから取り外します。

<span id="page-239-0"></span>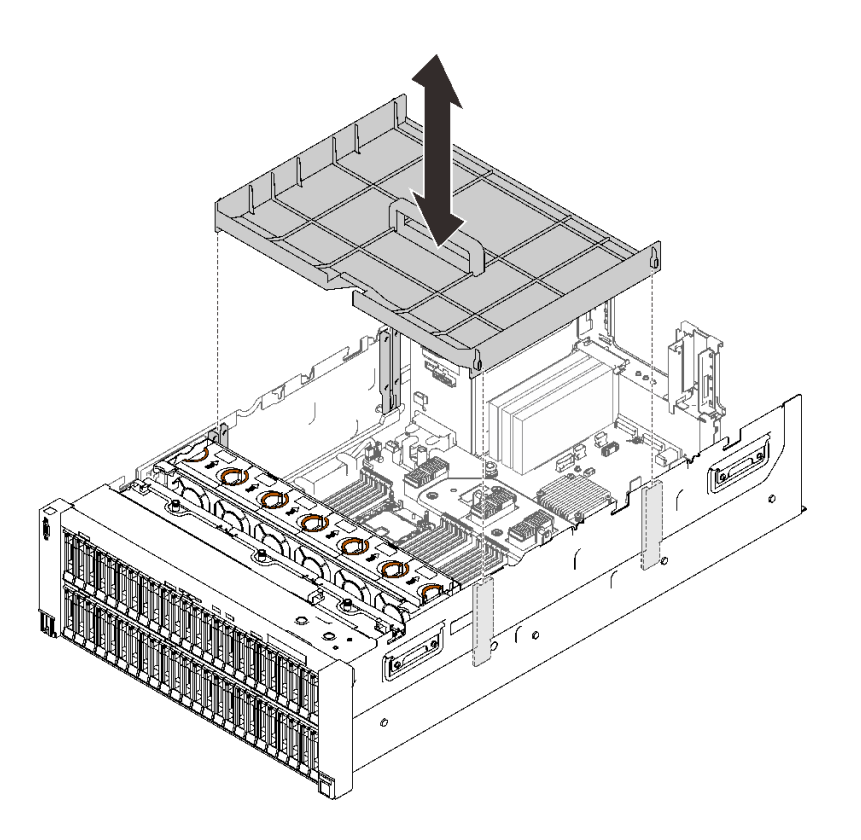

<sup>図</sup> 120. システム・ボード・エアー・バッフルの取り外し

# このタスクの完了後

- ●プロセッサーおよびメモリー拡張トレイを取り付けます ([227](#page-234-0) ページの「[プロセッサーおよびメモリー](#page-234-0) [拡張トレイの取り付け](#page-234-0)」 を参照)。
- コンポーネントまたはオプション装置を返却するよう指示された場合は、すべての梱包上の指示に従 い、提供された配送用の梱包材がある場合はそれを使用してください。

# デモ・ビデオ

[YouTube で手順を参照](https://www.youtube.com/watch?v=ozJm_DxQS6o)

### システム・ボード・エアー・バッフルの取り付け

このセクションの手順に従って、システム・ボード・エアー・バッフルを取り付けます。

## このタスクについて

注意:

- 安全に作業を行うために[、137](#page-144-0) ページの「[取り付けのガイドライン](#page-144-0)」にお進みください。
- コンポーネントが入っている帯電防止パッケージをサーバーの塗装されていない金属面に接触させてか ら、コンポーネントをパッケージから取り出し、帯電防止面の上に置きます。

## ⼿順

ステップ 1. システム・ボード・エアー・バッフルを側面にあるガイドの2組のペアに位置合わせし、 サーバーに下ろします。

<span id="page-240-0"></span>注意:エアー・バッフルは、適切に冷却する通気のために必要です。電源を入れる前に、シ ステム構成に適したエアー・バッフルが取り付けられていることを確認してください。

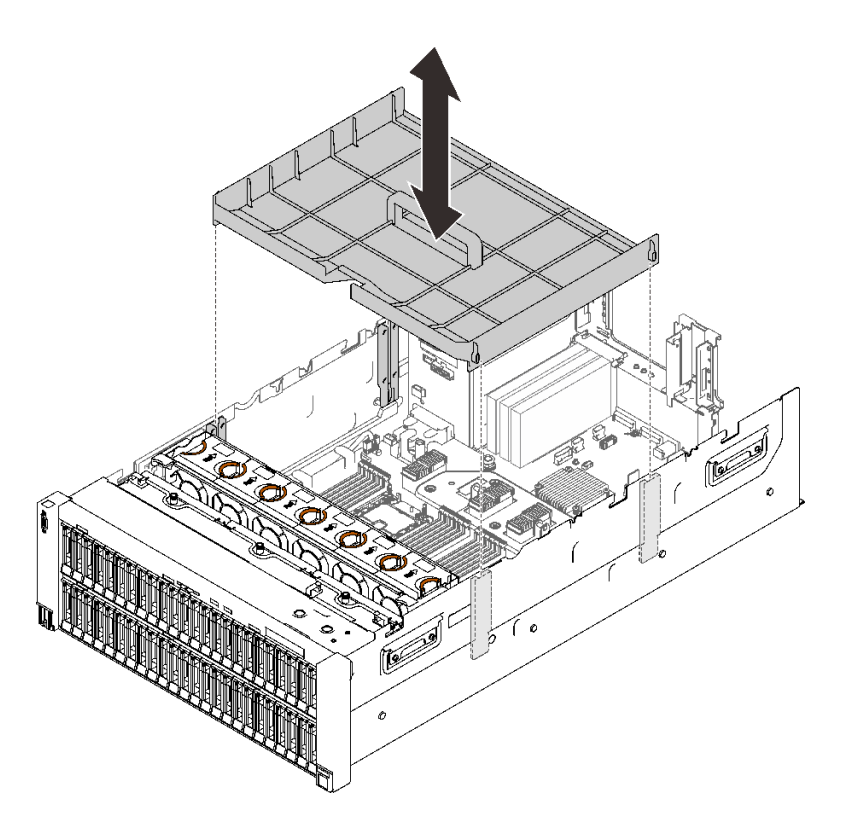

<sup>図</sup> 121. システム・ボード・エアー・バッフルの取り付け

## このタスクの完了後

部品交換の完了に進みます([290](#page-297-0) ページの 「[部品交換の完了](#page-297-0)」 を参照)。

## デモ・ビデオ

[YouTube で手順を参照](https://www.youtube.com/watch?v=AGwKBxcBd3M)

# システム・ボードの交換 (トレーニングを受けた技術員のみ)

このセクションの手順に従って、システム・ボードを取り外しまたは取り付けます。

### このタスクについて

注:このタスクは、トレーニングを受けた技術員が操作する必要があります。

#### システム・ボードの取り外し

このセクションの手順に従って、システム・ボードを取り外します。

## 注意:

• このコンポーネントの取り外しと取り付けは、トレーニングを受けた技術員が行う必要があります。適 切なトレーニングを受けずに取り外しまたは取り付けを⾏わないでください。

- システム・ボードを交換する際は、常にサーバーを最新のファームウェアに更新するか、既存のファー ムウェアを復元する必要があります。最新のファームウェアまたは既存のファームウェアのコピーが手 元にあることを確認してから、先に進んでください。
- 安全に作業を行うために[、137](#page-144-0) ページの「[取り付けのガイドライン](#page-144-0)」にお進みください。
- サーバーと周辺機器の電源をオフにし、電源コードおよびすべての外部ケーブルを切り離します([12](#page-19-0) ページの 「[サーバーの電源をオフにする](#page-19-0)」を参照)。
- サーバーがラックに取り付けられている場合、トップ・カバーにアクセスするためにラックスライ ド・レールでサーバーをスライドさせるか、ラックからサーバーを取り外します。

## 手順

ステップ 1. このタスクの準備をします。

- a. Lenovo XClarity Controller (XCC) IP アドレス、重要プロダクト・データ、およびサーバー のマシン・タイプ、型式番号、シリアル番号、固有 ID、資産タグなどのすべてのシ ステム構成情報を記録します。
- b. Lenovo XClarity Essentials を使用して、システム構成を外部デバイスに保存します。
- c. システム・イベント・ログを外部メディアに保存します。
- d. トップ・カバーを取り外します [\(246](#page-253-0) ページの 「[トップ・カバーの取り外し](#page-253-0)」 を参照)。
- e. 両方の PCIe ライザー・ケージまたはフィラー、シャーシのエア・バッフル、および PCIe 拡張トレイを取り外します([261](#page-268-0) ページの 「[4U PCIe ライザー・ケージの取り外し](#page-268-0)」[、277](#page-284-0) ページの 「[シャーシ・エアー・バッフルの取り外し](#page-284-0)」 および [255](#page-262-0) ページの 「[4U PCIe 拡張](#page-262-0) [トレイの取り外し](#page-262-0)」)。
- f. ファン・ケージ・アセンブリーを取り外します([153](#page-160-0) ページの 「[ファン・ケージ・アセン](#page-160-0) [ブリーの取り外し](#page-160-0)」 を参照)。
- g. システム・ボードのエアー・バッフル([231](#page-238-0) ページの 「[システム・ボード・エアー・バッ](#page-238-0) [フルの取り外し](#page-238-0)」 を参照) またはプロセッサーおよびメモリー拡張トレイおよび、拡張 トレイ・エアー・バッフル [\(223](#page-230-0) ページの 「[プロセッサーおよびメモリー拡張トレイの](#page-230-0) [取り外し](#page-230-0)」 ) を取り外します。
- h. システム・ボードからすべてのケーブルを切り離します。ケーブルを切り離すときに各 ケーブルのリストを作成し、新しいシステム・ボードを取り付けた後にそれをチェックリ ストとして使用してください。
- i. PCIe ライザー・アセンブリーを取り外します([188](#page-195-0) ページの 「[PCIe ライザー・アセンブ](#page-195-0) [リーの取り外し](#page-195-0)」を参照)。
- j. システム・ボードからすべてのアダプターを取り外します [\(190](#page-197-0) ページの 「[アダプターの](#page-197-0) [取り外し](#page-197-0)」 および [186](#page-193-0) ページの 「[OCP イーサネット・アダプターの取り外し](#page-193-0)」 を参照 )。
- k. 各メモリー・モジュールにスロット番号のラベルを付けて、システム・ボードからすべて のメモリー・モジュールを取り外し、再取り付け用に静電防止板の上に置きます [\(180](#page-187-0) ページの 「[メモリー・モジュールの取り外し](#page-187-0)」を参照)。

重要:メモリー・モジュール・スロットのレイアウトを印刷し、参照することをお 勧めします。

- l. 電源バックプレーンを取り外します [\(197](#page-204-0) ページの 「[電源バックプレーンの取り外し](#page-204-0)」 を参照)。
- m. システム・ボードに取り付けられている両方の PHM を取り外します [\(216 ページの](#page-223-0) 「プ [ロセッサーおよびヒートシンクの取り付け](#page-223-0)」を参照)。

ステップ 2. システム・ボードを取り外します。

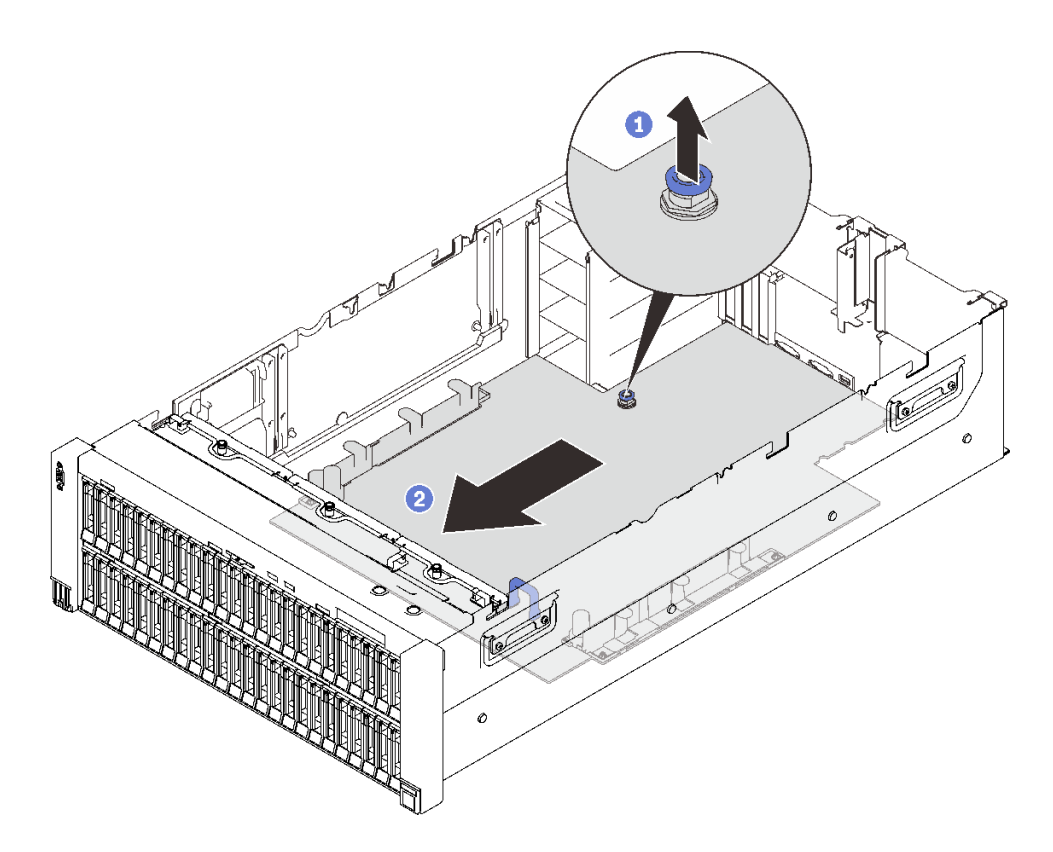

<sup>図</sup> 122. システム・ボードの取り外し

1 拘束ねじを引き上げ、システム・ボードを外します。

2 青色のハンドルをつかみ、システム・ボードを少し後ろにスライドさせてシャーシか ら取り外します。

注:このハンドルはシステム・ボードの取り外し専用です。これを使用してサーバー全 体を持ち上げようとしないでください。

ステップ 3. システム・ボードの長い方の側面を上に持ち上げ、ボードをサーバーから取り外します。

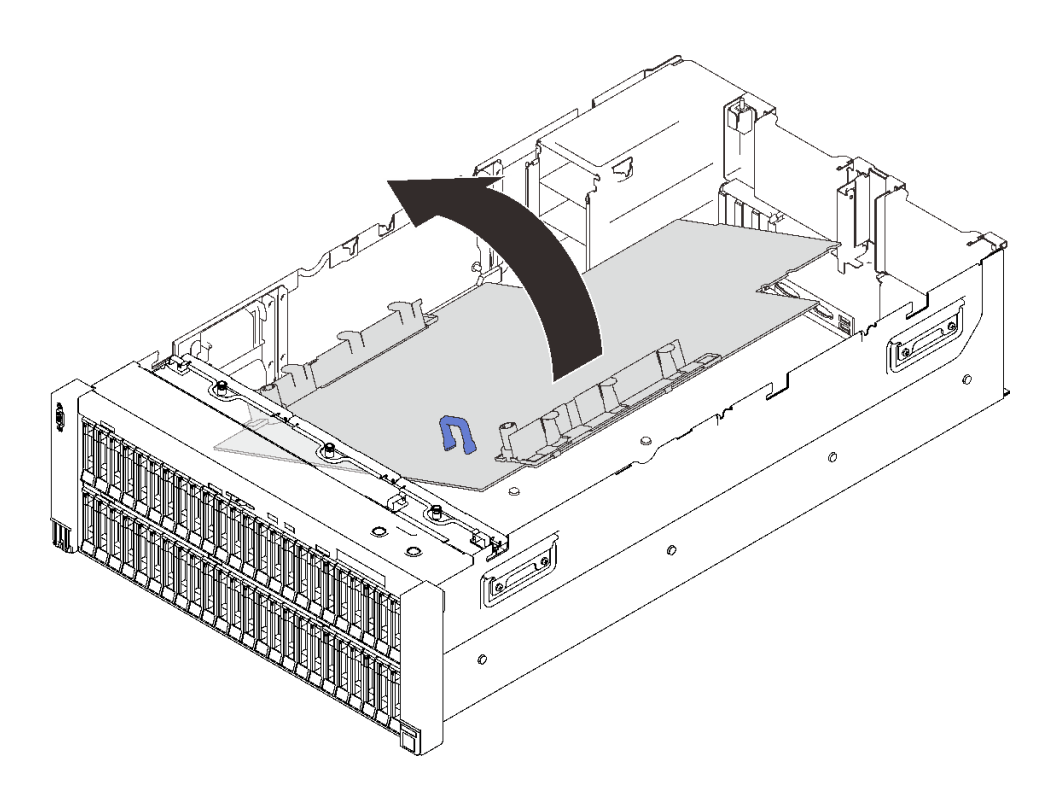

<sup>図</sup> 123. システム・ボードの取り外し

## このタスクの完了後

• コンポーネントまたはオプション装置を返却するよう指示された場合は、すべての梱包上の指示に従 い、提供された配送用の梱包材がある場合はそれを使用してください。

重要:システム・ボードを返却する前に、新しいシステム・ボードから取り外したプロセッサー・ソ ケット・ダスト・カバーを取り付けてください。プロセッサー・ソケットのダスト・カバーを交換 するには:

- 1. 新しいシステム・ボードのプロセッサー・ソケット・アセンブリーからダスト・カバーを取り 出し、取り外されたシステム・ボードのプロセッサー・ソケット・アセンブリーの上に正し く配置します。
- 2. ダスト・カバーの脚をプロセッサー・ソケット・アセンブリーに静かに押し込み、ソケット・ピ ンの損傷を防ぐために端を押します。ダスト・カバーがしっかりと取り付けられると、カチッ という音がします。
- 3. ダスト・カバーがプロセッサー・ソケット・アセンブリーにしっかりと取り付けられている ことを確認してください。
- システム・ボードをリサイクルする場合は、236 ページの 「リサイクルのためのシステム・ボードの分 解」の説明に従って、地域の規制に準拠してください。

# デモ・ビデオ

#### [YouTube で手順を参照](https://www.youtube.com/watch?v=MEqpssALxTE)

リサイクルのためのシステム・ボードの分解 リサイクルの前に、このセクションの手順に従って、プロセッサーとメモリー拡張トレイを分解します。

このタスクについて

注意:

- 安全に作業を行うために、[137](#page-144-0) ページの「[取り付けのガイドライン](#page-144-0)」にお進みください。
- サーバーと周辺機器の電源をオフにし、電源コードおよびすべての外部ケーブルを切り離します(12 ページの 「[サーバーの電源をオフにする](#page-19-0)」を参照)。
- サーバーがラックに取り付けられている場合、トップ・カバーにアクセスするためにラックスライ ド・レールでサーバーをスライドさせるか、ラックからサーバーを取り外します。

ステップ 1. このタスクの準備をします。

- a. サーバーからシステム・ボードを取り外します [\(233](#page-240-0) ページの 「[システム・ボードの取り](#page-240-0) [外し](#page-240-0)」 を参照してください)。
- b. 地域の環境規則、廃棄規則、または処分規則を参照して、コンプライアンスを遵守し てください。
- ステップ 2. 図のように、次のコンポーネントを取り外します。
	- 22 個のすり割り付きねじ
	- 2個の突起 (12 mm レンチ)
	- **●** プランジャー 1個 (11 mm および 16 mm レンチ使用)

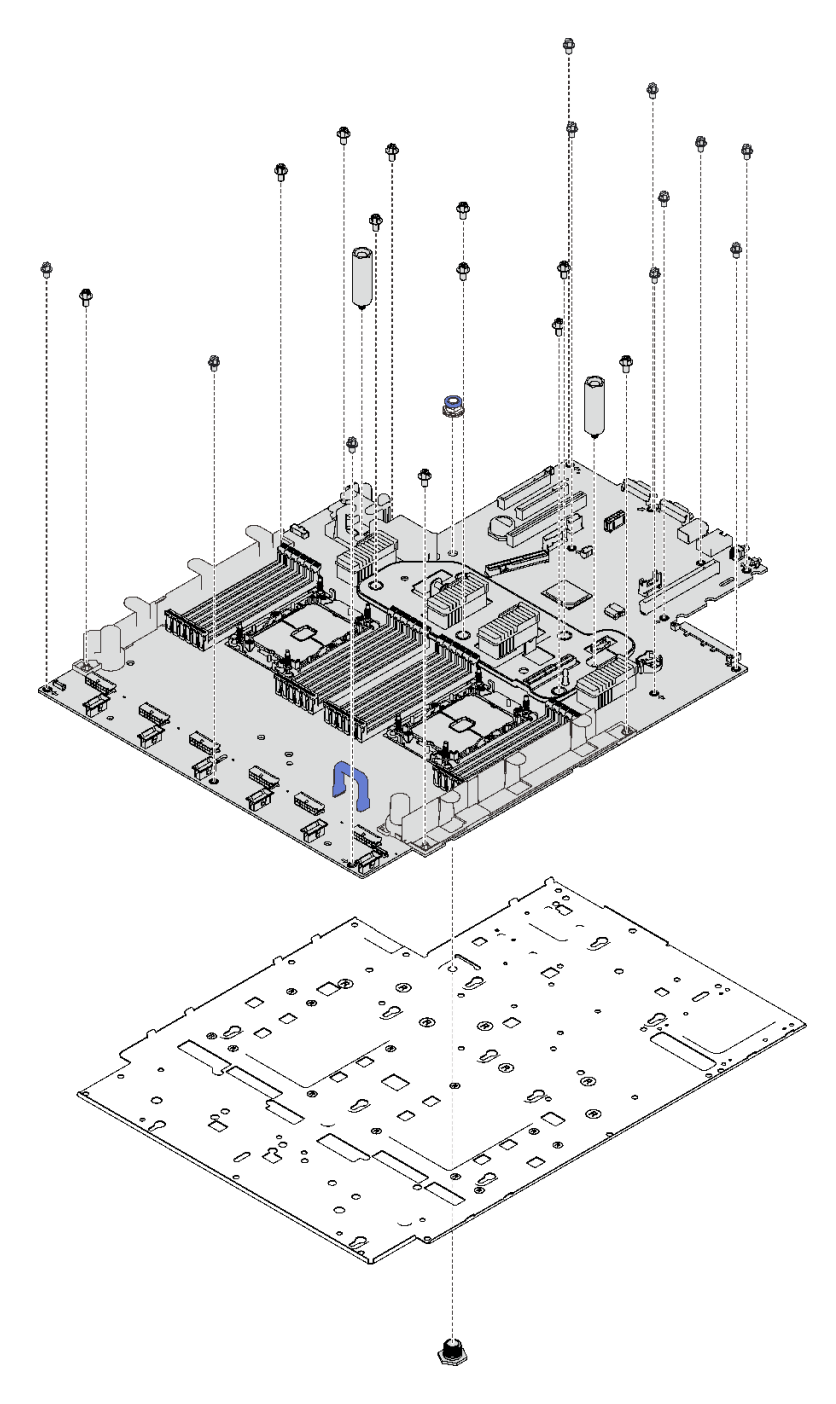

<sup>図</sup> 124. システム・ボードの分解

ステップ 3. 保持用シート・メタルからシステム・ボードを分離します。

# このタスクの完了後

地域の規制に準拠してユニットをリサイクルしてください。

システム・ボードの取り付け

このセクションの手順に従って、システム・ボードを取り付けます。

注意:

- 安全に作業を行うために、[137](#page-144-0) ページの「[取り付けのガイドライン](#page-144-0)」にお進みください。
- コンポーネントが入っている帯電防止パッケージをサーバーの塗装されていない金属面に接触させてか ら、コンポーネントをパッケージから取り出し、帯電防止面の上に置きます。

### 手順

ステップ 1. システム・ボードをシャーシに配置します。

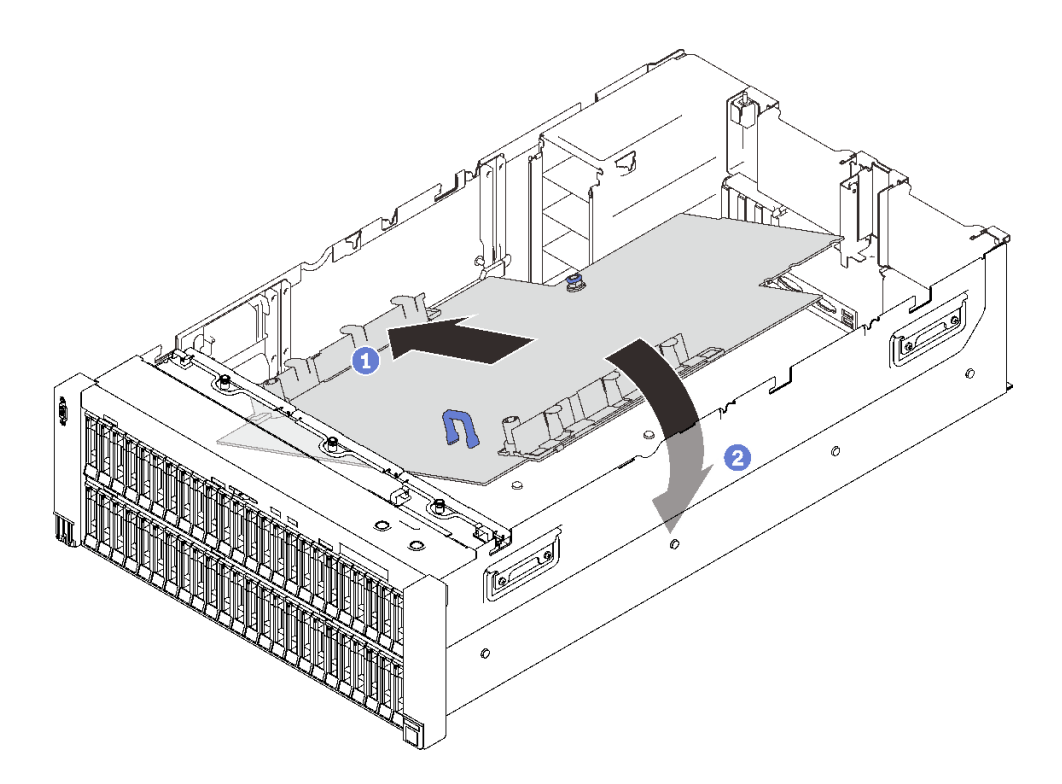

<sup>図</sup> 125. システム・ボードの取り付け

1 システム・ボードの短い方の端をサーバーのスロットに位置合わせします。

2 停止するまで、長い方の側面を下に押します。

ステップ2. 停止するまで、システム・ボードをスライドさせて押し込みます。

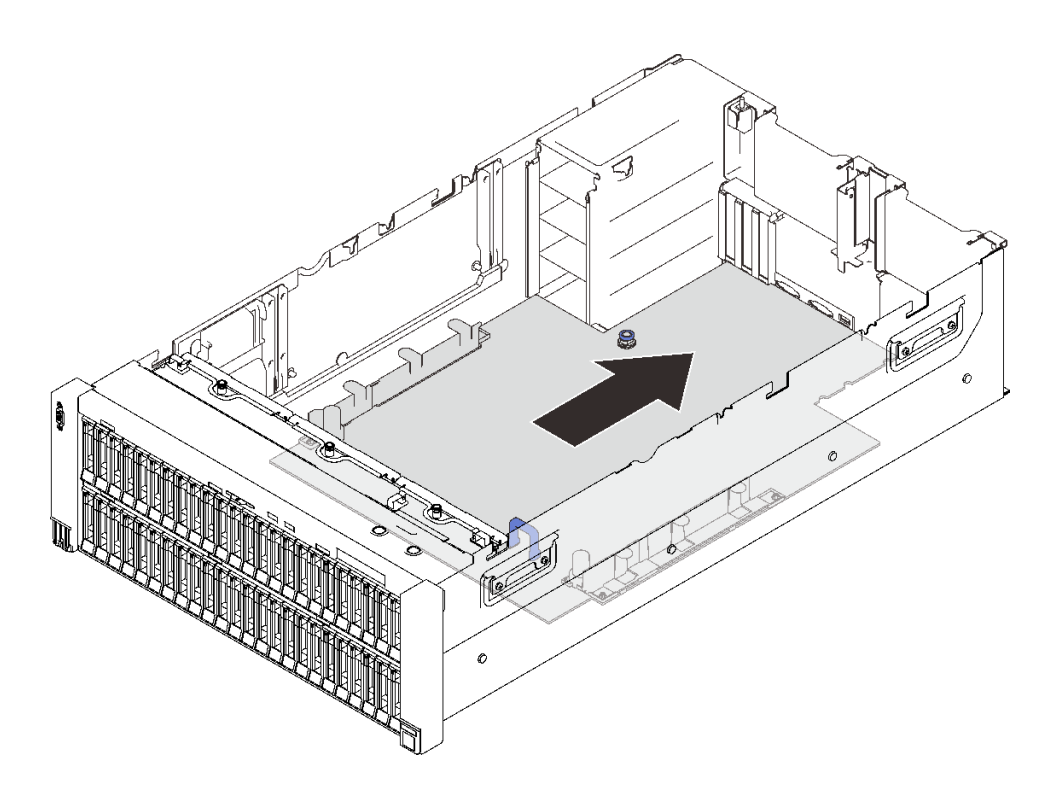

<sup>図</sup> 126. システム・ボードの取り付け

## このタスクの完了後

- 1. 電源バックプレーンの取り付け [\(200](#page-207-0) ページの 「[電源バックプレーンの取り付け](#page-207-0)」 を参照)。
- 2. 両方の PHM をインストールします([216](#page-223-0) ページの 「[プロセッサーおよびヒートシンクの取り付](#page-223-0) け[」](#page-223-0) を参照)。
- 3. すべてのメモリー・モジュールが取り付けられるまで、各メモリー・モジュールを、新しいシステ ム・ボードの障害のあるシステム・ボードと同じスロットに取り付けます [\(183 ページの](#page-190-0) 「メ [モリー・モジュールの取り付け](#page-190-0)」 を参照)。
- 4. ドライブ・バックプレーンを再度取り付けます [\(144](#page-151-0) ページの 「[ドライブ・バックプレーン・キャ](#page-151-0) [リア・アセンブリーの取り付け](#page-151-0)」 を参照)。
- 5. パワー・サプライを再度取り付けます([205](#page-212-0) ページの 「[ホット・スワップ・パワー・サプライ・ユ](#page-212-0) [ニットの取り付け](#page-212-0)」を参照)。
- 6. 部品交換の完了に進みます [\(290](#page-297-0) ページの 「[部品交換の完了](#page-297-0)」 を参照)。
- 7. 必要なケーブルをすべて再接続し、サーバーをブートします。
- 8. マシン・タイプとシリアル番号を新しい重要プロダクト・データ (VPD) で更新します。マシン・タイ プとシリアル番号を更新するには、Lenovo XClarity Provisioning Managerを使用します。[241 ページの](#page-248-0) 「[マシン・タイプおよびシリアル番号の更新](#page-248-0)」を参照してください。
- 9. TPM/TCM を有効にします。[243](#page-250-0) ページの 「[TPM の有効化](#page-250-0)」を参照してください。
- 10. オプションでセキュア・ブートを有効にします。[245](#page-252-0) ページの 「[UEFI セキュア・ブートの有効](#page-252-0) 化[」](#page-252-0)を参照してください。

デモ・ビデオ

[YouTube で手順を参照](https://www.youtube.com/watch?v=Nx398VNby98)

## <span id="page-248-0"></span>マシン・タイプおよびシリアル番号の更新

トレーニングを受けたサービス技術員がシステム・ボードを交換した後、マシン・タイプおよびシリア ル番号を更新する必要があります。

マシン・タイプとシリアル番号を更新するには、次の 2 つの方法があります。

• Lenovo XClarity Provisioning Manager から

Lenovo XClarity Provisioning Manager からマシン・タイプおよびシリアル番号を更新するには、次の 手順を実行します。

- 1. サーバーを起動して、画面の指示に従ってキーを押し、Lenovo XClarity Provisioning Manager インターフェースを表示します。
- 2. 始動管理者パスワードが必要な場合は、パスワードを入力します。
- 3. 「システムの要約」ページで「VPD の更新」をクリックします。
- 4. マシン・タイプおよびシリアル番号を更新します。
- Lenovo XClarity Essentials OneCLI から

Lenovo XClarity Essentials OneCLI により、Lenovo XClarity Controller でマシン・タイプとシリアル番 号が設定されます。以下のいずれかの方法を選択して Lenovo XClarity Controller にアクセスし、マ シン・タイプとシリアル番号を設定します。

- ターゲット・システムから操作 (LAN またはキーボード・コンソール・スタイル (KCS) のアク セスなど)
- ターゲット・システムへのリモート・アクセス (TCP/IP ベース)

Lenovo XClarity Essentials OneCLI からマシン・タイプおよびシリアル番号を更新するには、次の 手順を実行します。

1. Lenovo XClarity Essentials OneCLI をダウンロードしてインストールします。

Lenovo XClarity Essentials OneCLI をダウンロードするには、次のサイトにアクセスします。

<https://datacentersupport.lenovo.com/solutions/HT116433>

- 2. OneCLI パッケージ (他の必要なファイルも含まれています) をサーバーにコピーし、解凍します。 OneCLI と必要なファイルを必ず同じディレクトリーに解凍してください。
- 3. Lenovo XClarity Essentials OneCLI を配置した後で、以下のコマンドを入力してマシン・タイプとシ リアル番号を設定します。

onecli config set SYSTEM\_PROD\_DATA.SysInfoProdName <m/t\_model> [access\_method] onecli config set SYSTEM\_PROD\_DATA.SysInfoSerialNum <s/n> [access\_method] onecli config set SYSTEM\_PROD\_DATA.SysInfoProdIdentifier <system model> [access\_method] onecli config set SYSTEM\_PROD\_DATA.SysInfoProdIdentifierEx <system model> --override [access\_method] ここで、それぞれ以下の意味があります。

#### <m/t\_model>

サーバーのマシン・タイプおよび型式番号。xxxxyyy と入力してください。ここで、xxxx はマシン・タイプ、yyy はサーバー・モデルの番号です。

 $\langle s/n \rangle$ 

```
サーバーのシリアル番号。zzzzzzz と入力します。ここで、zzzzzzzはシリアル番号です。
```
<system model>

システムのモデル。system yyyyyyyy と入力します。ここで、yyyyyyyy は製品 ID です。

[access\_method]

以下の方式からユーザーが選択したアクセス方式。

– オンライン認証 LAN アクセスの場合、次のコマンドを入力します。

[--bmc-username <xcc\_user\_id> --bmc-password <xcc\_password>]

ここで、それぞれ以下の意味があります。

xcc\_user\_id

BMC/IMM/XCC アカウント名 (12 アカウントのうちの 1 つ)。デフォルト値は USERID です。

#### xcc\_password

BMC/IMM/XCC アカウントのパスワード (12 アカウントのうちの 1 つ)。

コマンドの例は次の通りです。

onecli config set SYSTEM\_PROD\_DATA.SysInfoProdName <m/t\_model> --bmc-username <xcc\_user\_id> --bmc-password <xcc\_password> onecli config set SYSTEM\_PROD\_DATA.SysInfoSerialNum <s/n> --bmc-username <xcc\_user\_id> --bmc-password <xcc\_password>

onecli config set SYSTEM\_PROD\_DATA.SysInfoProdIdentifier <system model> --bmc-username xcc\_user\_id --bmc-password xcc\_password

onecli config set SYSTEM\_PROD\_DATA.SysInfoProdIdentifierEx <system model> --override --bmc-username xcc\_user\_id --bmc-password xcc\_password

– オンライン KCS アクセス (非認証およびユーザー制限付き) の場合:

このアクセス方式を使用する場合は、access\_methodの値を指定する必要はありません。

コマンドの例は次の通りです。

onecli config set SYSTEM\_PROD\_DATA.SysInfoProdName <m/t\_model> onecli config set SYSTEM\_PROD\_DATA.SysInfoSerialNum <s/n> onecli config set SYSTEM\_PROD\_DATA.SysInfoProdIdentifier <system model> onecli config set SYSTEM\_PROD\_DATA.SysInfoProdIdentifierEx <system model> --override

注:KCS アクセス方式では、IPMI/KCS インターフェースを使用します。これには IPMI ドライバーがインストールされている必要があります。

– リモート LAN アクセスの場合、次のコマンドを入力します。 [--bmc <xcc\_user\_id>:<xcc\_password>@<xcc\_external\_ip>] ここで、それぞれ以下の意味があります。

xcc\_external\_ip

BMC/IMM/XCC IP アドレス。デフォルト値はありません。このパラメーターは必 須です。

xcc\_user\_id

BMC/IMM/XCC アカウント (12 アカウントのうちの 1 つ)。デフォルト値は USERID で す。

xcc\_password

BMC/IMM/XCC アカウントのパスワード (12 アカウントのうちの 1 つ)。

注:BMC、IMM、または XCC の内部 LAN/USB IP アドレス、アカウント名、およびパス ワードは、すべてこのコマンドで有効です。

コマンドの例は次の通りです:

onecli config set SYSTEM\_PROD\_DATA.SysInfoProdName <m/t\_model> --bmc <xcc\_user\_id>:<xcc password>@<xcc\_external\_ip>

onecli config set SYSTEM\_PROD\_DATA.SysInfoSerialNum <s/n> --bmc <xcc\_user\_id>:<xcc\_password>@<xcc\_ external\_ip>

onecli config set SYSTEM\_PROD\_DATA.SysInfoProdIdentifier <system model> --bmc xcc user id:xcc password@xcc external ip onecli config set SYSTEM\_PROD\_DATA.SysInfoProdIdentifierEx <system model> --override --bmc xcc user id:xcc password@xcc external ip

<span id="page-250-0"></span>4. Lenovo XClarity Controller を出荷時のデフォルト値にリセットします。[https://pubs.lenovo.com/lxcc](https://pubs.lenovo.com/lxcc-overview/)[overview/](https://pubs.lenovo.com/lxcc-overview/) にある、ご使用のサーバーと互換性のある XCC に関する資料の「BMC の出荷時のデ フォルト値へのリセット」セクションを参照してください。

### TPM の有効化

サーバーは、Trusted Platform Module (TPM) をサポートします。

注:中国本土のお客様の場合、内蔵 TPM はサポートされていません。ただし、中国本土のお客さまが TPM アダプター (ドーター・カードと呼ばれることもあります) を取り付けることはできます。

システム・ボードを交換する場合は、TPM 2.0 ファームウェアが最新バージョンに更新され、TPM ポ リシーが正しく設定されていることを確認する必要があります。

#### 警告:

TPM ポリシーの設定は慎重に⾏ってください。正しく設定されないと、システム・ボードが使⽤でき なくなる場合があります。

### TPM 2.0 ファームウェアの更新

システム・ボードを交換する場合は、TPM 2.0 ファームウェアが最新バージョンに更新されている必 要があります。

TPM バージョンを更新するには:

- 1. <http://datacentersupport.lenovo.com> にアクセスしてご使用のサーバーのサポート・ページに移動します。
- 2. ドライバーとソフトウェアをクリックして、最新バージョンの BIOS/UEFI ファームウェアをダ ウンロードします。
- 3. ファームウェアを更新します。[8](#page-15-0) ページの 「[ファームウェア更新](#page-15-0)」を参照してください。
- 4. システムの電源をオンにして F1 を押します。
- 5. 電源オン・パスワードを設定している場合は、正しいパスワードを入力します。
- 6. 約 90 秒間待ちます。Setup Utility ウィンドウが表示されます。
- 7. システム設定 ➙ セキュリティー ➙ Trusted Platform Module に移動し、TPM を更新します。
- 8. 更新が完了したら、システムをリブートします。

#### TPM ポリシーの設定

デフォルトでは、交換用システム・ボードは TPM ポリシーが未定義に設定された状態で出荷されます。 この設定を、交換するシステム・ボードの設定と一致するように変更する必要があります。

TPM ポリシーを設定する方法は 2 つあります。

• Lenovo XClarity Provisioning Manager から

Lenovo XClarity Provisioning Manager から TPM ポリシーを設定するには、次の手順を実行します。

- 1. サーバーを起動して、画面の指示に従ってキーを押し、Lenovo XClarity Provisioning Manager インターフェースを表示します。
- 2. 始動管理者パスワードが必要な場合は、パスワードを入力します。
- 3. 「システムの要約」ページで「VPD の更新」をクリックします。
- 4. ポリシーを以下の設定のいずれかに設定します。
	- NationZ TPM 2.0 有効 中国のみ。中国本土のお客さまは、NationZ TPM 2.0 アダプターを取り付 ける場合はこの設定を選択する必要があります。
	- TPM 有効 ROW。中国本土以外のお客様はこの設定を選択する必要があります。
	- 永続的に無効。中国本土にお住みのお客さまは、TPM アダプターが取り付けられていない場合 は、この設定を使用する必要があります。

注:ポリシー設定で未定義という設定は使用可能ですが、使用されることはありません。

• Lenovo XClarity Essentials OneCLI から

注:ターゲット・システムにリモート・アクセスするには、Lenovo XClarity Controller で、ローカル IPMI ユーザーとパスワードがセットアップされている必要があることにご注意ください。

Lenovo XClarity Essentials OneCLI から TPM ポリシーを設定するには、次の手順を実行します。

1. TpmTcmPolicyLock を読んで、TPM\_TCM\_ポリシーがロックされているかどうかを確認してくださ い。

OneCli.exe config show imm.TpmTcmPolicyLock --override --imm <userid>:<password>@<ip\_address>

注: imm.TpmTcmPolicyLock 値は「無効」でなくてはなりません。これは、TPM\_TCM\_POLICY が ロックされておらず、TPM TCM\_POLICY への変更が許可されることを意味します。戻りコードが 「有効」の場合、ポリシーへの変更は許可されません。希望の設定が交換されるシステムに対して 正しい場合は、プレーナーがまだ使用されている可能性があります。

- 2. TPM TCM POLICY を XCC に構成します。
	- TPM のない中国本土のお客様、または TPM を無効にする必要があるお客様の場合: OneCli.exe config set imm.TpmTcmPolicy "NeitherTpmNorTcm" --override --imm <userid>:<password>@<ip\_ address>
	- TPM を有効にする必要がある中国本土のお客様: OneCli.exe config set imm.TpmTcmPolicy "NationZTPM20Only" --override --imm <userid>:<password>@<ip\_ address>
	- TPM を有効にする必要がある中国本土以外のお客様: OneCli.exe config set imm.TpmTcmPolicy "TpmOnly" --override --imm <userid>:<password>@<ip\_address>
- 3. reset コマンドを発行して、システムをリセットします。 OneCli.exe misc ospower reboot --imm <userid>:<password>@<ip\_address>
- 4. 値をリードバックして、変更が承認されたかどうかを確認してください。 OneCli.exe config show imm.TpmTcmPolicy --override --imm <userid>:<password>@<ip\_address>

注:

- リードバック値が一致した場合、TPM TCM POLICY が正しく設定されたことを意味します。 imm.TpmTcmPolicy は、以下のとおり定義されます。
	- 値 0 はストリング「Undefined」を使用します。これは UNDEFINED ポリシーを意味します。
	- 値 1 はストリング「NeitherTpmNorTcm」を使用します。これは TPM\_PERM\_DISABLED を 意味します。
	- 値 2 はストリング「TpmOnly」を使用します。これは TPM\_ALLOWED を意味します。
	- 値 4 はストリング「NationZTPM20Only」を使用します。これは NationZ\_TPM20\_ALLOWED を意味します。
- OneCli/ASU コマンドを使用するとき、以下の 4 つの手順も使用して、TPM\_TCM\_POLICY を 「ロック」する必要があります。
- 5. TpmTcmPolicyLock を読んで、TPM\_TCM\_POLICY がロックされているかどうかを確認してくださ い。コマンドは以下のとおりです。 OneCli.exe config show imm.TpmTcmPolicyLock --override --imm <userid>:<password>@<ip\_address> 値は「Disabled」でなければなりません。これは TPM\_TCM\_POLICY がロックされておらず、設定 する必要があることを意味します。
- 6. TPM\_TCM\_POLICY をロックします。 OneCli.exe config set imm.TpmTcmPolicyLock "Enabled"--override --imm <userid>:<password>@<ip\_address>
- 7. reset コマンドを発行して、システムをリセットします。コマンドは以下のとおりです。
OneCli.exe misc ospower reboot --imm <userid>:<password>@<ip\_address>リセット時に、UEFI は imm.TpmTcmPolicyLock から値を読み込みます。値が「Enabled」で imm.TpmTcmPolicy 値が有効な 場合、UEFI は TPM TCM POLICY 設定をロックします。

注:imm.TpmTcmPolicy の有効な値には、「NeitherTpmNorTcm」、「TpmOnly」および 「NationZTPM20Only」が含まれます。

imm.TpmTcmPolicyLock が「Enabled」に設定されていても、imm.TpmTcmPolicy 値が無効な場合、 UEFI は、「ロック」要求を拒否し、imm.TpmTcmPolicyLock を「Disabled」に戻します。

8. 値をリードバックして、「ロック」が承認されたか拒否されたかを確認します。コマンドは以下の とおりです。

OneCli.exe config show imm.TpmTcmPolicy --override --imm <userid>:<password>@<ip\_address>

注:リードバック値が「Disabled」から「Enabled」に変更された場合、TPM\_TCM\_POLICY が適切 にロックされていることを意味します。ポリシーがいったんロックされると、システム・ボードの 交換以外にロックを解除する方法はありません。

imm.TpmTcmPolicyLock は、以下のとおり定義されます。

値 1 はストリング「Enabled」を使用します。これはポリシーのロックを意味します。その他の 値は受け入れられません。

### UEFI セキュア・ブートの有効化

オプションで、UEFI セキュア・ブートを有効にできます。

UEFI セキュア・ブートを有効にする方法は 2 つあります。

• Lenovo XClarity Provisioning Manager から

Lenovo XClarity Provisioning Manager から UEFI セキュア・ブートを有効にするには、次の手順を実 行します。

- 1. サーバーを起動して、画面の指示に従って指定されたキーを押し、Lenovo XClarity Provisioning Manager インターフェースを表示します。(詳細については、<https://pubs.lenovo.com/lxpm-overview/> にある、ご使用のサーバーと互換性のある LXPM に関する資料の「起動」セクションを参照し てください。)
- 2. 始動管理者パスワードが必要な場合は、パスワードを入力します。
- 3. UEFI セットアップのページから、「システム設定」 ➙ 「セキュリティー」 ➙ 「セキュア・ ブート」の順にクリックします。
- 4. セキュア・ブートを有効にし、設定を保存します。
- Lenovo XClarity Essentials OneCLI から

Lenovo XClarity Essentials OneCLI から UEFI セキュア・ブートを有効にするには、次の手順を実行し ます。

1. Lenovo XClarity Essentials OneCLI をダウンロードしてインストールします。

Lenovo XClarity Essentials OneCLI をダウンロードするには、次のサイトにアクセスします。

<https://datacentersupport.lenovo.com/solutions/HT116433>

2. セキュア・ブートを有効にするには、次のコマンドを実行します。

OneCli.exe config set SecureBootConfiguration.SecureBootSetting Enabled --bmc <userid>:<password>@<ip address>

- ここで、それぞれ以下の意味があります。
- <userid>:<password> はサーバーの BMC (Lenovo XClarity Controller インターフェース) にアクセス するために使用する資格情報です。デフォルトのユーザー ID は USERID、デフォルトのパス ワードは PASSW0RD (大文字の o ではなくゼロ) です。
- <ip\_address>は BMC の IP アドレスです。

<span id="page-253-0"></span>Lenovo XClarity Essentials OneCLI set コマンドについて詳しくは、以下を参照してください。 [https://pubs.lenovo.com/lxce-onecli/onecli\\_r\\_set\\_command](https://pubs.lenovo.com/lxce-onecli/onecli_r_set_command)

注:UEFI セキュア・ブートを無効にする必要がある場合は、次のコマンドを実行します。 OneCli.exe config set SecureBootConfiguration.SecureBootSetting Disabled --bmc <userid>:<password>@<ip\_address>

# トップ・カバーの交換

このセクションの手順に従って、トップ・カバーを取り付けまたは取り外します。

トップ・カバーの取り外し このセクションの手順に従って、トップ・カバーを取り外します。

このタスクについて

S014

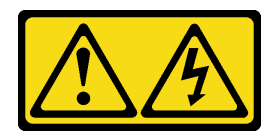

警告:

危険な電圧、電流、エネルギー・レベルが存在する可能性があります。ラベルが貼られている場所のカ バーを外すことが許されるのはトレーニングを受けたサービス技術員だけです。

S033

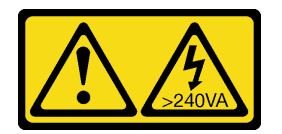

警告:

危険な電力が存在します。金属とショートさせると熱を発生し、金属の飛散、やけど、またはその両方を 引き起こす可能性のある危険な電力の電圧です。

注意:

- 安全に作業を行うために[、137](#page-144-0) ページの 「[取り付けのガイドライン](#page-144-0)」 にお進みください。
- サーバーと周辺機器の電源をオフにし、電源コードおよびすべての外部ケーブルを切り離します([12](#page-19-0) ページの 「[サーバーの電源をオフにする](#page-19-0)」を参照)。
- サーバーがラックに取り付けられている場合、トップ・カバーにアクセスするためにラック スライ ド・レールでサーバーをスライドさせるか、ラックからサーバーを取り外します。

# ⼿順

ステップ 1. トップ・カバーが固定されている場合は、ドライバーで固定を解除します (方向 **1** )。

**1** 固定解除の方向 **2** 固定の方向

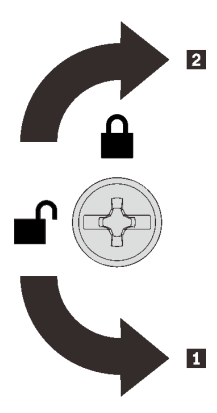

<sup>図</sup> 127. トップ・カバーの固定/固定解除の方向

ステップ 2. サーバーからトップ・カバーを取り外します。

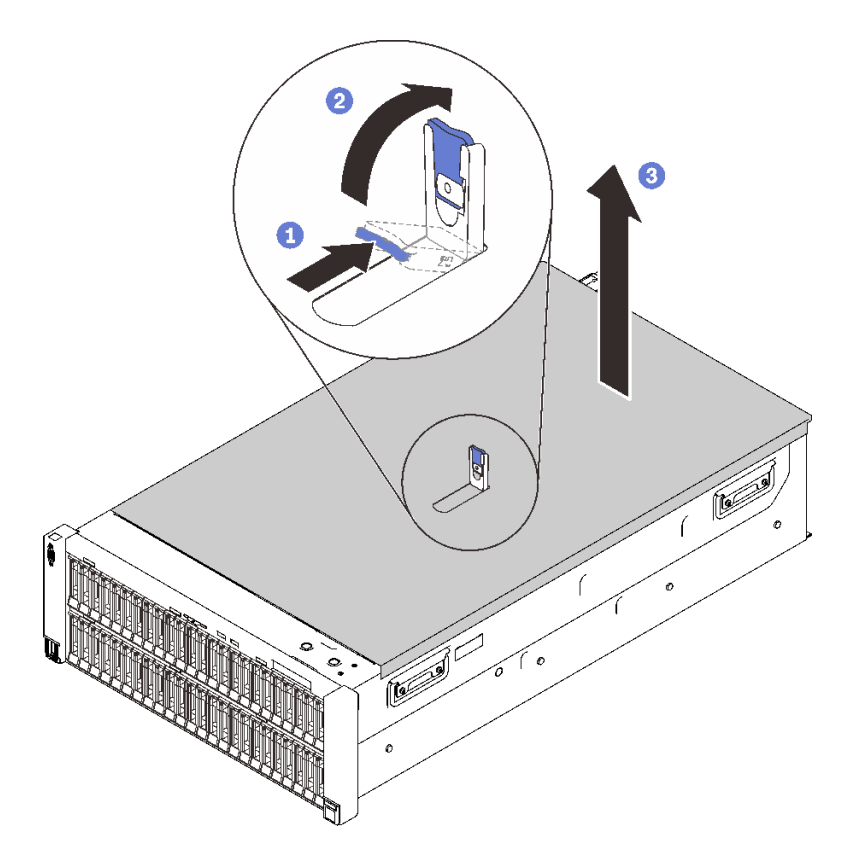

<sup>図</sup> 128. トップ・カバーの取り外し

1カバー・リリース・ラッチの青色のタブを押したままにします。

- 2 垂直になるまでラッチの端を回転させます。
- 8トップ・カバーを持ち上げて取り外します。

# このタスクの完了後

コンポーネントまたはオプション装置を返却するよう指示された場合は、すべての梱包上の指示に従い、 提供された配送用の梱包材がある場合はそれを使用してください。

# デモ・ビデオ

[YouTube で手順を参照](https://www.youtube.com/watch?v=rTMqFKP8MRc)

### トップ・カバーの取り付け

このセクションの手順に従って、サーバー・トップ・カバーを取り付けます。

このタスクについて

S014

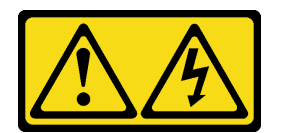

警告:

危険な電圧、電流、エネルギー・レベルが存在する可能性があります。ラベルが貼られている場所のカ バーを外すことが許されるのはトレーニングを受けたサービス技術員だけです。

S033

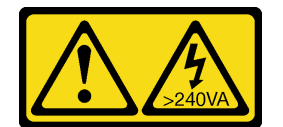

警告:

危険な電力が存在します。金属とショートさせると熱を発生し、金属の飛散、やけど、またはその両方を 引き起こす可能性のある危険な電力の電圧です。

注意:

- 安全に作業を行うために[、137](#page-144-0) ページの「[取り付けのガイドライン](#page-144-0)」にお進みください。
- コンポーネントが入っている帯電防止パッケージをサーバーの塗装されていない金属面に接触させてか ら、コンポーネントをパッケージから取り出し、帯電防止面の上に置きます。

⼿順

ステップ 1. トップ・カバーを取り付けます。

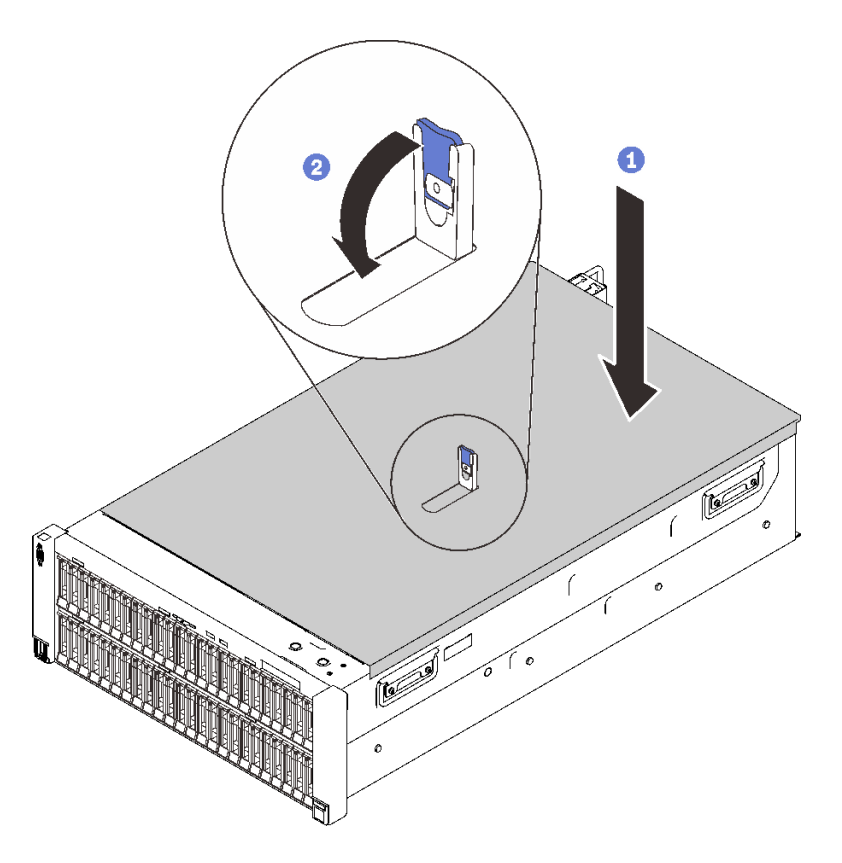

<sup>図</sup> 129. トップ・カバーの取り付け

トップ・カバーの両側面を位置合わせしてサーバー上部に配置します。 2 停止するまで、ラッチを下に回転させます。

ステップ 2. (オプション) スクリュードライバーでトップ・カバーを固定します (方向 **2** )。

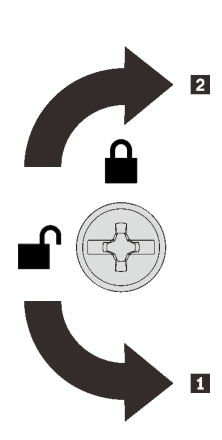

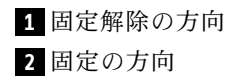

<sup>図</sup> 130. トップ・カバーの固定/固定解除の方向

# このタスクの完了後

部品交換の完了に進みます([290](#page-297-0) ページの 「[部品交換の完了](#page-297-0)」 を参照)。

# デモ・ビデオ

[YouTube で手順を参照](https://www.youtube.com/watch?v=ai32OQ_Prps)

# USB 前面パネル・モジュールの交換

このセクションの手順に従って、USB 前面パネル・モジュールを取り外しまたは取り付けます。

#### USB 前面パネル・モジュールの取り外し

このセクションの手順に従って、USB 前面パネル・モジュールを取り外します。

### このタスクについて

注意:

- 安全に作業を行うために[、137](#page-144-0) ページの 「[取り付けのガイドライン](#page-144-0)」 にお進みください。
- サーバーと周辺機器の電源をオフにし、電源コードおよびすべての外部ケーブルを切り離します([12](#page-19-0) ページの 「[サーバーの電源をオフにする](#page-19-0)」を参照)。
- サーバーがラックに取り付けられている場合、トップ・カバーにアクセスするためにラック スライ ド・レールでサーバーをスライドさせるか、ラックからサーバーを取り外します。

#### 手順

ステップ 1. このタスクの準備をします。

- a. トップ・カバーを取り外します [\(246](#page-253-0) ページの 「[トップ・カバーの取り外し](#page-253-0)」 を参照)。
- b. 両方の PCIe ライザー・ケージまたはフィラー、シャーシのエア・バッフル、および PCIe 拡張トレイを取り外します([261](#page-268-0) ページの 「[4U PCIe ライザー・ケージの取り外し](#page-268-0)」[、277](#page-284-0) ページの 「[シャーシ・エアー・バッフルの取り外し](#page-284-0)」 および [255](#page-262-0) ページの 「[4U PCIe 拡張](#page-262-0) [トレイの取り外し](#page-262-0)」)。
- c. ファン・ケージ・アセンブリーを取り外します([153](#page-160-0) ページの 「[ファン・ケージ・アセン](#page-160-0) [ブリーの取り外し](#page-160-0)」 を参照)。
- d. システム・ボードのエアー・バッフル([231](#page-238-0) ページの 「[システム・ボード・エアー・バッ](#page-238-0) [フルの取り外し](#page-238-0)」 を参照) またはプロセッサーおよびメモリー拡張トレイおよび、拡張 トレイ・エアー・バッフル [\(223](#page-230-0) ページの 「[プロセッサーおよびメモリー拡張トレイの](#page-230-0) [取り外し](#page-230-0)」) を取り外します。

ステップ 2. USB 前面パネル・ケーブルをシステム・ボードから取り外します。

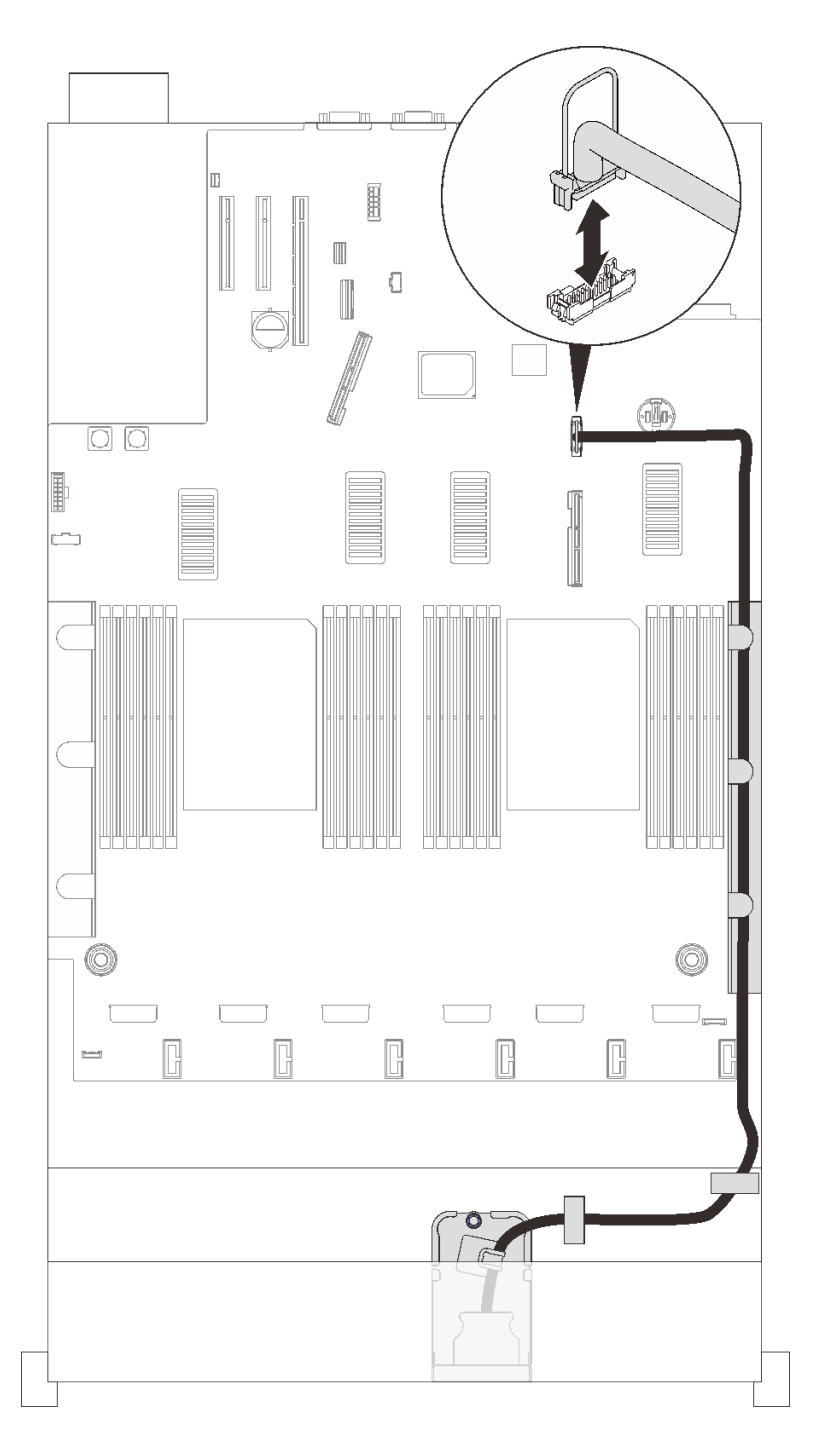

<sup>図</sup> 131. USB 前面パネル・ケーブルの切り離<sup>し</sup>

ステップ 3. 拘束ねじを引き上げてモジュールを外し、サーバーから取り外します。

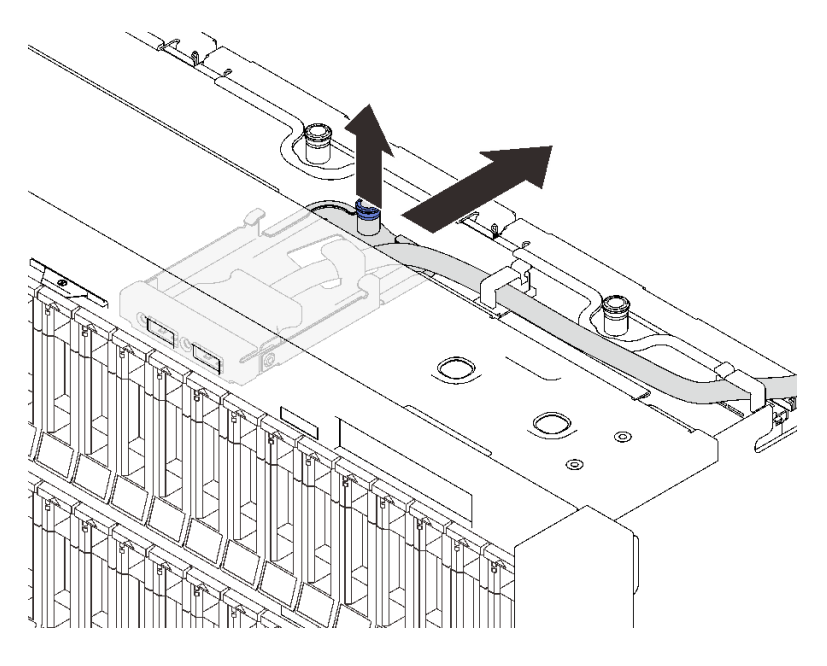

<sup>図</sup> 132. USB 前面パネル・アセンブリーの取り外し

# このタスクの完了後

- 交換用ユニットを取り付けます (252 ページの 「USB 前面パネル・モジュールの取り付け」を参照)。
- コンポーネントまたはオプション装置を返却するよう指示された場合は、すべての梱包上の指示に従 い、提供された配送用の梱包材がある場合はそれを使用してください。

# デモ・ビデオ

#### [YouTube で手順を参照](https://www.youtube.com/watch?v=YCYgOTKfw5Q)

USB 前面パネル・モジュールの取り付け このセクションの手順に従って、USB 前面パネル・モジュールを取り付けます。

# このタスクについて

#### 注意:

- 安全に作業を行うために[、137](#page-144-0) ページの 「[取り付けのガイドライン](#page-144-0)」 にお進みください。
- コンポーネントが入っている帯電防止パッケージをサーバーの塗装されていない金属面に接触させてか ら、コンポーネントをパッケージから取り出し、帯電防止面の上に置きます。

### ⼿順

ステップ 1. USB 前面パネル・モジュールをサーバー前面のベイに位置合わせし、カチッと音がして所定 の位置に収まるまでサーバーの前面に向けてスライドさせます。

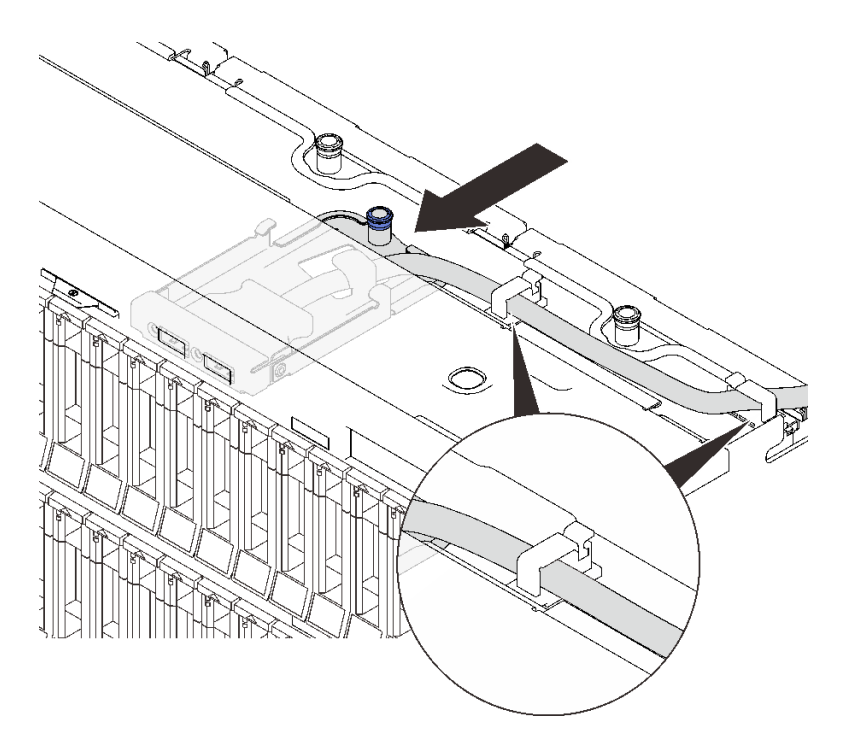

図 133. USB 前面パネル・モジュールの取り付け

注:図に示されているように、ケーブルはケーブル・クリップを通して配線してください。

ステップ 2. 側面のケーブル・ガイドを通して USB 前面パネル・ケーブルを配線し、システム・ボードに 接続します。

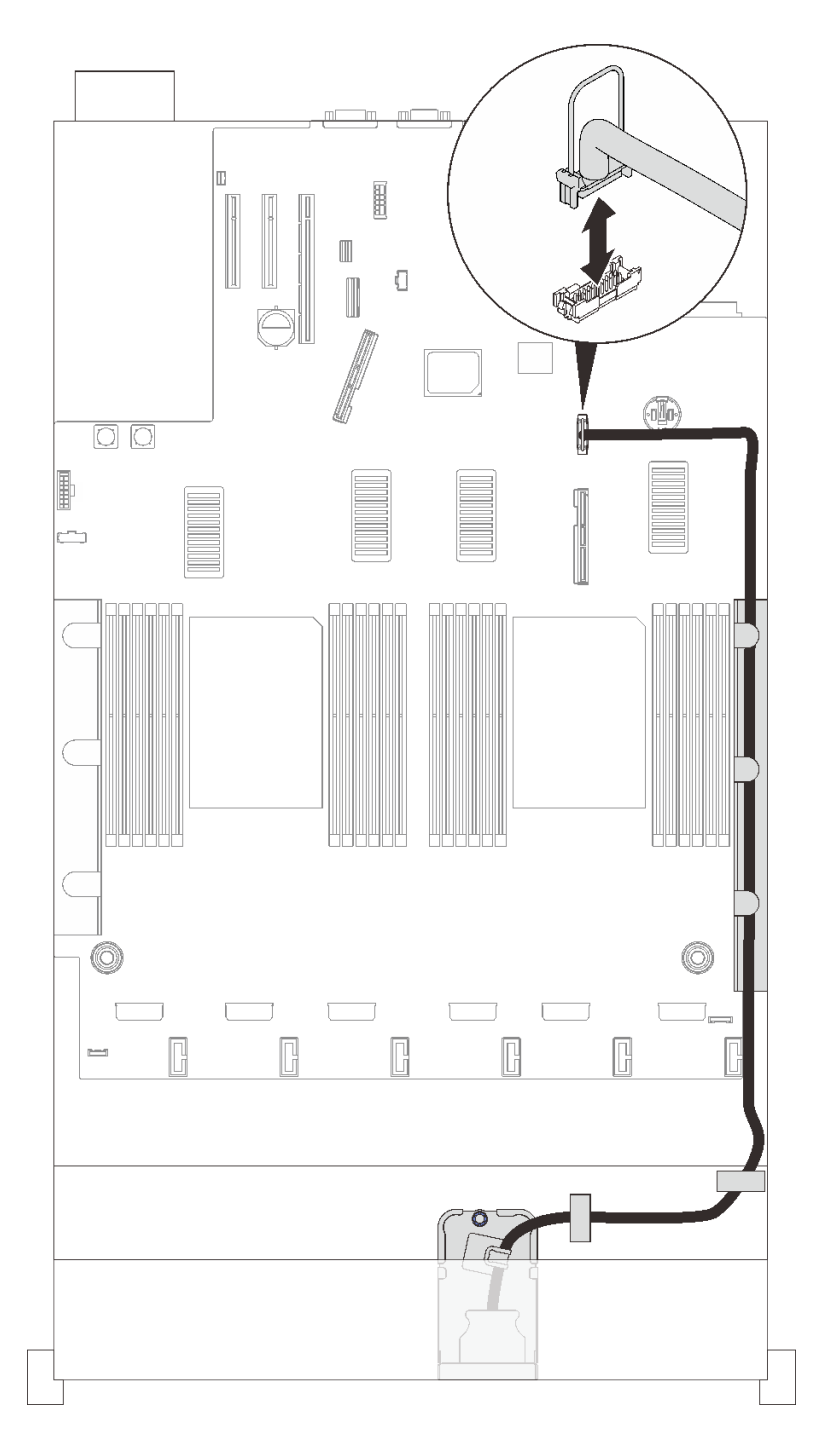

<sup>図</sup> 134. USB 前面パネル・ケーブルの接続

このタスクの完了後

部品交換の完了に進みます [\(290](#page-297-0) ページの 「[部品交換の完了](#page-297-0)」 を参照)。

# デモ・ビデオ

[YouTube で手順を参照](https://www.youtube.com/watch?v=3QcrOqRmsSo)

# <span id="page-262-0"></span>PCIe 拡張トレイでのコンポーネントの交換

このセクションの手順に従って、PCIe 拡張トレイのコンポーネントを取り外しまたは取り付けます。

# 4U PCIe 拡張トレイの交換

4U PCIe 拡張トレイの取り外しと取り付けの方法については、このセクションの説明を参照してください。

# 4U PCIe 拡張トレイの取り外し

このセクションの手順に従って、4U PCIe 拡張トレイを取り外します。

# このタスクについて

### 注意:

- 安全に作業を行うために、[137](#page-144-0) ページの「[取り付けのガイドライン](#page-144-0)」にお進みください。
- サーバーと周辺機器の電源をオフにし、電源コードおよびすべての外部ケーブルを切り離します [\(12](#page-19-0) ページの 「[サーバーの電源をオフにする](#page-19-0)」を参照)。
- サーバーがラックに取り付けられている場合、トップ・カバーにアクセスするためにラックスライ ド・レールでサーバーをスライドさせるか、ラックからサーバーを取り外します。

### ⼿順

ステップ 1. このタスクの準備をします。

- a. トップ・カバーを取り外します([246](#page-253-0) ページの 「[トップ・カバーの取り外し](#page-253-0)」 を参照)。
- b. 両方の PCIe ライザー・ケージとシャーシ・エア・バッフルを取り外します([261 ページの](#page-268-0) 「[4U PCIe ライザー・ケージの取り外し](#page-268-0)」 および [277](#page-284-0) ページの 「[シャーシ・エアー・](#page-284-0) [バッフルの取り外し](#page-284-0)」 を参照)。
- c. 次のケーブルを切り離します。
	- 1. 両方の 4U PCIe ライザー電源ケーブルを電源バックプレーンから切り離します。

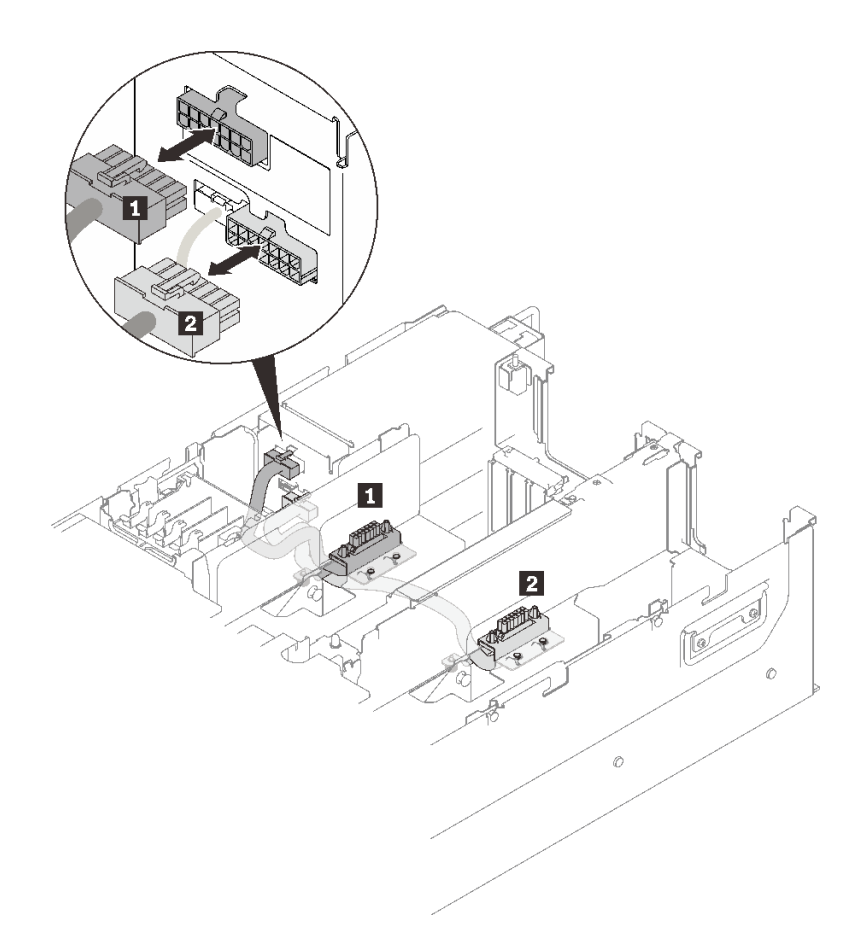

<sup>図</sup> 135. 4U PCIe ライザー電源ケーブルの切り離<sup>し</sup>

表 26. 4U PCIe ライザー電源ケーブル

| 長さ             | 始点              | 終点        |
|----------------|-----------------|-----------|
| 1 230 mm (短い方) | PCIe ライザー・ケージ2  | 上部電源コネクター |
| 2 320 mm (長い方) | PCIe ライザー・ケージ 1 | 下部電源コネクター |

2. 該当する場合は、M.2 および 7 mm ドライブ・ケーブルをシステム・ボードから切 り離します。

3. 該当する場合は、フラッシュ電源モジュールのケーブルをすべて切り離します。

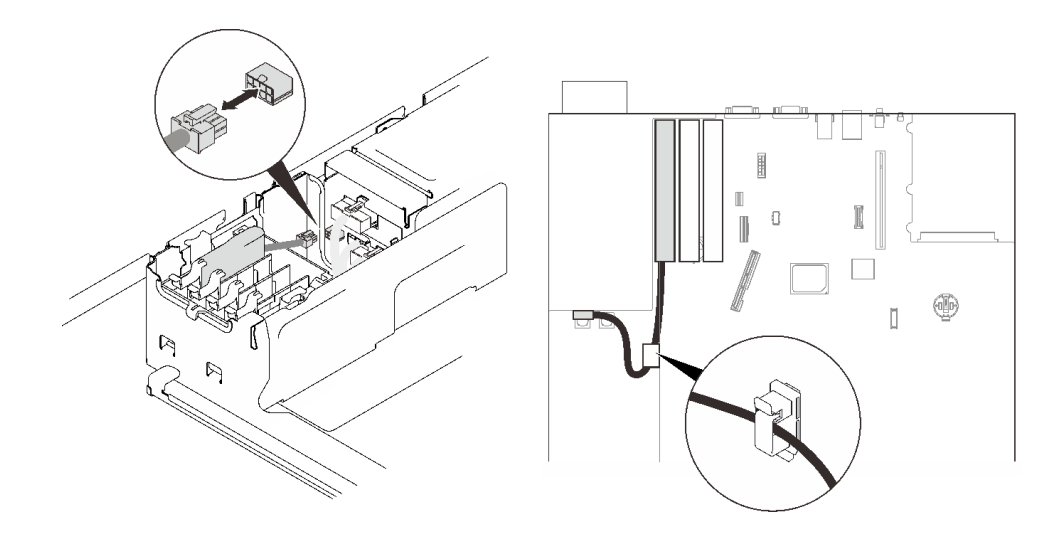

<sup>図</sup> 136. フラッシュ電源モジュール・ケーブルの切り離<sup>し</sup>

ステップ 2. 4U PCIe 拡張トレイを持ち上げて、サーバーから取り外します。

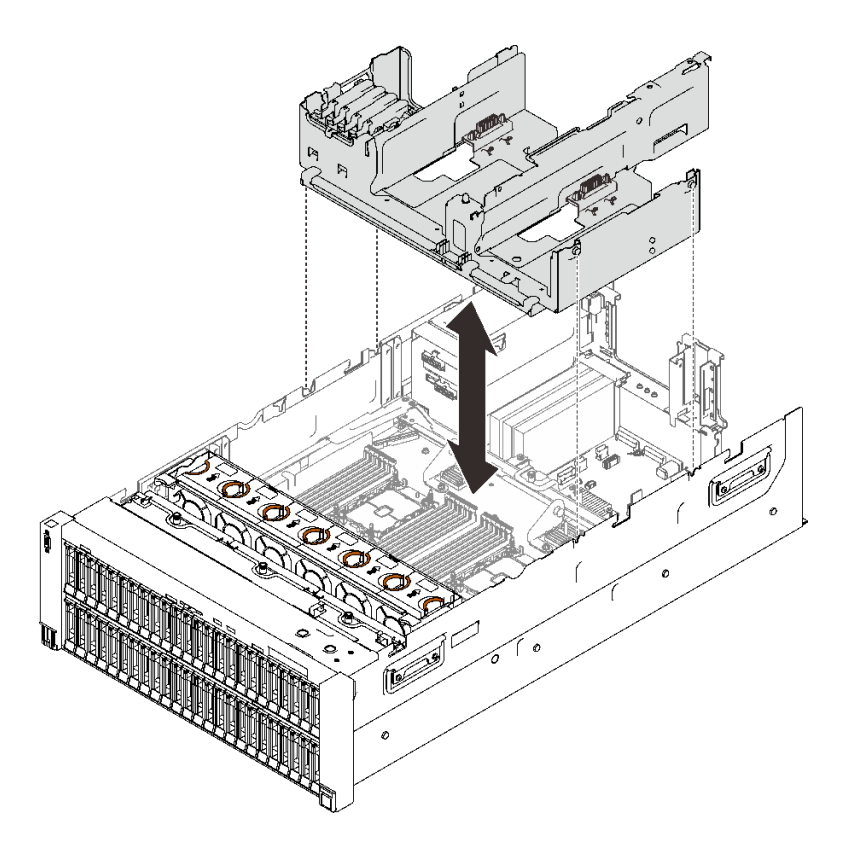

図 137. 4U PCIe 拡張トレイの取り外し

# このタスクの完了後

コンポーネントまたはオプション装置を返却するよう指示された場合は、すべての梱包上の指示に従い、 提供された配送用の梱包材がある場合はそれを使用してください。

# デモ・ビデオ

[YouTube で手順を参照](https://www.youtube.com/watch?v=CrqUBo2InX0)

4U PCIe 拡張トレイの取り付け

このセクションの手順に従って、4U PCIe 拡張トレイを取り付けます。

# このタスクについて

注意:

- 安全に作業を行うために[、137](#page-144-0) ページの「[取り付けのガイドライン](#page-144-0)」にお進みください。
- コンポーネントが入っている帯電防止パッケージをサーバーの塗装されていない金属面に接触させてか ら、コンポーネントをパッケージから取り出し、帯電防止面の上に置きます。

### 手順

- ステップ 1. 4U PCIe ライザー電源ケーブル・モジュールが拡張トレイに取り付けられていることを確認し てください。取り付けられていない場合は、両方を取り付けます([268](#page-275-0) ページの 「[4U PCIe ラ](#page-275-0) [イザー電源ケーブル・アセンブリーの取り付け](#page-275-0)」 を参照)。
- ステップ 2. ネイルヘッドをサーバーの両側面にあるスロットに位置合わせし、トレイをサーバーに 下ろします。

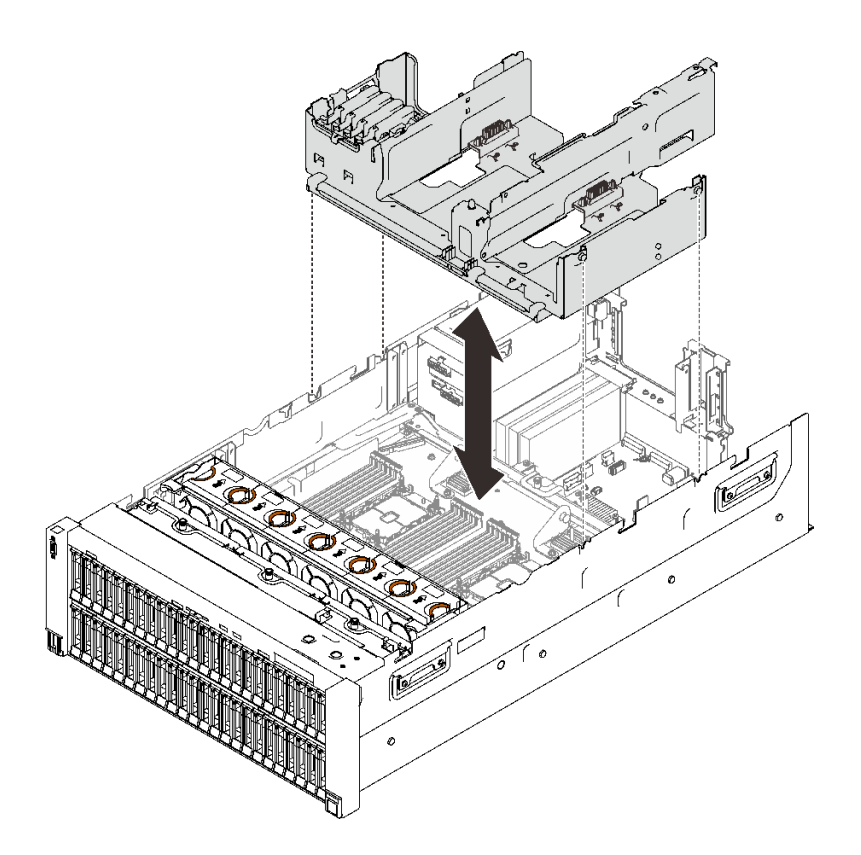

図 138. 4U PCIe 拡張トレイの取り付け

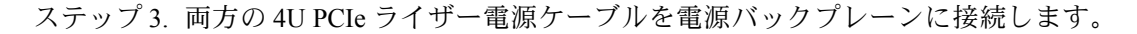

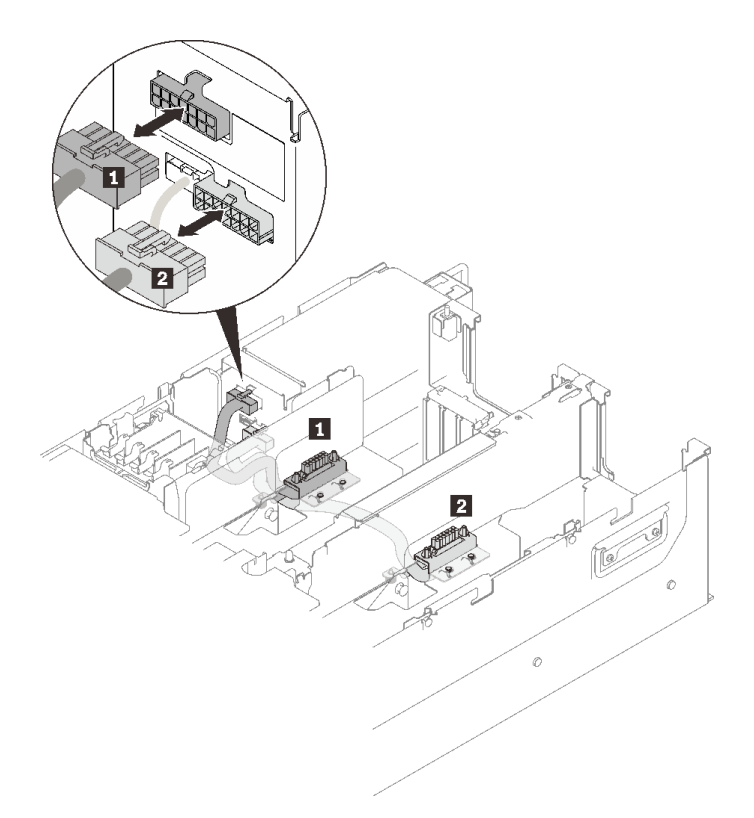

<sup>図</sup> 139. 4U PCIe ライザー電源ケーブルの接続

表 27. 4U PCIe ライザー電源ケーブル

| 長さ             | 始点              | 終点        |
|----------------|-----------------|-----------|
| 1 230 mm (短い方) | PCIe ライザー・ケージ2  | 上部電源コネクター |
| 2 320 mm (長い方) | PCIe ライザー・ケージ 1 | 下部電源コネクター |

このタスクの完了後

• 該当する場合は、M.2 または 7 mm ドライブ・ケーブルをシステム・ボードに接続します。

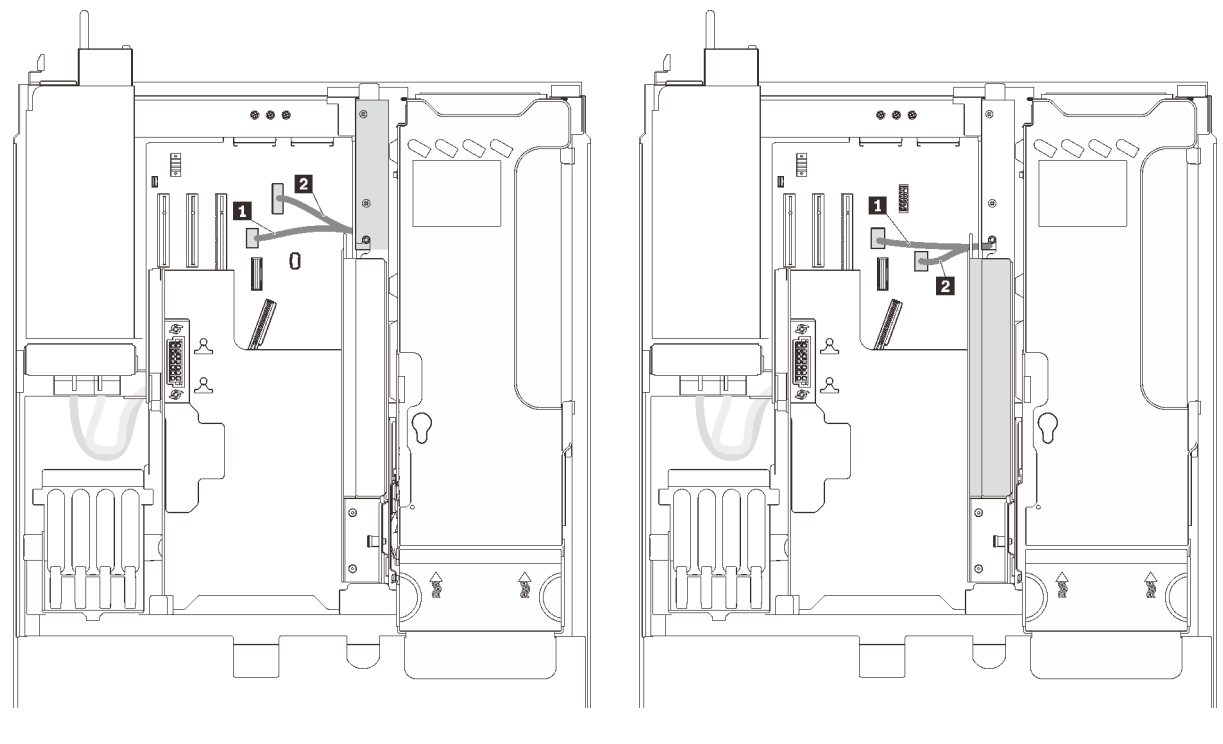

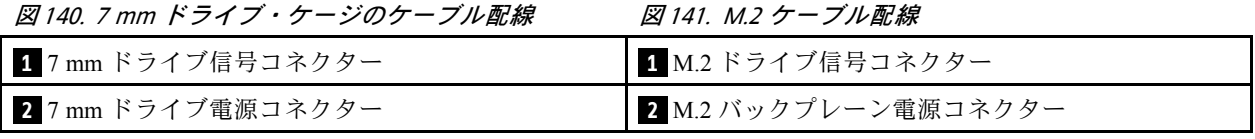

• 該当する場合は、フラッシュ電源モジュールのケーブルをすべて接続します。

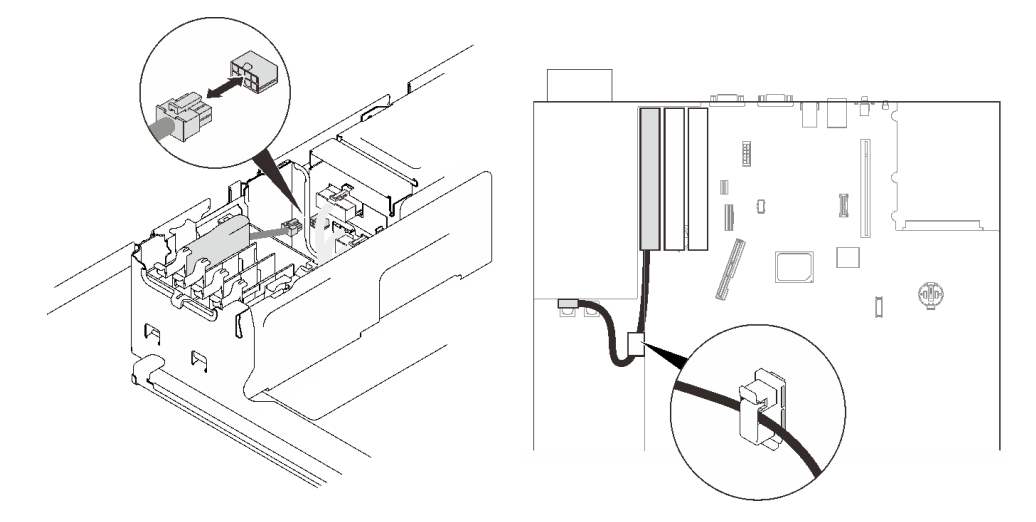

<sup>図</sup> 142. フラッシュ電源モジュール・ケーブルの接続

●部品交換の完了に進みます ([290](#page-297-0) ページの「[部品交換の完了](#page-297-0)」を参照)。

# デモ・ビデオ

<span id="page-268-0"></span>[YouTube で手順を参照](https://www.youtube.com/watch?v=6WAGi5qX-Uk)

# 4U PCIe ライザー・ケージの交換

4U PCIe ライザー・ケージの取り外しと取り付けの方法については、このセクションの説明を参照 してください。

### 4U PCIe ライザー・ケージの取り外し

このセクションの手順に従って、4U PCIe ライザー・ケージを取り外します。

### このタスクについて

注意:

- 安全に作業を行うために、[137](#page-144-0) ページの「[取り付けのガイドライン](#page-144-0)」にお進みください。
- サーバーと周辺機器の電源をオフにし、電源コードおよびすべての外部ケーブルを切り離します(12 ページの 「[サーバーの電源をオフにする](#page-19-0)」を参照)。
- サーバーがラックに取り付けられている場合、トップ・カバーにアクセスするためにラック スライ ド・レールでサーバーをスライドさせるか、ラックからサーバーを取り外します。

#### ⼿順

ステップ 1. このタスクの準備をします。

a. トップ・カバーを取り外します([246](#page-253-0) ページの 「[トップ・カバーの取り外し](#page-253-0)」 を参照)。 ステップ 2. 4U PCIe ライザー・ケージを取り外します。

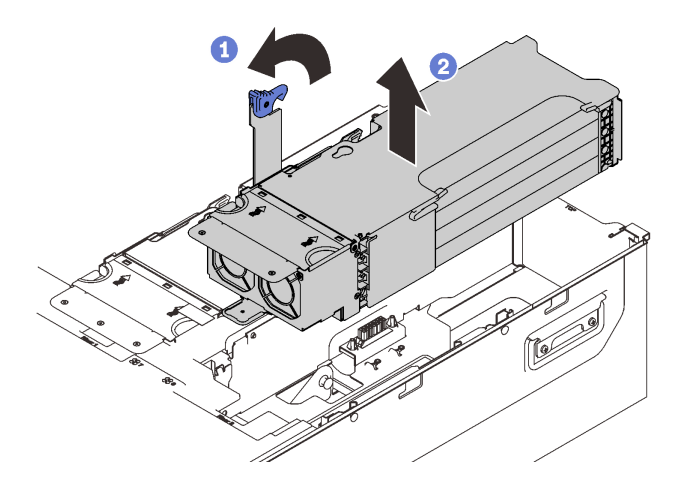

<sup>図</sup> 143. 4U PCIe ライザー・ケージを取り外し

1ハンドルを握り、垂直になるまで回転させます。 2 ライザー・ケージを持ち上げて、サーバーから取り外します。

### このタスクの完了後

• 以下のいずれかをゾーンにインストールします。

– フィラー

- 必要に応じて、PCIe アダプターをライザー・ケージに取り付け([264](#page-271-0) ページの 「[4U PCIe ライザー・](#page-271-0) [ケージへのアダプターの取り付け](#page-271-0)」 を参照)、そのユニットを再び取り付けます([266 ページの](#page-273-0) 「4U [PCIe ライザー・ケージの取り付け](#page-273-0)」 を参照)。
- PCIe アダプターをライザー・ケージの交換用ユニットに移行し [\(264](#page-271-0) ページの 「[4U PCIe ライザー・](#page-271-0) [ケージへのアダプターの取り付け](#page-271-0)」 を参照)、交換用のユニットを取り付けます([266 ページの](#page-273-0) 「4U [PCIe ライザー・ケージの取り付け](#page-273-0)」 を参照 )。
- コンポーネントまたはオプション装置を返却するよう指示された場合は、すべての梱包上の指示に従 い、提供された配送用の梱包材がある場合はそれを使用してください。
- コンポーネントのリサイクルを計画している場合:
	- 1. ライザー・カードをケージに固定している 4 本のねじを外し、ライザー・カードを少し前方に スライドさせてケージから取り外します。

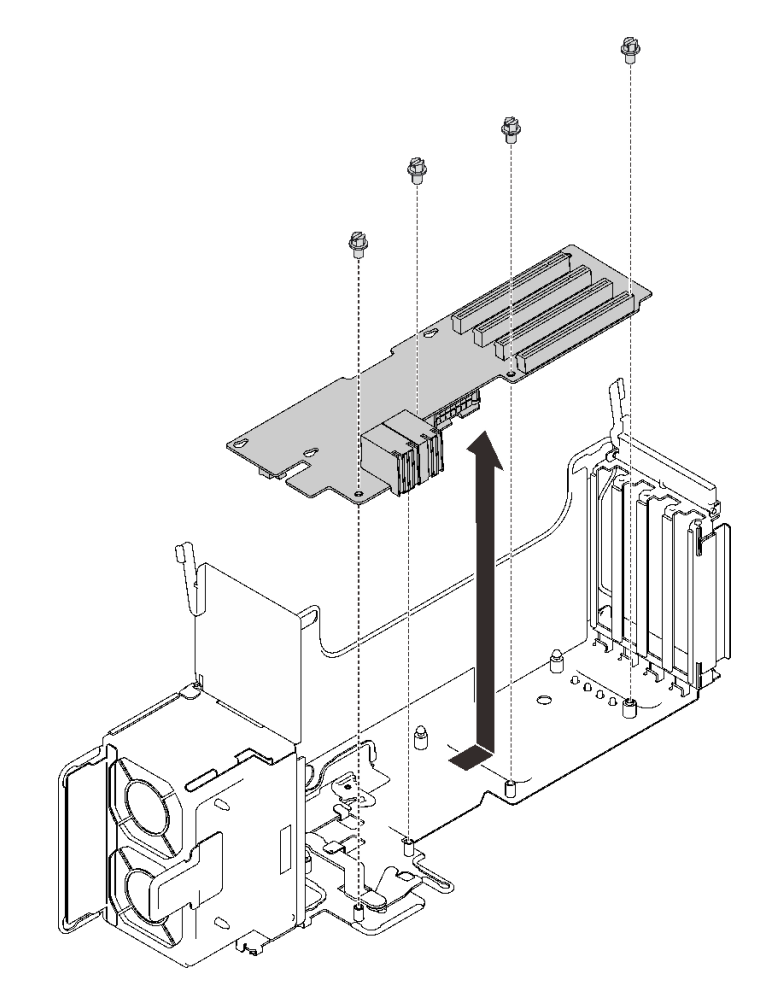

<sup>図</sup> 144. 4U PCIe ライザー・ケージの分解

2. 地域の規制に準拠してコンポーネントをリサイクルしてください。

デモ・ビデオ

[YouTube で手順を参照](https://www.youtube.com/watch?v=uVKgAAJHD-E)

#### 4U PCIe ライザー・ケージからアダプターを取り外す

このセクションの手順に従って、4U PCIe ライザー・ケージからアダプターを取り外します。

# このタスクについて

注意:

- 安全に作業を行うために、[137](#page-144-0) ページの「[取り付けのガイドライン](#page-144-0)」にお進みください。
- サーバーと周辺機器の電源をオフにし、電源コードおよびすべての外部ケーブルを切り離します [\(12](#page-19-0) ページの 「[サーバーの電源をオフにする](#page-19-0)」を参照)。
- サーバーがラックに取り付けられている場合、トップ・カバーにアクセスするためにラックスライ ド・レールでサーバーをスライドさせるか、ラックからサーバーを取り外します。

手順

ステップ 1. このタスクの準備をします。

- a. トップ・カバーを取り外します([246](#page-253-0) ページの 「[トップ・カバーの取り外し](#page-253-0)」 を参照)。
- b. 取り外すアダプターがある PCIe ライザー・ケージを外します [\(261](#page-268-0) ページの 「[4U PCIe ラ](#page-268-0) [イザー・ケージの取り外し](#page-268-0)」 を参照)。

ステップ2 4U PCIe ライザー・ケージからアダプターを取り外します。

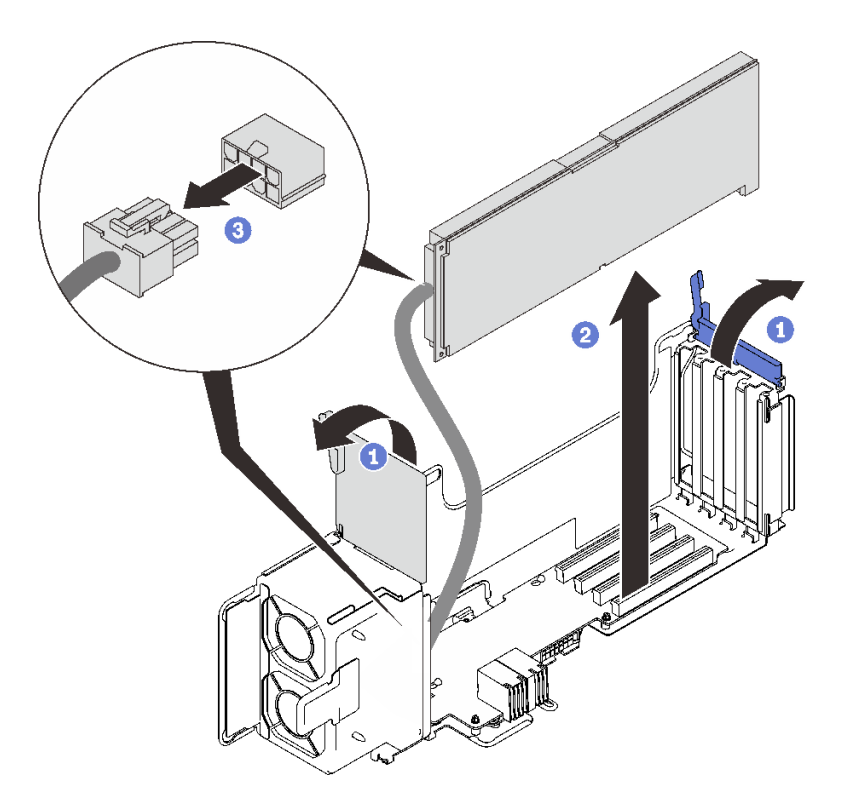

<sup>図</sup> 145. 4U PCIe ライザー・ケージからアダプターを取り外す

1 両方の固定ラッチを開きます。

- 2 アダプターをつかんで、コネクターから取り外します。
- 6 電源補助ケーブルを切り離します。

# このタスクの完了後

コンポーネントまたはオプション装置を返却するよう指示された場合は、すべての梱包上の指示に従い、 提供された配送用の梱包材がある場合はそれを使用してください。

# <span id="page-271-0"></span>4U PCIe ライザー・ケージへのアダプターの取り付け

このセクションの手順に従って、アダプターを 4U PCIe ライザー・ケージに取り付けます。

### このタスクについて

注意:

- 安全に作業を行うために[、137](#page-144-0) ページの「[取り付けのガイドライン](#page-144-0)」にお進みください。
- コンポーネントが入っている帯電防止パッケージをサーバーの塗装されていない金属面に接触させてか ら、コンポーネントをパッケージから取り出し、帯電防止面の上に置きます。

#### 手順

ステップ 1. 次の表を参照して、取り付けられているアダプターの正しいスロットとライザー・ケージを 確認します。

表 28. サポートされている PCIe アダプター、対応するライザー・ケージおよびスロット

|                             | x16/x16 ライザー・ケージ |  |    | x8/x8/x8/x8 ライザー・ケージ |     |      |      |      |
|-----------------------------|------------------|--|----|----------------------|-----|------|------|------|
| PCIe スロット                   |                  |  | 10 | 12                   | 1/9 | 2/10 | 3/11 | 4/12 |
| Nvidia Tesla V100s          |                  |  |    |                      |     |      |      |      |
| Nvidia Tesla T4             |                  |  |    |                      |     |      |      |      |
| 1610-8p NVMe スイッ<br>チ・アダプター |                  |  |    |                      |     |      |      |      |

注意:x16/x16 ライザー・ケージに Nvidia Tesla V100s のユニット 1 つが取り付けられている場 合、他のスロットにアダプターを取り付けないでください。

ステップ 2. 4U PCIe ライザー・ケージにアダプターを取り付けます。

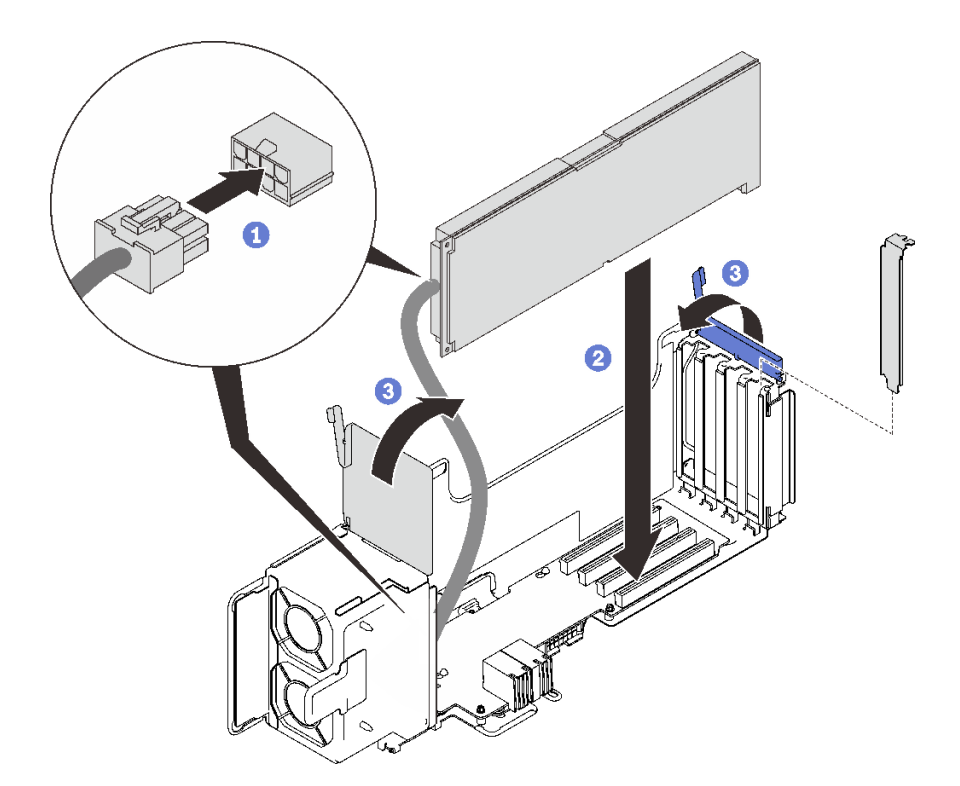

<sup>図</sup> 146. 4U PCIe ライザー・ケージにアダプターを取り付ける

- 1 電源補助ケーブルを接続します。
- 2 ライザー・ケージのコネクターに、アダプターを挿入します。
- 8 両方の固定ラッチを閉じて、アダプターを固定します。
- ステップ 3. (オプション) 4U PCIe ライザー・ケージに付属している 4 本のいずれかのスペアねじを使用し て、アダプターを固定します。

<span id="page-273-0"></span>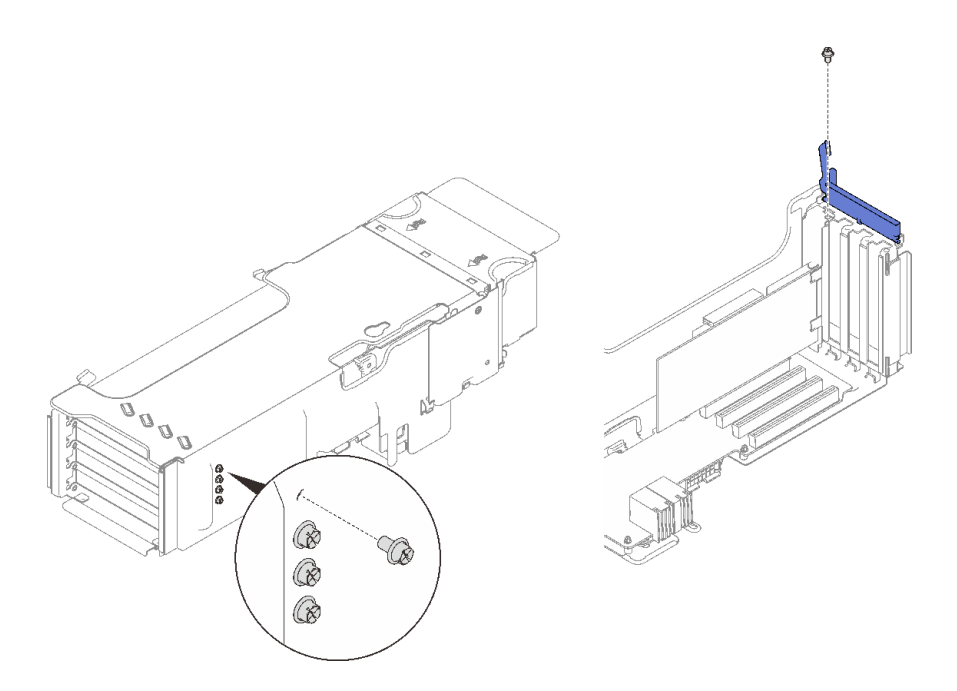

<sup>図</sup> 147. 4U PCIe ライザー・ケージにアダプターを固定

# このタスクの完了後

部品交換の完了に進みます [\(290](#page-297-0) ページの 「[部品交換の完了](#page-297-0)」 を参照)。

### 4U PCIe ライザー・ケージの取り付け

このセクションの手順に従って、4U PCIe ライザー・ケージを取り付けます。

# このタスクについて

注意:

- 安全に作業を行うために[、137](#page-144-0) ページの「[取り付けのガイドライン](#page-144-0)」にお進みください。
- コンポーネントが入っている帯電防止パッケージをサーバーの塗装されていない金属面に接触させてか ら、コンポーネントをパッケージから取り出し、帯電防止面の上に置きます。

## 手順

ステップ 1. ライザー・ケージを 4U PCIe 拡張トレイのスロットに合わせます。

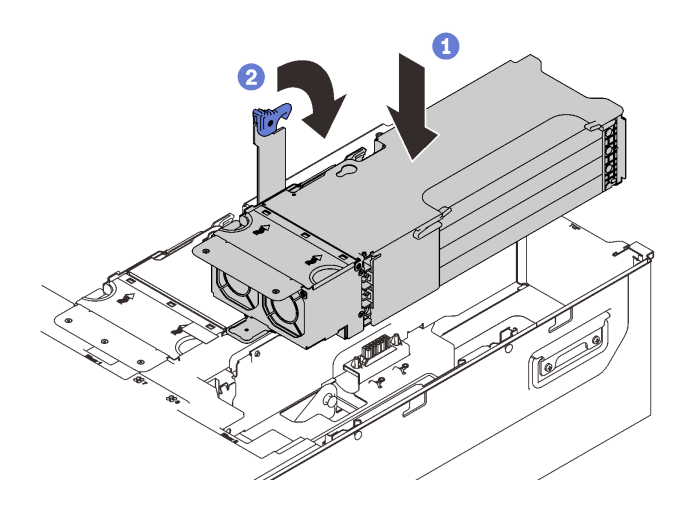

<sup>図</sup> 148. PCIe ライザー・ケージの取り付け

ステップ 2. ハンドルを下方に完全に回転させて、ケージをサーバーに固定します。

## このタスクの完了後

部品交換の完了に進みます([290](#page-297-0) ページの 「[部品交換の完了](#page-297-0)」 を参照)。

### デモ・ビデオ

[YouTube で手順を参照](https://www.youtube.com/watch?v=GHpLgNz-71I)

# 4U PCIe ライザー電源ケーブル・アセンブリーの交換

このセクションの手順に従って、4U PCIe ライザー電源ケーブル・アセンブリーを取り外しまたは 取り付けます。

#### 4U PCIe ライザー電源ケーブル・アセンブリーの取り外し

このセクションの手順に従って、4U PCIe ライザー電源ケーブル・アセンブリーを取り外します。

#### このタスクについて

注意:

- 安全に作業を行うために、[137](#page-144-0) ページの 「[取り付けのガイドライン](#page-144-0)」 にお進みください。
- サーバーと周辺機器の電源をオフにし、電源コードおよびすべての外部ケーブルを切り離します [\(12](#page-19-0) ページの 「[サーバーの電源をオフにする](#page-19-0)」を参照)。
- サーバーがラックに取り付けられている場合、トップ・カバーにアクセスするためにラックスライ ド・レールでサーバーをスライドさせるか、ラックからサーバーを取り外します。

#### ⼿順

ステップ 1. このタスクの準備をします。

- a. トップ・カバーを取り外します([246](#page-253-0) ページの 「[トップ・カバーの取り外し](#page-253-0)」 を参照)。
- b. 両方の PCIe ライザー・ケージまたはフィラー、シャーシのエア・バッフル、および PCIe 拡張トレイを取り外します [\(261](#page-268-0) ページの 「[4U PCIe ライザー・ケージの取り外し](#page-268-0)」、[277](#page-284-0) ページの 「[シャーシ・エアー・バッフルの取り外し](#page-284-0)」 および [255](#page-262-0) ページの 「[4U PCIe 拡張](#page-262-0) [トレイの取り外し](#page-262-0)」)。

<span id="page-275-0"></span>ステップ 2. 4U PCIe 拡張トレイを裏返します。

ステップ 3. 拘束ねじを緩めて、モジュールを取り外します。

ステップ 4. 電源ケーブル・アセンブリーを少し前方にスライドさせて、トレイから取り外します。

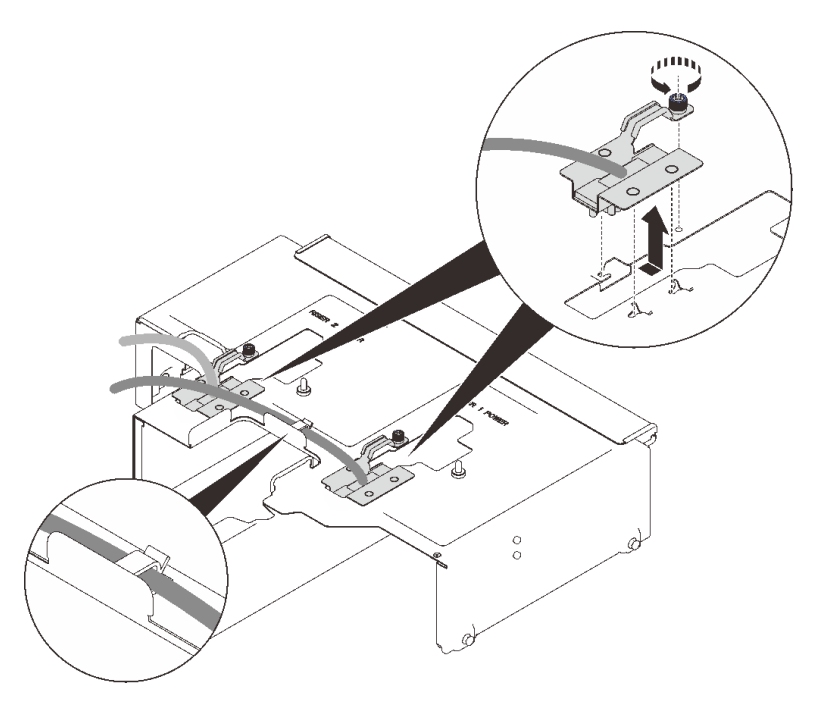

<sup>図</sup> 149. <sup>電</sup>源ケーブル・アセンブリーの取り外し

# このタスクの完了後

- 必要であれば、交換用ユニットを取り付けます (268 ページの 「4U PCIe ライザー電源ケーブル・ア センブリーの取り付け」 を参照)。
- コンポーネントまたはオプション装置を返却するよう指示された場合は、すべての梱包上の指示に従 い、提供された配送用の梱包材がある場合はそれを使用してください。

# デモ・ビデオ

#### [YouTube で手順を参照](https://www.youtube.com/watch?v=MJUzn8tDmxU)

### 4U PCIe ライザー電源ケーブル・アセンブリーの取り付け

このセクションの手順に従って、4U PCIe ライザー電源ケーブル・アセンブリーを取り付けます。

### このタスクについて

注意:

- 安全に作業を行うために[、137](#page-144-0) ページの「[取り付けのガイドライン](#page-144-0)」にお進みください。
- コンポーネントが入っている帯電防止パッケージをサーバーの塗装されていない金属面に接触させてか ら、コンポーネントをパッケージから取り出し、帯電防止面の上に置きます。

#### ⼿順

ステップ 1. 電源ケーブルがスロットの適切な長さになっていることを確認します。

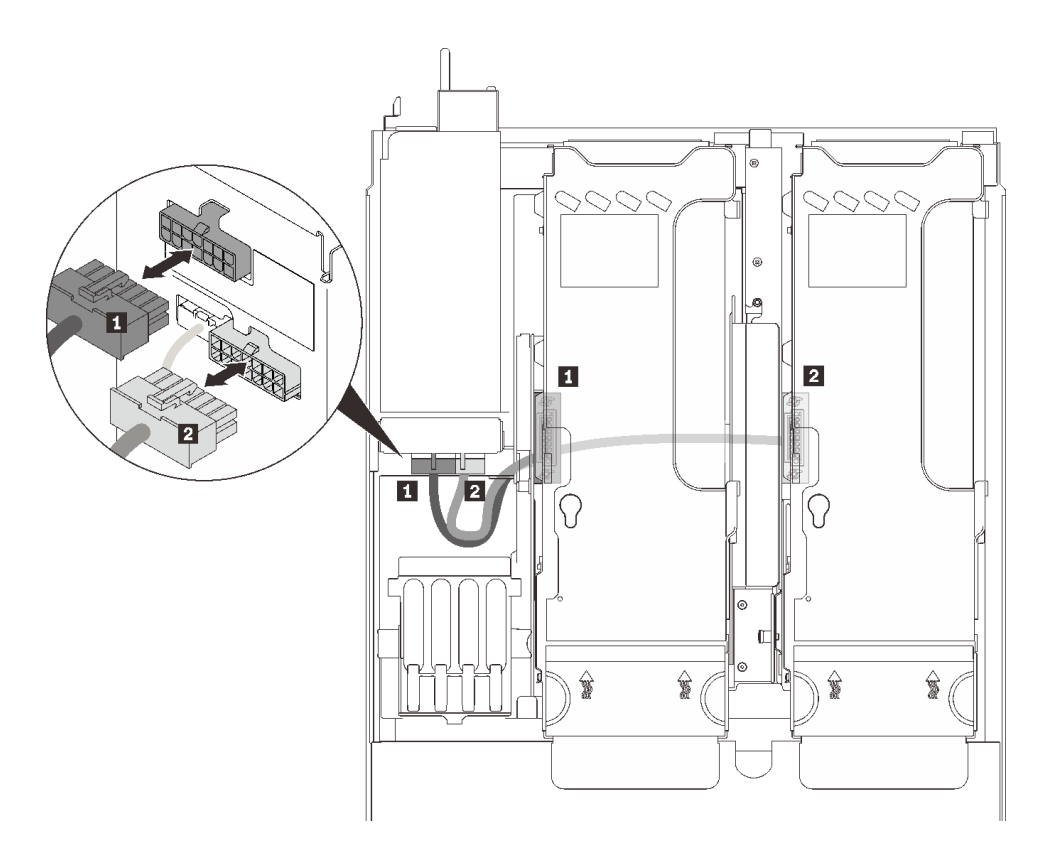

<sup>図</sup> 150. 4U PCIe ライザー電源ケーブル

表 29. 4U PCIe ライザー電源ケーブル

| 長さ             | 始点               | 終点        |
|----------------|------------------|-----------|
| 1230 mm (短い方)  | PCIe ライザー・ケージ2   | 上部電源コネクター |
| 2 320 mm (長い方) | □PCIe ライザー・ケージ 1 | 下部電源コネクター |

ステップ 2. 4U PCIe 拡張トレイを裏返します。

ステップ 3. 4U PCIe 拡張トレイの下部にある鍵型のスロットと電源ケーブル・アセンブリーを位置合わせ し、後方にスライドさせて固定します。

<span id="page-277-0"></span>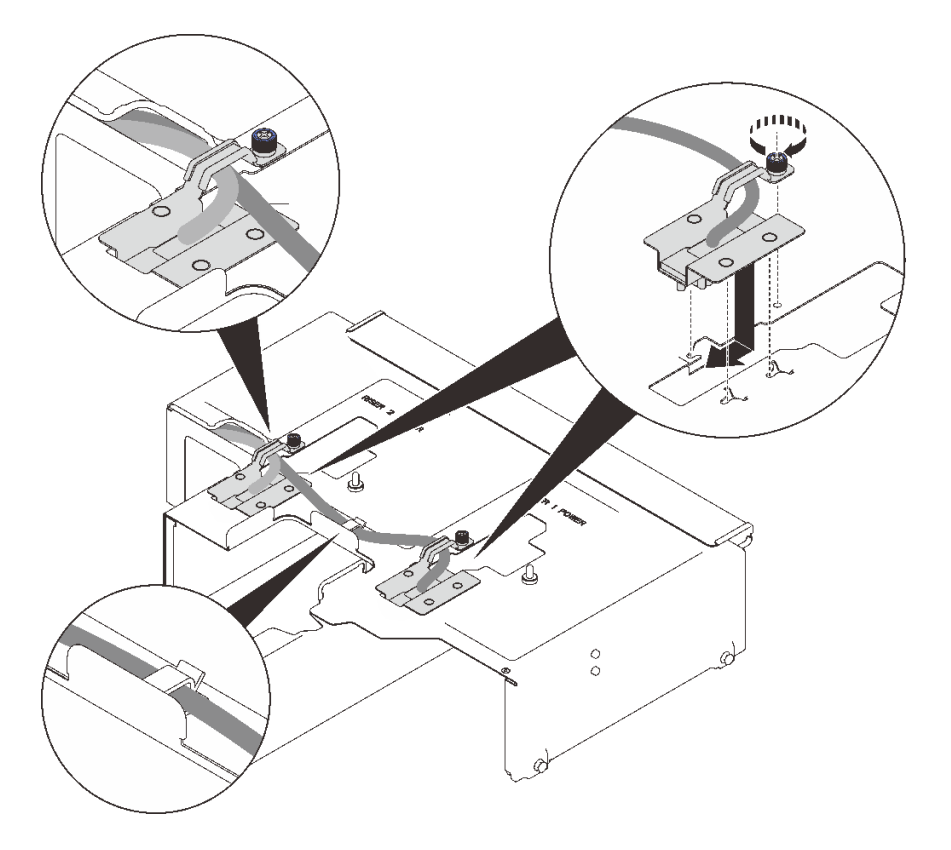

<sup>図</sup> 151. 4U PCIe ライザー電源ケーブル・アセンブリーの取り付け

ステップ 4. モジュールの拘束ねじを締めて拡張トレイに固定します。

注:

- 長い方のケーブル (320 mm) が中央のケーブル・クリップを通っていることを確認します。
- 図で示されているように、両方のケーブルが、側面のケーブル・クリップと側面の開口部 を通して配線されていることを確認します。

# このタスクの完了後

部品交換の完了に進みます [\(290](#page-297-0) ページの 「[部品交換の完了](#page-297-0)」 を参照)。

# デモ・ビデオ

[YouTube で手順を参照](https://www.youtube.com/watch?v=e2PjXyeIThQ)

# 7 mm ドライブおよびドライブ・ケージの交換

このセクションの手順に従って、7 mm ドライブおよびドライブ・ケージを取り外しまたは取り付けます。

7 mm ドライブの取り外し このセクションの手順に従って、7 mm ドライブを取り外します。

# このタスクについて

注意:

● 安全に作業を行うために、[137](#page-144-0) ページの「[取り付けのガイドライン](#page-144-0)」にお進みください。

# 手順

ステップ 1. リリース・ラッチをゆっくり回転させて外し、ドライブ・ハンドルのロックを解除します。

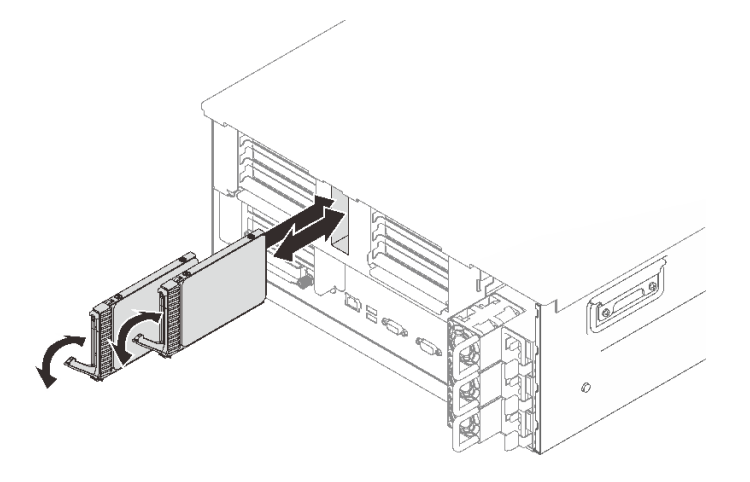

<sup>図</sup> 152. <sup>7</sup> mm ドライブの取り外し

ステップ 2. ハンドルをつかんで引き、ドライブをドライブ・ベイから取り外します。

# このタスクの完了後

●交換用ユニットまたはフィラーを取り付けます ([275](#page-282-0) ページの「[7 mm ドライブの取り付け](#page-282-0)」を参照)。

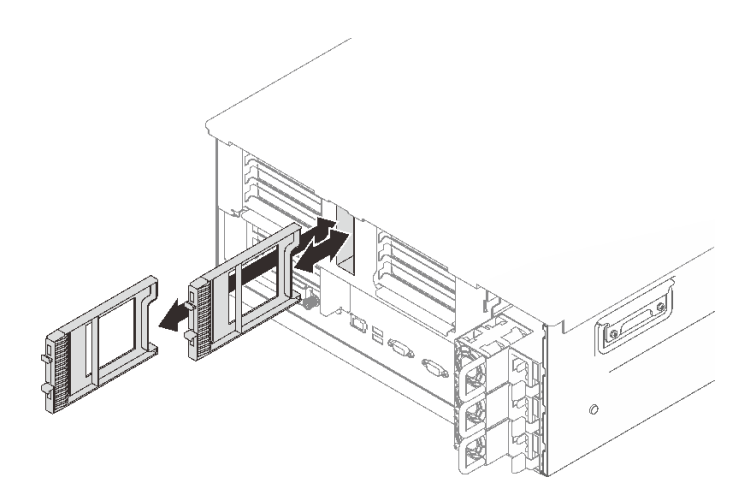

<sup>図</sup> 153. <sup>7</sup> mm ドライブ・フィラーの取り付け

• コンポーネントまたはオプション装置を返却するよう指示された場合は、すべての梱包上の指示に従 い、提供された配送用の梱包材がある場合はそれを使用してください。

# デモ・ビデオ

[YouTube で手順を参照](https://www.youtube.com/watch?v=gjymg-cBu2E)

### 7 mm ドライブ・ケージの取り外し

このセクションの手順に従って、7 mm ドライブ・ケージを取り外します。

### このタスクについて

注意:

- 安全に作業を行うために[、137](#page-144-0) ページの 「[取り付けのガイドライン](#page-144-0)」 にお進みください。
- ●サーバーと周辺機器の電源をオフにし、電源コードおよびすべての外部ケーブルを切り離します([12](#page-19-0) ページの 「[サーバーの電源をオフにする](#page-19-0)」を参照)。
- サーバーがラックに取り付けられている場合、トップ・カバーにアクセスするためにラック スライ ド・レールでサーバーをスライドさせるか、ラックからサーバーを取り外します。

#### 手順

ステップ 1. このタスクの準備をします。

- a. ドライブまたはフィラーが取り付けられている場合は、取り外します([270 ページの](#page-277-0) 「[7 mm ドライブの取り外し](#page-277-0)」 を参照)。
- b. トップ・カバーを取り外します [\(246](#page-253-0) ページの 「[トップ・カバーの取り外し](#page-253-0)」 を参照)。
- c. パワー・サプライの横にあるゾーン 2 から PCIe ブラケット・ケージを取り外します([261](#page-268-0) ページの 「[4U PCIe ライザー・ケージの取り外し](#page-268-0)」 を参照)。
- d. ケーブルを 7 mm ドライブ・ケージから切り離します。

ステップ 2. 7 mm ドライブ・ケージを取り外します。

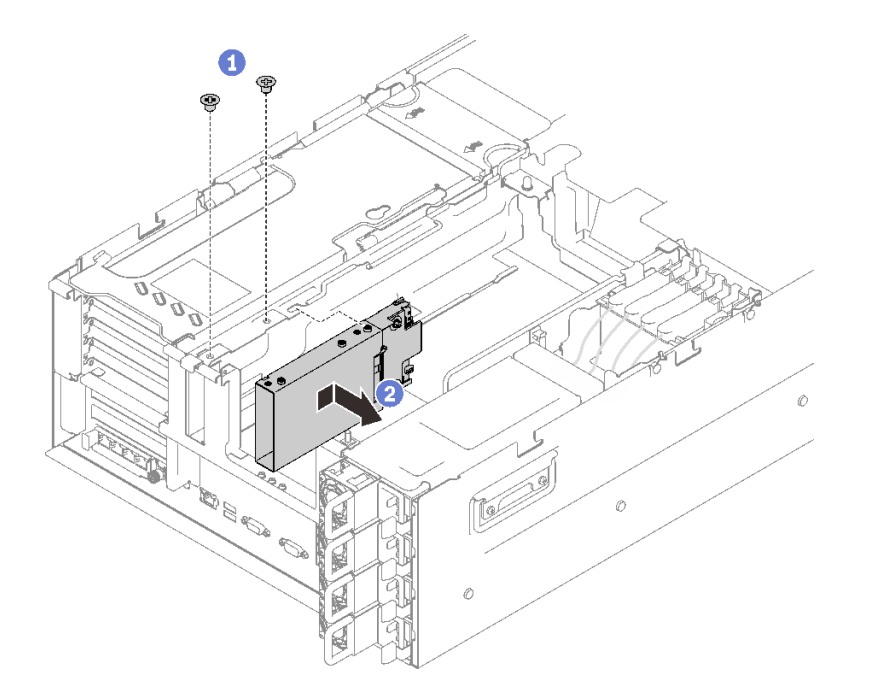

<sup>図</sup> 154. <sup>7</sup> mm ドライブ・ケージの取り外し

1 ドライブ・ケージを固定している2本のねじを取り外します。 2ドライブ・ケージを前方にスライドさせて取り外します。

# このタスクの完了後

- 交換用ユニットまたはフィラーを取り付けます (273 ページの 「7 mm ドライブ・ケージの取り付け」)。
- コンポーネントまたはオプション装置を返却するよう指示された場合は、すべての梱包上の指示に従 い、提供された配送用の梱包材がある場合はそれを使用してください。
- コンポーネントのリサイクルを計画している場合:
	- 1. ドライブ・ケージに 2 つのドライブ・バックプレーンを固定している 3 本のネジを外します。

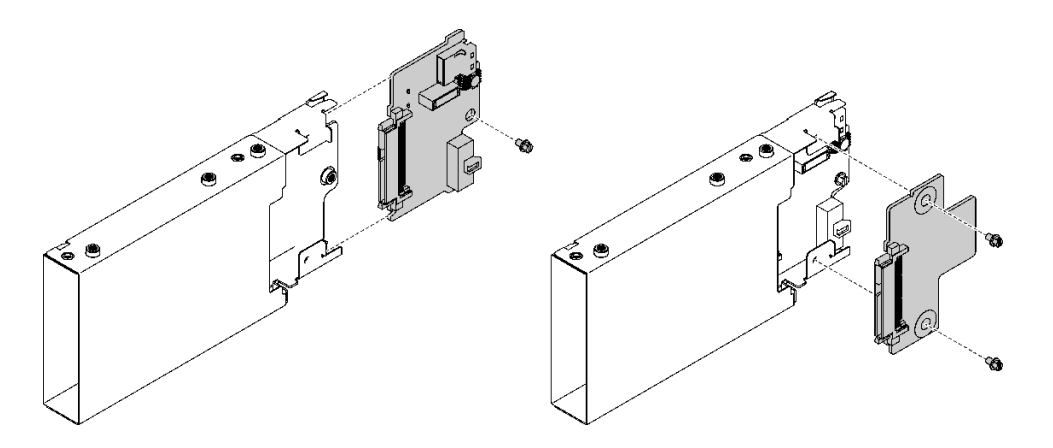

<sup>図</sup> 155. <sup>7</sup> mm ドライブ・ケージの分解

2. 地域の規制に準拠してコンポーネントをリサイクルしてください。

# デモ・ビデオ

[YouTube で手順を参照](https://www.youtube.com/watch?v=gjymg-cBu2E)

#### 7 mm ドライブ・ケージの取り付け

このセクションの手順に従って、7 mm ドライブ・ケージを取り付けます。

### このタスクについて

注意:

- 安全に作業を行うために、[137](#page-144-0) ページの「[取り付けのガイドライン](#page-144-0)」にお進みください。
- コンポーネントが入っている帯電防止パッケージをサーバーの塗装されていない金属面に接触させてか ら、コンポーネントをパッケージから取り出し、帯電防止面の上に置きます。

## ⼿順

ステップ 1. このタスクの準備をします。

a. 必要に応じて、3 個のねじを使用してドライブ・ケージに 2 つのドライブ・バックプレー ンを固定します。

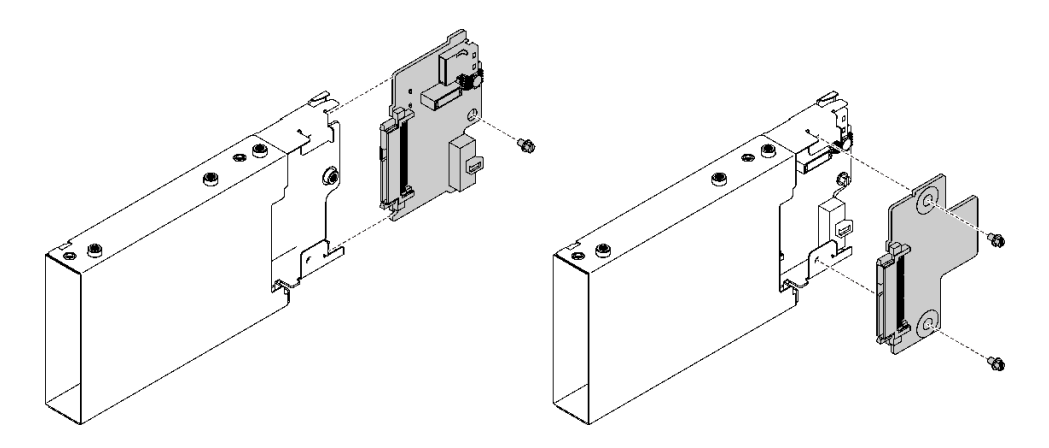

<sup>図</sup> 156. <sup>7</sup> mm ドライブ・バックプレーンの取り付け

ステップ 2. 7 mm ドライブ・ケージを取り付けます。

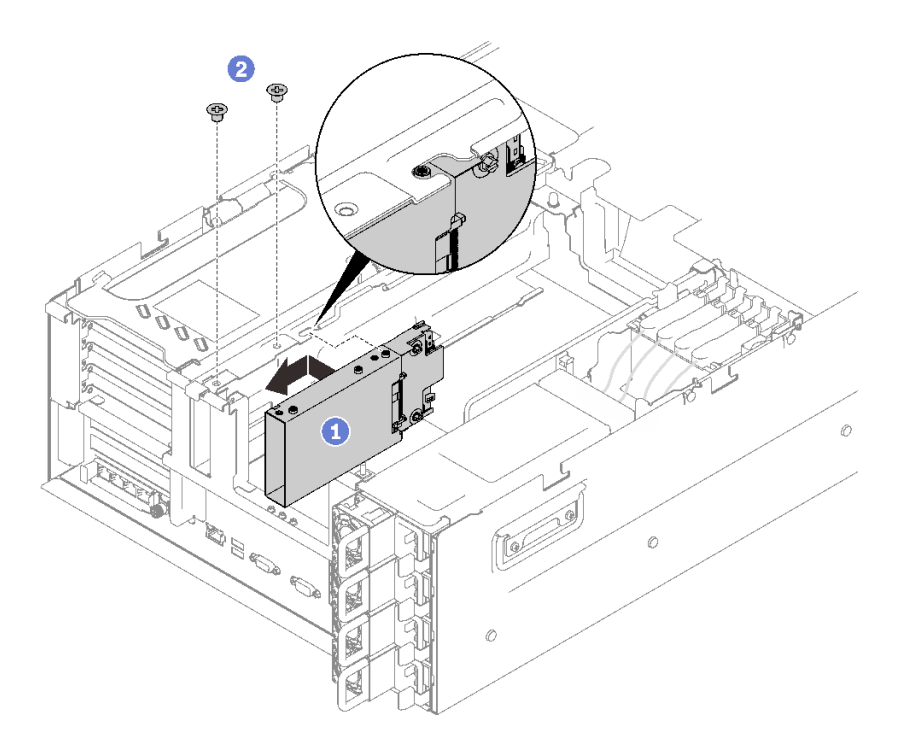

<sup>図</sup> 157. <sup>7</sup> mm ドライブ・ケージの取り付け

**1 ドライブ・ケージを PCIe 拡張トレイのスロットにスライドさせ、ドライブ・ケージの** ねじ穴をトレイ上のねじ穴に位置合わせします。

22本のねじでドライブ・ケージを固定します。

ステップ 3. システム・ボードにケーブルを接続します。

<span id="page-282-0"></span>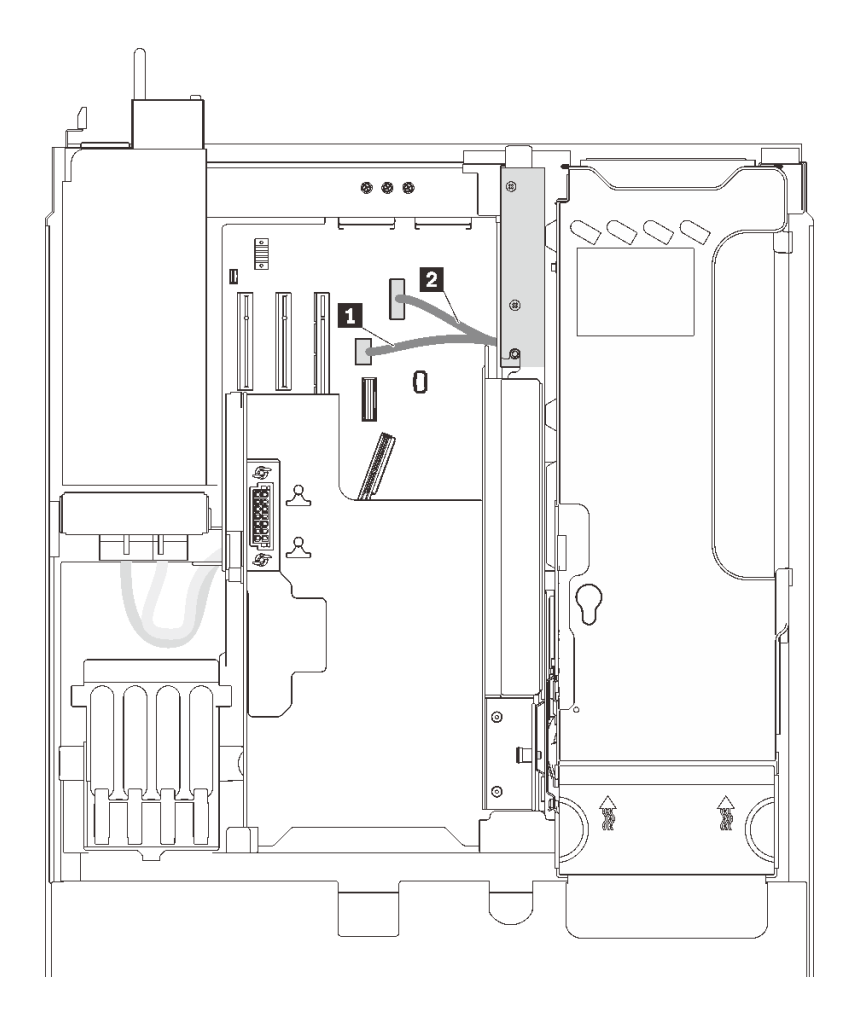

<sup>図</sup> 158. <sup>7</sup> mm ドライブ・ケージのケーブル配線

表 30. <sup>7</sup> mm ドライブ・ケージ・ケーブル

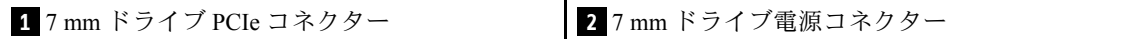

# このタスクの完了後

- 1. ドライブ・ベイに 7 mm ドライブまたはフィラーを取り付けます (275 ページの 「7 mm ドライ ブの取り付け」 を参照)。
- 2. 部品交換の完了に進みます([290](#page-297-0) ページの 「[部品交換の完了](#page-297-0)」 を参照)。

# デモ・ビデオ

#### [YouTube で手順を参照](https://www.youtube.com/watch?v=gYF1EloJWOc)

# 7 mm ドライブの取り付け

このセクションの手順に従って、7 mm ドライブを取り付けます。

# このタスクについて

注意:

● 安全に作業を行うために、[137](#page-144-0) ページの「[取り付けのガイドライン](#page-144-0)」にお進みください。

- サーバーと周辺機器の電源をオフにし、電源コードおよびすべての外部ケーブルを切り離します([12](#page-19-0) ページの 「[サーバーの電源をオフにする](#page-19-0)」を参照)。
- サーバーがラックに取り付けられている場合、トップ・カバーにアクセスするためにラックスライ ド・レールでサーバーをスライドさせるか、ラックからサーバーを取り外します。

## 手順

ステップ 1. ドライブ・ベイにドライブ・フィラーが取り付けられている場合は、取り外します。

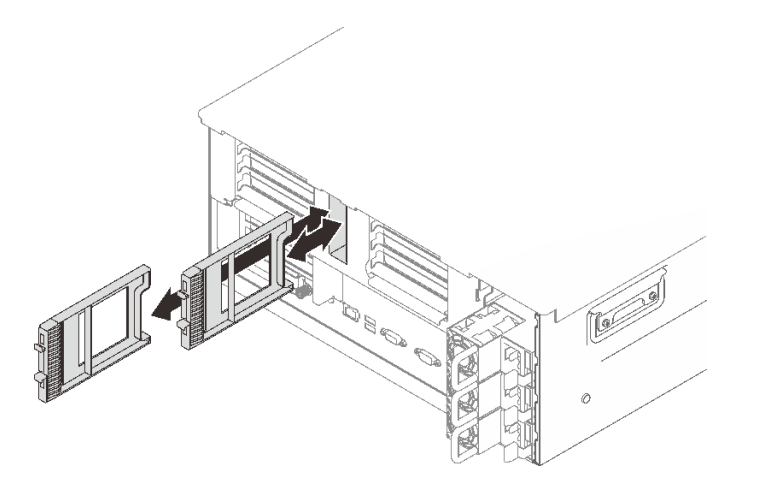

<sup>図</sup> 159. <sup>7</sup> mm ドライブ・フィラーの取り外し

ステップ 2. リリース・ラッチをゆっくり回転させて外し、ドライブ・ハンドルのロックを解除します。

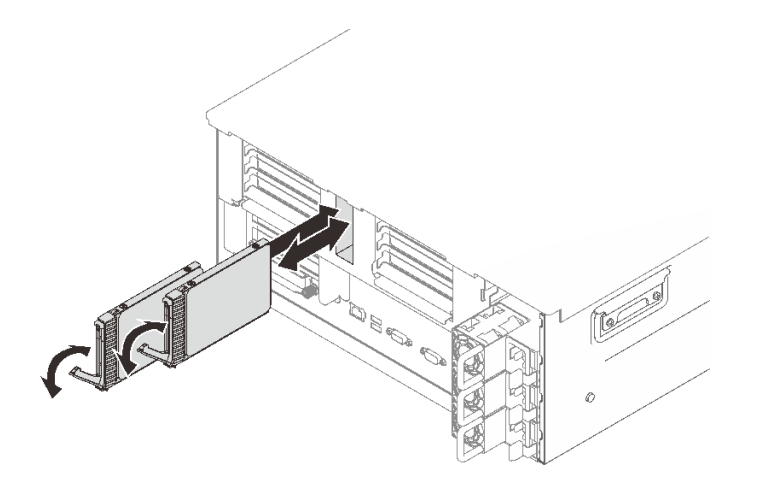

<sup>図</sup> 160. <sup>7</sup> mm ドライブの取り付け

ステップ 3. ドライブがドライブ・ベイの中で止まるまで、ベイの中に押し込みます。 ステップ 4. ハンドルを回転させてロック位置に戻します。

## このタスクの完了後

ドライブ・ステータス LED をチェックして、ドライブが正しく作動しているか確認します。

• 黄色の LED が点灯したままの場合は誤動作が発生しており、交換する必要があります。

<span id="page-284-0"></span>• 緑色の LED が点滅している場合、そのドライブは機能しています。

注:ThinkSystem RAID アダプターを使用して、サーバーが、RAID 操作用に構成されている場合は、ドラ イブを取り付けた後に、ディスク・アレイを再構成しなければならない場合があります。RAID 操作 の詳細と、ThinkSystem RAID アダプターの使用に関する詳細な指示に関する追加情報は、ThinkSystem RAID アダプターの資料を参照してください。

# デモ・ビデオ

[YouTube で手順を参照](https://www.youtube.com/watch?v=gYF1EloJWOc)

# シャーシ・エアー・バッフルの交換

このセクションの手順に従って、シャーシ・エアー・バッフルを取り外しまたは取り付けます。

#### シャーシ・エアー・バッフルの取り外し

このセクションの手順に従って、シャーシ・エアー・バッフルを取り外します。

### このタスクについて

注意:

- 安全に作業を行うために、[137](#page-144-0) ページの「[取り付けのガイドライン](#page-144-0)」にお進みください。
- サーバーと周辺機器の電源をオフにし、電源コードおよびすべての外部ケーブルを切り離します [\(12](#page-19-0) ページの 「[サーバーの電源をオフにする](#page-19-0)」を参照)。
- サーバーがラックに取り付けられている場合、トップ・カバーにアクセスするためにラック スライ ド・レールでサーバーをスライドさせるか、ラックからサーバーを取り外します。

#### ⼿順

ステップ 1. このタスクの準備をします。

- a. トップ・カバーを取り外します([246](#page-253-0) ページの 「[トップ・カバーの取り外し](#page-253-0)」 を参照)。
- b. 両方の PCIe ライザー・ケージを取り外します([261](#page-268-0) ページの 「[4U PCIe ライザー・ケージ](#page-268-0) [の取り外し](#page-268-0)」 を参照)。

ステップ2. シャーシ・エアー・バッフルを持ち上げて、サーバーから取り外します。

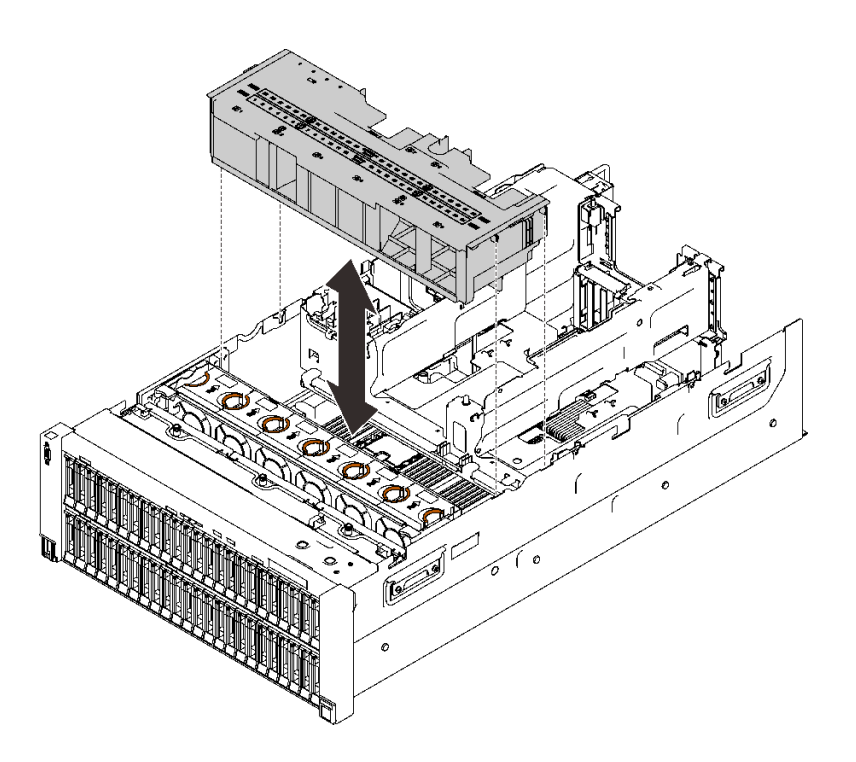

図 161. シャーシ・エアー・バッフルの取り外し

### このタスクの完了後

コンポーネントまたはオプション装置を返却するよう指示された場合は、すべての梱包上の指示に従い、 提供された配送用の梱包材がある場合はそれを使用してください。

# デモ・ビデオ

[YouTube で手順を参照](https://www.youtube.com/watch?v=6oC6bG-hHDU)

シャーシ・エアー・バッフルの取り付け このセクションの手順に従って、シャーシ・エアー・バッフルを取り付けます。

# このタスクについて

注意:

- 安全に作業を行うために[、137](#page-144-0) ページの「[取り付けのガイドライン](#page-144-0)」にお進みください。
- コンポーネントが入っている帯電防止パッケージをサーバーの塗装されていない金属面に接触させてか ら、コンポーネントをパッケージから取り出し、帯電防止面の上に置きます。

## 手順

ステップ 1. シャーシ・エアー・バッフルをサーバーの両側にあるガイドの位置と合わせ、止まるま で下げます。

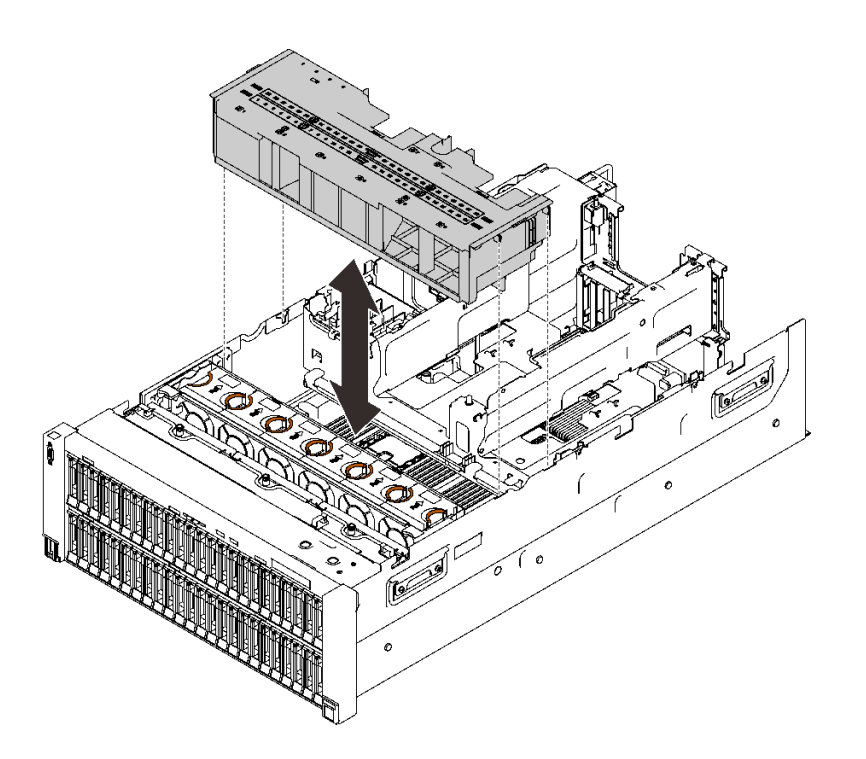

図 162. シャーシ・エアー・バッフルの取り付け

### このタスクの完了後

部品交換の完了に進みます([290](#page-297-0) ページの 「[部品交換の完了](#page-297-0)」 を参照)。

### デモ・ビデオ

[YouTube で手順を参照](https://www.youtube.com/watch?v=nK8nl3oZbD4)

# フラッシュ電源モジュールの交換

このセクションの手順に従って、フラッシュ電源モジュールを取り外しまたは取り付けます。

#### フラッシュ電源モジュールの取り外し

このセクションの手順に従って、フラッシュ電源モジュールを取り外します。

# このタスクについて

注意:

- 安全に作業を行うために、[137](#page-144-0) ページの「[取り付けのガイドライン](#page-144-0)」にお進みください。
- サーバーと周辺機器の電源をオフにし、電源コードおよびすべての外部ケーブルを切り離します [\(12](#page-19-0) ページの 「[サーバーの電源をオフにする](#page-19-0)」を参照)。
- サーバーがラックに取り付けられている場合、トップ・カバーにアクセスするためにラックスライ ド・レールでサーバーをスライドさせるか、ラックからサーバーを取り外します。

#### ⼿順

ステップ 1. このタスクの準備をします。

a. トップ・カバーを取り外します([246](#page-253-0) ページの 「[トップ・カバーの取り外し](#page-253-0)」 を参照)。

b. フラッシュ電源モジュールからケーブルを切り離します。

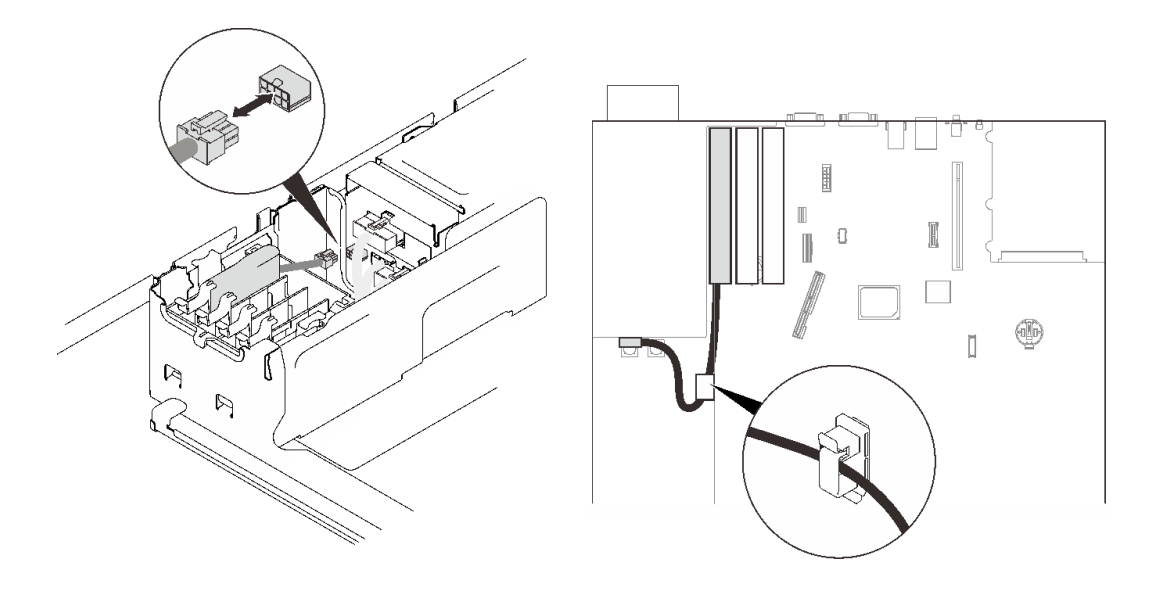

<sup>図</sup> 163. フラッシュ電源モジュールからケーブルを切り離す

ステップ 2. 固定ラッチを押して、フラッシュ電源モジュールを外し、モジュールを取り外します。

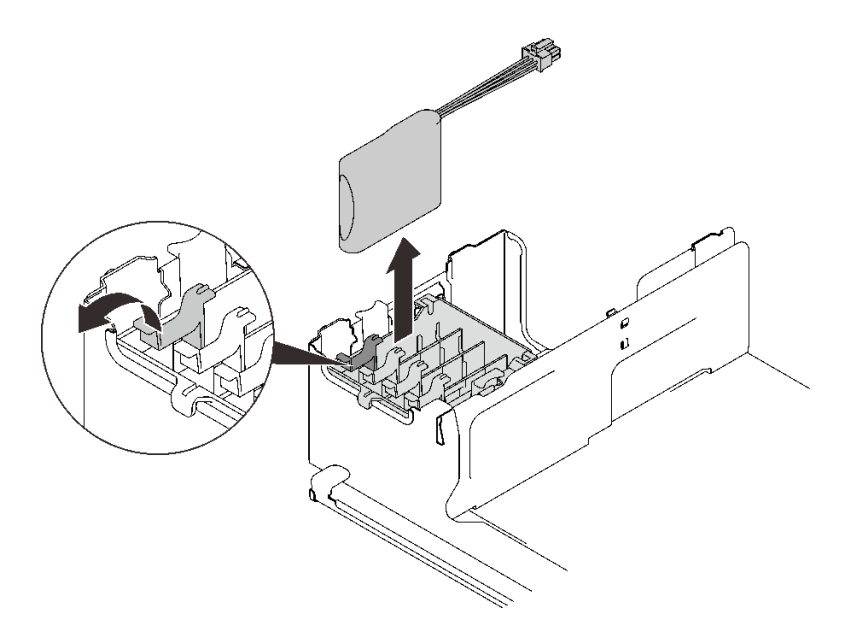

図 164. フラッシュ電源モジュールの取り外し

# このタスクの完了後

コンポーネントまたはオプション装置を返却するよう指示された場合は、すべての梱包上の指示に従い、 提供された配送用の梱包材がある場合はそれを使用してください。

# デモ・ビデオ

#### [YouTube で手順を参照](https://www.youtube.com/watch?v=7hNc9Tag-wk)
フラッシュ電源モジュールの取り付け

このセクションの手順に従って、フラッシュ電源モジュールを取り付けます。

### このタスクについて

#### 注:

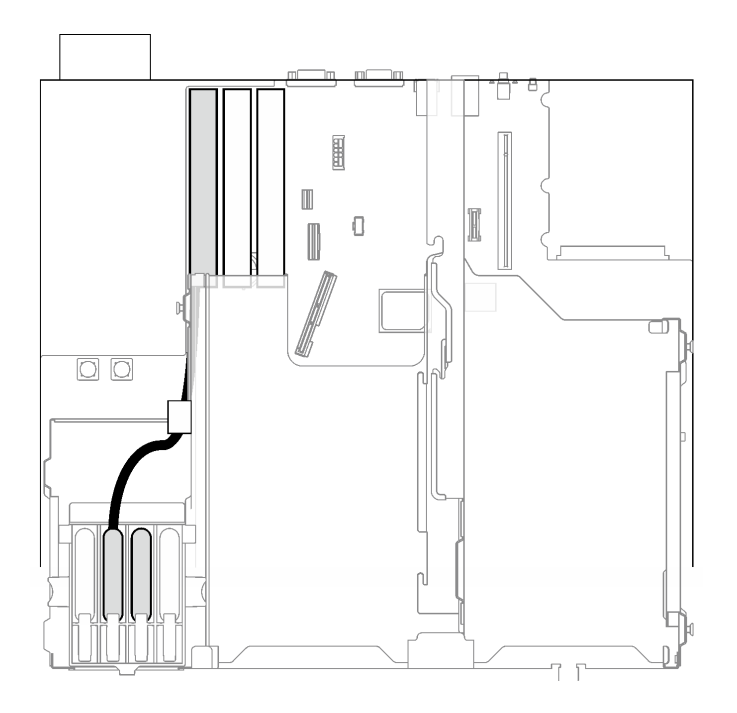

#### <sup>図</sup> 165. 9350-8i および 9350-16i RAID アダプター用の使用可能フラッシュ電源モジュールスロット

9350-8i または 9350-16i RAID アダプターが取り付け済みである場合、システムで使用できるスロット は中央の 2 個フラッシュ電源モジュールのみです。これらの 2 つのスロットには、フラッシュ電源 モジュール取り付けしてください。

### 注意:

- 安全に作業を行うために、[137](#page-144-0) ページの「[取り付けのガイドライン](#page-144-0)」にお進みください。
- コンポーネントが入っている帯電防止パッケージをサーバーの塗装されていない金属面に接触させてか ら、コンポーネントをパッケージから取り出し、帯電防止面の上に置きます。

### ⼿順

ステップ 1. 固定ラッチを押し、フラッシュ電源モジュールを PCIe 拡張トレイのスロットに位置合 わせし、押し込みます。

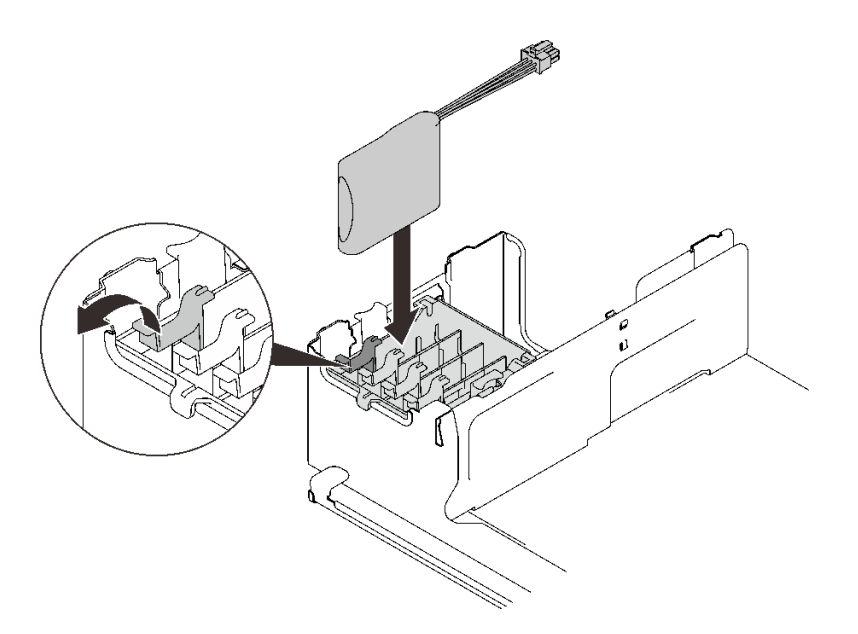

図 166. フラッシュ電源モジュールの取り付け

ステップ 2. ケーブルを RAID アダプターに接続します。PCIe 拡張トレイ上のケーブル・クリップを通し てケーブルを配線してください。

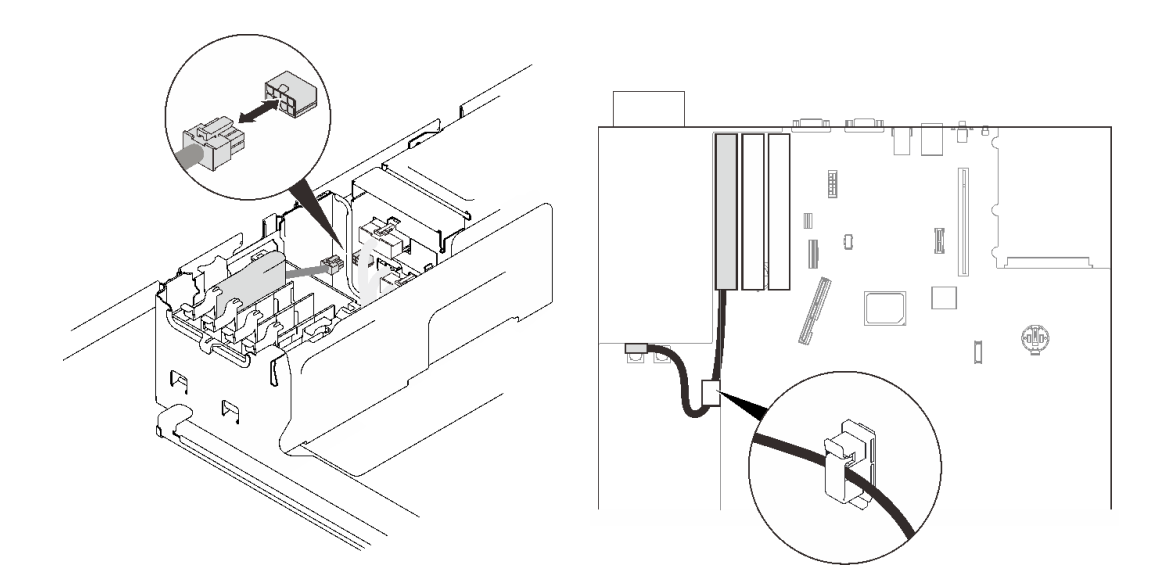

<sup>図</sup> 167. ケーブルを RAID アダプターに接続する

このタスクの完了後

部品交換の完了に進みます [\(290](#page-297-0) ページの 「[部品交換の完了](#page-297-0)」 を参照)。

# デモ・ビデオ

[YouTube で手順を参照](https://www.youtube.com/watch?v=9PWq9cPvPnE)

# M.2 ドライブおよびバックプレーンの交換

M.2 ドライブとバックプレーンを取り付けまたは取り外すには、このセクションの手順に従ってください。

### M.2 バックプレーン・ブラケット・アセンブリーとドライブの取り外し

M.2 ドライブ・バックプレーン・ブラケット・アセンブリーとドライブを取り外すには、このセクション の手順に従ってください。

## このタスクについて

注意:

- 安全に作業を行うために、[137](#page-144-0) ページの「[取り付けのガイドライン](#page-144-0)」にお進みください。
- サーバーと周辺機器の電源をオフにし、電源コードおよびすべての外部ケーブルを切り離します [\(12](#page-19-0) ページの 「[サーバーの電源をオフにする](#page-19-0)」を参照)。
- サーバーがラックに取り付けられている場合、トップ・カバーにアクセスするためにラック スライ ド・レールでサーバーをスライドさせるか、ラックからサーバーを取り外します。

#### ⼿順

ステップ 1. このタスクの準備をします。

- a. トップ・カバーを取り外します([246](#page-253-0) ページの 「[トップ・カバーの取り外し](#page-253-0)」 を参照)。
- b. パワー・サプライの横にあるゾーン 2 から PCIe ブラケット・ケージを取り外します([261](#page-268-0) ページの 「[4U PCIe ライザー・ケージの取り外し](#page-268-0)」 を参照)。

ステップ 2. システム・ボードから M.2 ケーブルを切り離します。 ステップ 3. M.2 ブラケット・アセンブリーを取り外します。

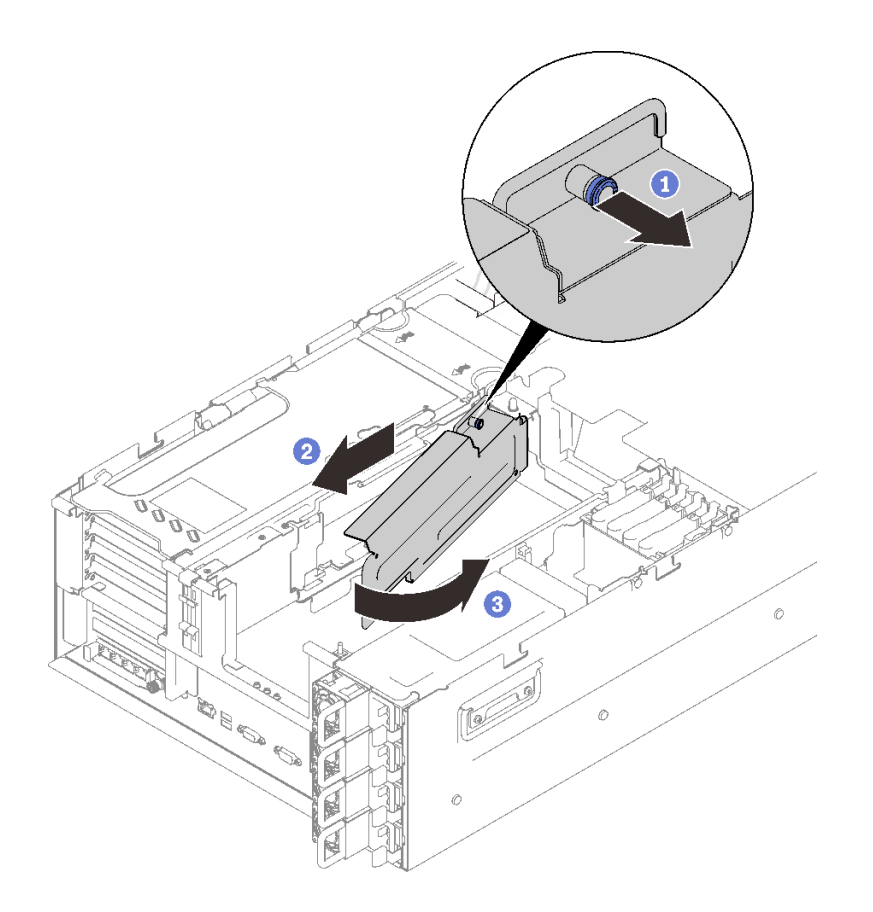

<sup>図</sup> 168. M.2 ブラケット・アセンブリーの取り外し

1 拘束ねじを摘まみ、引き寄せて、バックプレーン・ブラケットを取り外します。

2 バックプレーン・ブラケットを後方に少しスライドさせます。

バックプレーン・ブラケット・アセンブリーの後端を回転させ、拡張トレイから遠 ざけて、取り外します。

ステップ 4. ドライブを取り外します。

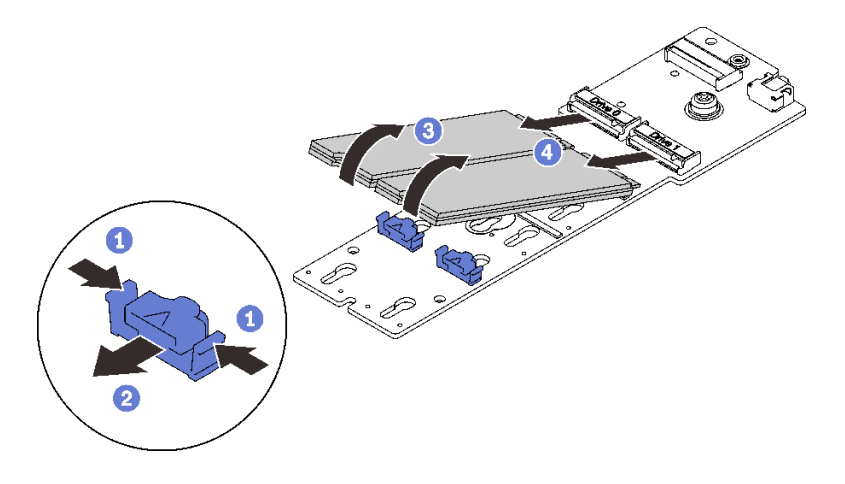

<sup>図</sup> 169. バックプレーンから M.2 ドライブを取り外す

1 固定クリップを摘まみ、支えます。

2 固定クリップを取り外します。

M. 2 ドライブの後部を回転させ、バックプレーンから放します。

 $\bigodot$  M.2 ドライブを取り外します。

## このタスクの完了後

- コンポーネントまたはオプション装置を返却するよう指示された場合は、すべての梱包上の指示に従 い、提供された配送用の梱包材がある場合はそれを使用してください。
- コンポーネントのリサイクルを計画している場合: 1. M.2 バックプレーンからブラケットを取り外します。

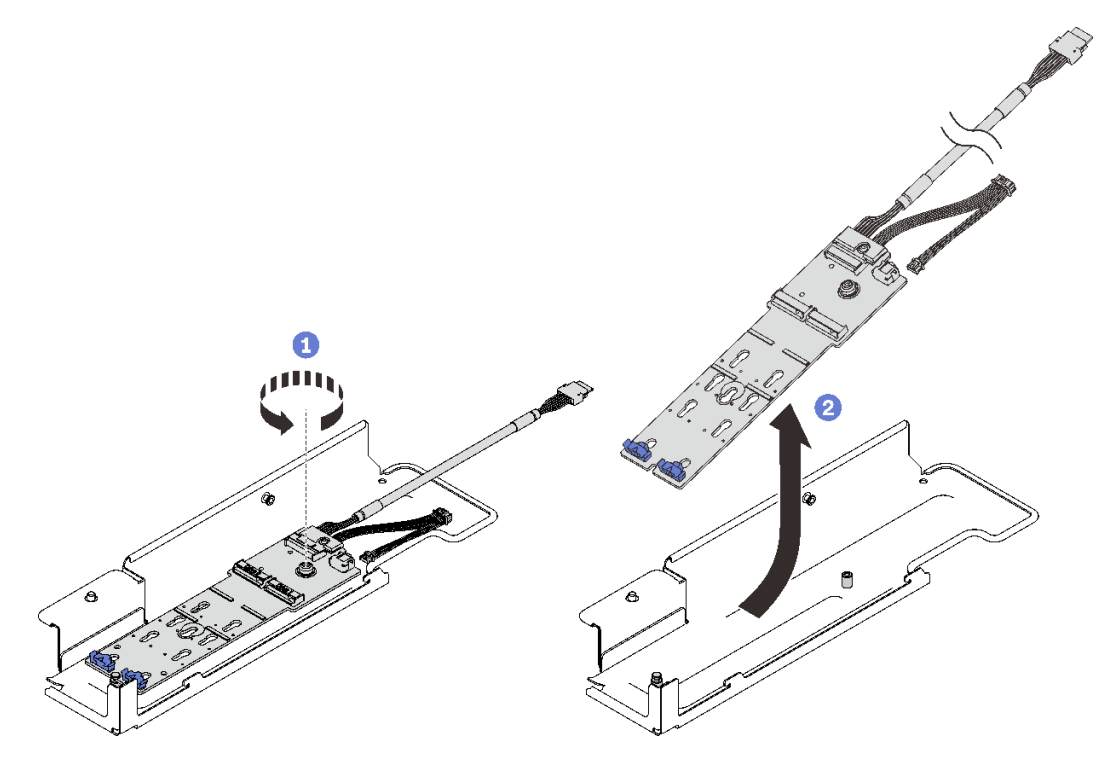

<sup>図</sup> 170. M.2 バックプレーンからブラケットを取り外す

**1** 拘束ねじをドライバーで緩めて、M.2 バックプレーンをブラケットから取り外します。 2 ブラケットを前方に少しスライドし、ブラケットから取り外します。

2. ケーブルを固定している拘束ねじをドライバーで緩め、バックプレーンからケーブルを切り離 します。

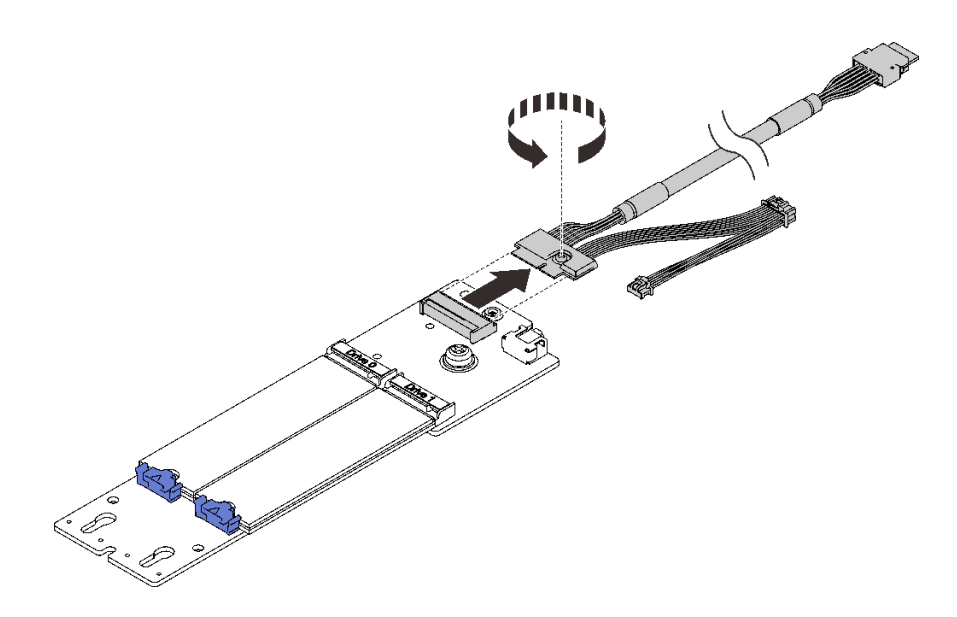

<sup>図</sup> 171. M.2 バックプレーンからケーブルを切り離す

3. 地域の規制に準拠してコンポーネントをリサイクルしてください。

### デモ・ビデオ

#### [YouTube で手順を参照](https://www.youtube.com/watch?v=lY9reNck2L4)

#### M.2 ドライブとバックプレーン・ブラケット・アセンブリーの取り付け

M.2 ドライブとバックプレーン・ブラケット・アセンブリーを取り付けるには、このセクションの手 順に従ってください。

### このタスクについて

#### 注意:

- 安全に作業を行うために[、137](#page-144-0) ページの「[取り付けのガイドライン](#page-144-0)」にお進みください。
- コンポーネントが入っている帯電防止パッケージをサーバーの塗装されていない金属面に接触させてか ら、コンポーネントをパッケージから取り出し、帯電防止面の上に置きます。

#### ⼿順

ステップ 1. 7 mm ドライブ・ケージが取り付けられている場合は、最初に取り外します([272 ページの](#page-279-0) 「7 [mm ドライブ・ケージの取り外し](#page-279-0)」 を参照)。

ステップ 2. 必要に応じて、M.2 ドライブをバックプレーンに取り付けます。

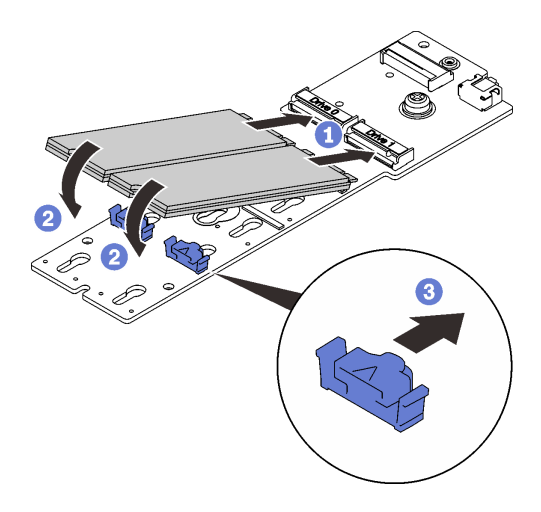

<sup>図</sup> 172. M.2 ドライブの取り付け

 $\mathbf 0$  M. 2 ドライブをコネクターと位置合わせします。

2 M.2 ドライブのもう一方の端をバックプレーンに向かって回転させます。

8 固定クリップを前方にスライドさせて、バックプレーンにドライブを固定します。

ステップ 3. 該当する場合は、ケーブルをバックプレーンに接続し、ドライバーで拘束ねじを締めて ケーブルをバックプレーンに固定します。

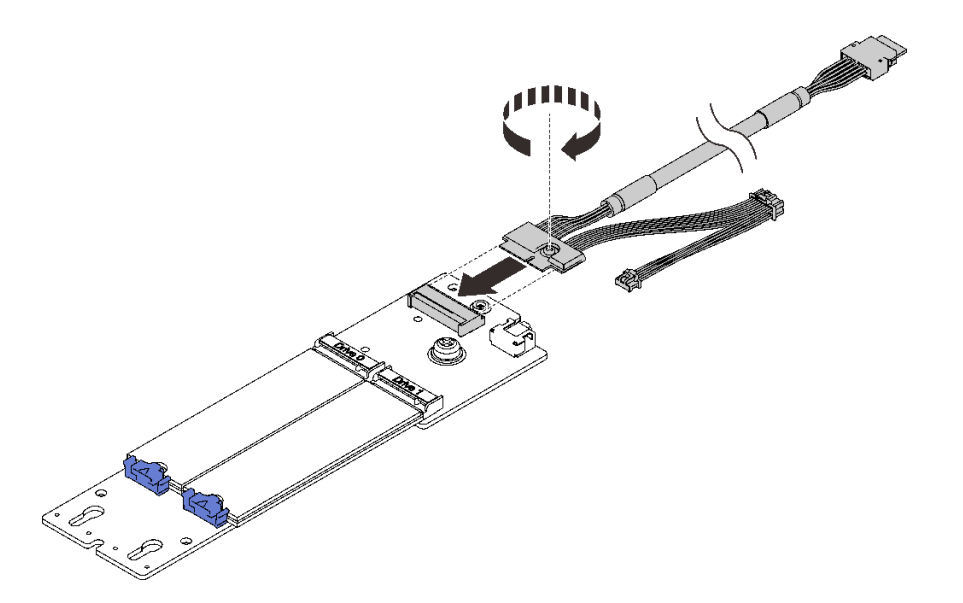

<sup>図</sup> 173. ケーブルを M.2 バックプレーンに接続する

ステップ 4. 該当する場合、M.2 バックプレーンをブラケットに取り付けます。

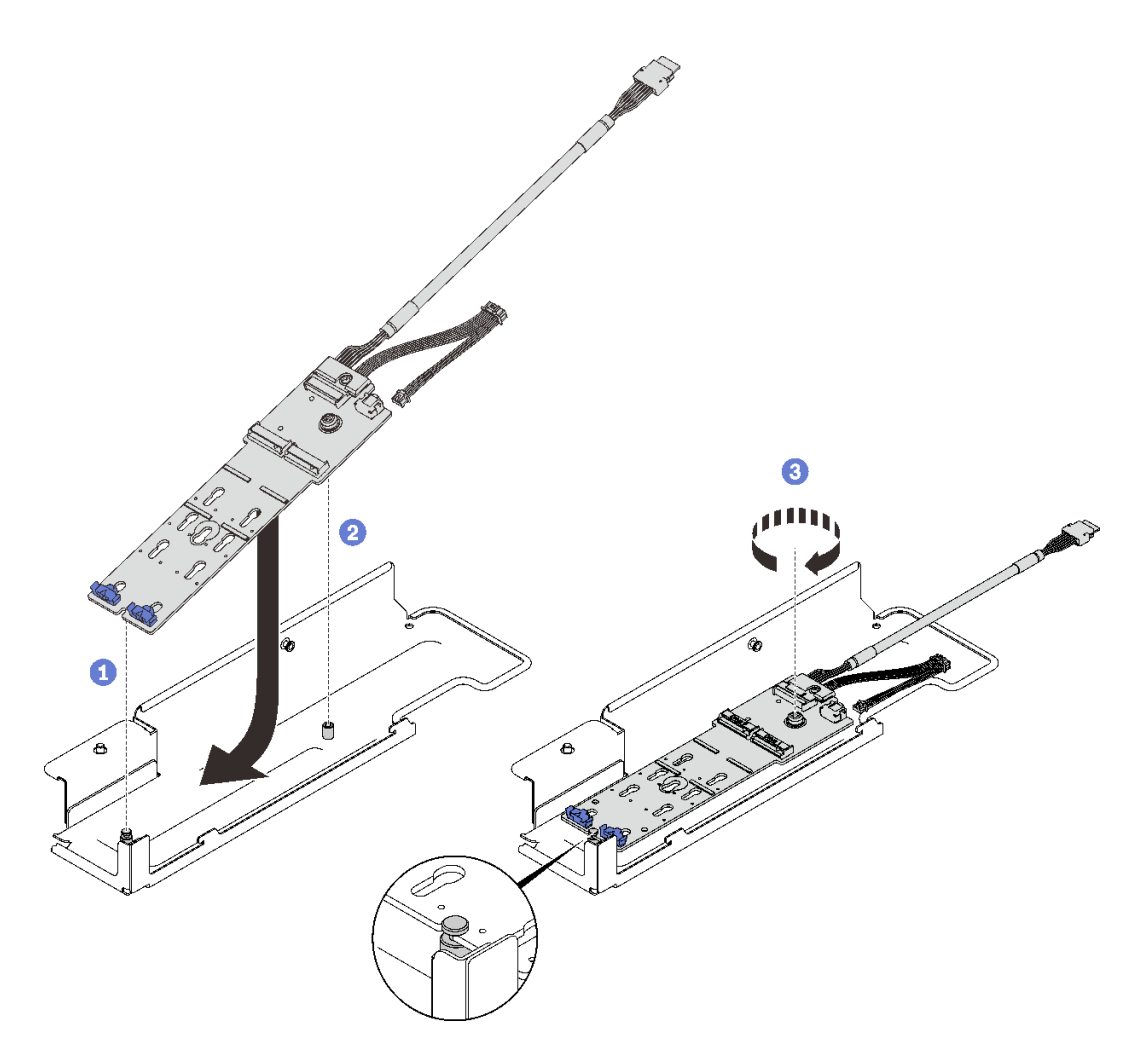

<sup>図</sup> 174. ブラケットに M.2 バックプレーンに接続する

- バックプレーンの背面にあるスロットを、ブラケットの背面ピンに位置合わせし、 バックプレーンの反対側を下ろします。
- 2 バックプレーンの拘束ねじをブラケットの前面ピンに位置合わせします。

拘束ねじをドライバーで締めて、バックプレーンをブラケットに固定します。

ステップ 5. M.2 バックプレーンの端を PCIe 拡張トレイのスロットに位置合わせし、ブラケットがカチッ と音がして所定の位置に収まるまで、もう一方の端をトレイに向けて回転させます。

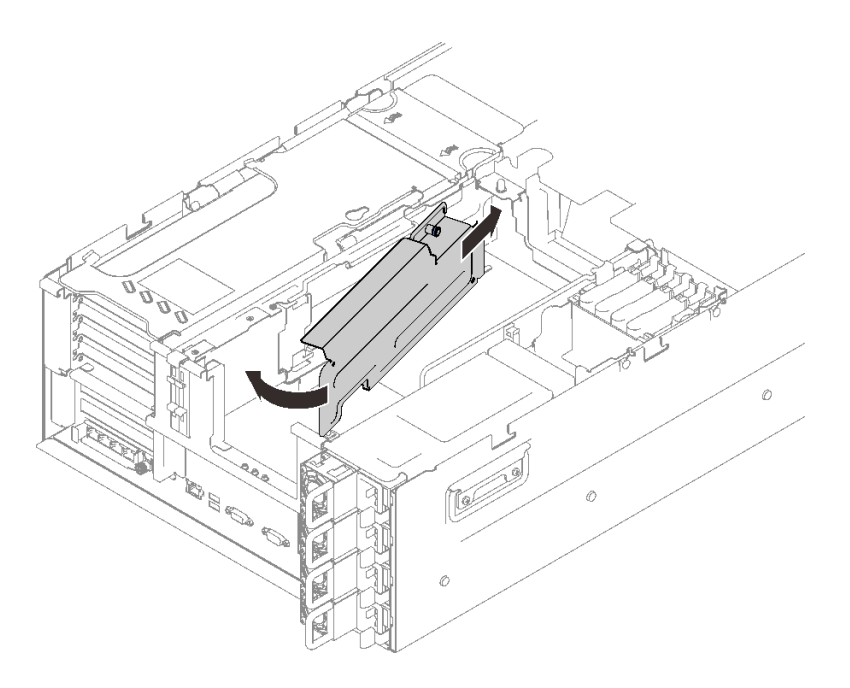

<sup>図</sup> 175. M.2 バックプレーン・ブラケット・アセンブリーの取り付け

ステップ 6. M.2 信号ケーブルおよび電源ケーブルをシステム・ボードに接続します。

<span id="page-297-0"></span>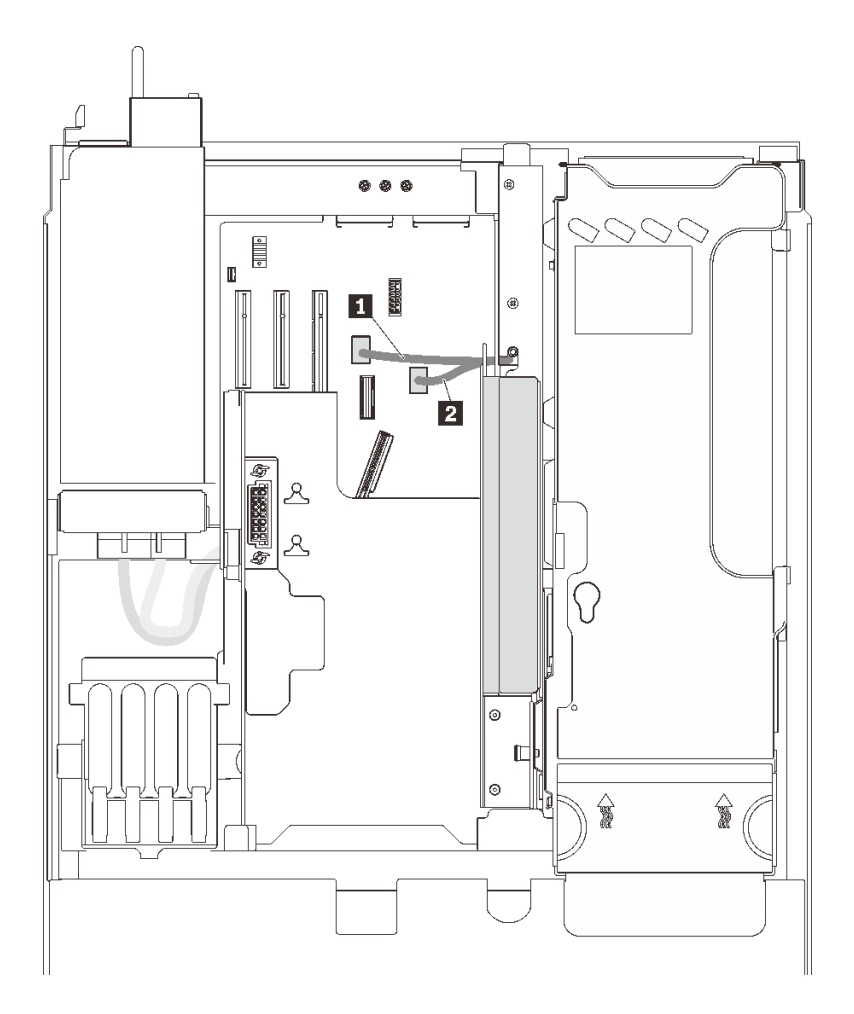

<sup>図</sup> 176. M.2 ドライブ・ケーブルの配線

**1** M.2 PCIe コネクター **2** M.2 バックプレーン電源コネクター

# このタスクの完了後

部品交換の完了に進みます (290 ページの 「部品交換の完了」 を参照)。

# デモ・ビデオ

[YouTube で手順を参照](https://www.youtube.com/watch?v=6Q8aVCDZSLU)

# 部品交換の完了

部品交換を完了する前に、このチェックリストを参照してください。

部品交換を完了するには、以下のリストを参照します。

- 1. 取り外されたすべてのコンポーネントが正しく再取り付けされており、サーバーの内部に工具が残さ れていたり、ねじが緩んだままになっていないことを確認します。
- 2. サーバーのケーブルを正しく配線し、固定します。各コンポーネントのケーブルの接続と配線 情報を参照してください。
- 3. 以下のいずれかがインストールされていることを確認してください。
- プロセッサーが2個取り付けられている場合: システム・エアー・バッフル。
- プロセッサーが 4 個取り付けられている場合:
	- プロセッサーおよびメモリー拡張トレイ
	- 2 個の拡張トレイ・エアー・バッフル、トレイの下と他のトレイの上に 1 個ずつ

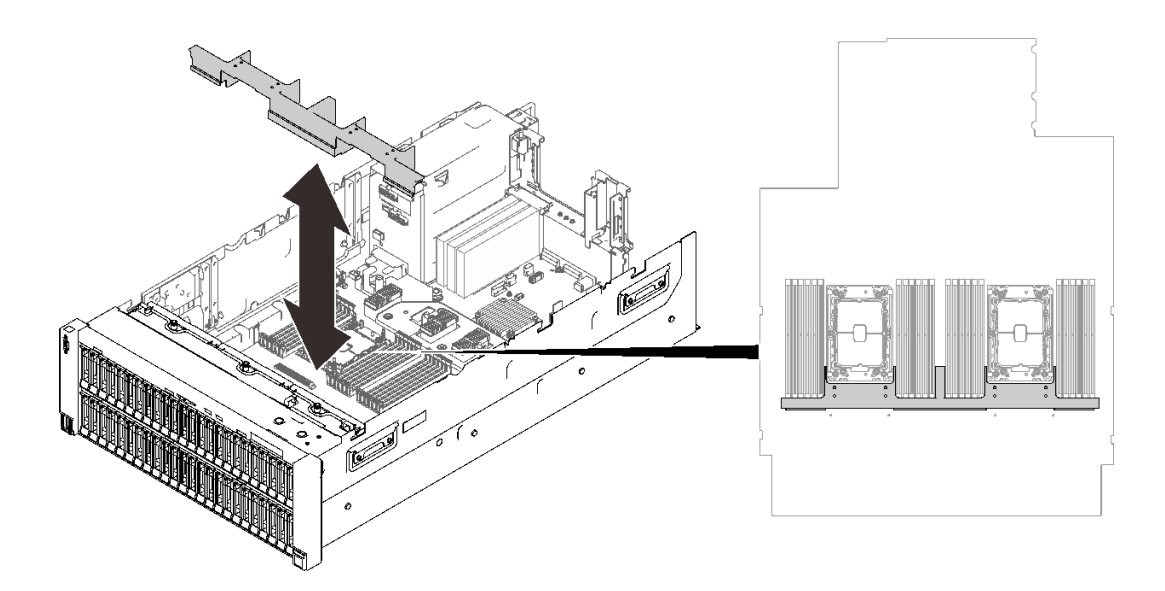

<sup>図</sup> 177. システム・ボードへのエアー・バッフルの取り付け

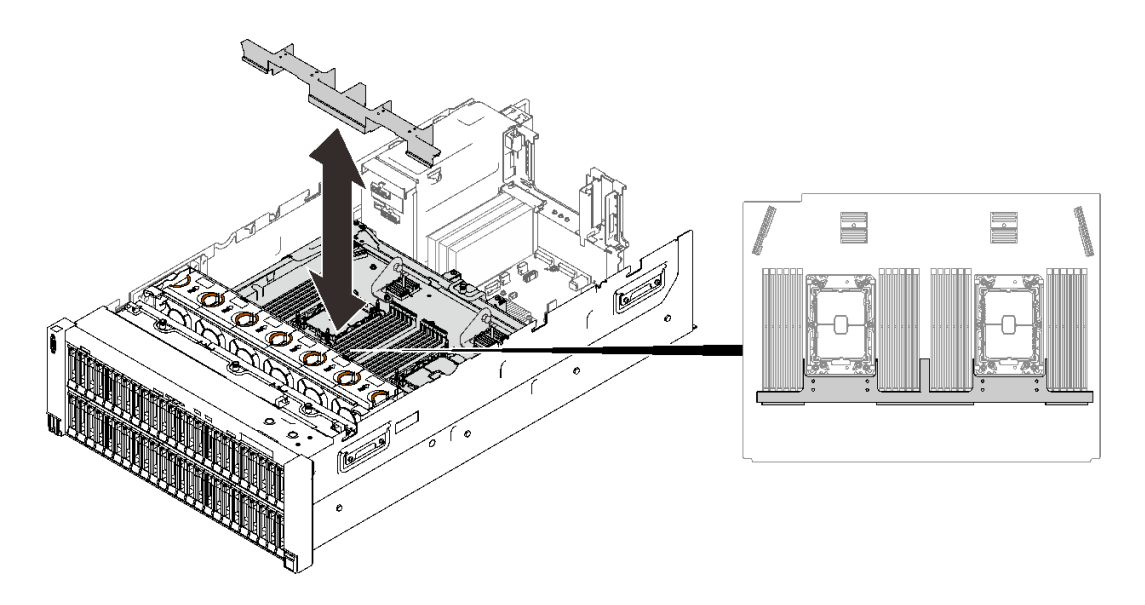

図 178. 拡張トレイへのエアー・バッフルの取り付け

注意:エアー・バッフルは、適切に冷却する通気のために必要です。電源を入れる前に、システム構 成に適したエアー・バッフルが取り付けられていることを確認してください。

- 4. トップ・カバーが取り外されている場合は、再度取り付けます[。248](#page-255-0) ページの 「[トップ・カバー](#page-255-0) [の取り付け](#page-255-0)」を参照してください。
- 5. 外部ケーブルと電源コードをサーバーに再接続します。

注意:コンポーネントが損傷を受けないようにするために、電源コードは最後に接続します。 6. サーバー構成を更新します。

- 最新のデバイス・ドライバーをダウンロードしてインストールします: [http://](http://datacentersupport.lenovo.com) [datacentersupport.lenovo.com](http://datacentersupport.lenovo.com)。
- システム・ファームウェアを更新します[。8](#page-15-0)ページの「[ファームウェア更新](#page-15-0)」を参照してください。
- UEFI 構成を更新します。
- ホット・スワップ・ドライブまたは RAID アダプターを取り付けまたは取り外した場合は、ディス ク・アレイを再構成します。「Lenovo XClarity Provisioning Manager ユーザー・ガイド」を参照して ください。<http://datacentersupport.lenovo.com> でダウンロードできます。

注:システム・ボードの交換後に仮想ディスク/アレイが見つからない事態を避けるために、ミラーリン グ・イネーブルメント・キット・ファームウェアを含む ThinkSystem M.2 の最新バージョンが適用さ れていることを確認してください。

# <span id="page-300-0"></span>第5章 問題判別

サーバーの使用時に生じる可能性のある問題を特定して解決するには、このセクションの情報を使 用します。

Lenovo サーバーを、特定のイベントが生成されると自動的に Lenovo サポートに通知するように構成でき ます。自動通知 (コール・ホームとも呼ばれます) は、Lenovo XClarity Administrator などの管理アプリケー ションから構成できます。自動問題通知を構成している場合、重大な可能性があるイベントがサーバーで 発生するたびに、Lenovo サポートに自動的に警告が送信されます。

問題を切り分けるには、通常、サーバーを管理しているアプリケーションのイベント・ログを確認す ることから始める必要があります。

- Lenovo XClarity Administrator からサーバーを管理している場合、Lenovo XClarity Administrator イベン ト・ログから開始します。
- 他の管理アプリケーションを使用している場合は、Lenovo XClarity Controller イベント・ログから開 始します。

# イベント・ログ

アラート は、イベントまたはイベントが発生しようとしていることを通知する、メッセージまたはそ の他の標識です。アラートは Lenovo XClarity Controller またはサーバーの UEFI によって生成されま す。これらのアラートは Lenovo XClarity Controller イベント・ログに保存されます。サーバーがChassis Management Module 2またはLenovo XClarity Administratorによって管理されている場合、アラートはこれら の管理アプリケーションに自動的に転送されます。

注:イベントから回復するために実行する必要があるユーザー操作など、イベントのリストについ ては、以下の場所から入手可能な「メッセージとコードのリファレンス」を参照してください。 [http://ralfss28.labs.lenovo.com:8787/help/topic/royce/pdf\\_files.html](http://ralfss28.labs.lenovo.com:8787/help/topic/royce/pdf_files.html)

#### Lenovo XClarity Administrator のイベント・ログ

Lenovo XClarity Administrator を使用してサーバー、ネットワーク、ストレージ・ハードウェアを管理して いる場合、XClarity Administrator を使用してすべての管理対象デバイスからのイベントを表示できます。

Logs

|   | Event Log         | Audit Log      |                                                                                                    |       |                                |                              |                |            |
|---|-------------------|----------------|----------------------------------------------------------------------------------------------------|-------|--------------------------------|------------------------------|----------------|------------|
|   |                   |                | (?) The Event log provides a history of hardware and management conditions that have been detected. | Show: |                                |                              |                |            |
| 曙 | 50<br>All Actions | S<br>Ķ<br>٠    |                                                                                                    |       | All Event Sources<br>All Dates | $\cdot$                      | Filter         |            |
|   | Severity          | Serviceability | Date and Time                                                                                       | ۰     | System                         | Event                        | System<br>Type | Source Da  |
|   | Warning           | Support        | Jan 30, 2017, 7:49:07 AM                                                                            |       | Chassis114:                    | Node Node 08 device Chassis  |                | Jan 30, 20 |
|   | Warning           | Support        | Jan 30, 2017, 7:49:07 AM                                                                            |       | Chassis114:                    | Node Node 02 device Chassis  |                | Jan 30, 20 |
|   | Warning           | & User         | Jan 30, 2017, 7:49:07 AM                                                                            |       | Chassis114:                    | I/O module IO Module Chassis |                | Jan 30, 20 |
|   | Warning           | & User         | Jan 30, 2017, 7:49:07 AM                                                                            |       | Chassis114:                    | Node Node 08 incomi Chassis  |                | Jan 30, 20 |

図 179. Lenovo XClarity Administrator のイベント・ログ

XClarity Administrator からのイベントの使用方法について詳しくは、以下を参照してください。

[http://sysmgt.lenovofiles.com/help/topic/com.lenovo.lxca.doc/events\\_vieweventlog.html](http://sysmgt.lenovofiles.com/help/topic/com.lenovo.lxca.doc/events_vieweventlog.html)

### Lenovo XClarity Controller イベント・ログ

Lenovo XClarity Controller は、温度、パワー・サプライの電圧、ファン速度、コンポーネントの状況など、 内部物理変数を測定するセンサーを使用して、サーバーおよびコンポーネントの物理的な状況を監視しま す。Lenovo XClarity Controller は、システム管理ソフトウェアやシステム管理者用のさまざまなインター フェースを提供し、ユーザーがリモート管理やサーバー制御を実行できるようにします。

Lenovo XClarity Controller は、サーバーのすべてのコンポーネントを監視して、イベントを Lenovo XClarity Controller イベント・ログに送ります。

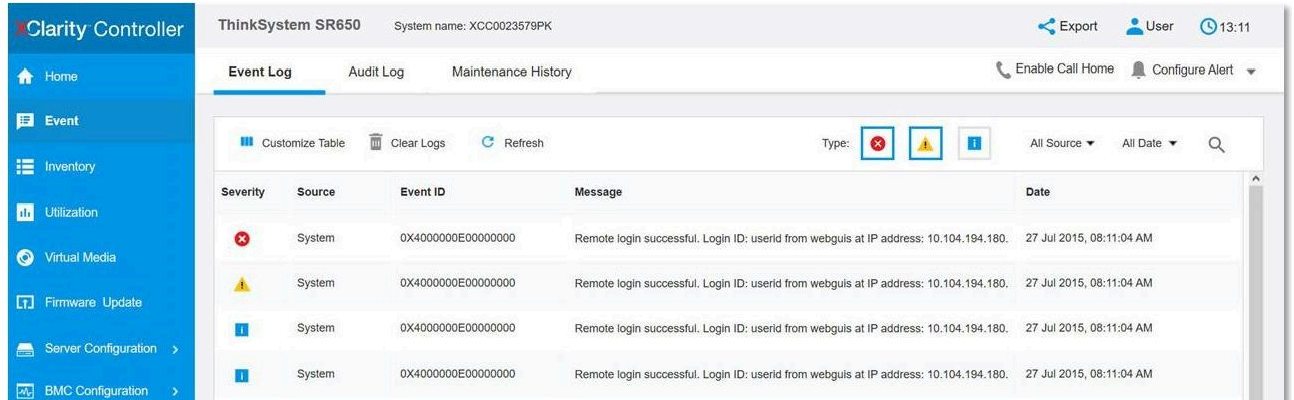

### 図 180. Lenovo XClarity Controller イベント・ログ

Lenovo XClarity Controller イベント・ログへのアクセスについて詳しくは、以下を参照してください。

<https://pubs.lenovo.com/lxcc-overview/> にあるご使用のサーバーと互換性のある XCC に関する資料の「イベン ト・ログの表示」セクション

# Lightpath 診断

Lightpath 診断は、サーバーの各種外部コンポーネントおよび内部コンポーネント上にある LED のシステ ムで、これを使用して障害のあるコンポーネントを特定することができます。特定の順序で LED を確 認することにより、多くの場合、エラーの原因を確認できます。

障害の発生したコンポーネントに関する情報は、LCD 診断パネルで頻繁に表示されます。

#### LCD 診断パネルの位置

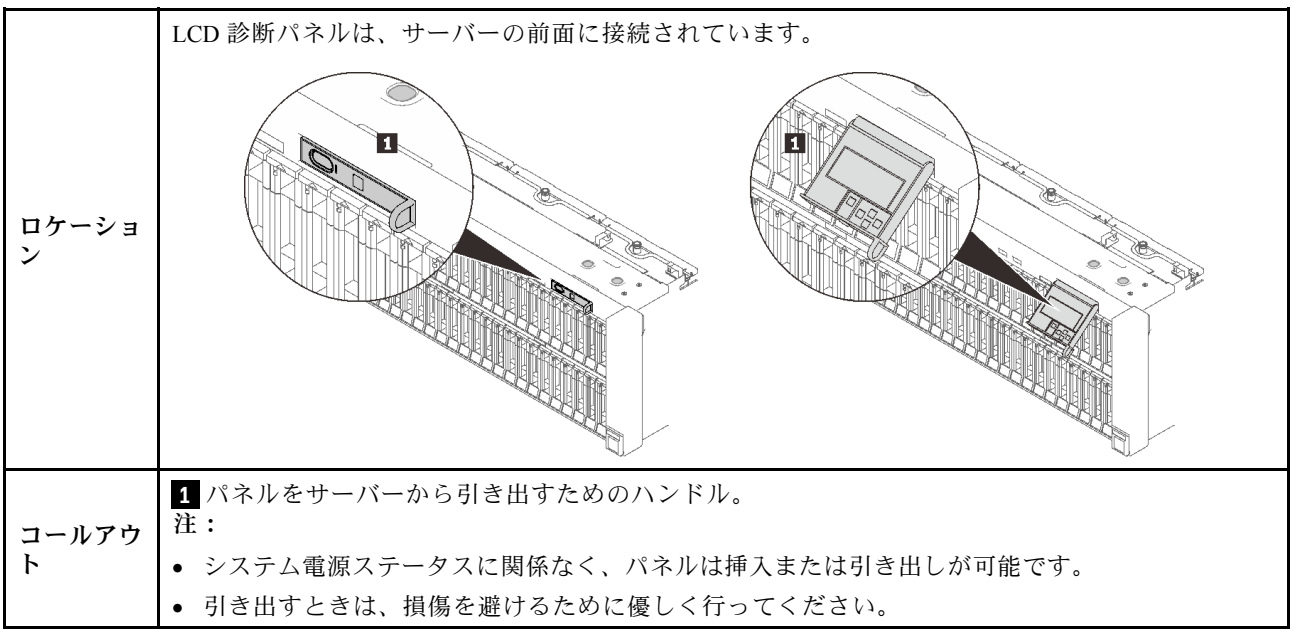

### 表示パネルの概要

診断デバイスは、LCD ディスプレイと 5 つのナビゲーション・ボタンで構成されます。

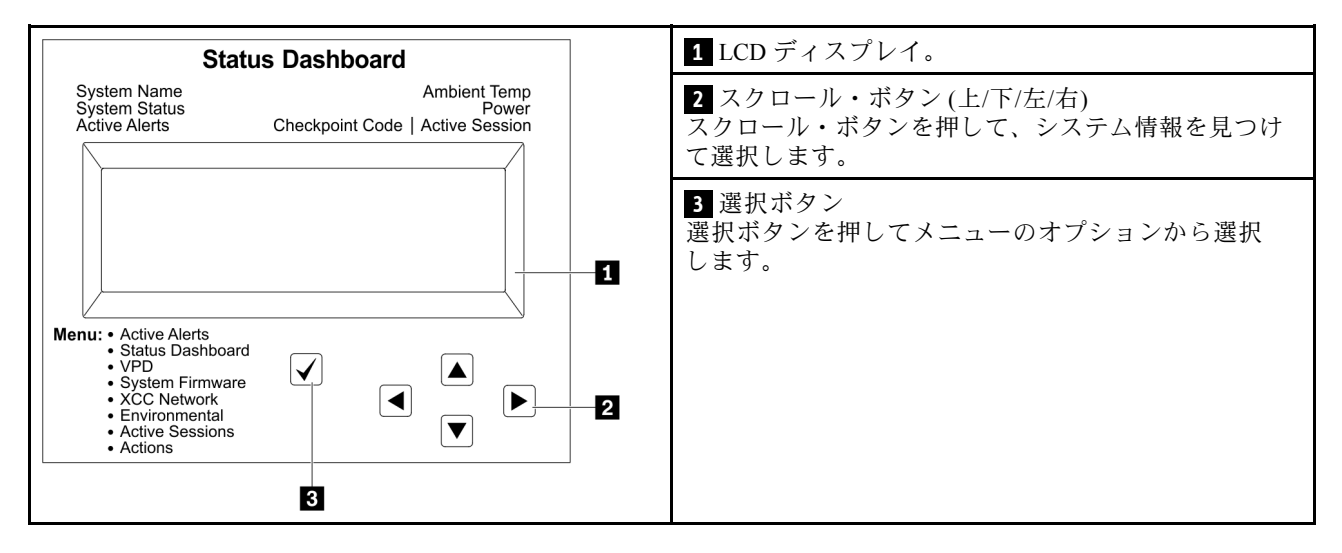

# オプション・フロー・ダイアグラム

モデルによっては、LCD ディスプレイのオプションとエントリーが異なる場合があります。

<span id="page-303-0"></span>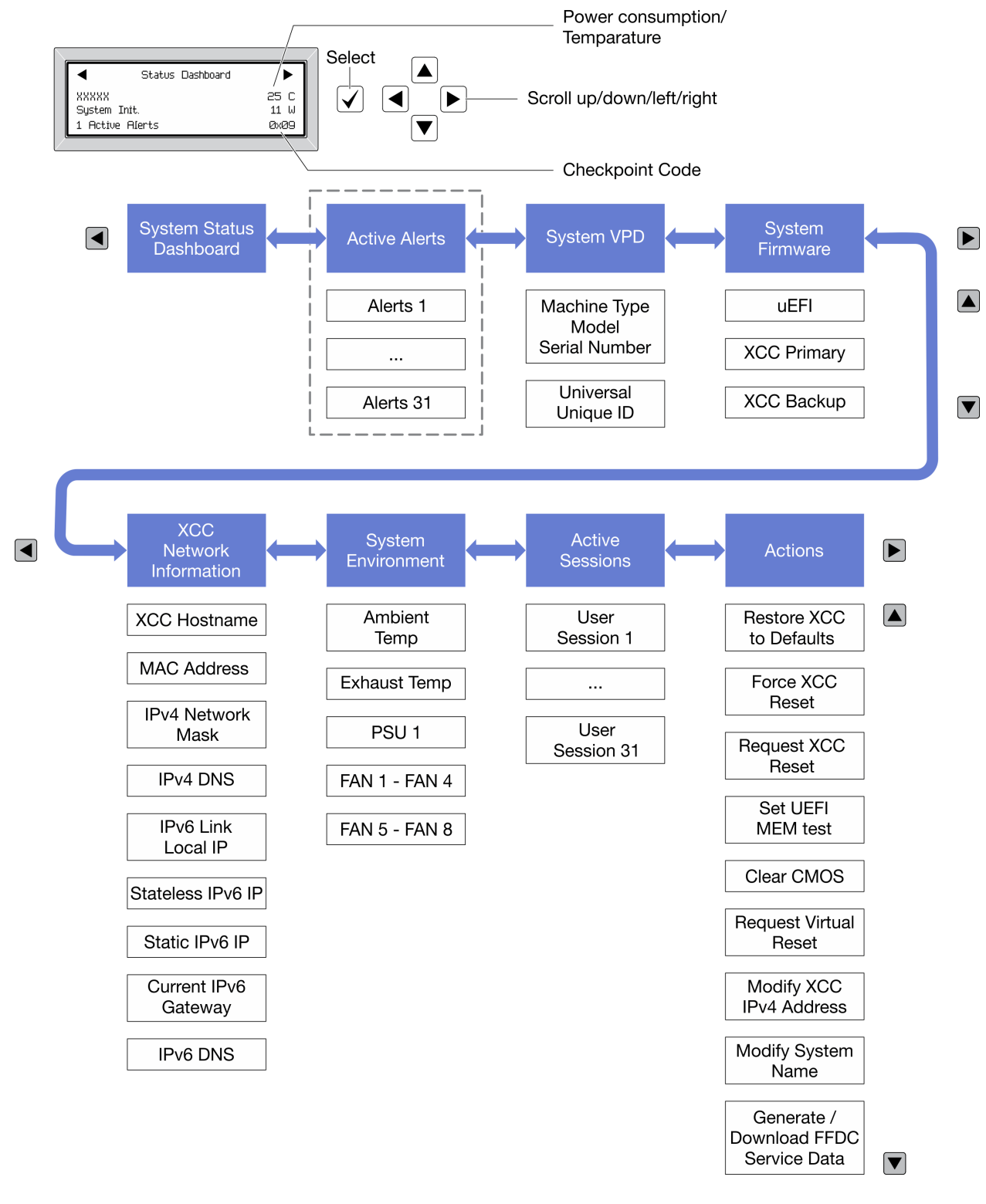

# パワー・サプライ LED

このトピックでは、各種パワー・サプライ LED ステータスと対応する操作について説明します。 パワー・サプライの AC 電源 LED が点灯するために必要な最小構成は、以下のとおりです。

• 電源

- 電源コード
- 電源からの適切な入力電源

サーバーを起動するために必要な最小構成は、以下のとおりです。

- 16 GB DIMM
- 2個のプロセッサーが取り付けられている場合
- 少なくとも1個の2.5型ドライブが取り付けられている
- パワー・サプライ1個
- 電源コード

次の表では、パワー・サプライ LED と前面オペレーター・パネル上のパワーオン LED の種々の組み合わ せで示される問題、および検出された問題を修正するための推奨アクションについて説明しています。

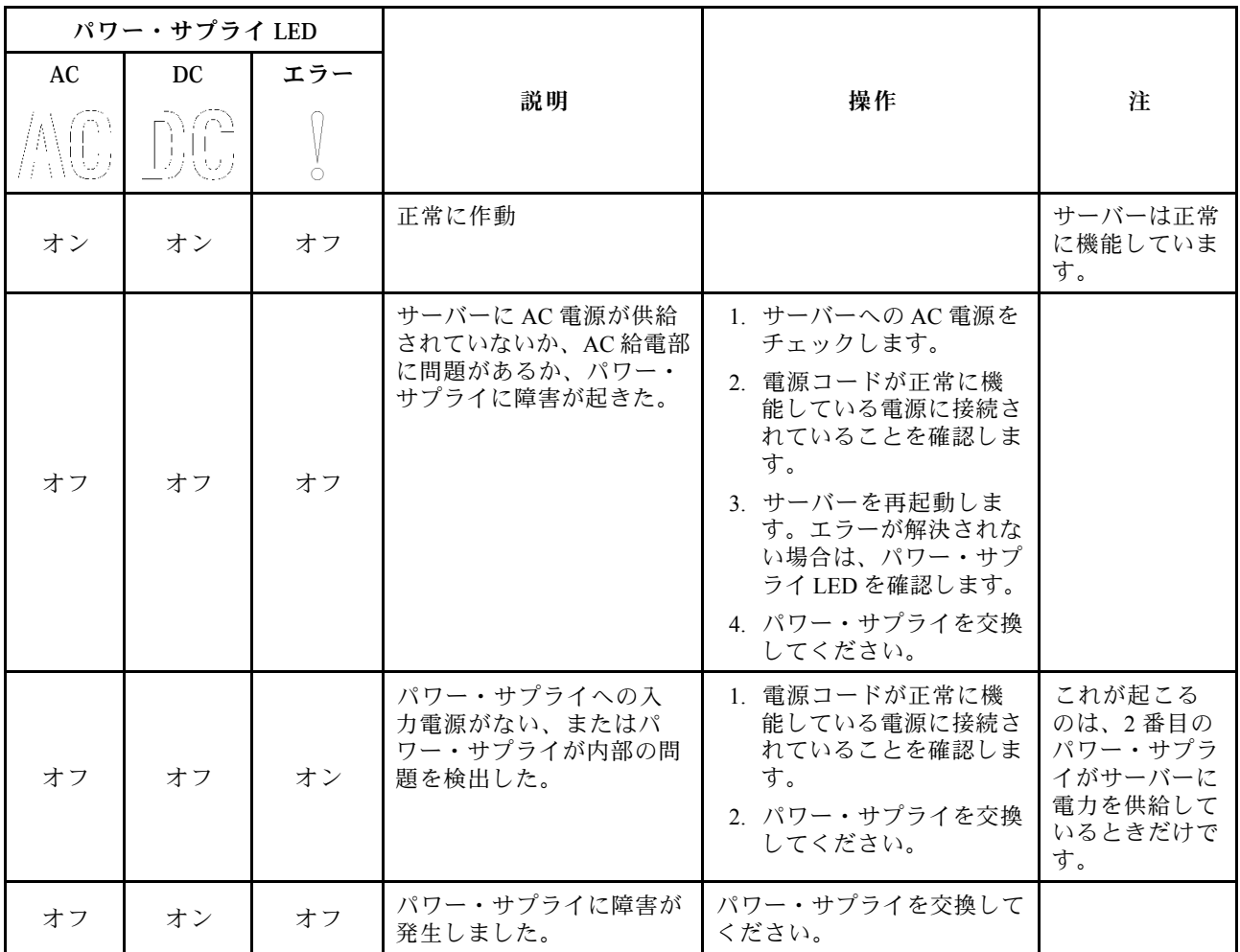

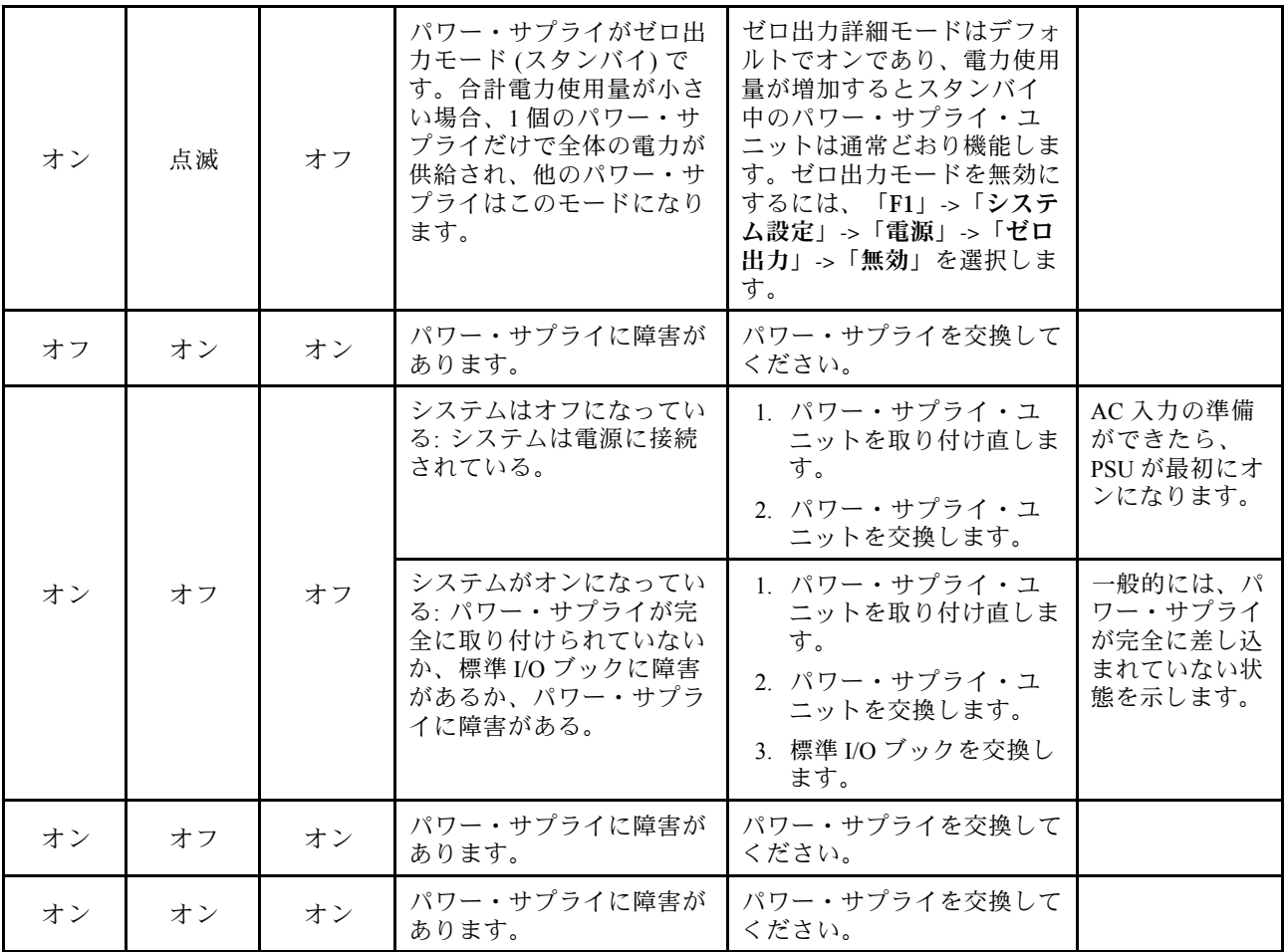

# システム・ボード LED

次の図は、システム・ボード上の発光ダイオード (LED) を示しています。

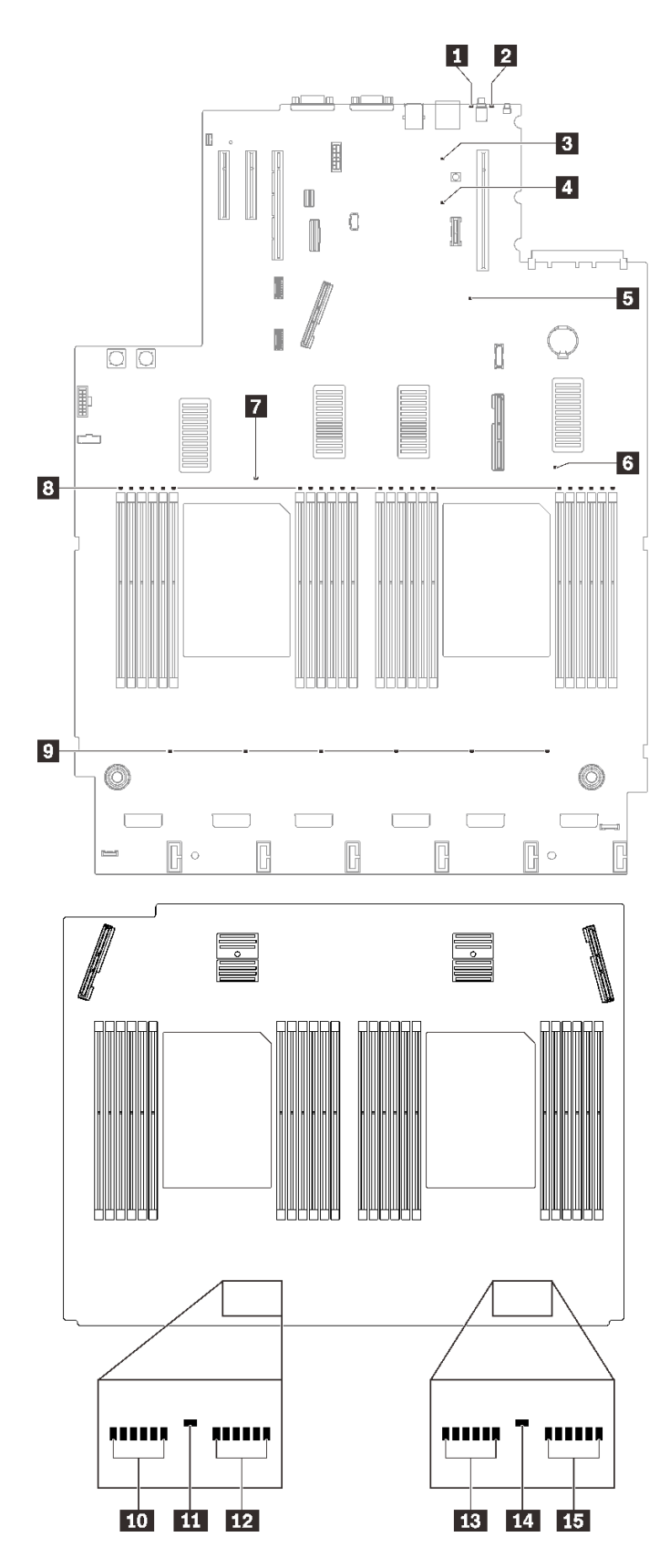

<sup>図</sup> 181. システム・ボードおよび拡張ボード LED

表 31. システム・ボード LED <sup>の</sup>説明と操作

| <b>LED</b>                           | 説明と処置                                                                                                    |
|--------------------------------------|----------------------------------------------------------------------------------------------------|
| 1 システム・エラー LED (黄色)                  | LED がオン: エラーが発生しました。次の手順を実行してください。                                                                                                    |
|                                      | 1. 識別 LED を確認し、ログ LED を確認して、指示に従います。                                                                                                    |
|                                      | 2. Lenovo XClarity Controller イベント・ログおよびシステム・エラー・ロ<br>グで、このエラーに関する情報を確認してください。                                                                    |
|                                      | 3. 必要に応じてログを保存した後、そのログをクリアします。                                                                                                    |
| 2 識別 LED (青色)                        | この LED はプレゼンス検出 LED として使用されます。Lenovo XClarity<br>Controller を使用して、この LED をリモートから点灯させることができま<br>す。この LED は、複数のサーバーの中から該当のサーバーを視覚的に<br>見付けるのに使用します。 |
| 3 Lightpath 電源 LED                   | この LEDは、システムが電源に接続されていないときに Lightpath ボタンを<br>押した場合、LED が点灯するのに十分な電力があるかどうかを示します。                                                                 |
| 4 XCC ハートビート LED (緑色)                | この LED は、XCC ハートビートとブート・プロセスを示しています。                                                                                                    |
|                                      | ● LED が高速で点滅している: XCC コードがロード中です。                                                                                                    |
|                                      | ● LED が一時的にオフになる: XCC コードのロードが完了しました。                                                                                                    |
|                                      | ● LED が一時的にオフになり、低速で点滅し始める: XCC が完全に作動<br>可能です。この時点で、電源制御ボタンを押してサーバーを電源オン<br>できます。                                                                |
| 5 FPGA ハートビート LED (緑色)               | この LED は、パワーオンおよびパワーオフの順序付けを示しています。                                                                                                    |
|                                      | ● LED が点滅している: システムは正しく機能しているため、操作は不要<br>です。                                                                                                    |
|                                      | ● LED が点滅していない:(トレーニングを受けた技術員のみ)システム・<br>ボードを交換します (233 ページの「システム・ボードの交換(トレーニ<br>ングを受けた技術員のみ)」を参照)。                                               |
| 6 7 11 14 プロセッサー・エラー<br><b>LED</b>   | LED がオン: LED が示すプロセッサーにエラーが発生しました。詳しく<br>は、321 ページの「プロセッサーの問題」を参照してください。                                                                          |
| 8 10 12 13 15 DIMM エラー<br><b>LED</b> | LED がオン: LED が示す DIMM にエラーが発生しています。詳しくは、308<br>ページの「メモリーの問題」を参照してください。                                                                            |
| 9 ファン・エラー LED                        | LED がオン: LED が示すファンにエラーが発生しました。詳しくは、306<br>ページの「ファンの問題」を参照してください。                                                                                 |

# 一般的な問題判別の手順

イベント・ログに特定のエラーが含まれていない場合、またはサーバーが機能しない場合に、問題を解決 するにはこのセクションの情報を使用します。

問題の原因がはっきりせず、パワー・サプライが正常に動作している場合、問題を解決するには、以下 のステップを実行します。

- 1. サーバーの電源をオフにします。
- 2. サーバーのケーブルが正しく接続されていることを確認します。
- 3. 該当する場合は、障害を特定できるまで、以下のデバイスを一度に 1 つずつ、取り外すかまたは切り 離します。デバイスを取り外したり、切り離すたびに、サーバーの電源をオンにして構成します。
	- 外付けデバイス
	- サージ抑制デバイス (サーバー上)
	- プリンター、マウス、および Lenovo 以外のデバイス
	- 各アダプター
	- ハードディスク・ドライブ
- メモリー・モジュール (サーバーでサポートされている最小構成まで減らします) サーバーの最小構成を判別するには[、2 ページの](#page-9-0) 「仕様」を参照してください。
- 4. サーバーの電源をオンにします。

アダプターをサーバーから取り外すと問題が解消されるが、同じアダプターを再度取り付けると問題 が再発する場合は、アダプターを疑ってください。アダプターを別のものに交換しても問題が再発 する場合は、別の PCIe スロットを試します。

ネットワーキングに問題があると思われるが、サーバーがすべてのシステム・テストに合格した場合は、 サーバーの外部のネットワーク配線に問題がある可能性があります。

# 電源が原因と思われる問題の解決

電源の問題を解決する際に困難が伴う可能性があります。たとえば、短絡がいずれかの配電バスのど こかに存在している可能性があります。通常は、短絡により、過電流状態が原因で電源サブシステム がシャットダウンします。 電源の問題、解決

電源が原因と思われる問題を診断し解決するには、以下のステップを実行します。

ステップ 1. イベント・ログを参照して、電源に関連したエラーがあれば解決します。

注:サーバーを管理しているアプリケーションのイベント・ログから始めます。イベント・ ログについての詳細は、[293](#page-300-0) ページの 「[イベント・ログ](#page-300-0)」を参照してください

- ステップ 2. また、短絡がないか (たとえば、回路ボード上に短絡の原因となる緩んだねじがないか どうか) を確認します。
- ステップ 3. サーバーがサーバーの起動に必要な最小構成になるまで、アダプターを取り外し、すべての 内部デバイスおよび外部デバイスへのケーブルおよび電源コードを切り離します。サーバー の最小構成を判別するには、[2 ページの](#page-9-0) 「仕様」を参照してください。
- ステップ 4. すべての AC 電源コードを再接続し、サーバーの電源をオンにします。サーバーが正常に 起動した場合は、問題が特定されるまで、アダプターおよびデバイスを一度に 1 つずつ 取り付け直します。

サーバーが最小構成でも起動しない場合は、[296](#page-303-0) ページの 「[パワー・サプライ LED](#page-303-0)」を参照して、問題が 特定されるまで、最小構成のコンポーネントを一度に 1 つずつ交換します。

# イーサネット・コントローラーが原因と思われる問題の解決

イーサネット・コントローラーをテストするために使用する方法は、使用しているオペレーティン グ・システムによって異なります。オペレーティング・システムの資料でイーサネット・コントロー ラーに関する情報を調べ、イーサネット・コントローラーのデバイス・ドライバーの readme ファ イルを参照してください。

イーサネット・コントローラーに関する障害が疑われる問題の解決を試行するには、以下のステップ を実行します。

ステップ 1. サーバーに付属した正しいデバイス・ドライバーがインストール済みであること、およびそ れらが最新レベルのものであることを確認してください。

ステップ2. イーサネット・ケーブルが正しく取り付けられていることを確認します。

- ケーブルは、すべての接続部がしっかり接続されていることが必要です。ケーブルが接続さ れているにもかかわらず、問題が解決しない場合は、別のケーブルで試してみてください。
- イーサネット・コントローラーを 100 Mbps または 1000 Mbps で動作するように設定した場 合は、カテゴリー 5 のケーブルを使用する必要があります。
- ステップ 3. ハブが自動ネゴシエーションをサポートしているかどうかを調べます。サポートしていな い場合は、内蔵イーサネット・コントローラーを、ハブの速度と二重モードに合わせて手 動で構成してください。
- ステップ 4. サーバーの背面パネルにあるイーサネット・コントローラー LED をチェックします。これら の LED は、コネクター、ケーブル、またはハブに問題があるかどうかを示します。
	- イーサネット・コントローラーがハブからリンク・パルスを受信すると、イーサネット・ リンク・状況 LED が点灯します。LED がオフの場合は、コネクターまたはケーブルに欠陥 があるか、またはハブに問題がある可能性があります。
	- イーサネット・コントローラーがイーサネット・ネットワークを介してデータを送信また は受信すると、イーサネット送信/受信活動 LED が点灯します。イーサネットの送信/受信 活動がオフの場合は、ハブとネットワークが作動していること、および正しいデバイス・ ドライバーがインストールされていることを確認してください。
- ステップ 5. サーバー背面のネットワーク活動 LED をチェックしてください。ネットワーク活動 LED は、 イーサネット・ネットワーク上でデータがアクティブのときに点灯します。ネットワーク活 動 LED がオフの場合は、ハブおよびネットワークが稼働していること、および正しいデバイ ス・ドライバーがインストールされていることを確認してください。
- ステップ 6. 問題を引き起こしているオペレーティング・システム固有の原因がないかどうかをチェッ クし、オペレーティング・システムのドライバーが正しくインストールされていることを 確認します。
- ステップ 7. クライアントとサーバーのデバイス・ドライバーが同じプロトコルを使用していることを 確認します。

ハードウェアが正常に機能しているように見えるのに、イーサネット・コントローラーがネットワー クに接続できない場合は、ネットワーク管理者は、ほかにエラーの原因が考えられないかどうかを調 べる必要があります。

# 症状別トラブルシューティング

このセクションを参照して、識別可能な症状がある問題の解決策を見つけてください。

このセクションの現象ベースのトラブルシューティング情報を使用するには、以下のステップを実行 してください。

- 1. サーバーを管理するアプリケーションのイベント・ログを確認し、推奨アクションに従ってイベン ト・コードを解決します。
	- Lenovo XClarity Administrator からサーバーを管理している場合、Lenovo XClarity Administrator イベント・ログから開始します。
	- Chassis Management Module 2 からサーバーを管理している場合、Chassis Management Module 2 イベント・ログから開始します。
	- 他の管理アプリケーションを使用している場合は、Lenovo XClarity Controller イベント・ログか ら開始します。

イベント・ログについての詳細は[、293](#page-300-0) ページの 「[イベント・ログ](#page-300-0)」を参照してください。

- 2. このセクションをチェックして発生している現象を見つけ、推奨アクションに従って問題を解 決します。
- 3. 問題が解決しない場合は、サポートにお問い合わせください [\(329](#page-336-0) ページの 「[サポートへのお問](#page-336-0) [い合わせ](#page-336-0)」を参照)。

# ハードディスク・ドライブの問題

ハードディスク・ドライブに関連した問題を解決するには、この情報を使用します。

- 304 ページの 「サーバーがハードディスク・ドライブを認識しない」
- [305](#page-312-0) ページの 「[複数のハードディスク・ドライブに障害が発生した](#page-312-0)」
- [305](#page-312-0) ページの 「[複数のハードディスク・ドライブがオフラインである](#page-312-0)」
- [305](#page-312-0) ページの 「[交換したハードディスク・ドライブが再ビルドされない](#page-312-0)」
- [305](#page-312-0) ページの 「[緑色のハードディスク・ドライブ活動 LED が、関連するドライブの実際の状態](#page-312-0) [を表示しない](#page-312-0)」
- [305](#page-312-0) ページの 「[黄色のハードディスク・ドライブ状況 LED が、関連するドライブの実際の状態](#page-312-0) [を表示しない](#page-312-0)」

#### サーバーがハードディスク・ドライブを認識しない

問題が解決するまで、以下のステップを実行します。

- 1. 関連する黄色のハードディスク・ドライブ状況 LED を確認します。LED が点灯している場合、ドラ イブに障害があることを示します。
- 2. 状況 LED が点灯している場合、ベイからドライブを外し、45 秒間待ちます。その後ドライブ・ア センブリーがハードディスク・ドライブ・バックプレーンに接続していることを確認して、ドラ イブを再度取り付けます。
- 3. 関連する緑色のハードディスク・ドライブ活動 LED および黄色の状況 LED を確認し、以下のよう な状況に応じて操作を実行します。
	- 緑色の活動 LED が点滅していて、黄色の状況 LED が点灯していない場合、コントローラーがド ライブを認識し、正常に作動していることを示します。ハードディスク・ドライブに対して診 断テストを実行します。サーバーを起動して画面の指示に従ってキーを押すと、デフォルトで は、LXPM が表示されます。(詳しくは、<https://pubs.lenovo.com/lxpm-overview/>にあるご使用のサー バーと互換性のある LXPM 資料の「起動」セクションを参照してください。このインターフェー スからハードディスク・ドライブ診断を実行できます。)「診断」ページから、診断の実行→ HDD test/ディスク・ドライブ・テストの順にクリックします。\*
	- 緑色の活動 LED が点滅していて、黄色の状況 LED がゆっくり点滅している場合、コントロー ラーがドライブを認識し、再作成していることを示します。
	- いずれの LED も点灯または点滅していない場合は、ハードディスク・ドライブ・バックプ レーンが正しく取り付けられているかどうかを確認します。詳細については、ステップ 4 に進 んでください。
	- 緑色の活動 LED が点滅していて、黄色の状況 LED が点灯している場合、ドライブを交換します。 LED の活動状況が変わらない場合、ステップ「ハードディスク・ドライブの問題」に進んでくだ さい。LED の活動に変化がある場合は、ステップ 1 に戻ります。
- 4. ハードディスク・ドライブ・バックプレーンが正しく取り付けられていることを確認します。正しく 取り付けられている場合、バックプレーンを曲げたり、動かすことなく、ドライブ・アセンブリーを バックプレーンに正常に接続することができます。
- 5. バックプレーン電源ケーブルを取り付け直し、ステップ 1 から 3 までを繰り返します。
- 6. バックプレーン信号ケーブルを取り付け直し、ステップ 1 から 3 までを繰り返します。
- 7. バックプレーン信号ケーブルまたはバックプレーンに問題がある可能性があります。
	- 影響を受けたバックプレーン信号ケーブルを交換します。
	- 影響を受けたバックプレーンを交換します。
- 8. ハードディスク・ドライブに対して診断テストを実行します。サーバーを起動して画面 の指示に従ってキーを押すと、デフォルトでは、LXPM が表示されます。(詳しくは、 <https://pubs.lenovo.com/lxpm-overview/>にあるご使用のサーバーと互換性のある LXPM 資料の「起動」セク ションを参照してください。このインターフェースからハードディスク・ドライブ診断を実行できま す。)このインターフェースからハードディスク・ドライブ診断を実行できます。「診断」ページか ら、診断の実⾏ ➙ HDD test/ディスク・ドライブ・テストの順にクリックします。\*

<span id="page-312-0"></span>これらのテストに基づいて以下を実行します。

- バックプレーンがテストに合格したがドライブが認識されない場合は、バックプレーン信号ケー ブルを交換してテストを再度実行します。
- バックプレーンを交換します。
- アダプターがテストに失敗する場合は、バックプレーン信号ケーブルをアダプターから切り離し てから再度テストを実行します。
- アダプターがこのテストに失敗する場合は、アダプターを交換します。

#### 複数のハードディスク・ドライブに障害が発生した

問題が解決するまで、以下のステップを実行します。

- Lenovo XClarity Controller イベント・ログを調べて、パワー・サプライまたは振動に関連する他のイベ ントを確認し、それらのイベントを解決します。
- ハードディスク・ドライブとサーバーのデバイス・ドライバーおよびファームウェアが最新レベ ルになっていることを確認します。

重要:一部のクラスター・ソリューションには、特定のコード・レベルまたは調整されたコード更新が必 要です。デバイスがクラスター・ソリューションの一部である場合は、コードをアップデートする前に、 最新レベルのコードがクラスター・ソリューションでサポートされていることを確認してください。

### 複数のハードディスク・ドライブがオフラインである

問題が解決するまで、以下のステップを実行します。

- Lenovo XClarity Controller イベント・ログを調べて、パワー・サプライまたは振動に関連する他のイベ ントを確認し、それらのイベントを解決します。
- ストレージ・サブシステム・ログを調べて、ストレージ・サブシステムに関連するイベントを確認 し、それらのイベントを解決します。

#### 交換したハードディスク・ドライブが再ビルドされない

問題が解決するまで、以下のステップを実行します。

- 1. ハードディスク・ドライブがアダプターに認識されているか (緑色のハードディスク・ドライ ブ活動 LED が点滅しているか) 確認します。
- 2. SAS/SATA RAID アダプターの資料を検討して、正しい構成パラメーターおよび設定値か判別します。

#### 緑色のハードディスク・ドライブ活動 LED が、関連するドライブの実際の状態を表示しない

問題が解決するまで、以下のステップを実行します。

- 1. ドライブを使用しているときに緑色のハードディスク・ドライブ活動 LED が点滅しない場合 は、ハードディスク・ドライブに対して診断テストを実行してください。サーバーを起動し て画面の指示に従ってキーを押すと、デフォルトでは、LXPM が表示されます。(詳しくは、 <https://pubs.lenovo.com/lxpm-overview/>にあるご使用のサーバーと互換性のある LXPM 資料の「起動」セク ションを参照してください。このインターフェースからハードディスク・ドライブ診断を実行できま す。)このインターフェースからハードディスク・ドライブ診断を実行できます。「診断」ページか ら、診断の実行 → HDD test/ディスク・ドライブ・テストの順にクリックします。
- 2. ドライブがテストをパスする場合、バックプレーンを交換します。
- 3. ドライブがテストを失敗する場合、ドライブを交換します。

#### 黄色のハードディスク・ドライブ状況 LED が、関連するドライブの実際の状態を表示しない

問題が解決するまで、以下のステップを実行します。

- 1. サーバーの電源を切ります。
- 2. SAS/SATA アダプターを取り付け直します。
- <span id="page-313-0"></span>3. バックプレーン信号ケーブルおよびバックプレーン電源ケーブルを取り付け直します。
- 4. ハードディスク・ドライブを取り付け直します。
- 5. サーバーの電源をオンにして、ハードディスク・ドライブ LED の活動を確認します。

注:\*LXPM のバージョンによっては、「HDD test」または「ディスク・ドライブ・テスト」と表示さ れる場合があります。

## ファンの問題

ファンに関する問題を解決するには、このセクションを参照します。

• 306 ページの 「異常に高い RPM (回転数/分)」

#### 異常に高い RPM (回転数/分)

以下の手順に従って、問題を修正します。

- 1. システムの吸気口の穴またはヒートシンクが詰まっていないかを確認します。
- 2. すべてのエアー・バッフルがサーバーに正しく取り付けられていることを確認します。
- 3. プロセッサーの熱伝導グリースをチェックし、汚れていないか確認します。

## 再現性の低い問題

再現性の低い問題を解決するには、この情報を使用します。

- 306 ページの 「再現性の低い外部デバイスの問題」
- 306 ページの 「再現性の低い KVM の問題」
- [307](#page-314-0) ページの 「[再現性の低い予期しないリブート](#page-314-0)」

### 再現性の低い外部デバイスの問題

問題が解決するまで、以下のステップを実行します。

- 1. UEFI および XCC ファームウェアを最新のバージョンに更新します。
- 2. 正しいデバイス・ドライバーがインストールされていることを確認します。資料については、 製造メーカーの Web サイトをご覧ください。
- 3. USB デバイスの場合:
	- a. デバイスが正しく構成されていることを確認します。

サーバーを再起動して、画面の指示に従ってキーを押し、LXPM システム・セットアップ・イン ターフェースを表示します。(詳しくは、<https://pubs.lenovo.com/lxpm-overview/>にあるご使用のサー バーと互換性のある LXPM 資料の「起動」セクションを参照してください。このインターフェー スからハードディスク・ドライブ診断を実行できます。)次に、システム設定 ➙ デバイスおよび I/O ポート ➙ USB 構成の順にクリックします。

b. デバイスを別のポートに接続します。USB ハブを使用している場合は、ハブを取り外し、デ バイスをサーバーに直接接続します。デバイスがポートに対して正しく構成されていること を確認します。

#### 再現性の低い KVM の問題

問題が解決するまで、以下のステップを実行します。

#### ビデオの問題:

1. すべてのケーブルおよびコンソール・ブレークアウト・ケーブルが正しく接続され、保護され ていることを確認します。

- <span id="page-314-0"></span>2. モニターを別のサーバーでテストして、正常に機能していることを確認します。
- 3. 正常に機能しているサーバーでコンソール・ブレークアウト・ケーブルをテストして、そのケー ブルが正常に機能していることを確認します。コンソール・ブレークアウト・ケーブルに障害 がある場合は交換します。

キーボードの問題:

すべてのケーブルおよびコンソール・ブレークアウト・ケーブルが正しく接続され、保護されてい ることを確認します。

マウスの問題:

すべてのケーブルおよびコンソール・ブレークアウト・ケーブルが正しく接続され、保護されてい ることを確認します。

#### 再現性の低い予期しないリブート

注: 一部の訂正不能エラーでは、マシンが正常に起動できるようにメモリー DIMM やプロセッサーなど のデバイスを無効にするために、サーバーをリブートする必要があります。

- 1. POST 中にリセットが発生し、POST ウォッチドック・タイマーが有効な場合、ウォッチドック・タイ ムアウト値 (POST ウォッチドック・タイマー) で十分な時間がとられていることを確認します。 POST ウォッチドックの時間を確認するには、サーバーを再起動して、画面の指示に従って キーを押し、LXPM システム・セットアップ・インターフェースを表示します。(詳しくは、 <https://pubs.lenovo.com/lxpm-overview/>にあるご使用のサーバーと互換性のある LXPM 資料の「起動」セク ションを参照してください。このインターフェースからハードディスク・ドライブ診断を実行できま す。) 次に、「BMC 設定」 ➙ 「POST ウォッチドック・タイマー」の順にクリックします。
- 2. オペレーティング・システムの起動後にリセットが発生する場合は、以下のいずれかを行います。
	- システムが正常に稼働しているときにオペレーティング・システムに入り、オペレーティング・シ ステム・カーネル・ダンプ・プロセスをセットアップします (Windows および Linux ベースのオペ レーティング・システムでは、異なる方法を使用することになります)。UEFI セットアップ・メ ニューに入って機能を無効にするか、以下の OneCli コマンドを使用して無効にします。 OneCli.exe config set SystemRecovery.RebootSystemOnNMI Disable --bmc XCC\_USER:XCC\_PASSWORD@XCC\_IPAddress
	- Automatic Server Restart IPMI Application (Windows 用) などの自動サーバー再起動 (ASR) ユーティリ ティー、または取り付けられている ASR デバイスを無効にします。
- 3. リブートを示すイベント・コードを確認するには、管理コントローラー・イベント・ログを参照 してください。イベント・ログの表示については、[293](#page-300-0) ページの 「[イベント・ログ](#page-300-0)」を参照して ください。Linux ベースのオペレーティング・システムを使用している場合は、以降の調査のた めにすべてのログを Lenovo サポートにキャプチャーします。

# キーボード、マウス、KVM スイッチまたは USB デバイスの問題

キーボード、マウス、KVM スイッチまたは USB デバイスに関連した問題を解決するには、この情報 を使用します。

- 307 ページの 「キーボードのすべてのキーまたは一部のキーが機能しない」
- [308](#page-315-0) ページの 「[マウスが機能しない](#page-315-0)」
- [308](#page-315-0) ページの 「[KVM スイッチの問題](#page-315-0)」
- [308](#page-315-0) ページの 「[USB デバイスが機能しない](#page-315-0)」

#### キーボードのすべてのキーまたは⼀部のキーが機能しない

- 1. 次の点を確認します。
	- キーボード・ケーブルがしっかりと接続されている。
- <span id="page-315-0"></span>• サーバーとモニターの電源がオンになっている。
- 2. USB キーボードを使用している場合は、Setup Utility を実行してキーボードなし操作を有効にします。
- 3. USB キーボードを使用しており、キーボードが USB ハブに接続されている場合、キーボードをハブ から切り離し、直接サーバーに接続します。
- 4. キーボードを交換します。

#### マウスが機能しない

- 1. 次の点を確認します。
	- マウスのケーブルがサーバーにしっかりと接続されている。
	- マウスのデバイス・ドライバーが正しくインストールされている。
	- サーバーとモニターの電源がオンになっている。
	- マウス・オプションが Setup Utility で有効にされている。
- 2. USB マウスを使用していてキーボードが USB ハブに接続されている場合は、マウスをハブから切り 離してサーバーに直接接続します。
- 3. マウスを交換します。

#### KVM スイッチの問題

- 1. ご使用のサーバーで KVM スイッチがサポートされていることを確認します。
- 2. KVM スイッチの電源が正常にオンになっていることを確認します。
- 3. キーボード、マウス、またはモニターをサーバーに直接接続すれば正常に動作する場合は、KVM ス イッチを交換します。

#### USB デバイスが機能しない

- 1. 次の点を確認します。
	- 正しい USB デバイス・ドライバーがインストールされている。
	- オペレーティング・システムが USB デバイスをサポートしている。
- 2. システム・セットアップで USB 構成オプションが正しく設定されていることを確認します。

サーバーを再起動し、画面の指示に従ってキーを押して、LXPM システム・セットアップ・インター フェースを表示します。(詳しくは、<https://pubs.lenovo.com/lxpm-overview/>にあるご使用のサーバーと互 換性のある LXPM 資料の「起動」セクションを参照してください。このインターフェースからハード ディスク・ドライブ診断を実行できます。) 次に、「システム設定」 ➙ 「デバイスおよび I/O ポー ト」 ➙ 「USB 構成」の順にクリックします。

3. USB ハブを使用している場合は、USB デバイスをハブから切り離しサーバーに直接接続してみます。

# メモリーの問題

メモリーに関する問題を解決するには、このセクションを参照します。

- [309](#page-316-0) ページの 「[表示されるシステム・メモリーが取り付けられている物理メモリーよりも小さい](#page-316-0)」
- [310](#page-317-0)ページの「1つのチャネル内の複数のメモリー・モジュールで障害の発生が確認された」
- [310](#page-317-0) ページの 「[別の PMEM モードへの変更に失敗する](#page-317-0)」
- [310](#page-317-0)ページの「[余分な名前空間がインターリーブ領域に表示される](#page-317-0)」
- [310](#page-317-0) ページの 「[移行した PMEM がサポートされていない](#page-317-0)」
- [311](#page-318-0) ページの 「[無効なメモリー装着が検出されました](#page-318-0)」
- [311](#page-318-0) ページの 「[システム・ボードの交換後に誤ったスロットに取り付けられた PMEM](#page-318-0)」
- [312](#page-319-0) ページの 「[PMEM が再構成されると、エラー・メッセージと LED は引き続き、間違ったスロット](#page-319-0) [に取り付けられている PMEM を示します。](#page-319-0)」

<span id="page-316-0"></span>• [312](#page-319-0) ページの 「[システムへの PMEM の初回インストール時に、目標を正常に作成できない](#page-319-0)」

#### 表示されるシステム・メモリーが取り付けられている物理メモリーよりも小さい

以下の手順に従って、問題を修正します。

注:メモリー・モジュールの取り付けあるいは取り外しを行う場合は、必ずサーバーを電源から切り離す 必要があります。サーバーを再起動する場合は、10 秒間待ってから行ってください。

#### 1. 次の点を確認します。

- オペレーター情報パネル上のエラー LED がどれも点灯していない。
- システム・ボードのメモリー・モジュール・エラー LED が何も点灯していない。
- メモリー・ミラーリング・チャネルが不一致の原因ではない。
- メモリー・モジュールが正しく取り付けられている。
- 正しいタイプのメモリー・モジュールを取り付けた(要件については 「*セットアップ・ガイド*」の PMEM 規則を参照してください)。
- メモリー・モジュールを変更または交換すると、Setup Utility でメモリー構成がそれに応じて更新 される。
- すべてのメモリー・バンクが有効になっている。サーバーが問題を検出したときにメモリー・バン クを自動的に無効にしたか、メモリー・バンクが手動で無効にされた可能性があります。
- サーバーを最小メモリー構成にしたときに、メモリー・ミスマッチがない。
- PMEM が取り付けられている場合:
	- a. アプリ・ダイレクト・モードでメモリーが設定されている場合は、PMEM を交換または追加する 前に、保存したデータをバックアップします。作成したネームスペースはすべて削除されます。
	- b. 「セットアップ・ガイド」の PMEM 規則を参照して、表示されているメモリーがモードの説明 に適合するかどうかを確認してください。
	- c. PMEM をメモリー・モードに設定したばかりの場合、アプリ・ダイレクト・モードに戻し、削 除されていないネームスペースがあることを確認します。
	- d. Setup Utility を起動し、「システム構成およびブート管理」 ➙ 「Intel Optane PMEM」 ➙ 「セ キュリティー」の順に選択し、すべての PMEM ユニットのセキュリティーが無効になって いることを確認します。
- 2. メモリー・モジュールを取り付け直し、サーバーを再起動します。
- 3. 以下のようにして、POST エラー・ログをチェックします。
	- メモリー・モジュールがシステム管理割り込み (SMI) によって無効にされていた場合は、そのメモ リー・モジュールを交換します。
	- メモリー・モジュールがユーザーまたは POST によって無効にされた場合は、メモリー・モジュー ルを取り付け直します。その後、Setup Utility を実行して、メモリー・モジュールを有効にします。
- 4. メモリー診断を実行します。ソリューションを起動して F1 を押すと、デフォルトでは LXPM イン ターフェースが表示されます。このインターフェースでメモリー診断を実行できます。診断ページ で、「診断の実⾏」 ➙ 「メモリー・テスト」または「PMEM テスト」を選択します。

注:PMEM が取り付けられている場合、現在設定されているモードに基づいて診断を実行します。

- アプリ・ダイレクト・モード:
	- DRAM メモリー・モジュールのメモリー・テストを実行します。
	- PMEM の PMEM テストを実行します。
- メモリー・モード: PMEM のメモリー・テストと PMEM テストをともに実行します。

<span id="page-317-0"></span>5. (同じプロセッサーの) チャネル間でモジュールの位置を逆にしてから、サーバーを再始動します。 問題がメモリー・モジュールに関連したものである場合は、障害のあるメモリー・モジュール を交換します。

注:PMEM が取り付けられている場合、メモリー・モードではこの方法のみを選択してください。 6. Setup Utility を使用してすべてのメモリー・モジュールを再度使用可能にし、サーバーを再始動し

- 7. (トレーニングを受けた技術員のみ) 障害のあるメモリー・モジュールを、プロセッサー 2 のメモリー・ モジュール・コネクター (取り付けられている場合) に取り付け、問題がプロセッサーに関するもので ないこと、あるいはメモリー・モジュール・コネクターに関するものでないことを確認します。
- 8. (トレーニングを受けた技術員のみ) システム・ボードを交換します。

#### 1つのチャネル内の複数のメモリー・モジュールで障害の発生が確認された

注:メモリー・モジュールの取り付けあるいは取り外しを行う場合は、必ずサーバーを電源から切り離す 必要があります。サーバーを再起動する場合は、10 秒間待ってから行ってください。

以下の手順に従って、問題を修正します。

ます。

- 1. メモリー・モジュールを取り付け直し、サーバーを再起動します。
- 2. 識別された中から最も大きい番号のメモリー・モジュールを取り外し、同一で良品と判明しているメ モリー・モジュールと取り替えて、サーバーを再起動します。解決するまで上記を繰り返します。識 別されたすべてのメモリー・モジュールを交換した後も障害が続く場合は、ステップ 4 に進みます。
- 3. 取り外したメモリー・モジュールを一度に 1 つずつ元のコネクターに戻し、各メモリー・モジュール ごとにサーバーを再起動し、あるメモリー・モジュールが障害を起こすまで繰り返します。障害を起 こした各メモリー・モジュールを、同一と正常と判明しているメモリー・モジュールと交換し、各メ モリー・モジュールを交換するごとにサーバーを再起動します。取り外したすべてのメモリー・モ ジュールのテストが完了するまで、ステップ 3 を繰り返します。
- 4. 確認されたメモリー・モジュールのうち、最も数字の大きいものを交換し、サーバーを再起動 します。解決するまで上記を繰り返します。
- 5. (同じプロセッサーの) チャネル間でメモリー・モジュールの位置を逆にしてから、サーバーを再 始動します。問題がメモリー・モジュールに関連したものである場合は、障害のあるメモリー・ モジュールを交換します。
- 6. (トレーニングを受けた技術員のみ) 障害のあるメモリー・モジュールを、プロセッサー 2 のメモリー・ モジュール・コネクター (取り付けられている場合) に取り付け、問題がプロセッサーに関するもので ないこと、あるいはメモリー・モジュール・コネクターに関するものでないことを確認します。
- 7. (トレーニングを受けた技術員のみ) システム・ボードを交換します。

#### 別の PMEM モードへの変更に失敗する

PMEM モードを変更し、システムが正常に再起動した後に、PMEM モードが変更されず、同じモードが続 く場合は、DRAM DIMM および PMEM の容量をチェックして新しいモードの要件を満たしているか確認 してください (「セットアップ・ガイド」の PMEM 規則を参照してください)。

#### 余分な名前空間がインターリーブ領域に表示される

1 つのインターリーブ地域で 2 つの名前空間が作成されている場合、VMware ESXi では作成された名前空 間が無視され、システムのブート中に余分な新しい名前空間が作成されます。ESXi で最初にブートする 前に、Setup Utility またはオペレーティング・システムのいずれかで、作成された名前空間を削除します。

#### 移⾏した PMEM がサポートされていない

Intel Optane PMEM インターリーブ・セット (DIMM X) が別のシステム (Platform ID: 0x00) から移行されています。こ れらの移行された PMEM は、このシステムではサポートも保証もされていません。

<span id="page-318-0"></span>この警告メッセージが表示された場合は、以下のステップを実行します。

- 1. 前とまったく同じ構成を使用して、モジュールを元のシステムに戻します。
- 2. PMEM 名前空間に保管されているデータをバックアップします。
- 3. 以下のいずれかのオプションを使用して、PMEM セキュリティーを無効にします。
	- LXPM

「UEFI セットアップ」 ➙ 「システム設定」 ➙ 「Intel Optane PMEM」 ➙ 「セキュリティー」 ➙ 「押して、セキュリティーを無効にします」を押下し、パスフレーズを入力して、セキュ リティーを無効にします。

• Setup Utility

「システム構成およびブート管理」 ➙ 「システム設定」 ➙ 「Intel Optane PMEM」 ➙ 「セ キュリティー」 ➙ 「押して、セキュリティーを無効にします」を押下し、パスフレーズを入 力して、セキュリティーを無効にします。

- 4. インストールされているオペレーティング・システムに対応するコマンドを使用して、名前空間 を削除します。
	- Linux コマンド: ndctl destroy-namespace all -f ndctl destroy-namespace all -f
	- Windows Powershell コマンド Get-PmemDisk | Remove-PmemDisk
- 5. 次の ipmctl コマンド (Linux および Windows の両方) を使用して、Clear Platform Configuration Data (PCD) および Namespace Label Storage Area (LSA) をクリアします。 ipmctl delete -pcd

注:別のオペレーティング・システムで impctl をダウンロードして使用する方法については、 以下のリンクを参照してください。

- Windows: <https://datacentersupport.lenovo.com/us/en/videos/YTV101407>
- Linux: <https://datacentersupport.lenovo.com/us/en/solutions/HT508642>
- 6. システムを再起動し、F1 キーを押して Setup Utility を入力します。
- 7. システムの電源をオフにします。
- 8. 新しいシステムまたは構成に再利用するモジュールを取り外します。

#### 無効なメモリー装着が検出されました

無効なメモリー装着 (サポートされない DIMM 装着) が検出されました。メモリー構成が有効であることを確 認してください。

この警告メッセージが表示された場合は、以下のステップを実行します。

- 1. 現在のメモリー・モジュール装着順序がサポートされていることを確認するには、「セットアップ・ ガイド」の「メモリー・モジュールの取り付けの規則および順序」を参照してください。
- 2. 現在の順序が実際にサポートされている場合は、いずれかのモジュールが Setup Utility で「無 効」と表示されているかどうかを確認します。
- 3. 「無効」と表示されているモジュールを取り付け直してシステムをリブートします。
- 4. 問題が解決しない場合には、メモリー・モジュールを交換します。

#### システム・ボードの交換後に誤ったスロットに取り付けられた PMEM

Intel Optane PMEM 永続性インタリーブ・セットの DIMM X は、DIMM Y に移動する必要があります。

<span id="page-319-0"></span>この警告メッセージが表示された場合は、以下のステップを実行します。

- 1. XCC イベントの PMEM スロットを変更する手順を 1 つずつ記録しておきます。
- 2. システムの電源をオフにし、警告メッセージに記載されている PMEM を取り外します。混乱を避け るために、これらの PMEM にラベルを付けることをお勧めします。
- 3. 警告メッセージに示されている正しいスロット番号に PMEM を取り付けます。通気と冷却の妨げ にならないように、ラベルを取り外します。
- 4. 交換を完了してシステムの電源をオンにします。XCC に類似の警告メッセージがないことを確 認します。

注:メッセージが XCC イベント内にまだ存在する場合にデータが失われないように、PMEM でプロビ ジョニングを実行しないでください。

#### PMEM が再構成されると、エラー・メッセージと LED は引き続き、間違ったスロットに取り付けられ ている PMEM を⽰します。

この問題を解決するには、システムを AC で再起動するか、XCC を再起動します。

#### システムへの PMEM の初回インストール時に、⽬標を正常に作成できない

以下のメッセージのいずれかが表示されている場合:

- エラー: メモリー・リソース情報を取得できません
- エラー: 1 つ以上の PMEM モジュールに PCD データがありません。有効な PCD データを復元するに は、プラットフォームを再起動してください。

問題を解決するには、以下のステップを実行してください。

- 1. 保管されているデータがある別のシステムに PMEM が取り付けられている場合は、以下の手順を実 行してデータを消去します。
	- a. 元の装着順序に従って、以前に取り付けられていた元のシステムに PMEM をインストールし、 PMEM から他のストレージ・デバイスにデータをバックアップします。
	- b. 以下のいずれかのオプションを使用して、PMEM セキュリティーを無効にします。
		- LXPM

「UEFI セットアップ」 ➙ 「システム設定」 ➙ 「Intel Optane PMEM」 ➙ 「セキュリティー」 ➙ 「押して、セキュリティーを無効にします」を押下し、パスフレーズを入力して、セキュリ ティーを無効にします。

• Setup Utility

「システム構成およびブート管理」 ➙ 「システム設定」 ➙ 「Intel Optane PMEM」 ➙ 「セ キュリティー」 ➙ 「押して、セキュリティーを無効にします」を押下し、パスフレーズを入 力して、セキュリティーを無効にします。

- c. インストールされているオペレーティング・システムに対応するコマンドを使用して、名前 空間を削除します。
	- Linux コマンド: ndctl destroy-namespace all -f ndctl destroy-namespace all -f
	- Windows Powershell コマンド Get-PmemDisk | Remove-PmemDisk
- d. 次の ipmctl コマンド (Linux および Windows の両方) を使用して、Clear Platform Configuration Data (PCD) および Namespace Label Storage Area (LSA) をクリアします。 ipmctl delete -pcd

注:別のオペレーティング・システムで impctl をダウンロードして使用する方法については、以 下のリンクを参照してください。

- Windows: <https://datacentersupport.lenovo.com/us/en/videos/YTV101407>
- Linux: <https://datacentersupport.lenovo.com/us/en/solutions/HT508642>
- 2. PMEM をターゲット・システムに取り付け、Setup Utility を入力せずにシステム・ファームウェア を最新バージョンにアップグレードします。
- 3. 問題が解決しない場合は、次の ndctl コマンドを使用して PMEM を上書きします。 ndctl sanitize-dimm --overwrite all
- 4. 次のコマンドを使用して、上書きステータスを監視します。 watch -n 1 "ipmctl show -d OverwriteStatus -dimm"
- 5. PMEM がすべて表示されたらOverwriteStatus=Completed、システムを再起動して、問題が解決す るかどうかを確認します。

# モニターおよびビデオの問題

モニターまたはビデオの問題を解決するには、このセクションを参照します。

- 313 ページの 「誤った文字が表示される」
- 313 ページの 「画面に何も表示されない」
- [314](#page-321-0) ページの 「[一部のアプリケーション・プログラムを起動すると画面に何も表示されなくなる](#page-321-0)」
- [314](#page-321-0) ページの 「[モニターに画面ジッターがあるか、または画面イメージが波打つ、読めない、ローリ](#page-321-0) [ングする、またはゆがむ](#page-321-0)」
- [314](#page-321-0) ページの 「[画面に誤った文字が表示される](#page-321-0)」
- [314](#page-321-0) ページの 「[管理コントローラーのリモート・プレゼンスが機能しない](#page-321-0)」

#### 誤った文字が表示される

次の手順を実行してください。

- 1. 言語および局所性の設定が、キーボードおよびオペレーティング・システムに対して正しいこと を確認します。
- 2. 誤った言語が表示される場合は、サーバー・ファームウェアを最新レベルに更新します[。8 ページの](#page-15-0) 「[ファームウェア更新](#page-15-0)」 を参照してください。

#### 画面に何も表示されない

- 1. サーバーが KVM スイッチに接続されている場合は、問題の原因を除去するために KVM スイッチを バイパスします。モニター・ケーブルをサーバーの背面にある正しいモニター・コネクターに直 接接続してみます。
- 2. サーバーの電源をオンにしたときにサーバーにグラフィック・アダプターが取り付けられている場合、 約 3 分後に Lenovo ロゴが画面上に表示されます。これは、システム・ロード中の正常な動作です。
- 3. 次の点を確認します。
	- サーバーの電源がオンになり、サーバーに電気が供給されている。
	- モニター・ケーブルが正しく接続されている。
	- モニターの電源が入っていて、輝度とコントラストが正しく調節されている。
- 4. モニターが正しいサーバーで制御されていることを確認します (該当する場合)。
- 5. ビデオ出力が、破損したサーバー・ファームウェアの影響を受けていないことを確認します。[8 ペー](#page-15-0) ジの 「[ファームウェア更新](#page-15-0)」 を参照してください。
- 6. 問題が解決しない場合は、Lenovo サポートに連絡してください。

#### <span id="page-321-0"></span>一部のアプリケーション・プログラムを起動すると画面に何も表示されなくなる

- 1. 次の点を確認します。
	- アプリケーション・プログラムが、モニターの能力を超える表示モードを設定していない。
	- アプリケーションに必要なデバイス・ドライバーがインストールされている。

#### モニターに画⾯ジッターがあるか、または画⾯イメージが波打つ、読めない、ローリングする、ま たはゆがむ

1. モニターのセルフテストで、モニターが正しく作動していることが示された場合は、モニターの位置 を検討してください。その他のデバイス (変圧器、電気製品、蛍光灯、および他のモニターなど) の周 囲の磁界が、画面のジッターや波打ち、判読 不能、ローリング、あるいは画面のゆがみの原因となる 可能性があります。そのような場合は、モニターの電源をオフにしてください。

注意:電源を入れたままカラー・モニターを移動すると、画面がモノクロになることがあります。 デバイスとモニターの間を 305 mm (12 インチ) 以上離してから、モニターの電源をオンにします。

注:

- a. ディスケット・ドライブの読み取り/書き込みエラーを防ぐため、モニターと外付けディスケッ ト・ドライブの間を 76 mm (3 インチ) 以上にします。
- b. Lenovo 以外のモニター・ケーブルを使用すると、予測不能な問題が発生することがあります。
- 2. モニター・ケーブルを取り付け直します。
- 3. ステップ2にリストされているコンポーネントを、示されている順序で、一度に1つずつ交換し、 そのつどサーバーを再起動します。
	- a. モニター・ケーブル
	- b. ビデオ・アダプター (取り付けられている場合)
	- c. モニター
	- d. (トレーニングを受けた技術員のみ) システム・ボード

#### 画面に誤った文字が表示される

問題が解決するまで、以下のステップを実行します。

- 1. 言語および局所性の設定が、キーボードおよびオペレーティング・システムに対して正しいこと を確認します。
- 2. 誤った言語が表示される場合は、サーバー・ファームウェアを最新レベルに更新します。[8 ページの](#page-15-0) 「[ファームウェア更新](#page-15-0)」 を参照してください。

#### 管理コントローラーのリモート・プレゼンスが機能しない

オプションのビデオ・アダプターが存在する場合、管理コントローラーのリモート・プレゼンス機能はシ ステム画面を表示できません。管理コントローラー・リモート・プレゼンス機能を使用するには、オプ ションのビデオ・アダプターを取り外すか、オンボード VGA を表示デバイスとして使用します。

### ネットワークの問題

このセクションを参照して、ネットワークに関する問題を解決してください。

- [315](#page-322-0) ページの 「[SSL が有効な状態で LDAP アカウントを使用してログインできない](#page-322-0)」
- [315](#page-322-0) ページの 「[ネットワーク接続が失われる、またはパフォーマンスが低下する](#page-322-0)」
- [315](#page-322-0) ページの 「[ネットワーク設定を変更することはできません](#page-322-0)」

#### <span id="page-322-0"></span>SSL が有効な状態で LDAP アカウントを使用してログインできない

以下の手順に従って、問題を修正します。

- 1. ライセンス・キーが有効であることを確認します。
- 2. 新規のライセンス・キーを生成して、再度ログインします。

#### ネットワーク接続が失われる、またはパフォーマンスが低下する

以下の手順に従って、問題を修正します。

1. ネットワーク接続が失われたり、伝導周波数や放射周波数にさらされたりすると、パフォーマンスが 低下する可能性があります。この場合は、適切な操作を行います。

#### ネットワーク設定を変更することはできません

以下の手順に従って、問題を修正します。

- 1. 「Setup Utility」 → 「BMC 設定」 → 「ネットワーク設定」の順に選択し、システムが次のよ うに構成されているかどうかを確認します。
	- ネットワーク・インターフェース・ポートでは、専用が設定されています。
	- フェイルオーバー規則では、共有 NIC へのフェイルオーバーが設定されます。
	- 共有 NIC へのフェイルオーバー → ネットワーク設定では、独立が設定されています。
- 2. 実際にシステムが構成されている場合は、「Setup Utility」 → 「BMC 設定」 → 「ネットワーク設 定」 ➙ 「ネットワーク・インターフェース・ポート」の順に選択し、「共有 NIC」を選択します。
- 3. 計画どおりにネットワーク設定を変更し、設定を保存します。
- 4. 「Setup Utility」 ➙ 「BMC 設定」 ➙ 「ネットワーク設定」 ➙ 「ネットワーク・インターフェース・ ポート」の順に選択し、「専⽤」を選択します。

# 目視で確認できる問題

目視で確認できる問題を解決するには、この情報を使用します。

- 315 ページの 「UEFI ブート・プロセス中にサーバーがハングアップする」
- [316](#page-323-0) ページの 「[サーバーをオンにすると、すぐに POST イベント・ビューアーが表示される](#page-323-0)」
- [316](#page-323-0) ページの 「[サーバーが応答しない \(POST が完了し、オペレーティング・システムが稼働している\)](#page-323-0)」
- [317](#page-324-0) ページの 「[サーバーが応答しない \(POST が失敗し、System Setup を起動できない\)](#page-324-0)」
- [317](#page-324-0) ページの 「[電圧プレーナー障害がイベント・ログに表示される](#page-324-0)」
- [317 ページの](#page-324-0) 「異臭」
- [317](#page-324-0) ページの 「[サーバーが高温になっているように見える](#page-324-0)」
- [318](#page-325-0) ページの 「[新しいアダプターを取り付けた後、レガシー・モードに入ることができない](#page-325-0)」
- [318](#page-325-0) ページの 「[部品またはシャーシが破損している](#page-325-0)」

#### UEFI ブート・プロセス中にサーバーがハングアップする

UEFI ブート・プロセス中に UEFI: DXE INIT というメッセージがディスプレイに表示されシステムがハング アップする場合は、オプション ROM が「レガシー」の設定を使用して構成されていないことを確認して ください。Lenovo XClarity Essentials OneCLI を使用して次のコマンドを実行することで、オプション ROM の現在の設定をリモート側から表示できます。

onecli config show EnableDisableAdapterOptionROMSupport --bmc xcc userid:xcc password@xcc ipaddress

<span id="page-323-0"></span>レガシー・オプション ROM 設定を使用したブート・プロセス中に停止したシステムをリカバリーする には、以下の技術ヒントを参照してください。

<https://datacentersupport.lenovo.com/us/en/solutions/ht506118>

レガシー・オプション ROM を使用する必要がある場合は、「デバイスおよび I/O ポート」メニューでス ロット・オプション ROM を「レガシー」に設定しないでください。代わりに、スロット・オプション ROM を「⾃動」 (デフォルト設定) に設定し、システム・ブート・モードを「レガシー・モード」に設定 します。レガシー・オプション ROM はシステムがブートする直前に起動されます。

#### サーバーをオンにすると、すぐに POST イベント・ビューアーが表⽰される

問題が解決するまで、以下のステップを実行します。

- 1. Lightpath 診断 LED によって示されているエラーがあればすべて訂正します。
- 2. サーバーがすべてのプロセッサーをサポートし、プロセッサーの速度とキャッシュ・サイズが相互 に一致していることを確認します。

システム・セットアップからプロセッサーの詳細を表示できます。

プロセッサーがサーバーでサポートされているかどうかを判別するには、<https://serverproven.lenovo.com/> を参照してください。

- 3. (トレーニングを受けた技術員のみ) プロセッサー 1 が正しく取り付けられていることを確認します。
- 4. (トレーニングを受けた技術員のみ) プロセッサー 2 を取り外して、サーバーを再起動します。
- 5. 次のコンポーネントを、リストに示されている順序で一度に 1 つずつ交換し、そのたびにサー バーを再起動します。
	- a. (トレーニングを受けた技術員のみ) プロセッサー
	- b. (トレーニングを受けた技術員のみ) システム・ボード

#### サーバーが応答しない (POST が完了し、オペレーティング・システムが稼働している)

問題が解決するまで、以下のステップを実行します。

- 計算ノードの設置場所にいる場合は、以下のステップを実行してください。
	- 1. KVM 接続を使用している場合、その接続が正常に機能していることを確認します。使用していな い場合は、キーボードおよびマウスが正常に機能していることを確認します。
	- 2. 可能な場合、計算ノードにログインし、すべてのアプリケーションが稼働している (ハングしてい るアプリケーションがない) ことを確認します。
	- 3. 計算ノードを再起動します。
	- 4. 問題が解決しない場合は、すべての新規ソフトウェアが正しくインストールおよび構成され ていることを確認します。
	- 5. ソフトウェアの購入先またはソフトウェア・プロバイダーに連絡します。
- リモート・ロケーションから計算ノードにアクセスしている場合は、以下のステップを実行して ください。
	- 1. すべてのアプリケーションが稼働している (ハングしているアプリケーションがない) ことを確認 します。
	- 2. システムからログアウトしてから、再度ログインしてみます。
	- 3. コマンド・ラインから計算ノードに対して ping または traceroute を実行してネットワーク・アク セスを検証します。
		- a. ping テスト中に応答が得られない場合は、エンクロージャー内の別の計算ノードに ping を試行 し、接続の問題であるのか、計算ノードの問題であるのかを判別します。
		- b. trace route を実行し、接続が切断されている場所を判別します。VPN あるいは接続が切断されて いるポイントの接続の問題の解決を試行します。
- 4. 管理インターフェースから計算ノードをリモートで再起動します。
- 5. 問題が解決しない場合は、すべての新規ソフトウェアが正しくインストールおよび構成され ていることを確認します。
- 6. ソフトウェアの購入先またはソフトウェア・プロバイダーに連絡します。

#### サーバーが応答しない (POST が失敗し、System Setup を起動できない)

デバイスの追加やアダプターのファームウェア更新などの構成変更、およびファームウェアまたはア プリケーションのコードの問題により、サーバーの POST (電源オン・セルフテスト) が失敗するこ とがあります。

これが発生した場合、サーバーは以下のいずれかの方法で応答します。

- サーバーは自動的に再起動し、POST を再試行します。
- サーバーは停止し、ユーザーはサーバーの POST を再試行するために、サーバーを手動で再起動す る必要があります。

指定された回数の連続試行 (自動でも手動でも) の後、サーバーはデフォルトの UEFI 構成に復帰し、 System Setup が開始され、ユーザーが構成に対し必要な修正を加えてサーバーを再起動できるように します。サーバーがデフォルトの構成で POST を正常に完了できない場合、システム・ボードに問題 がある可能性があります。

System Setup で、再起動の連続試行数を指定できます。サーバーを再起動し、画面の指示に従っ てキーを押して、LXPMシステム・セットアップ・インターフェースを表示します。(詳しくは、 <https://pubs.lenovo.com/lxpm-overview/>にあるご使用のサーバーと互換性のある LXPM 資料の「起動」セク ションを参照してください。このインターフェースからハードディスク・ドライブ診断を実行できま す。)次に、システム設定 → リカバリーと RAS → POST 試行 → POST 試行限度の順にクリックします。選 択可能なオプションは、3、6、9、および無効です。

### 電圧プレーナー障害がイベント・ログに表示される

問題が解決するまで、以下のステップを実行します。

- 1. システムを最小構成に戻します。最低限必要なプロセッサーと DIMM の数については[、2 ページ](#page-9-0) の 「[仕様](#page-9-0)」を参照してください。
- 2. システムを再起動します。
	- システムが再起動する場合は、取り外した部品を一度に 1 つずつ追加して、そのたびにシステムを 再起動し、これをエラーが発生するまで繰り返します。エラーが発生した部品を交換します。
	- システムが再起動しない場合は、システム・ボードが原因の可能性があります。

#### 異臭

問題が解決するまで、以下のステップを実行します。

- 1. 異臭は、新規に取り付けた装置から発生している可能性があります。
- 2. 問題が解決しない場合は、Lenovo サポートに連絡してください。

### サーバーが⾼温になっているように⾒える

問題が解決するまで、以下のステップを実行します。

複数の計算ノードまたはシャーシの場合:

- 1. 室温が指定の範囲内であることを確認します [\(2 ページの](#page-9-0) 「仕様」を参照してください)。
- 2. ファンが正しく取り付けられていることを確認します。
- 3. UEFI および XCC を最新のバージョンに更新します。
- 4. サーバーのフィラーが正しく取り付けられていることを確認します (詳細な取り付け手順について は、「メンテナンス・マニュアル」を参照)。
- 5. IPMI コマンドを使用して、ファン速度をフルスピードに上げ、問題を解決できるかどうかを確 認します。

注:IPMI raw コマンドは、トレーニングを受けた技術員のみが使用してください。各システムには固 有の PMI raw コマンドがあります。

6. 管理プロセッサーのイベント・ログで、温度上昇イベントがないかを確認します。イベントがない 場合、計算ノードは正常な作動温度内で稼働しています。ある程度の温度変化は予想されるので 注意してください。

### 新しいアダプターを取り付けた後、レガシー・モードに入ることができない

以下の手順に従って、問題を修正します。

- 1. 「UEFI セットアップ」 ➙ 「デバイスおよび I/O ポート」 ➙ 「オプション ROM 実⾏順序の設定」 の順に選択します。
- 2. 操作システムが取り付けられている RAID アダプターをリストの先頭に移動します。
- 3. 「保存」を選択します。
- 4. システムをリブートして、オペレーティング・システムを自動ブートします。

#### 部品またはシャーシが破損している

Lenovo サポートに連絡してください。

## オプションのデバイスの問題

オプションのデバイスに関連した問題を解決するには、この情報を使用します。

- 318 ページの 「外部 USB デバイスが認識されない」
- 318 ページの 「PCIe アダプターが認識されない、または機能していない」
- [319](#page-326-0) ページの 「[不十分な PCIe リソースが検出された](#page-326-0)」
- [319](#page-326-0) ページの 「[新たに取り付けられた Lenovo オプション・デバイスが作動しない](#page-326-0)」
- [320](#page-327-0) ページの 「[前に動作していた Lenovo オプション装置が動作しなくなった](#page-327-0)」

### 外部 USB デバイスが認識されない

問題が解決するまで、以下のステップを実行します。

- 1. UEFI ファームウェアを最新のバージョンに更新します。
- 2. 計算ノードに適切なドライバーがインストールされていることを確認します。デバイス・ドライバー の情報については、USB デバイスの製品資料を参照してください。
- 3. Setup Utility を使用して、デバイスが正しく構成されていることを確認します。
- 4. USB デバイスがハブまたはコンソール・ブレークアウト・ケーブルに差し込まれている場合は、その デバイスを引き抜き、計算ノード前面の USB ポートに直接差し込みます。

### PCIe アダプターが認識されない、または機能していない

問題が解決するまで、以下のステップを実行します。

- 1. UEFI ファームウェアを最新のバージョンに更新します。
- 2. イベント・ログを確認し、このデバイスに関連する問題をすべて解決します。
- 3. デバイスがサーバーでサポートされていることを検証します (<https://serverproven.lenovo.com/> を参 照)。デバイスのファームウェア・レベルがサポートされている最新レベルであることを確認し、 必要に応じてファームウェアを更新します。
- <span id="page-326-0"></span>4. アダプターが正しいスロットに取り付けられていることを確認します。
- 5. そのデバイス用に適切なデバイス・ドライバーがインストールされていることを確認します。
- 6. レガシー・モード (UEFI) を実行中の場合、リソースの競合があれば解決します。Legacy ROM のブー ト順序を確認し、MM 構成ベースの UEFI 設定を変更します。

注:PCIe アダプターに関連付けられた ROM ブート順序を、最初の実行順序に変更します。

- 7. アダプターに関連した技術ヒント (RETAIN tip または Service Bulletin ともいいます) がないか、 <http://datacentersupport.lenovo.com> を確認します。
- 8. すべてのアダプター外部接続が正しいこと、およびコネクターが物理的に損傷していないこと を確認します。
- 9. PCIe アダプターにサポートされているオペレーティング・システムがインストールされている ことを確認します。

### 不十分な PCIe リソースが検出された

「不十分な PCI リソースが検出されました」というエラー・メッセージが表示された場合は、問題が 解決されるまで以下のステップを実行します。

- 1. Enter キーを押して System Setup Utility にアクセスします。
- 2. 「システム設定」→「デバイスおよび I/O ポート」→「MM 構成ベース」の順に選択して、メモ リー容量を上げるように設定を変更します。たとえば、3 GB から 2 GB に変更したり、2 GB から 1 GB に変更したりします。
- 3. 設定を保存して、システムを再起動します。
- 4. 最も高いデバイス・リソース設定 (1GB) でエラーが再発する場合、システムをシャットダウンして一 部の PCIe デバイスを取り外してから、システムの電源をオンにします。
- 5. リブートが失敗する場合は、ステップ 1 からステップ 4 を繰り返します。
- 6. エラーが再発する場合は、Enter キーを押して System Setup Utility にアクセスします。
- 7. 「システム設定」 ➙ 「デバイスおよび I/O ポート」 ➙ 「PCI 64 ビットのリソース割り振り」 の順に 選択して、設定を「⾃動」から「有効」に変更します。
- 8. ブート・デバイスがレガシー・ブートで 4GB を超える MMIO がサポートしていない場合、UEFI ブー ト・モードを使用するか、一部の PCIe デバイスを取り外すか無効にします。
- 9. システムを DC サイクルし、システムが UEFI ブート・メニューまたはオペレーティング・システム に入ることを確認します。次に、FFDC ログをキャプチャーします。
- 10. Lenovo テクニカル・サポートに連絡してください。

#### 新たに取り付けられた Lenovo オプション・デバイスが作動しない

- 1. 次の点を確認します。
	- デバイスがサーバーでサポートされている(<https://serverproven.lenovo.com/> を参照)。
	- デバイスに付属の取り付け手順に従い正しい取り付けがされている。
	- 取り付けた他のデバイスやケーブルを外していない。
	- システム・セットアップで構成情報を更新した。サーバーを起動して画面の指示に従ってキーを押す と、デフォルトでは、Setup Utility が表示されます。(詳しくは、<https://pubs.lenovo.com/lxpm-overview/> にあるご使用のサーバーと互換性のある LXPM 資料の「起動」セクションを参照してください。 このインターフェースからハードディスク・ドライブ診断を実行できます。)メモリーまたは他の デバイスを変更する場合は、必ず構成を更新する必要があります。
- 2. 直前に取り付けたデバイスを取り付け直します。
- 3. 直前に取り付けたデバイスを交換します。
- 4. ケーブルの接続を抜き差しして、ケーブルに物理的損傷がないことを確認します。
- 5. ケーブルに損傷がある場合は、ケーブルを交換します。

### <span id="page-327-0"></span>前に動作していた Lenovo オプション装置が動作しなくなった

- 1. デバイスのケーブルがすべてしっかりと接続されていることを確認してください。
- 2. デバイスにテスト手順が付属している場合は、その手順を使用してデバイスをテストします。
- 3. ケーブルの接続を抜き差しして、物理部品に損傷がないかどうかを確認します。
- 4. ケーブルを交換します。
- 5. 障害のある装置を取り付け直します。
- 6. 障害のあるデバイスを交換します。

### 電源オンおよび電源オフの問題

サーバーの電源をオンまたはオフにする際の問題を解決するには、このセクションを参照します。

- 320 ページの 「組み込みハイパーバイザーがブート・リストにない」
- 320 ページの 「サーバーの電源がオンにならない」
- [321](#page-328-0) ページの 「[サーバーの電源がオフにならない](#page-328-0)」
- [321](#page-328-0) ページの 「[LED が点灯していない場合の予測外のシャットダウン](#page-328-0)」

### 組み込みハイパーバイザーがブート・リストにない

問題が解決するまで、以下のステップを実行します。

- 1. オプションの組み込みハイパーバイザー・フラッシュ・デバイスが、起動時にブート・マネージャー の「<F12> Select Boot Device」で選択されていることを確認します。
- 2. 組み込みハイパーバイザー・フラッシュ・デバイスがコネクターに正しく取り付けられている ことを確認します。
- 3. オプションの組み込みハイパーバイザー・フラッシュ・デバイスに付属の資料を参照して、デバイス が正しく構成されていることを確認します。
- 4. 他のソフトウェアがサーバー上で動作することを確認します。

### サーバーの電源がオンにならない

問題が解決するまで、以下のステップを実行します。

注:電源制御ボタンは、サーバーが電源に接続された後、約 5 秒から 10 秒経過するまで機能しません。

- 1. 電源制御ボタンが正しく機能していることを確認します。
	- a. サーバーの電源コードを切り離します。
	- b. 電源コードを再接続します。
	- c. (トレーニングを受けた技術員のみ) オペレーター情報パネル・ケーブルを取り付け直してか ら、ステップ 1a および 1b を繰り返します。
		- (トレーニングを受けた技術員のみ) サーバーが起動する場合は、オペレーター情報パネルを取 り付け直します。問題が解決しない場合は、オペレーター情報パネルを交換します。
		- サーバーが始動しない場合は、強制パワーオン・ジャンパーを使用して電源制御ボタンをバイ パスします。サーバーが起動する場合は、オペレーター情報パネルを取り付け直します。問題 が解決しない場合は、オペレーター情報パネルを交換します。
- 2. 以下のようにして、リセット・ボタンが正しく機能していることを確認します。
	- a. サーバーの電源コードを切り離します。
	- b. 電源コードを再接続します。
	- c. (トレーニングを受けた技術員のみ) オペレーター情報パネル・ケーブルを取り付け直してか ら、ステップ 2a および 2b を繰り返します。
- <span id="page-328-0"></span>• (トレーニングを受けた技術員のみ) サーバーが始動する場合は、オペレーター情報パネルを 交換します。
- サーバーが始動しない場合は、ステップ 3 に進みます。
- 3. サーバーに取り付けられているパワー・サプライが、どちらも同一のタイプであることを確認しま す。サーバー内で異なるパワー・サプライを混用すると、システム・エラーの原因となります (前面 パネルのシステム・エラー LED がオンになる)。
- 4. 次の点を確認します。
	- 電源コードがサーバーと、通電されている電源コンセントに正しく接続されている。
	- 取り付けたメモリーのタイプが正しい。
	- DIMM が完全に差し込まれている。
	- パワー・サプライ上の LED が問題があることを示していない。
	- プロセッサーが正しい順序で取り付けられている。
- 5. 以下のコンポーネントを取り付け直します。
	- a. オペレーター情報パネル・コネクター
	- b. パワー・サプライ
- 6. 以下のコンポーネントを交換し、その都度サーバーを再起動します。
	- a. オペレーター情報パネル・コネクター
	- b. パワー・サプライ
- 7. オプション・デバイスを取り付けた場合は、それを取り外してから、サーバーを再起動してくださ い。これでサーバーが起動する場合は、パワー・サプライがサポートできる数を超えるデバイス が取り付けられていることが考えられます。
- 8. ThinkSystem SR860 V2 メンテナンス・マニュアル [の296](#page-303-0) ページの 「[パワー・サプライ LED](#page-303-0)」を 参照してください。

### サーバーの電源がオフにならない

問題が解決するまで、以下のステップを実行します。

- 1. 拡張構成と電力インターフェース (ACPI) オペレーティング・システムを使用しているか、非 ACPI オペレーティング・システムかを調べます。非 ACPI オペレーティング・システムを使用して いる場合は、以下のステップを実行します。
	- a. Ctrl+Alt+Delete を押します。
	- b. 電源制御ボタンを 5 秒間押したままにして、サーバーの電源をオフにします。
	- c. サーバーを再起動します。
	- d. もしサーバーが POST で障害を起こし電源制御ボタンが働かない場合は、電源コードを 20 秒間外 してから、電源コードを再接続してサーバーを再起動してください。
- 2. それでも問題が続くか、ACPI 対応のオペレーティング・システムを使用している場合は、シ ステム・ボードが原因の可能性があります。

### LED が点灯していない場合の予測外のシャットダウン

問題が解決するまで、以下のステップを実行します。

- 1. XCC イベント・ログを参照して、関連したエラーが見つかれば解決します。
- 2. パワー・サプライを取り付け直します。
- 3. エラーが発生した場合は、パワー・サプライを交換します。

## プロセッサーの問題

モニターまたはビデオの問題を解決するには、このセクションを参照します。

<span id="page-329-0"></span>• 322 ページの 「サーバーをオンにすると、サーバーが直接 POST イベント・ビューアーになる。」

### サーバーをオンにすると、サーバーが直接 POST イベント・ビューアーになる。

- 1. Lightpath 診断 LED と XCC イベント・ログを確認し、発生したエラーを解決します。
- 2. サーバーがすべてのプロセッサーをサポートし、プロセッサーの速度とキャッシュ・サイズが相互に 一致していることを確認します。システム・セットアップからプロセッサーの詳細を表示できます。 プロセッサーがサーバーでサポートされているかどうかを判別するには、<https://serverproven.lenovo.com/> を参照してください。
- 3. (トレーニングを受けた技術員のみ) プロセッサー 1 が正しく取り付けられていることを確認します。
- 4. (トレーニングを受けた技術員のみ) プロセッサー 2 を取り外して、サーバーを再起動します。(3 および 4)
- 5. 次のコンポーネントを、リストに示されている順序で一度に 1 つずつ交換し、そのたびにサー バーを再起動します。
	- a. (トレーニングを受けた技術員のみ) プロセッサー
	- b. (トレーニングを受けた技術員のみ) システム・ボード

### シリアル・デバイスの問題

シリアル・ポートまたはデバイスの問題を解決するには、このセクションを参照します。

- 322 ページの 「表示されるシリアル・ポートの数が、取り付けられているシリアル・ポートの数よ り少ない」
- 322 ページの 「シリアル・デバイスが動作しない」

#### 表⽰されるシリアル・ポートの数が、取り付けられているシリアル・ポートの数より少ない

以下の手順に従って、問題を修正します。

- 1. 次の点を確認します。
	- Setup Utility で各ポートに固有のアドレスが割り当てられており、どのシリアル・ポートも無 効にされていない。
	- シリアル・ポート・アダプター (装着されている場合) がしっかりと取り付けられている
- 2. シリアル・ポート・アダプターを取り付け直します。
- 3. シリアル・ポート・アダプターを交換します。

#### シリアル・デバイスが動作しない

以下の手順に従って、問題を修正します。

- 1. 次の点を確認します。
	- デバイスはサーバーと互換性がある。
	- シリアル・ポートは有効になっており、固有のアドレスが割り当てられている。
	- デバイスが正しいコネクターに接続されている。
- 2. 以下のコンポーネントを取り付け直します。
	- a. 障害を起こしているシリアル・デバイス。
	- b. シリアル・ケーブル。
- 3. 次のコンポーネントを交換します。
	- a. 障害を起こしているシリアル・デバイス。
	- b. シリアル・ケーブル。

<span id="page-330-0"></span>4. (トレーニングを受けた技術員のみ) システム・ボードを交換します。

## ソフトウェアの問題

ソフトウェアに関する問題を解決するには、このセクションを参照します。

- 1. その問題の原因がソフトウェアであるかを判別するには、以下の点を確認します。
	- サーバーが、ソフトウェアを使用するための必要最小限のメモリーを備えている。メモリー所要量 については、ソフトウェアに付属の情報を参照してください。

注:アダプターまたはメモリーを取り付けた直後の場合は、サーバーでメモリー・アドレスの競合 が生じている可能性があります。

- オペレーティング・システムは ServerProven リスト (<https://serverproven.lenovo.com/> を参照)に掲載さ れており、ハードウェアによりサポートされています。
- そのソフトウェアがサーバーに対応しているか。
- 他のソフトウェアがサーバー上で動作するか。
- このソフトウェアが他のサーバー上では作動する。
- 2. ソフトウェアの使用中にエラー・メッセージを受け取った場合は、そのソフトウェアに付属の説明書 を参照して、メッセージの内容と問題の解決方法を調べてください。
- 3. オペレーティング・システム・ログを確認し、使用しているソフトウェアに関連したイベント がないかを調べ、解決を試みます。
- 4. ソフトウェア購入先にお問い合わせください。

## <span id="page-332-0"></span>付録 A リサイクルのためのハードウェアの分解

各国の法または規制に準拠してコンポーネントをリサイクルするには、このセクションの指示に従って ください。

### シャーシのリサイクルのためのサーバーの分解

シャーシをリサイクルする前にサーバーを分解するには、このセクションの手順に従ってください。

### このタスクについて

注意:

- 安全に作業を行うために、[137](#page-144-0) ページの 「[取り付けのガイドライン](#page-144-0)」 にお進みください。
- サーバーと周辺機器の電源をオフにし、電源コードおよびすべての外部ケーブルを切り離します(12 ページの 「[サーバーの電源をオフにする](#page-19-0)」を参照)。
- サーバーがラックに取り付けられている場合、トップ・カバーにアクセスするためにラック スライ ド・レールでサーバーをスライドさせるか、ラックからサーバーを取り外します。
- ステップ 1. 取り付けられているすべてのドライブとフィラーを取り外します([141 ページの](#page-148-0) 「2.5 型 [ホット・スワップ・ドライブの取り外し](#page-148-0)」 および [270](#page-277-0) ページの 「[7 mm ドライブの取り外](#page-277-0) [し](#page-277-0)」 を参照 )。
- ステップ 2. 取り付けられているすべてのパワー・サプライ・ユニットおよびフィラーを取り外します [\(202](#page-209-0) ページの 「[ホット・スワップ・パワー・サプライ・ユニットの取り外し](#page-209-0)」 を参照)。
- ステップ 3. トップ・カバーを取り外します [\(246](#page-253-0) ページの 「[トップ・カバーの取り外し](#page-253-0)」 を参照)。
- ステップ 4. 両方の PCIe ライザー・ケージまたはフィラー、シャーシのエア・バッフル、および PCIe 拡張トレイを取り外します [\(261](#page-268-0) ページの 「[4U PCIe ライザー・ケージの取り外し](#page-268-0)」、[277](#page-284-0) ページの 「[シャーシ・エアー・バッフルの取り外し](#page-284-0)」 および [255](#page-262-0) ページの 「[4U PCIe 拡](#page-262-0) [張トレイの取り外し](#page-262-0)|)。
- ステップ 5. システム・ボードのエアー・バッフル [\(231](#page-238-0) ページの 「[システム・ボード・エアー・バッフ](#page-238-0) [ルの取り外し](#page-238-0)」 を参照) またはプロセッサーおよびメモリー拡張トレイおよび、拡張トレ イ・エアー・バッフル [\(223](#page-230-0) ページの 「[プロセッサーおよびメモリー拡張トレイの取り外](#page-230-0) し[」](#page-230-0) ) を取り外します。
- ステップ 6. ファン・ケージ・アセンブリーを取り外します [\(153](#page-160-0) ページの 「[ファン・ケージ・アセ](#page-160-0) [ンブリーの取り外し](#page-160-0)」 を参照)。
- ステップ 7. LCD 診断パネルを取り外します [\(173](#page-180-0) ページの 「[LCD 診断パネルの取り外し](#page-180-0)」 を参照)。
- ステップ 8. USB 前面パネル・モジュールの取り外し [\(250](#page-257-0) ページの 「[USB 前面パネル・モジュール](#page-257-0) [の取り外し](#page-257-0)」 を参照)。
- ステップ 9. 前面 VGA アセンブリーを取り外します [\(161](#page-168-0) ページの 「[前面 VGA アセンブリーの取り外](#page-168-0) [し](#page-168-0)」 を参照)。
- ステップ 10.PCIe ライザー・カード・アセンブリーを取り外します([188](#page-195-0) ページの 「[PCIe ライザー・アセ](#page-195-0) [ンブリーの取り外し](#page-195-0)」 を参照)。
- ステップ 11.システム・ボードに取り付けられているアダプターをすべて取り外します [\(190 ページの](#page-197-0) 「[アダプターの取り外し](#page-197-0)」 および [186](#page-193-0) ページの 「[OCP イーサネット・アダプターの取](#page-193-0) [り外し](#page-193-0)」を参照)。
- ステップ 12.システム・ボードに取り付けられているメモリー・モジュールを取り外します [\(180 ページの](#page-187-0) 「[メモリー・モジュールの取り外し](#page-187-0)」を参照)。
- ステップ 13.システム・ボードに取り付けられている両方の PHM を取り外します([209 ページの](#page-216-0) 「プロ [セッサーとヒートシンクの取り外し](#page-216-0)」を参照)。
- ステップ 14.電源バックプレーンをシステム・ボードから取り外します [\(197](#page-204-0) ページの 「[電源バック](#page-204-0) [プレーンの取り外し](#page-204-0)」 を参照)。

ステップ 15.システム・ボードを取り外します([233](#page-240-0) ページの 「[システム・ボードの取り外し](#page-240-0)」を参照)。

サーバーを分解した後、ユニットをリサイクルするには地域の規制に従ってください。

# <span id="page-334-0"></span>付録 B ヘルプおよび技術サポートの入手

ヘルプ、サービス、技術サポート、または Lenovo 製品に関する詳しい情報が必要な場合は、Lenovo がさまざまな形で提供しているサポートをご利用いただけます。

WWW 上の以下の Web サイトで、Lenovo システム、オプション・デバイス、サービス、およびサ ポートについての最新情報が提供されています。

<http://datacentersupport.lenovo.com>

注:このセクションには、IBM Web サイトへの言及、およびサービスの取得に関する情報が含まれていま す。IBM は、ThinkSystem に対する Lenovo の優先サービス・プロバイダーです。

### 依頼する前に

連絡する前に、以下の手順を実行してお客様自身で問題の解決を試みてください。サポートを受ける ために連絡が必要と判断した場合、問題を迅速に解決するためにサービス技術員が必要とする情報 を収集します。

### お客様自身での問題の解決

多くの問題は、Lenovo がオンライン・ヘルプまたは Lenovo 製品資料で提供するトラブルシューティン グ手順を実行することで、外部の支援なしに解決することができます。Lenovo 製品資料にも、お客様 が実行できる診断テストについての説明が記載されています。ほとんどのシステム、オペレーティン グ・システムおよびプログラムの資料には、トラブルシューティングの手順とエラー・メッセージやエ ラー・コードに関する説明が記載されています。ソフトウェアの問題だと考えられる場合は、オペレー ティング・システムまたはプログラムの資料を参照してください。

ThinkSystem 製品については、以下の場所で製品ドキュメントが見つかります。

<http://thinksystem.lenovofiles.com/help/index.jsp>

以下の手順を実行してお客様自身で問題の解決を試みることができます。

- ケーブルがすべて接続されていることを確認します。
- 電源スイッチをチェックして、システムおよびすべてのオプション・デバイスの電源がオンになっ ていることを確認します。
- ご使用の Lenovo 製品用に更新されたソフトウェア、ファームウェア、およびオペレーティング・シス テム・デバイス・ドライバーがないかを確認します。Lenovo 保証規定には、Lenovo 製品の所有者で あるお客様の責任で、製品のソフトウェアおよびファームウェアの保守および更新を行う必要があ ることが明記されています (追加の保守契約によって保証されていない場合)。お客様のサービス技 術員は、問題の解決策がソフトウェアのアップグレードで文書化されている場合、ソフトウェアお よびファームウェアをアップグレードすることを要求します。
- ご使用の環境で新しいハードウェアを取り付けたり、新しいソフトウェアをインストールした場合、 <https://serverproven.lenovo.com/> でそのハードウェアおよびソフトウェアがご使用の製品によってサ ポートされていることを確認してください。
- <http://datacentersupport.lenovo.com> にアクセスして、問題の解決に役立つ情報があるか確認してください。
	- 同様の問題が発生した他のユーザーがいるかどうかを調べるには、[https://forums.lenovo.com/t5/](https://forums.lenovo.com/t5/Datacenter-Systems/ct-p/sv_eg) [Datacenter-Systems/ct-p/sv\\_eg](https://forums.lenovo.com/t5/Datacenter-Systems/ct-p/sv_eg) の Lenovo Forums (Lenovo フォーラム) を確認してください。

### <span id="page-335-0"></span>サポートへの連絡に必要な情報の収集

ご使用の Lenovo 製品に保証サービスが必要であると思われる場合は、連絡される前に準備をしていただ けると、サービス技術員がより効果的にお客様を支援することができます。または製品の保証について詳 しくは <http://datacentersupport.lenovo.com/warrantylookup> で参照できます。

サービス技術員に提供するために、次の情報を収集します。このデータは、サービス技術員が問題の 解決策を迅速に提供する上で役立ち、お客様が契約された可能性があるレベルのサービスを確実に 受けられるようにします。

- ハードウェアおよびソフトウェアの保守契約番号 (該当する場合)
- マシン・タイプ番号 (Lenovo の 4 桁のマシン識別番号)
- 型式番号
- シリアル番号
- 現行のシステム UEFI およびファームウェアのレベル
- エラー・メッセージやログなど、その他関連情報

Lenovo サポートに連絡する代わりに、<https://support.lenovo.com/servicerequest> にアクセスして Electronic Service Request を送信することもできます。Electronic Service Request を送信すると、お客様の問題に関 する情報をサービス技術員が迅速に入手できるようになり、問題の解決策を判別するプロセスが開始 されます。Lenovo サービス技術員は、お客様が Electronic Service Request を完了および送信するとす ぐに、解決策の作業を開始します。

# サービス・データの収集

サーバーの問題の根本原因をはっきり特定するため、または Lenovo サポートの依頼によって、詳細な分 析に使用できるサービス・データを収集する必要がある場合があります。サービス・データには、イベン ト・ログやハードウェア・インベントリーなどの情報が含まれます。

サービス・データは以下のツールを使用して収集できます。

• Lenovo XClarity Provisioning Manager

Lenovo XClarity Provisioning Manager のサービス・データの収集機能を使用して、システム・サービ ス・データを収集します。既存のシステム・ログ・データを収集するか、新しい診断を実行して新 規データを収集できます。

### • Lenovo XClarity Controller

Lenovo XClarity Controller Web インターフェースまたは CLI を使用してサーバーのサービス・データを 収集できます。ファイルは保存でき、Lenovo サポートに送信できます。

- Web インターフェースを使用したサービス・データの収集について詳しくは、 <https://pubs.lenovo.com/lxcc-overview/>にある、ご使用のサーバーと互換性のある XCC に関する資料の バージョンの「サービス・データのダウンロード」セクションを参照してください。
- CLI を使用したサービス・データの収集について詳しくは、<https://pubs.lenovo.com/lxcc-overview/>に ある、ご使用のサーバーと互換性のある XCC に関する資料のバージョンの「ffdc コマンド」 セクションを参照してください。
- Lenovo XClarity Administrator

一定の保守可能イベントが Lenovo XClarity Administrator および管理対象エンドポイントで発生した場合 に、診断ファイルを収集し自動的に Lenovo サポートに送信するように Lenovo XClarity Administrator を セットアップできます。Call Homeを使用して診断ファイルを Lenovo サポート に送信するか、SFTP を使 用して別のサービス・プロバイダーに送信するかを選択できます。また、手動で診断ファイルを収集し たり、問題レコードを開いたり、診断ファイルを Lenovo サポート・センターに送信したりもできます。

Lenovo XClarity Administrator 内での自動問題通知のセットアップに関する詳細情報は [http://sysmgt.lenovofiles.com/help/topic/com.lenovo.lxca.doc/admin\\_setupcallhome.html](http://sysmgt.lenovofiles.com/help/topic/com.lenovo.lxca.doc/admin_setupcallhome.html) で参照できます。

### <span id="page-336-0"></span>• Lenovo XClarity Essentials OneCLI

Lenovo XClarity Essentials OneCLI には、サービス・データを収集するインベントリー・アプリケー ションがあります。インバンドとアウト・オブ・バンドの両方で実行できます。サーバーのホス ト・オペレーティング・システムで実行する場合、OneCLI では、ハードウェア・サービス・デー タに加えて、オペレーティング・システム・イベント・ログなどオペレーティング・システムに関 する情報を収集できます。

サービス・データを取得するには、getinfor コマンドを実行できます。getinfor の実行についての詳 細は、https://pubs.lenovo.com/lxce-onecli/onecli r\_getinfor\_commandを参照してください。

# サポートへのお問い合わせ

サポートに問い合わせて問題に関するヘルプを入手できます。

ハードウェアの保守は、Lenovo 認定サービス・プロバイダーを通じて受けることができ ます。保証サービスを提供する Lenovo 認定サービス・プロバイダーを見つけるには、 <https://datacentersupport.lenovo.com/serviceprovider> にアクセスし、フィルターを使用して国別で検索しま す。Lenovo サポートの電話番号については、<https://datacentersupport.lenovo.com/supportphonelist> で地域のサ ポートの詳細を参照してください。

# <span id="page-338-0"></span>付録 C 注記

本書に記載の製品、サービス、または機能が日本においては提供されていない場合があります。日本で利 用可能な製品、サービス、および機能については、Lenovo の営業担当員にお尋ねください。

本書で Lenovo 製品、プログラム、またはサービスに言及していても、その Lenovo 製品、プログラム、ま たはサービスのみが使用可能であることを意味するものではありません。これらに代えて、Lenovo の知 的所有権を侵害することのない、機能的に同等の製品、プログラム、またはサービスを使用すること ができます。ただし、他の製品とプログラムの操作またはサービスの評価および検証は、お客様の責 任で行っていただきます。

Lenovo は、本書に記載されている内容に関して特許権 (特許出願中のものを含む) を保有している場合が あります。本書の提供は、いかなる特許出願においても実施権を許諾することを意味するものではあり ません。お問い合わせは、書面にて下記宛先にお送りください。

Lenovo (United States), Inc. <sup>1009</sup> Think Place Morrisville, NC <sup>27560</sup> U.S.A. Attention: Lenovo VP of Intellectual Property

LENOVO は、本書を特定物として「現存するままの状態で」提供し、商品性の保証、特定目的適合性 の保証および法律上の瑕疵担保責任を含むすべての明示もしくは黙示の保証責任を負わないものとし ます。国または地域によっては、法律の強行規定により、保証責任の制限が禁じられる場合、強行 規定の制限を受けるものとします。

この情報には、技術的に不適切な記述や誤植を含む場合があります。本書は定期的に見直され、必要な変 更は本書の次版に組み込まれます。Lenovo は予告なしに、随時、この文書に記載されている製品また はプログラムに対して、改良または変更を行うことがあります。

本書で説明される製品は、誤動作により人的な傷害または死亡を招く可能性のある移植またはその他の生 命維持アプリケーションで使用されることを意図していません。本書に記載される情報が、Lenovo 製品仕 様または保証に影響を与える、またはこれらを変更することはありません。本書の内容は、Lenovo または サード・パーティーの知的所有権のもとで明示または黙示のライセンスまたは損害補償として機能するも のではありません。本書に記載されている情報はすべて特定の環境で得られたものであり、例として提示 されるものです。他の操作環境で得られた結果は、異なる可能性があります。

Lenovo は、お客様が提供するいかなる情報も、お客様に対してなんら義務も負うことのない、自ら適切と 信ずる方法で、使用もしくは配布することができるものとします。

本書において Lenovo 以外の Web サイトに言及している場合がありますが、便宜のため記載しただけであ り、決してそれらの Web サイトを推奨するものではありません。それらの Web サイトにある資料は、こ の Lenovo 製品の資料の一部ではありません。それらの Web サイトは、お客様の責任でご使用ください。

この文書に含まれるいかなるパフォーマンス・データも、管理環境下で決定されたものです。そのため、 他の操作環境で得られた結果は、異なる可能性があります。一部の測定が、開発レベルのシステムで行わ れた可能性がありますが、その測定値が、一般に利用可能なシステムのものと同じである保証はありませ ん。さらに、一部の測定値が、推定値である可能性があります。実際の結果は、異なる可能性がありま す。お客様は、お客様の特定の環境に適したデータを確かめる必要があります。

### <span id="page-339-0"></span>商標

Lenovo、Lenovo ロゴ、ThinkSystem、Flex System、System x、NeXtScale System、および x Architecture は、 Lenovo の米国およびその他の国における商標です。

インテル、および Intel Xeon は、Intel Corporation または子会社の米国およびその他の国における商標 または登録商標です。

Internet Explorer、Microsoft、および Windows は、Microsoft Corporation の米国およびその他の国にお ける商標です。

Linux は、Linus Torvalds の米国およびその他の国における商標です。

他の会社名、製品名およびサービス名等はそれぞれ各社の商標です。

### 重要事項

プロセッサーの速度とは、プロセッサー の内蔵クロックの速度を表しますが、他の要因もアプリケーショ ン・パフォーマンスに影響します。

CD または DVD ドライブの速度は、変わる可能性のある読み取り速度を記載しています。実際の速度は記 載された速度と異なる場合があり、最大可能な速度よりも遅いことがあります。

主記憶装置、実記憶域と仮想記憶域、またはチャネル転送量を表す場合、KB は 1,024 バイト、MB は 1,048,576 バイト、GB は 1,073,741,824 バイトを意味します。

ドライブの容量、または通信ボリュームを表すとき、MB は 1,000,000 バイトを意味し、GB は 1,000,000,000 バイトを意味します。ユーザーがアクセス可能な総容量は、オペレーティング環境によって異なる可能 性があります。

内蔵ドライブの最大容量は、Lenovo から入手可能な現在サポートされている最大のドライブを標準ドライ ブの代わりに使用し、すべてのドライブ・ベイに取り付けることを想定しています。

最大メモリーは標準メモリーをオプション・メモリー・モジュールと取り替える必要があることも あります。

各ソリッド・ステート・メモリー・セルには、そのセルが耐えられる固有の有限数の組み込みサイクル があります。したがって、ソリッド・ステート・デバイスには、可能な書き込みサイクルの最大数が 決められています。これをtotal bytes written (TBW) と呼びます。この制限を超えたデバイスは、シ ステム生成コマンドに応答できなくなる可能性があり、また書き込み不能になる可能性があります。 Lenovo は、正式に公開された仕様に文書化されているプログラム/消去のサイクルの最大保証回数を 超えたデバイスについては責任を負いません。

Lenovo は、他社製品に関して一切の保証責任を負いません。他社製品のサポートがある場合は、Lenovo ではなく第三者によって提供されます。

いくつかのソフトウェアは、その小売り版 (利用可能である場合) とは異なる場合があり、ユーザー・マ ニュアルまたはすべてのプログラム機能が含まれていない場合があります。

## 通信規制の注記

本製品は、お客様の国で、いかなる方法においても公衆通信ネットワークのインターフェースへの接続に ついて認定されていない可能性があります。このような接続を行う前に、法律による追加の認定が必要な 場合があります。ご不明な点がある場合は、Lenovo 担当員または販売店にお問い合わせください。

# <span id="page-340-0"></span>電波障害自主規制特記事項

このデバイスにモニターを接続する場合は、モニターに付属の指定のモニター・ケーブルおよび電波障害 抑制デバイスを使用してください。

# 台湾地域 BSMI RoHS 宣言

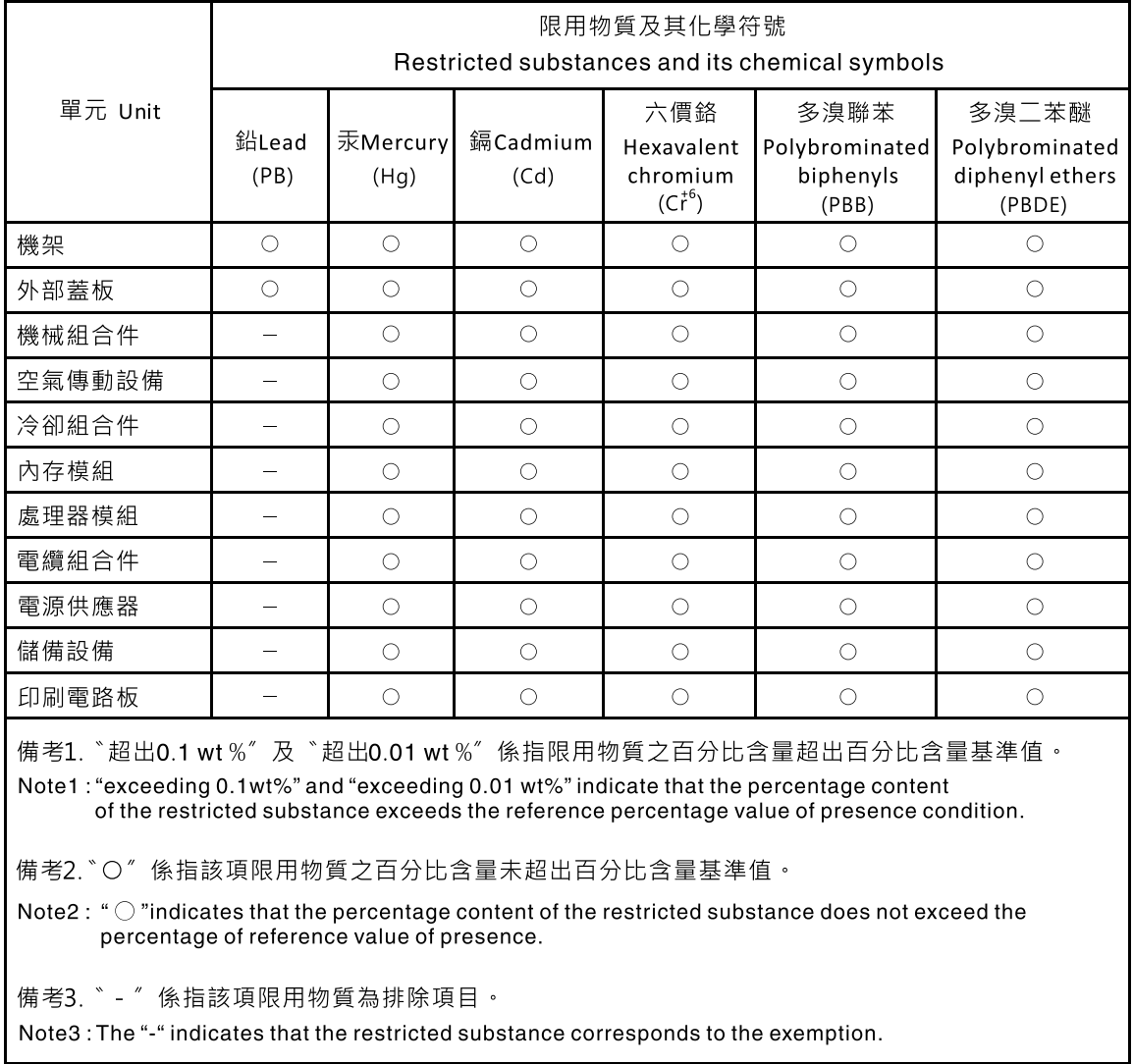

# 台湾地域の輸出入お問い合わせ先情報

台湾地域の輸出入情報に関する連絡先を入手できます。

委製商/進口商名稱:台灣聯想環球科技股份有限公司 進口商地址: 台北市南港區三重路 66號 8樓 進口商電話: 0800-000-702

# 索引

[仕様 2](#page-9-0) [更新 243](#page-250-0) [概要 1](#page-8-0) [台湾地域 BSMI RoHS 宣言 333](#page-340-0) [内部、4U PCIe ライザー・ケージ・コネクター 38](#page-45-0)

# l

[LED](#page-49-0) [システム・ボード上の 42](#page-49-0) [プロセッサーおよびメモリー拡張トレイ 44](#page-51-0)

### n

[NMI ボタン 40](#page-47-0) [NMI 強制ボタン](#page-47-0) [機能 40](#page-47-0)

# p

[内部、PCIe ライザー・カード・コネクター 36](#page-43-0)

# t

[TPM 243](#page-250-0) [TPM 2.0 ファームウェア 243](#page-250-0) [TPM バージョン 243](#page-250-0) [Trusted Platform Module 243](#page-250-0)

### u

[USB デバイスの問題 307](#page-314-0)

# あ

[安全について iii](#page-4-0) 安全検査のチェックリスト [iv,](#page-5-0) [138](#page-145-0)

## い

[イーサネット](#page-309-0) [コントローラー](#page-309-0) [トラブルシューティング 302](#page-309-0) [イーサネット・コントローラーの問題](#page-309-0) [解決 302](#page-309-0)

## お

[汚染、微粒子およびガス 7](#page-14-0)

## か

[解決](#page-309-0)

[イーサネット・コントローラーの問題 302](#page-309-0) [ガイドライン](#page-144-0) [オプションの取り付け 137](#page-144-0) [システム信頼性 139](#page-146-0) [ガス汚染 7](#page-14-0) [カスタム・サポート Web ページ 327](#page-334-0) [完了](#page-297-0) [部品交換 290](#page-297-0)

## き

[キーボードの問題 307](#page-314-0)

## け

[ケーブル](#page-56-0) [サーバーへの接続と配線 49](#page-56-0) ケーブル配線 ドライブ [49](#page-56-0), [52](#page-59-0), [54](#page-61-0), [70](#page-77-0), [72](#page-79-0), [75](#page-82-0), [80](#page-87-0)– [81](#page-88-0), [93](#page-100-0), [105](#page-112-0), [117](#page-124-0), [127](#page-134-0) [ケーブルの接続](#page-56-0) [サーバーへの 49](#page-56-0)

# こ

コネクター [29](#page-36-0), [33,](#page-40-0) [36,](#page-43-0) [38](#page-45-0) [コネクター、内部、システム・ボード 30](#page-37-0) [コネクター、プロセッサーおよびメモリー拡張トレイ 32](#page-39-0) [個別設定したサポート Web ページの作成 327](#page-334-0)

# さ

[サポート Web ページ、カスタム 327](#page-334-0) [サーバー、前面図 17](#page-24-0) [サーバー内部での作業](#page-147-0) [電源オン 140](#page-147-0) [サーバーの前面図 17](#page-24-0) [サーバーの電源をオフにする 12](#page-19-0) [サーバーの電源をオンにする 12](#page-19-0) [サーバー・ケーブルの配線 49](#page-56-0) [サービスおよびサポート](#page-336-0) [ソフトウェア 329](#page-336-0) [ハードウェア 329](#page-336-0) [サービス・データ 328](#page-335-0) [サービス・データの収集 328](#page-335-0)

## し

[事項、重要 332](#page-339-0) [システムの信頼性に関するガイドライン 139](#page-146-0) [システム・ボード 325](#page-332-0) LED [42,](#page-49-0) [44,](#page-51-0) [300](#page-307-0) [システム・ボードの内部コネクター 30](#page-37-0) [シャーシ 325](#page-332-0) [重要な注意事項 332](#page-339-0) [商標 332](#page-339-0)

[シリアル・デバイスの問題 322](#page-329-0)

## せ

[静電気の影響を受けやすいデバイス](#page-147-0) [取り扱い 140](#page-147-0) [静電気の影響を受けやすいデバイスの取り扱い 140](#page-147-0) [セキュリティー・アドバイザリー 12](#page-19-0) [前面図](#page-24-0) [LED の位置 17](#page-24-0)

# そ

[ソフトウェアの問題 323](#page-330-0) [ソフトウェアのサービスおよびサポートの電話番号 329](#page-336-0)

# ち

[注記 331](#page-338-0)

# つ

[通信規制の注記 332](#page-339-0)

# て

[デバイス、静電気の影響を受けやすい](#page-147-0) [取り扱い 140](#page-147-0) [電源コード 48](#page-55-0) [電源問題 302](#page-309-0) [電源問題の解決 302](#page-309-0) [電話番号 329](#page-336-0)

# と

ドライブ ケーブル配線 [49](#page-56-0), [52](#page-59-0), [54](#page-61-0), [70](#page-77-0), [72](#page-79-0), [75](#page-82-0), [80](#page-87-0)– [81](#page-88-0), [93,](#page-100-0) [105,](#page-112-0) [117,](#page-124-0) [127](#page-134-0) [ドライブ・バックプレーン 34](#page-41-0) トラブルシューティング [313,](#page-320-0) [322](#page-329-0)– [323](#page-330-0) [USB デバイスの問題 307](#page-314-0) [キーボードの問題 307](#page-314-0) [現象別 303](#page-310-0) [症状別トラブルシューティング 303](#page-310-0) [シリアル・デバイスの問題 322](#page-329-0) [ネットワークの問題 314](#page-321-0) [ハードディスク・ドライブの問題 304](#page-311-0) ビデオ [313](#page-320-0), [322](#page-329-0) [ファンの問題 306](#page-313-0) [マウスの問題 307](#page-314-0) [取り付け](#page-144-0) [ガイドライン 137](#page-144-0) [取り付けのガイドライン 137](#page-144-0)

## な

内部、システム・ボード・コネクター [29](#page-36-0)-30

# ね

[ネットワーク](#page-321-0)

[問題 314](#page-321-0)

## $\mathcal{O}$

[台湾地域の輸出入お問い合わせ先情報 333](#page-340-0)

## は

[内部、電源バックレーン・コネクター 33](#page-40-0) [ハードウェアのサービスおよびサポートの電話番号 329](#page-336-0) [ハードディスク・ドライブの問題 304](#page-311-0)

# ひ

ビデオの問題 [313](#page-320-0), [322](#page-329-0) [技術ヒント 12](#page-19-0)

## ふ

[ファンの問題 306](#page-313-0) [ファームウェア](#page-15-0) [更新 8](#page-15-0) [ファームウェア更新 8](#page-15-0) [部品交換、完了 290](#page-297-0) [部品リスト 44](#page-51-0) [プロセッサーおよびメモリー拡張トレイ 325](#page-332-0) [内部、プロセッサーおよびメモリー拡張トレイ 32](#page-39-0) [プロセッサーおよびメモリー拡張トレイ・コネクター 32](#page-39-0) [分解 325](#page-332-0)

## へ

[ヘルプ 327](#page-334-0) [ヘルプの入手 327](#page-334-0)

## ほ

ボード内部コネクター [29](#page-36-0), [33](#page-40-0)– [34](#page-41-0), [36](#page-43-0), [38](#page-45-0)

# ま

[マウスの問題 307](#page-314-0)

# も

モニターの問題 [313,](#page-320-0) [322](#page-329-0) [問題](#page-321-0) [network 314](#page-321-0) [USB 装置 307](#page-314-0) [イーサネット・コントローラー 302](#page-309-0) [キーボード 307](#page-314-0) [シリアル・デバイス 322](#page-329-0) [ソフトウェア 323](#page-330-0) [電源 302](#page-309-0) [ハードディスク・ドライブ 304](#page-311-0) ビデオ [313](#page-320-0), [322](#page-329-0) [ファン 306](#page-313-0) [マウス 307](#page-314-0) モニター [313,](#page-320-0) [322](#page-329-0)

## ゆ

[有効にする](#page-250-0) [TPM 243](#page-250-0)

# り

[リサイクル 325](#page-332-0) [粒子汚染 7](#page-14-0)

# Lenovo